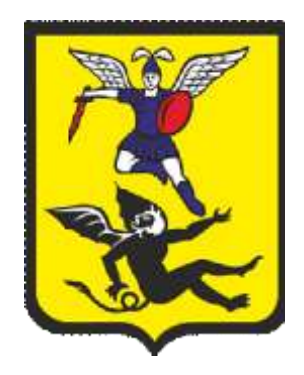

# **ОБОСНОВЫВАЮЩИЕ МАТЕРИАЛЫ**

## **К СХЕМЕ ТЕПЛОСНАБЖЕНИЯ МО «ГОРОД АРХАНГЕЛЬСК» ДО 2028 ГОДА**

## **ГЛАВА 3. ЭЛЕКТРОННАЯ МОДЕЛЬ СИСТЕМЫ ТЕПЛОСНАБЖЕНИЯ ГОРОДА**

**ПРИЛОЖЕНИЕ 3. РУКОВОДСТВО ПОЛЬЗОВАТЕЛЯ ГИС «ZULU 7.0» («ЗУЛУ 7.0»)**

#### **Наименование документа**

*Схема теплоснабжения МО «Город Архангельск» до 2028 года (проект)*

*Обосновывающие материалы к схеме теплоснабжения*

Глава 1. Существующее положение в сфере производства, передачи и

потребления тепловой энергии для целей теплоснабжения

Приложение 1. Энергоисточники города

Приложение 2. Тепловые сети города

Приложение 3. Тепловые нагрузки потребителей города

Приложение 4. Данные для анализа фактического теплопотребления.

Температурные графики

Приложение 5. Повреждаемость трубопроводов. Исходные данные

Приложение 6. Оценка надежности теплоснабжения

Приложение 7. Графическая часть

Глава 2. Перспективное потребление тепловой энергии на цели

теплоснабжения

Приложение 1. Графическая часть

Глава 3. Электронная модель системы теплоснабжения города

Приложение 1. Инструкция пользователя (ГИС Зулу Сервер)

Приложение 2. Инструкция пользователя (Зулу Термо)

Приложение 3. Руководство пользователя ГИС «Zulu 7.0» (Зулу 7.0)»)

Приложение 4. Характеристика участков тепловых сетей

Приложение 5. Результаты гидравлических расчетов по состоянию

базового периода разработки схемы теплоснабжения

Приложение 6. Графическая часть

Глава 4. Перспективные балансы тепловой мощности источников тепловой

энергии и тепловой нагрузки

Приложение 1. Результаты гидравлических расчетов (прогнозируемое

перспективное состояние в существующих зонах действия

энергоисточников)

Глава 5. Перспективные балансы производительности водоподготовительных установок

Глава 6. Предложения по строительству, реконструкции и техническому перевооружению источников тепловой энергии

#### **Наименование документа**

Приложение 1. Графическая часть

Глава 7. Предложения по строительству и реконструкции тепловых сетей и сооружений на них

Приложение 1. Результаты гидравлических расчетов (прогнозируемое

перспективное состояние систем теплоснабжения с учетом реализации

мероприятий схемы теплоснабжения)

Приложение 2. Графическая часть

Глава 8. Перспективные топливные балансы

Глава 9. Оценка надежности теплоснабжения

Глава 10. Обоснование инвестиций в строительство, реконструкцию и

техническое перевооружение

Глава 11. Обоснование предложений по определению единых

теплоснабжающих организаций

Приложение 1. Графическая часть

Глава 12. Реестр проектов схемы теплоснабжения

ОБОСНОВЫВАЮЩИЕ МАТЕРИАЛЫ К СХЕМЕ ТЕПЛОСНАБЖЕНИЯ МО «ГОРОД АРХАНГЕЛЬСК» ДО 2028 ГОДА. ГЛАВА 3. ЭЛЕКТРОННАЯ МОДЕЛЬ СИСТЕМЫ ТЕПЛОСНАБЖЕНИЯ ГОРОДА. ПРИЛОЖЕНИЕ 3

## Оглавление

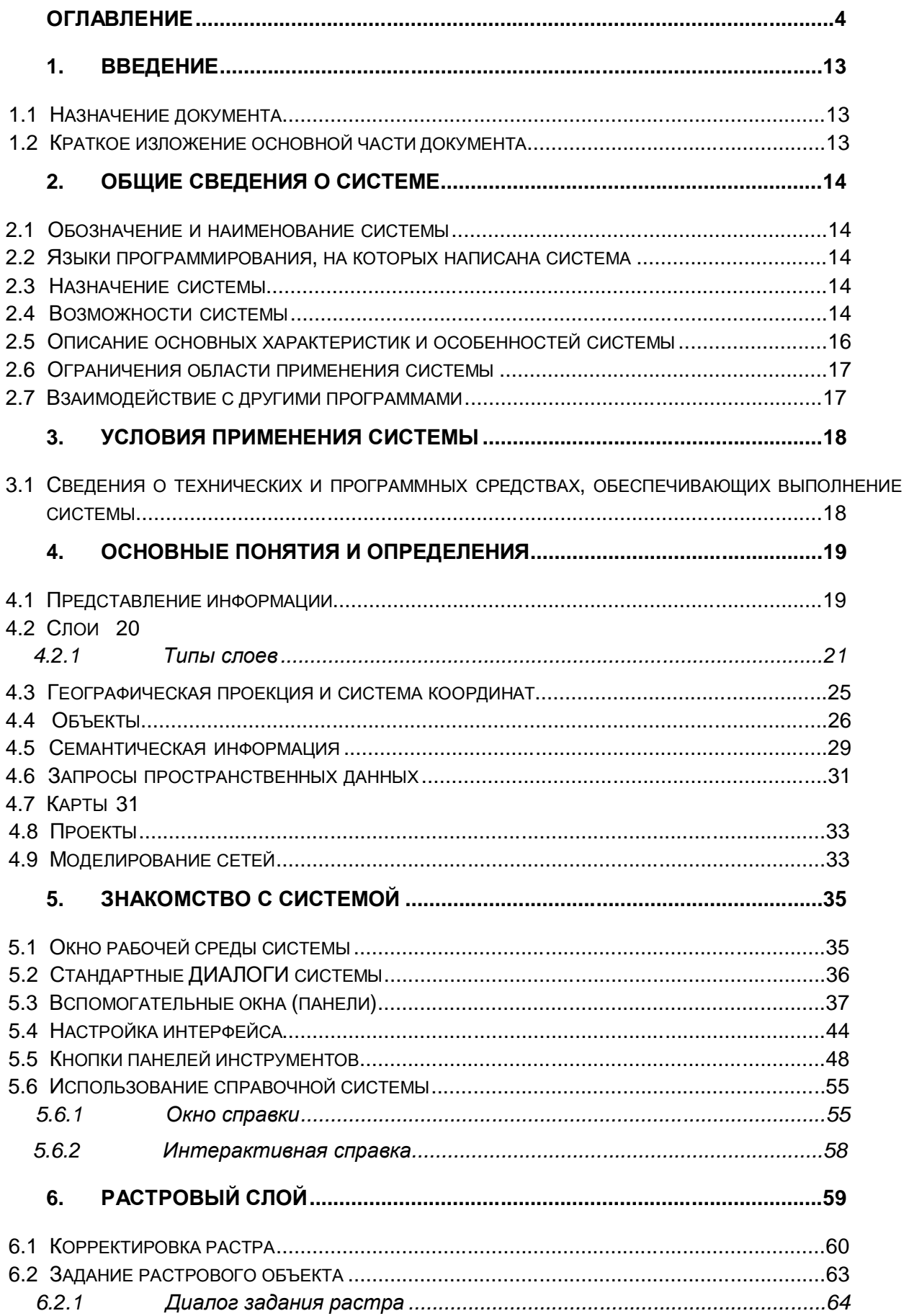

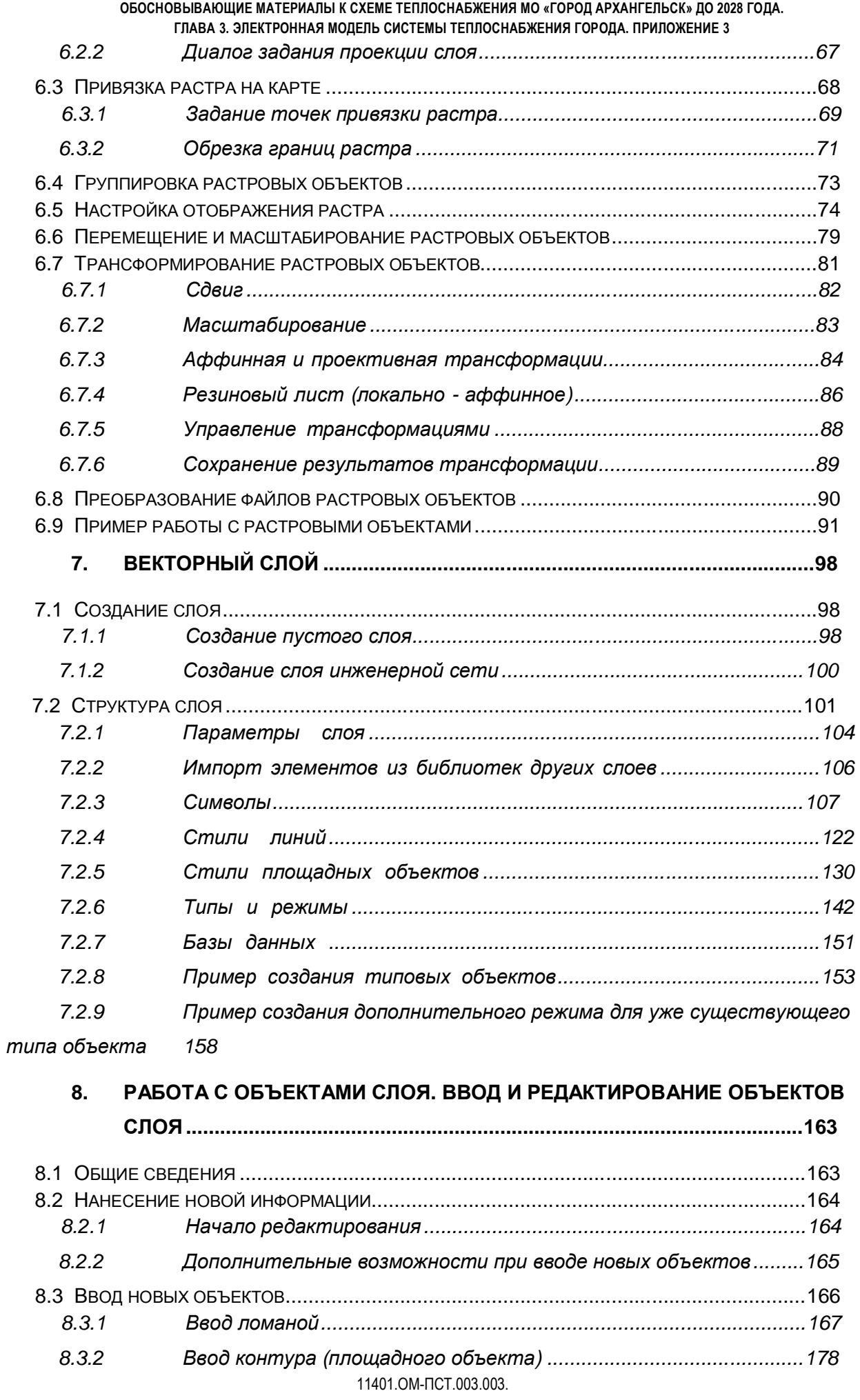

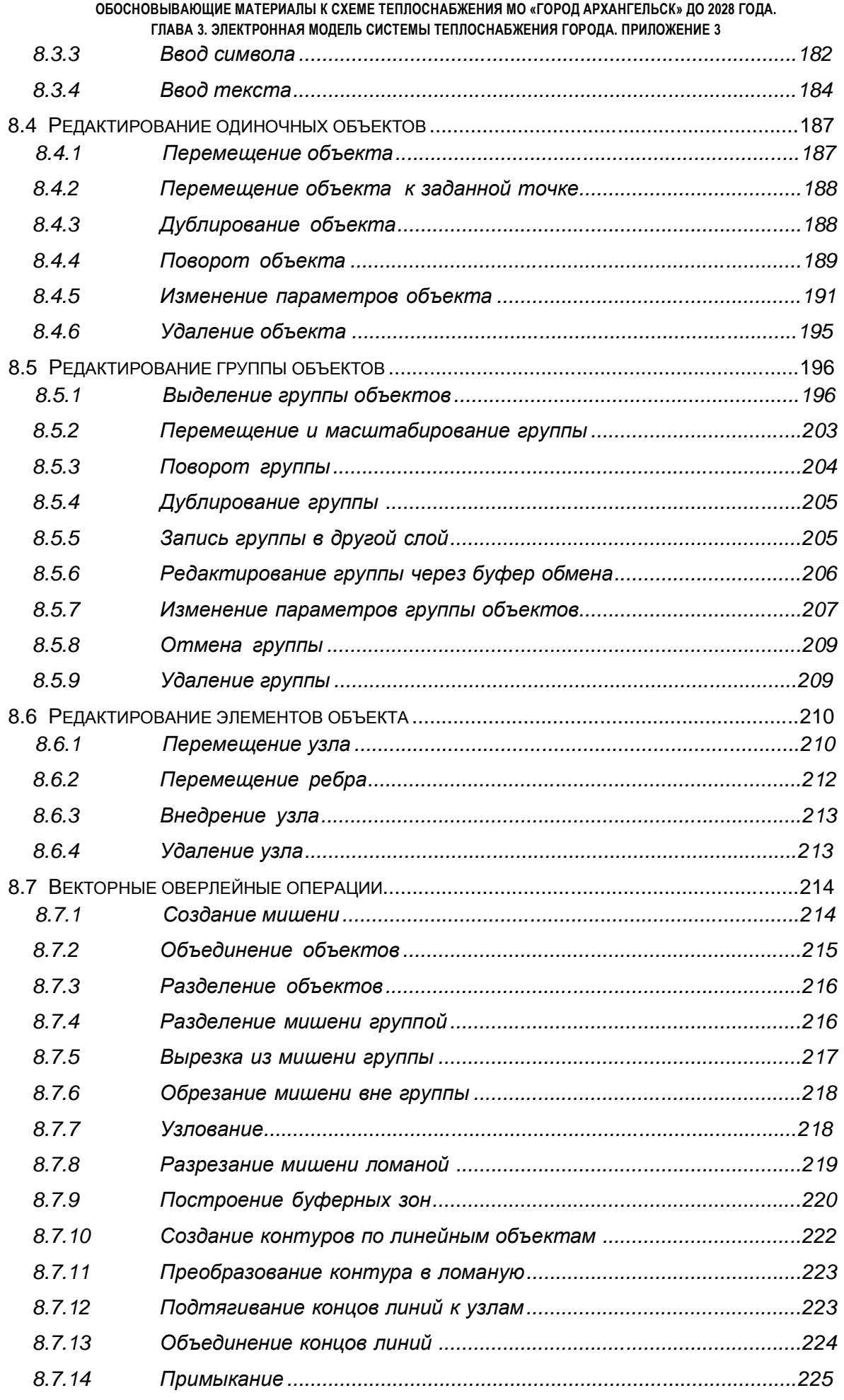

11401.ОМ-ПСТ.003.003.

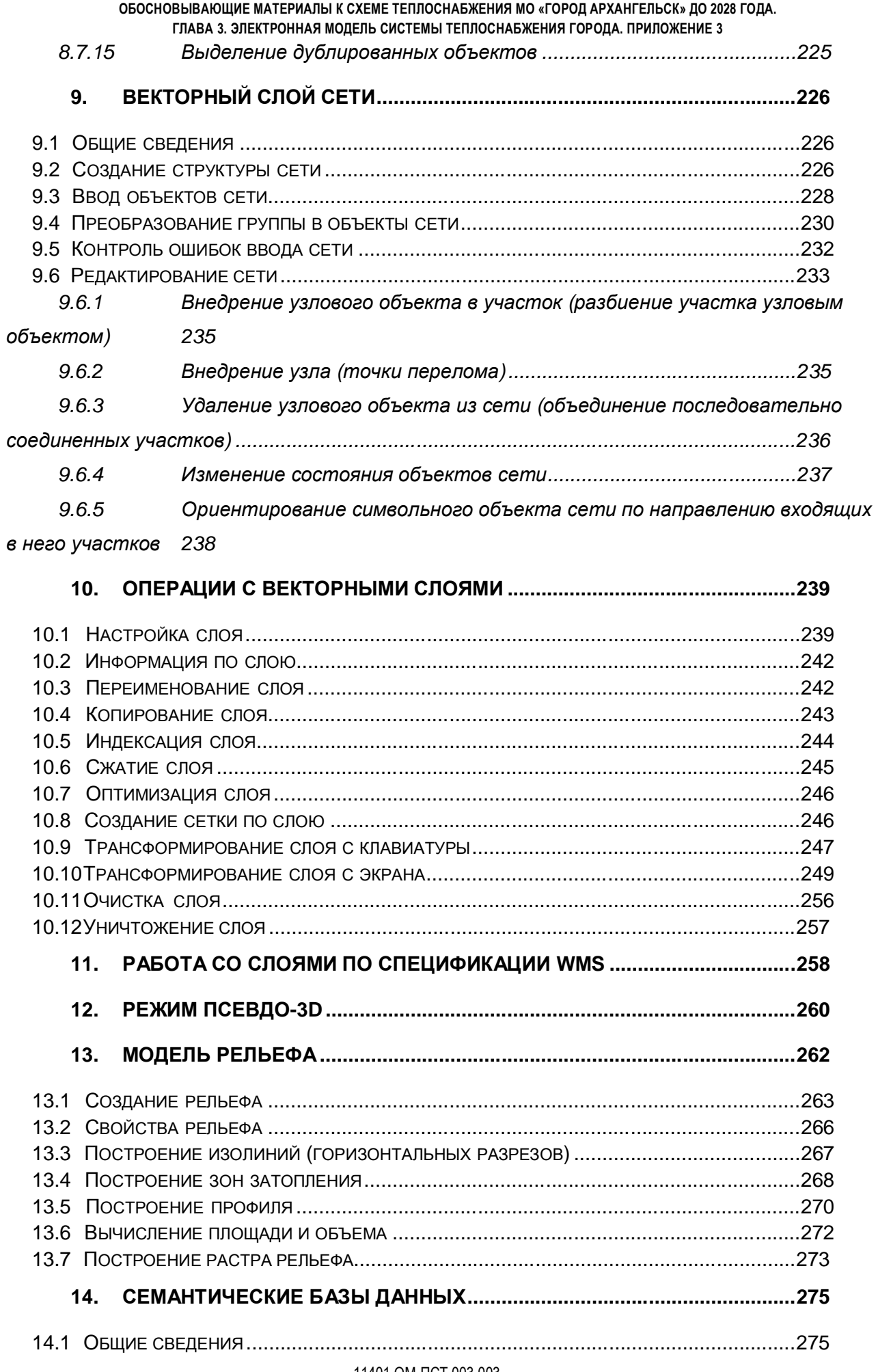

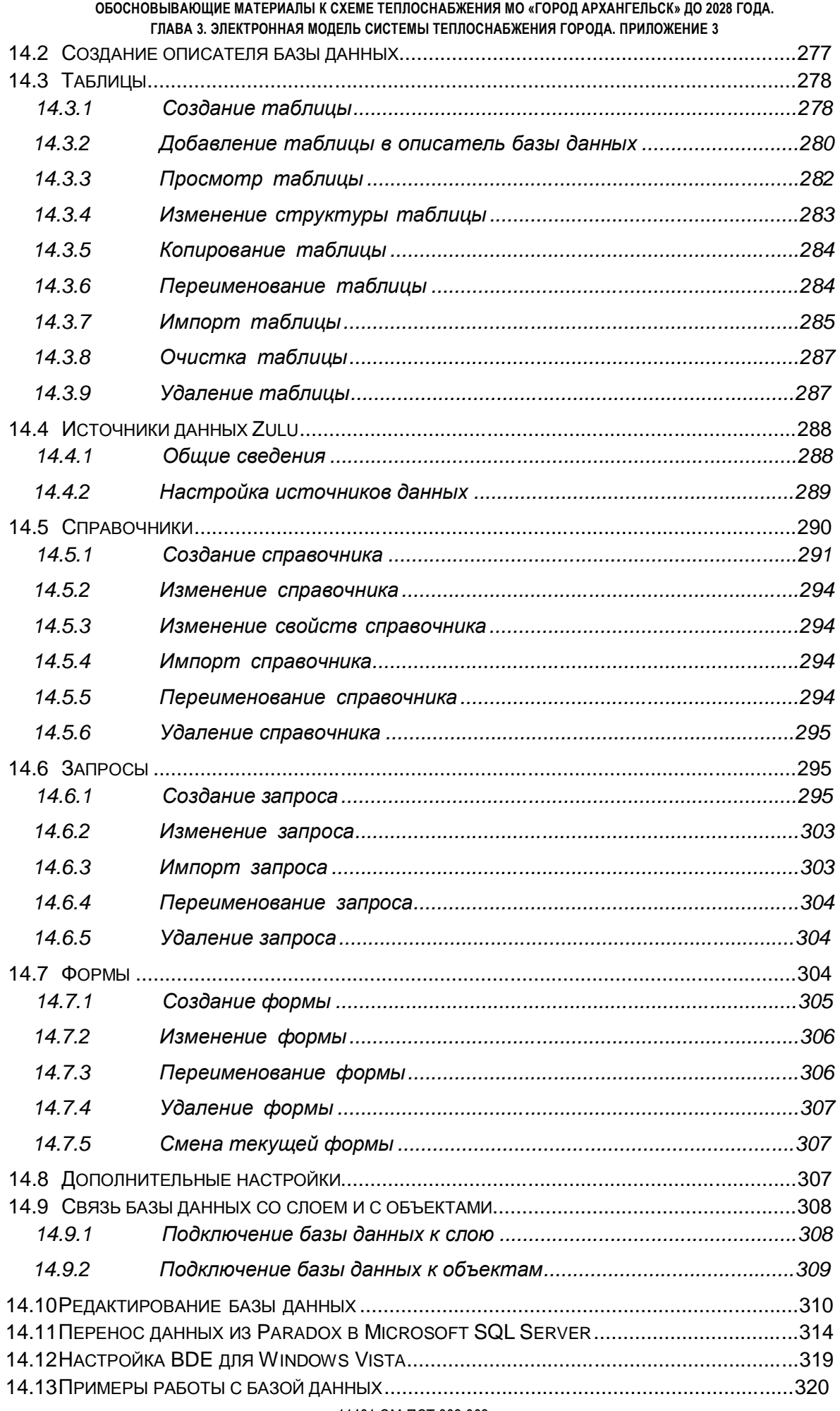

11401.OM-ПСТ.003.003.

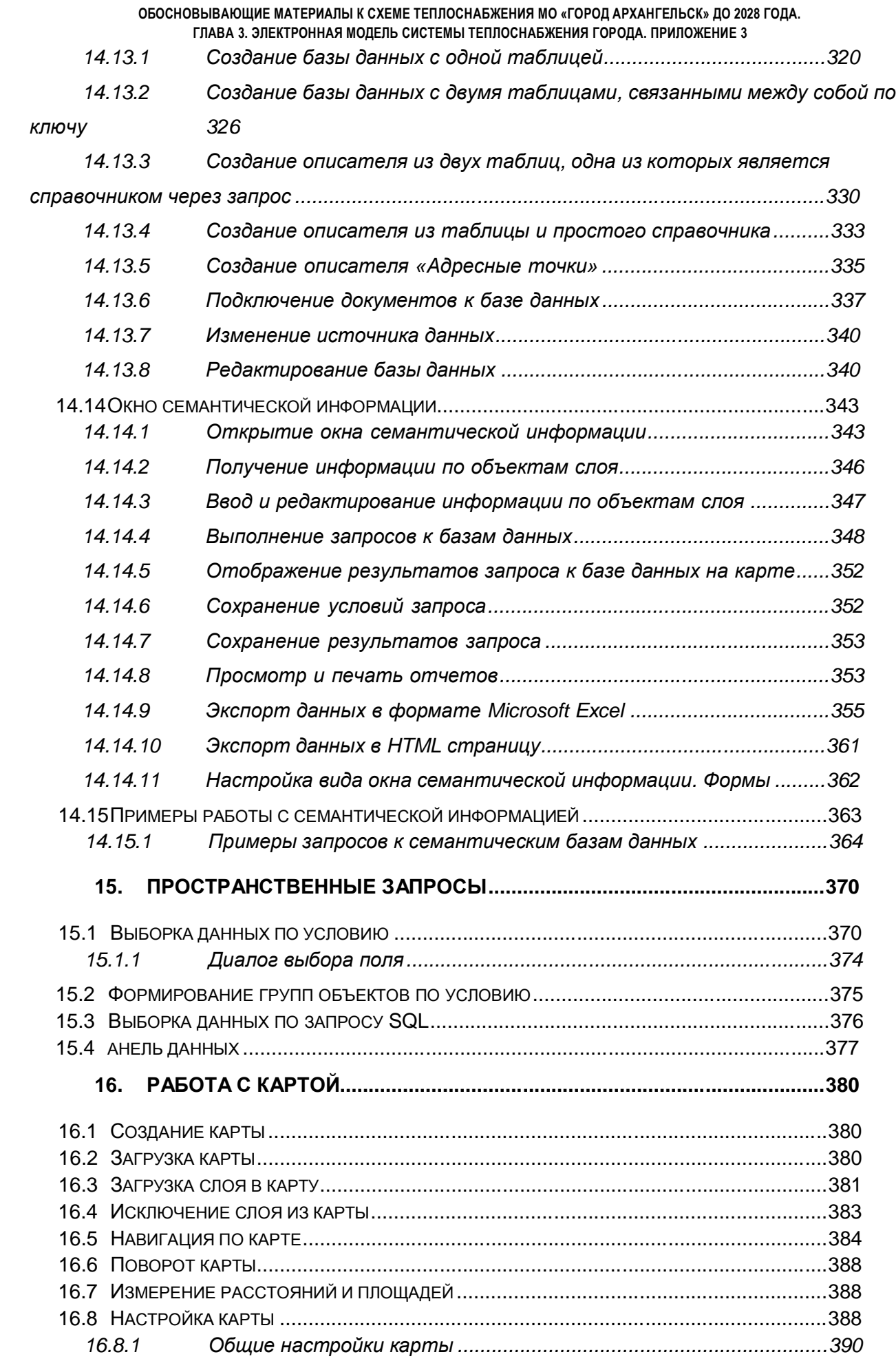

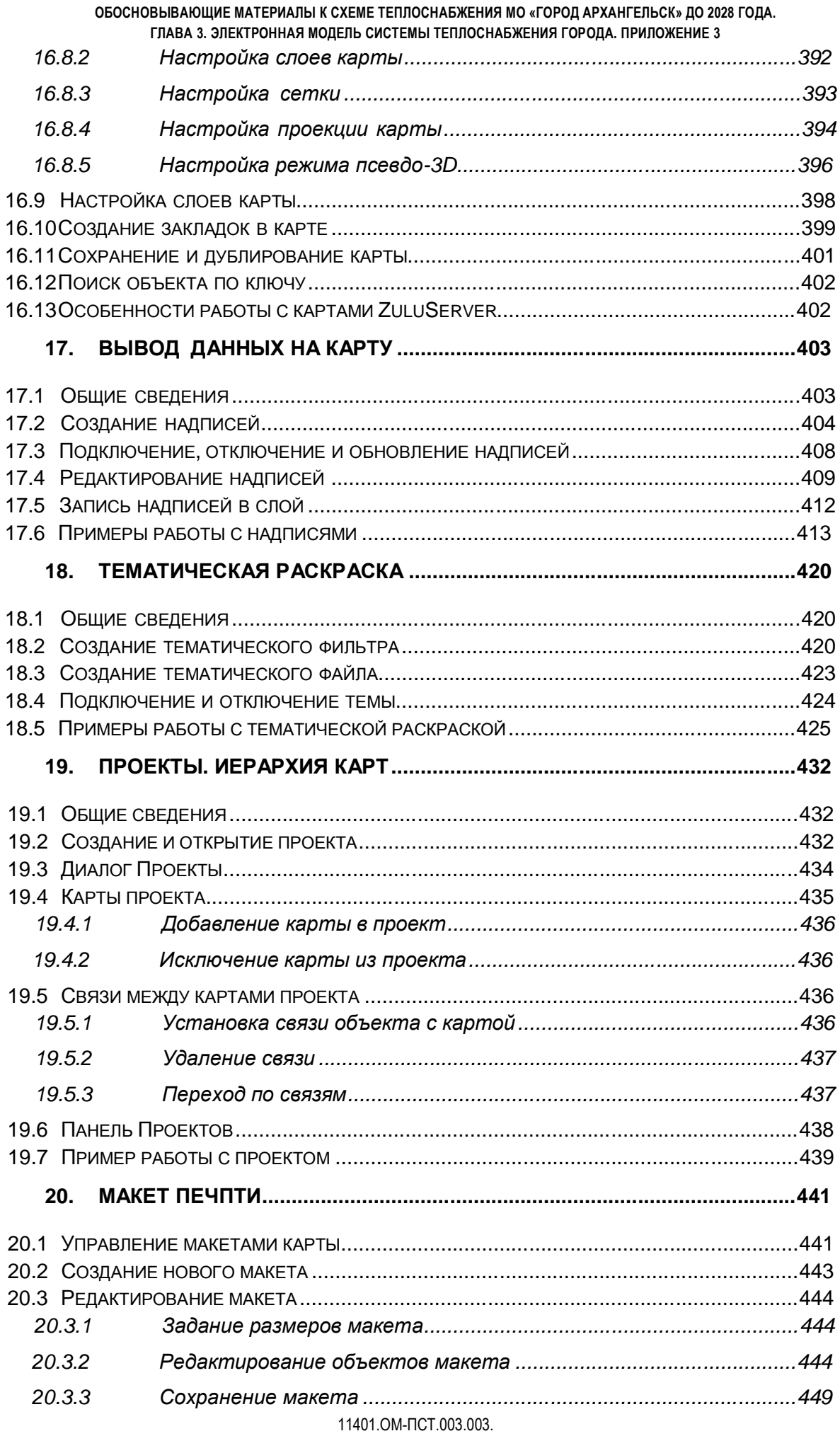

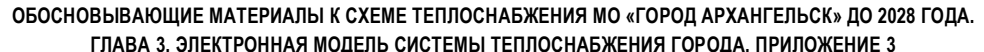

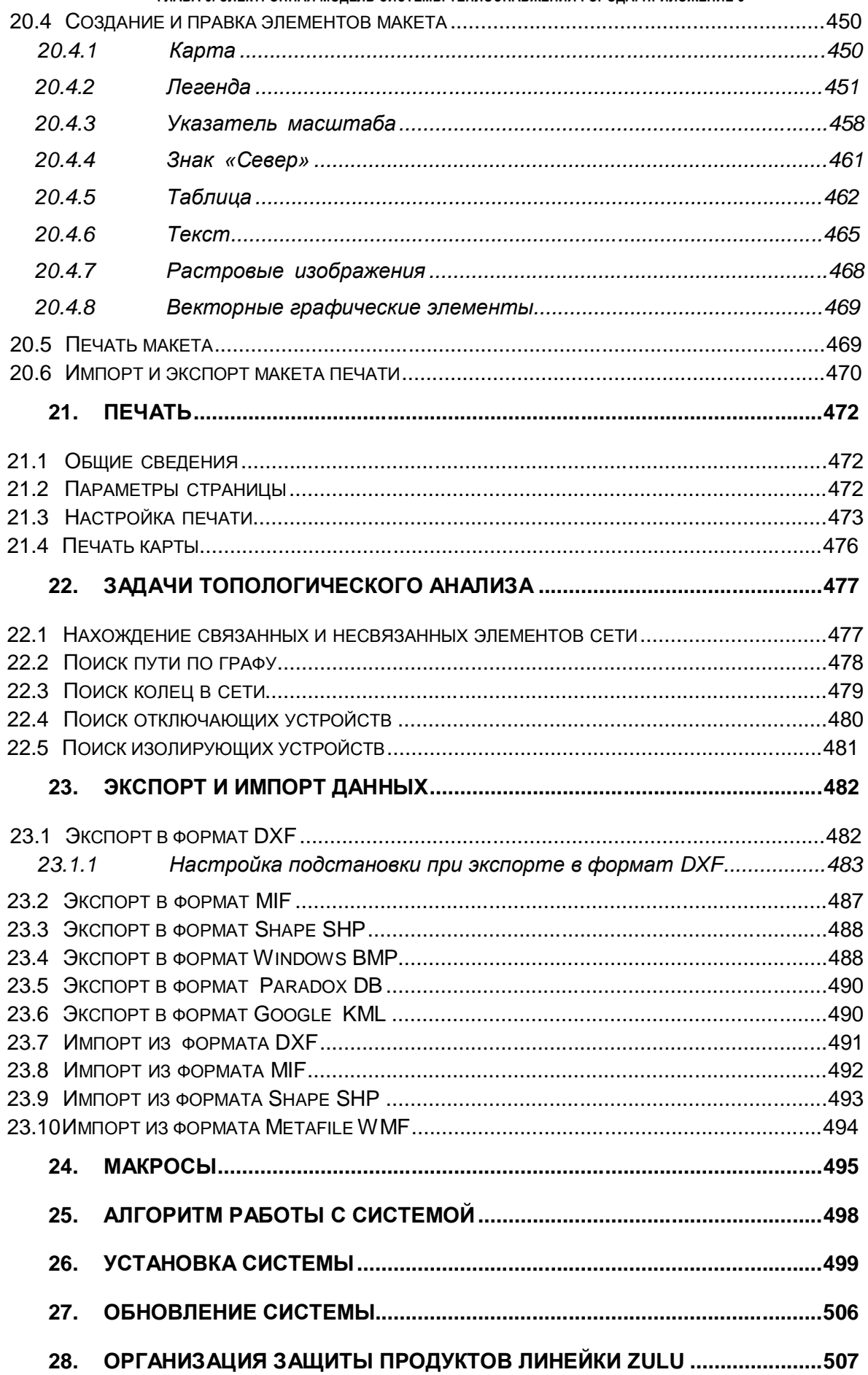

**ОБОСНОВЫВАЮЩИЕ МАТЕРИАЛЫ К СХЕМЕ ТЕПЛОСНАБЖЕНИЯ МО «ГОРОД АРХАНГЕЛЬСК» ДО 2028 ГОДА. ГЛАВА 3. ЭЛЕКТРОННАЯ МОДЕЛЬ СИСТЕМЫ ТЕПЛОСНАБЖЕНИЯ ГОРОДА. ПРИЛОЖЕНИЕ 3** 28.1 ДРАЙВЕР КЛЮЧА HASP..........................................................................................508 28.2 SENTINEL HASP ADMIN CONTROL CENTER .............................................................508 28.3 ЛОКАЛЬНАЯ ЗАЩИТА ..............................................................................................508 28.4 КОРПОРАТИВНАЯ ЗАЩИТА......................................................................................509 28.5 СОВМЕЩЕНИЕ КОРПОРАТИВНОЙ ЗАЩИТЫ РАБОЧИХ МЕСТ C ЗАЩИТОЙ ZULUSERVER В ОДНОМ КЛЮЧЕ 511 28.6 ПРОСМОТР КОНФИГУРАЦИИ КЛЮЧА ........................................................................511 **29. ДЕМОНСТРАЦИОННЫЙ РЕЖИМ ..............................................................516**

#### **1. Введение**

## **1.1 Назначение документа**

Настоящее руководство составлено для ознакомления пользователя со всеми функциями, и настройками геоинформационной системы Zulu (ГИС Zulu).

Руководство предназначено для специалиста, имеющего знания и основные навыки работы с ЭВМ.

В связи с тем, что система Zulu постоянно совершенствуется, данное описание может быть неполным или в отдельных пунктах расходиться с тем, что пользователь видит на экране. В этом случае рекомендуется просматривать справку по выбранной команде непосредственно в системе (нажать кнопку Справка выбранного диалога или в меню Справка выбрать пункт Справка по Zulu).

### **1.2 Краткое изложение основной части документа**

В основной части документа приведены сведения о назначении, возможностях, условии применения и организации данных системы. Для удобства работы руководство поделено на разделы и подразделы. В разделах, которые описывают возможности системы приведены практические примеры, позволяющие лучше понять и освоить представленную информацию.

Для закрепления материала пользователю рекомендуется проделать представленные примеры самостоятельно.

### **2. Общие сведения о системе**

#### **2.1 Обозначение и наименование системы**

Наименование системы – «Геоинформационная система Zulu 7.0». Обозначение – «Zulu 7.0».

### **2.2 Языки программирования, на которых написана система**

Геоинформационная система Zulu 7.0 написана на языке программирования Visual C++.

### **2.3 Назначение системы**

Геоинформационная система Zulu предназначена для редактирования и разработки ГИС приложений, требующих визуализации пространственных данных в векторном и растровом виде, анализа их топологии и их связи с семантическими базами данных.

С помощью Zulu можно создавать всевозможные карты, планы и схемы, включая планы и схемы инженерных сетей с поддержкой их топологии, работать с растрами, использовать данные и получать данные из различных источников BDE, ODBC и ADO.

## **2.4 Возможности системы**

Система предоставляет широкие возможности:

 Создавать карты местности в различных географических системах координат и картографических проекциях, отображать векторные графические данные со сглаживанием и без;

 Осуществлять обработку растровых изображений форматов BMP, TIFF, PCX, JPG, GIF, PNG при помощи встроенного графического редактора;

 Пользоваться данными с серверов, поддерживающих спецификацию WMS (Web Map Service);

 С помощью создаваемых векторных слоев с собственным бинарным форматом, обеспечивающим высокую скорость работы, векторизовать растровые изображения;

 При векторизации использовать как примитивные объекты (символьные, текстовые, линейные, площадные) так и типовые объекты, описываемые самостоятельно в структуре слоя; 11401.ОМ-ПСТ.003.003.

 Работать с семантическими данными, подключаемыми к слою из внешних источников BDE, ODBC или ADO через описатели баз данных (получать данные можно из таблиц Paradox, dBase, FoxPro; Microsoft Access; Microsoft SQL Server; ORACLE и других источников ODBC или ADO);

 Выполнять запросы к базам данных с отображением результатов на карте (поиск определенной информации, нахождение суммы, максимального, минимального значения, и т.д.);

 Выполнять пространственные запросы по объектам карты в соответствии со спецификациями OGC;

 Создавать модель рельефа местности и строить на ее основе изолинии, зоны затопления профили и растры рельефа, рассчитывать площади и объемы;

 Экспортировать данные из семантической базы или результаты запроса в электронную таблицу Microsoft Excel или страницу HTML;

 Программно или по семантическим данным создавать тематические раскраски, с помощью которых меняется стиль отображения объектов;

 Выводить для всех объектов слоя надписи или бирки, текст надписи может как браться из семантической базы данных, так и переопределяться программно;

 Отображать объекты слоя в формате псевдо-3D позволяющем визуализироваться относительные высоты объектов (например, высоты зданий);

 Создавать и использовать библиотеку графических элементов систем тепло-водо-паро-газо-электроснабжения и режимов их функционирования;

 Создавать расчетные схемы инженерных коммуникаций с автоматическим формированием топологии сети и соответствующих баз данных;

Изменять топологию сетей и режимы работы ее элементов;

– Решать топологические задачи (изменение состояния объектов (переключения), поиск отключающих устройств, поиск кратчайших путей, поиск связанных объектов, поиск колец);

– Решать транспортные задачи с учетом правил дорожного движения;

 Для быстрого перемещения в нужное место карты устанавливать закладки (закладка на точку на местности с определенным масштабом отображения и закладка на определенный объект слоя (весьма удобно, если объект - движущийся по карте));

 С помощью проектов раскрывать структуру того или иного объекта, изображенного на карте схематично;

Создавать макеты печати;

Импортировать графические данные из MapInfo (MIF/MID), AutoCAD Release 12 (DXF) *u* ArcView (SHP);

Экспортировать графические данные в MapInfo (MIF/MID), AutoCAD Release 12 (DXF), ArcView (SHP) и Windows Bimmap (BMP);

Создавать макросы на языках VB Script или Java Script;

Осуществлять программный доступ к данным через объектную модель для написания собственных конвертеров;

- Создавать собственные приложения, работающие под управлением Zulu.

#### 2.5 Описание основных характеристик и особенностей системы

ГИС Zulu имеет многодокументный интерфейс, схожий с продуктами семейства Microsoft Office, что позволяет пользователю легко освоиться с работой в системе.

Одной из основных особенностей Zulu является высокая скорость работы.

система сочетает современный уровень возможностей с быстротою их исполнения. Требования системы Zulu к ПК совпадают с требованиями операционной системы, на которой она выполняется.

Помимо этого Zulu имеет возможность организовывать так называемые слои в памяти (tracking layers). Это слои, все объекты которых созданы в оперативной памяти, не требуют дискового пространства, отображаются и изменяются чрезвычайно быстро, что позволяет делать с их использованием анимированные карты – например, отображать движущиеся объекты или данные телеметрии.

Наряду с обычным для ГИС разделением объектов на контуры, ломаные, поликонтуры, поли-ломаные, Zulu поддерживает линейно-узловую топологию, что позволяет вместе с прочими пространственными данными (улицы, дома, реки, районы, озера и проч.) моделировать и инженерные сети. Система позволяет создавать классифицируемые объекты, имеющие несколько режимов (состояний), каждое из которых (состояний) имеет свой стиль отображения. Ввод сетей производится с автоматическим кодированием топологии. Нарисованная на экране сеть сразу становится готовой для топологического анализа. Это исключает длительный и нудный этап занесения информации о связях между объектами, да еще и в табличном виде (как это делалось в прошлом веке).

Zulu имеет открытую архитектуру, система спланирована для расширения как программами ООО Политерм, так и программами пользователей. Архитектура plug-11401.OM-ПСТ.003.003.

16

ins (дополнительные встраиваемые модули) позволяет использовать Zulu как ГИСплатформу (или ГИС-среду) для работы других приложений, как это сделано нами же в тепловых и водопроводных расчетах.

Объектная модель Zulu открыта для расширения приложениями пользователя через механизм COM. Zulu предоставляет возможность использовать и расширять свою функциональность двумя способами - это написание модулей расширения системы (plug-ins) или использование ActiveX компонентов в своих готовых приложениях.

ГИС Zulu позволяет расширять свою функциональность путем подключения к системе дополнительных модулей - plug-ins. Модули расширения создаются в виде ActiveX DLL с использованием любой среды разработки, позволяющей их создавать (Visual C++, Visual Basic, Delphi, C++Builder и т.д.).

## 2.6 Ограничения области применения системы

Ограничений в области применения системы нет.

## 2.7 Взаимодействие с другими программами

ГИС Zulu позволяет импортировать данные из таких программ как MapInfo, AutoCAD Release 12, ArcView. В результате импорта будут получены векторные слои с готовыми объектами, при этом все характеристики, такие как масштаб, цвет и др. будут сохранены. Если к объектам в обменном формате была прикреплена база данных, то она так же импортируется в Zulu.

Помимо импорта Zulu имеет возможность экспорта графических данных в такие программы как MapInfo, AutoCAD Release 12 и ArcView. Экспорт семантических данных возможен в электронную таблицу Microsoft Excel или страницу HTML.

В системе Zulu также могут без преобразования использоваться описатели растровых объектов в форматах MapInfo и OziExplorer.

### **3. Условия применения системы**

## **3.1 Сведения о технических и программных средствах, обеспечивающих выполнение системы**

Для полнофункциональной работы системы компьютер должен удовлетворять следующим системным требованиям:

- 1. Процессор Pentium II и выше.
- 2. Возможные операционные системы:
	- Windows 2000;
	- Windows XP;
	- Windows 7;
	- Windows Server 2003;
	- Windows Vista;
	- Windows Server 2008.
- 3. Не менее 128 Мб оперативной памяти;
- 4. Не менее 200 Мб свободного дискового пространства.

#### **4. Основные понятия и определения**

#### **4.1 Представление информации**

Геоинформационная система (ГИС) – информационная система, обеспечивающая сбор, хранение, обработку, доступ, отображение и распространение пространственно-координированных данных.

ГИС содержит данные о пространственных объектах в форме их цифровых представлений (векторных, растровых), включает соответствующий задачам набор функциональных возможностей ГИС, в которых реализуются операции геоинформационных технологий, поддерживается аппаратным, программным, информационным обеспечением.

ГИС Zulu хранит два типа информации — графическую и семантическую. Структурная схема представления информации изображена на рисунке ниже.

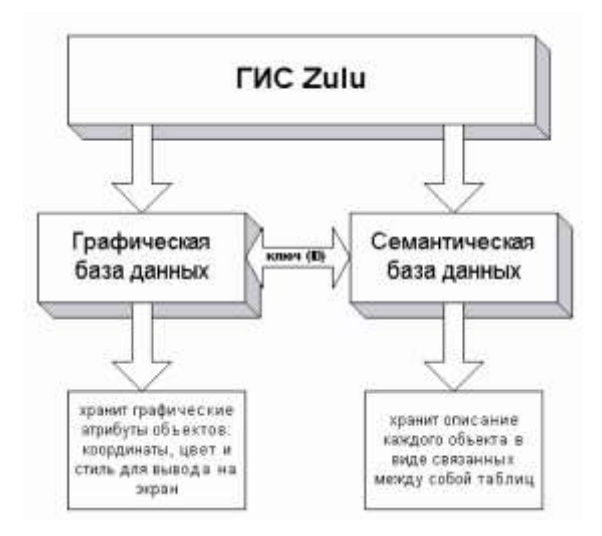

Рисунок 4.1. Структурная схема представления информации в системе Zulu

Графические данные — это набор графических слоев системы. Графический слой представляет собой совокупность пространственных объектов, относящихся к одной теме в пределах некоторой территории и в системе координат, общих для набора слоев.

Семантические данные представляют собой описание по объектам графической базы. Информация в семантическую базу данных заносится пользователем. Семантическая база данных представляет собой набор таблиц, информационно связанных друг с другом. Одна из таблиц должна обязательно содержать поле связи с картой (по умолчанию это поле называется SYS), т.е. то поле, в которое заносятся ключевые значения (ID) графических объектов.

Например, для слоя «Здания» система хранит в графической базе данных информацию по каждому объекту (координаты каждого контура, цвет линии для каждого контура, цвет и стиль заливки, а также каждый объект слоя имеет уникальный ключ — ID).

Для описания объектов графической базы данных (например, домов) создается семантическая база данных, в которую заносится информация по каждому дому: адрес, номер дома, тип дома и т.п. Для связи семантической и графической баз данных одно из полей семантической базы данных содержит ключ объекта графической базы, к которому относится одна или несколько строк семантической базы. При этом графическая и семантическая базы данных могут находиться в разных каталогах, на разных дисках и даже на разных компьютерах (сервере и локальном компьютере).

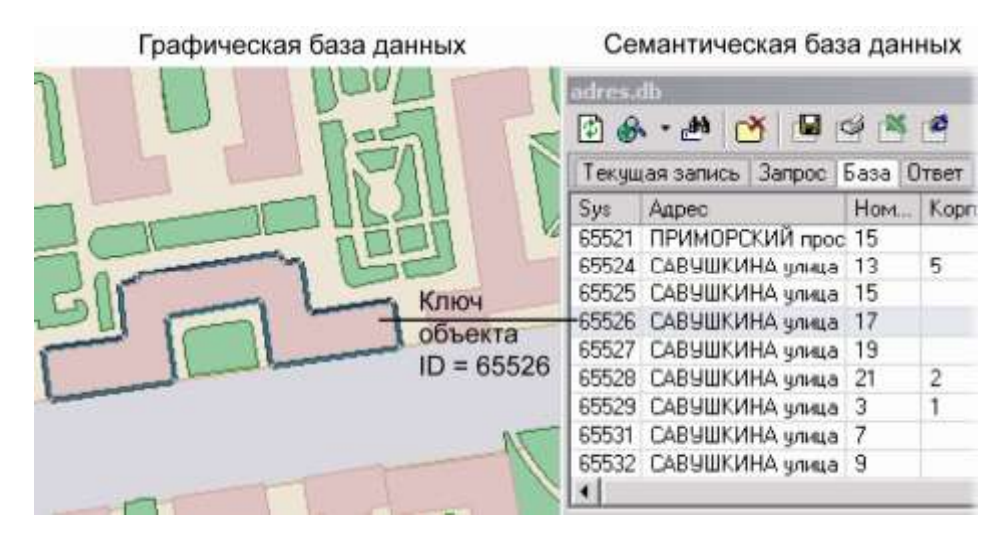

Рисунок 4.2. Пример взаимодействия семантической и графической баз данных

#### **4.2 Слои**

Слой – совокупность пространственных объектов, относящихся к одной теме (классу объектов) в пределах некоторой территории и в системе координат, общих для набора слоев. Послойное или многослойное представление является наиболее распространенным способом организации пространственных данных в послойноорганизованных ГИС.

Слой является основной информационной единицей системы Zulu. Слои предназначены для хранения графических объектов. Внутри слоя каждый объект имеет идентификатор (ключ), его также называют ID объекта.

Идентификатор (ID) – уникальный (в пределах слоя) номер, приписываемый пространственному объекту слоя, присваиваться автоматически, служит для связи позиционной и непозиционной части пространственных данных. 11401.ОМ-ПСТ.003.003.

#### **4.2.1 Типы слоев**

По способу хранения графической информации существуют следующие слои:

- векторные;
- растровые;
- слои рельефа;
- слои с серверов.

### **Векторный слой**

Векторный слой может содержать: точечные (пиктограммы или «символы»), текстовые, линейные (линии, полилинии), площадные (контуры, поликонтуры) объекты (Рисунок 4.3).

Кроме того, в векторном слое графические объекты независимо от их графического типа делятся на две разновидности: простые графические объекты (примитивы) и типовые (классифицированные) графические объекты.

Простые графические объекты содержат все атрибуты отображения внутри себя. Типовые графические объекты содержат лишь ссылку на типовую структуру, которая и определяет графический тип, атрибуты отображения и текущее состояние объекта (такие объекты, как правило, используют при нанесении инженерных сетей).

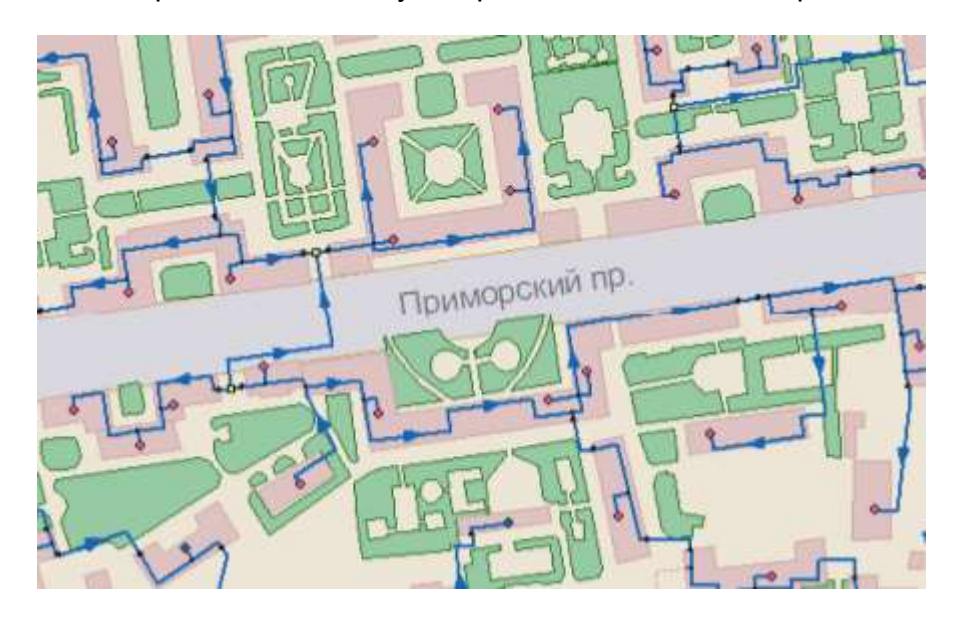

Рисунок 4.3. Карта с загруженными векторными слоями

Простые графические объекты могут быть связаны с одной семантической базой данных, общей для всего слоя. Типовые графические объекты связываются только с семантической базой своего типа.

Каждый слой может иметь свою библиотеку символов для отображения точечных объектов. Символ представляет собой группу графических примитивов (линий, 11401.ОМ-ПСТ.003.003.

полигонов, окружностей, текста), имеющих свой стиль, цвет и т.д. Каждая такая группа имеет точку привязки и угол поворота всей группы вокруг этой точки. Кроме того, символ может иметь пользовательское название.

Каждый векторный слой имеет библиотеку стилей заливок для площадных объектов и стилей для линейных объектов.

Каждый векторный слой может иметь собственную библиотеку типов объектов. Каждый тип описывает площадной, линейный или символьный типовой графический объект, имеет пользовательское название и может быть связан с собственной семантической базой данных.

Каждый тип объекта может иметь несколько режимов, которые имеют пользовательское название, и задают различные способы отображения типового объекта.

Типовой графический объект принадлежит к одному из типов в библиотеке типовых объектов векторного слоя и находится в одном из режимов данного типа. Отображение объекта зависит от того, как отображается текущий режим объекта данного типа.

Типовой символьный объект определяется на местности координатой точки привязки (X,Y) и углом поворота символа вокруг точки привязки. Каждый режим связан с одним из символов библиотеки символов. Для решения различных задач, связанных с инженерными сетями, символьный объект может иметь дополнительный признак, конкретизирующий назначение типа: источник, потребитель, отсекающее устройство или просто узел.

Типовой линейный объект представляет собой ломаную. Каждый режим линейного объекта имеет свой цвет (RGB), толщину и стиль. Типовой линейный объект может обладать признаком того, что данный тип является участком. Отличие участка от простой ломаной состоит в том, что начало и конец такой ломаной обязательно должны быть связаны с типовыми символьными объектами, т.е. начинаться символьным объектом и заканчиваться символьным объектом.

Типовой площадной объект представляет собой замкнутый контур. Каждый режим объекта имеет свой цвет (RGB), толщину и стиль линии контура, а также цвет и стиль заливки внутренней области контура.

Подробно структура слоя рассматривается в разделе «Векторный слой/Структура слоя».

Графическая база данных по каждому из выше описанных векторных слоев представляет собой семейство двоичных файлов, находящихся в одном каталоге и имеющих одно имя и разные расширения:

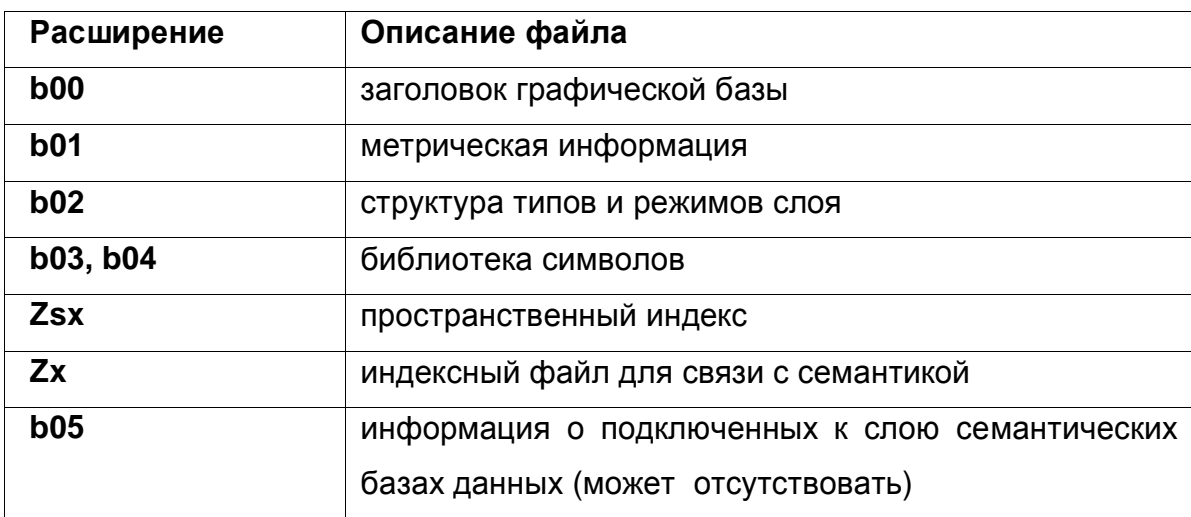

Для каждого векторного графического слоя обязательно должны существовать файлы с расширением В00 и В01, содержащие метрическую информацию об объектах слоя.

Имя слоя - это имя семейства файлов слоя. Данному семейству файлов слоя для удобства работы пользователя при создании слоя ставится в соответствие текстовая строка (максимум 40 символов), именуемая пользовательским названием слоя. Работая в системе, пользователь, в основном, оперирует пользовательским названием слоя.

Для каждого слоя также должен существовать индексный файл с расширением р . В этом файле хранится информация о расположении объектов слоя в пространстве друг относительно друга. Эта информация используется для ускорения запросов, пространственного анализа и вывода слоя на экран. В процессе редактирования графической информации индексный файл обновляется автоматически. Система также имеет возможность полной переиндексации слоя (смотри раздел Индексация слоя).

Основные операции со слоями, содержащими векторные объекты, описаны в разделе Операции с векторными слоями.

## Растровый слой

Растровым слоем системы Zulu может быть либо отдельный растровый объект, либо группа растровых объектов.

11401.OM-ПСТ.003.003.

#### **ОБОСНОВЫВАЮЩИЕ МАТЕРИАЛЫ К СХЕМЕ ТЕПЛОСНАБЖЕНИЯ МО «ГОРОД АРХАНГЕЛЬСК» ДО 2028 ГОДА. ГЛАВА 3. ЭЛЕКТРОННАЯ МОДЕЛЬ СИСТЕМЫ ТЕПЛОСНАБЖЕНИЯ ГОРОДА. ПРИЛОЖЕНИЕ 3**

Поддерживаемые форматы растров:

- BMP;
- TIFF;
- PCX;
- JPEG;
- GIF;
- PNG.

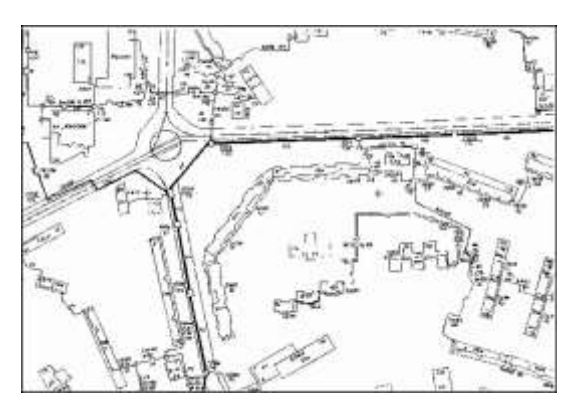

Рисунок 4.4. Пример растрового слоя

Растровый объект задается файлом изображения и физическими координатами на местности, соответствующими изображению, так называемым описателем растрового слоя. Информация о растровых объектах хранится в файлах с расширением ZRS.

Подробней о задании растрового слоя можно прочитать в разделе «Растровый слой|Задание растрового объекта».

Растровая группа — это объединение растровых объектов, рассматриваемых системой как один объект. Если необходимо постоянно работать с двадцатью растровыми объектами одновременно, то можно загружать двадцать растровых слоев по одному растровому объекту в каждом. Но для удобства эти растровые объекты можно объединить в группу растровых объектов. Тогда система будет воспринимать эти двадцать растров как один слой. Пять растровых групп по двадцать растров в каждой в свою очередь можно объединить в одну и т.д. Информация о растровых группах хранится в файлах с расширением ZRG. Эти файлы имеют простой текстовый формат: на каждой строке файла записывается имя файла растрового объекта или имя файла другой растровой группы. Пример файла описания растрового объекта может выглядеть так:

D:\PLAN\2430-A.ZGR

*E:\TIFF\2430-01p.ZRS*

11401.ОМ-ПСТ.003.003.

E:\TIFF\2430-05p.ZRS

E:\TIFF\2430-06p.ZRS

В этом примере группа содержит четыре растровых объекта масштаба 1:2000 с трубопроводами, прозрачно накладывающуюся на растровую группу, содержащую план местности той же территории. Последовательность отображения растров при выводе на карту соответствует их последовательности в списке растровой группы.

Растровая группа может содержать произвольное число растровых объектов или вложенных растровых групп

Число растров в слое ограничено лишь дисковым пространством (Zulu справляется с полем из нескольких тысяч растров).

Подробней о растровых группах можно прочитать в разделе Растровый слой|Группировка растровых объектов.

#### **Слои рельефа**

Модели рельефа построенные в системе Zulu хранятся в виде особых слоев. В слоях рельефа хранится триангуляционная сетка, для точек вершин которой задана высота над уровнем моря.

#### **Слои с серверов по спецификации WMS**

В системе помимо растровых и векторных слоев имеется возможность использовать слои с серверов, поддерживающих спецификацию WMS (Web Map Service).

#### **4.3 Географическая проекция и система координат**

Работа с пространственными данными может проводиться либо в локальной системе декартовых координат, либо в различных географических системах координат. Поддерживается создание карт в таких проекциях, отображение (с возможностью данные заданные в одной проекции показывать в другой проекции), импорт пространственных данных в форматах других систем (MapInfo, OziExplorer) c учетом системы координат и преобразование карт из локальной системы координат в географическую.

В настройках структуры слоев карт в ГИС Zulu задается проекция и система координат, в которой хранятся пространственные данные этого слоя. Эта проекция называется «проекцией хранения данных». Проекция хранения данных выбирается в соответствии с проекцией исходных данных, на базе которых формируются объекты слоя (печатные карты, геодезическая съемка местности и.т.д.).

11401.ОМ-ПСТ.003.003.

В параметрах карты задается проекция, используемая для отображения картографических данных на экране. Эта проекция называется «проекцией отображения».

При выводе на экран, данные хранимые в слоях карты «на лету» преобразуются из проекции хранения заданной для слоя в проекцию отображения данной карты. При сохранении данных в слое производится обратное преобразование – из проекции отображения в проекцию хранения данных слоя. Таким образом, возможно хранение данных в одной проекции, а отображение в другой, причем в одной карте могут содержаться слои с разными проекциями хранения данных, а данные одного слоя могут отображаться в разных картах в разных проекциях отображения. Также поддерживается перепроецирование пространственных данных в слоях из одной проекции, в другую. (см. раздел «Операции с векторными слоями/Копирование слоя»).

Допускается преобразование карт выполненных в локальной системе декартовых координат в географическую систему координат если известны параметры перехода в соответствующую систему координат.

Масштаб карты может задаваться и отображаться либо в геодезическом формате (1:2000, 1:5000), либо в количестве пикселей на сантиметр карты. Формат масштаба задается в общих настройках системы Zulu (см. раздел «Настройка карты»), по умолчанию используется геодезический формат.

## **4.4 Объекты**

В системе **Zulu** используются следующие типы объектов:

- растровые;
- векторные.

#### **Растровые**

В данной версии системы растровым объектом является растровый файл в формате BMP, TIFF, PCX, GIF и JPG, который привязывается к территории заданием координат его углов на местности. Растры могут быть цветными или монохромными. Монохромные растры обладают прозрачностью, что позволяет накладывать растры друг на друга. Для монохромных растров может задаваться цвет пикселей. К растровым объектам семантическая информация не привязывается.

#### **Векторные**

Векторные объекты, в отличие от растровых, описываются координатами. В зависимости от структуры объекта, система использует следующие векторные графические типы объектов:

- символьные (узловые);
- линейные (ломаные);
- комбинированные линейные объекты;
- площадные (контурные);
- комбинированные площадные объекты;
- текстовые объекты (надписи).

Группы графических объектов объединяются в слои графической информации. Информация о слое образует независимую графическую базу данных. Координаты точек, входящих в описание объектов слоя, хранятся в прямоугольной системе координат с точностью до 1 сантиметра.

Каждому элементу, образующему объект слоя, соответствует уникальный номер (ключ или ID), позволяющий однозначно идентифицировать данный элемент. Посредством ключей осуществляется привязка к графическим объектам семантической информации**.**

-91 *Уникальная нумерация каждого объекта ведется внутри слоя и не зависит от других слоев.*

#### *Символьные (узловые) объекты*

Данные территориальные объекты описываются в системе одной точкой (X, Y). Точкой можно представить одиночные объекты, протяженность которых в данном случае не имеет значения (дерево, памятник, дорожный знак, населенный пункт при определенном масштабе и т.п.), а также абстрактные объекты, не имеющие размеров, но требующие привязки к территории (почтовые адреса, места вывода названий и т.п.). Например, символьный объект может быть узлом инженерной сети. На экране точечные объекты могут отображаться в виде пиктограмм или символов.

#### *Линейные объекты (ломаные)*

Данный объект представляет собой цепочку точек, соединенных отрезками (ломаную). Каждый такой объект отображается определенным стилем линий заданного цвета, толщины и типа.

#### **ОБОСНОВЫВАЮЩИЕ МАТЕРИАЛЫ К СХЕМЕ ТЕПЛОСНАБЖЕНИЯ МО «ГОРОД АРХАНГЕЛЬСК» ДО 2028 ГОДА. ГЛАВА 3. ЭЛЕКТРОННАЯ МОДЕЛЬ СИСТЕМЫ ТЕПЛОСНАБЖЕНИЯ ГОРОДА. ПРИЛОЖЕНИЕ 3**

#### *Комбинированные линейные объекты*

Комбинированные линейные объекты могут состоять из нескольких ломаных. Группа ломаных имеет общий ключ (ID) и одинаковые параметры отображения. Примером комбинированного линейного объекта может служить улица, прерывающаяся круглой площадью и продолжающаяся после площади дальше.

### *Площадные объекты (полигоны)*

Эти объекты представляют собой замкнутые контуры, образованные цепочкой точек (узлов или вершин), соединенных отрезками (ребрами), где последний узел соединен с первым. Кроме того каждый объект содержит точку внутри контура (центроид).

Такими объектами удобно описывать контуры зданий, площадные участки территории, слои различного районирования и зонирования и т.п.

Каждый такой объект отображается в виде замкнутой линии заданного цвета, толщины и стиля. По желанию пользователя внутренняя часть контура может быть залита заданным цветом и стилем.

### *Комбинированные площадные объекты*

Комбинированные или составные контурные объекты могут состоять из нескольких контуров. Группа контуров имеет один общий ключ (ID) и одинаковые параметры отображения. Контуры могут быть вложены друг в друга. В этом случае те области группы контуров, которые принадлежат четному количеству контуров, образуют дырку, т.е. площадь этих областей будет вычитаться из площади объекта, а при отображении эти области будут прозрачны.

#### *Текстовые объекты*

Текстовый объект описывается текстовой строкой, координатами точки привязки левого нижнего угла прямоугольника, в который вписан текст, углом поворота, высотой шрифта (в сантиметрах на местности). Объект может отображаться заданным цветом и стилем шрифта. Так как высота текста описана в сантиметрах на местности, то текст масштабируется в соответствии с масштабом окна карты.

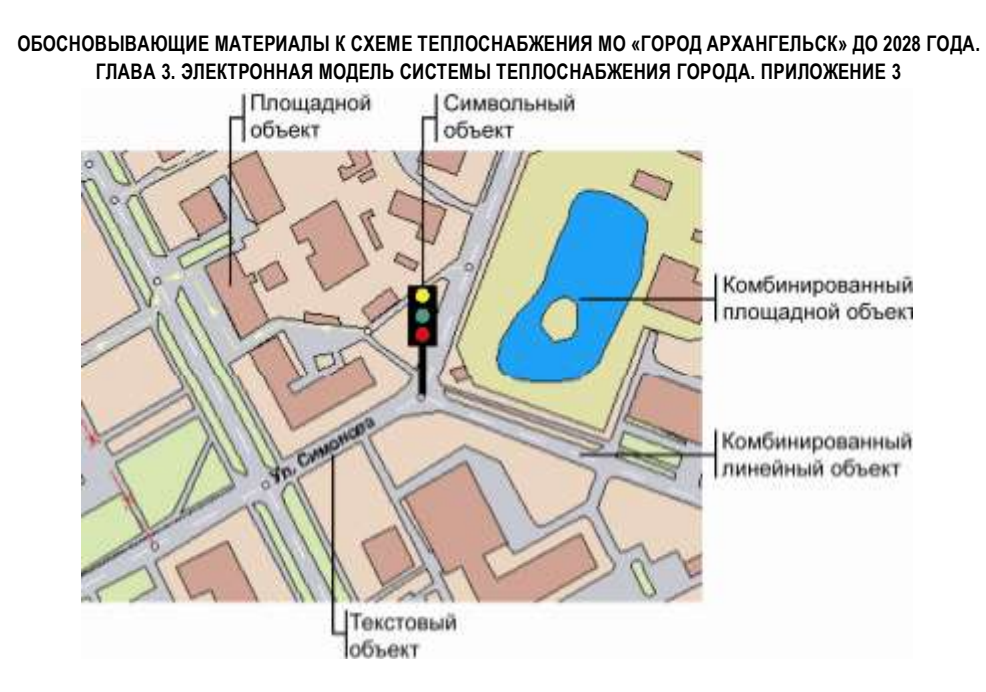

Рисунок 4.5. Примеры объектов

#### 4.5 Семантическая информация

Любому объекту графического слоя может быть поставлена в соответствие семантическая информация. Указав объект на карте, пользователь может получить семантическую информацию, соответствующую этому объекту. И наоборот, задав в запросе искомую комбинацию значений семантических полей, пользователь может узнать, каким графическим объектам они соответствуют.

Для решения различных задач, как правило, необходимо привязывать к одним и тем же территориальным объектам различную семантическую информацию. Например, для работы с графическим слоем, отображающим контура зданий, одному пользователю требуется иметь для каждого здания такую информацию как этажность и размер жилой площади, другому пользователю - количество пенсионеров, проживающих в этом доме, третьему - номера телефонов жильцов этого дома и т.д.

Хранение семантической информации в системе Zulu осуществляется в соответствии с реляционной моделью данных. Вся семантическая информация содержится в таблицах. База данных представляет собой группу таблиц, между которыми установлены связи. Это означает, что одной записи в какой-либо из таблиц реляционной базы данных может соответствовать одна или несколько записей другой таблицы этой базы данных, в зависимости от типа связи между этими двумя таблицами.

Описание набора таблиц и связей между ними определяет структуру базы данных. Изменяя структуру, можно получать различные базы данных как из разных,

так и из одних и тех же исходных таблиц. Каждая структура базы данных Zulu хранится в отдельном файле описания с расширением ZB (Zulu Base). Подключая к графическому слою ту или иную структуру базы данных, пользователь тем самым подключает к слою текущие правила выполнения запросов к семантической базе. Это дает возможность иметь для одного графического слоя и для каждого типа несколько баз данных с различной структурой, подключая их попеременно, в зависимости от решаемой пользователем задачи.

Существует, однако, одно принципиальное ограничение, касающееся структуры базы данных, подключаемой к графическому слою. Привязать семантическую базу данных к графическому слою означает задать соответствие между объектами из графического слоя и записями из семантической базы данных. Исходя из этого, одна из связей в базе не является связью «таблица-таблица», а является связью «слойтаблица». Поле связи с графическим слоем - это поле базовой таблицы (обязательно числовое), значения которого соответствуют значениям ключей объектов слоя. Таким образом, из всех таблиц, входящих в состав семантической базы данных, только одна (базовая) таблица имеет непосредственную связь со слоем.

Zulu поддерживает работу с реляционными базами данных, используя сервис Borland Database Engine (BDE) компании Inprise. Основным объектом, с которым оперирует BDE, является база данных. Это может быть действительная база данных, например, Microsoft SQL Server или база данных Microsoft Access, а может быть совокупность таблиц Paradox или dBase. Система Zulu также оперирует понятием база данных, однако, здесь под этим термином подразумевается совокупность таблиц и связей между ними, объединенных для выполнения запроса к реальной базе данных с целью получить заданный пользователем срез информации. База данных Zulu задается файлом-описателем базы данных, имеющим расширение ZB и именуемым в дальнейшем zb-файлом.

Описатель базы данных Zulu хранит следующую информацию:

- список таблиц, участвующих в запросе;
- список таблиц-справочников;
- набор запросов, задающих правила выборки данных из таблиц;
- набор сменных форм для отображения разного представления информации.

Подробнее об описателе базы данных см. раздел Семантические базы данных.

#### **4.6 Запросы пространственных данных**

В системе Zulu реализовано выполнение запросов по пространственным данным карт в соответствии со стандартом OGC.

Такие запросы позволяют проводить выборки данных из разных слоев карты, с учетом их относительного пространственного расположения, выводить отчеты по отобранным объектам, и показывать их на карте. Данные могут выбираться на основе пересечения, либо непересечения объектов, выполнения заданных условий (соответствия заданных атрибутов, геометрический параметров, выполнения логических операторов).

Несложные запросы могут конструироваться с помощью простого внутреннего языка запросов Zulu 7.0. В том случае, если его возможностей оказывается недостаточно, запросы могут создаваться на языке SQL с использованием расширения OGC. Подробнее о пространственных запросах см. раздел «Пространственные запросы».

### **4.7 Карты**

Карта является основным документом системы Zulu. Она содержит список слоев с параметрами их отображения, характерными для данной карты. Карта может иметь одно или несколько окон. Через окна карты пользователь может работать со слоями карты: просматривать, осуществлять запросы, редактировать, выводить на печать и т.д. Физически карта является двоичным файлом с расширением ZMP (ZuluMaP). Карта хранит основные параметры, перечисленные в таблице.

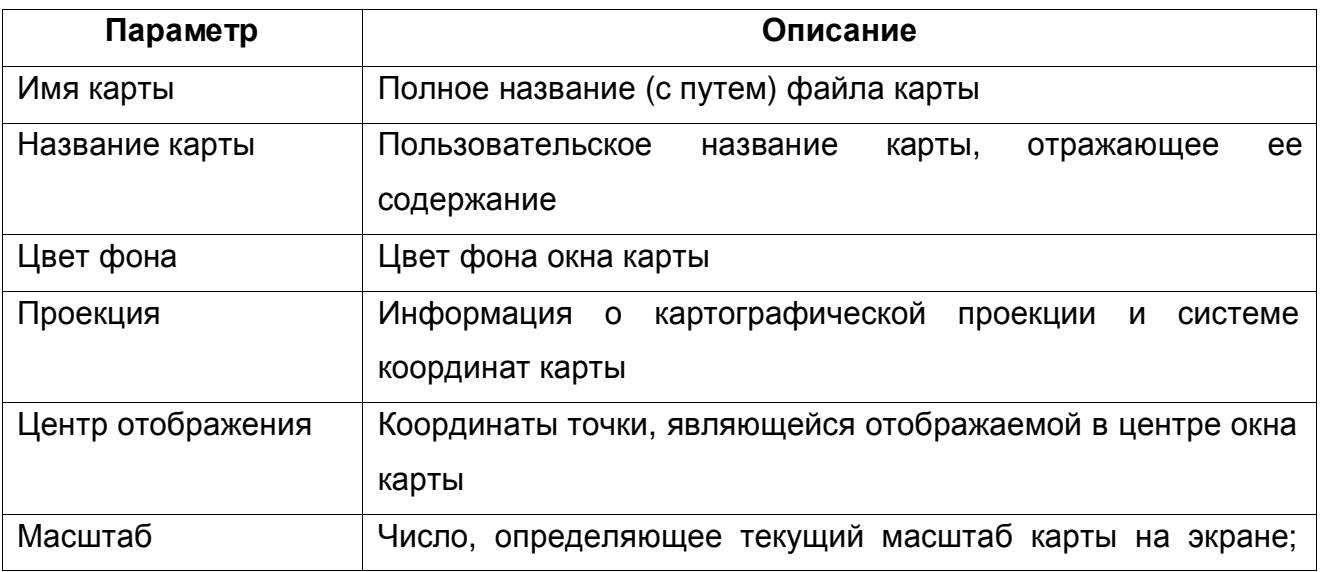

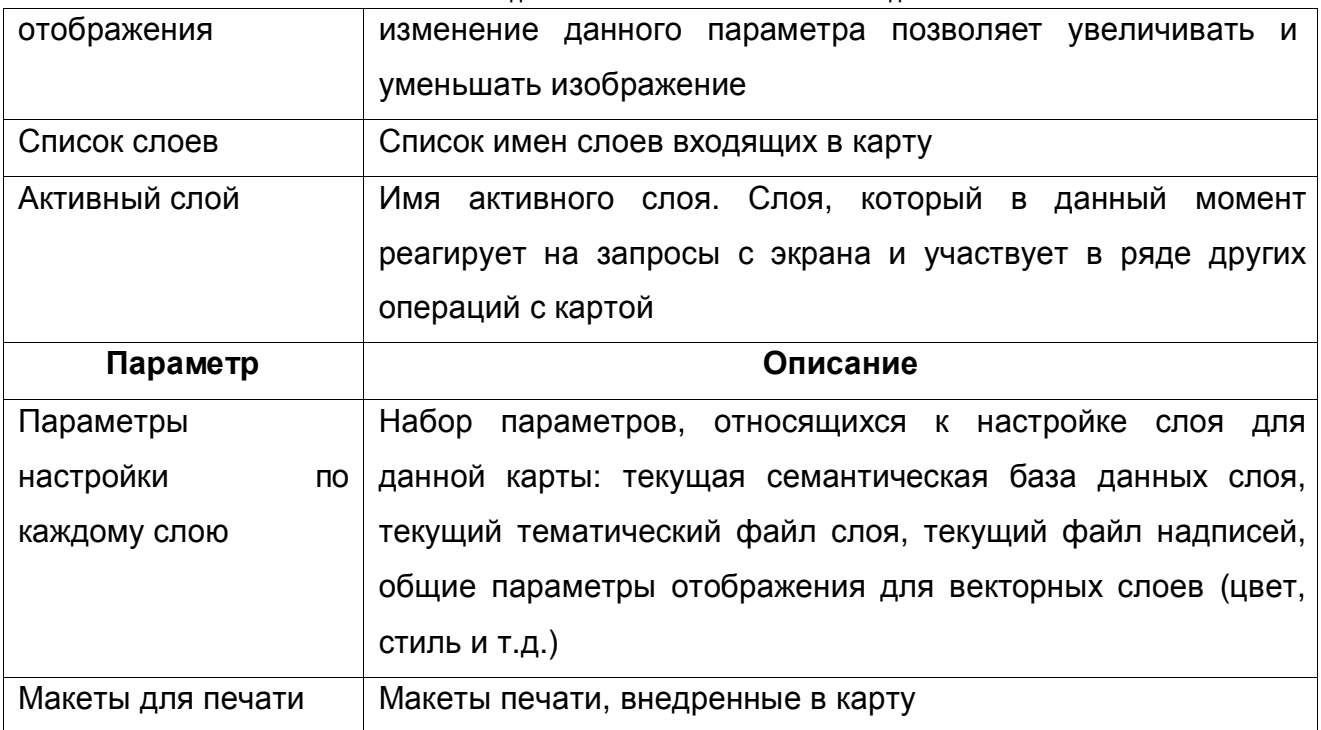

Следует отметить, что карта не содержит графической информации. Графическая информация находится в слоях, а карта хранит только список их имен. При этом слои и файлы карты могут располагаться на компьютере в разных местах. Удалив с диска файл карты, можно потерять только настройки отображения слоев для данной карты.

Ниже приведен пример карты с загруженными слоями. Загруженные слои: Растр, Кварталы, Зеленые насаждения, Здания, Теплоснабжение.

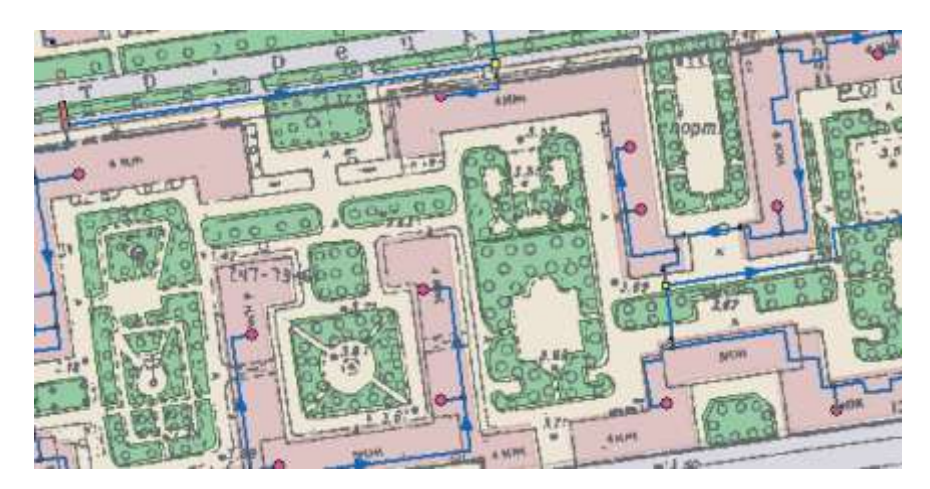

Рисунок 4.6. Пример карты с загруженными слоями

Разработчики приложений могут получить доступ ко всем параметрам карты через объект MapDoc.

#### **4.8 Проекты**

Проект представляет собой совокупность карт, объединенных общим пользовательским именем и, если требуется, набором иерархических связей между этими картами. Это позволяет удобно организовать карты, объединенные общей тематикой. Физически информация о картах, входящих в проект и их связях хранится в файле проекта с расширением ZPR, который может находиться на компьютере в любом удобном для пользователя месте. В файле проекта содержатся только ссылки на карты (файлы с расширением ZMP), поэтому одна карта может входить одновременно сразу в несколько проектов, так же как один слой может входить сразу в несколько карт.

Пути всех файлов проектов, зарегистрированных в системе Zulu, перечислены в реестре Windows и расположены в разделе

HKEY\_LOCAL\_MACHINE\Software\Zulu\Projects

Рекомендуем использовать проекты для раскрытия структуры узлов тепловой сети. При нанесении тепловой сети на карту города не раскрывается структура тепловых камер с установленными задвижками. Все тепловые камеры подробно прорисовываются на оперативной схеме. После этого карту с технологической схемой связывают с картой, содержащей слой с оперативной схемой.

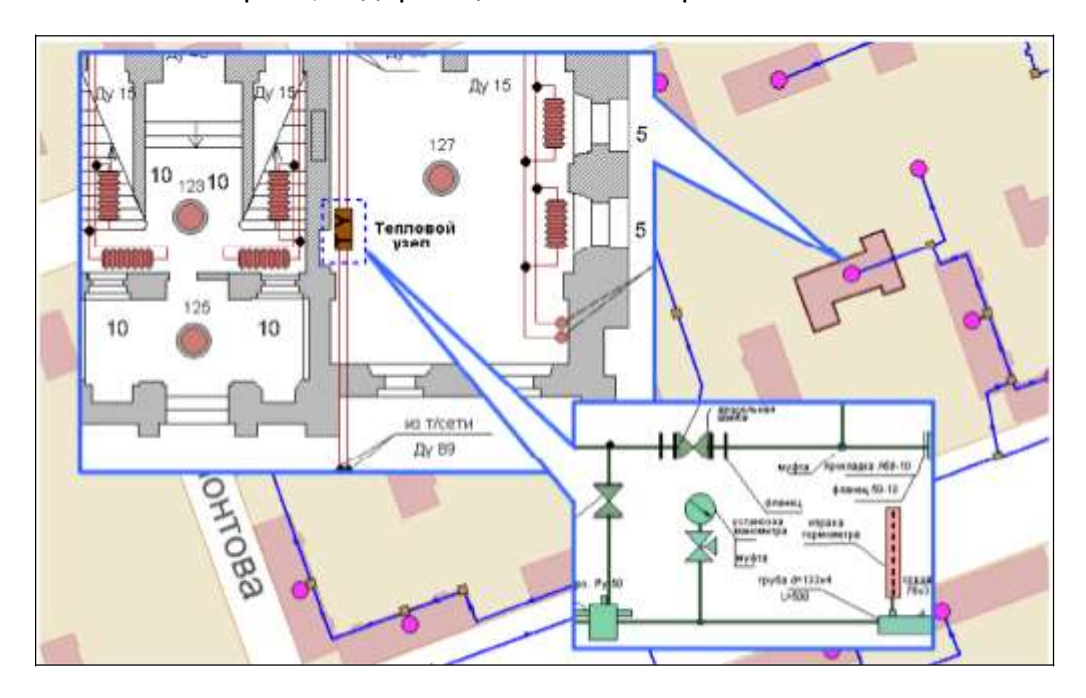

Рисунок 4.7. Пример проекта

## **4.9 Моделирование сетей**

Наряду с обычным для ГИС разделением объектов на контуры, ломаные, комбинированные контуры, комбинированные ломаные, Zulu поддерживает линейно-11401.ОМ-ПСТ.003.003.

узловую топологию, что позволяет моделировать инженерные сети. Определение: Линейно-узловое представление (векторно-топологическое представление) – разновидность векторного представления линейных и полигональных пространственных объектов, описывающего не только их геометрию, но и топологические отношения между полигонами, дугами и узлами.

Система Zulu позволяет создавать классифицируемые объекты, имеющие несколько режимов (состояний), каждое из которых (состояний) имеет свой стиль отображения на карте (схеме). При этом ввод сетей производится с автоматическим кодированием топологии. Нарисованная на экране сеть сразу готова для топологического анализа (информация о связях между объектами заносится автоматически).

В системе предусмотрены средства редактирования инженерных сетей, включающие возможность создания объектов инженерной сети, нанесения сети на карту, а также контроля действий пользователя при определении компонентов сети или изменении ее конфигурации.

#### **5. Знакомство с системой**

#### **5.1 Окно рабочей среды системы**

Программа Zulu по внешнему виду весьма похожа на широко распространенные продукты семейства Microsoft Office и имеет схожее оборудование меню и панелей инструментов. Строка меню и панели инструментов могут быть перемещены со своего обычного местоположения и закреплены на любом краю главного окна программы или оставлены в любом месте экрана внутри плавающего окошка с маленьким заголовком.

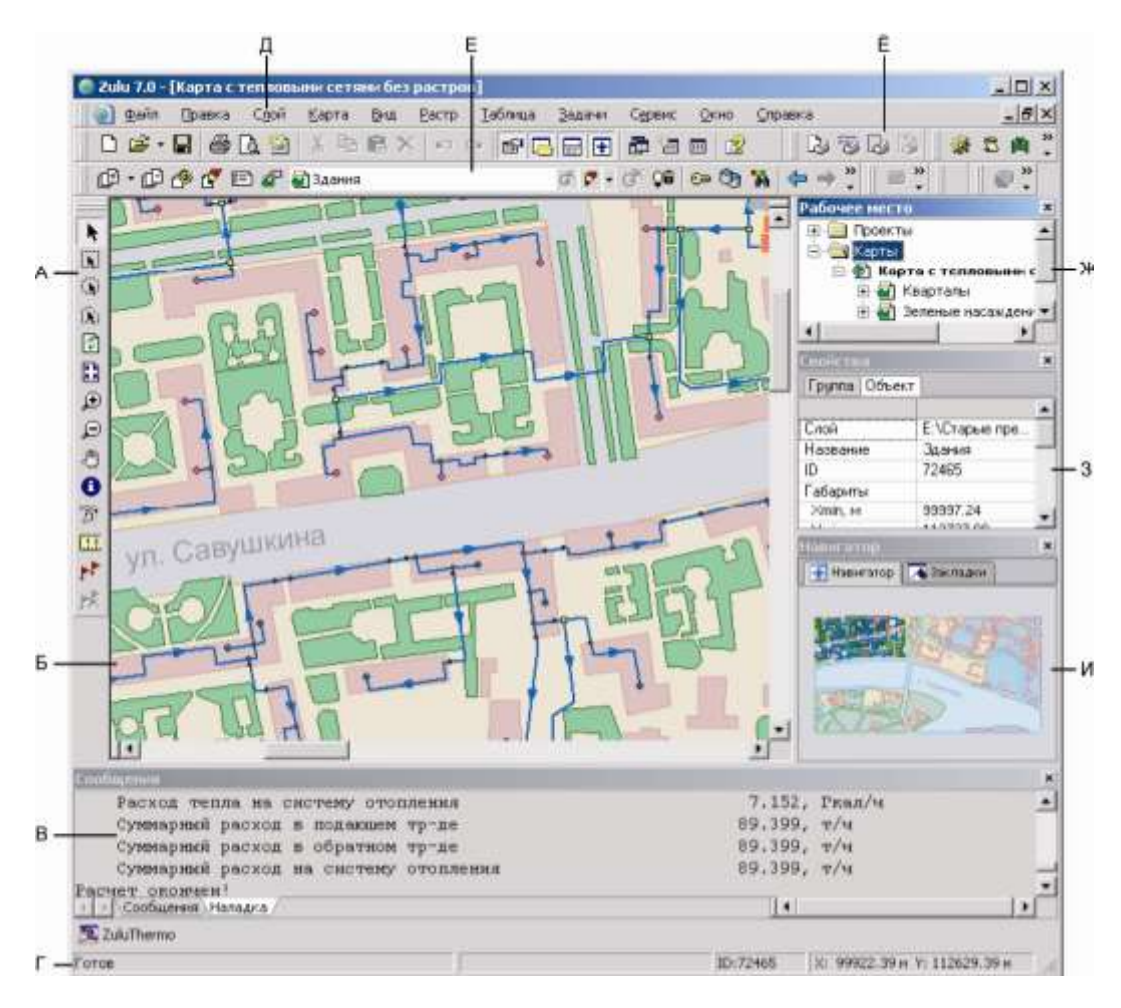

Рисунок 5.1. Общий вид системы Zulu. А - панель навигации по карте. Б - окнокарты. В - окно сообщений. Г - строка состояния. Д – строка основного меню системы. Е – список загруженных

в карту слоев. Ё – панель инструментов. Ж – окно проектов. З – окно свойств. И – окно навигации

Загруженные карты отображаются в окне карты. Система позволяет одновременно открыть несколько карт, каждую в своем отдельном окне.

В строке состояния (она расположена внизу экрана) выводится информация о текущем состоянии системы, которая меняется при смене режима работы системы. Команды работы с картой в целом, а также со слоями и отдельными объектами слоя вызываются из основного меню системы. Для быстрого доступа к наиболее часто вызываемым командам основного меню используются кнопки панели инструментов. В зависимости от того, какое действие выполняет пользователь, одни кнопки панелей инструментов становятся активными (цветными), а другие неактивными (серыми). Для изменения масштаба карты, перемещения центра карты, выделения объекта или группы объектов слоя используется панель Навигации.

## **5.2 Стандартные ДИАЛОГИ системы**

В процессе работы с системой Zulu появляется необходимость сохранять результаты работы на диске или открывать уже имеющиеся на диске файлы. Диалоги открытия и сохранения файлов имеют стандартный вид, представленный на рисунке ниже.

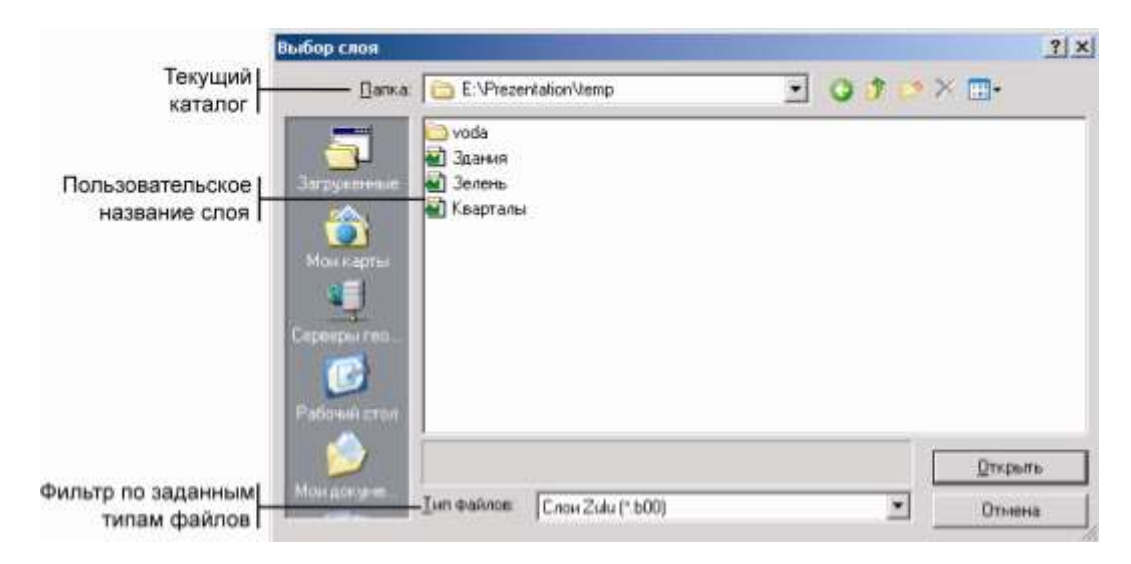

Рисунок 5.2. Диалог выбора файла

В зависимости от контекста вызова диалога в строке Тип файлов расширение файлов изменяется. При записи информации в файл расширение указывать не обязательно.

Дополнительно:

Кнопка Загруженные позволяет «собрать» все загруженные в карту слои в один каталог, название которого соответствует названию карты. Открыв папку, можно выбрать любой из загруженных в эту карту слоев. Кнопка Мои карты позволяет определить один из каталогов диска как каталог карт и при последующих нажатиях данной кнопки будет производиться переход в заданный каталог. Это удобно в том
случае, если все файлы графических слоев собраны в одном каталоге. Изменить

местоположение для каталога Мои карты можно через меню Сервис|Параметры.

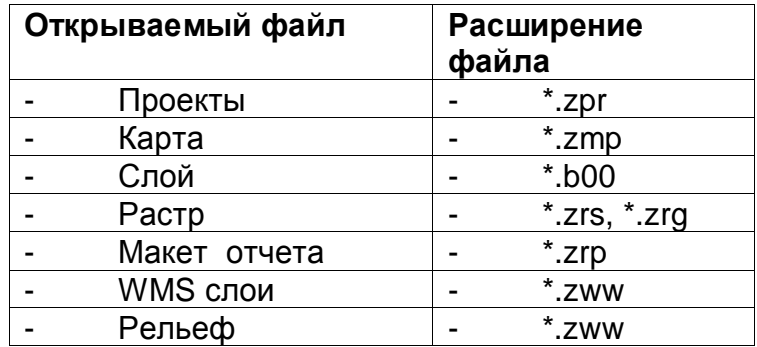

Диалог открытия файла вызывается командами меню, такими как Файл|Открыть…, или из других диалогов нажатием кнопки .

#### **5.3 Вспомогательные окна (панели)**

Вспомогательные окна используются либо для вывода дополнительной информации, либо для дополнительных операций с объектами системы. Открыть эти окна можно через меню Окно. Уже открытое в системе окно отображается в меню в виде нажатой кнопки. Любую из описанных ниже панелей можно переместить в удобное Вам положение рабочего окна системы Zulu. Для этого панель надо "взять" за заголовок панели и потащить. Для того, чтобы панель не "прилипала" к краям экрана надо нажать и удерживать кнопку Ctrl.

# *Панель «Сообщения» ( )*

В данной панели выводятся сообщения при работе вычислительных процедур. Например, при выполнении теплогидравлических расчетов сюда выводятся ошибки при задании инженерной сети или рекомендации по наладке. Панель разделена на вкладки, каждая из которых содержит сообщения по теме указанной в заголовке вкладки.

Чтобы показать или убрать панель выберите пункт Сообщения в меню Окно или нажмите на панели инструментов кнопку

Навигация по окну сообщений осуществляется клавишами со стрелками, а также следующим клавишами:

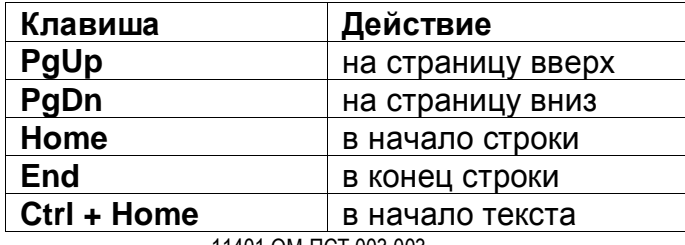

11401.ОМ-ПСТ.003.003.

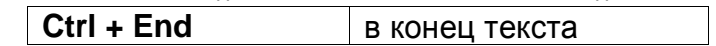

Некоторые сообщения могут содержать дополнительную информацию или подразумевать некоторое дополнительное действие. Чтобы вызвать это действие, выполните двойной щелчок мыши по строке с таким сообщением или выделите эту строчку простым щелчком мыши и нажмите клавишу Enter.

Текст сообщений может быть скопирован в буфер обмена, либо записан в текстовый файл или файл HTML.

## *Помещение текста сообщений в буфер обмена*

- a. Выделите нужный фрагмент текста либо с помощью мыши, либо удерживая клавишу Shift и используя клавиши со стрелками.
- b. Нажмите сочетание клавиш Ctrl + C, либо щелкните правой кнопкой мыши и в появившемся контекстном меню выберите пункт Копировать.

#### *Запись текста сообщений в текстовый файл или HTML*

- 1. Нажмите клавиши Ctrl + S, либо вызовите контекстное меню правой кнопкой мыши и выберите пункт Сохранить.
- 2. В появившейся диалоговой панели выбора файла выберите нужный тип файла и укажите имя файла.
- 3. Нажмите ОК и текст сообщений будет сохранен в выбранном формате.

# *Поиск фрагмента текста в теле сообщений*

- 1. Вызовите стандартное окно поиска фрагмента текста выбором пункта Найти контекстного меню или нажатием сочетания клавиш Ctrl + F.
- 2. В появившемся окне в строке Что задайте фрагмент текста.
- 3. Установите требуемые флажки для параметров поиска (нужно ли учитывать регистр и нужно ли искать только слово целиком).
- 4. Нажмите кнопку Найти далее, после чего начнется поиск заданного фрагмента начиная с текущей позиции текста, отмеченной мигающим курсором.

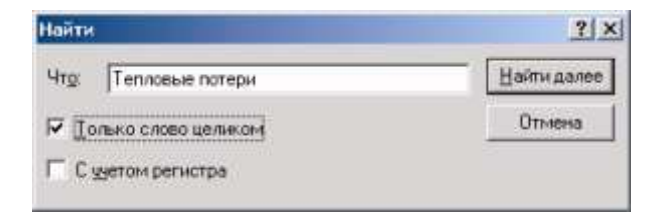

#### Рисунок 5.3. Панель поиска

*Панель Свойства ( )*

Данная панель содержит контекстно-зависимую таблицу параметров текущего режима. Например при вводе линии на эту панель выводятся координаты узлов. Эти координаты могут быть откорректированы в этом окне для обеспечения точности ввода.

Чтобы показать или убрать панель Свойства, выберите пункт Панель свойств в меню Окно или нажмите на панели инструментов кнопку . Панель Свойства имеет две вкладки:

- *Объект* в ней отображается вся информация об активном (выделенном) объекте;
- *Группа* содержит список ID элементов группы активного слоя активной карты. При изменении текущего ID в списке, карта позиционируется на соответствующий объект.

# *Панель Навигатор ( )*

В этой панели отображается содержимое активной карты и навигационная рамка, размеры которой соответствуют текущему масштабу, центру и размерам окна карты. При перемещении и масштабировании рамки соответственно изменяется масштаб и центра активной карты, так же как и при изменении масштаба активной карты размер рамки будет меняться.

Чтобы показать или убрать панель Навигатор выберите пункт Навигатор в меню Окно или нажмите на панели инструментов кнопку

Подробнее про панель Навигатор можно узнать в разделе Навигация по карте.

# *Панель Макеты ( )*

Панель макетов организует макеты печати карты и упрощает работу с ними. Макеты карты на панели представляются в виде списка.

Для вызова панели макетов, выполните команду меню Окно|Макеты.

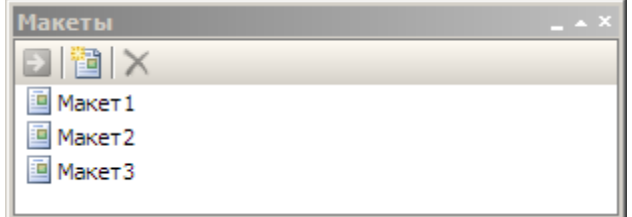

Рисунок 5.4 Панель макетов

*Панель Рабочее место( )*

Панель Рабочее место содержит окно иерархического списка с информацией о зарегистрированных проектах, входящих в них картах, слоях, связях между объектами слоев и картами, а также загруженных картах.

Чтобы показать или убрать панель Рабочее место выберите пункт Рабочее место в меню Окно, или нажмите на панели инструментов кнопку . Кроме того, для того чтобы скрыть панель можно щелкнуть правой кнопкой мыши по заголовку панели и выбрать в открывшемся контекстном меню пункт Скрыть.

Для данной панели предусмотрено специальное контекстное меню, вызываемое щелчком правой кнопки мыши в пределах панели. В меню содержатся команды относящиеся к выделенному элементу иерархического списка, Для всех элементов списка доступна команда Найти, вызывающая диалог поиска элементов соответствующего типа.

В таблице представленной ниже, приводится структура информации в панели, с назначением пунктов контекстного меню.

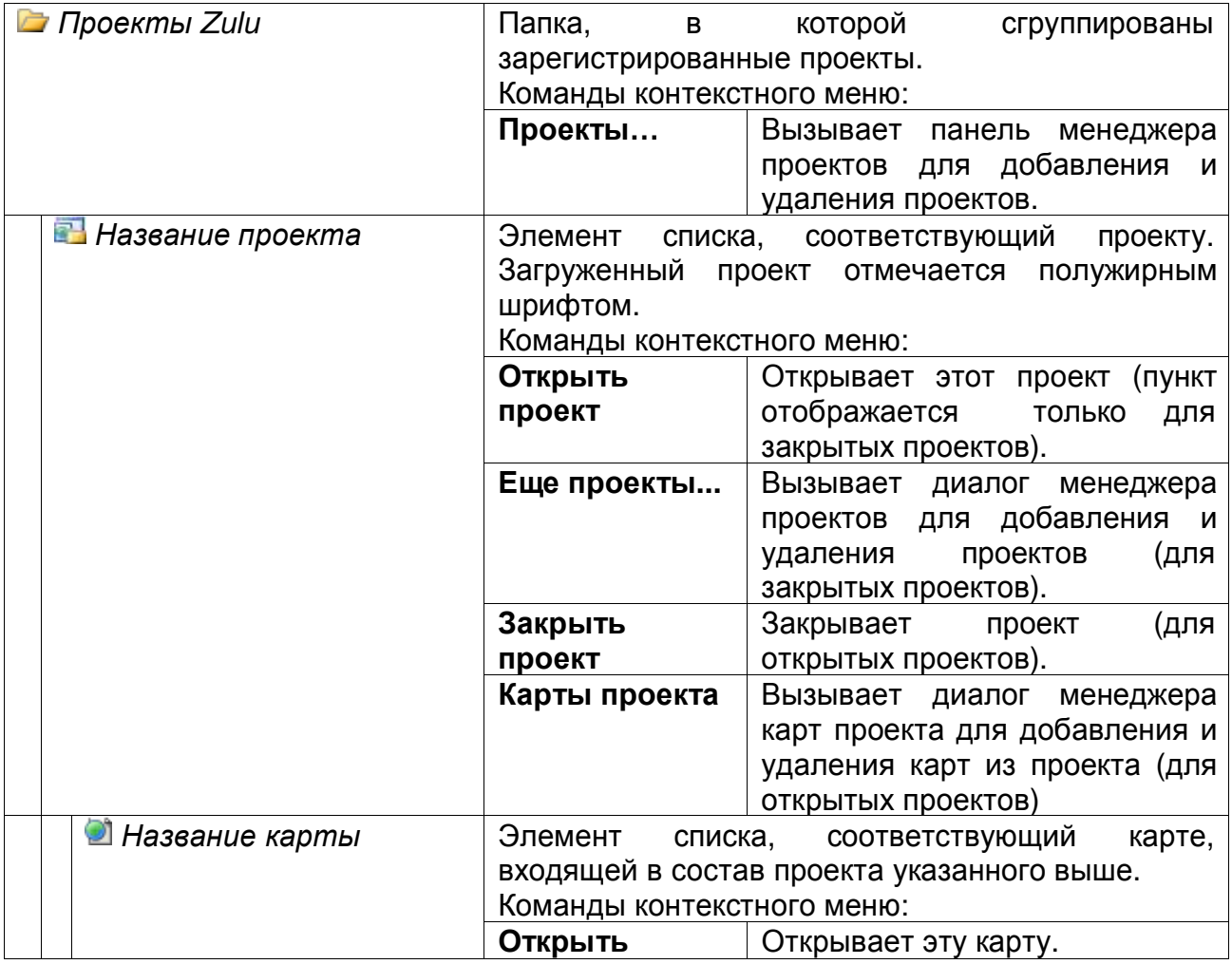

Таблица 5.1. Структура информации в панели Рабочее место

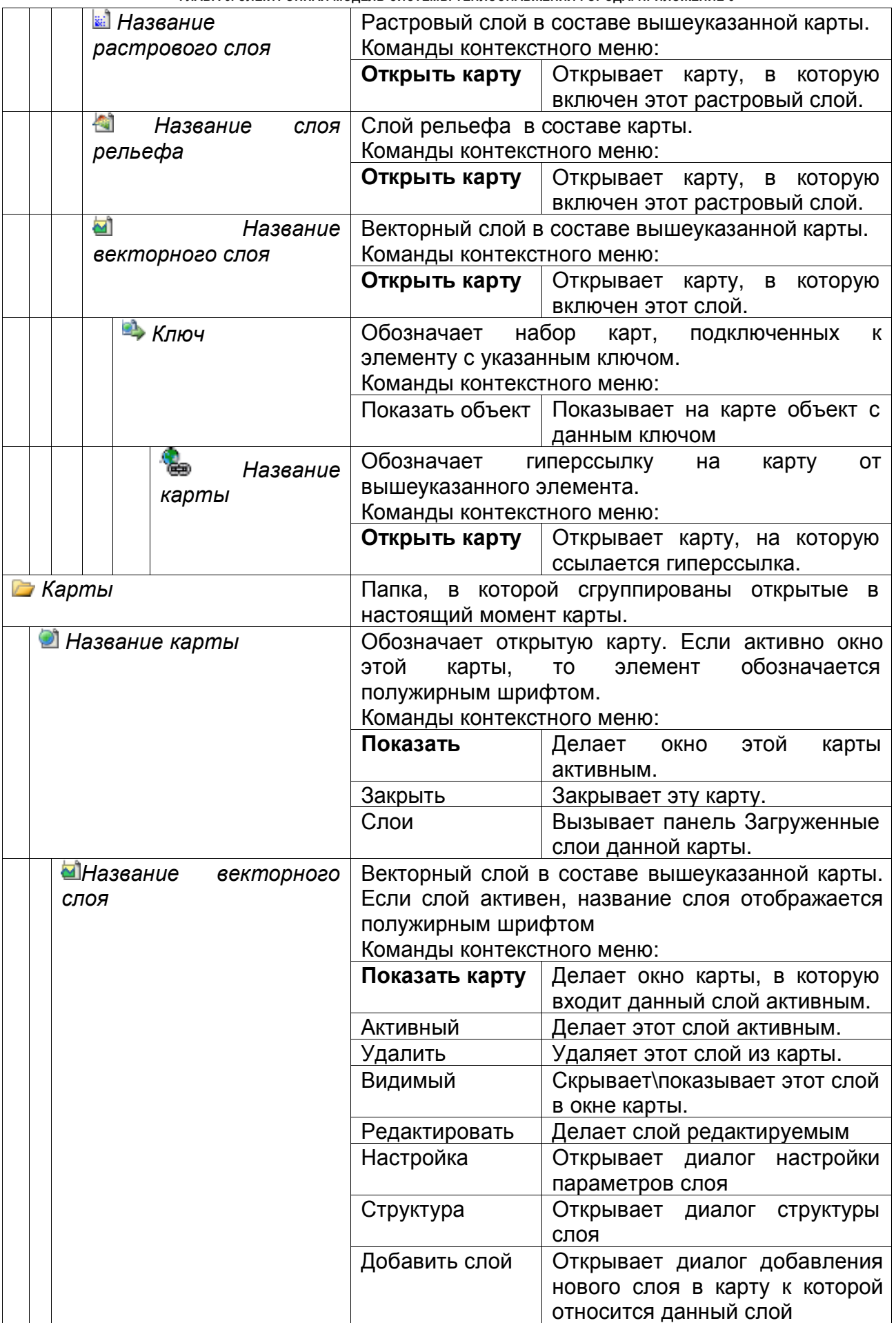

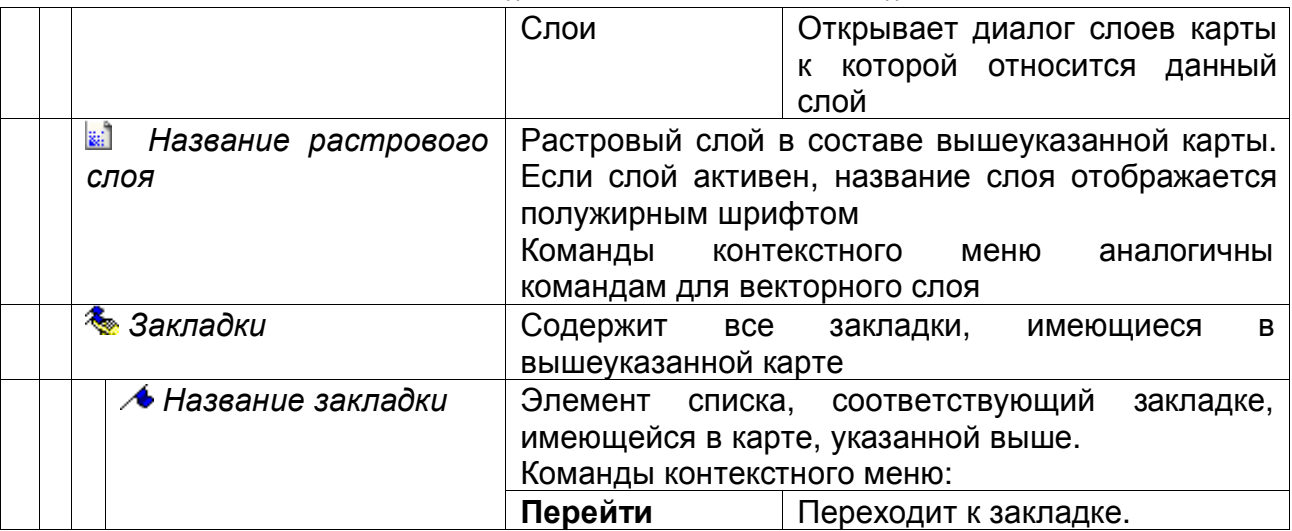

С помощью панели Рабочее место можно выполнять различные операции с проектами, картами и слоями. Операции выполняются с помощью контекстного меню, оно открывается щелчком правой кнопки мыши. В зависимости от того, в каком разделе производится щелчок, открывается то или иное меню.

Если произвести щелчок правой кнопкой мыши по разделу Проекты, то откроется контекстное меню, расположенное на рисунке Рисунок 5.5.

При выборе пункта Проекты произойдет открытие диалогового окна Проекты (см. раздел Проекты. Иерархия карт).

При щелчке правой кнопкой мыши по какому то определенному проекту откроется контекстное меню, расположенное на рисунке Рисунок 5.6.

При выборе пункта Открыть проект произойдет открытие текущего выделенного проекта.

При выборе пункта Еще проекты произойдет открытие диалогового окна Проекты.

Если щелкнуть правой кнопкой мыши по какой то определенной карте, то откроется контекстное меню, расположенное на рисунке Рисунок 5.7.

При выборе пункта Показать произойдет открытие текущей выделенной карты.

При выборе пункта Закрыть произойдет закрытие текущей

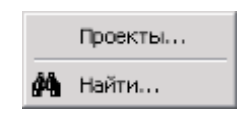

Рисунок 5.5. Контекстное меню

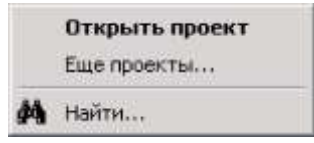

Рисунок 5.6. Контекстное меню

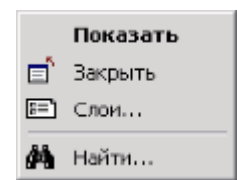

Рисунок 5.7. Контекстное меню

выделенной карты.

При выборе пункта Слои произойдет открытие диалогового окна Загруженные слои.

Если щелкнуть правой кнопкой мыши по какому то определенному слою, то откроется контекстное меню, расположенное на рисунке Рисунок 5.8.

При выборе пункта Активный произойдет активизация текущего выделенного слоя. Также сделать активным слой можно выполнив двойной щелчок левой кнопкой мыши по его названию.

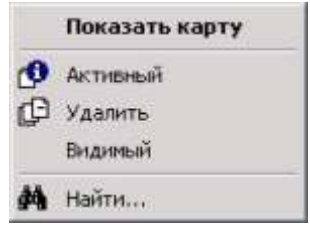

Рисунок 5.8. Контекстное меню

При выборе пункта Удалить произойдет исключение текущего выделенного слоя из карты.

При выборе пункта Видимый произойдет переключение слоя в состояние видимый/невидимый. Так же такое переключение можно выполнить одинарным щелчком левой клавиши мыши по иконке слоя. Иконки невидимых слоев отображаются серым цветом (активный слой нельзя сделать невидимым).

# *Примечание:*

*- двойной щелчок мыши по названию закладки перестраивает карту в соответствие с положением закладки.*

*- одинарный щелчок мыши по иконке типа или режима сделает этот тип или соответственно режим невидимым на карте. Иконки невидимых типов или режимов отображаются серым цветом.*

Во всех представленных выше меню имеется пункт Найти, который при его выборе открывает панель поиска:

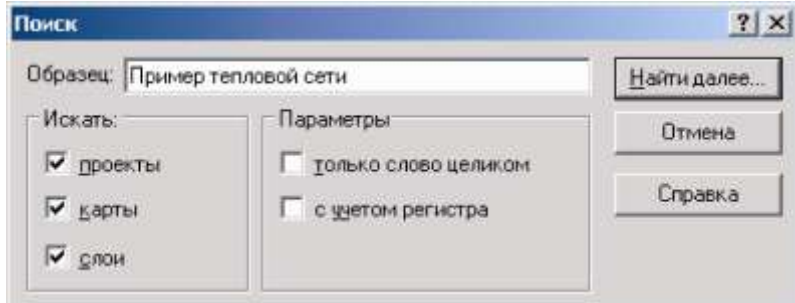

Рисунок 5.9. Диалог поиска объектов

<sup>11401.</sup>ОМ-ПСТ.003.003.

Элементы управления диалога Поиск:

- **Образец –** строка, в которой вводится строка или фрагмент строки для поиска;
- **Искать –** в этой группе флажков выбираютсяч виды объектов, среди которых производитсяч поиск указанной строки;
- **Параметры –** опции поиска:
- *только слово целиком* поиск названия, в точности совпадающего с образцом;
- *с учетом регистра* при поиске по образцу учитывается не только совпадение букв в слове, но и регистр, т. е. какие буквы в слове написаны заглавными, а какие строчными.
- **Найти далее –** выполняет поиск элемента, начиная с текущего выделенного.

## **5.4 Настройка интерфейса**

В системе Zulu настройка вида окна (какие окна и какие панели видны на экране) построена очень гибко, т. е. каждый пользователь может выводить на экран те или другие окна и панели инструментов, необходимые ему в процессе работы.

Один из вариантов быстрой смены расположения кнопок инструментов и меню, используя клавишу Alt:

- 1. Нажмите клавишу Alt, после чего "захватите" с помощью левой кнопки мыши соответствующую кнопку инструментов.
- 2. Далее перемещайте курсор мыши в то место панели инструментов, куда надо переместить кнопку, отпустите левую клавишу мыши - кнопка переместится в новое место.

Создать копию кнопки можно следующем образом:

- 1. Удерживайте вместе клавиши Alt и Ctrl.
- 2. Далее, как и в случае перемещения кнопки, "захватите" кнопку и перетащите в новое место на любой панели инструментов - теперь в указанном месте появится копия выбранной кнопки.

*Примечание: В обоих приведенных выше случаях при перетаскивании выбранной кнопки на любое место экрана, не занятое какой-либо панелью инструментов кнопка будет удалена со своего прежнего места.*

Другой способ настроить вид инструментов и меню - это воспользоваться панелью настройки интерфейса. Панель настройки может быть вызвана либо через меню Сервис|Настройка интерфейса либо нажатием правой кнопкой мыши по любой из панелей инструментов, и выбором пункта Настройка.

Диалог настройки содержит вкладки:

- Панели инструментов.
- Команды.
- Клавиатура.
- Параметры.

При открытии диалога настройки Zulu переходит в режим, когда все кнопки инструментов становятся доступными, т.е. те кнопки, которые были заблокированы на момент перехода в этот режим, меняют свой внешний вид на обычный. В этом режиме Вы можете менять расположение кнопок панелей инструментов простым способом взять – и - перетащить, т.е. установить курсор на кнопку, которую надо переместить, нажать левую кнопку мыши и не отпуская ее переместить курсор в то место, куда надо переместить кнопку (надо учесть то, что когда происходит перемещение кнопки, то курсор становится невидимым).

#### *Вкладка Панели инструментов*

В данной вкладке указывается какие панели инструментов следует показать или убрать, здесь же создаются новые панели инструментов, а также указываются общие для всех панелей инструментов параметры.

Внешний вид вкладки изображен на рисунке

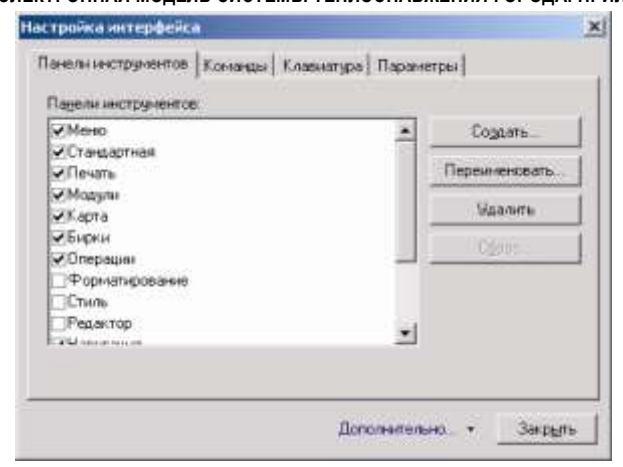

Рисунок 5.10. Настройка интерфейса, вкладка Панели инструментов

В разделе Панели инструментов отображается список имеющихся панелей инструментов. Возле каждого элемента списка слева находится флажок, который следует установить для тех панелей, которые должны отображаться, и соответственно сбросить (убрать), чтобы скрыть панель. Для установки или сброса флажка установите курсор на флажок, состояние которого Вы хотите изменить, и щелкните левой кнопкой мыши. Если флажок был установлен, то он сбросится, если же он был сброшен, то соответственно установится.

Для создания новой (изначально пустой) панели инструментов надо:

- 1. Нажать кнопку Создать.
- 2. В строке *Название панели* ввести название создаваемой панели.
- 3. Нажать кнопку ОК.

Произведенных действий в разделе Панели отобразиться название новой созданной панели, а в левом верхнем углу рабочей области главного окна отобразиться она сама (пустая панель). С ней можно так же работать как и со стандартной панелью. Добавить кнопки в новую панель можно перейдя во вкладку Команды.

Каждая панель инструментов имеет свое название, оно отображается в маленьком заголовке панели, когда панель инструментов принимает плавающий вид. Название можно изменять только для созданных пользователем панелей, для остальных панелей это действие заблокировано. Название созданной панели можно изменить, для этого надо выделить панель левой кнопкой мыши в разделе Панели инструментов, после чего нажать кнопку Переименовать и в появившемся окне Панель инструментов ввести новое название.

Кнопка Удалить позволяет произвести удаление любой созданной вами панели. Для удаления панели надо ее выделить в списке, нажать кнопку Удалить, и затем подтвердить удаление.

Кнопка Сброс сбрасывает панель инструментов к стандартному состоянию, отменяя все изменения, внесенные во внешний вид этой панели. Эта команда доступна только для стандартных панелей инструментов и строки меню.

#### *Вкладка Команды*

С помощью компонентов данной вкладки можно менять расположение кнопок панелей инструментов, а также удалять кнопки и добавлять новые.

В разделе Категории отображается список категорий. При выборе элемента в этом списке в окне Кнопки появится набор кнопок из соответствующей категории. Для того, чтобы поместить выбранную из какой либо категории кнопку на панель инструментов надо нажать левую кнопку мыши и не отпуская ее переместить курсор на ту панель инструментов где вы хотите чтобы была кнопка. При отпускании кнопки мыши панель инструментов будет увеличена и кнопка добавлена в панель.

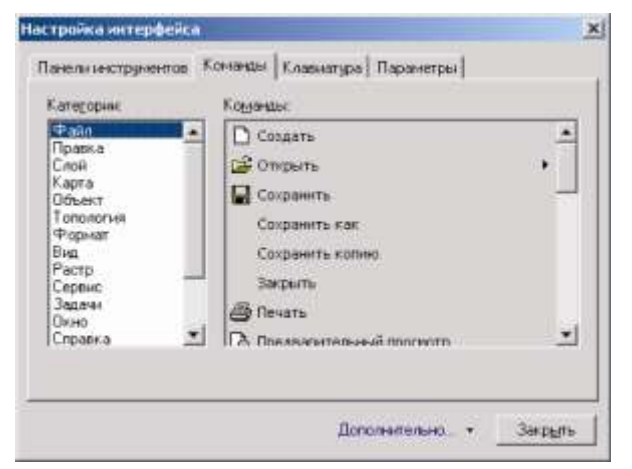

Рисунок 5.11. Настройка интерфейса, вкладка Команды

Для удаления кнопки из панели инструментов надо выделить кнопку на панели инструментов и удерживая нажатой левую кнопку мыши "утащить" удаляемую кнопку с панели. При отпускании левой кнопки мыши кнопка исчезнет с панели инструментов.

#### *Вкладка Клавиатура*

С помощью компонентов данной вкладки можно назначать сочетания клавиш для каких либо операций.

Для назначения нового сочетания надо в разделе Категория выбрать необходимый пункт, далее в разделе Команды выделить команду. Если сочетания

клавиш уже назначены выбранной команде, то оно отобразится в разделе

Сочетание клавиш. Кнопка Добавить позволит добавить новое сочетание.

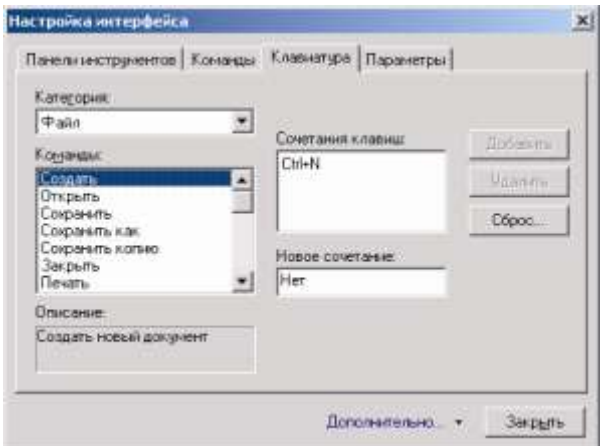

Рисунок 5.12. Настройка интерфейса, вкладка Клавиатура

Кнопка Сброс удалит все назначенные ранее сочетания клавиш.

#### *Вкладка Параметры*

Данная вкладка содержит открывающийся список Тема, с помощью которого можно выбрать либо Классический вид системы, либо Модерн.

*Примечание: Для возврата всех панелей инструментов, докируемых панелей и назначений клавиш в исходный вид и местоположение выберите пункт Дополнительно…/ Cброс настроек. Затем установите галочку напротив того объекта, который Вы хотите вернуть в исходное местоположение и нажмите кнопку Сбросить.*

#### **5.5 Кнопки панелей инструментов**

#### *Панель Стандартная*

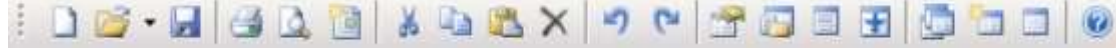

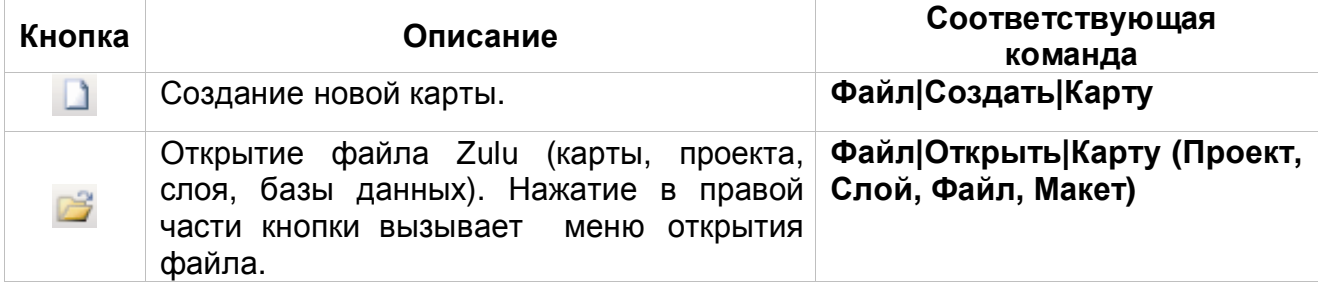

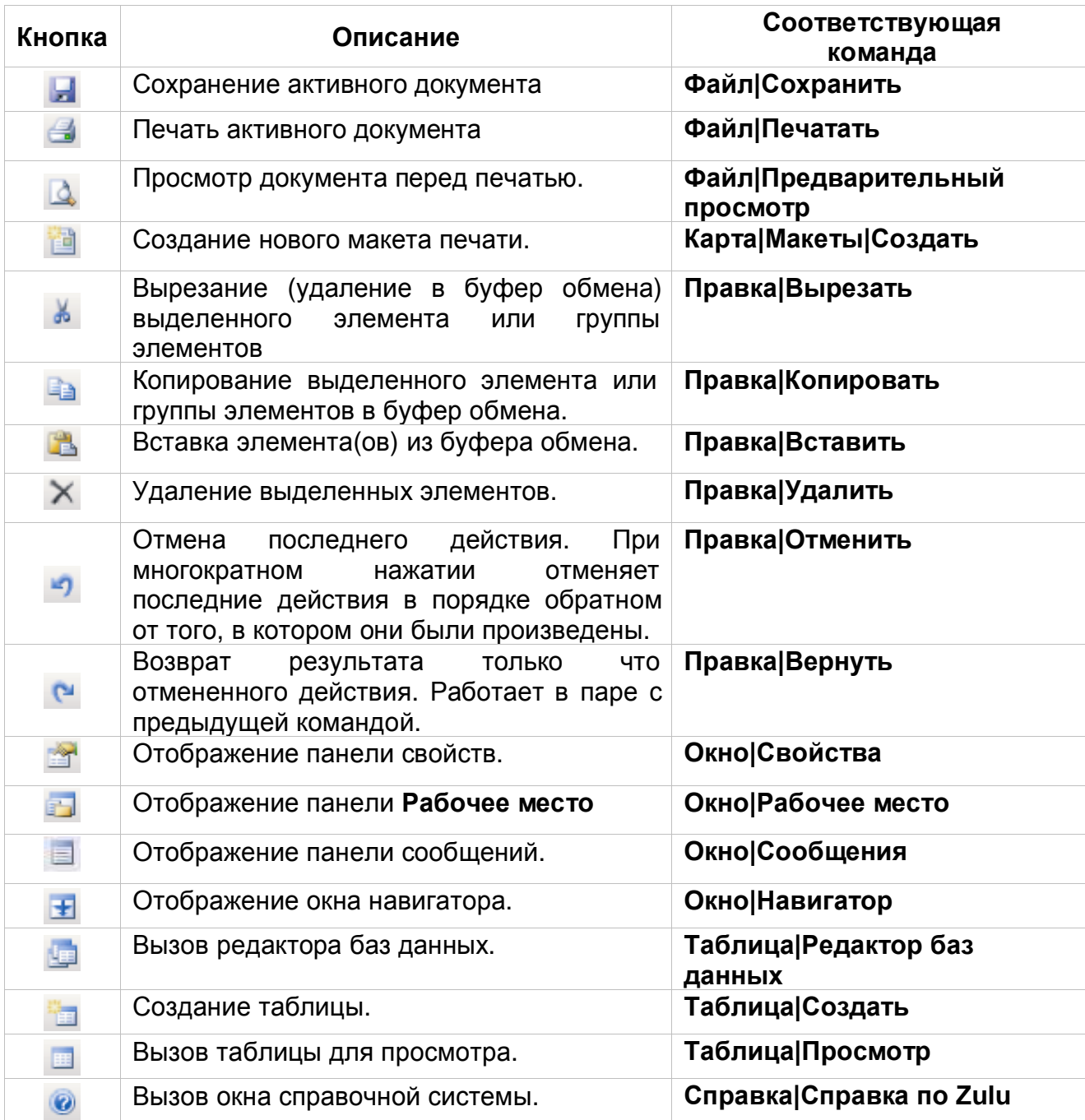

# *Панель Карта*

ボア・小叫 天物 ス \*\* \* \* 下 -马马忌然 i @ · @ @ @ @ @ npwwep rennoson cerw

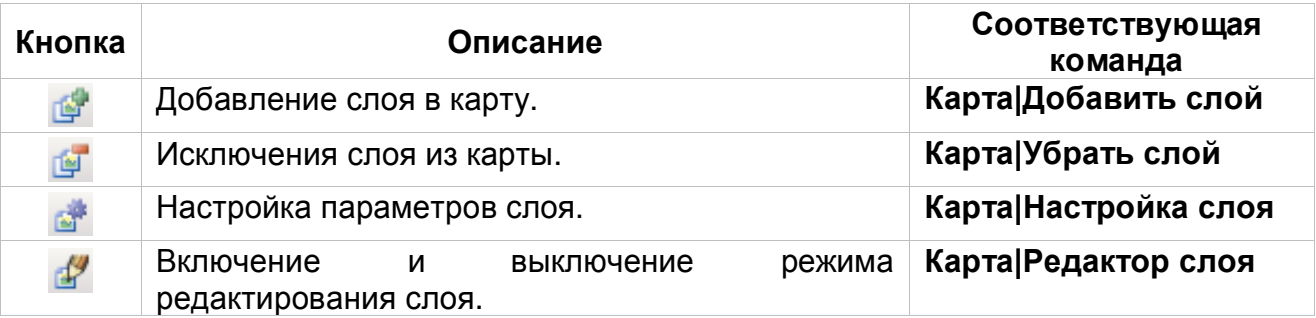

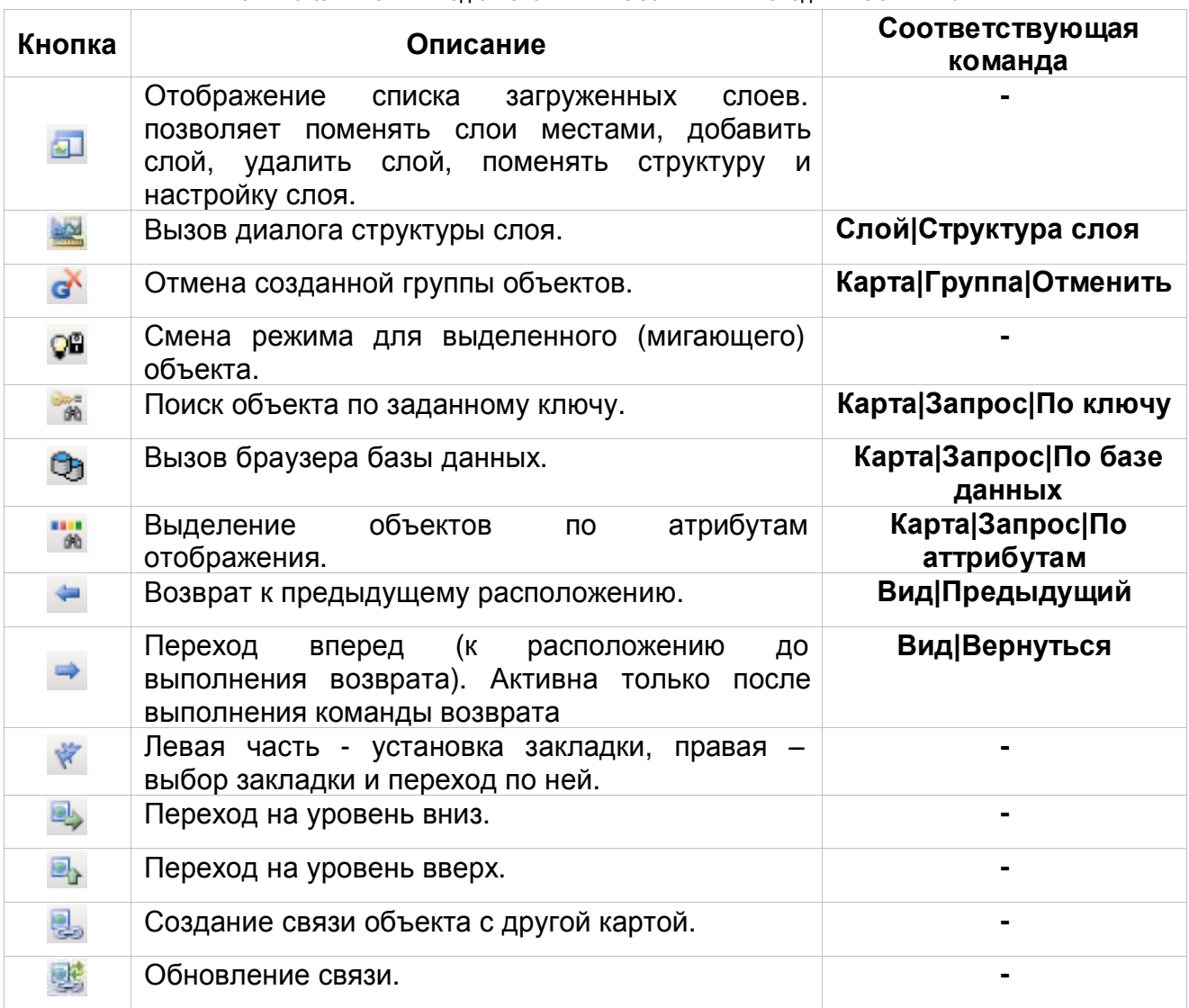

# *Панель Редактор (активна только в режиме редактирования)*

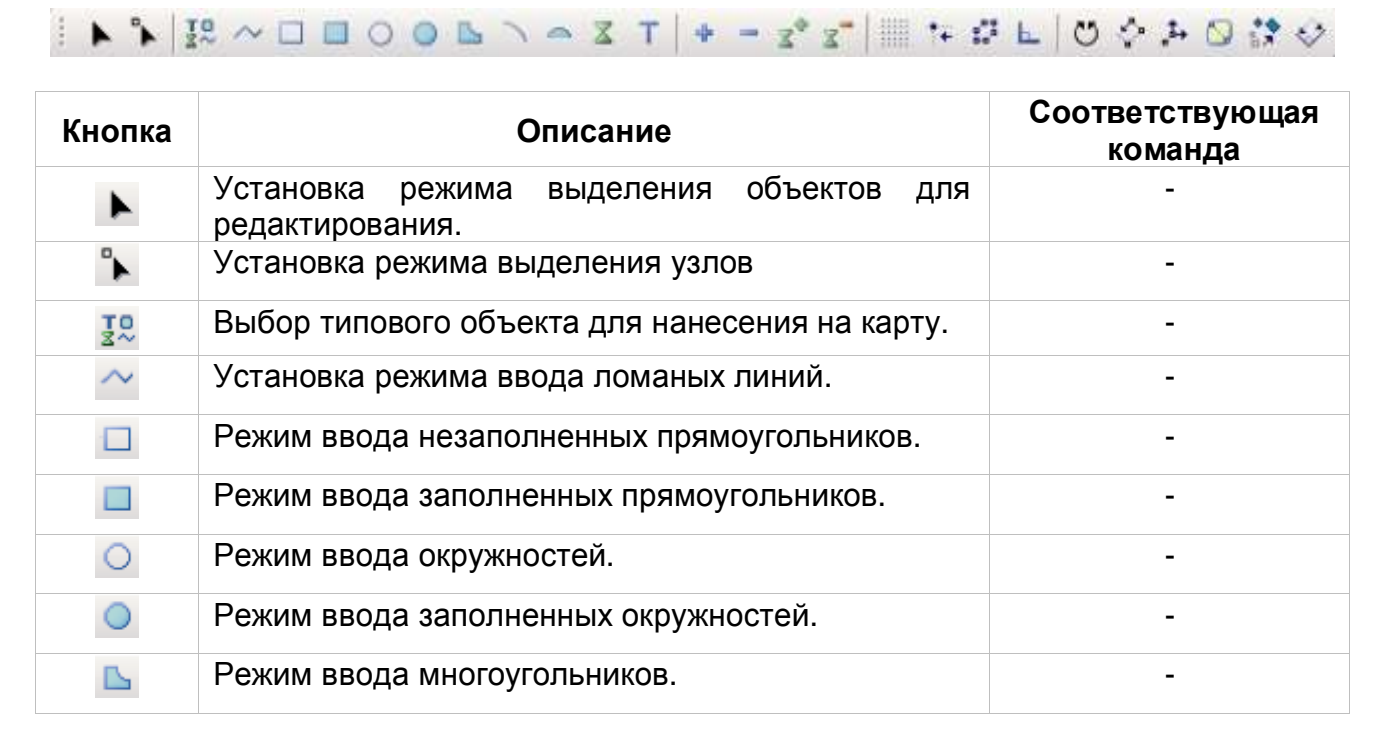

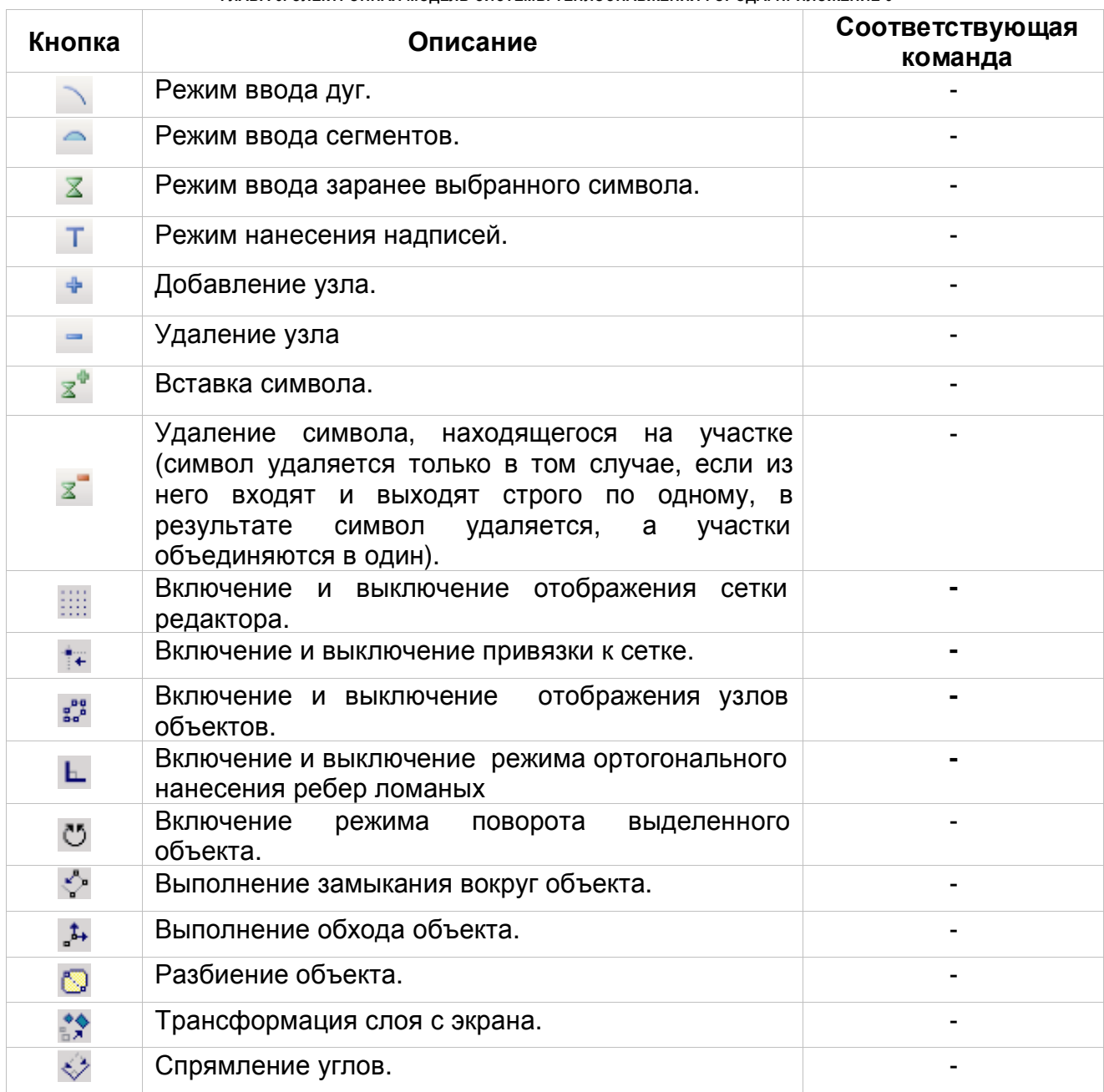

# *Панель Навигация*

#### **NNOADEQQOOTEY K**  $\frac{1}{2}$

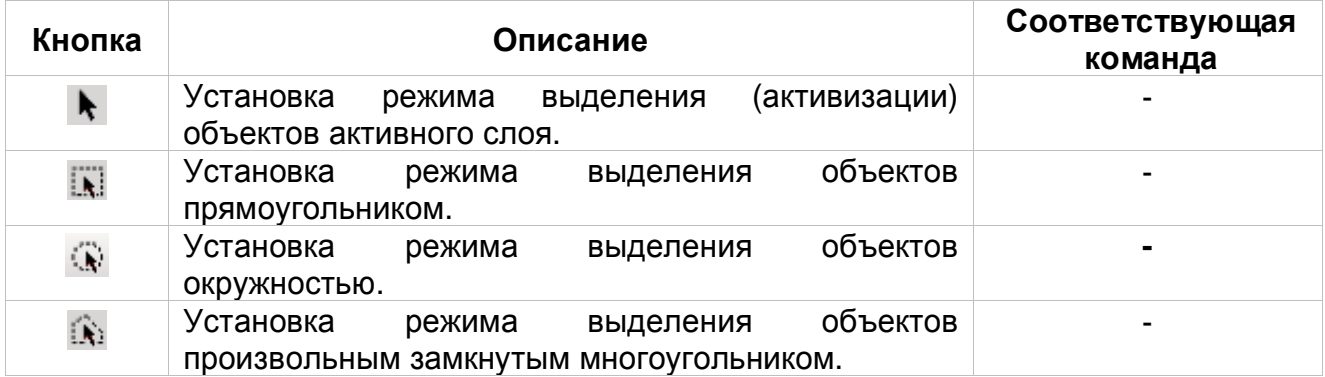

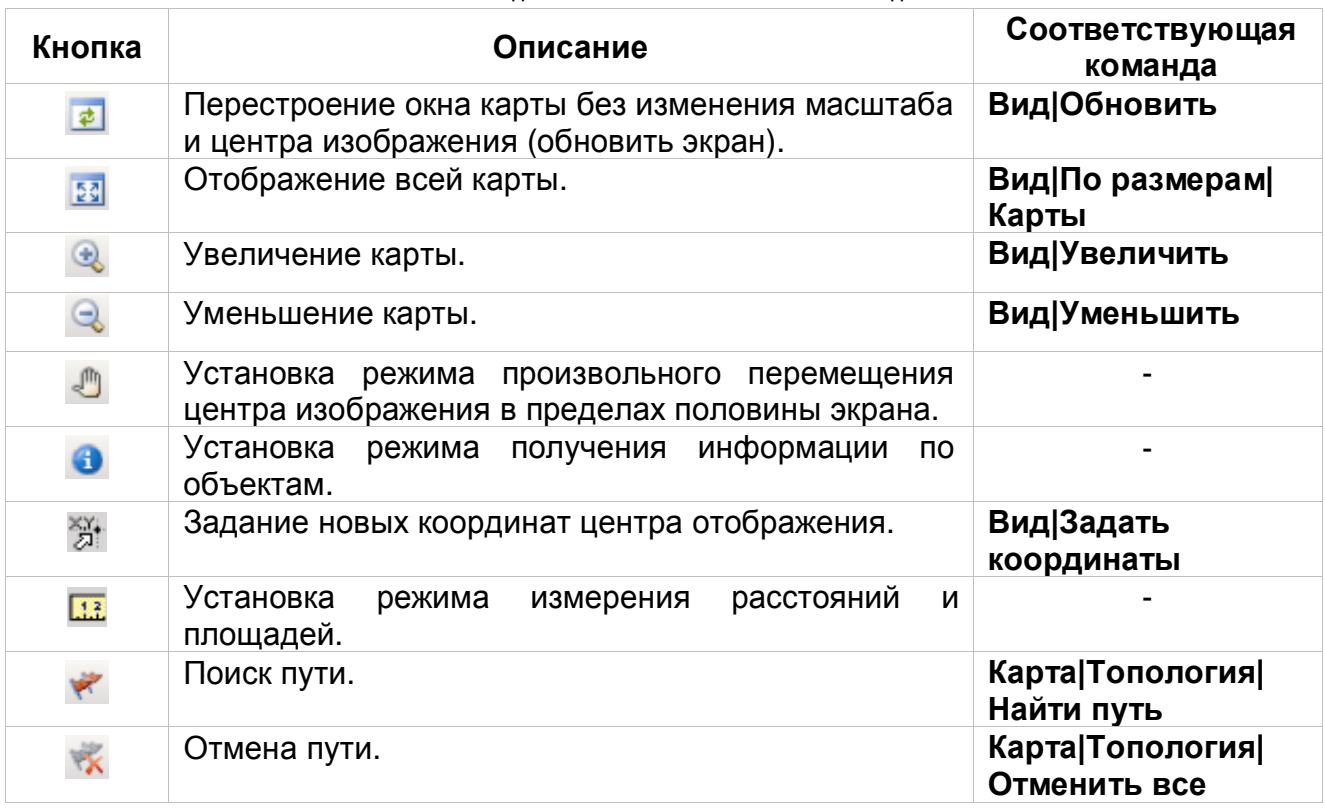

# *Панель Форматирование*

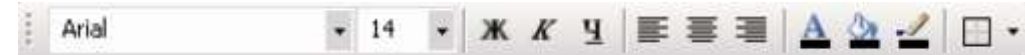

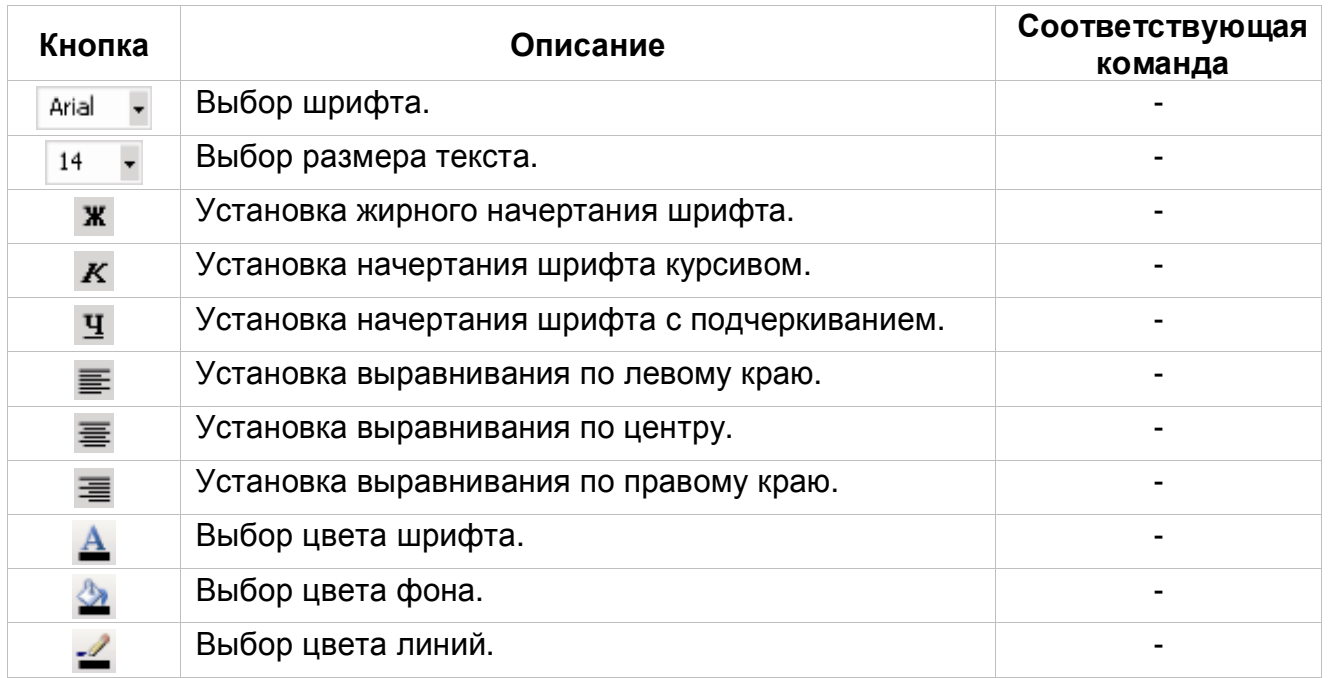

*Панель Стиль*

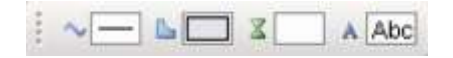

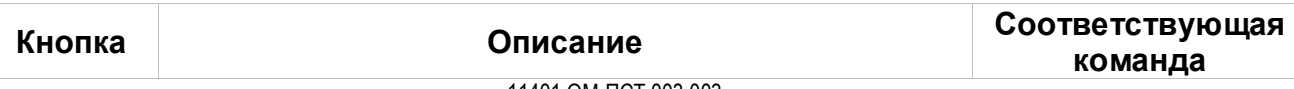

11401.ОМ-ПСТ.003.003.

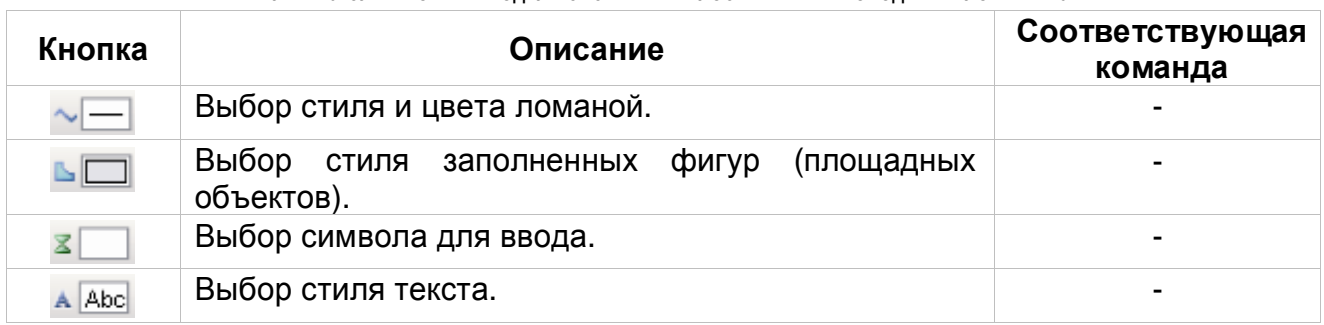

# *Панель Печать*

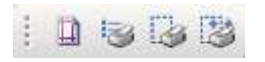

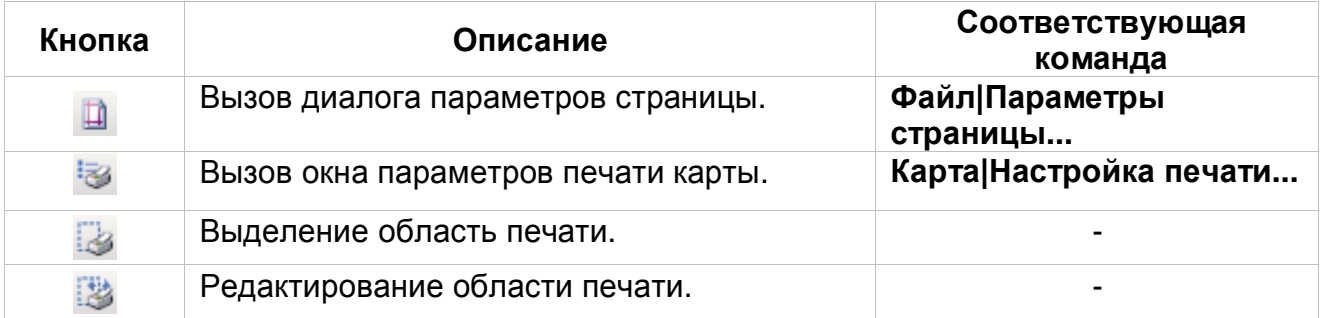

# *Панель Операции*

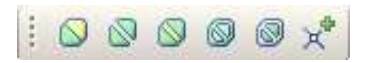

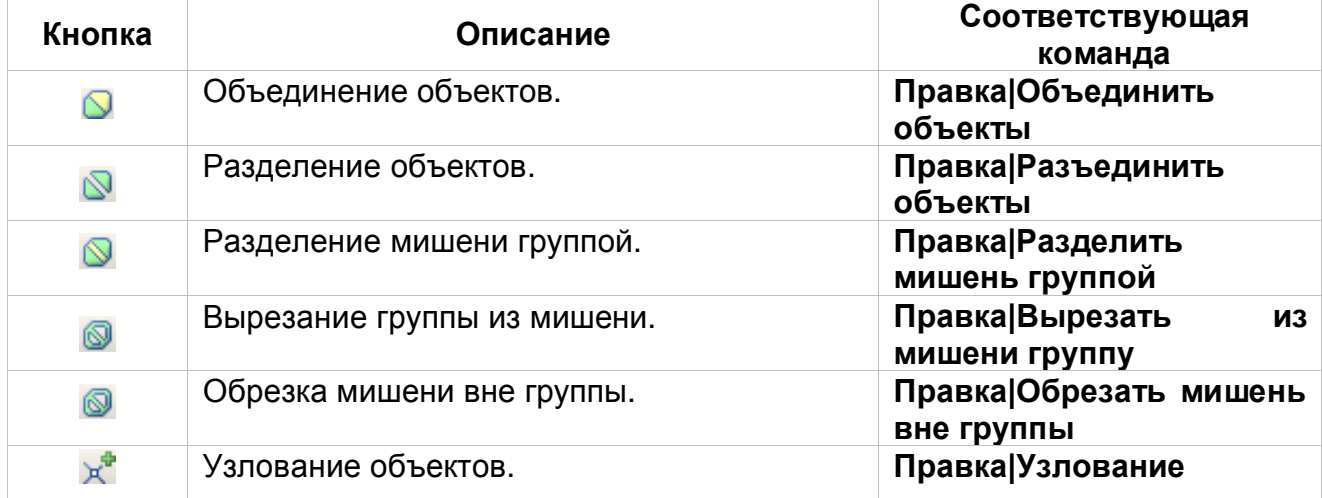

# *Панель Бирки*

## 图 1.1 1%

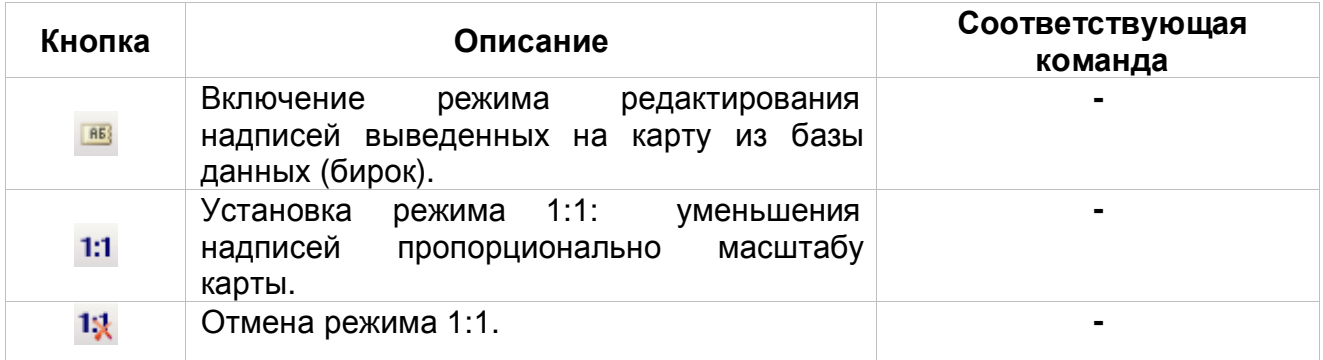

-

#### *Панель Макет (активна только в режиме работы с макетом)*

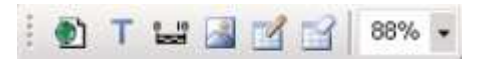

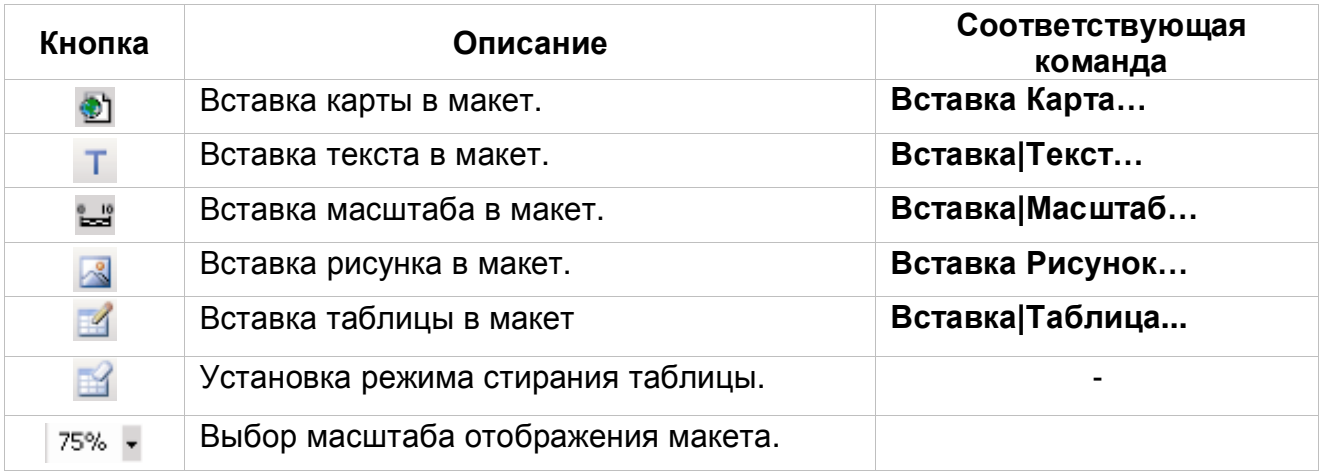

## *Панель Модули*

# $\text{\textcircled{\char'134}th\textcolor{red}{\bullet}}\text{\textcircled{\char'134}th\textcolor{red}{\bullet}}\text{\textcircled{\char'134}th\textcolor{red}{\bullet}}\text{\textcircled{\char'134}th\textcolor{red}{\bullet}}\text{\textcircled{\char'134}th\textcolor{red}{\bullet}}\text{\textcircled{\char'134}th\textcolor{red}{\bullet}}\text{\textcircled{\char'134}th\textcolor{red}{\bullet}}\text{\textcircled{\char'134}th\textcolor{red}{\bullet}}\text{\textcircled{\char'134}th\textcolor{red}{\bullet}}\text{\textcircled{\char'134}$

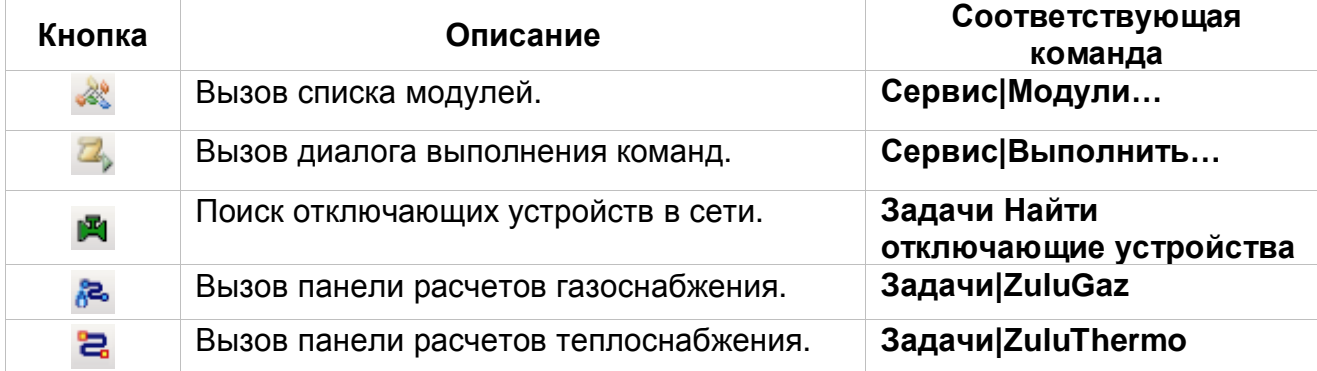

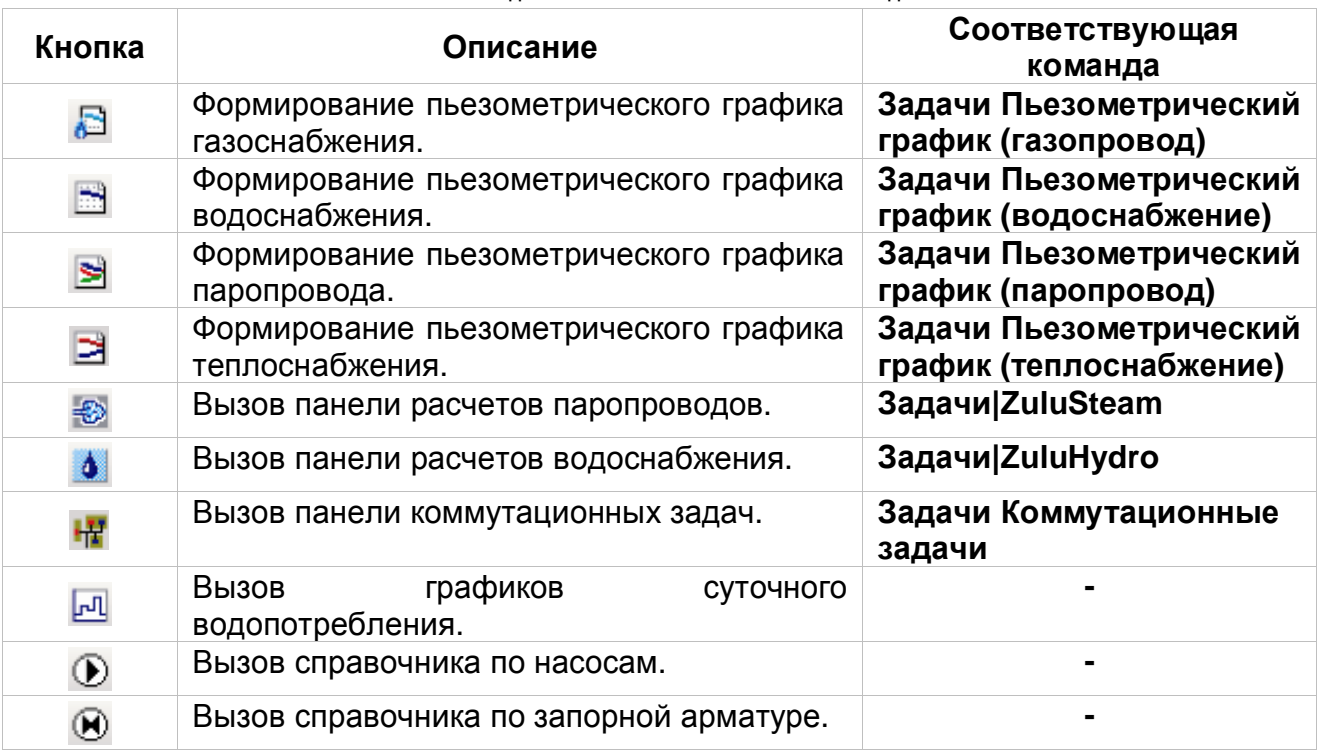

## **5.6 Использование справочной системы**

Справочная системы программы Zulu выполнена в виде файла формата chm (упакованный html).

Система содержит общее описание программы и информацию по конкретным функциям системы.

Справочная система состоит из двух частей: окна справки в котором содержится подробное описание всех аспектов работы ГИС Zulu и интерактивной справки позволяющей оперативно получить помощь по работе с окнами и диалогами ГИС.

#### **5.6.1 Окно справки**

Окно справки по всей системе вызывается командой меню Справка| Справка по Zulu.

Окно состоит из двух областей. Слева располагается область навигации по справке, а справа отображается содержимое текущего раздела справки.

Область навигации состоит из трех вкладок:

- *Содержание*. Оглавление справки. При выборе пункта справки в данном разделе, он отображается в правой части окна;
- *Поиск*. Поиск информации в справке;
- *Избранное*. Отобранные статьи из справки.

#### **5.6.1.1 Вкладка Содержание**

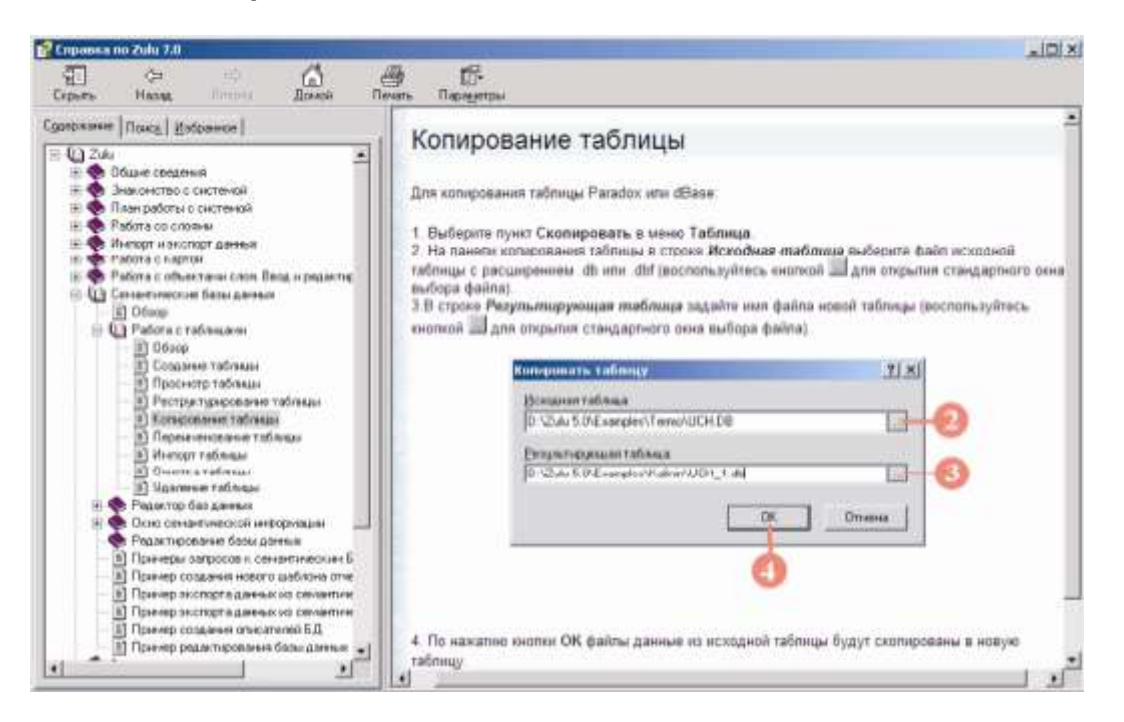

Рисунок 5.13. Окно справочной информации. Вкладка Содержание

Во вкладке Содержание области навигации располагается структура справки. Структура представлена двумя основными типами элементов – разделами и папками.

Pаздел – описание из текста и иллюстраций, отмечается в структуре значком ... При выборе раздела во вкладке Содержание, в правой части окна справки открывается его содержимое.

Папка может включать в себя другие папки, разделы и некоторое собственное описание (аналогично разделу). Во вкладке Содержание папки могут находиться в одном из двух состояний: свернутое –

и развернутое –  $\Box$  . В свернутом состоянии, папки и разделы, входящие в данную папку скрываются, а в развернутом – отображаются в структуре, под названием папки.

При щелчке по названию папки, ее содержимое отображается в правой части окна. Если у папки собственного содержимого нет, щелчки по его названию разворачивают и сворачивают папку. Для разворачивания и сворачивания папки также можно щелкать на значке «+», либо «–», слева от названия папки.

В тексте самого описания встречаются подчеркнутые и выделенные синим цветом слова (перекрестные ссылки). При щелчке по такому слову происходит переход на раздел справочной0020системы с дополнительной информацией по этому слову.

Для возврата на предыдущий раздел описания, нажмите кнопку Назад панели

## инструментов.

## **5.6.1.2 Вкладка «Поиск»**

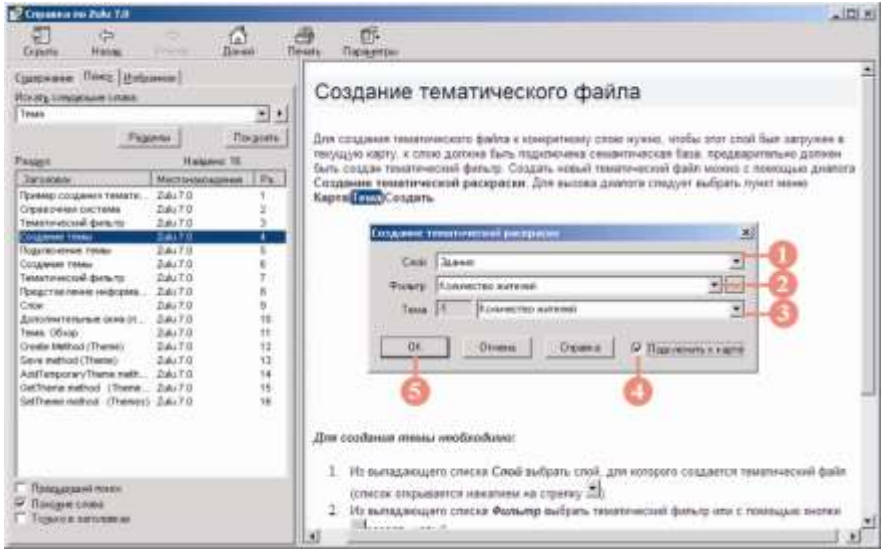

Рисунок 5.14. Окно справочной информации. Вкладка Поиск

Вкладка Поиск обеспечивает поиск информации в справке.

Для выполнения поиска введите искомые слова в поле Искать следующие слова и нажмите кнопку Разделы. В списке Раздел отобразится список разделов, в которых обнаружены слова из запроса.

По двойному щелчку мыши на разделе в списке, в правой части окна справки открывается содержимое выбранного раздела.

#### **5.6.1.3 Вкладка Избранное**

Во вкладке Избранное сохраняется список часто используемых страниц справочной системы.

Для добавления текущего (открытого в правой части окна) раздела справочной системы в список:

- 1. Откройте вкладку *Избранное*;
- 2. В поле *Текущий раздел* задайте название сохраняемого раздела, как он будет отображаться в списке (необязательно);
- 3. Нажмите кнопку Добавить,

Для перехода к сохраненному разделу, выберите его в списке *Разделы* и нажмите кнопку Показать.

Для удаления ненужной ссылки выберите ее и нажмите кнопку Удалить.

#### **5.6.2 Интерактивная справка**

Во многих окнах и диалогах ГИС Zulu предусмотрена кнопка оперативного получения справочной информации – Справка.. Нажатие этой кнопки вызывает окно справки с открытым разделом, описывающим выполнение операций в текущем диалоге или окне.

Также, во многих диалогах доступна краткая справка по элементам управления диалога. В строке заголовка таких диалогов, слева от кнопки закрытия, располагается кнопка ?.

Для получения справки по элементу управления, нажмите кнопку **!**, после чего к указателю курсора добавится знак вопроса  $\mathbb{R}^2$ . Щелкните мышью на требуемом элементе текущего диалога, на экране отобразится его краткое описание.

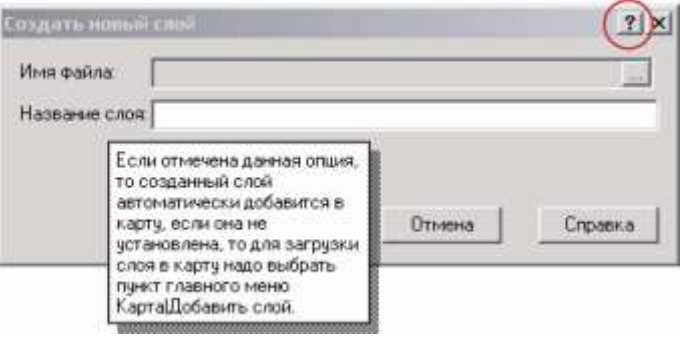

Рисунок 5.15. Получение справочной информации по элементам диалога

#### **6. Растровый слой**

Работа с растрами делится на несколько этапов:

1. Если источником информации для карт являются планшеты в бумажном виде, то сначала изображение сканируется и сохраняется в формате bmp, pcx, tif, gif, jpg, или png. В том случае, если планшет больше сканера, т.е. его невозможно отсканировать за один прием, то его необходимо сканировать по частям, предварительно эти части на планшете обозначив. Удобней всего для сканирования по частям расчертить планшет по квадратам. ГИС Zulu быстрее всего работает с растрами в формате bmp.

2. Корректировка растров. Корректировка – это операция, с помощью которой убираются искажения и лишние края планшета. В том случае, если лишних краев и искажений у планшетов нет, то корректировку делать не надо. Корректировка может выполняться только для планов в локальной декартовой системе координат

3. Привязка растрового объекта к координатам. Для того чтобы растр сел в определенные координаты на местности и в заданном масштабе, необходимо его привязать к координатам. Привязка может выполняться как до размещения растра на карте (Задание растра), так и после, (Привязка растра на карте). Если масштаб не важен, то имеется возможность непосредственно добавить растры в карту без задания координат.

4. Группировка растров, для работы в Zulu с несколькими растрами, как с одним. Эта операция необязательна и рекомендуется в том случае, если ведется работа с большим количеством растров.

5. Добавление растров или растровых групп в карту (см. раздел «Работа с картой/Загрузка слоя в карту»).

Растры в карте можно перемещать, поворачивать и масштабировать с помощью операций трансформирования.

В системе поддерживается ограниченная работа с описателями растров программ MapInfo (файлы tab), или OziExplorer (файлы map). Поддерживается открытие и размещение на карте растров с такими описателями, с учетом заданной в описателе системы координат и привязки растра, и конвертирование файлов привязок в формат описателя растра Zulu. Кроме того, поддерживается преобразование файлов поддерживаемых растровых форматов в формат bmp, для ускорения работы с ними.

11401.ОМ-ПСТ.003.003.

#### **6.1 Корректировка растра**

В системе реализована корректировка растровых файлов, содержащих отсканированную с планшетов топооснову. Корректировка искажений сканирования производится по точкам растра, координаты которых известны. Как минимум, должны быть известны четыре точки определяющие углы планшета. Процедура корректировки создает новый растр, углы которого совпадают с углами планшета, т.е. процедура корректировки обрезает отсканированные, но лишние поля.

Как правило, планшеты разбиты равномерной сеткой, узлы которой отображаются на подоснове крестами. Например, квадратный планшет масштаба 1:2000 размером на местности километр на километр, разбит двухсотметровой сеткой. Такой планшет, кроме углов, имеет 36 точек (если все кресты присутствуют) с известными координатами. После указания мест этих опорных точек на растре, система получает список координат для корректировки растра. В результате корректировки методом интерполяции опорные точки растра займут идеальное положение, а остальные точки по условию непрерывности займут какие-то новые положения. Таким образом, в результате корректировки растра компенсируются искажения, внесенные в планшет при сканировании.

Для выполнения корректировки растрового файла:

1. Выберите пункт меню Растр|Корректировка. Откроется окно корректировки растровых изображений;

2. Загрузите файл для корректировки. Для этого нажмите кнопку **ила,** в стандартном окне выбора файла щелчком левой кнопки мыши выберите файл и нажмите кнопку Открыть. В окно корректировки загрузится растровое изображение, поверх которого отобразится сетка с опорными точками, обозначенными синими кружками (рис6.1).

3. Задайте необходимое количество ячеек опорной сетки по вертикали и горизонтали. Для этого нажмите кнопку и в появившемся диалоге задайте количество ячеек. Если выбрать число ячеек 1x1, то для корректировки растра потребуется задать только углы планшета;

4. Для навигации по окну предназначены кнопки масштабирования и перемещения:

- $\bullet$  увеличение изображения в два раза;
- •• уменьшение изображения в два раза;

11401.ОМ-ПСТ.003.003.

**ВЗ** - вписание изображения в размеры окна;

 $\blacktriangleright$  - перемещение изображения влево, при котором ближайшая слева опорная точка окажется в центре окна;

 $\bullet$  - перемещение изображения вниз, при котором ближайшая снизу опорная точка окажется в центре окна;

 **-** перемещение изображения, при котором в центре окна окажется ближайшая с любой стороны опорная точка;

 $\bullet$   $\hat{T}$  - перемещение изображения вверх, при котором ближайшая сверху опорная точка окажется в центре окна;

 $\blacktriangleright$  - перемещение изображения вправо, при котором ближайшая справа опорная точка окажется в центре окна.

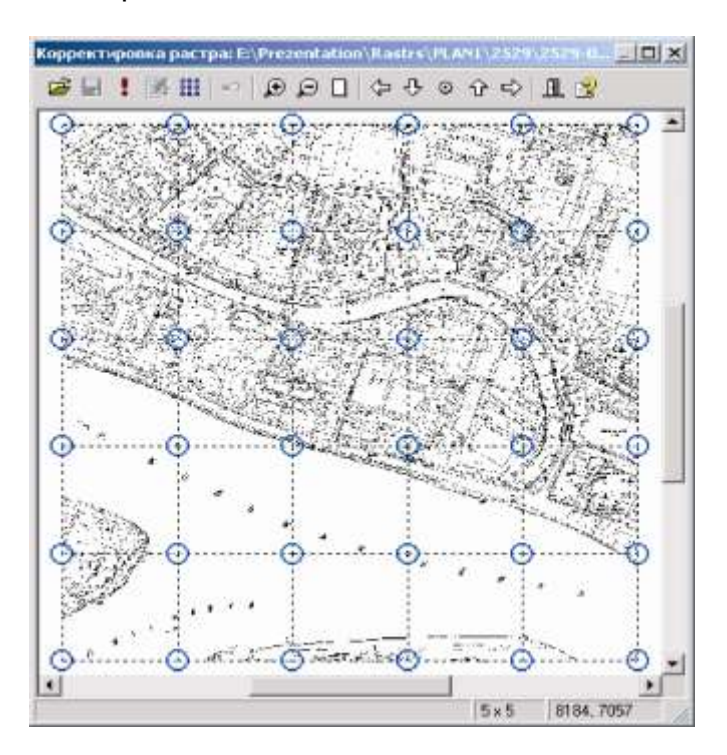

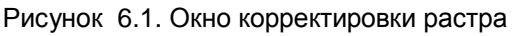

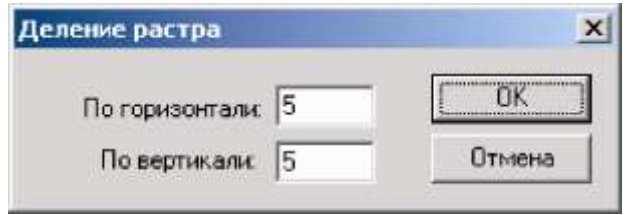

Рисунок 6.2. Окно задания количества ячеек опорной сетки

5. Совместите опорные точки сетки с соответствующими крестами на растре. Для совмещения каждой точки:

a) Подведите курсор мыши к нужному кружку, и захватите его, нажав, и не отпуская, левую кнопку мыши;

b) Установите курсор мыши с захваченным кружком в центр креста на растре соответствующего опорной точке;

c) Отпустите левую клавишу мыши, узел опорной сетки займет новое положение.

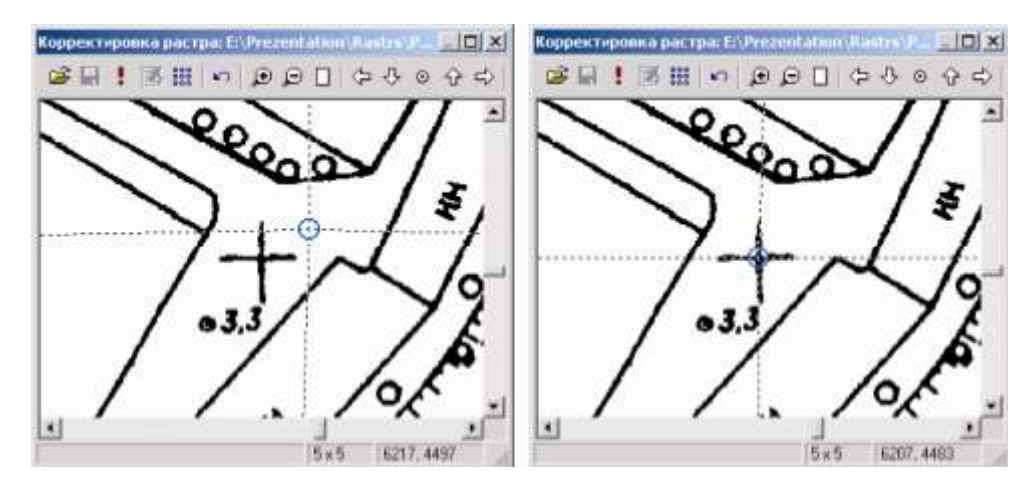

Рисунок 6.3. Результат совмещения опорных точек растра

6. Если какие-то кресты на растре отсутствуют, то опорные точки, им соответствующие, не следует включать в список точек для корректировки, т.к. их положение не определено. Такие точки нужно отключить. Для этого подведите курсор мыши к данному кружку и нажмите левую клавишу мыши, удерживая при этом нажатой клавишу Ctrl. При этом кружок окрасится в красный цвет. Для включения отключенной опорной точки повторите те же действия. При этом красный кружок окрасится в синий цвет. Отметим, что наличие угловых точек растра обязательно для преобразования и отключить эти точки нельзя;

7. После того, как все опорные точки заданы, запустите процедуру корректировки растрового изображения. Для этого нажмите кнопку . Процесс корректировки можно прервать, нажав кнопку  $\mathbb{R}$ ;

8. Для записи откорректированного изображения, нажмите кнопку и в открывшемся диалоговом окне Сохранить как задайте новое название файла (при необходимости расширение файла можно поменять в строке Тип файла);

9. Для корректировки следующего растра вернитесь к пункту 2;

10. Для выхода из окна нажмите кнопку  $\mathbf{\mathbf{\mathfrak{m}}}$ .

#### **6.2 Задание растрового объекта**

Задание растра заключается в создании файла описателя, в котором указываются координаты точек привязки растрового файла. Для задания растра системе необходимо указать файл растрового изображения (т.е. файл в формате Windows bitmap (BMP), TIFF, PCX, JPG, GIF). Полученная информация сохраняется в файле – описателе растрового объекта, с расширением ZRS.

Задание растрового объекта может осуществляться двумя способами:

1. Создание описателя с помощью диалога задания растра (см. ниже), в котором указываются точки привязки растрового слоя (координаты), а затем добавление в карту созданного описателя. Данный способ удобно использовать в том случае, когда вам известны точки привязки или масштаб растра.

Для добавления в карту привязанного растра в меню Карта выберите пункт Добавить слой и в стандартном окне выбора файла выберите файл описателя созданный при задании растра.

Местоположение и размеры растра можно откорректировать и после загрузки его описателя в карту. Эти действия описаны чуть ниже, в разделах «Привязка растра

на карте» и «Перемещение и масштабирование растровых объектов»

*Примечание: Для быстрой активизации растрового слоя нажмите кнопку активизации объекта ( ) и, удерживая Alt + Ctrl + Shift, щелкните по растровому объекту.*

2. Непосредственное добавление растрового файла в карту, при необходимости задание в редакторе его привязки (см. п. «Привязка растра на карте»), трансформирование, и затем сохранение описателя растрового объекта.

#### *Способ 2.*

Для задания растра вторым способом:

1. Выберите пункт главного меню Карта|Добавить слой или нажмите кнопку

2. В появившемся диалоговом окне Выбор слоя в списке Тип файлов щелчком левой кнопки мыши выберите строку Растровые файлы (\*.bmp;\*.pcx;\*.tif;\*.gif;\*.jpg;\*.png).

3. Левой кнопкой мыши выберите требуемый растровый файл и нажмите кнопку Открыть. Выбранный файл будет добавлен в список слоев карты и его изображение появится в центре окна карты.

При добавлении растрового объекта в карту вторым способом, его координаты определяются автоматически. Для изменения координат растра (т.е. изменения содержания автоматически созданного описателя):

1. Сделайте растровой файл редактируемым (см. раздел Работа с объектами слоя, Ввод и редактирование объектов слоя/Начало редактирования);

2. Войдите в режим выделения объектов (кнопка

3. Дважды щелкните левой кнопкой мыши по растровому файлу;

4. В появившемся окне Параметры растровых объектов внесите необходимые изменения и нажмите кнопку ОК.

После добавления растрового объекта в карту вторым способом необходимо сохранить его описатель (ZRS), для этого:

1. Не выходя и режима редактирования щелкните правой кнопкой мыши в области активной карты и в появившемся контекстном меню выберите команду Сохранить растровый объект;

2. В диалоговом окне Сохранить как в поле *Имя файла* введите название для описателя растрового файла (название можно вводить без расширения) и нажмите кнопку Сохранить.

Если описатель не был сохранен, то при выходе из режима редактирования слоя появится предложение его сохранить.

# **6.2.1 Диалог задания растра**

Для привязки растра в местной декартовой системе координат достаточно знать координаты двух его точек, в географической системе координат – не менее трех. (см. п. «Диалог задания растра»).

Для задания растров выполните команду меню Zulu 7.0 – Растр|Задать. Откроется диалог задания растров.

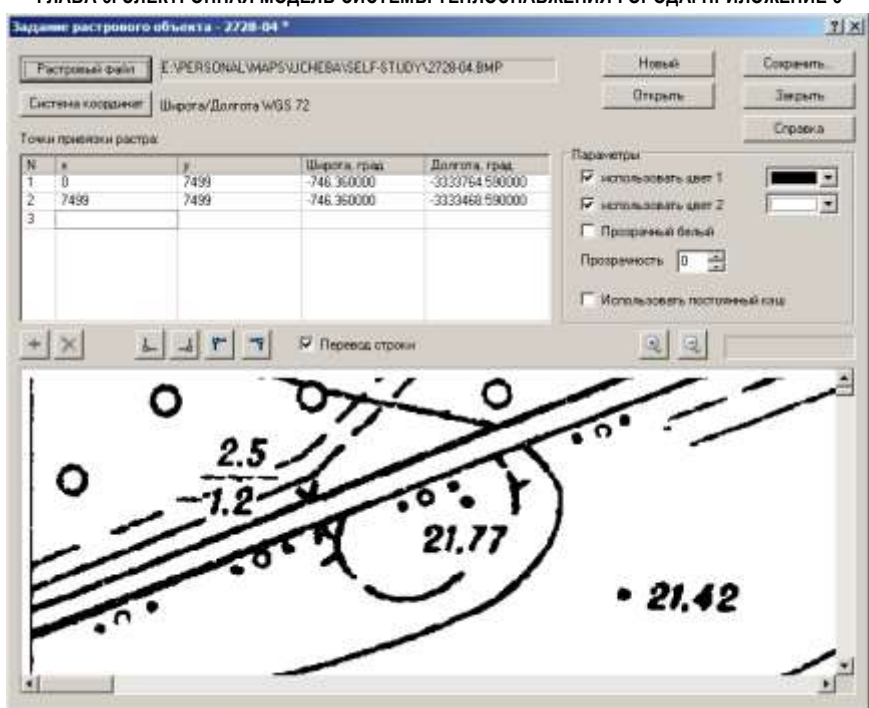

Рисунок 6.4 Диалог задания растров

Для задания растров выполните следующую последовательность действий:

Откройте растр. Для этого нажмите кнопку Растровый файл диалога и выберите требуемый графический файл в стандартном диалоге выбора файлов. Изображение загрузится в в область просмотра диалога. Масштаб изображения в области просмотра регулируется кнопками  $\mathbb{R}$  и  $\mathbb{R}$ , расположенными над областью;

Выберите систему координат. Для этого, нажмите кнопку Система координат диалога и выберите систему координат в открывшемся диалоге (см. раздел «Диалог задания проекции слоя»);

Задайте точки привязки растра к координатам. Данные о точках привязки отображаются в таблице Точки привязки растра: В поле N приводится номер точки, в полях x, y – координаты точки растра (в пикселях), X и Y – координаты этойже точки на карте, в выбранной системе координат. Флажок Перевод строки под таблицей управляет добавлением в таблицу точек привязки. Если флажок установлен, то информация о добавляемой точке размещается в новой строке внизу таблицы, если флажок сброшен – замещается информация в текущей строке таблицы; Для добавления координат точки привязки на растре доступно несколько способов:

Щелкните левой кнопкой мыши в требуемой точке привязки на изображении;

для добавления точки одного из углов растра, нажмите кнопку Р, Р, А или - в таблицу добавятся координаты соответствующего угла;

Либо введите координаты точки на растре вручную, в поля x и y пустой строки внизу таблицы. Если пустой строки в таблице нет, нажмите кнопку **\*** под таблицей, для добавления такой строки;

После указания координат точки на растре, в полях X и Y строки введите координаты данной точки в выбранной системе координат, на карте Для изменения уже заданной точки выберите ее строку в таблице и задайте требуемые параметры точки.

Для удаления точки, выберите ее строку в таблице и нажмите кнопку  $\mathsf{\mathsf{X}}$  под таблицей;

Настройте дополнительные параметры задания растра. Эти параметры задаются в группе полей Параметры диалога:

Для задания цвета линий растра (только для монохромных растров) установите флажок использовать цвет линий и выберите требуемый цвет в поле справа от флажка;

Для задания цвета фона (только для монохромных растров) установите флажок использовать цвет фона и выберите требуемый цвет фона справа от флажка;

Для того чтобы белый цвет был прозрачным (только для монохромных растров), установите флажок Прозрачный белый. Флажок доступен только в том случае, если в поле Прозрачность установлено значение «0»;

В поле Прозрачность задается степень прозрачности растра;

Установка флажка Использовать постоянный кэш включает для растра использование постоянного временного кэш-файла, что ускоряет загрузку растра, но увеличивает занятое дисковое пространство.

После задания растра, сохраните его файл-описатель, для этого нажмите кнопку Сохранить и в стандартном диалоге сохранения файла задайте название сохраняемого файла-описателя;

Для задания следующего растра, нажмите кнопку Новый;

По завершению задания растров нажмите кнопку Закрыть диалога.

Для того чтобы изменить параметры уже созданного файла-описателя, в диалоге задания растров нажмите кнопку Открыть и выберите требуемый файл описатель (формата .zrs) в стандартном диалоге выбора файлов.

#### **6.2.2 Диалог задания проекции слоя**

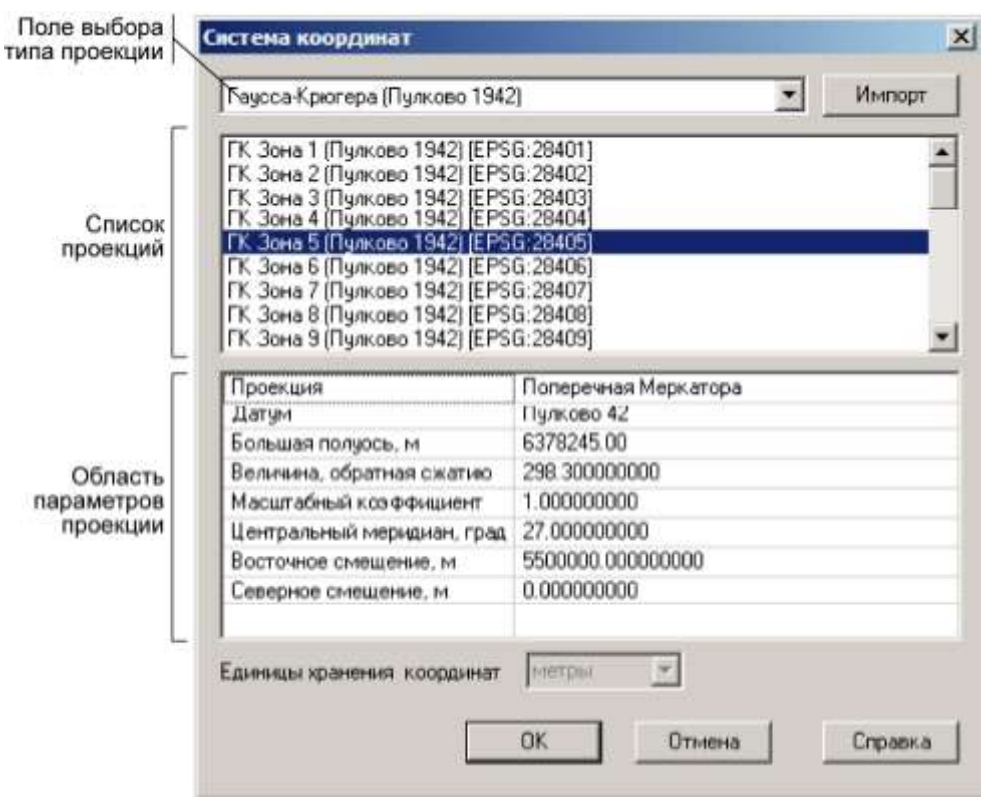

Рисунок 6.5. Диалог параметров проекции слоя

Проекцию можно выбрать из списка готовых проекций (предложены наиболее часто используемые проекции), задать параметры проекции вручную, либо загрузить проекцию из файла слоя на диске.

**Выбор готовой проекции.** Для выбора готовой проекции, выберите тип проекции в поле типов проекций, после чего выберите требуемую проекцию в списке проекций. В области параметров проекции отобразится список параметров выбранной проекции, но без возможности редактирования;

**Задание проекции вручную.** Для задания параметров проекции вручную, выберите в поле выбора типа проекции значение «<Задать>». Задайте настройки проекции в полях области параметров проекции;

**Импорт параметров проекции из файла слоя.** Для импорта параметров проекции из файла слоя, сохраненного на диске, нажмите кнопку Импорт, справа от поля выбора типа проекции и выберите файл слоя с требуемой проекцией в стандартном диалоге выбора файлов.

После завершения настройки проекции карты нажмите кнопку ОК диалога, чтобы сохранить изменения и закрыть диалог.

#### **6.3 Привязка растра на карте**

Выполнять привязку растра на карте удобно в тех случаях, когда известны только приблизительные координаты растра и требуется их уточнить на местности, например, проводя склейку с соседними сегментами карты. Кроме того, привязка на карте позволяет провести обрезку краев растра, если требуется.

Для вызова диалога привязки растра на карте к координатам выполните команду меню Растр|Привязка….

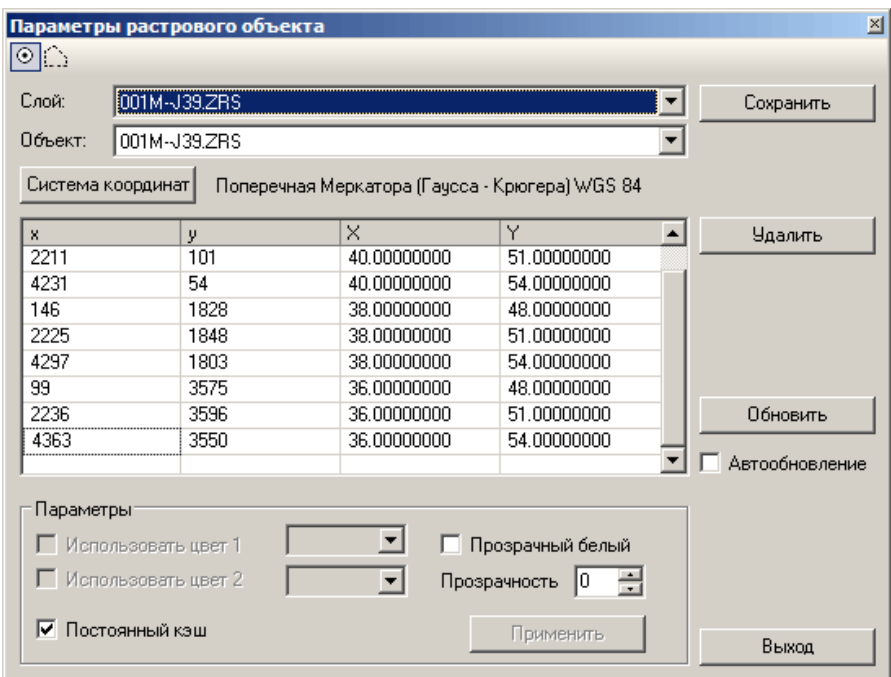

Рисунок 6.6. Диалог привязки растров

Для выбора требуемого растрового объекта в поле Слой диалога выберите растровый слой, в котором находится данный объект, а в поле Объект выберите нужный объект (необходимо, если в слое несколько объектов). Требуемый объект можно также выбрать нажав клавишу Ctrl и, не отпуская ее, щелкнув левой кнопкой мыши по требуемому растру в карте.

Требуемый растр может быть выбран и до открытия диалога. Для этого, предварительно сделайте слой растра редактируемым (см. раздел руководства пользователя «Работа с объектами слоя, Ввод и редактирование объектов слоя/Начало редактирования»), войдите в режим редактирования объектов (кнопка

 $\blacktriangleright$ ) и выберите требуемый растр на карте.

В группе настроек Параметры задаются параметры отображения растра:

Для задания цвета линий растра (только для монохромных растров) установите флажок использовать цвет линий и выберите требуемый цвет в поле справа от флажка;

Для задания цвета фона (только для монохромных растров) установите флажок использовать цвет фона и выберите требуемый цвет фона справа от флажка;

Для того чтобы белый цвет был прозрачным (только для монохромных растров), установите флажок Прозрачный белый. Флажок доступен только в том случае, если в поле Прозрачность установлено значение «0»;

В поле Прозрачность задается степень прозрачности растра;

Установка флажка Использовать постоянный кэш включает для растра использование постоянного временного кэш-файла, что ускоряет загрузку растра, но увеличивает занятое дисковое пространство;

Для применения измененных параметров нажмите кнопку Применить.

Диалог параметров привязки используется для решения двух основных задач: задания точек привязки растра (см. п.«Задание точек привязки растра») и обрезки незначащих границ растра (рамок, полей и т.д.), см. п.«Обрезка границ растра». Переключение между задачами выполняется с помощью кнопок в левом верхнем углу диалога:  $\circledcirc$  – задание координат,  $\circledcirc$  – обрезка растра.

После задания требуемых параметров привязки растра, нажмите кнопку Сохранить для сохранения изменений в файле-описателе. Если при переходе к другому растровому слою через поле Слой, либо при закрытии диалога, обнаруживаются несохраненные изменения, то появляется соответствующее уведомление.

После завершения работы с диалогом, нажмите кнопку Выход чтобы закрыть диалог.

#### **6.3.1 Задание точек привязки растра**

Для перевода диалога в режим задания точек привязки растра, нажмите кнопку  $\boxed{\circ}$ в левом верхнем углу диалога.

Сначала требуется указать систему координат соответствующую данному растру (в которой создавалась карта, или был сохранен космоснимок). Для этого в строке Система координат нажмите кнопку Изменить и выберите требуемую систему координат и проекцию в открывшемся диалоге (см. выше, раздел «Диалог задания проекции слоя»);.

Далее, задайте точки привязки растра к координатам. Данные о точках привязки отображаются в таблице привязок под строкой Система координат. В полях x, y приводятся координаты точки на растре (в пикселях), X и Y – координаты этих же точек в выбранной системе координат.

В диалоге предусмотрено два режима обновления изображения на карте при добавлении и редактировании точек привязки:

Автообновление – растровое изображение на карте перерисовывается при любых изменениях точек привязки. Этот режим позволяет наглядно отслеживать изменения отображения растра, но его перерисовка может замедлять процесс заведения точек привязки. Режим автообновления действует при установленном флажке Автообновление в правой части диалога;

Обновление по требованию. Перерисовка изображения растра производится только при нажатии кнопки Обновить диалога, либо при принятии изменений и закрытии диалога. Позволяет ускорить заведение точек привязки, но не так нагляден как режим автообновления. Режим обновления по требованию действует при снятом флажке Автообновление в правой части диалога.

Добавление новых точек привязки (если точек нет, либо их недостаточное количество) выполняется следующим образом:

1. Курсор мыши имеет вид  $\triangleleft$  . Подведите его к привязываемой точке растра и щелкните левой кнопкой мыши. В указанной точке добавится значок •, курсор примет вид **В**, а в таблицу привязок добавится новая строка, для создаваемой точки привязки (в поля x и y добавятся координаты точки растра, в пикселях);

2. Щелкните левой кнопкой мыши в точке карты, в которую должна перейти выбранная точка растра. На карте отобразится значок ®, в поля **X** и Y таблицы добавятся географические координаты указанной точки, выполнится преобразование растра с учетом заданного перехода между точками, а курсор мыши снова примет вид  $\bigoplus$ 

3. Повторяя действия 1, 2, задайте оставшиеся точки привязки.

В процессе ввода точек привязки можно отменить ввод последней точки, нажав правую кнопку мыши и выбрав в открывшемся контекстном меню команду Отменить последнюю точку.

Для редактирования положения уже заданной точки привязки, выберите ее строку в таблице привязок (при этом карта отцентрируется по выбранной точке), после чего

11401.ОМ-ПСТ.003.003.

задайте необходимые координаты в полях x, y и X, Y, либо перетащите мышью маркеры точки • и ® в необходимые положения.

Для удаления точки привязки, выберите ее строку в таблице и нажмите кнопку Удалить справа от таблицы привязок.

#### **6.3.2 Обрезка границ растра**

Для перевода диалога в режим обрезки границ растра, нажмите кнопку **Велето** в его левом верхнем углу.

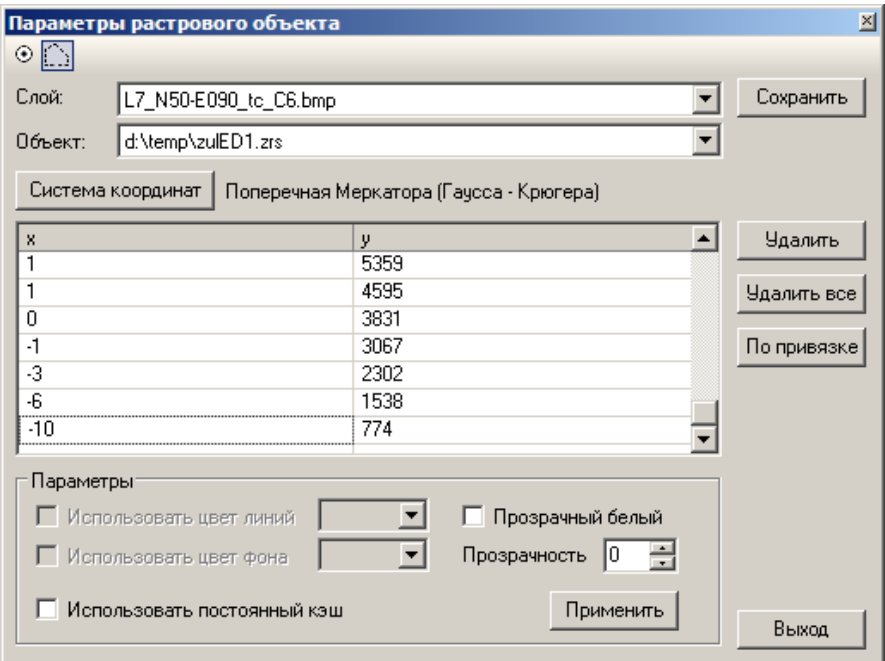

Рисунок 6.7. Режим обрезки границ растра диалога привязки

Обрезка растра выполняется путем задания границы отображаемой части растра. Точки растра находящиеся внутри границы отображаются, точки снаружи – скрываются. При этом физического изменения растра не производится, и скрываемые части растра всегда могут быть отображены редактированием границы растра.
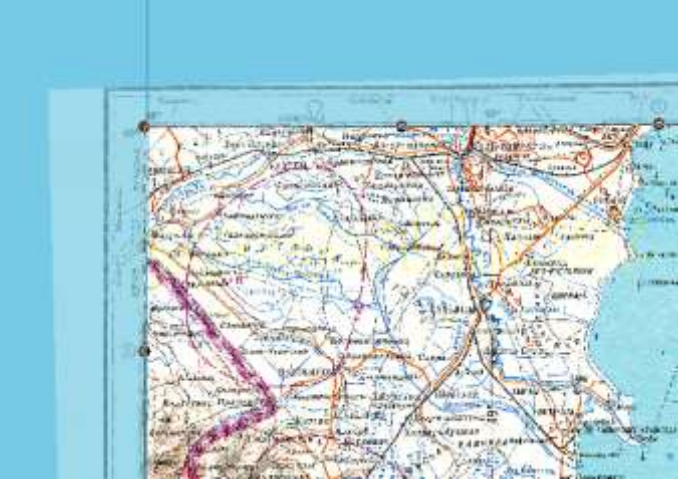

Рисунок 6.8. Обрезка границы растра

Граница отображаемой части растра формируется в виде многоугольника, данные точек которого хранятся в таблице, расположенной под строкой Система координат. Таблица состоит из двух столбцов: x и y, с координатами точек границы растра по горизонтали и вертикали (координаты даются в пикселях растра).

Предусмотрено два способа задания границы: ручной, и по точками привязки.

При ручном способе задания:

Точки границы указываются на растре с помощью мыши. Перед началом ручного задания точек границы не должно быть задано ни одной точки границы (таблица точек должна быть пустой).

Для задания границы, щелкните левой кнопкой мыши в точке растра, в которой должна располагаться первая точка границы, затем в точке второй точки границы и т.д., пока не будут нанесены все точки границы. В процессе нанесения точек границы, области растра, отсекаемые границей, отображаются более бледным цветом.

Все точки границы должны быть нанесены за один заход, в последствии добавлять новые точки нельзя, можно только редактировать и удалять существующие, можно также удалить все точки границы и нанести их заново.

При задании точек границы по точкам привязки:

Точки границы задаются автоматически, в соответствии с заданными для растра точками привязки, причем расположение точек границы необязательно совпадает расположением точек привязки, а интерполируется с учетом используемой проекции и системы координат. Для создания границы по точкам привязки нажмите кнопку По привязке диалога.

После нанесения точек границы, их положения можно отредактировать, выполнять это можно либо простым перетаскиванием точек мышью в подходящее положение, либо заданием точных координат точки (в пикселях растра) в таблице.

При необходимости удалить точку границы, выберите ее строку в таблице (либо щелкните по точке на растре) и нажмите кнопку Удалить, справа от таблицы. Для удаления всех точек в таблице нажмите кнопку Удалить все.

## **6.4 Группировка растровых объектов**

Для работы с несколькими растрами одновременно растровые объекты удобно группировать в растровые группы. Растровая группа — это список растровых объектов и других растровых групп, записываемый в текстовой форме в файл с расширением ZRG. В дальнейшем растровая группа добавляется в карту так же, как и растровый объект или обычный слой.

Для создания или редактирования растровых групп:

1. Выберите пункт меню Растр|Сгруппировать.

2. В появившемся диалоге Растровая группа добавьте в список *Состав группы* все объекты, которые должны входить в состав группы, для этого воспользуйтесь кнопками:

o **Добавить** – вызывает диалог выбора файлов для добавления растровых объектов и групп в данную группу, в этом диалоге укажите добавляемые файлы и нажмите кнопку Открыть.

o **Удалить** – удаляет выбранный элемент из списка группы.

Список добавленных объектов отображается в окне состава группы в древовидной форме – для объектов списка, являющимися другими растровыми группами показывается их состав.

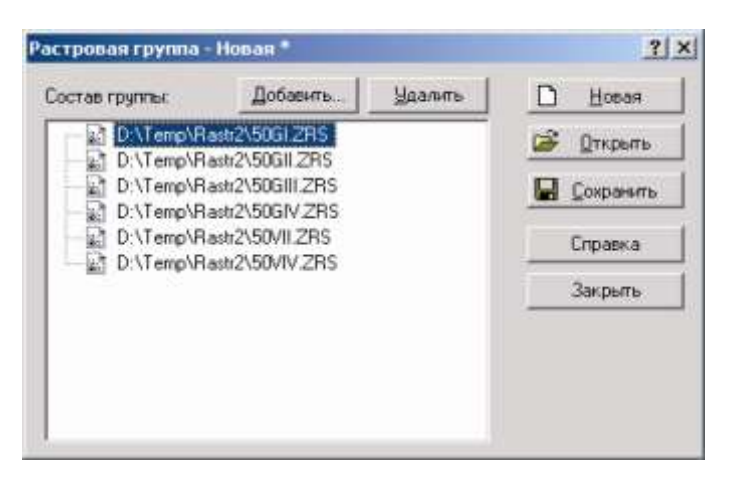

Рисунок 6.9. Диалог группировки растровых объектов

*Примечание: для вложенных групп редактирование их состава не предусмотрено, поэтому при выделении элементов этих групп кнопка Удалить становится недоступной.*

3. После того как растровая группа набрана и отредактирована, нажмите кнопку Сохранить и в появившемся диалоге выбора файла укажите файл для сохранения группы.

*Примечание: Очистка полей диалога редактирования растровой группы выполняется кнопкой Новая. После нажатия этой кнопки система предложит сохранить текущие изменения, очистит все строки диалога и будет готова к заданию новой растровой группы.*

Для того чтобы отредактировать уже существующую растровую группу:

1. В диалоговом окне Растровая группа нажмите кнопку Открыть;

2. В появившемся стандартном окне выбора файла выберите файл растровой группы для редактирования. Далее, выполните последовательность действий, описанную в пунктах 2 и 3 предыдущего списка.

Для загрузки растровой группы в карту выполните следующее:

1. Создайте карту (если карта еще не создана) командой Файл|Создать карту или откройте уже существующую карту командой Файл|Открыть карту;

2. В меню Карта выберите пункт Добавить слой и в стандартном окне выбора файла с помощью левой кнопки мыши выберите файл, который содержит растровую группу;

3. Нажмите кнопку Открыть.

После загрузки растровой группы в карту имеется возможность перемещения и масштабирования растровых объектов, см. раздел «Перемещение и масштабирование растровых объектов».

# **6.5 Настройка отображения растра**

Параметры отображения растрового объекта (его цвета, прозрачность и т.д.) могут задаваться как в настройках карты, слоя и самого объекта. Эти способы настройки отличаются как набором задаваемых параметров, так и методом их применения.

Параметры цветов растра, задаваемые в общих настройках карты действуют на все растровые изображения в данной карте вне зависимости от настроек указанных для конкретного слоя и изображения. Параметры действуют только в пределах данной карты и не влияют на отображение тех же слоев и растров в других картах (см. раздел «Карта/Настройка параметров карты»).

Параметры указанные для растрового слоя в настройках карты используются для отображения объектов слоя только в данной карте и не влияют на отображение слоя в других картах.

Параметры заданные в настройках растрового объекта привязываются к этому объекту и применяются для его отображения во всех картах в которых он используется.

Если какой-либо параметр отображения растрового слоя задан и в настройках объекта и в настройках карты, то в данной карте используются параметры заданные в настройках карты.

#### *Настройка отображения растра в параметрах слоя*

Для настройки параметров растрового слоя в текущей карте:

1. Выберите пункт меню Карта|Настройка слоя, либо нажмите на панели инструментов кнопку .

2. В появившемся окне Загруженные слои щелчком левой кнопки мыши выберите растровый слой и нажмите кнопку Настройка.

3. Задайте необходимые параметры в открывшемся диалоге настройки.

Во вкладке Общие (диалога настраиваются общие параметры отображения слоя (вкладка аналогична соответствующей вкладке настроек векторного слоя):

 флажок *отображать слой на карте* включает и выключает отображение слоя на карте;

( *параметр соответствует свойству Layer.Visible*).

 флажок *отображать слой при печати* – слой отображается при выводе на печать только если данный флажок установлен ( *параметр соответствует свойству Layer.Printable)*

флажок *показ направлений* для растрового слоя не используется;

флажок *отображать узлы* для растрового слоя не используется.

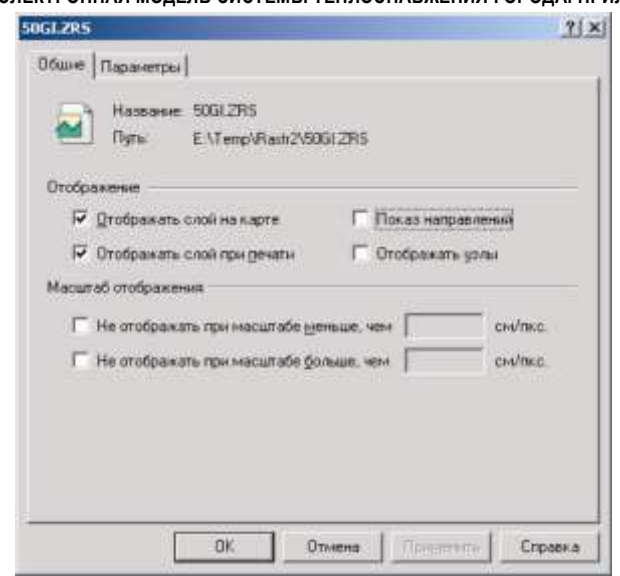

Рисунок 6.10. Окно настройки растрового слоя. Вкладка Общие

 В группе настроек Масштаб отображения задаются минимальный и максимальный масштаб, при котором слой не отображается на карте: Для того чтобы слой не отображался на карте при масштабе меньше определенного значения, установите флажок не отображать при масштабе меньше, чем и укажите минимальный масштаб (см/пиксель) в поле справа от флажка;

( параметр соответствует свойству Layer.MinScale).

Для того чтобы слой не отображался на карте при масштабе больше определенного значения, установите флажок не отображать при масштабе больше, чем и укажите максимальный масштаб (см/пиксель) в поле справа от флажка

(**III** параметр соответствует свойству Layer.MaxScale).

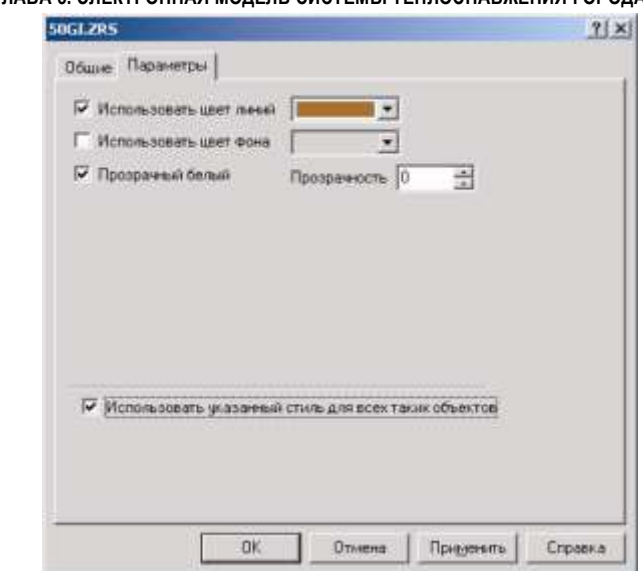

Рисунок 6.11. Окно настройки растрового слоя. Вкладка Параметры

Во вкладке Параметры задаются цвета отображения растрового объекта:

 флажки использовать цвет линий и использовать цвет фона - позволяют установить цвета, выводимые для монохромного растра вместо его исходных цветов. Для задания требуемого цвета установите флажок и выберите цвет в поле справа от флажка;

 флажок прозрачный белый. Установка этого флажка делает все белые области растра прозрачными.

 Поле Прозрачность – устанавливает степень прозрачности растров. Прозрачность задается в процентах, от 0 до 100.

4. Для вступления в силу всех произведенных изменений установите флажок *Использовать указанный стиль для всех таких объектов* и нажмите кнопку ОК.

*Внимание: Все настройки слоя сохраняются ТОЛЬКО при сохранении карты.*

Также следует иметь в виду, что при настройке растрового слоя, приведенной выше задается стиль ТОЛЬКО для отображения в данной карте. Если слой будет загружен в другую карту, то в новую карту эти настройки не передадутся.

*Непосредственная настройка растрового объекта*

*Примечание: При задании настроек растрового объекта следует помнить, что изменения будут автоматически применены во всех картах, в которых уже есть данный растровый объект.*

Для задания параметров растрового объекта:

1. Сделайте редактируемым растровой слой которому принадлежат требуемый объект  $\mathbb{F}$ ).

2. Войдите в режим выделения объектов (кнопка  $\blacktriangleright$ ).

3. Дважды щелкните по растровому объекту (если необходимо настроить сразу несколько растровых объектов, то их надо предварительно выделить, комбинация клавиш Ctrl+A позволяет выделить сразу все растровые объекты редактируемого слоя). Появится диалог настройки растрового объекта.

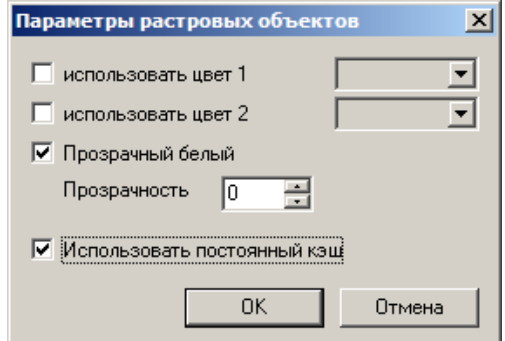

Рисунок 6.12. Окно настройки растрового объекта

4. Задайте требуемые настройки в диалоге:

 флажки использовать цвет 1 и использовать цвет 2– позволяют установить цвета выводимые для монохромного растра вместо его исходных цветов. Для задания требуемого цвета установите флажок и выберите цвет в поле справа от флажка;

 флажок прозрачный белый. Установка этого флажка делает все белые области растра прозрачными.

 Поле Прозрачность – устанавливает степень прозрачности растров. Прозрачность задается в процентах, от 0 до 100;

 Флажок использовать постоянный кэш. Установка данного флажка включает использование постоянного кэша для растровых объектов, который не удаляется при выходе из программы, что при использовании большого количества растров

значительно увеличивает скорость их загрузки, но требует дополнительного места на диске компьютера .

Если флажок сброшен, то для растровых объектов создаются временные файлы кэша удаляемые при завершении работы системы, и создаваемые повторно при следующей загрузке растров в систему, что может занять значительное время.

5. Для подтверждения установки заданных настроек нажмите кнопку ОК.

## **6.6 Перемещение и масштабирование растровых объектов**

После загрузки растрового слоя в карту его объекты могут масштабироваться и перемещаться. Эти операции могут выполняться как с помощью мыши, так и вводом координат и размера объекта с клавиатуры.

Для перемещения растрового объекта с помощью мыши:

- 1. Сделайте растровой слой редактируемым (кнопка  $\mathbb{F}$ , см. раздел Работа с объектами слоя, Ввод и редактирование объектов слоя/Начало редактирования).
- 2. Войдите в режим выделения объектов (кнопка ▶).
- 3. Подведите к объекту курсор, нажмите левую кнопку мыши и, не отпуская ее, начните перемещение объекта;
- 4. Отпустите левую кнопку мыши на месте нового положения растрового объекта. Перемещение завершено.

Для перемещения группы растровых объектов с помощью мыши:

- 1. Сделайте растровой слой редактируемым (кнопка , см. раздел Работа с объектами слоя, Ввод и редактирование объектов слоя/Начало редактирования);
- 2. Войдите в режим выделения объектов (кнопка ▶);
- 3. Выделите растровые объекты группы, (если требуется выделить все объекты слоя нажмите комбинацию клавиш Ctrl-A);
- 4. Подведите к выделенной группе курсор, нажмите левую кнопку мыши и, не отпуская ее, начните перемещение объектов;
- 5. Отпустите левую кнопку мыши на месте нового положения растрового объекта. Перемещение завершено.

Для масштабирования растрового объекта с помощью мыши:

- 1. Сделайте растровой слой редактируемым (см. раздел Работа с объектами слоя, Ввод и редактирование объектов слоя/Начало редактирования);
- 2. Войдите в режим выделения объектов (кнопка •);
- 3. Выделите объект (подведите к объекту курсор и нажмите левую кнопку мыши). Выделенный объект окрасится заливкой выделения и по его контуру отобразятся узлы (черные квадраты);
- 4. Подведите курсор мыши к одному из узлов, нажмите левую кнопку мыши и, не отпуская ее, перемещайте курсор по экрану, при этом узелок будет перемещаться за курсором, растягивая или сжимая растровый объект;
- 5. Отпустите левую кнопку мыши, когда объект принял требуемые размеры. Изменение размера закончено.

Для масштабирования группы растровых объектов с помощью мыши:

- 1. Сделайте растровой слой редактируемым (см. раздел Работа с объектами слоя, Ввод и редактирование объектов слоя/Начало редактирования);
- 2. Войдите в режим выделения объектов (кнопка **•)**:
- 3. Выделите все растровые объекты группы (если требуется выделить все объекты слоя нажмите комбинацию клавиш Ctrl-A). Выделенная группа объектов окрасится заливкой выделения и по ее контуру отобразятся узлы (черные квадраты);
- 4. Подведите курсор мыши к одному из узлов, нажмите левую кнопку мыши и, не отпуская ее, перемещайте курсор по экрану, при этом узелок будет перемещаться за курсором, растягивая или сжимая группу растровых объектов;
- 5. Отпустите левую кнопку мыши, когда группа приняла требуемые размеры. Изменение размера закончено.

Для ввода координат и размеров растрового объекта с помощью клавиатуры:

- 1. Сделайте растровой слой редактируемым (см. раздел Работа с объектами слоя, Ввод и редактирование объектов слоя/Начало редактирования);
- 2. Войдите в режим выделения объектов (кнопка •);
- 3. Выделите объект (подведите к объекту курсор и нажмите левую кнопку мыши). Выделенный объект окрасится заливкой выделения и по его контуру отобразятся узлы (черные квадраты). Текущие координаты и размеры

растрового объекта отобразятся в полях таблицы во вкладке Редактор панели свойств (панель открывается командой меню Окно>Свойства);

- 4. В полях W и H вкладки Редактор отображается ширина и высота выделенного объекта, в полях X и Y, – координаты его левого нижнего угла;
- 5. Введите требуемые значения в полях и нажмите клавишу Enter, объект переместится и изменит свой размер в соответствии с заданными значениями.

Для ввода координат и размеров группы растровых объектов с помощью клавиатуры:

- 1. Сделайте растровой слой редактируемым (см. раздел Работа с объектами слоя, Ввод и редактирование объектов слоя/Начало редактирования);
- 2. Войдите в режим выделения объектов (кнопка  $\blacktriangleright$ );
- 3. Выделите все растровые объекты группы (если требуется выделить все объекты слоя нажмите комбинацию клавиш Ctrl-A). Выделенная группа объектов окрасится заливкой выделения и по ее контуру отобразятся узлы (черные квадраты). Текущие координаты и размеры группы отобразятся в полях таблицы во вкладке Редактор панели свойств (панель открывается командой меню Окно>Свойства);
- 4. В полях W и H вкладки Редактор отображается ширина и высота выделенного объекта, в полях X и Y, – координаты его левого нижнего угла;
- 5. Введите требуемые значения в полях и нажмите клавишу Enter, объект переместится и изменит свой размер в соответствии с заданными значениями.

## **6.7 Трансформирование растровых объектов**

При работе с пространственными данными часто возникает задача максимально точного их совмещения между собой и привязки к выбранной системе координат. Как правило, такая задача возникает, при получении данных из разных источников. Типичным случаем является совмещение данных, оцифрованных с бумажных носителей с уже имеющимися слоями карты, находящимися в плановой или географической системе координат.

Кроме того, трансформация данных часто требуется при обработке растровых изображений. Например, для растровых изображений, полученных в результате сканирования бумажных носителей, необходимо устранять нелинейные искажения,

11401.ОМ-ПСТ.003.003.

возникающие при сканировании. Для аэро- и космоснимков может понадобиться их геометрическое преобразование к текущей координатной системе карты. Выбор метода трансформации определяется, исходя из конкретной задачи, характера искажений данных, которые надо устранить.

# *Методы трансформации:*

- сдвиг;
- масштабирование;
- аффинная и проективная трансформация;
- резиновый лист (локально-аффинная трансформация).

# **6.7.1 Сдвиг**

При использовании данного метода происходит смещение данных по оси X и оси Y на величину, равную разнице между старыми и новыми координатами точки трансформации:

 $X' = dx + X$ 

 $Y' = dy + Y$ 

где dx,dy смещение по оси X и оси Y.

Метод требует задания 1-й точки трансформации.

Для сдвига растрового объекта:

1. Сделайте растровый слой редактируемым (см. раздел Работа с объектами слоя, Ввод и редактирование слоя/Начало редактирования).

2. Нажмите на панели инструментов Редактор кнопку Трансформация слоя с экрана  $(\mathbb{R}^2)$ . Курсор примет вид  $\mathbb{R}^2$ :

3. Укажите точку, из которой надо переместить растровый объект, переместив курсор в эту точку и нажав левую кнопку мыши. После указания первой точки она отобразится на карте в виде кружка, ее координаты отобразятся также и в таблице на панели свойств системы (если она открыта), а курсор примет вид  $\blacksquare$ :

4. Аналогичным образом укажите вторую точку (куда надо переместить). Она отобразится в виде окружности;

5. В рабочей области карты щелкните правой кнопкой мыши и в появившемся контекстном меню выберите пункт Сдвиг. Растровый объект переместится в новое место.

#### **6.7.2 Масштабирование**

Данный метод позволяет выполнять следующие преобразования координат: изменять масштаб, смещать по оси X и оси Y, поворачивать данные на заданный угол вокруг заданного центра поворота

В общем случае преобразование координат точки (X,Y) в новые координаты точки (X',Y') производится по формуле:

X'= dx+Xc+kx(X-Xc)cos(Fi)-ky(Y-Yc)sin(Fi)

Y'= dy+Yc+kx(X-Xc)sin(Fi)+ky(Y-Yc)cos(Fi),

где dx,dy смещение по оси X и оси Y

kx, ky - коэффициенты искажения масштаба по оси X и оси Y

(Xc,Yc) - координаты точки поворота

Fi - угол поворота

Метод требует задания 2-х точек трансформации.

Для масштабирования растрового объекта:

1. Сделайте растровый слой редактируемым (см. раздел Работа с объектами слоя, Ввод и редактирование слоя/Начало редактирования).

2. Нажмите на панели инструментов Редактор кнопку Трансформация слоя с экрана  $(\mathbb{R}^*)$ . Курсор примет вид  $\mathbb{R}^*$ 

3. Укажите точку, из которой надо переместить растровый объект, переместив курсор в эту точку и нажав левую кнопку мыши. После указания первой точки она отобразится на карте в виде кружка, ее координаты отобразятся также и в таблице на панели свойств системы (если она открыта), а курсор примет вид  $\blacksquare$ ;

4. Аналогичным образом укажите следующую точку (куда надо переместить). Она отобразится в виде окружности;

5. Повторите действия 3,4 для второй пары точек;

6. В рабочей области карты щелкните правой кнопкой мыши и выберите в появившемся контекстном меню пункт Масштабирование. Растровый объект переместится и отмасштабируется.

#### **6.7.3 Аффинная и проективная трансформации**

Аффинная и проективная трансформация реализуется с помощью полиномиальной аппроксимации данных методом наименьших квадратов. Суть данного метода заключается в нахождении такого преобразования данных в новые координаты, при котором достигается наименьшая погрешность (невязка) между координатами заданных точек трансформации и значениями этих точек в новых координатах. В процессе ввода точек трансформации вы можете определить ожидаемую точность преобразования данных по значениям невязки – чем меньше значение невязки, тем точнее будет выполнено преобразование. Значение невязки отображается в панели Свойства (вкладка Трансформирование слоя, столбец E1).

В данном методе задача преобразования старых координат точки (X,Y) в новые координаты (X',Y') сводится к нахождению таких коэффициентов a1,...,an, b1,...,bn аппроксимирующего полинома, при которых минимизируется сумма квадратов отклонений заданных значений от построенной аппроксимирующей кривой:

Для аффинной трансформации:

 $X' = a1X + a2Y + a3$ 

 $Y' = b1X + b2Y + b3$ 

требуется задание не менее 3-х точек трансформации.

Для выполнения аффинной трансформации растрового объекта:

1. Сделайте растровый слой редактируемым (см. раздел Работа с объектами слоя, Ввод и редактирование слоя/Начало редактирования);

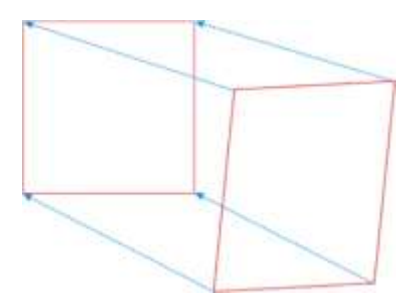

Рисунок 6.13.

2. Нажмите на панели инструментов Редактор кнопку Трансформация слоя с экрана  $(\mathbb{R}^*)$ . Курсор примет вид  $\mathbb{R}^*$ 

3. Укажите точку, из которой надо переместить растровый объект, переместив курсор в эту точку и нажав левую кнопку мыши. После указания первой точки она отобразится на карте в виде кружка, ее координаты отобразятся также и в таблице на панели свойств системы (если она открыта), а курсор примет вид

4. Аналогичным образом укажите следующую точку (куда надо переместить). Она отобразится в виде окружности.

5. Повторите действия 3,4 для второй и третьей пар точек;

6. В рабочей области карты щелкните правой кнопкой мыши и выберите в появившемся контекстном меню пункт Аффинное (1 степени). Над растровым объектом будет соответствующее заданным точкам аффинное преобразование.

Для проективной трансформации полиномами 2-й степени:

X'= a1X2 + a2XY + a3Y2 + a4X + a5Y + a6

 $Y = b1X2 + b2XY + b3Y2 + b4X + b5Y + b6$ 

требуется задание не менее 6-и точек трансформации.

Для выполнения проективной трансформации 2-й степени растрового объекта:

1. Сделайте растровый слой редактируемым (см. раздел Работа с объектами слоя, Ввод и редактирование слоя/Начало редактирования);

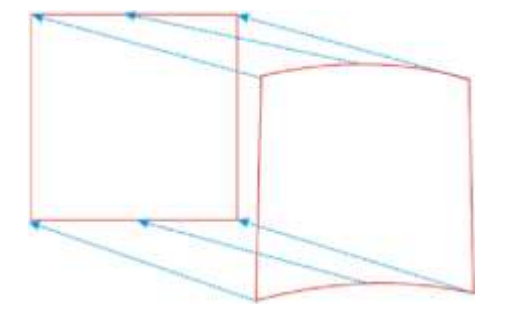

Рисунок 6.14.

2. Нажмите на панели инструментов Редактор кнопку Трансформация слоя с экрана  $(\mathbb{R}^2)$ . Курсор примет вид  $\mathbb{R}^2$ :

3. Укажите точку, из которой надо переместить растровый объект, переместив курсор в эту точку и нажав левую кнопку мыши. После указания первой точки она отобразится на карте в виде кружка, ее координаты отобразятся также и в таблице на панели свойств системы (если она открыта), а курсор примет вид  $\blacksquare$ :

4. Аналогичным образом укажите следующую точку (куда надо переместить). Она отобразится в виде окружности.

5. Повторите действия 3,4 еще для пяти пар точек;

6. В рабочей области карты щелкните правой кнопкой мыши и выберите в появившемся контекстном меню пункт Проективное (2 степени). Над растровым объектом будет соответствующее заданным точкам проективное преобразование.

## **6.7.4 Резиновый лист (локально - аффинное)**

Данный метод трансформации используется для устранения локальных искажений данных с помощью локально-аффинных преобразований. Суть данного метода заключается в нахождении такого преобразования данных в новые координаты, при котором координаты точек трансформации точно преобразуются в указанные новые координаты, а координаты остальных точек интерполируются с учетом изменения опорных точек трансформации. Зоной трансформации данных является область, состоящая из наименьшего выпуклого многоугольника, содержащего опорные точки трансформации (рисунок ниже).

Для данного метода требуется задание не менее 4-х точек трансформации.

В процессе данной трансформации производится также дополнительная коррекция растрового объекта, – его обрезка. При необходимости, этой коррекции можно избежать (см. ниже)

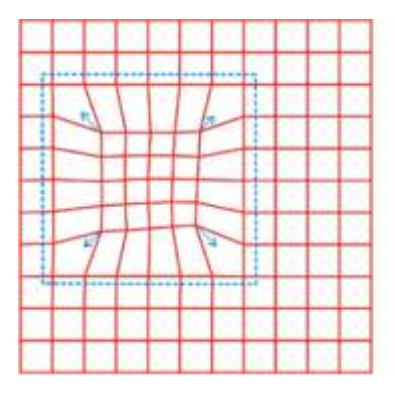

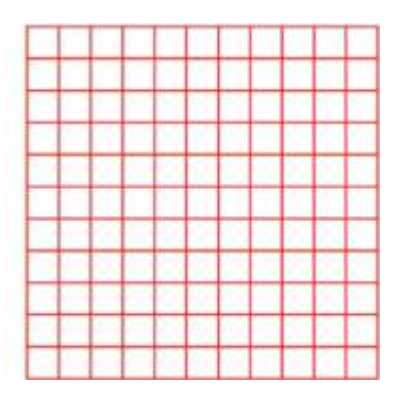

Рисунок 6.15.

Для выполнения локально-аффинной трансформации растрового объекта:

1. Сделайте растровый слой редактируемым (см. раздел Работа с объектами слоя, Ввод и редактирование слоя/Начало редактирования);

2. Нажмите на панели инструментов Редактор кнопку Трансформация слоя с экрана ( $\mathbb{R}$ ). Курсор примет вид  $\mathbb{R}$ :

3. Укажите границы обрезаемой области растрового объекта. Обрезка производится по контуру четырехугольника произвольной формы. Для установки области обрезки нажмите левую клавишу Alt и, не отпуская ее, переместите курсор один из углов области обрезки и щелкните левой кнопкой мыши. В этой точке отобразится маркер. Таким же образом поставьте маркеры в остальных трех углах зоны обрезки.

Для того чтобы при применении трансформации обрезка не проводилась, установите маркеры в углах растрового объекта;

4. Задайте зону трансформации, на Рисунок 6.15 она указана голубым пунктиром. Зона трансформации представляет собой четырехугольник ограничивающий область локальных искажений. Если зона трансформации не задана, то локально-афинная трансформация будет применяться ко всему растровому объекту.

Для установки зоны трансформации нажмите левую клавишу Alt и, не отпуская ее, переместите курсор один из углов предполагаемой зоны трансформации и щелкните левой кнопкой мыши. В этой точке отобразится маркер. Таким же образом поставьте маркеры в остальных трех углах зоны трансформации;

5. Укажите точки локально-аффинной трансформации. Для этого:

a. Укажите точку, из которой надо переместить растровый объект, переместив курсор в эту точку и нажав левую кнопку мыши. После указания первой точки она отобразится на карте в виде кружка, ее координаты отобразятся также и в таблице на панели свойств системы (если она открыта), а курсор примет вид

b. Аналогичным образом укажите следующую точку (куда надо переместить). Она отобразится в виде окружности.

c. Повторите действия a,b для оставшихся пар точек;

6. В рабочей области карты щелкните правой кнопкой мыши и в появившемся контекстном меню выберите пункт Резиновый лист. В ограниченной области произойдет соответствующее заданным точкам локально - аффинное преобразование растрового объекта и его обрезка (если задана).

11401.ОМ-ПСТ.003.003.

#### **6.7.5 Управление трансформациями**

При работе с трансформациями растровых объектов в ГИС Zulu доступен ряд дополнительных действий:

#### *Корректировка положения точек трансформации*

Как уже отмечалось ранее, при задании точек трансформации их положения указываются в ячейках таблицы во вкладке Трансформирование слоя панели Свойства.

Для корректировки положения точки трансформации, щелкните левой кнопкой мыши в таблице на ячейке требуемой точки и введите новые координаты. Точка передвинется в заданное положение.

Корректировку положения точек удобно использовать при двухэтапном задании точек трансформации: сначала с помощью мыши задаются примерные координаты точек трансформации, а затем, они уточняются в таблице.

#### *Отмена точек трансформации*

Для отмены последней введенной точки трансформации нажмите клавишу Esc, либо щелкните правой кнопкой мыши по карте и в появившемся контекстном меню выберите пункт Отменить последнюю точку. Таким образом можно последовательно отменить ввод всех уже заданных точек трансформации.

Для отмены всех установленных точек трансформации щелкните правой кнопкой мыши по карте и в появившемся контекстном меню выберите пункт Очистить все.

#### *Сохранение и загрузка точек трансформации*

Для сохранения координат точек трансформации щелкните правой кнопкой мыши, в появившемся контекстном меню выберите пункт Сохранить точки трансформации и задайте имя для сохраняемого файла в появившемся диалоге.

Чтобы загрузить точки трансформации щелкните правой кнопкой мыши, в появившемся контекстном меню выберите пункт Загрузить точки трансформации и выберите файл с координатами точек в открывшемся диалоге.

#### *Отмена совершенных действий*

Для отмены (отката) произведенных действий нажмите кнопку Отмена (•) на панели инструментов, либо щелкните правой кнопкой мыши по карте и выберите пункт Отменить действие в открывшемся контекстном меню.

11401.ОМ-ПСТ.003.003.

Количество отменяемых действий не ограничено, но откат возможен только до выхода из режима редактирования.

#### **6.7.6 Сохранение результатов трансформации**

Для сохранения выполненных преобразований растрового объекта щелкните правой кнопкой мыши, и в открывшемся контекстном меню выберите пункт Сохранить результат преобразования, после чего откроется диалог Сохранение результатов преобразования растра:

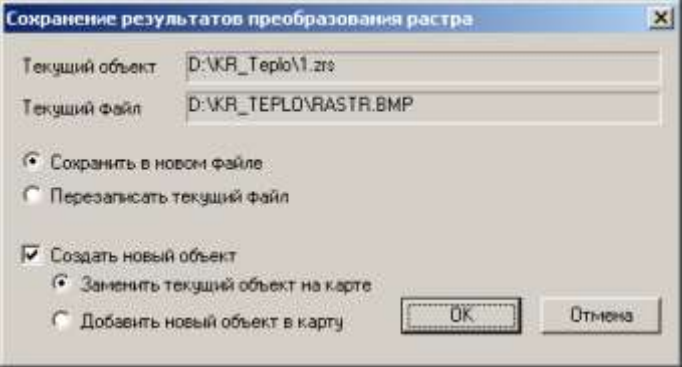

Рисунок 6.16. Диалог сохранения результатов преобразования

Результаты преобразования могут сохраняться как в текущем файле, так и в новом.

Для перезаписи текущего файла с сохранением его имени выберите переключатель Перезаписать текущий файл.

Для сохранения измененного растра в новом файле выберите переключатель Сохранить в новом файле. В этом случае дополнительно требуется задать следующие параметры:

- Выбрать, требуется ли создавать для измененного растра объект на карте. Для создания нового объекта установите флажок Создать новый объект, в противном случае – снимите его;
- Если выбрано создание объекта, то выбрать как будет добавляться объект в карту: с заменой текущего растрового объекта (переключатель Заменить текущий объект на карте), либо добавится как новый объект (переключатель Добавить новый объект в карту).

После задания настроек нажмите кнопку ОК диалога для сохранения растра.

Если результаты трансформации не сохранялись, то при закрытии карты отобразится запрос на сохранение.

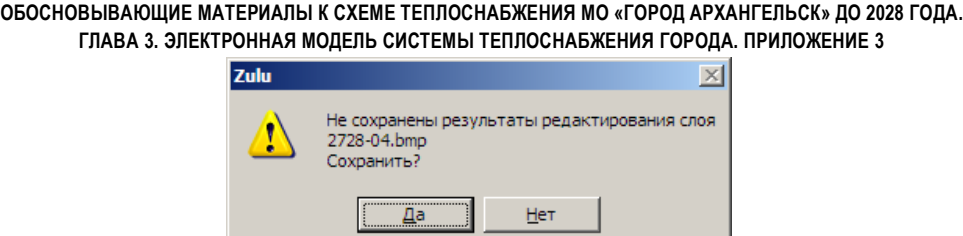

Рисунок 6.17. Запрос на сохранение результатов

Для сохранения изменений растра нажмите кнопку Да, после чего откроется диалог сохранения результатов трансформации. Для закрытия карты без сохранения изменений в растре, нажмите кнопку Нет.

#### **6.8 Преобразование файлов растровых объектов**

В системе предусмотрено преобразование используемых в картах описателей растров форматов MapInfo (файлы tab), или OziExplorer (файлы map) в формат описателя растра Zulu (файлы zrs), а также конвертирование растров в картах в формат BMP. Данные действия позволяют увеличить скорость и удобство работы с указанными объектами.

Для выполнения преобразования выполните следующие действия:

Выполните команду меню Растр|Сохранить как. Откроется диалог преобразования растровых объектов;

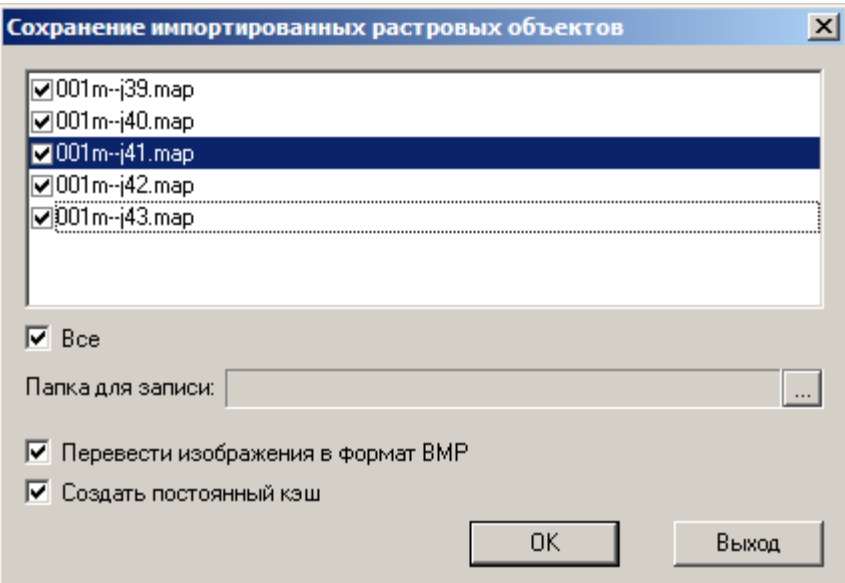

Рисунок 6.18 Диалог преобразования растровых объектов

В диалоге приведен список растровых объектов карты доступных для преобразования. Установите флажки слева от объектов которые требуется преобразовать (либо установите флажок Все под списком, чтобы отметить сразу все объекты в списке);

Если требуется перевести файлы растровых изображений в формат BMP, установите соответствующий флажок;

Поставьте флажок Создать постоянный кэш если необходимо создавать постоянные кэш-файлы для преобразуемых объектов (создание постоянного кэшфайла ускоряет загрузку объектов в карту, но потребляет некоторое пространство на диске);

1. В строке Папка для записи нажмите кнопку ... и укажите путь к папке для файлов преобразованных растровых объектов. Если путь к папке не указывать, то преобразованные объекты сохраняются в одной папке с исходными объектами;

Нажмите кнопку ОК для выполнения преобразования и закрытия диалога. Кнопка Выход закрывает диалог без выполнения преобразования.

По завершении преобразования растровых объектов они замещают собой исходные объекты в карте. При этом файлы исходных объектов остаются неприкосновенными.

## **6.9 Пример работы с растровыми объектами**

В приведенных ниже примерах используются уже существующие объекты 2529- 01.tif и 2529-02.tif, находящиеся в каталоге Zulu/Tutorial.

## *Порядок работы с растровыми объектами:*

- 1. Корректировка растра (при необходимости);
- 2. Задание растрового объекта;
- 3. Группировка растровых объектов.

## *Корректировка растра*

1. Выберите пункт главного меню Растр|Корректировка.

2. В появившемся окне корректировки нажмите кнопку  $\blacktriangleright$ , в стандартном окне выбора в каталоге *Zulu\Tutorial* укажите файл *2529-01.tif* и нажмите кнопку Открыть.

3. Поверх загруженного растра отобразится сетка, опорные точки которой обозначены синими кружками. Нужное количество (в данном случае) ячеек опорной сетки по вертикали и горизонтали будет задано автоматически. Используя команды масштабирования и перемещения совместите опорные точки сетки с соответствующими крестами на растре. Для совмещения точек:

a) подведите курсор мыши к кружку первой опорной точки и захватить его нажав и не отпуская левую клавишу мыши;

b) установите курсор мыши с захваченным кружком, в центр соответствующего опорной точке креста на растре;

c) отпустите левую клавишу мыши, узел опорной сетки займет новое положение;

d) повторите процесс с остальными опорными точками.

4. После совмещения всех опорных точек растра, нажатием кнопки : запустите процесс корректировки.

5. Для сохранения растра нажмите на панели инструментов кнопку **или**, и в поле *Имя файла* диалогового окна Сохранить как задайте имя растра: *2529-1*;

6. Проделайте пункты 2 - 5, для следующего растра *2529-02*, сохраните его под именем *2529-2*.

## *Задание растрового объекта*

Как было сказано ранее, задание растрового объекта может осуществляться двумя способами:

- задание растра с непосредственным созданием описателя;
- задание растра с добавлением растрового файла в карту.

#### *Задание растра с непосредственным созданием описателя:*

1. Выберите пункт главного меню Растр|Задать. Откроется диалог задания растра;

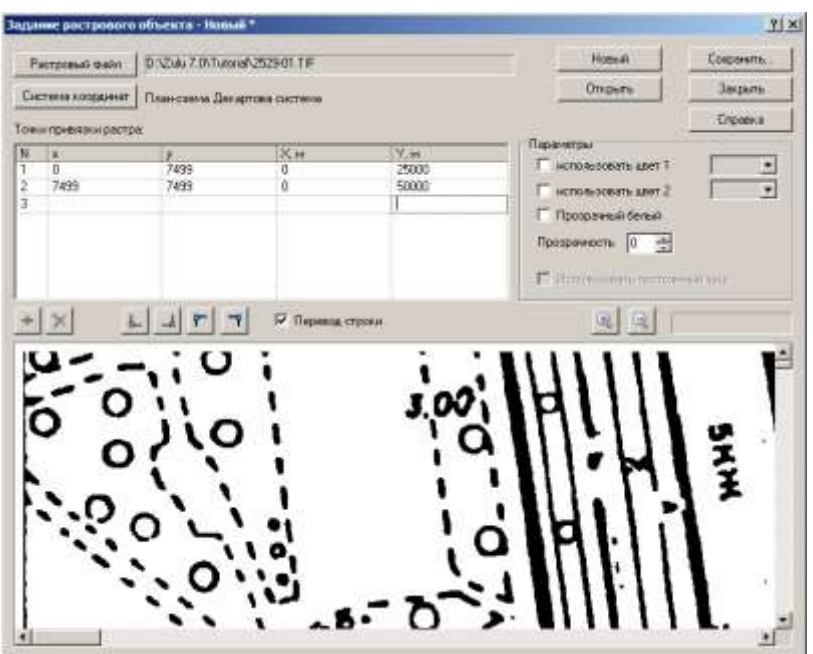

Рисунок 6.19. Задание растра

2. Нажмите кнопку *Растровый файл* и в стандартом окне выбора файла в каталоге *Zulu\Tutorial* с помощью левой кнопки мыши укажите файл *2529-01.tif* (файл, сохраненный после корректировки растра).

3. В списке разделе Точки привязки растра укажите координаты углов изображения (в См). Для растра *2529-01.tif* масштаба 1:500 начинающегося с нулевых координат задаются следующие координаты углов:

– нажмите кнопку <u>Ро</u>и введите координаты левого нижнего угла – (0, 0);

– нажмите кнопку <u>- ди введите координаты правого нижнего угла – (0, 25000)</u>.

4. В разделе Параметры, при желании использовать произвольный цвета растра, установите флажки использовать цвет 1 и использовать цвет 2 и, нажав стрелку вниз, в окне выбора цвета выберите соответствующие цвета;

5. Нажмите кнопку Сохранить и укажите название файла: *2529-01.zrs*.

6. Нажмите кнопку Новый, после чего произойдет очистка полей диалога Задание растра и диалог будет готов к заданию параметров для следующего растра.

7. Задайте следующий растр (*2529-02.tif*), для этого повторите пункты 2-5, описанные выше, с тем исключением, что в списке Точки привязки растра (пункт 3) необходимо указать другие координаты углов изображения (в См):

– для левого нижнего угла –  $(0, 25000)$ ;

 $-$  для правого нижнего угла -  $(0, 50000)$ .

Растр *2529-02* (файл, сохраненный после корректировки растра) находится в каталоге *Zulu\Tutorial*.

# **ля загрузки растра в карту:**

1. Создайте карту (если карта еще не создана) командой Файл|Создать карту.

2. В меню Карта выберите пункт Добавить слой, в стандартном окне выбора файла укажите файлы, созданные на предыдущем этапе и нажмите кнопку Открыть:

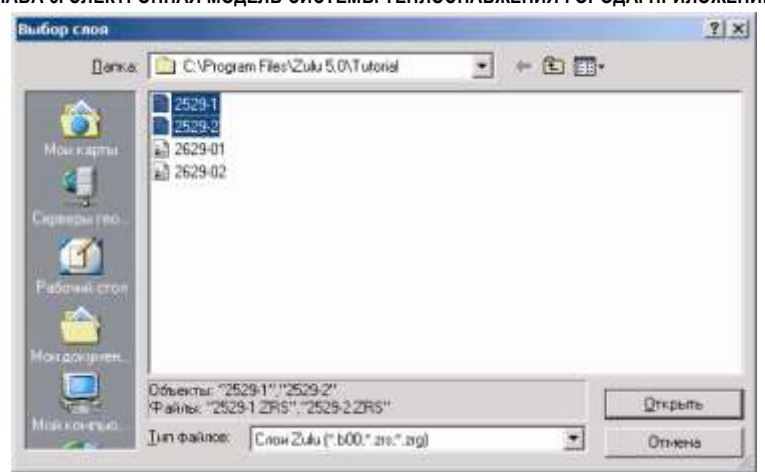

Рисунок 6.20. Выбор растра

# *Задание растра с непосредственным добавлением растрового файла в карту*

- 1. Создайте карту (если карта еще не создана) командой Файл|Создать|Новая карта.
- 2. Выберите пункт главного меню Карта|Добавить слой.
- 3. В появившемся диалоговом окне Выбор слоя в списке Тип файлов с помощью щелчка левой кнопки мыши выберите строку Растровые файлы (\*.bmp;\*.pcx;\*.tif;\*.gif;\*.jpg;\*.png).

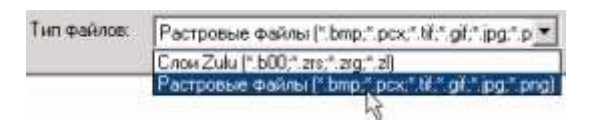

Рисунок 6.21. Выбор типа файлов

4. В каталоге Zulu\Tutorial левой кнопкой мыши укажите файл 2529-01.tif и нажмите кнопку Открыть. Выбранный файл будет добавлен в список слоев карты и его изображение появится в центре окна карты:

**ОБОСНОВЫВАЮЩИЕ МАТЕРИАЛЫ К СХЕМЕ ТЕПЛОСНАБЖЕНИЯ МО «ГОРОД АРХАНГЕЛЬСК» ДО 2028 ГОДА. ГЛАВА 3. ЭЛЕКТРОННАЯ МОДЕЛЬ СИСТЕМЫ ТЕПЛОСНАБЖЕНИЯ ГОРОДА. ПРИЛОЖЕНИЕ 3**

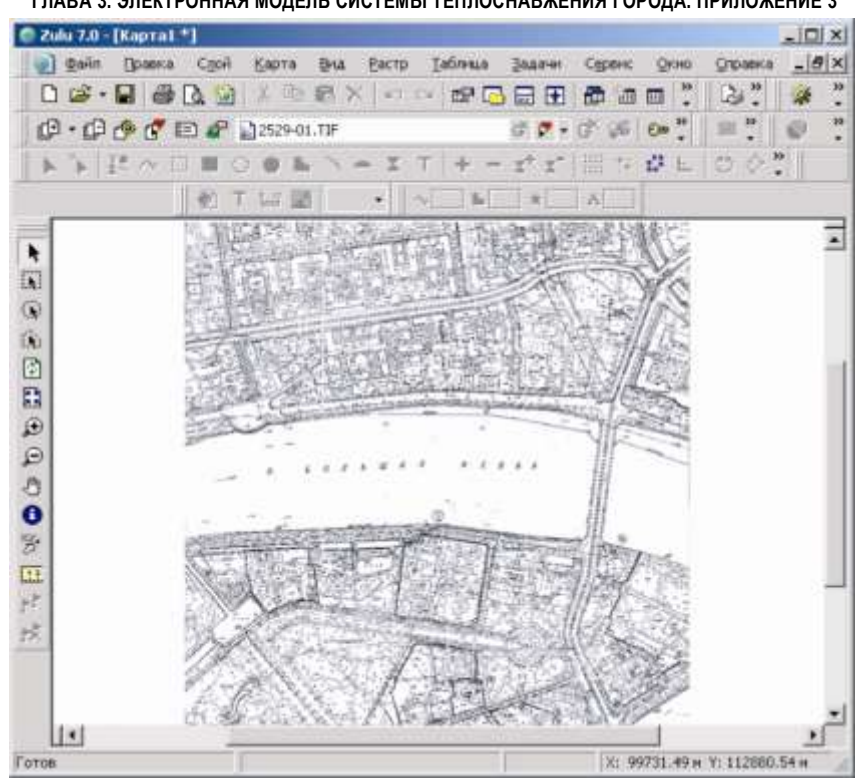

Рисунок 6.22. Карта с загруженным растром

Для сохранения описателя растрового объекта:

1. Сделайте растровый слой редактируемым (нажмите Р напротив названия слоя).

2. Щелкните правой кнопкой мыши в области открытой карты и в появившемся контекстном меню выберите команду Сохранить растровый объект.

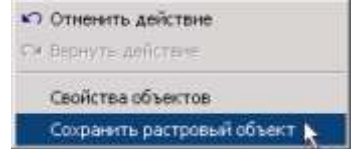

Рисунок 6.23. Сохранение растрового объекта

3. В диалоговом окне Сохранить как в строке Имя файла введите название для описателя растрового файла, например Rastr\_1 (расширение файла писать не надо).

4. Нажмите кнопку Сохранить.

В результате выполнения описанного выше примера с непосредственным добавлением растрового файла в карту в итоге получается результат аналогичный

первому варианту задания растра: с созданием описателя и последующим добавлением его в карту.

Ниже приведен пример изменения привязки для растрового файла, т.е. изменение его местоположения и масштаба на карте. Произвести изменения можно двумя способами: с помощью клавиатуры или мыши.

С помощью клавиатуры:

1. Выполните команду меню Растр|Привязка Откроется диалог задания растра;

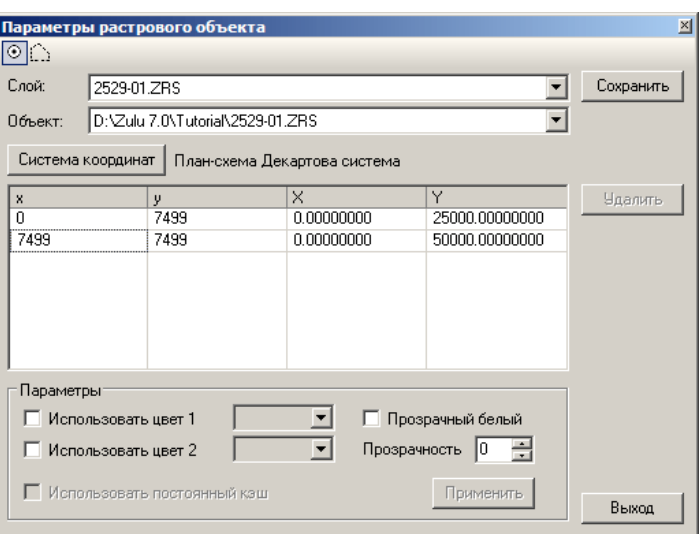

Рисунок 6.24. Задание растрового объекта

2. В полях Слой и Объект выберите требуемый растровый объект, в таблице точек привязки диалога отобразятся заданные координаты углов изображения (в См). Их можно изменить, для этого удалите уже установленные значения и внесите новые, Например, для растра масштаба 1:500 начинающегося с 0-х координат:

- для левого нижнего угла (0, 0);
- для правого нижнего угла (0, 25000).

Цифра 25000 означает, что задается расстояние от левого нижнего угла растра до правого нижнего угла растра 250 метров, что соответствует масштабу 1:500.

3. После внесенных изменений нажмите кнопку ОК.

С помощью мыши:

1. Сделайте растровой файл редактируемым (кнопка

2. Войдите в режим выделения объекта, для этого нажмите на панели инструментов кнопку .

3. Щелчком левой кнопки мыши выделите растр, после чего удерживая кнопку передвигайте растр по экрану, или "взявшись" за появившиеся узлы на растре измените его размеры.

## *Группировка растров:*

Если в карту надо загрузить несколько растров, то для более удобной работы с ними их можно (но не обязательно) сгруппировать, сгруппированным растрам дается одно общее название.

Для группировки растров:

- 1. Выберите пункт меню Растр|Сгруппировать.
- 2. В окне добавления растров нажмите кнопку Добавить.

3. Выберите растры, созданные на предыдущем этапе (*2529-1.ZRS, 2529-2.ZRS*), нажмите кнопку Открыть.

4. Нажмите кнопку Сохранить, и в появившемся диалоговом окне Сохранить как, в строке *Имя файла* дайте название растровой группы, например gruppa.

5. Нажмите кнопку Закрыть.

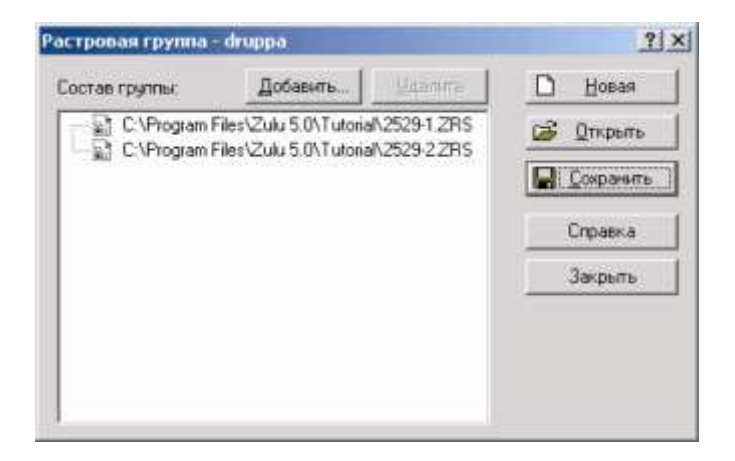

Рисунок 6.25. Создание растровой группы

Для загрузки растровой группы в карту:

1. Создайте карту (если карта еще не создана) командой Файл|Создать карту.

2. В меню Карта выберите пункт Добавить слой и в стандартном окне выбора файла укажите файл группы (*gruppa.zrg*).

После проделанных операций в карту загрузится группа растров.

# **7. Векторный слой**

Основные операции над слоями, реализованные в системе Zulu:

- создание слоя;
- настройка слоя;
- получение информации по слою;
- переименование слоя;
- копирование слоя;
- трансформирование слоя;
- индексация слоя;
- сжатие слоя;
- оптимизация слоя;
- очистка слоя;
- уничтожение слоя.

Выполнение операций не зависит от того, загружен слой в окно-карту или нет. Тем не менее, все изменения, производимые со слоем, автоматически отображаются во всех окнах-картах, в которые данный слой загружен.

## **7.1 Создание слоя**

В системе Zulu предусмотрено два метода создания нового векторного слоя: создание пустого векторного слоя и создание слоя тепловой (водопроводной, газовой, паровой) сети.

Пустые слои создаются для введения в карту различной пространственной информации общего характера (например расположение зданий, или дорог).

Слои сетей задаются для ввода одного из типов инженерных сетей. При создании такого слоя, в его структуру автоматически добавляется набор типовых объектов и готовые базы данных выбранного типа сети.

## **7.1.1 Создание пустого слоя**

Для вызова диалога создания векторного слоя выберите пункт главного меню Слой|Создать... или пункт меню Файл|Создать|Новый слой... и далее, в открывшемся диалоге:

1. В строке *Имя файла* укажите полный путь к создаваемому файлу слоя на диске. Для этого нажмите кнопку ..., и выберите в стандартном окне открытия файла диск и 11401.ОМ-ПСТ.003.003.

каталог, в котором будут храниться графические файлы, введите латинскими буквами имя файла слоя в поле Имя файла (без расширения, т.е. просто *House* без *b00*) и нажмите кнопку Сохранить. Если выбрано имя файла уже существующего слоя, то в результате создания нового слоя существующий слой будет УНИЧТОЖЕН, а новый будет создан на его месте;

2. В строке *Название слоя* введите пользовательское название слоя – произвольную последовательность любых символов, которая будет использоваться в дальнейшем системой для идентификации данного слоя. Желательно, чтобы пользовательское название слоя отображало тематику содержимого создаваемого слоя;

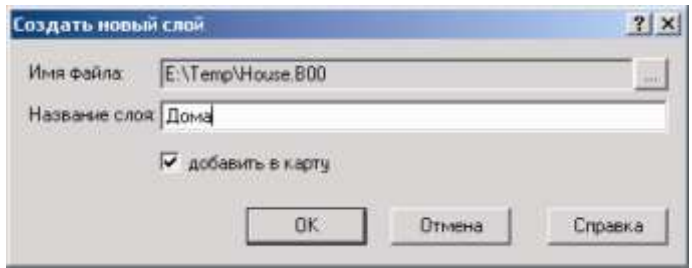

Рисунок 7.1. Пример диалога создания слоя

3. Для автоматического добавления слоя в текущую карту установите флажок *добавить в карту*;

4. После того, как все параметры диалога создания слоя заданы, нажмите кнопку OK, что и завершит создание слоя.

После выполнения команды в указанном каталоге диска создается пустой файл слоя (без объектов).

В том случае, если был установлен флажок *добавить в карту*, то созданный слой загружается в текущую карту.

В диалоговом окне, показанном на Рисунок 7.1, после нажатия ОК на диске *E:* в каталоге *Temp* создастся файл *House.b00*, а в списке загруженных слоев панели Карта появится название «Дома».

#### **7.1.2 Создание слоя инженерной сети**

1. В меню Задачи выберите пункт соответствующий требуемому виду сети (ZuluThermo для тепловой, ZuluHydro для водопроводной, ZuluGaz для газовой, ZuluSteam для сети парового отопления), либо на панели инструментов нажмите кнопку  $\mathbf{a}$  (  $\mathbf{a}$  ,  $\mathbf{a}$  ,  $\mathbf{e}$  ,  $\mathbf{e}$  ).

2. В появившемся диалоговом окне на вкладке *Сервис* нажмите кнопку Создать новую сеть;

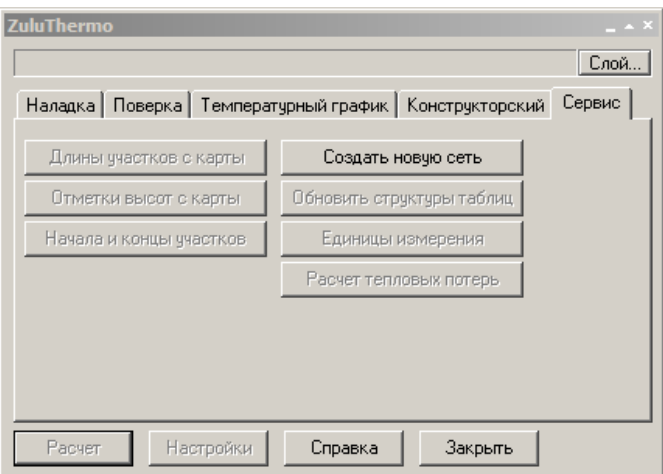

Рисунок 7.2. Диалоговое окно Теплогидравлические расчеты. Вкладка Сервис

3. В поле *Имя файла* укажите полный путь к создаваемому файлу слоя на диске: нажмите кнопку ... и в стандартном диалоге открытия файла выберите диск и каталог в котором будут храниться графические файлы, введите латинскими буквами имя файла слоя в поле Имя файла и нажмите кнопку Сохранить.

Слой сети необходимо создавать в отдельной папке;

4. В строке *Название слоя* введите пользовательское название слоя – любую последовательность любых символов, которая будет использоваться в дальнейшем системой для идентификации данного слоя;

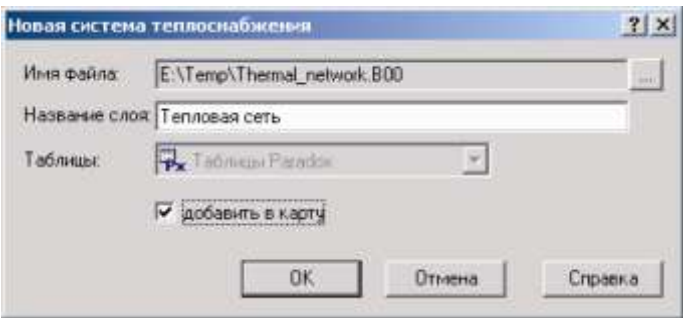

Рисунок 7.3. Диалоговое окно Новая система теплоснабжения

5. Для автоматического добавления созданного слоя в карту установите флажок *добавить в карту*;

6. Нажмите кнопку ОК. В указанной папке будет создан файл слоя и файлы структуры слоя – баз данных, элементов и т.д. Названия файлов структуры слоя начинаются с символов названия файла слоя (без расширения).

**Примечание:** Слой тепловой (водопроводной, газовой, паровой сети) всегда создавайте в отдельной пустой папке. При создании еще одного такого слоя необходимо также создать и новую папку для его сохранения. Если создать новую водопроводную сеть в папке, где уже присутствует ранее созданная сеть то нормальная работа с такой сетью будет невозможна.

*При работе с локальными таблицами система Zulu использует программные средства, для которых нежелательно наличие русских символов в пути к файлам. Поэтому имя папки для создания водопроводной (тепловой, газовой, паровой) сети должно содержать только латинские символы.*

После проведения всех операций будет создан слой уже содержащий файлы графической базы данных с типовой структурой, таблицы и описатели семантической информации для каждого типового объекта.

OLE *Создание слоя с заданными параметрами соответствует методу ZuluCtrl.Tools.LayerCreate.*

# **7.2 Структура слоя**

Структуру векторного слоя системы Zulu образуют виды элементов входящих в данный слой:

- Стили линейных объектов слоя;
- Стили заливки площадных объектов слоя;

 Графические символы. Символы используются для ввода на карту нетипизированных символьных объектов (примитивов) и типовых объектов. Также символы могут использоваться в стилях линейных объектов и стилях заливки площадных объектов;

Базы данных слоя;

Типовые графические объекты. Каждый типовой объект может иметь несколько режимов (обычно связываемых с режимами работы объекта в инженерной сети). С каждым режимом типового объекта связан отдельный символ библиотеки символов,

эти символы используются для отображения режима типового объекта на карте. Типовые объекты слоя образуют структуру сети. Под структурой сети подразумеваются объекты (узлы) и связи (участки) сети, их условные обозначения, режимы функционирования каждого объекта и структура таблиц (семантических данных), связанных с с этими объектами. В основе математической модели сети лежит граф, состоящий из узлов, соединенных дугами. В любой сети можно выделить свой набор узловых элементов и дуг. Так в теплоснабжении узлы, – это источники, тепловые камеры, потребители, насосные станции, запорная арматура и т.д., а дуги – трубопроводы.

Типовые графические объекты связываются только с семантической базой своего типа.

Далее будет рассмотрены основные операции по управлению структурой слоя: добавлению новых элементов, редактированию и удалению существующих.

**Внимание:** Необходимо помнить, что при создании слоя тепловой (водопроводной, газовой, паровой) сети через меню Задачи (см. раздел «Создание слоя»), создается слой с уже определенной структурой, заданными библиотеками символов, типами объектов, а так же с готовыми базами данных. Поэтому создавать структуру слоя тепловой (водопроводной) заново НЕ ТРЕБУЕТСЯ.

Все операции по изменению структуры слоя производятся в диалоге Структура слоя. Доступ к структуре возможен только когда слой не редактируется.

Для вызова диалога структуры слоя выберите пункт главного меню Слой и выполните команду Структура слоя, либо нажмите на панели инструментов кнопку **. Откроется стандартный диалог выбора файлов в котором следует выбрать** файл требуемого слоя и нажать кнопку Открыть

Далее, на экране появится диалог структуры слоя. Данный диалог также можно вызвать нажав правой кнопкой мыши по названию слоя в панели Рабочее место и выбрав в открывшемся контекстном меню пункт Структура.

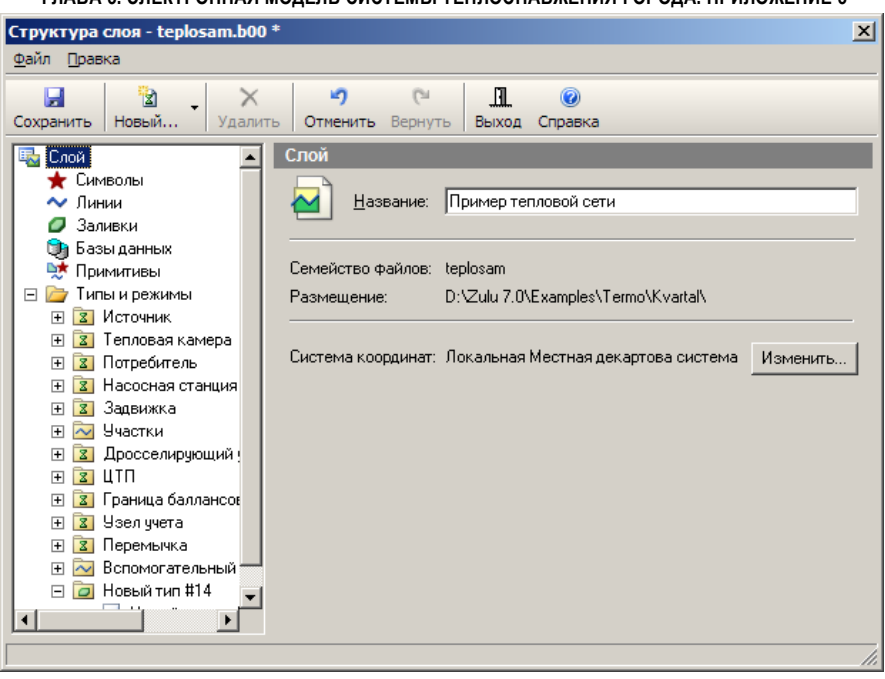

Рисунок 7.4. Диалог структуры слоя

Диалог разделен на две части. В левой панели диалога представлено дерево структуры слоя. В правой части диалога отображаются настройки выбранного элемента структуры.

В дереве структуры содержатся все элементы структуры слоя. Далее представлено краткое описание элементов дерева структуры слоя:

 **Слой**. Параметры слоя. Предусмотрено изменение пользовательского названия слоя и просмотр название файлов слоя и путь к ним (см. раздел «Параметры слоя»);

 **Символы**. Библиотека графических символов слоя. Предусмотрено добавление новых и редактирование существующих символов (См. раздел «Создание и редактирование графического символа объекта), изменение размеров символ (см. «Изменение размеров символов») а также импорт символов из других слоев (см. «Импорт символов из библиотеки других слоев);

 **Линии**. Библиотека стилей линейных объектов слоя. Предусмотрено создание, редактирование и удаление таких стилей, импорт стилей из других слоев (см. раздел «Стили линий»);

 **Заливки**. Библиотека стилей заливок площадных объектов слоя. Предусмотрено создание, редактирование и удаление таких стилей, импорт стилей из других слоев (см. раздел «Стили заливок площадных объектов»);

 **Базы данных**. Список баз данных слоя. Предусмотрено создание и импорт баз данных, их правка и удаление (см. раздел «Базы данных»);

 **Примитивы**. Выбор базы данных подключенной к нетипизированным объектам слоя (примитивам), см. п. «База данных простых объектов»;

 **Типы и режимы**. Типовые объекты слоя и их режимы. Предусмотрен импорт типов и режимов из других слоев, создание и редактирование типов и режимов (см. раздел «Типы и режимы»).

В диалоге структуры слоя также предусмотрен импорт различных элементов структуры из других слоев (см. п. «Импорт элементов из библиотек других слоев»)

Для сохранения изменений внесенный в структуру слоя требуется нажать кнопку Ы

в панели инструментов диалога. Если при закрытии диалога в структуре слоя будут несохраненные изменения Вам будет предложено сохранить их.

# **7.2.1 Параметры слоя**

Для перехода к параметрам слоя выберите пункт Слой дерева структуры в окне Структура слоя. В правой части окна откроется информация о параметрах слоя:

В поле Название приводится пользовательское название слоя;

 В поле Семейство файлов отображается название семейства файлов слоя – названия файлов, в которых хранится структура слоя начинаются с указанной в данном поле последовательности символов;

 В поле Размещение указывается путь к каталогу, в котором располагаются файлы слоя;

 Кнопка Изменить в строке Система Координат открывает диалог параметров картографической проекции хранения данных слоя (см. п. «Задание проекции слоя»)

Допускается изменение пользовательского названия слоя. Для этого удалите текущее название в поле Название, введите новое и нажмите кнопку Сохранить в панели управления окна Структура слоя.

#### **7.2.1.1 Задание проекции слоя.**

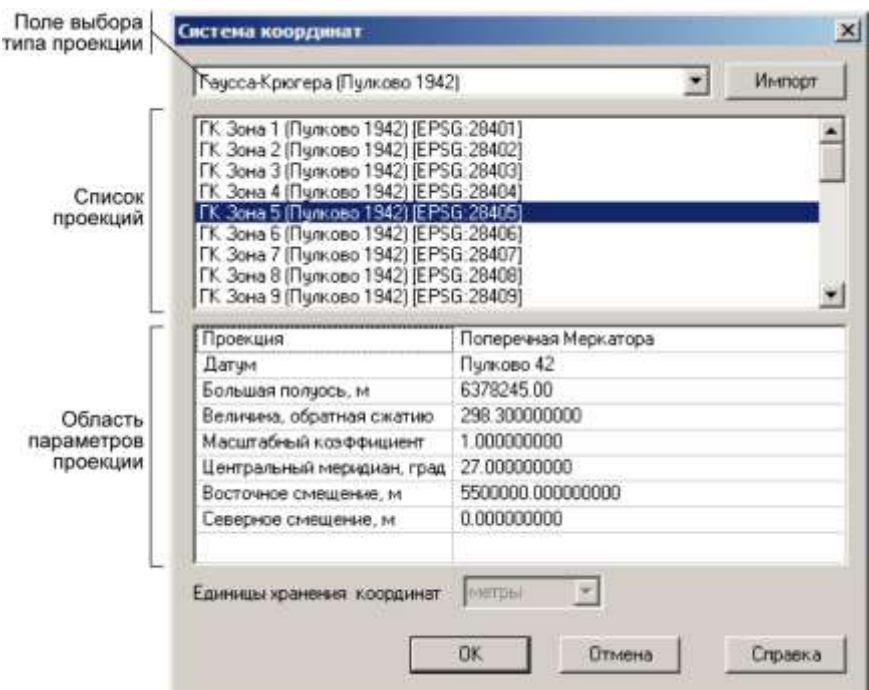

Рисунок 7.5. Диалог параметров проекции слоя

Проекцию можно выбрать из списка готовых проекций (предложены наиболее часто используемые проекции), задать параметры проекции вручную, либо загрузить проекцию из файла слоя на диске.

**Выбор готовой проекции.** Для выбора готовой проекции, выберите тип проекции в поле типов проекций, после чего выберите требуемую проекцию в списке проекций. В области параметров проекции отобразится список параметров выбранной проекции, но без возможности редактирования;

**Задание проекции вручную.** Для задания параметров проекции вручную, выберите в поле выбора типа проекции значение «<Задать>». Задайте настройки проекции в полях области параметров проекции;

**Импорт параметров проекции из файла слоя**. Для импорта параметров проекции из файла слоя, сохраненного на диске, нажмите кнопку Импорт, справа от поля выбора типа проекции и выберите файл слоя с требуемой проекцией в стандартном диалоге выбора файлов.

После завершения настройки проекции карты нажмите кнопку ОК диалога, чтобы сохранить изменения и закрыть диалог.

#### **7.2.2 Импорт элементов из библиотек других слоев**

Система предусматривает возможность импортировать элементы библиотек (символы, стили линий и заливок) из одного слоя в другой, т. е., в библиотеку создаваемого слоя можно добавлять элементы уже созданные ранее для других слоев.

Для импорта элемента библиотеки в слой:

1. В дереве структуры слоя в окне Структура слоя ( ) выберите требуемый раздел (Символы, Линии, Заливки) (см. Рисунок 7.7);

2. Нажмите кнопку Операции и в появившемся контекстном меню выберите команду Импорт... Откроется стандартный диалог выбора файла;

3. Выберите слой-источник, т.е. слой из которого требуется импортировать элементы библиотеки и нажмите кнопку Открыть. Откроется диалог импорта элементов требуемого вида. Основную часть диалога импорта занимают две области. В верхней области диалога представлены все элементы выбранного вида слоя-источника, а в нижней – элементы, импортируемые в в текущий слой. Если вы случайно выбрали не тот слой-источник, то выбрать новый можно нажав кнопку Выбор слоя;

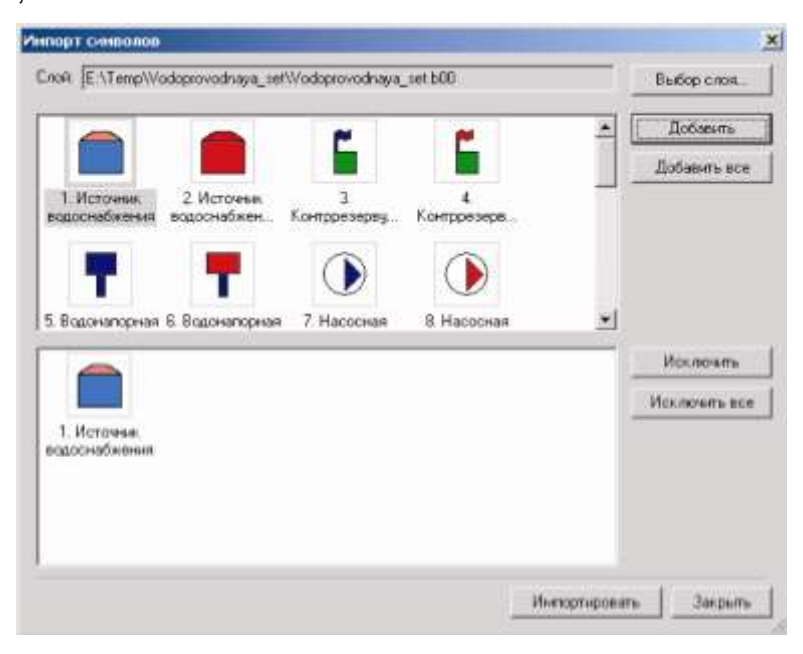

Рисунок 7.6. Окно импорта элементов библиотеки

4. Для добавления части символов из слоя источника в текущий слой выберите требуемые элементы в верхней области (например щелкая левой кнопкой мыши по требуемым элементам с нажатой клавишей Ctrl) и нажмите кнопку

Добавить. Для добавления всех элементов из верхнего списка в нижний нажмите кнопку Добавить все.

5. Для исключения символов из списка элементов, предназначенных для импорта, выберите исключаемые символы в нижней области и нажмите кнопку Исключить (Кнопка Исключить все исключает все элементы из нижней области);

6. Нажмите кнопку Импортировать, выбранные элементы будут импортированы в библиотеку текущего слоя и диалог закроется. Для того чтобы закрыть диалог не проводя импорта, нажмите кнопку Закрыть.

# **7.2.3 Символы**

# **7.2.3.1 Библиотека символов. Создание, редактирование и удаление символов**

В библиотеке символов слоя содержатся все символы, которые могут использоваться в данном слое. Для перехода к библиотеке символов выберите пункт Символы дерева структуры слоя в окне Структура слоя. В правой части окна откроется область управления библиотекой. В верхней части области библиотеки располагается панель инструментов с кнопками для выполнения основных действий над символами.

При создании пустого слоя, библиотека символов также создается пустой. При создании слоя инженерной сети (тепловой, водопроводной, газовой, паровой) библиотека символов создается с символами для типов и режимов сети.
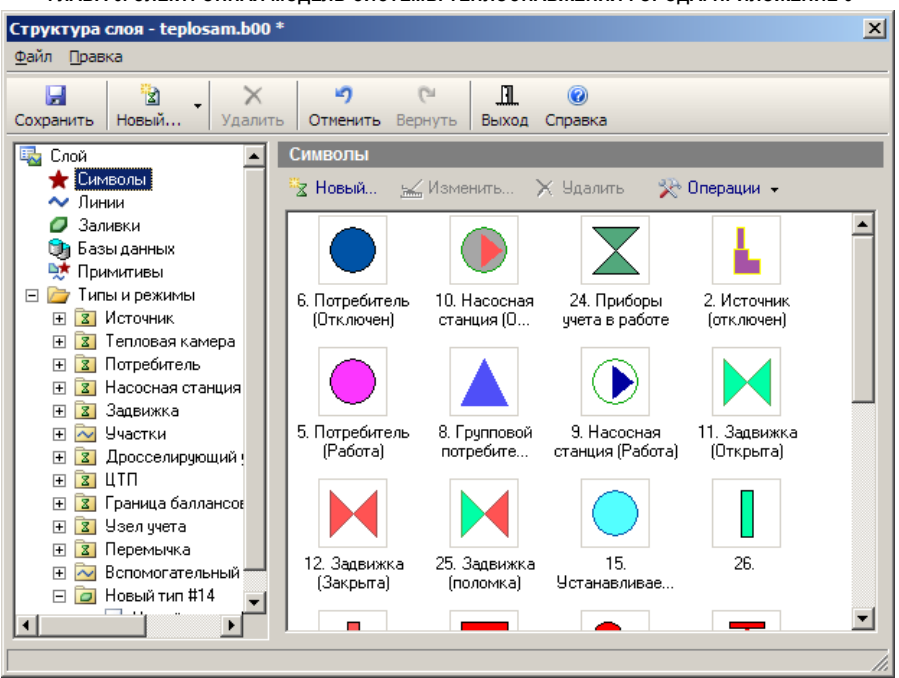

Рисунок 7.7. Библиотека символов

С символами в библиотеке доступны следующие основные действия:

 Создание нового символа библиотеки символов. Для создания символа нажмите кнопку <sup>в Новый...</sup> в панели инструментов библиотеки и задайте параметры добавляемого символа в открывшемся редакторе символов Подробнее о работе в редакторе см. в разделе «Редактор символов»;

– Редактирование символа библиотеки символов. Для редактирования символа выберите его в библиотеке щелчком левой кнопки мыши, нажмите кнопку панели инструментов библиотеки и измените настройки символа в открывшемся редакторе символов. Подробнее о работе в редакторе см. в разделе «Редактор символов»;

 Удаление символа из библиотеки. Для удаления символа выберите его в библиотеке щелчком левой кнопки мыши и нажмите кнопку X Чдалить панели инструментов библиотеки.

Внимание: Символ может быть удален только в том случае, если он не используется одним из режимов типовых объектов (см. раздел «Библиотека типов и режимов»).

Для удаления из библиотеки всех символов, не используемых ни одним из режимов структуры слоя и ни одним из простых символьных объектов нажмите кнопку

**• Операции • панели инструментов библиотеки и выберите в появившемся меню** пункт Удалить свободные.

 $\overline{\phantom{0}}$ 

### **7.2.3.2 Редактор символов**

*Редактор символов* – это простейший графический редактор, предназначенный для создания и редактирования графических символов. Изображение может состоять из комбинации векторных элементов и растровых изображений (Bitmap). Существует два способа открытия редактора символов:

 В режиме библиотеки символов окна Структура слоя при создании нового символа, или редактировании существующего (см. раздел «Библиотека символов»);

 Из окна карты. Этот способ доступен только в режиме редактирования векторного слоя. Для вызова редактора нажмите на панели инструментов кнопку Символ для ввода  $(\leq \Box)$ , и далее, в открывшемся диалоге выбора символа нажмите кнопку Новый (для создания нового символа)или Изменить (для изменения выбранного в диалоге символа, кнопка активна только если выбран какой-либо символ).

Рабочее окно редактора представлено на Рисунок 7.8

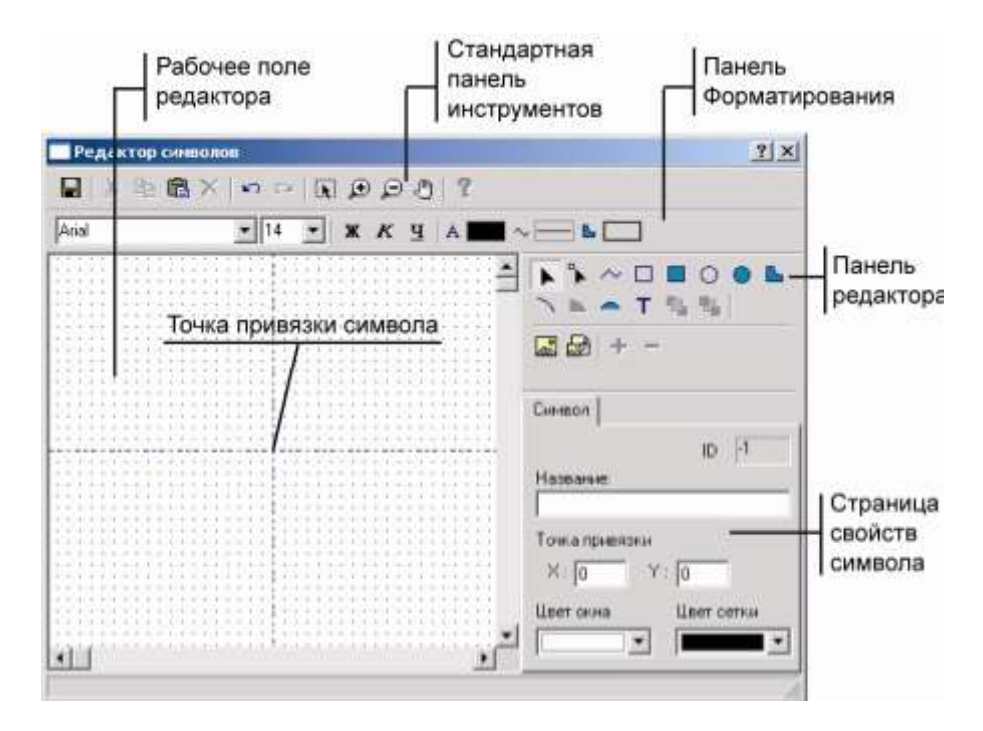

Рисунок 7.8. Окно редактора символов

*Примечание: Для создания изображения нового символа на базе уже существующего можно скопировать исходный символ, вставить его в редакторе и отредактировать. Для этого: в библиотеке символов щелкните правой кнопкой мыши по требуемому символу, выполните команду Копировать контекстного меню, далее нажмите кнопку и в*

*рабочем поле открывшегося окна редактора щелкните правой кнопкой мыши и выберите в меню пункт Вставить.*

Создание изображения в редакторе символов состоит из следующей последовательности действий:

1. В рабочем поле редактора создайте изображение символа. Поле изображения ограничено размером 256х256 точек;

2. В поле Название задайте пользовательское название символа, в дальнейшем оно будет использоваться для идентификации символа в списке символов библиотеки данного слоя и на карте;

3. При необходимости, укажите точку привязки символа к карте (по умолчанию точка привязки 0:0). Точка привязки, это точка на изображении символа, которая соответствует физическим координатам символа на карте;

- 4. Сохраните символ, нажав кнопку
- 5. Закройте окно редактора символов.

# *Редактирование векторных объектов в редакторе символов*

Операции по созданию и редактированию векторных объектов выполняются с помощью инструментов расположенных на панели редактора и панели форматирования. Символы создаются в рабочем поле редактора. Принцип нанесения векторных элементов и текста аналогичен вводу и редактированию объектов карты.

**ОБОСНОВЫВАЮЩИЕ МАТЕРИАЛЫ К СХЕМЕ ТЕПЛОСНАБЖЕНИЯ МО «ГОРОД АРХАНГЕЛЬСК» ДО 2028 ГОДА. ГЛАВА 3. ЭЛЕКТРОННАЯ МОДЕЛЬ СИСТЕМЫ ТЕПЛОСНАБЖЕНИЯ ГОРОДА. ПРИЛОЖЕНИЕ 3**

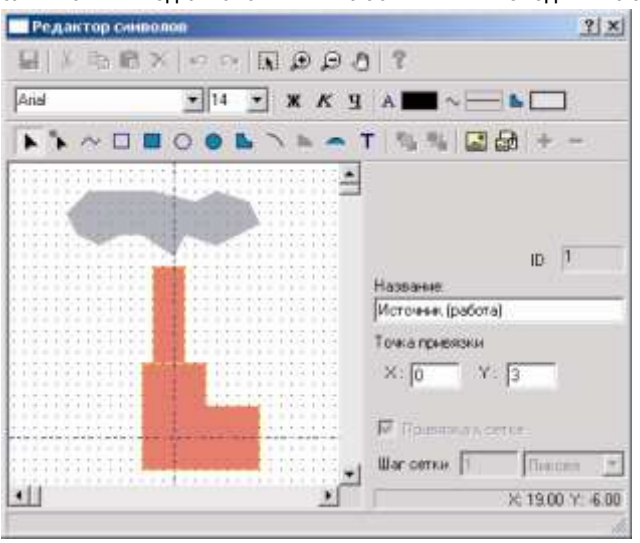

Рисунок 7.9. Окно редактора символов с загруженным векторным символом

### **Описание кнопок панелей инструментов:**

## **Панель Стандартная**

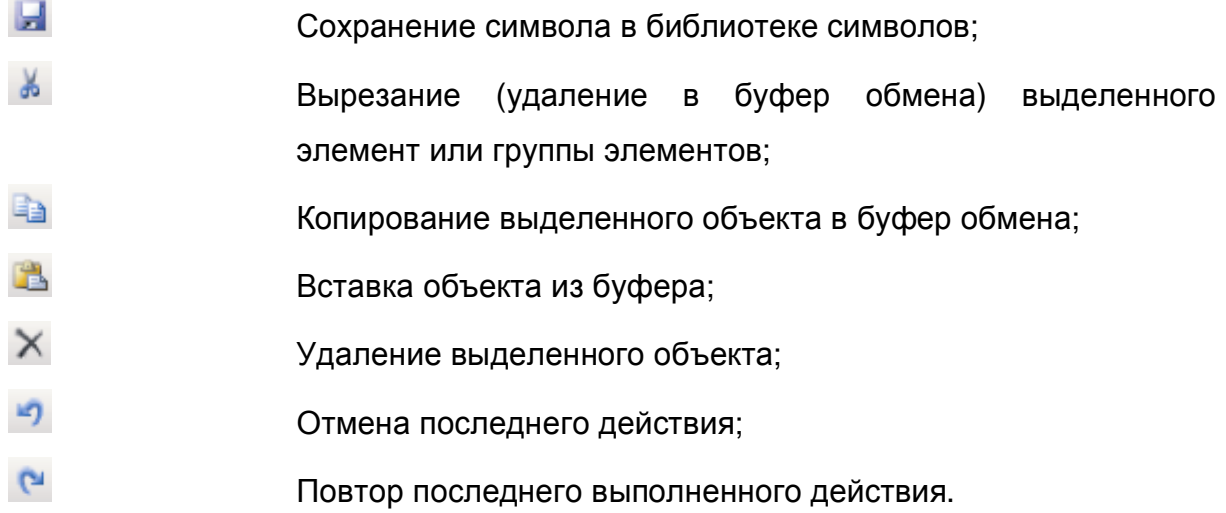

### **Панель Навигация**

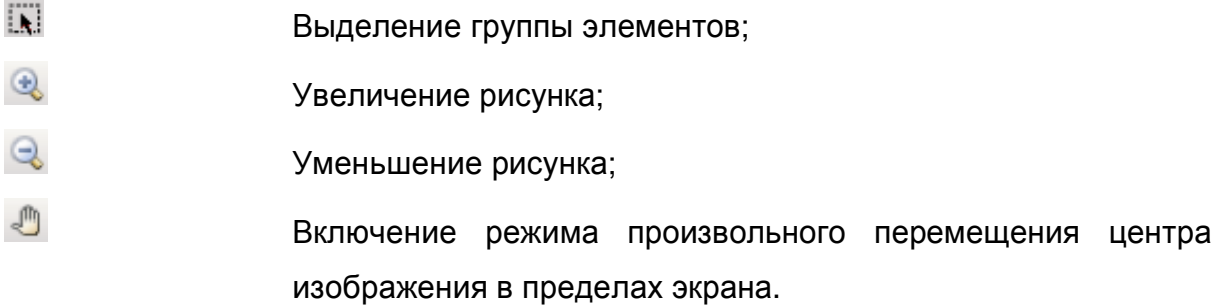

### **Панель Форматирования**

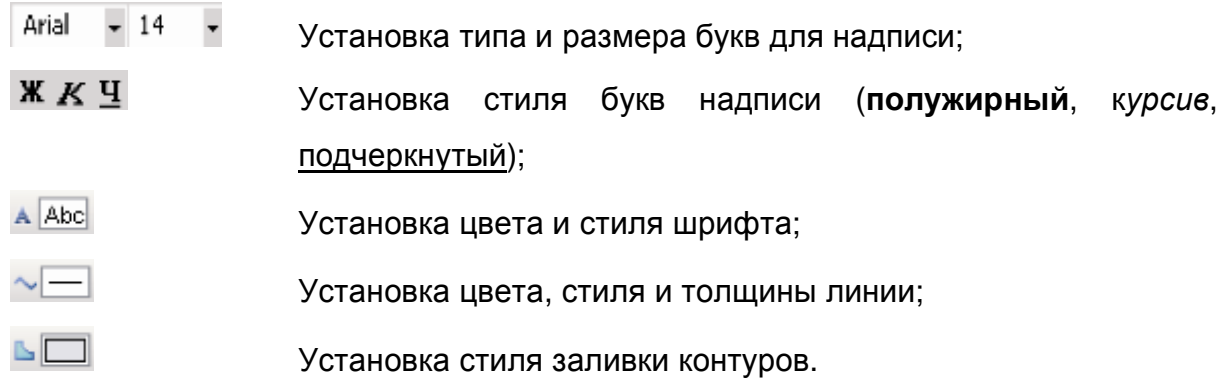

### **Панель Редактирование**

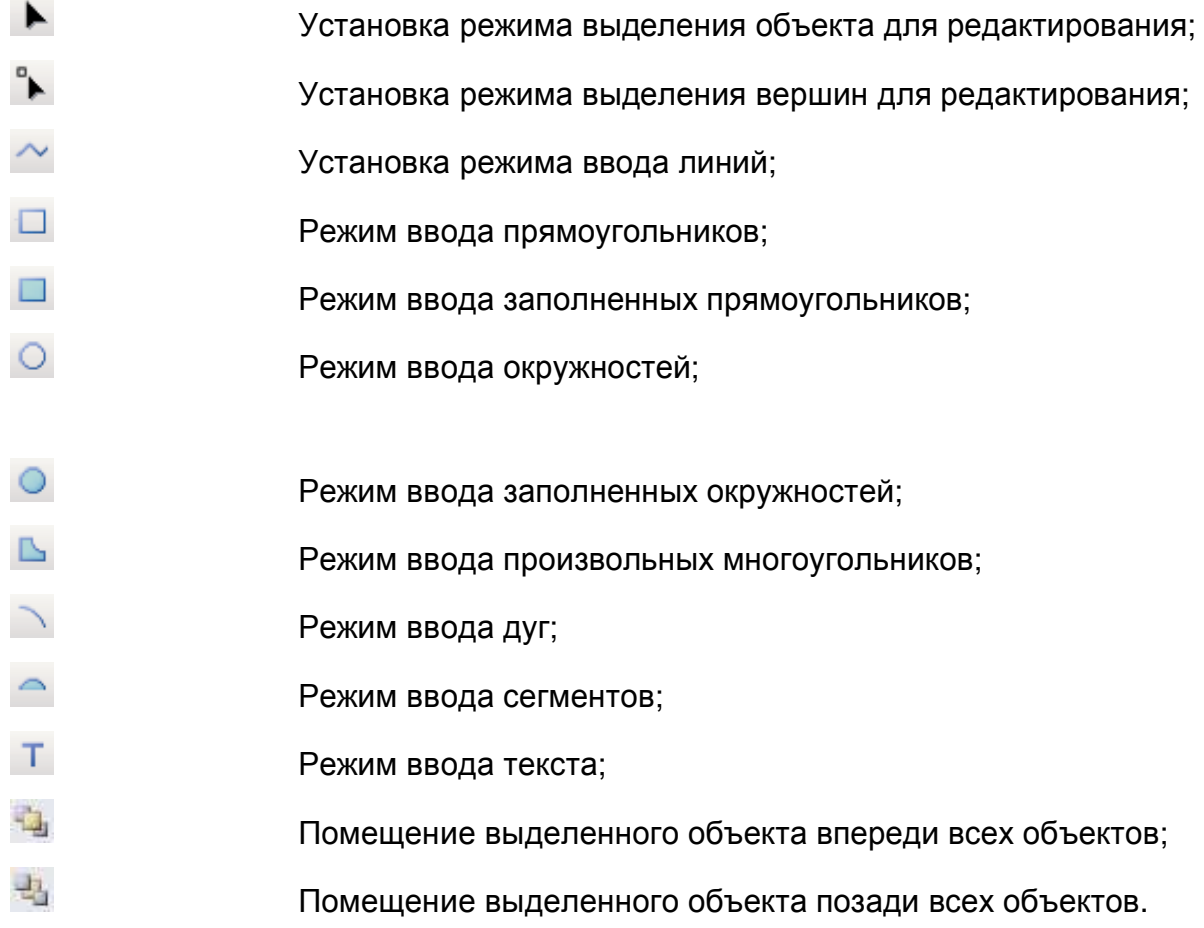

### *Редактирование растровых изображений в редакторе символов*

В редакторе символов предусмотрено создание новых, редактирование уже существующих растровых изображения, а также добавление в символ растровых изображений из файлов. Максимальный размер добавляемого растрового изображения – 256x256 пикселов.

Поместить уже существующее растровое изображение (Bitmap) в редактор символа можно как из файла, так и из буфера обмена.

Для добавления в символ растрового изображения из файла нажмите кнопку панели управления окна редактора, либо нажмите правую кнопку мыши в в области рабочего поля редактора и выберите в открывшемся контекстном меню команду Вставить рисунок. Далее, в открывшемся стандартном диалоге выбора файлов выберите нужный файл с картинкой (bmp, pcx, tif, gif, jpg) и нажмите кнопку Открыть диалога.

Для добавления в символ растрового изображения из буфера обмена (если буфер содержит растровое изображение) нажмите кнопку - либо вызовите контекстное меню и выберите в нем команду Вставить.

Для создания нового изображения нажмите кнопку **Панели инструментов.** 

Для редактирования уже существующего растрового изображения в символе дважды щелкните по нему левой кнопкой мыши.

Для создания в символах новых растровых изображений и редактирования существующих используется растровый графический редактор (см. Рисунок 7.10). *Описание работы в растровом графическом редакторе:*

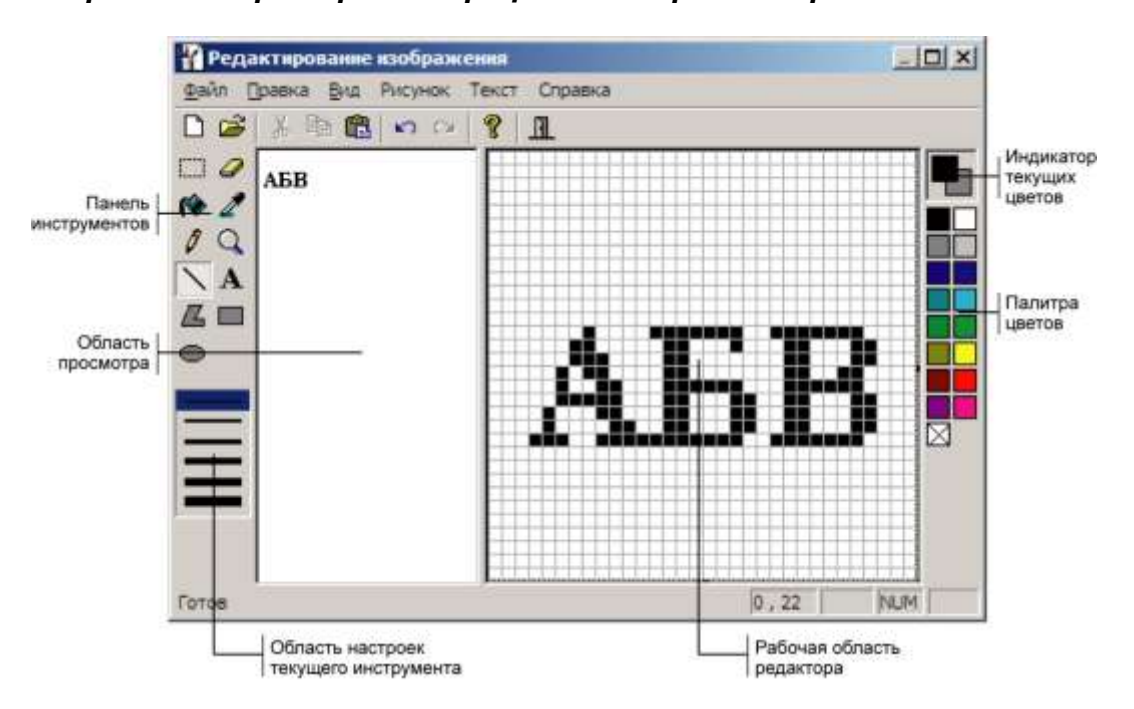

Рисунок 7.10. Растровый графический редактор

Основные элементы окна растрового графического редактора:

**Рабочая область редактора**. Область редактирования изображения.

11401.ОМ-ПСТ.003.003.

- **Область просмотра**. В ней отображается редактируемое растровое изображение в масштабе 1:1;
- **Панель инструментов** с кнопками устанавливающими режим рисования в редакторе;
- **Область настроек текущего инструмента**. В этой области задаются дополнительные настройки некоторых инструментов;
- **Индикатор текущих цветов**. Отображает текущие цвета;
- **Палитра цветов**. Палитра предназначена для выбора цветов для рисования

Нижний квадрат палитры –  $\boxtimes$ , отвечает за прозрачный цвет.

# *Работа с цветом*

В растровом редакторе используется два цвета – основной цвет и цвет фона.

Основной цвет используется для границ создаваемых площадных объектов и текста. Цвет фона используется для заполнения замкнутых фигур. Для создаваемых линий и заливок может использоваться как основной цвет, так и цвет фона.

Текущие основной цвет и цвет фона отображаются на индикаторе текущих цветов над палитрой палитры. В верхнем квадрате отображается основной цвет. В нижнем квадрате – цвет фона.

# **Задание основного цвета и цвета фона**

Для выбора цветов используется палитра цветов редактора. Для задания основного цвета щелкните левой кнопкой мыши по требуемому цвету в палитре, для задания фонового цвета – щелкните правой кнопкой мыши по цвету.

# **Создание прозрачных областей**

Для создания прозрачных областей в изображении требуется выбрать в палитре цветов прозрачный цвет (представленный квадратом  $\boxtimes$ ) и далее использовать его для рисования обычными инструментами редактора. Области закрашиваемые прозрачным цветом становятся также прозрачными.

*Примечание: Прозрачность изображения может использоваться только в символах слоев ГИС Zulu. При сохранении рисунка в файл BMP информация о прозрачности теряется, и прозрачные места закрашиваются черным цветом.*

# **Установка произвольного цвета**

В редакторе предусмотрен выбор цветов не входящих в палитру редактора. Для выбора цвета:

1. Для изменения основного цвета дважды щелкните левой кнопкой мыши по палитре, либо по индикатору цвета (для изменения цвета фона дважды щелкните правой кнопкой мыши);

2. В диалоге выбора цвета выберите нужный цвет и закройте диалог нажав кнопку ОК.

# **Копирование цвета области**

Используемые цвета можно выбрать с текущего изображения. Для этого:

1. В панели инструментов нажмите кнопку Выбор цвета -  $\mathbb{Z}$ :

2. Щелкните кнопкой мыши по области редактируемого изображения, цвет которой требуется выбрать. Для выбора основного цвета щелкните левой кнопкой, для выбора фонового – правой.

# *Работа с рисунком*

# **Отмена изменений:**

Чтобы отменить последнее изменение в рисунке, выберите в меню Правка команду Отменить, либо нажмите сочетание клавиш Ctrl-Z. Для отмены нескольких последних изменений выполните команду последовательно требуемое количество раз. Отменены могут быть все изменения внесенные с момента открытия растрового графического редактора.

# **Изменение масштаба отображения:**

- 1. В панели инструментов нажмите кнопку  $\mathbf{Q}_i$
- 2. Прокручивая колесо мыши, измените масштаб рисунка.

*Примечание: При максимальном увеличении на рисунке появится сетка с размером ячейки, равным одному пикселю изображения. При этом прозрачные пиксели рисунка будут перечеркнуты.*

# **Изменение размеров рисунка:**

1. Выберите в меню Рисунок команду Атрибуты;

2. В открывшемся диалоге Атрибуты введите новую ширину и высоту рисунка в поля Ширина и Высота и закройте диалог, нажав кнопку ОК.

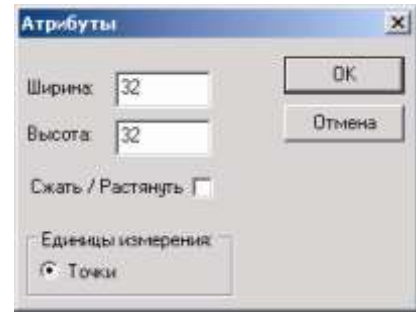

Рисунок 7.11. Диалоговое окно Атрибуты

# **Растяжение и сжатие рисунка:**

- 1. Выберите в меню Рисунок команду Атрибуты;
- 2. В диалоге Атрибуты введите новую ширину и высоту рисунка в полях Ширина и Высота;

- 3. Установите флажок Сжать/Растянуть;
- 4. Закройте диалог, нажав кнопку ОК.

# **Создание нового рисунка:**

1. Выберите в меню Файл команду Создать (кнопка ) для создания нового рисунка.

# **Сохранение рисунка в файл:**

1. Выберите в меню Файл команду Сохранить как (кнопка и ) для того, чтобы сохранить отредактированный рисунок в файл BMP на диске.

# **Открытие существующего рисунка из файла:**

1. Выберите в меню Файл команду Открыть (кнопка  $\mathbb{F}$ ) для того, чтобы открыть рисунок, сохраненный в формате BMP.

# *Работа с выделенными фрагментами изображения*

# **Выделение фрагмента**

- 1. В панели инструментов нажмите кнопку Выделить  $\Box$ ;
- 2. Подведите указатель мыши к одному из углов выделяемого фрагмента;

3. Нажмите левую кнопку мыши и, не отпуская ее, переместите указатель в противоположный угол фрагмента;

11401.ОМ-ПСТ.003.003.

4. Отпустите левую кнопку мыши.

### **Копирование и вырезание фрагмента:**

- 1. Выделите фрагмент, если он еще не выделен;
- 2. Выберите в меню Правка команду Копировать или Вырезать (соответственно

кнопки **вай или в ) для копирования в буфер обмена или вырезания выделенного** фрагмента рисунка.

### **Вставка рисунка:**

1. Выберите в меню Правка команду Вставить (кнопка 44) для замены рисунка на рисунок содержащийся в буфере обмена.

### *Рисование*

### **Рисование линии:**

- 1. Нажмите в панели инструментов кнопку Линия  $\sum$ :
- 2. Выберите толщину линии в области настроек под панелью инструментов;

3. Для рисования линии основным цветом нажмите левую кнопку мыши в точке начала линии и, не отпуская ее, переместите в точку окончания линии.

4. Отпустите кнопку мыши, линия будет зафиксирована.

Рисование фоновым цветом выполняется аналогичным образом, но вместо левой кнопки мыши следует нажимать правую кнопку.

#### **Рисование произвольной кривой:**

- 1. В панели инструментов нажмите кнопку Карандаш  $\sqrt{\ell}$ ;
- 2. Для нанесения кривой основным цветом нажмите левую кнопку мыши и перемещайте указатель по траектории наносимой кривой.
- 3. По окончании нанесения кривой отпустите кнопку мыши.

Рисование фоновым цветом выполняется аналогичным образом, но вместо левой кнопки мыши следует нажимать правую кнопку.

Кривые рисуются с толщиной в 1 пиксель.

## **Рисование эллипса (круга):**

- 1. В панели инструментов нажмите кнопку Эллипс  $\bigcirc$ ;
- 2. Выберите стиль заливки в области настроек под панелью инструментов. Доступны три стиля (сверху-вниз): незаполненный эллипс, заполненный эллипс, эллипс заполненный цветом его границы;
- 3. Нажмите левую кнопку мыши в позиции, совпадающей с одним из углов прямоугольника, в который вписан рисуемый эллипс (круг);
- 4. Переместите указатель мыши так, чтобы отобразился требуемый эллипс (круг) и отпустите кнопку мыши.

При использовании для рисования эллипса (круга) левой кнопки мыши, граница эллипса изображается основным цветом, а заливка фоновым цветом. Если использовать правую кнопку мыши, то граница отображается цветом фона, а заливка – основным цветом.

Толщина границы эллипса (круга) соответствует толщине линии выбранной для инструмента Линия  $-$ .

### **Рисование прямоугольника (квадрата):**

1. В панели инструментов нажмите кнопку Прямоугольник -  $\blacksquare$ 

2. Выберите стиль заливки в области настроек под панелью инструментов. Доступны три стиля (сверху-вниз): незаполненный прямоугольник, заполненный прямоугольник, прямоугольник заполненный цветом его границы;

3. Нажмите левую кнопку мыши в позиции, совпадающей с одним из углов рисуемого прямоугольника (квадрата);

4. Переместите указатель мыши так, чтобы отобразился требуемый прямоугольник (квадрат) и отпустите кнопку мыши.

При использовании для рисования прямоугольника (квадрата) левой кнопки мыши, граница прямоугольника (квадрата) изображается основным цветом, а заливка фоновым цветом. Если использовать правую кнопку мыши, то граница отображается цветом фона, а заливка – основным цветом.

Толщина границы прямоугольника (квадрата) соответствует толщине линии выбранной для инструмента Линия –  $\searrow$ 

### **Рисование многоугольника:**

1. В панели инструментов нажмите кнопку Многоугольник -  $\mathbb{Z}_3$ 

2. Выберите стиль заливки в области настроек под панелью инструментов. Доступны три стиля (сверху-вниз): незаполненный многоугольник, заполненный многоугольник, многоугольник заполненный цветом его границы;

3. Нажмите левую кнопку мыши в точке одной из вершин рисуемого многоугольника;

4. Последовательно перемещайте указатель мыши и нажимайте левую кнопку в точках остальных вершин многоугольника, кроме последней;

5. Переместите указатель мыши в точку последней вершины многоугольника и дважды щелкните левой кнопкой мыши. Многоугольник будет зафиксирован.

При использовании для рисования многоугольника левой кнопки мыши, его граница изображается основным цветом, а заливка фоновым цветом. Если использовать правую кнопку мыши, то граница отображается цветом фона, а заливка – основным цветом.

Толщина границы многоугольника соответствует толщине линии выбранной для инструмента Линия  $-$ .

#### **Заливка области:**

1. В панели инструментов нажмите кнопку Заливка -  $\bullet$ .

2. Для заливки основным цветом, шелкните левой кнопкой мыши в области изображения, которую требуется залить текущим основным цветом.

Заливка фоновым цветом выполняется аналогичным образом, но вместо левой кнопки мыши следует нажимать правую кнопку.

### **Ввод и форматирование текста:**

- 1. В панели инструментов нажмите кнопку Текст  $\vert {\bf A}\vert$
- 2. Щелкните левой кнопкой мыши в позиции начала текста;
- 3. Введите текст.

Шрифт и атрибуты текста настраиваются стандартном диалоге настройки шрифтов вызываемом командой Шрифт меню Текст;

Для рисования текста используется текущий основной цвет.

# **Очистка области:**

1. В панели инструментов нажмите кнопку Резинка -  $\mathcal{D}$ .

2. Выберите толщину резинки в области настроек под панелью инструментов;

3. Для стирания основным цветом нажмите левую кнопку мыши и перемещайте указатель по очищаемой области рисунка;

4. По окончании очистки отпустите кнопку мыши.

Очистка фоновым цветом выполняется аналогичным образом, но вместо левой кнопки мыши следует нажимать правую кнопку.

*Вызвать редактор символов можно с помощью метода Layer.EditSymbol.*

## **7.2.3.3 Изменение размеров символов**

В системе Zulu размеры графических символов задаются в относительных единицах (пикселях), поэтому заранее неизвестно, какого размера они будут на той или иной карте, так как слой может создаваться для масштабов области, города, квартала, помещения. Для регулирования размеров символьных объектов на карте вводится масштабирующий отображение символов коэффициент. Для регулирования размеров символьных объектов на карте вводится коэффициент масштабирующий отображение символов. Коэффициент задает масштаб карты, при котором символ будет отображаться в таком же размере, в каком он был создан в редакторе символов. Чем больше значение коэффициента, тем крупнее выглядят символьные объекты на карте (при одном и том же масштабе карты).

Размер для типовых символьных объектов и простых символьных объектов (примитивов) задается различными способами.

### **Для изменения размеров символов типового объекта:**

1. В разделе Типы и режимы окна Структура слоя ( В) выберите необходимый тип объекта;

2. Нажмите знак «+» слева от названия выбранного типа. В раскрывшемся списке режимов выберите режим размер символа которого требуется изменить;

3. В поле размер задайте требуемое значение;

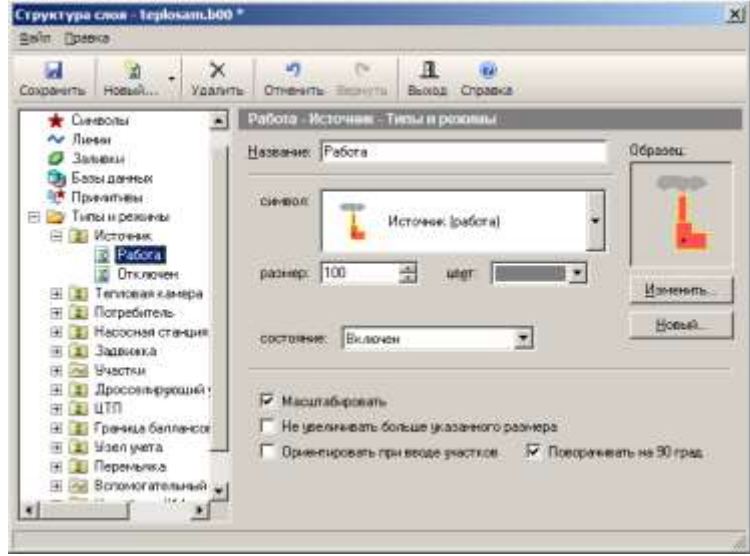

Рисунок 7.12. Вкладка с параметрами режима типового объекта

4. Нажмите кнопку Сохранить окна. Если символы уже нанесены на карту, то произойдет изменение их размеров.

# **Для изменения размеров символа простого объекта:**

Размер символа может задаваться как до нанесения символьных объектов на карту (в этом случае заданный размер будет устанавливаться для всех наносимых далее символов), так и настраиваться для уже добавленных на карту символьных объектов.

Для задания размера символов вводимых на карту:

1. Нажмите кнопку **EC панели инструментов главного окна Zulu. Откроется** диалог выбора стиля вводимых символьных объектов;

2. Выберите символ для для ввода (см. раздел «Ввод новых объектов») и в поле размер установите размер символа;

3. Нажмите кнопку ОК диалога, чтобы закрыть его и принять изменения. Вводимые далее на карту символы будут иметь заданный размер.

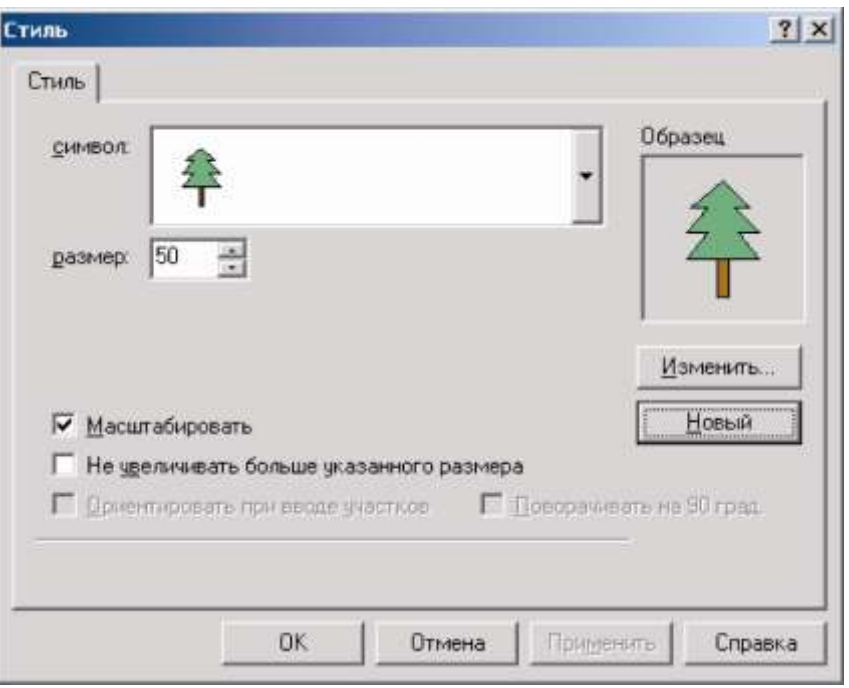

Рисунок 7.13. Диалоговое окно Стиль

Для изменения размера символьного объекта уже нанесенного на карту:

1. Сделайте слой, в котором находится символьный объект, редактируемым (см. раздел Работа с объектами слоя, Ввод и редактирование объектов слоя/Начало редактирования);

2. Войдите в режим выделения объектов (кнопка ▶);

3. Дважды щелкните левой кнопкой мыши по символьному объекту на карте. Откроется диалог редактирования стиля объекта;

4. В поле размер установите размер символа и нажмите кнопку ОК диалога, чтобы закрыть его и принять изменения. Размер символьного объекта будет изменен.

### **7.2.4 Стили линий**

При создании линейных объектов на карте для их отображения используются различные стили. Каждый векторный слой содержит собственную библиотеку стилей линий. При создании нового слоя он уже содержит библиотеку стандартных стилей линий. Причем во всех библиотеках стилей линий обязательно содержатся стили линий №5(пустая линия), и №6 (сплошная линия), зарезервированные системой. Прочие стили могут редактироваться, удаляться и создаваться пользователями.

Для перехода к библиотеке стилей линий слоя, откройте окно структуры слоя (Слой|Структура слоя) и выберите в дереве структуры пункт Линии библиотека стилей линий откроется в правой части окна структуры.

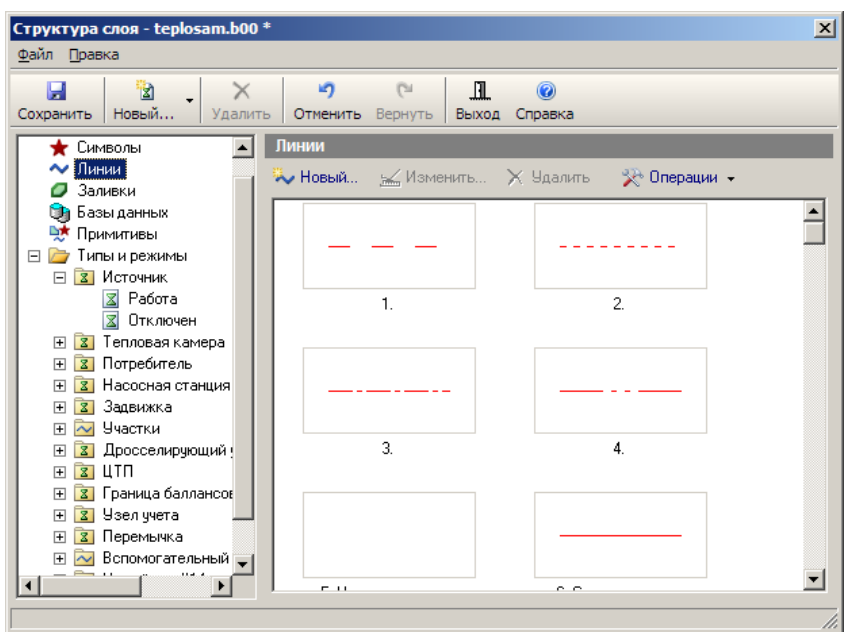

Рисунок 7.14. Раздел «Линии» диалога структуры слоя

Все стили линий имеют один из следующих типов:

 стиль с линейными элементами (линия заливается линиями с заданным видом штриховки, толщиной и цветом);

 стиль с символьными элементами (линия заливается периодически повторяющимся или единичным векторным рисунком);

 комбинированный стиль (содержит произвольную комбинацию из нескольких элементов первых двух типов).

### **Стиль с линейными элементами Стиль с символьными элементами**

Стиль с линейными элементами состоит Для стиля с символьными элементами из линий заданными параметрами используется векторный рисунок, штриховки, толщиной, цветом, который выводится с заданными линейными размерами.

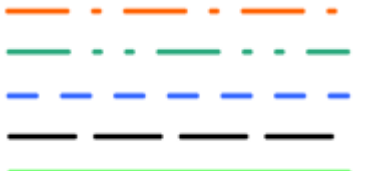

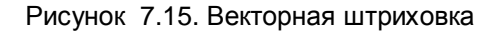

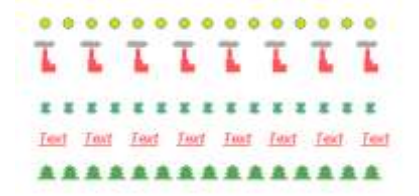

интервалами, и в заданном масштабе.

Рисунок 7.16. Векторная заливка

11401.ОМ-ПСТ.003.003.

### **Комбинированный стиль**

Комбинированный стиль - произвольное сочетание предыдущих стилей.

Комбинация линейных элементов:

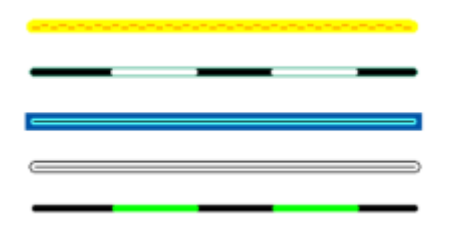

Рисунок 7.17. Комбинированная заливка

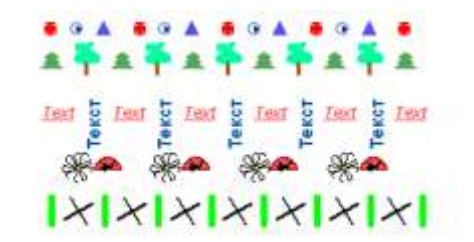

Комбинация символьных элементов:

Рисунок 7.18. Комбинация векторных заливок

Комбинация линейных элементов и символьных элементов:

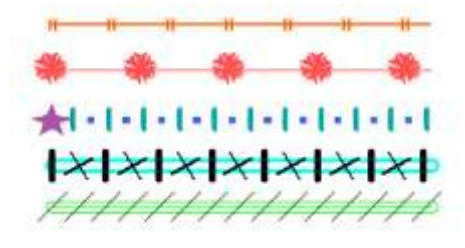

Рисунок 7.19. Комбинация векторных заливок и векторных штриховок

### **7.2.4.1 Создание и редактирование стиля линий**

Со стилями линий в библиотеке доступны следующие действия:

Создание нового стиля. Для создания нового стиля линии нажмите кнопку

\*\* Новый... Откроется редактор стиля линий (см. раздел «Редактор стиля линий»);

Изменение стиля. Для изменения существующего стиля линии выберите в списке требуемый стиль и нажмите кнопку **. Изменить...** Откроется редактор стиля линии, в который загрузится информация о выбранном стиле (см. раздел «Редактор стиля линий»);

Удаление стиля. Для удаления существующего стиля линии выберите этот стиль в списке и нажмите кнопку  $\mathbb{R}$  Чдалить.

Копирование стиля в буфер обмена. Для копирования стиля линии в буфер обмена выберите его в списке, нажмите правую клавишу мышки и в открывшемся контекстном меню выберите команду Копировать;

Добавление стиля из буфера обмена. Если ранее в буфер обмена был скопирован стиль линии, то этот стиль можно добавить в библиотеку стилей линий данного слоя. Для этого в области списка нажмите правую клавишу мышки и в открывшемся контекстном меню выберите команду Вставить. Через буфер обмена стили линий можно в том числе и копировать между слоями.

# **7.2.4.2 Редактор стиля линий**

Создание стиля линии сводится к заданию элементов из которых формируется рисунок линии. Количество элементов в стиле не ограничено. При отображении элементы стиля накладываются друг на друга.

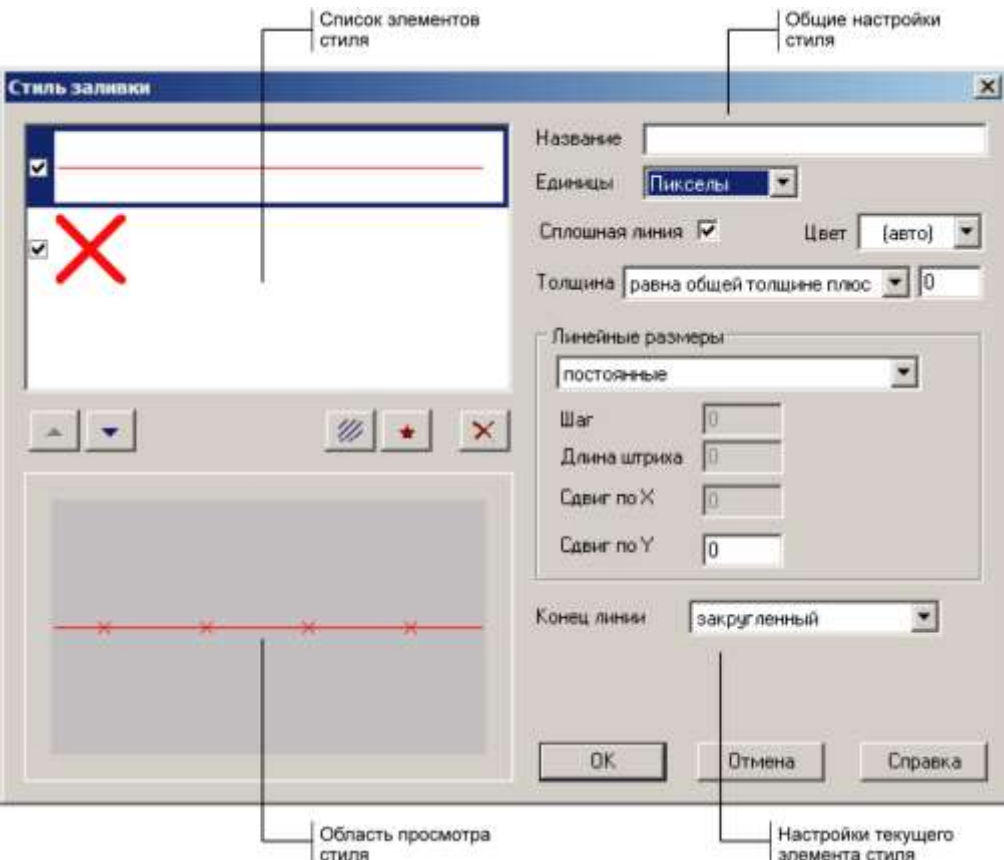

Рисунок 7.20. Диалог «Стиль заливки»

После вызова редактора для нового стиля на экране появится диалог, представленный Рисунок 7.20.

Диалог редактора состоит из следующих основных частей:

 Область общих настроек стиля. В этой области собраны следующие параметры стиля:

o В поле **Название**, при необходимости, задается название стиля линии. Название для стиля необязательно. Если названия нет, для именования стиля используется его номер;

o В поле **Единицы** задаются единицы измерения для геометрических параметров стиля линии (пикселы или миллиметры). Все линейные размеры, шаги, сдвиги, толщины могут принимать не только целые, но и дробные значения. На экране дробные размеры округляются до экранных пикселей, но при печати все размеры воспроизводятся точно.

 Список элементов стиля. В списке отображаются все элементы, используемые в данном стиле линии (см. ниже, «Список элементов стиля»);

 Область настроек текущего элемента. Набор полей настроек в списке зависит от типа выбранного элемента в списке – линейного, или символьного.

 Область просмотра стиля. Предварительный просмотр линии с редактируемым стилем;

# **Список элементов стиля**

Элементы выводятся в списке в том же порядке, в каком они отображаются: сначала рисуется верхний элемент, затем, поверх него второй сверху, и т.д.

Слева от каждого элемента списка располагается флажок, элемент отображается в стиле, только когда этот флажок установлен.

Для выбора элемента списка достаточно щелкнуть по нему левой кнопкой мыши. Под списком располагаются кнопки управления:

- $\blacktriangleright$  сдвиг выбранного элемента вверх по списку;
- $\triangle$  сдвиг выбранного элемента вниз;
- Добавление нового линейного элемента стиля в нижнюю строку списка (см. ниже, «Задание линейных элементов»);
- $\star$  Добавление нового символьного элемента стиля в нижнюю строку списка (см. ниже, «Задание символьных элементов»);
- $\mathbb{X}$  Удаление выбранного элемента из списка.

#### **Задание линейных элементов**

Для задания нового линейного элемента стиля, нажмите кнопку // под списком элементов, для редактирования существующего линейного элемента выберите его в списке.

Параметры выбранного линейного элемента задаются в полях правой части диалога стиля:

 **Сплошная линия**. Флажок задает тип линии элемента. Когда он установлен линия рисуется сплошной, когда снят – прерывистой. Для прерывистых линий задаются дополнительные параметры: шаг, длина штриха, сдвиг штрихов вдоль линии (см. ниже);

 **Цвет**. Цвет линии. В поле либо задается конкретный цвет, в этом случае линия всегда отображается выбранным цветом, либо выбирается значение «авто», – в этом случае линия отображается цветом выбранным в диалоге «Стиль» при нанесении линий;

 **Толщина**. Толщина линии. В поле со списком выбирается способ задания толщины, а в поле ввода – толщина линии.

Доступны следующие способы задания толщины линии:

o «постоянная». Толщина линии остается всегда постоянной и равна значению, указанному в поле ввода;

o «равна общей толщине плюс». Толщина отображаемой линии складывается из значения указанного в поле ввода + значение толщины линии указанное в диалоге «Стиль» при нанесении линий;

o «пропорциональная». Толщина линии равна произведению значения указанного в поле ввода и толщины, указанной в диалоге «Стиль» при нанесении линий.

 **Линейные размеры**. В данной группе настроек задаются параметры штрихов для прерывистой линии, и сдвиг поперек направления линии для непрерывной линии.

o В поле со списком задается способ расчета линейных размеров: «постоянные» – размеры равны указанным в соответствующих полях, и «пропорциональные» – размеры определяются как заданный размер \* значение толщины линии указанное в диалоге «Стиль» при нанесении линий;

Шаг (только для прерывистых линий). Задает шаг штрихов линии. Например, если для шага указано значение 10 пикселей, то каждые 10 пикселей линии будет начинаться новый штрих;

o Длина штриха (только для прерывистых линий). Задает длину штрихов линии. Если штрих выступает за начало следующего штриха (длина штриха + смещение штриха по X превышает шаг штриха), то выступающая часть штриха отбрасывается;

o Сдвиг по X (только для прерывистых линий). Смещение штриха вдоль направления линии. Смещение может иметь как положительное, так и отрицательное значение;

o Сдвиг по Y. Смещение штриха поперек направления линии. Смещение может иметь как положительное, так и отрицательное значение.

 **Конец линии**. Вид отображения концов линии – закругленный, квадратный, либо прямой.

### **Задание символьных элементов**

Для задания нового символьного элемента стиля, нажмите кнопку **\***, для изменения вида существующего символьного элемента дважды щелкните левой кнопкой мыши по элементу в списке.

На экране появится редактор векторных изображений, показанный на Рисунок 7.21

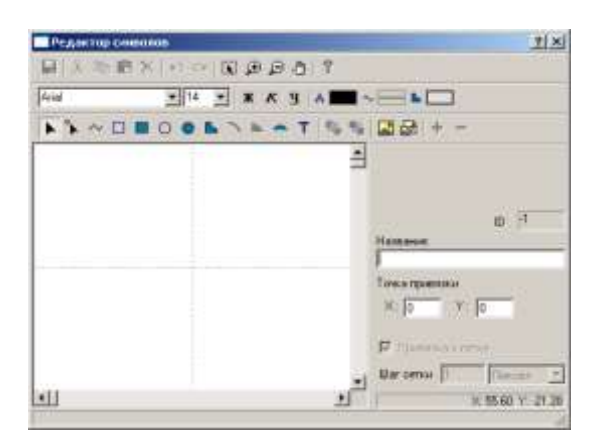

Рисунок 7.21. Диалоговое окно Редактор символов

Подробно создание векторного рисунка описано в разделе «Редактор символов».

По завершении создания векторного изображения в список элементов стиля добавляется символьный элемент. В правой части диалога «Стиль заливки» отображаются поля для задания параметров отображения данного символьного элемента. (см. Рисунок 7.22). Для настройки параметров уже существующего символьного элемента достаточно его выбрать в списке.

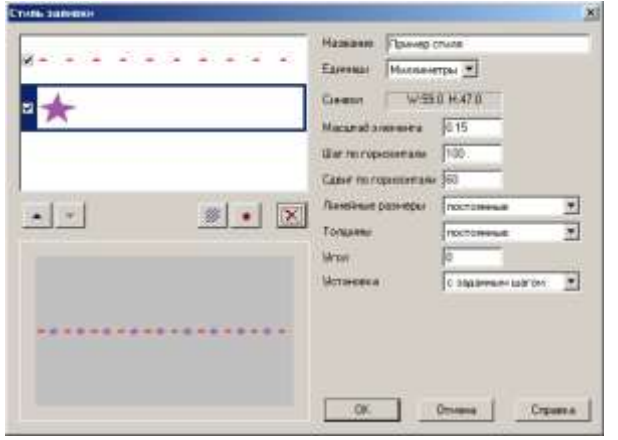

Рисунок 7.22. Параметры символьного элемента

Параметры символьного элемента задаются следующими полями:

 **Символ**. Информационное поле, в котором приводится ширина и высота символа в выбранных единицах;

 **Масштаб элемента**. Коэффициент масштабирования символа, – на эту величину умножаются линейные размеры данного элемента;

**Шаг по горизонтали**. Шаг, с которым выводится символ в линии;

 **Сдвиг по горизонтали**. Расстояние вдоль линии, на которое сдвигается изображение символа;

 **Линейные размеры**. Способ расчета размеров элемента при отображении линии: «постоянные» – размеры равны исходным размерам объекта, и «пропорциональные» – размеры определяются как исходный размер \* значение толщины линии указанное в диалоге «Стиль» при нанесении линий;

 **Толщины**. Способ расчета толщин линий символьного элемента при отображении линии: «постоянные» – толщины равны исходным толщинам, и «пропорциональные» –толщтнв определяются как исходная толщина \* значение толщины линии указанное в диалоге «Стиль» при нанесении линий;

**Угол**. Угол поворота символа против часовой стрелки;

**Установка**. Способ установки объекта:

o «с заданным шагом». Символ выводится с шагом указанным в поле **Шаг по горизонтали**;

o «в начале отрезка». Символ выводится только в начале отрезка, отрезком считается кусок линии от одной точки перелома до другой;

o «в начале полилинии». Символ выводится только в начале полилинии, независимо от точек перелома;

o «в конце отрезка». Символ выводится только в конце отрезка, отрезком считается кусок линии от одной точки перелома до другой;

o «в конце полилинии». Символ выводится только в конце полилинии, независимо от точек перелома).

## **7.2.5 Стили площадных объектов**

При создании площадных объектов на карте для отображения их заливок используются различные стили. Каждый векторный слой содержит собственную библиотеку стилей заливок. При создании нового слоя он уже содержит библиотеку стандартных стилей заливок. Причем во всех библиотеках стилей заливок обязательно содержатся стили №1 - пустая заливка (полигон не заливается) и заливка №2 - сплошная заливка (полигон полностью заливается цветом узора). Прочие стили могут редактироваться, удаляться и создаваться пользователями.

Для перехода к библиотеке стилей заливок слоя, откройте окно структуры слоя (Слой|Структура слоя) и выберите в дереве структуры пункт Заливки (см. Рисунок 7.23), библиотека стилей заливок откроется в правой части окна структуры.

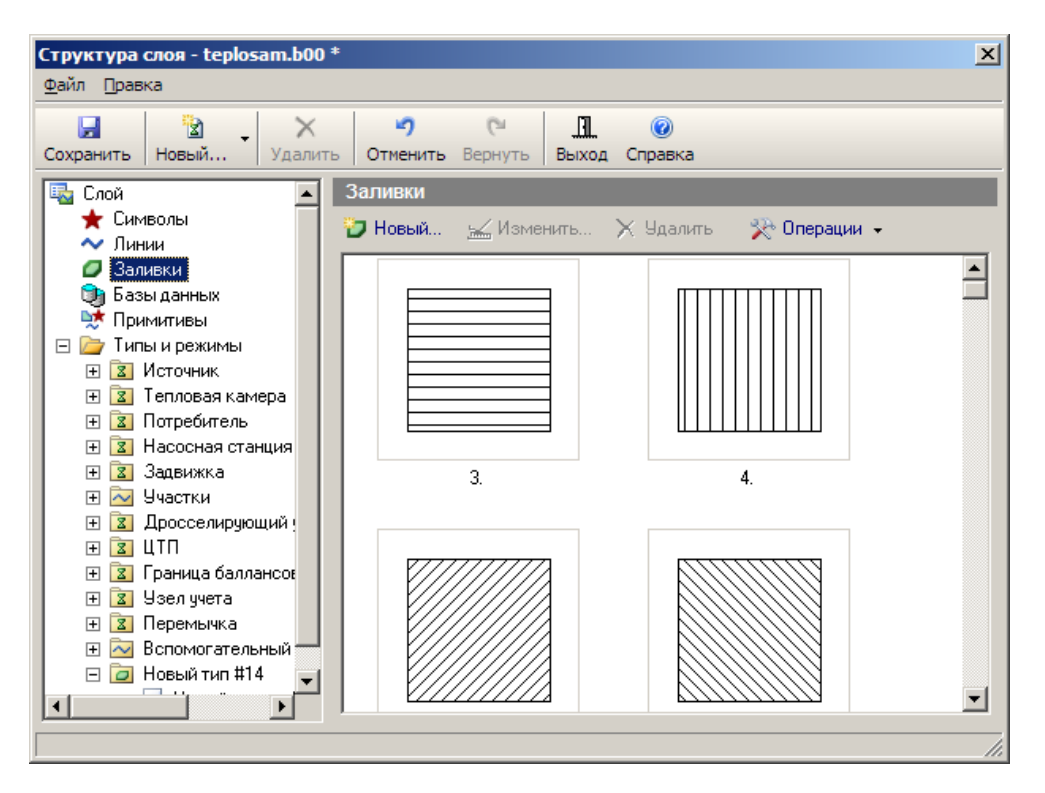

Рисунок 7.23. Раздел «Заливки» диалога структуры слоя

Стили заливки могут иметь один из следующих типов:

 Растровая заливка. Полигон заливается периодически повторяющимся растровым рисунком.

- Векторная заливка. Полигон заливается периодически повторяющимся векторным рисунком.
- Векторная штриховка. Полигон заливается параллельными линиями заданным стилем, толщиной и расстоянием между ними.
- Комбинированный стиль. Содержит произвольную комбинацию предыдущих трех типов.

### *Растровая заливка*

Для растровой заливки требуется растровый рисунок. Например, . Рисунок в заливке повторяется с заданным шагом по вертикали и горизонтали.

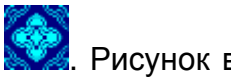

Если шаг по горизонтали совпадает с шириной рисунка, а шаг по вертикали с высотой рисунка, то полигон заливается растровым рисунком без "щелей" (см. Рисунок 7.24).

Если шаг по горизонтали и/или по вертикали больше чем ширина и/или высота рисунка, то между соседними рисунками при заливке полигона образуются зазоры, которые Рисунок 7.24. Растровая заливка без заполняются цветом фона полигона, либо остаются

прозрачными:

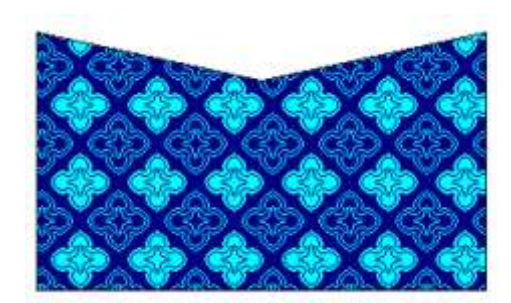

зазоров

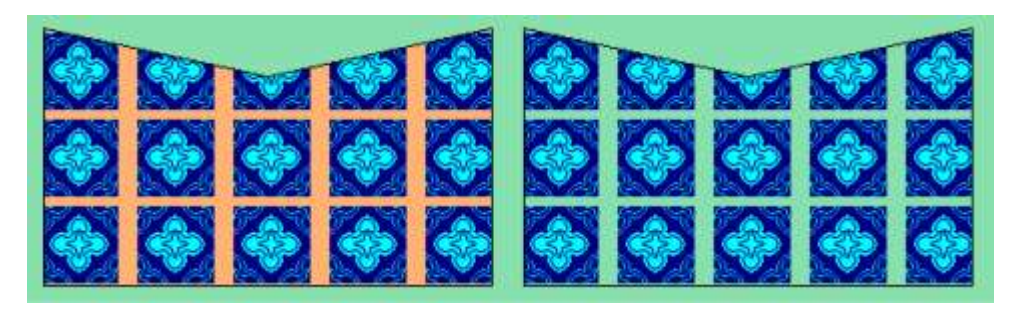

Рисунок 7.25. Растровая заливка с зазорами

При масштабировании растровой заливки, например, при выводе на печать, точки рисунка увеличиваются в соответствии с масштабом, отображаясь в виде квадратиков.

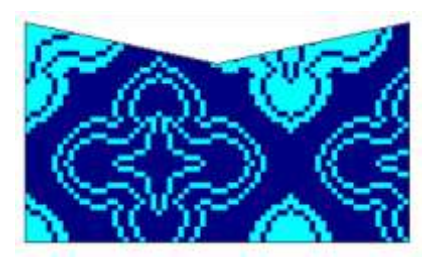

Рисунок 7.26. Масштабирование растровой заливки

11401.ОМ-ПСТ.003.003.

# *Монохромные растры*

Если растровый рисунок, используемый для заливки, монохромный (черно-белый), то в этом случае один цвет можно использовать как цвет фона (в том числе

прозрачный), а другой как цвет узора:

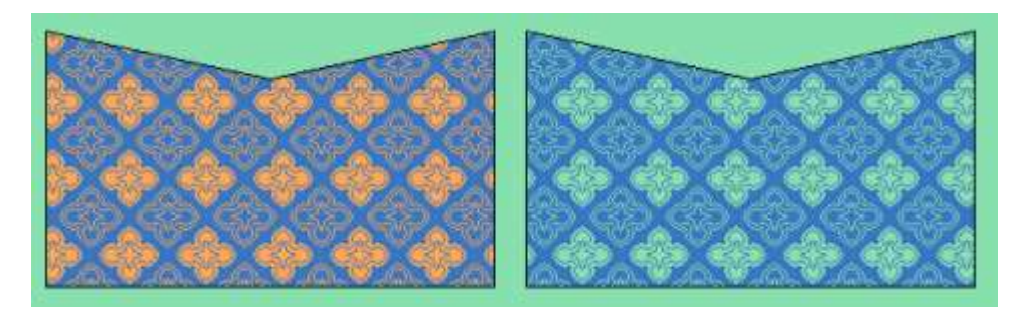

Рисунок 7.27. Монохромные растровые заливки

Примером растровой заливки с монохромным рисунком являются заливки, предоставляемые системой по умолчанию.

## *Векторная заливка*

Для векторной заливки требуется векторный рисунок (метафайл), который выводится в заливаемой области с заданными интервалами по вертикали и горизонтали, и в заданном масштабе.

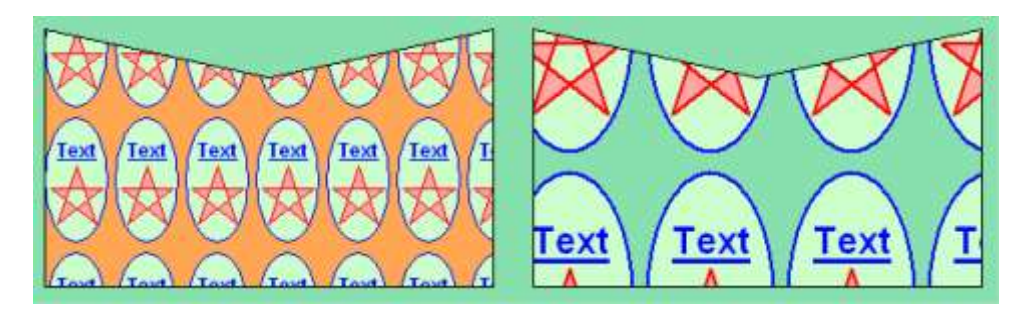

Рисунок 7.28. Векторные заливки

В отличие от растровой заливки качество изображения векторного рисунка не изменяется с изменением масштаба.

# *Векторная штриховка*

При использовании векторной штриховки заливаемая область покрывается параллельными линиями с заданным стилем, толщиной, под заданным углом и с заданным расстоянием между соседними линиями.

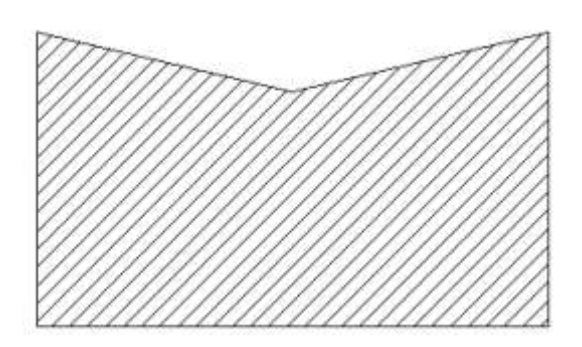

Рисунок 7.29. Векторная штриховка

### *Комбинированная заливка*

Комбинированная заливка – произвольное сочетание предыдущих трех заливок.

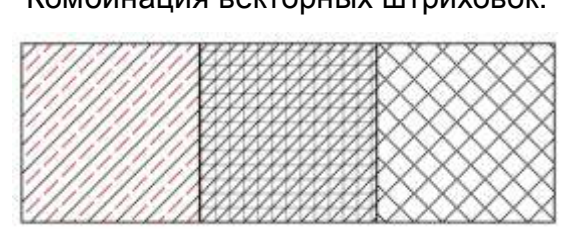

Рисунок 7.30. Комбинированная векторная штриховка

Комбинация векторных штриховок: Комбинация векторных заливок:

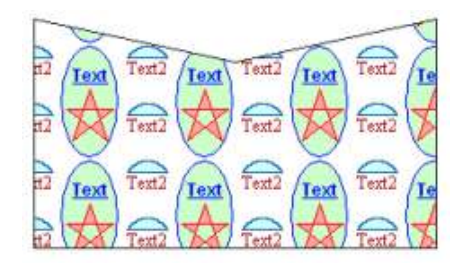

Рисунок 7.31. Комбинированная векторная

заливка

Комбинация векторных заливок и Комбинация векторных заливок, векторных штриховок: векторных штриховок и растровой заливки:

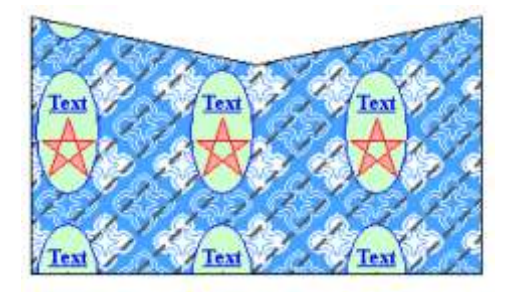

Рисунок 7.33. Комбинация векторных заливок, штриховок и растровой заливки

Следует иметь в виду, что вывод комбинированных заливок, использующих одновременно растровую и векторную информацию производится медленнее чем

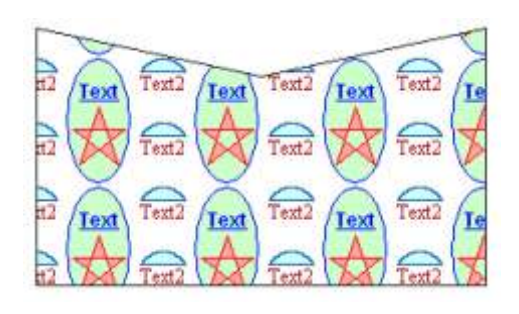

Рисунок 7.32. Комбинация векторных заливок и штриховок

других видов заливок, поэтому без особой необходимости применять их нежелательно.

# **7.2.5.1 Управление стилями площадных объектов**

Со стилями заливок в библиотеке стилей заливок доступны следующие действия:

**Создание нового стиля**. Для создания нового стиля заливки нажмите кнопку \* Новый... Откроется редактор стиля заливки (см. раздел «Редактор стиля

заливки»);

**Изменения стиля**. Для изменения существующего стиля заливки выберите его в списке и нажите кнопку **. Изменить...** Откроется редактор стиля заливки в который загрузится информация о выбранном стиле (см. раздел «Редактор стиля заливки»);

**Удаление стиля**. Для удаления существующего стиля заливки выберите его в списке и нажмите кнопку

**Копирование стиля в буфер обмена**. Для копирования стиля заливки в буфер обмена, выберите его в списке, нажмите правую клавишу мышки и в контекстном меню выберите команду Копировать.

**Добавление стиля из буфера обмена**. Если ранее в буфер обмена был скопирован стиль заливки, то этот стиль можно добавить в библиотеку заливок данного слоя. Для этого в области списка нажмите правую клавишу мышки и в контекстном меню выберите команду Вставить.

# **7.2.5.2 Редактор стиля заливки**

Создание стиля заливки сводится к заданию элементов из которых формируется заливка. Количество элементов в стиле не ограничено. При отображении элементы стиля накладываются друг на друга.

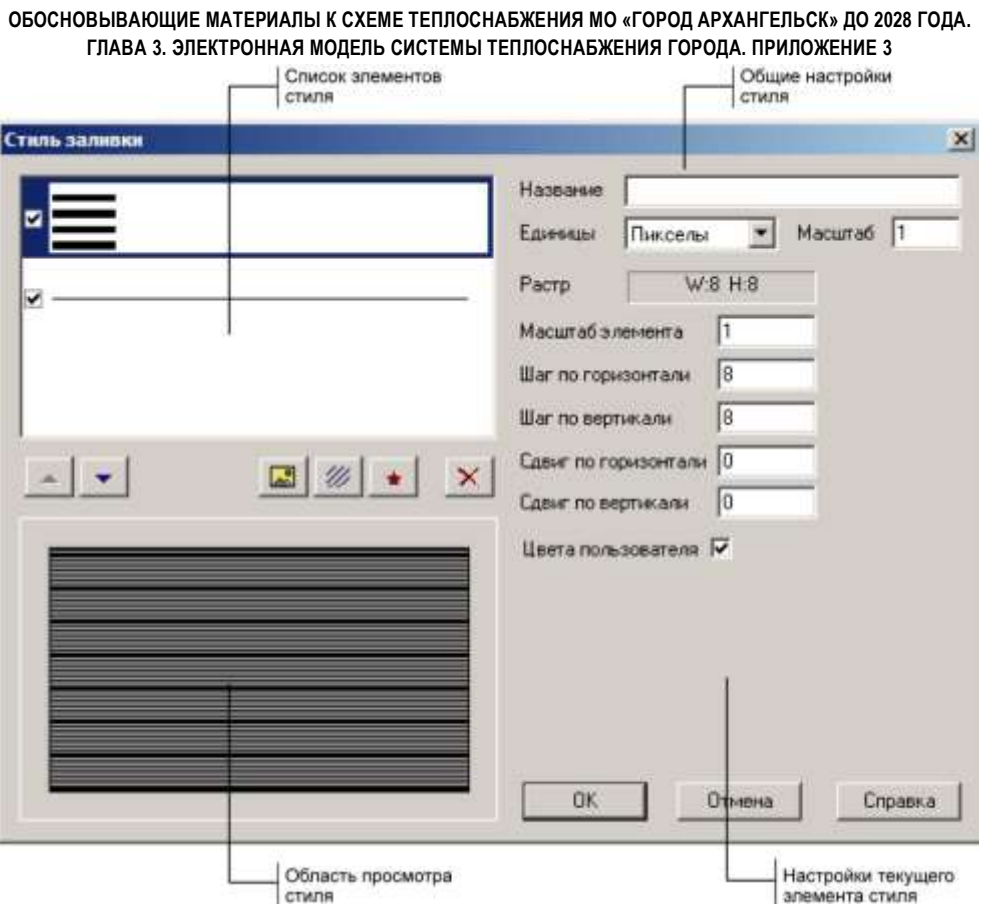

Рисунок 7.34. Диалог «Стиль заливки»

После вызова редактора для нового стиля на экране появится диалог, изображенный на Рисунок 7.34.

Диалог редактора состоит из следующих основных частей:

 Область общих настроек стиля. В этой области собраны следующие параметры стиля:

o В поле Название, при необходимости, задается название стиля. Название для стиля необязательно. Если названия нет, для именования стиля используется его номер;

o В поле Единицы задаются единицы измерения для геометрических параметров стиля заливки (пикселы или миллиметры). Все линейные размеры, шаги, сдвиги, толщины могут принимать не только целые, но и дробные значения. На экране дробные размеры округляются до экранных пикселей, но при печати все размеры воспроизводятся точно;

o В поле Масштаб задается масштабный коэффициент, на который умножаются все линейные размеры заливки при отображении. Это позволяет одновременно масштабировать все элементы заливки.

 Список элементов стиля. В списке отображаются все элементы, используемые в данном стиле линии (см. ниже, «Список элементов стиля»);

 Область настроек выбранного элемента стиля. Набор полей настроек в списке зависит от типа выбранного элемента в списке – растровой или векторной заливки, штриховки.

 Область просмотра стиля. Предварительный просмотр заливки с редактируемым стилем.

# **Список элементов стиля**

Элементы выводятся в списке в том же порядке, в каком они отображаются: сначала рисуется верхний элемент, затем, поверх него второй сверху, и т.д.

Слева от каждого элемента списка располагается флажок, элемент отображается в стиле, только когда этот флажок установлен.

Для выбора элемента списка достаточно щелкнуть по нему левой кнопкой мыши. Под списком располагаются кнопки управления:

- $\blacktriangleright$  сдвиг выбранного элемента вверх по списку;
- сдвиг выбранного элемента вниз;
- добавление нового растрового элемента заливки (см ниже, «Задание растровой заливки»);
- $\mathscr{W}_-$  Добавление новой штриховки (см. ниже, «Задание штриховки»);
- Добавление нового векторного элемента заливки (см. ниже, «Задание векторной заливки»);
- $\mathbb{K}$  Удаление выбранного элемента из списка.

# **Задание растровой заливки**

Для создания нового растрового элемента заливки нажмите кнопку .

На экране появится окно редактора растровых изображений (см. Рисунок 7.35). Для открытия редактора для уже существующего растрового элемента достаточно дважды щелкнуть по нему в списке элементов.

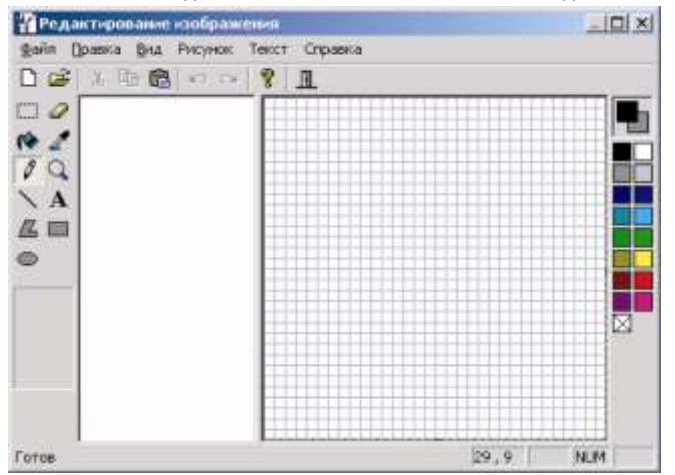

Рисунок 7.35. Диалог редактирования изображения

Создание, загрузка и редактирование растровых изображений подробно описаны в разделе «Редактор символов» .

По завершении создания растрового изображения в список элементов стиля добавляется растровый элемент. В правой части диалога «Стиль заливки» отображаются поля для задания параметров отображения данного растрового элемента(см. Рисунок 7.36). Для настройки параметров уже созданного растрового элемента достаточно его выбрать в списке.

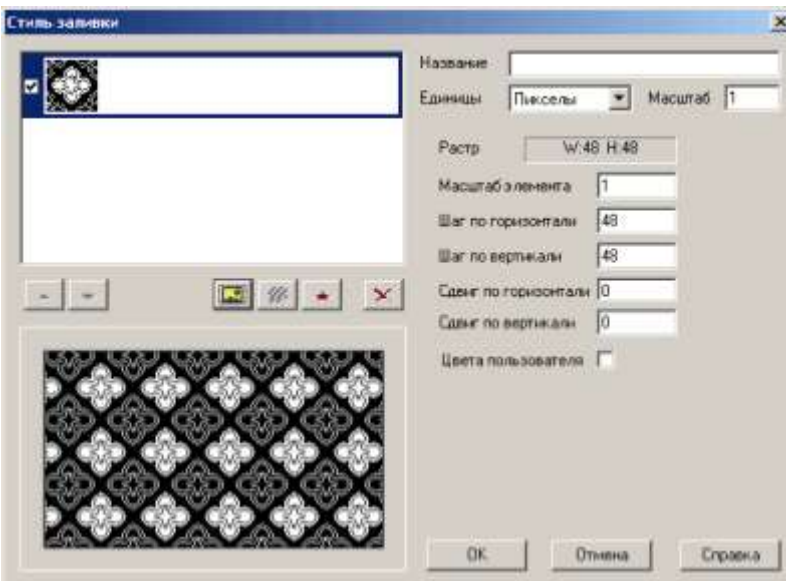

Рисунок 7.36. Поля редактирования параметров растровое элемента заливки в диалоге стиля заливки.

Параметры растрового элемента задаются следующими полями:

 **Растр**. Информационное поле в котором приводятся ширина и высота растра в выбранных единицах размера;

11401.ОМ-ПСТ.003.003.

- **Масштаб**. Коэффициент на который умножаются линейные размеры выбранного элемента при отображении;
- **Шаг по горизонтали**/**Шаг по вертикали**. Шаг, с которым выводится в заливке растровый рисунок, по вертикали и горизонтали. Если шаг совпадает с размером рисунка по соответствующей оси, то соседние рисунки будет отображаться без зазоров между ними. Если шаг меньше размера рисунка, то соседние рисунки будут накладываться друг на друга;
- **Сдвиг по горизонтали**/**Сдвиг по вертикали**. Смещение начальных координат рисунков по соответствующей оси. Может быть полезен при использовании комбинированной заливки – смещение позволяет задать относительное стартовое положение для элементов заливки;
- **Цвета пользователя**. Флажок доступен только для монохромных растров состоящих из черного и белого цветов. Если флажок установлен, то при заливке полигона в качестве двух цветов используются цвет фона и цвет узора полигонального объекта

# **Задание векторной заливки**

Для создания нового элемента векторной заливки нажмите кнопку .

На экране появится диалог выбора векторных изображений из библиотеки символов слоя (см.Рисунок 7.37).

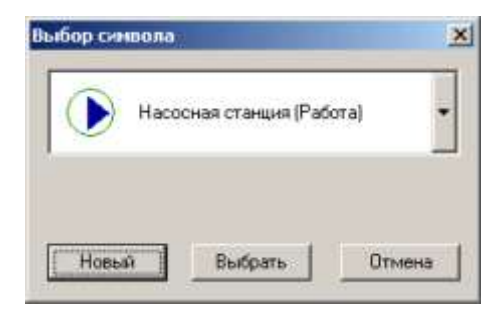

Рисунок 7.37. Диалог «Выбор символа»

Для выбора существующего изображения выберите в выпадающем списке нужный символ и нажмите кнопку Выбрать.

Для создания нового векторного изображения нажмите кнопку Новый На экране появится редактор векторных изображений (см. Рисунок 7.38). Подробно создание векторного рисунка описано в разделе «Редактор Символов»..
**ОБОСНОВЫВАЮЩИЕ МАТЕРИАЛЫ К СХЕМЕ ТЕПЛОСНАБЖЕНИЯ МО «ГОРОД АРХАНГЕЛЬСК» ДО 2028 ГОДА. ГЛАВА 3. ЭЛЕКТРОННАЯ МОДЕЛЬ СИСТЕМЫ ТЕПЛОСНАБЖЕНИЯ ГОРОДА. ПРИЛОЖЕНИЕ 3**

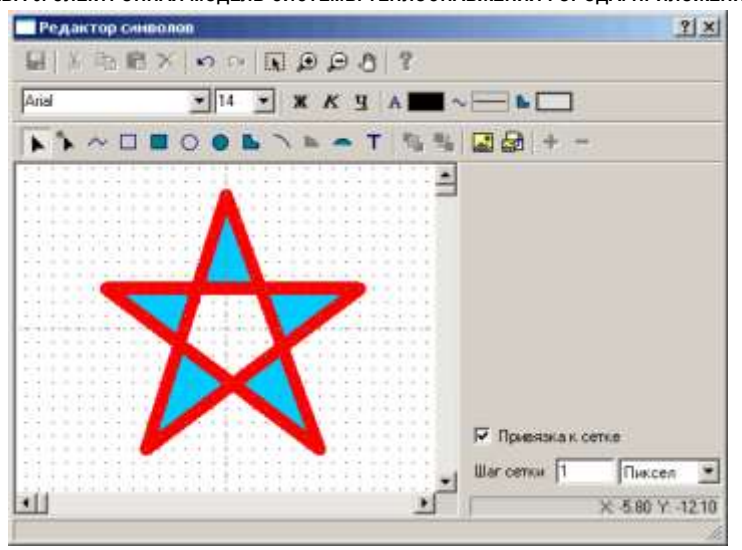

Рисунок 7.38. Редактор символов

Для редактирования векторного элемента уже добавленного стиль заливки достаточно дважды щелкнуть левой кнопкой мыши по его строке в списке.

По завершении создания/выбора векторного изображения в список элементов стиля добавляется векторный элемент. В правой части диалога «Стиль заливки» отображаются поля для задания параметров отображения данного векторного элемента(см. Рисунок7.39). Для настройки параметров уже существующего символьного элемента достаточно его выбрать в списке.

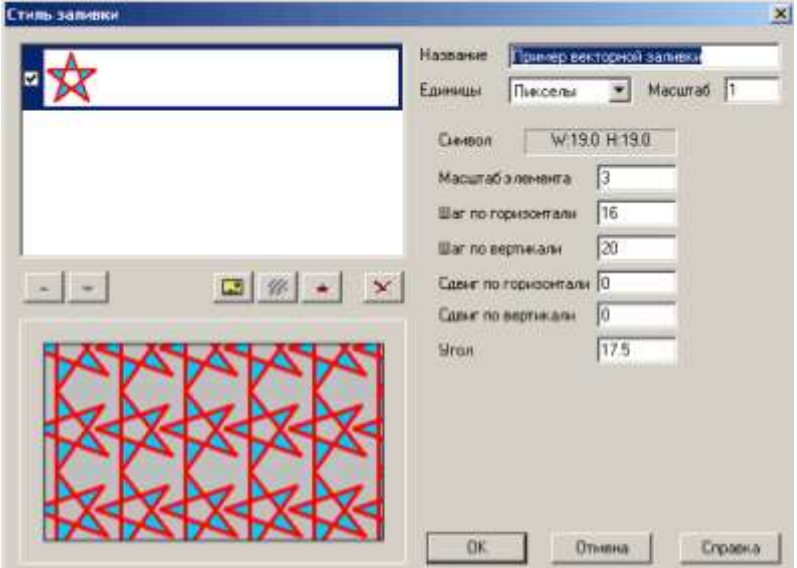

Рисунок7.39. Поля редактирования параметров векторного элемента заливки в диалоге стиля заливки.

11401.ОМ-ПСТ.003.003.

Параметры векторного элемента задаются в следующих полях:

- **Символ**. Информационное поле в котором приводятся ширина и высота векторного символа в выбранных единицах размера;
- **Масштаб элемента**. Коэффициент на который умножаются линейные размеры выбранного элемента при отображении;
- **Шаг по горизонтали**/**Шаг по вертикали**. Шаг, с которым выводится в заливке векторный символ, по вертикали и горизонтали. Если шаг меньше размера символа, то соседние символы будут накладываться друг на друга;
- **Сдвиг по горизонтали**/**Сдвиг по вертикали**. Смещение начальных координат символов по соответствующей оси. Может быть полезен при использовании комбинированной заливки – смещение позволяет задать относительное стартовое положение для элементов заливки;
- **Угол**. Угол поворота символа против часовой стрелки.

#### **Задание векторной штриховки**

Для задания нового элемента векторной штриховки нажмите кнопку  $\mathscr{W}$ . В список элементов добавится элемент векторной штриховки, а в правой части диалога отобразятся поля для задания параметров отображения данной векторной штриховки (см. Рисунок 7.40). Для настройки параметров уже существующей векторной штриховки достаточно ее выбрать в списке.

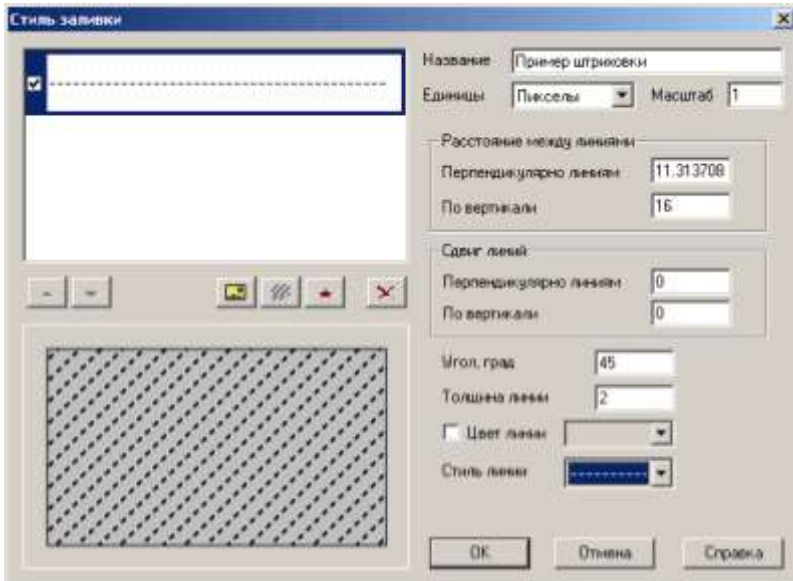

Рисунок 7.40. Параметры векторной штриховки в диалоге стиля заливки

11401.ОМ-ПСТ.003.003.

 **Расстояние между линиями**. В этой группе настроек задается расстояние между и пиниями пиниями пиниями штриховки. В поле **Перпендикулярно линиям** задается расстояние междулиниями перпендикулярно направлению линий.

В поле **По вертикали** – задается расстояние по вертикали между соответствующими точками соседних линий. При угле поворота линии между 46 и 135 градусами (либо между 226 и 315 градусами) данное поле заменяется на поле **По горизонтали**, в котором задается расстояние по горизонтали между соответствующими точками соседних линий. Поля **Перпендикулярно линиям** и **По вертикали** (**По горизонтали**) связаны между собой, при изменении значения в одном поле, значение другого поля пересчитывается автоматически;

 **Сдвиг линий**. Группа настроек в которой задается смещение линий относительно других элементов заливки при создании комбинированных заливок.

В поле **Перпендикулярно линиям** задается смещение перпендикулярно направлению линии.

В поле **По вертикали** – задается смещение линий по вертикали При угле поворота линии между 46 и 135 градусами (либо между 226 и 315 градусами) данное поле заменяется на поле **По горизонтали**, в котором задается смещение по горизонтали Поля **Перпендикулярно линиям** и **По вертикали** (**По горизонтали**) связаны между собой, при изменении значения в одном поле, значение другого поля пересчитывается автоматически;

 В поле **Угол, град** задается поворот линий штриховки, в градусах, против часовой стрелки;

Поле **Толщина линии** задает толщину линии в заданных единицах;

 Флажок **Цвет линии** указывает какой цвет используется для вывода линий штриховки. Если флажок сброшен, то используются цветы заданные для линии в стиле линии, если установлен – цвет, выбранный в поле справа от флажка;

 **Стиль линии**. Стиль линии используемый для вывода линий штриховки. Стиль выбирается из стилей линий слоя.

#### **7.2.6 Типы и режимы**

В библиотеке типов и режимов слоя хранится информация обо всех типовых объектах, которые могут использоваться в данном слое и о режимах, между которыми могут переключаться данные объекты.

Чаще всего типы и режимы используются в инженерных сетях, но они могут также использоваться и для других целей, например для решения транспортных задач (см. пример).

**Внимание:** При создании слоя тепловой (водопроводной, газовой, паровой) сети через меню Задачи (см. раздел «Создание слоя») типы и режимы создаются АВТОМАТИЧЕСКИ.

Для перехода к библиотеке типов и режимов слоя, откройте окно структуры слоя (Слой|Структура слоя). Список типов слоя представлен папками раздела Типы и режимы дерева структуры слоя. При выборе типа в списке, в правой части диалога открываются его настройки (см. Рисунок 7.41).

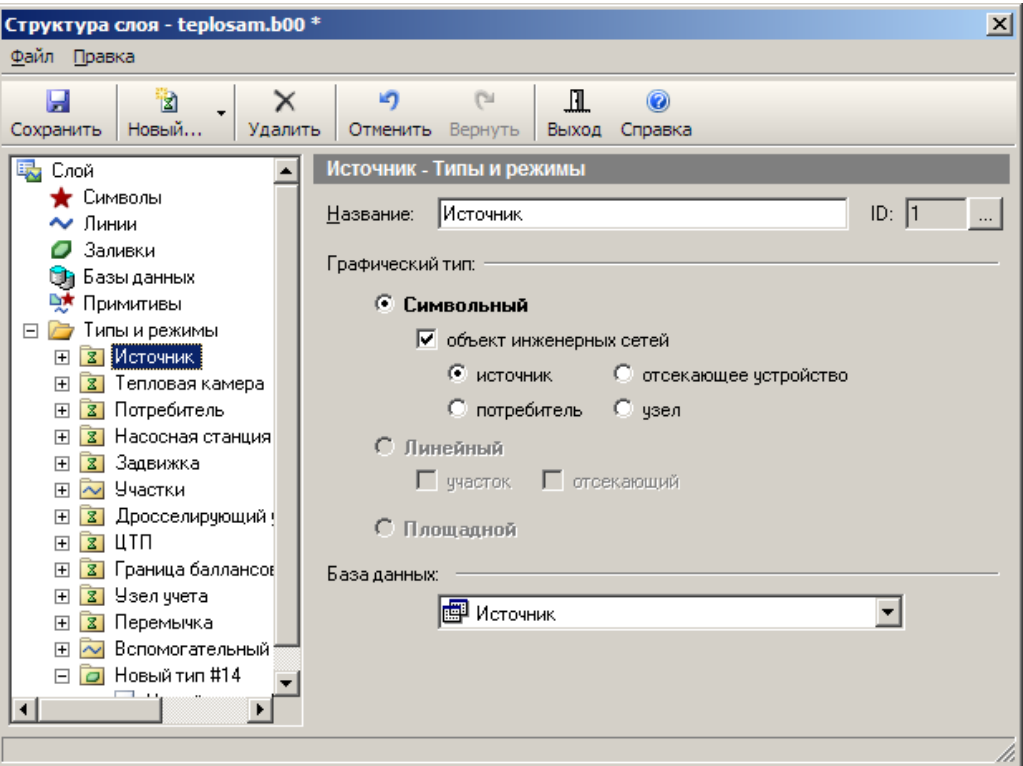

Рисунок 7.41. Параметры типа в диалоге структуры слоя

Режимы типа представлены списком вложенным в папку типа, для того чтобы раскрыть список режимов требуется дважды щелкнуть левой кнопкой мыши по

**ОБОСНОВЫВАЮЩИЕ МАТЕРИАЛЫ К СХЕМЕ ТЕПЛОСНАБЖЕНИЯ МО «ГОРОД АРХАНГЕЛЬСК» ДО 2028 ГОДА. ГЛАВА 3. ЭЛЕКТРОННАЯ МОДЕЛЬ СИСТЕМЫ ТЕПЛОСНАБЖЕНИЯ ГОРОДА. ПРИЛОЖЕНИЕ 3** значку типа в списке, либо нажать знак  $\equiv$  слева от строки типа. При выборе режима в

списке, в правой части диалога открываются его настройки.

#### **7.2.6.1 Управление типами и режимами**

С типами в библиотеке типов предусмотрены следующие действия:

Создание типов. Для создания нового типа на панели инструментов окна

Структура слоя нажмите кнопку Новый... и в открывшемся меню выберите пункт Новый тип, либо в меню диалога выберите пункт Правка|Новый тип... Новый тип будет создан и добавлен в список типов. Далее требуется задать параметры типа (см. ниже, «Настройка типов»). *Добавить новый тип в структуру слоя можно с помощью метода ObjectTypes.AddItem.*

Редактирование существующих типов. Для редактирования уже созданного типа выберите его в списке и задайте требуемые параметры в правой части диалога структуры слоя (см. ниже, «Настройка типов»);

Удаление типов. Удалить можно только тип у которого нет режимов. Для удаления

типа выберите его в структуре слоя и нажмите кнопку Удалить на панели инструментов окна Структура слоя.

ole *Удалить тип из структуры слоя можно с помощью метода ObjectTypes.RemoveItem.*

Создание типа еще не позволяет вводить в слой объекты данного типа, так как не существует информации о способе их отображения. Способ отображения типового объекта задается одним из его режимов

Действия доступные с режимами:

**Создание режимов**. Для создания у типа нового режима выберите требуемый

図 тип и нажмите на панели инструментов диалога кнопку Новый... и в открывшемся списке указать Новый режим, либо выберите пункт меню Правка|Новый режим.... Новый режим будет создан и добавлен в список режимов типа. Далее требуется задать параметры режима (см. ниже, «Настройка режимов»).

**Внимание:** При создании режимов для символьных типов инженерной сети 11401.ОМ-ПСТ.003.003.

**ОБОСНОВЫВАЮЩИЕ МАТЕРИАЛЫ К СХЕМЕ ТЕПЛОСНАБЖЕНИЯ МО «ГОРОД АРХАНГЕЛЬСК» ДО 2028 ГОДА. ГЛАВА 3. ЭЛЕКТРОННАЯ МОДЕЛЬ СИСТЕМЫ ТЕПЛОСНАБЖЕНИЯ ГОРОДА. ПРИЛОЖЕНИЕ 3** вида «Потребитель» нечетные режимы считаются режимами включенного потребителя, а четные – выключенного;

*Добавить новый режим в структуру слоя можно с помощью метода ObjectModes .AddItem.*

**Редактирование режимов**. Для редактирования уже созданного режима выберите его в списке и задайте требуемые параметры в правой части диалога структуры слоя (см. ниже, «Настройка режима»);

**Удаление режимов**. Для удаления режима, выберите его в списке и нажмите кнопку  $\times$ 

Удалить на панели инструментов.

**Внимание:** Режим можно удалить только тогда, когда он не занят объектами, т.е. ни в одном слое нет объектов этого режима.

**ПИ** Удалить режим можно с помощью метода ObjectModes.RemoveItem.

**Внимание:** В слое тепловых (водопроводных, газовых, паровых) сетей создавать новые типы объектов можно только в том случае, если они не будут участвовать в расчетах. Для уже существующих типов объектов создавать режимы работы можно только для типа Узел, Потребитель, Участок.

#### *Настройка типов*

Параметры выбранного типа объектов задаются следующими полями в правой части диалога структуры (см. Рисунок 7.41).

 В поле **Название задается** название типа. При создании для типа автоматически назначается название вида «Новый тип # НОМЕР», где НОМЕР – id номер, назначенный типу;

В поле id выбирается уникальный идентификатор типа объектов. При создании, типу назначается первый свободный номер id. Для того чтобы поменять номер id, нажмите кнопку ... справа от поля, введите в открывшемся диалоге требуемый номер id и нажмите кнопку OK. Смена номера произойдет только в том случае, если новый id не занят другими типами, в противном случае отобразится соответствующее предупреждение;

В группе переключателей Графический тип выбирается тип графического объекта используемый для отображения типа: символьный, линейный, либо

площадный. Для символьных и линейных графических объектов задаются дополнительные особые параметры:

o Символьный. Символьные типовые объекты могут отвечать за объекты инженерных сетей. Для таких объектов требуется установить флажок Объект инженерной сети и выбрать тип объекта инженерной сети переключателем: источник, потребитель, отсекающее устройство, узел.

o Линейный. Для линейного типового объекта являющегося участком инженерной сети требуется установить флажок участок. При вводе такой участок требует наличия на своих концах объектов символьного типа

Для участка сети может дополнительно устанавливаться флажок отсекающий.

Если флажок сброшен, то при переключениях участки ведут себя пассивно, если же флажок установлен, то участок рассматривается при решении задач топологического анализа как отсекающее устройство, т. е. отключение на схеме можно производить участком.

 В поле со списком База данных выбирается база данных слоя подключаемая к данному типу объектов. База данных должна быть предварительно создана. Если подключение типа к базе данных не требуется, оставьте в поле значение «(нет базы данных)».

В слоях тепловых (водопроводных, газовых, паровых) сетей базы данных создаются автоматически при создании слоя.

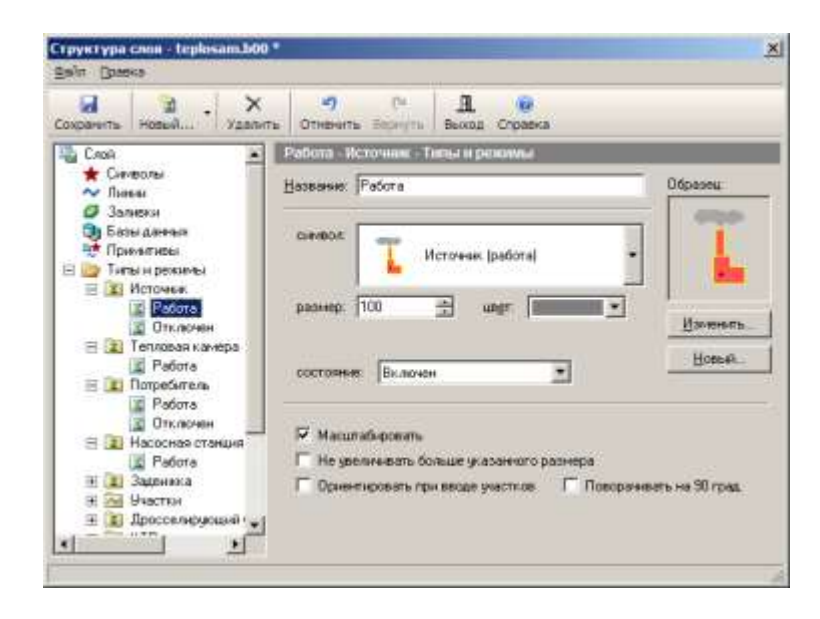

### *Настройка режимов*

 $\overline{a}$ 

Рисунок 7.42. Параметры режима в диалоге структуры слоя

11401.ОМ-ПСТ.003.003.

Параметры выбранного типа объектов задаются в правой части диалога структуры (см. Рисунок 7.42).

Набор параметров зависит от выбранного типа графических объектов в типе. Общим для всех режимов является только поле Название в котором задается название режима. При создании режима для него задается название «Название режима # НОМЕР», где НОМЕР – порядковый номер режима в типе.

Для режимов символьного графического типа (см. Рисунок 7.42) задаются следующие поля:

 В списке символ из символов слоя выбирается требуемый для отображения режима. В том случае если подходящего символа нет, можно создать новый нажав кнопку Новый (см. п. «Редактор символов»), либо отредактировать выбранный символ нажав кнопку Изменить;

 в поле размер выбирается размер символа (см. п. «Изменение размеров символов»);

в поле цвет выбирается цвет символа;

 Для типов объектов инженерных сетей вида «источник», либо «отсекающее устройство», в поле Состояние свойств режима задается состояние за которое отвечает режим:

o Для типов вида «Источник»:

«Включен» – рабочее состояние источника;

«Отключен» – источник не работает;

 «Прямая проводимость» – проводит от входящих участков к выходящим (для устройств входящей сети является потребителем, для устройств выходящей – источником);

 «Обратная проводимость» – проводит от выходящих участков ко входящим (для устройств входящей сети является потребителем, для устройств выходящей – источником).

 При установленном флажке Масштабировать для символа включается режим масштабирование, т.е. размер символа изменяется при изменении масштаба карты;

 При установленном флажке Не увеличивать больше указанного размера, символ не увеличивается при масштабе карты большем, чем указанный в поле *размер*;

 При установленном флажке Ориентировать при вводе участков, объекты, при вводе на карте, поворачиваются по направлению ввода участков. Установка флажка не влияет на положение уже введенных на карту объектов;

 При установленном флажке Поворачивать на 90 град*.*, символ, при вводе на карте, поворачивается на угол 90 градусов по часовой стрелке, относительно изображения в редакторе символов. Параметр действует только при установленном флажке Ориентировать при вводе участков.

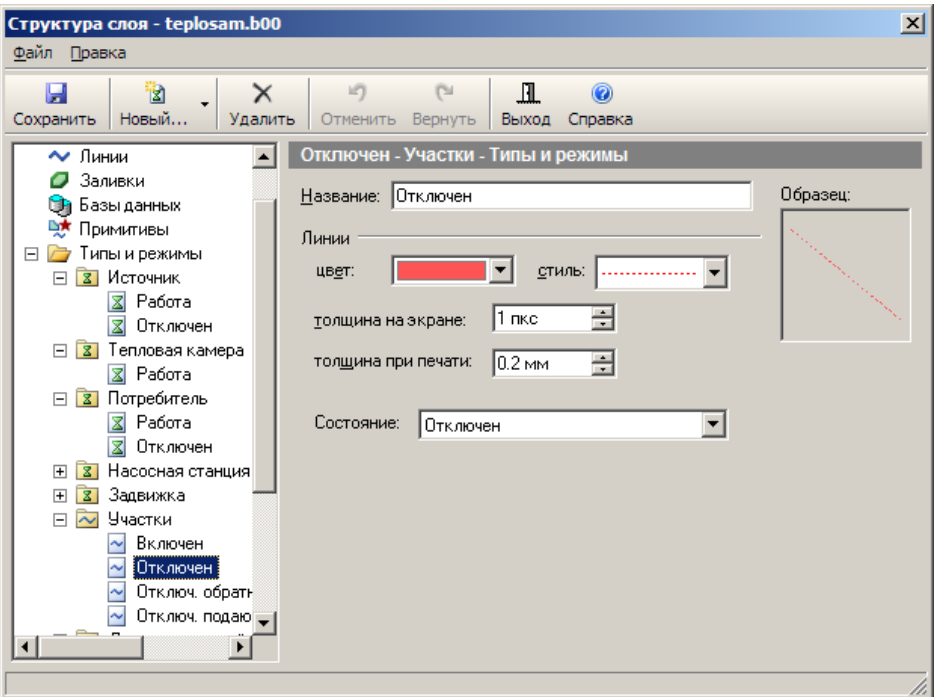

Рисунок 7.43. Параметры режима линейного графического типа в диалоге структуры слоя

Для режимов линейного графического типа (см. Рисунок 7.43) параметры задаются следующими полями:

- В поле цвет задается цвет линии режима;
- В поле стиль из линейных стилей слоя выбирается стиль режима;
- В полях толщина на экране и толщина при печати задается толщина линий режима при выводе на экран и при выводе на печать;
- Для типов объектов инженерных сетей вида «отсекающий участок» в поле Состояние задается состояние за которое отвечает режим:
	- o «Включен» проводит в обоих направлениях;
	- o «Отключен» не проводит;

**ОБОСНОВЫВАЮЩИЕ МАТЕРИАЛЫ К СХЕМЕ ТЕПЛОСНАБЖЕНИЯ МО «ГОРОД АРХАНГЕЛЬСК» ДО 2028 ГОДА. ГЛАВА 3. ЭЛЕКТРОННАЯ МОДЕЛЬ СИСТЕМЫ ТЕПЛОСНАБЖЕНИЯ ГОРОДА. ПРИЛОЖЕНИЕ 3**

- o «Прямая проводимость» проводит по направлению ввода (по стрелке);
- o «Обратная проводимость» проводит против направления ввода (против стрелки).

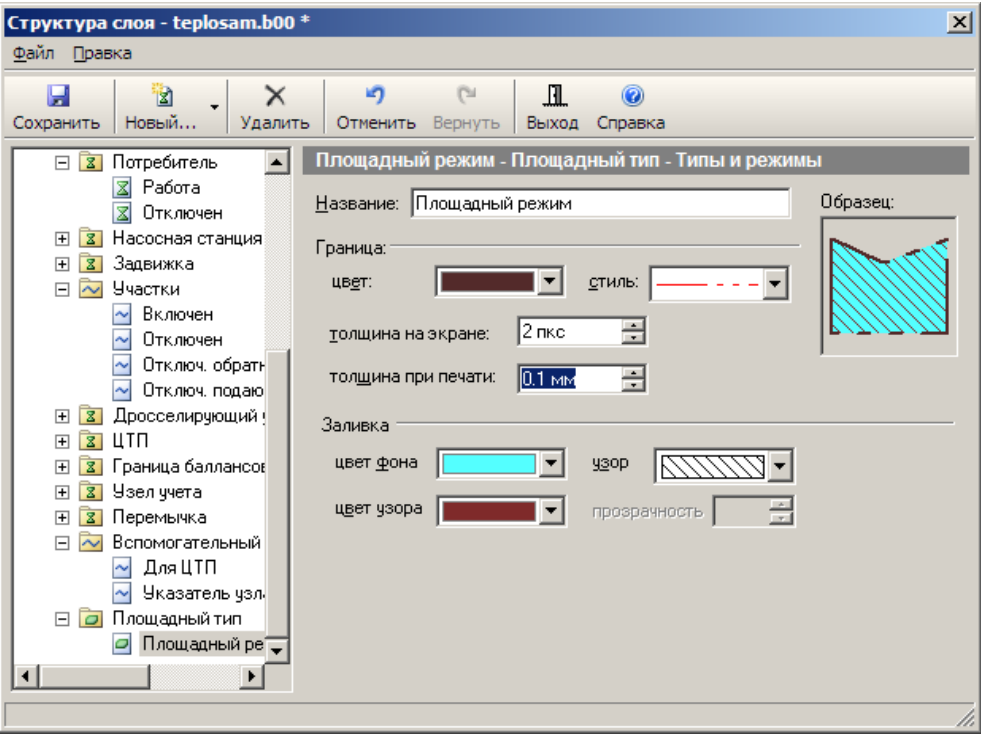

Рисунок 7.44. Параметры режима площадного графического типа в диалоге структуры слоя

Для режимов площадного графического типа (см. Рисунок 7.44) параметры задаются в следующих полях:

- В группе полей Граница настраиваются параметры границы площадного объекта:
	- o В поле цвет задается цвет границы;
	- o В поле стиль из линейных стилей слоя выбирается стиль границы;
	- o В полях толщина на экране и толщина при печати задается толщина границ при выводе на экран и при выводе на печать;
- В группе полей Заливка настраиваются параметры заливки площадного объекта:
	- o В полях цвет фона и цвет узора задаются цвета узора и фона заливки;
	- o в поле узор из площадных стилей слоя выбирается стиль заливки;

o в поле прозрачность задается степень прозрачности заливки (от 0 до

100), поле активно только для сплошной заливки.

### **7.2.6.2 Импорт типов и режимов**

В системе Zulu предусмотрен импорт из одних слоев в другие структуры отдельных типов, включая относящиеся к этим типам режимы, символы и структуры баз данных.

Для импорта типов:

1. В дереве редактора структуры слоя выберите пункт *Типы и режимы*, (см.Рисунок 7.45) и нажмите кнопку Импортировать типы.

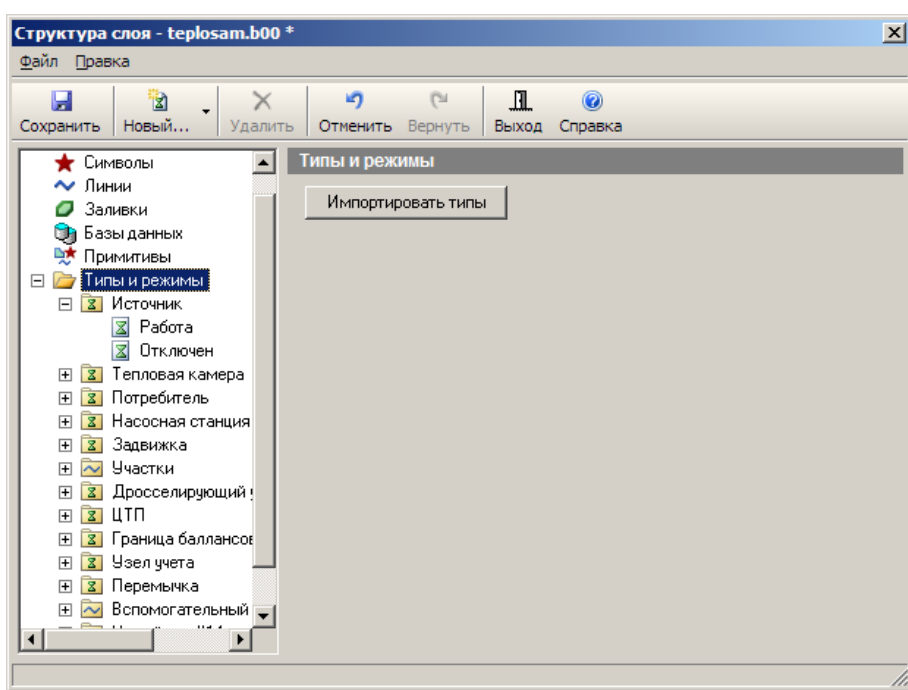

Рисунок 7.45. Вкладка Типы и режимы

2. В появившемся диалоге Импорт типов выберите слой, из которого будут копироваться типы, для этого нажмите кнопку ... и выберите требуемый слой в открывшемся стандартном диалоге выбора файлов.

3. В списке типов выбранного слоя отметьте флажками типы для импорта, и завершите импорт нажатием кнопки Импорт.

**ОБОСНОВЫВАЮЩИЕ МАТЕРИАЛЫ К СХЕМЕ ТЕПЛОСНАБЖЕНИЯ МО «ГОРОД АРХАНГЕЛЬСК» ДО 2028 ГОДА. ГЛАВА 3. ЭЛЕКТРОННАЯ МОДЕЛЬ СИСТЕМЫ ТЕПЛОСНАБЖЕНИЯ ГОРОДА. ПРИЛОЖЕНИЕ 3**

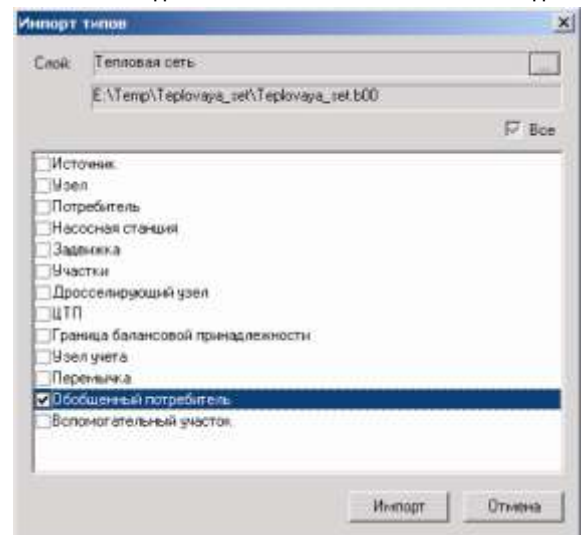

Рисунок 7.46. Диалог Импорт типов

*Примечание: При копировании структур табличных баз данных на данный момент реализовано создание таблиц только в формате Paradox.*

### **7.2.6.3 Печать типов и режимов**

В редакторе структуры предусмотрена распечатка типов и режимов слоя. В распечатке выводится список типов объектов, принадлежащие им режимы, включая изображения внешнего вида объектов, а также названия используемых баз данных. Для вызова диалога настроек печати выберите пункт меню диалога Файл|Печать.

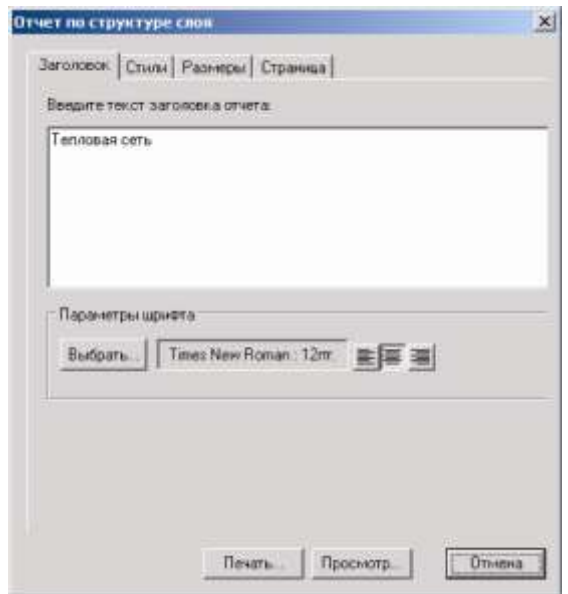

Рисунок 7.47. Диалоговое окно «Отчет по структуре слоя»

**ОБОСНОВЫВАЮЩИЕ МАТЕРИАЛЫ К СХЕМЕ ТЕПЛОСНАБЖЕНИЯ МО «ГОРОД АРХАНГЕЛЬСК» ДО 2028 ГОДА. ГЛАВА 3. ЭЛЕКТРОННАЯ МОДЕЛЬ СИСТЕМЫ ТЕПЛОСНАБЖЕНИЯ ГОРОДА. ПРИЛОЖЕНИЕ 3** Диалог печати состоит из ряда вкладок в которых задаются параметры печати:

 Во вкладке *Заголовок* в области введите текст заголовка отчета: задается текст заголовка распечатки, здесь же в области параметров Параметры шрифта выбирается шрифт заголовка (с помощью кнопки Выбрать) и тип выравнивания (По левому краю, по центру, либо по правому краю).

 Во вкладке *Стили* выбирается информация включаемая в распечатку (типы, режимы базы данных) и задается стиль вывода информации.

Для каждого из перечисленных типов данных (сверху вниз) задаются следующие параметры

o для выводимых типов данных должен быть установлен флажок Включить в отчет;

o Кнопка Типы/Режимы/Базы открывает диалог для выбора шрифта печати Типа/Режима/Баз данных;

o Кнопки справа от поля с названием шрифта задают тип выравнивания (По левому краю, по центру, либо по правому краю);

o В поле Отступ на странице (0,1 мм) задается отступ при печати соответствующих данных;

 Во вкладке *Размеры* задаются размеры печатаемых пиктограмм для графических объектов (ш – ширина, в - высота);

Во вкладке *Страница* задаются параметры страниц для печати.

В нижней части диалога расположены кнопки управления:

– Кнопка Просмотр... выводит отчет на экран для предварительного просмотра;

Кнопка Печать выводит отчет на печать;

Кнопка Отмена закрывает диалог печати.

#### **7.2.7 Базы данных**

Все простые объекты слоя (примитивы) привязываются к одной общей базе данных (см. п. «База данных простых объектов»).

В то же время, каждый вид типовых объектов может привязываться к отдельной базе данных (см. п. «База данных типовых объектов»).

Для подключения к примитивам и типовым объектам доступны только уже существующие и добавленные в структуру слоя базы данных.

Базы данных (см. п. «Список баз данных слоя»).

Подробно, работа с базами данных описана в разделе данного руководства: «Семантические базы данных».

При создании слоя тепловой (водопроводной, газовой, паровой) сети через меню Задачи (см. раздел «Создание слоя»), базы данных типовых объектов создаются автоматически.

### **7.2.7.1 Список баз данных слоя**

Для перехода к списку баз данных, используемых слоем, в диалоге Структура слоя ( ) выберите пункт Базы данных в дереве структуры слоя. Список баз откроется в правой части диалога.

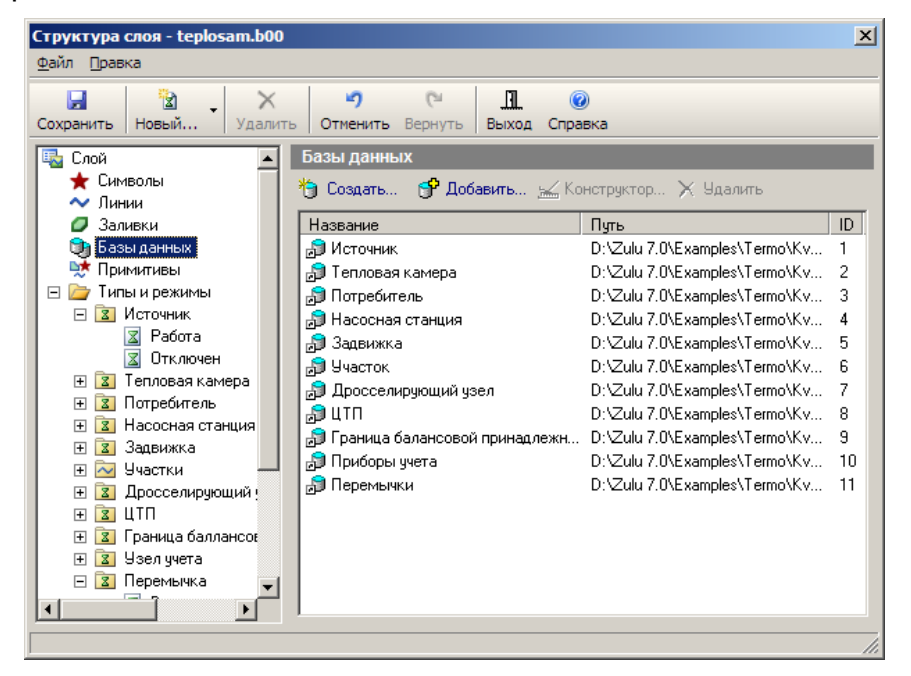

Рисунок 7.48. Список баз данных в диалоге структуры слоя

В данном разделе диалога создаются новые базы, редактируются и удаляются существующие (см. раздел «Семантические базы данных»)

### **7.2.7.2 База данных простых объектов**

Для задания базы данных используемой простыми объектами слоя (примитивами), выберите пункт Примитивы в дереве структуры слоя (см. Рисунок 7.49).

В данном разделе диалога задается единственное поле со списком – База данных, в котором, среди баз данных подключенных к слою, выбирается база примитивов. Если для примитивов база данных не используется, в поле содержится значение «(нет базы данных)».

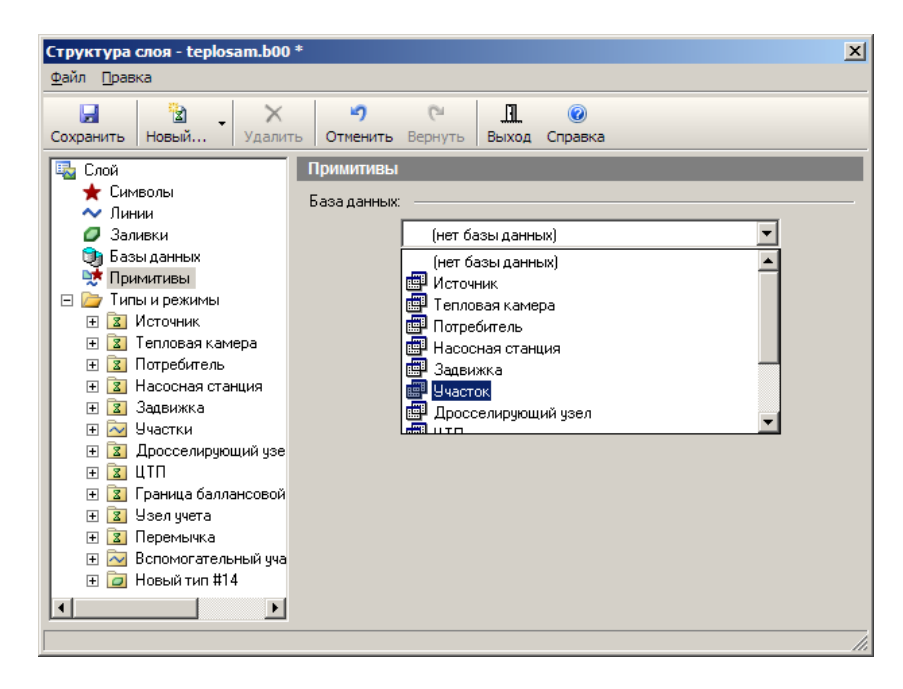

Рисунок 7.49. Раздел «Примитивы» диалога структуры слоя

### **7.2.7.3 База данных типовых объектов**

Для задания базы данных используемой определенным типом объектов выберите в структуре слоя требуемый тип объектов (см Рисунок 7.41) и выберите требуемую базу данных в поле со списком База данных требуемую базу из списка баз данных подключенных к слою. Если для типа база данных не используется, в поле содержится значение «(нет базы данных)».

### **7.2.8 Пример создания типовых объектов**

Далее будет рассмотрено создание типовых объектов на примере решения транспортных задач. Вне зависимости от предполагаемого применения ГИС Zulu изучение этого примера будет полезно для обучения созданию любых видов типовых объектов.

До создания типовых объектов предварительно должен быть создан слой (меню Слой|Создать) с пользовательским названием Дороги.

Для создания типовых объектов слоя:

11401.ОМ-ПСТ.003.003.

1. Откройте диалог структуры слоя «Дороги». Для этого выберите пункт меню Слой|Структура слоя... (или нажмите на панели инструментов кнопку **34)**, в

появившемся стандартном окне выбора выберите слой «Дороги*»* и нажмите кнопку Открыть. Либо щелкните правой кнопкой мыши по слою «Дороги» в панели Рабочее место и выберите в открывшемся контекстном меню пункт Структура. Откроется диалог Структура слоя;

2. Добавьте тип «Дорога». Для этого, в диалоге структуры слоя нажмите кнопку

**R** Новый панели инструментов и в открывшемся списке выберите пункт Новый тип, либо выберите пункт меню диалога Файл|Новый тип....;

3. В поле *Название* области настроек типа напишите: «Дорога*»;*

4. В группе настроек *Графический тип*: включите переключатель Линейный, и установите флажки участок и отсекающий (см. Рисунок 7.50);

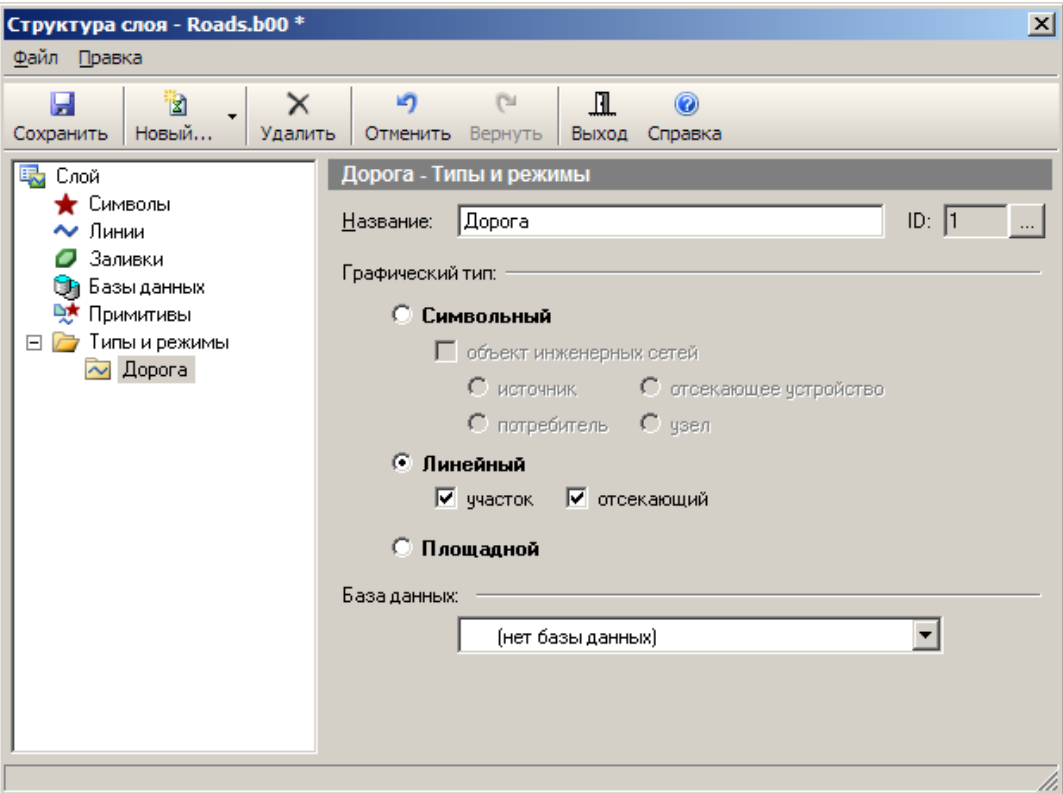

Рисунок 7.50. Создание типа объекта

5. Добавьте в созданный тип режим «Двустороннее движение». Для этого, нажмите кнопку Новый... Новый панели инструментов и в открывшемся меню

выберите пункт Новый режим, либо выберите пункт меню диалога – Файл|Новый режим..;

6. В поле Название области настроек режима напишите: «Двустороннее движение»;

7. Установите цвет отображаемой линии, стиль, толщину линии при печати и толщину линии на экране. В поле со списком Состояние установите значение Включен (см. Рисунок 7.51).

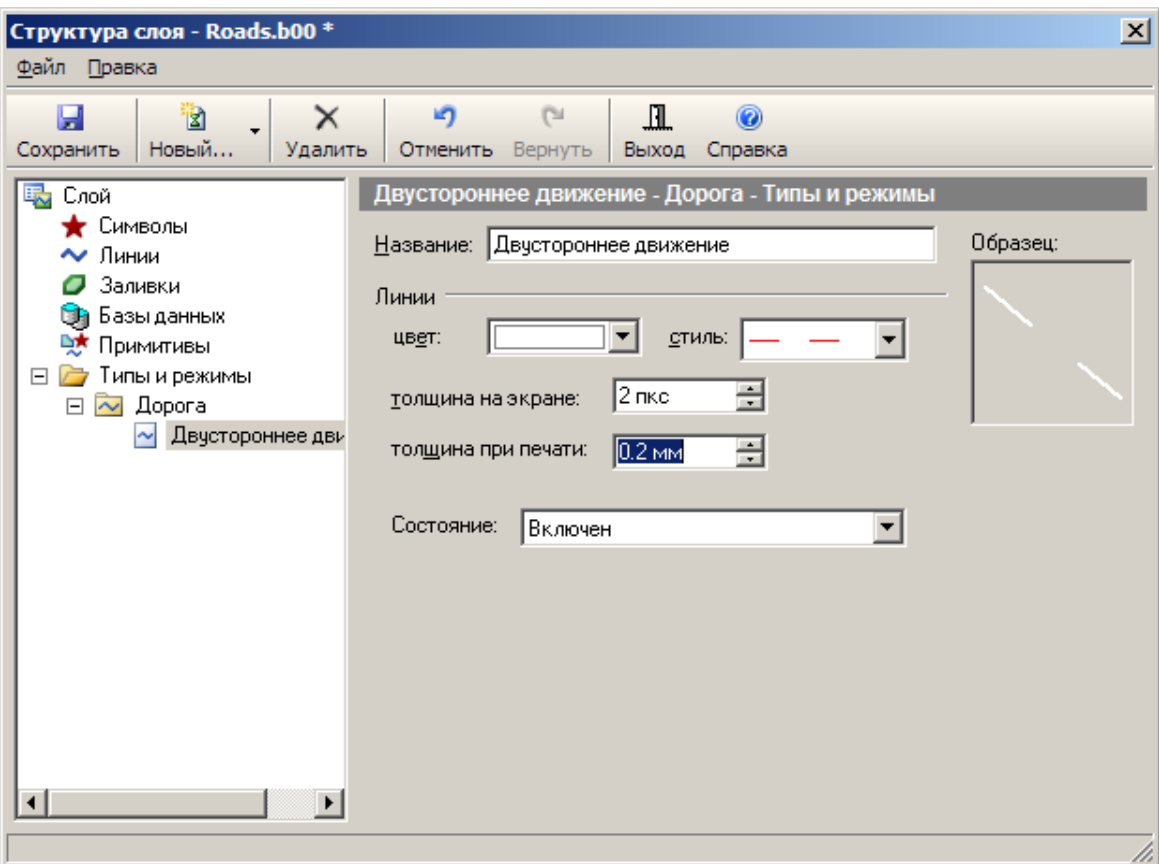

#### Рисунок 7.51. Создание режима объекта

8. Добавьте к типу «Дорога» режим «Одностороннее движение». Для этого добавьте к типу еще один режим (как описано в пункте 5), в поле название параметров режима введите: «Одностороннее движение», задайте цвет отображаемой линии, стиль и толщину. В поле Состояние выберите значение «Прямая проводимость». Данный режим проводит по направлению ввода (по стрелке);

9. Аналогичным образом добавьте режим с названием «Проезд закрыт». Установите для него цвет отображаемой линии, стиль и толщину. В поле Состояние выберите значение Отключен;

10. Так как в основе математической модели сети лежит граф, а он, как известно, состоит из узлов соединенных дугами, то возникает необходимость создать типовой объект, который будет играть роль узлов в графе. Для создания типа нажмите кнопку

図 Новый панели инструментов и в открывшемся меню выберите пункт Новый тип, либо выберите пункт меню диалога Файл|Новый тип....

11. В поле Название настроек типа напишите: «Перекресток», В группе настроек Графический тип включите переключатель Символьный, установите флажок объект инженерных сетей и включите переключатель узел;

12. Создайте для типа «Перекресток» новый режим с таким же названием;

13. Создайте символ режима. Для этого нажмите кнопку Новый в области настроек режима и в открывшемся окне графического редактора на панели редактора выберите инструмент для рисования символа (например – ввод эллиптического контура);

14. На панели форматирования задайте параметры создаваемого объекта. Диалог настроек стиля контура открывается кнопкой  $\blacktriangle\square$ , задаются цвет узора, узор (по умолчанию узором является сплошная заливка цветом), толщина, цвет и стиль линии;

15. В рабочем поле окна редактора нарисуйте символ (например, окружность);

16. В поле Название введите пользовательское название символа;

17. При необходимости задайте (измените) точку привязки символа (см. Рисунок 7.52);

**ОБОСНОВЫВАЮЩИЕ МАТЕРИАЛЫ К СХЕМЕ ТЕПЛОСНАБЖЕНИЯ МО «ГОРОД АРХАНГЕЛЬСК» ДО 2028 ГОДА. ГЛАВА 3. ЭЛЕКТРОННАЯ МОДЕЛЬ СИСТЕМЫ ТЕПЛОСНАБЖЕНИЯ ГОРОДА. ПРИЛОЖЕНИЕ 3**

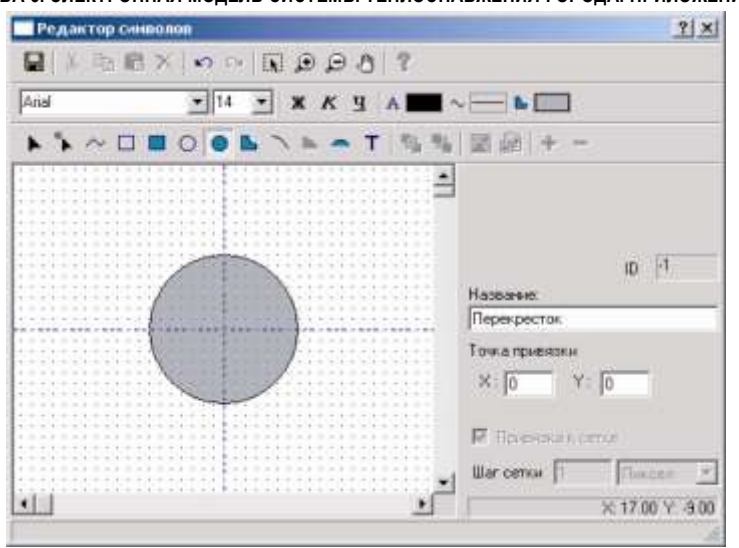

Рисунок 7.52. Редактирование символа узла

1. Нажмите кнопку **чтобы сохранить символ и закройте окно редактора**;

2. Сохраните всю структуру слоя нажав кнопку Сохранить или выбрав пункт меню диалога – Файл|Сохранить;

u

3. После проделанных действий в окне Структура слоя, в дереве типов и режимов будут отображены все созданные типы режимы (см. Рисунок 7.53).

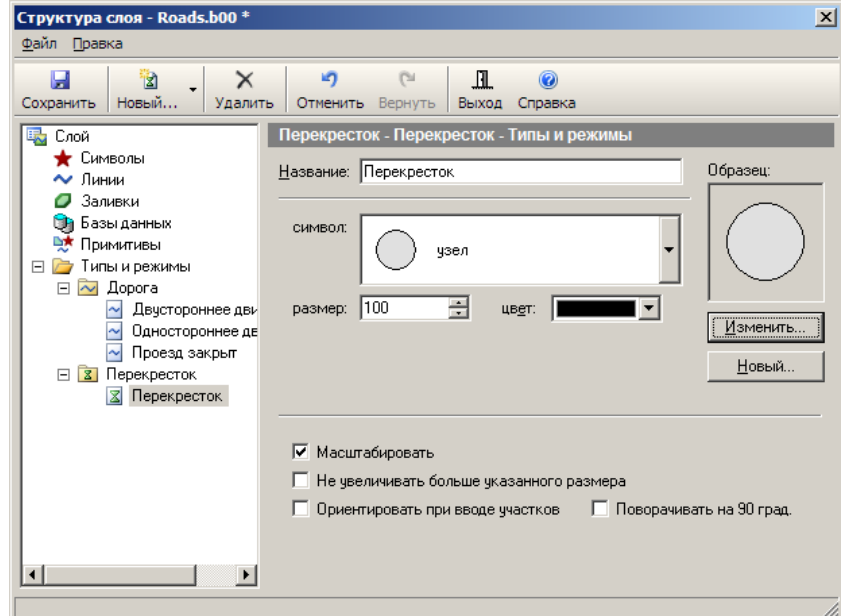

Рисунок 7.53. Диалог «Структура слоя»

После создания структуры слоя типовые объекты можно наносить на карту. Процесс нанесения дорожной сети аналогичен нанесению тепловой (водопроводной, паровой, газовой) сети (см. справку ZuluThermo (ZuluHydro, ZuluSteam, ZuluGaz)).

На рисунке, представленном ниже, изображена карта с нанесенной дорожной сетью, на которой найден самый короткий путь от одной заданной точки до другой с учетом направлений (подробно про поиск пути см. раздел «Задачи топологического анализа/Поиск пути по графу»).

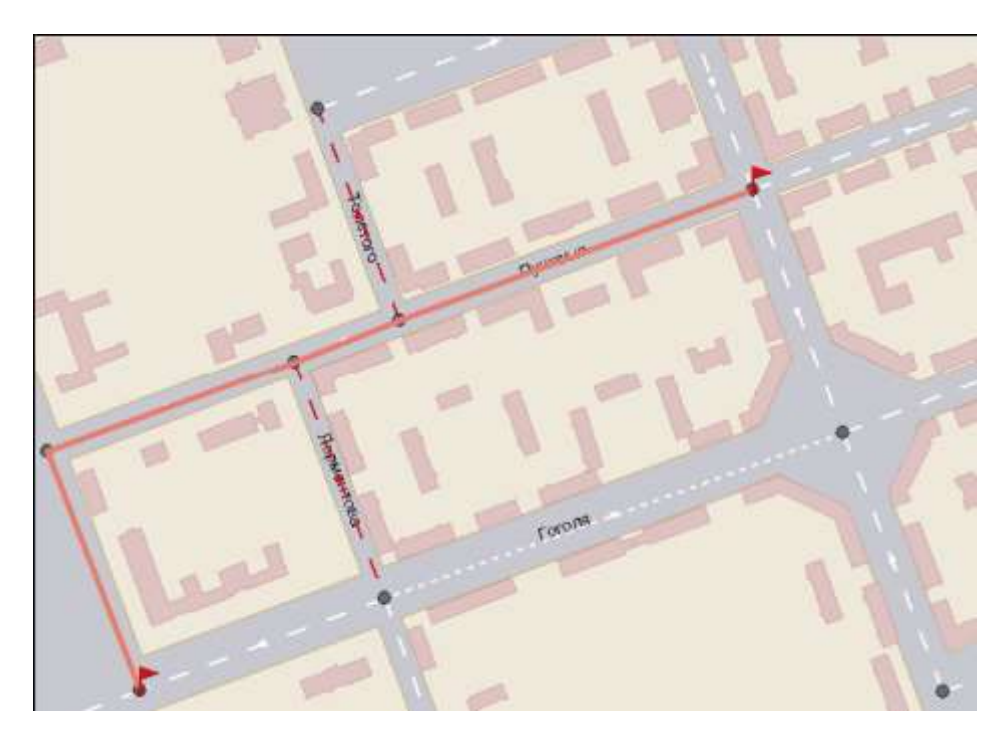

Рисунок 7.54. Изображение карты с нанесенной дорожной сетью

### **7.2.9 Пример создания дополнительного режима для уже существующего типа объекта**

Как уже говорилось ранее, при создании нового слоя тепловой (водопроводной, газовой, паровой) сети автоматически создаются файлы графической базы данных с типовой структурой, таблицы и описатели семантической информации для каждого типового объекта (см. Рисунок 7.55).

**ОБОСНОВЫВАЮЩИЕ МАТЕРИАЛЫ К СХЕМЕ ТЕПЛОСНАБЖЕНИЯ МО «ГОРОД АРХАНГЕЛЬСК» ДО 2028 ГОДА. ГЛАВА 3. ЭЛЕКТРОННАЯ МОДЕЛЬ СИСТЕМЫ ТЕПЛОСНАБЖЕНИЯ ГОРОДА. ПРИЛОЖЕНИЕ 3**

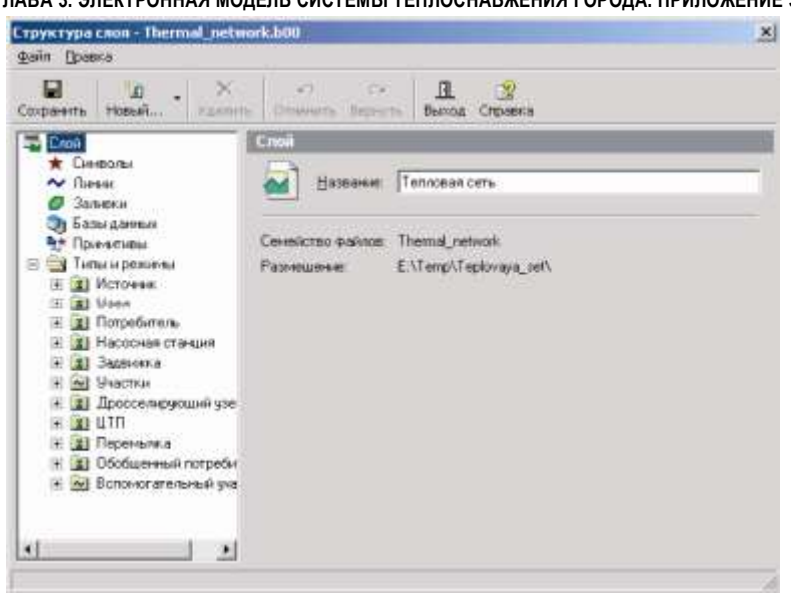

Рисунок 7.55. Структура слоя тепловой сети

Для работы со структурой слоя откройте диалог Структура слоя. Для этого выберите пункт меню Слой|Структура слоя... (или нажмите на панели инструментов кнопку **••**), в появившемся стандартном окне выбора выберите требуемый и нажмите кнопку Открыть. Либо щелкните правой кнопкой мыши по названию слоя в панели Рабочее место и выберите в открывшемся контекстном меню пункт Структура. Откроется диалог Структура слоя (см. раздел «Структура слоя»).

Диалоговое окно разделено на две части, в зависимости от того, какой пункт выделен с левой стороны, справа будут происходить соответствующие изменения, т.е. будет отображаться информация, относящаяся к выбранному пункту.

Так как выбранный слой уже имеет типовые объекты, то они отображаются слева в дереве типов и режимов (см. рисунок выше). Тип объектов можно увидеть сразу (Источник, Узел, Потребитель и т.д.), а для просмотра режимов, которые содержаться в типе нажмите на значок "+", находящийся рядом с интересующим Вас типом (Рисунок ниже).

**ОБОСНОВЫВАЮЩИЕ МАТЕРИАЛЫ К СХЕМЕ ТЕПЛОСНАБЖЕНИЯ МО «ГОРОД АРХАНГЕЛЬСК» ДО 2028 ГОДА. ГЛАВА 3. ЭЛЕКТРОННАЯ МОДЕЛЬ СИСТЕМЫ ТЕПЛОСНАБЖЕНИЯ ГОРОДА. ПРИЛОЖЕНИЕ 3**

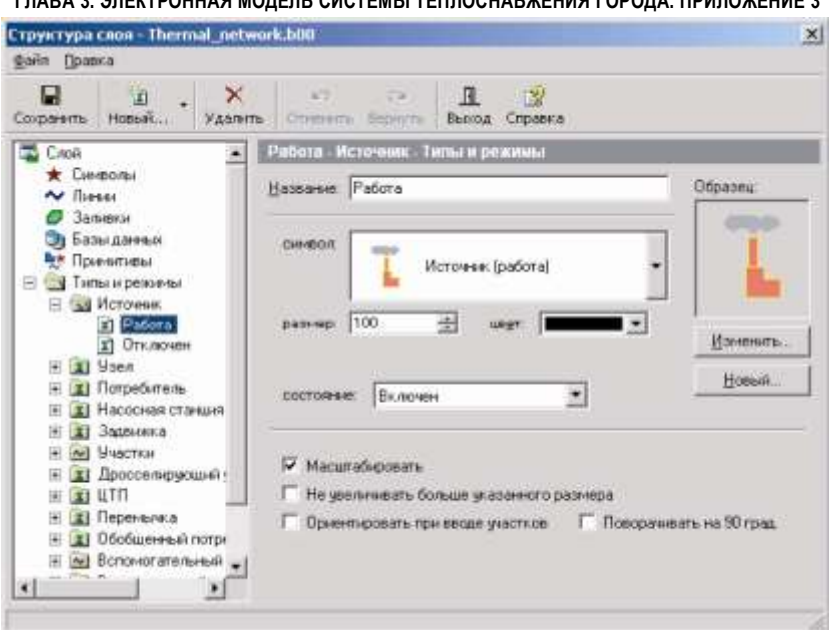

Рисунок 7.56. Структура слоя тепловой сети

При выделении пункта Символы выводится библиотека символов данного слоя. Причем любой символ можно отредактировать и даже создать новый (см. раздел «Создание и редактирование графического символа объекта. Редактор символов»).

Ниже рассматривается пример создания режима для уже существующего типового объекта.

-91 **Внимание:** Расчетный модуль ZuluThermo (ZuluHydro, ZuluSteam, ZuluGaz) может использовать в расчетах только ту информацию, которая предусмотрена разработчиками (т.е автоматически добавляемую при создании слоя соответствующей сети). Поэтому в слое тепловых (водо-, паро-, газопроводных) сетей создавать новые типы объектов можно только в том случае, если они не будут участвовать в расчетах. А для уже существующих типов объектов создавать режимы можно только для типов «Узел», «Потребитель», «Участок».

Так как работа со структурой слоя аналогична для всех слоев, то будет рассмотрен только пример создания дополнительного режима для типа Узел тепловой сети.

1. Выберите в разделе «Типы и режимы» структуры слоя Если Вы нажмете на "+" рядом с типом Узел, то откроется список его режимов:

11401.ОМ-ПСТ.003.003.

- Тепловая камера;
- Разветвление;
- Смена диаметра.

Предположим нам надо добавить новый режим, который будет называться «Смена прокладки». Для его добавления:

1. Выделите левой кнопкой мыши в дереве тип Узел, нажмите на панели ix)

инструментов диалога кнопку Новый... и в открывшемся списке укажите Новый режим или выберите пункт меню Правка|Новый режим....

- 2. В появившейся вкладке Режим в строке *Название* введите название создаваемого режима: *Смена прокладки*.
- 3. Нажмите кнопку Новый, после чего появится окно Редактор символов, в котором надо создать новый символ для нашего режима. Предположим, это будет заполненный круг темно серого цвета. Для этого на панели окна Редактор символов нажмите кнопку  $\Box$  ввод эллиптического контура.
- 4. На панели форматирования в этом же окне задайте параметры создаваемого объекта (для контура  $\blacksquare$  : цвет, узор, толщина, цвет и стиль линии).
- 5. В рабочем поле окна редактора нарисуйте символ.
- 6. В строке *Название* введите пользовательское название символа (см. Рисунок ).

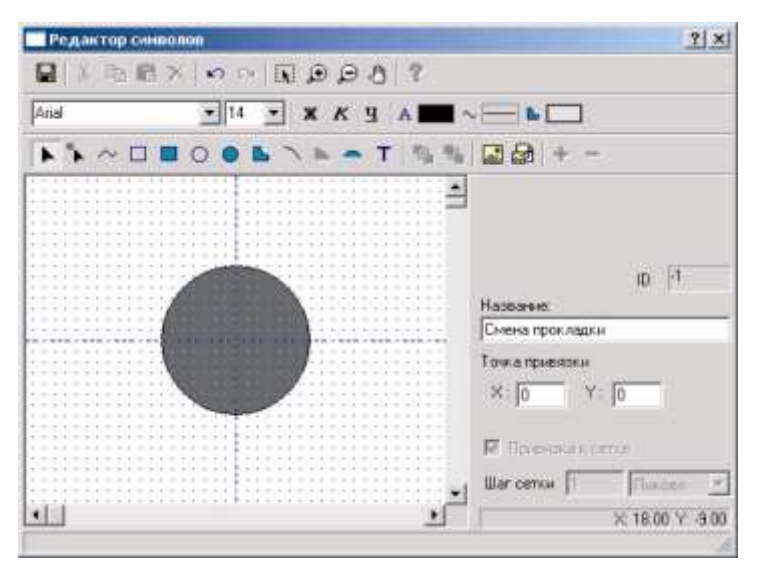

Рисунок 7.57. Диалоговое окно Редактор символов

7. При необходимости задайте (измените) точку привязки символа. 11401.ОМ-ПСТ.003.003.

**ОБОСНОВЫВАЮЩИЕ МАТЕРИАЛЫ К СХЕМЕ ТЕПЛОСНАБЖЕНИЯ МО «ГОРОД АРХАНГЕЛЬСК» ДО 2028 ГОДА. ГЛАВА 3. ЭЛЕКТРОННАЯ МОДЕЛЬ СИСТЕМЫ ТЕПЛОСНАБЖЕНИЯ ГОРОДА. ПРИЛОЖЕНИЕ 3**

- 8. Нажмите кнопку Сохранить и закройте окно редактора.
- 9. Созданный режим отобразятся в дереве типов и режимов окна Структура слоя:

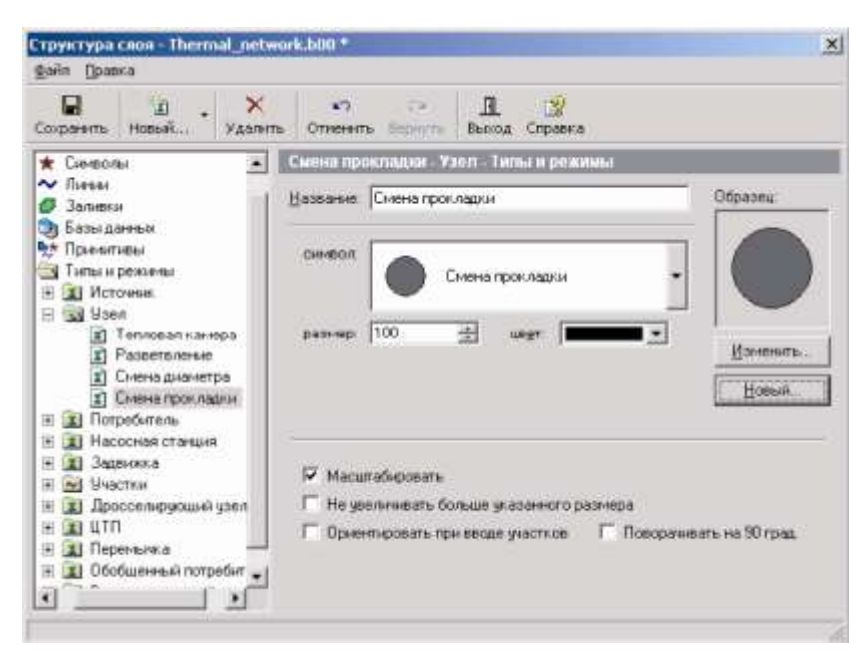

Рисунок 7.58. Структура слоя тепловой сети

u

Сохраните всю структуру слоя - кнопка Сохранить

#### **8. Работа с объектами слоя. Ввод и редактирование объектов слоя**

#### **8.1 Общие сведения**

#### *Активизация слоя*

**Активный слой** – это слой, к которому в данный момент осуществляются запросы с карты, выделение группы элементов с экрана, привязка к его узлам курсора мыши в процессе ввода и редактирования этого или других слоев.

Для задания активного слоя можно просто выбрать его текущим в списке загруженных слоев панели Карта, либо выбрать пункт главного меню Карта|Активный слой, после чего в списке загруженных в карту слоев выбрать левой кнопкой мыши выбрать слой, который необходимо сделать активным.

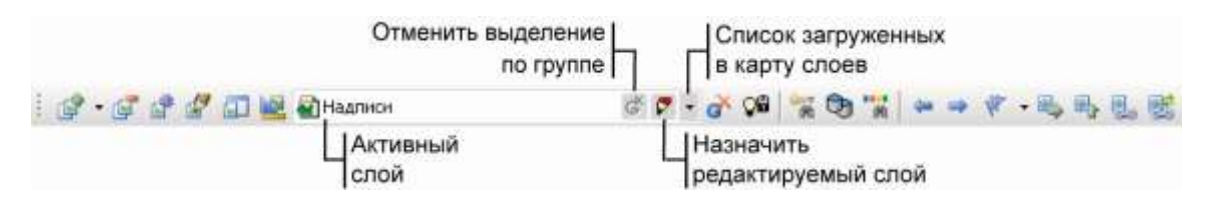

Рисунок 8.1. Панель Карта

*Примечание: Автоматически переключить активный слой можно, если при нажатых клавишах Ctrl + Shift в режиме активизации объекта ( ) щелкнуть левой кнопкой мыши в любой объект любого слоя. В результате выбранный объект активизируется (мигает), а слой, которому объект принадлежит, становится активным.*

#### *Активизация объекта*

Под активизацией объекта подразумевается перевод одного из объектов слоя в активный режим, отображаемый на карте миганием. Для того чтобы выделить («замигать») объект активного слоя с карты нужно:

Выбрать режим активизации объекта, кнопка **\*** на панели навигации.

Подвести курсор мыши к объекту (объект должен находиться в активном слое) и щелкнуть левой клавишей мыши.

В строке состояния внизу экрана отобразится значение ключа (ID) указанного объекта. Если в данный момент открыта панель свойств системы (Окно|Панель свойств…), то в ней отобразятся общие параметры активизированного объекта в зависимости от его графического и структурного типа (см. Рисунок 8.2).

#### **ОБОСНОВЫВАЮЩИЕ МАТЕРИАЛЫ К СХЕМЕ ТЕПЛОСНАБЖЕНИЯ МО «ГОРОД АРХАНГЕЛЬСК» ДО 2028 ГОДА. ГЛАВА 3. ЭЛЕКТРОННАЯ МОДЕЛЬ СИСТЕМЫ ТЕПЛОСНАБЖЕНИЯ ГОРОДА. ПРИЛОЖЕНИЕ 3**

| <b>ШОМЕТВА</b>  | $\sim$ 400     |  |
|-----------------|----------------|--|
| Группа Объект   |                |  |
|                 |                |  |
| Coop            | E:\Temp\Teplov |  |
| Название        | Тепловая сеть  |  |
| ID              | 1              |  |
| <b>Бабариты</b> |                |  |
| Xmn, M          | $-331.84$      |  |
| Ymm, M.         | 275.04         |  |
| Xmax, M         | $-352.64$      |  |
| Ymax, M         | 289.44         |  |
| Центр           |                |  |
| XC, M           | $-350.24$      |  |
| Yc.M            | 283.04         |  |
| Графический тип | Типовой символ |  |
| Tun             | 1 (Источник)   |  |
| Режим           | 1 (Padora)     |  |

Рисунок 8.2. Пример окна свойств для типового символа

Если активизация объекта произошла в режиме получения информации ( $\bullet$ ), то помимо всего выполнится запрос к семантической базе данных (см. раздел Семантические базы данных).

**OLE** *Мигающий объект активного слоя соответствует свойству MapDoc.Layers.Active.CurrentID.*

*Событие, возникающие при указании объекта с карты: MapCtrl.ObjectSelect.*

### **8.2 Нанесение новой информации**

#### **8.2.1 Начало редактирования**

Независимо от того, хотите ли вы вводить в слой новые объекты или редактировать уже существующие, необходимо сначала войти в режим редактирования слоя, т.е. сделать слой редактируемым.

Для входа в режим редактирования нужно:

Выбрать пункт главного меню Карта|Редактор слоя или нажать на панели инструментов кнопку .

Если карта содержит только один слой, то этот слой сразу станет редактируемым. Если же в карте несколько слоев, то на экране появится список слоев карты, в котором нужно левой кнопкой мыши выбрать слой, который Вы собираетесь редактировать и нажать кнопку ОК.

Также назначить редактируемый слой можно на панели Карта в списке слоев текущей карты, нажав напротив нужного слоя кнопку  $\triangledown$  (см. Рисунок Рисунок 8.1)

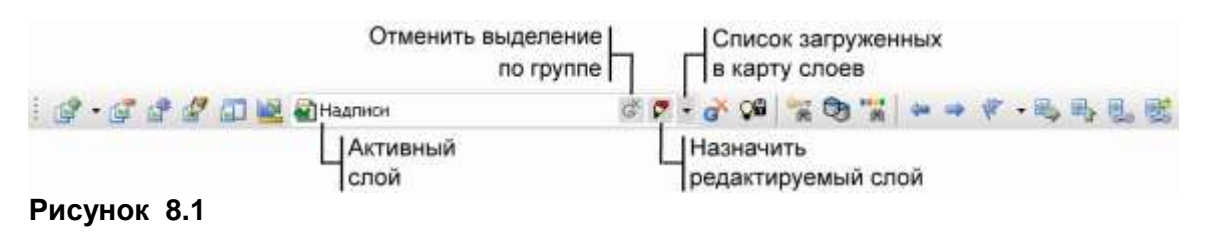

Эту же кнопку можно нажать и в диалоге Список слоев (вызывается кнопкой  $\square$ ).

| Пример тепловой сети |  |
|----------------------|--|
| Кварталы             |  |
| Здания               |  |
| Надписи              |  |
| Пример тепловой сети |  |
| <b>IMA</b>           |  |

Рисунок 8.3. Список слоев текущей карты

# *Редактируемый слой задается свойством MapDoc.Layers.EditLayer.*

## **8.2.2 Дополнительные возможности при вводе новых объектов** *Отображение сетки редактора*

Для удобства ввода новых объектов можно установить признак отображения сетки редактора. Сетка редактора выводится в виде точек заданного цвета в узлах сетки с заданным шагом по обеим осям. Разметка окна сеткой позволяет лучше ориентироваться при редактировании объектов, а также привязывать вводимые координаты объектов к узлам сетки. Установка признака отображения сетки редактора осуществляется через меню Карта|Настройка и на вкладке Сетка редактора устанавливается флажок Отображать сетку редактора (или нажать кнопку на панели Редактор).

*Отображение сетки редактора можно установить с помощью свойства MapCtrl.Map.EditGrid.Visible.*

### *Привязка к сетке*

Если в настройке карты установлен признак отображения сетки редактора (нажата кнопка  $\mathbb{H}$ ), и установлена опция привязки к сетке (нажата кнопка  $\ddot{\cdot}$ ), то при фиксации очередной точки с экрана эта точка будет привязываться к ближайшему узлу сетки редактора.

*Привязку к сетке редактора можно установить с помощью свойства MapCtrl.Map.EditGrid.SnapTo.*

#### *Ортогональный ввод*

Если в редакторе установлен режим ортогонального ввода (нажата кнопка L, или удерживается клавиша Shift), то очередная точка ломаной, начиная со второй, будет вводится так, что заканчивающийся на ней последний отрезок ломаной будет образовывать с предыдущим отрезком углы 90, 180 или 270 градусов.

#### *Привязка к узлам объектов*

Если при вводе линии курсор подвести к одному из узлов объекта активного слоя на расстояние меньше пяти пикселов, то при фиксации точки с одновременно нажатой клавишей Ctrl, точка "притянется" к указанному узлу и точно получит координаты этого узла. Для того, чтобы были видны все узлы активного слоя, нажмите кнопку  $\frac{2.8}{3.8}$ . Если надо "притянуться" к узлу объекта, находящегося в неактивном слое, тогда при фиксации точки надо удерживать одновременно клавиши Ctrl и Shift.

Привязка точки к узлу объекта активного слоя имеет более высокий приоритет, чем привязка к сетке и ортогональный ввод.

#### *Пошаговая отмена введенных точек*

Пошаговую отмену введенных точек можно произвести с помощью клавиши Esc, или воспользовавшись контекстным меню, которое вызывается щелчком правой кнопкой мыши в любом месте карты (Отменить последнюю точку Esc). При каждом таком нажатии будет отменятся одна последняя точка. С помощью контекстного меню можно так же отменить нанесение всей ломаной (Отменить всю линию).

#### **8.3 Ввод новых объектов**

Система позволяет вводить как простые (примитивы), так и классифицированные (типовые) объекты. Так как в слой могут вводиться простые символы, простые линии, простые контуры, надписи и типовые объекты, то перед началом ввода тех или иных объектов в этот слой следует указать, что именно мы будем в данный момент вводить. Для этого надо нажать на панели инструментов кнопку  $\frac{1}{2}$ . При этом на экране появится меню выбора объекта для ввода.

Первой строкой в меню типов объектов стоят Примитивы. Выбор данного пункта меню сообщит системе о том, что будут вводиться простые графические объекты.

Далее в списке типов объектов следует перечисление типов и режимов (если таковые имеются) из структуры данного слоя. Для выбора на ввод объекта нужного режима следует выбрать соответствующий пункт меню. При этом в зависимости от графического типа объекта, выбранного для ввода, на панели редактора будут доступны кнопки для ввода либо символов, либо линий, либо контуров.

### **8.3.1 Ввод ломаной**

Ввод ломаной заключается в последовательном вводе цепочки точек, координаты каждой из которых можно задавать различными способами. Система позволяет производить комбинированный ввод ломаной, в любой последовательности используя ввод с экрана (произвольно или «цепляясь» за имеющиеся точки активного слоя), набор координат с клавиатуры, используя геометрические преобразования и пользуясь трассировкой линии по участкам существующих объектов слоя.

### *Ввод простой ломаной с экрана*

Для начала ввода простого линейного объекта следует:

1. Сделать слой редактируемым ( $\mathbb{F}$ ).

2. В том случае, если ранее вводились типовые объекты, то надо нажать на панели редактирования кнопку  $\frac{1}{2}$  и выбрать в меню пункт Примитивы. В противном случае и так же если редактируемый слой не содержит типовых объектов, то данный пункт выполнять не надо.

3. На панели инструментов нажать кнопку  $\sim$ .

4. Нажать кнопку  $\sim$   $\equiv$  и задать цвет линии, толщину на экране, толщину при печати и стиль. Если необходимого стиля в списке нет, то его можно создать самостоятельно (см. раздел Создание и редактирование стиля линейных объектов.

*Примечание: Стиль объекта достаточно установить один раз, для всех вводимых объектов данного типа будет применяться установленный стиль.*

5. Ввод произвольной ломаной осуществляется следующим образом:

зафиксировать первую точку ломаной нажатием левой кнопки мыши;

 последовательно перемещать курсор мыши к очередной точке на карте и фиксировать эту точку нажатием левой кнопки мыши;

 завершение ввода ломаной производится двойным щелчком левой кнопки мыши.

Отменить пошагово введенные точки можно Esc или воспользовавшись контекстным меню, которое вызывается щелчком правой кнопкой мыши в любом месте карты (Отменить последнюю точку Esc).

Если необходимо продолжить уже нанесенную линию, то для этого в режиме редактирования узлов ( ) нужно выделить полилинию, отметить ее начальный или конечный узел, после чего нажать правую клавишу мыши, и в контекстном меню выбрать команду Продолжить линию. При этом редактор инициализирует обычный режим ввода полилинии с начальной точкой в указанном узле. После завершения ввода полилинии, результирующий объект будет содержать исходную полилинию и продолженную от ее конца полилинию как единый сегмент.

Если необходимо установить (прицепить) очередную точку ломаной в одну из уже существующих вершин линии или полигона, одного из слоев карты, являющегося в данный момент активным, то, подведя курсор мыши к этой точке, одновременно с нажатием левой кнопки мыши, следует удерживать нажатым правый Ctrl клавиатуры. При этом, если курсор мыши находился в пределах пяти экранных пикселов от узла активного слоя, устанавливаемая точка получит его координаты (X, Y).

Если надо "притянуться" к узлу объекта, находящегося в неактивном слое, тогда при фиксации точки надо удерживать одновременно клавиши Ctrl и Shift.

### *Ввод типовой ломаной с экрана*

*Примечание: Для того, чтобы вводить типовые линейные объекты необходимо предварительно их создать! (см. раздел Структура слоя).*

Для начала ввода типового линейного объекта следует:

1. Сделать слой редактируемым  $(\mathbb{F})$ .

2. Нажать на панели редактирования кнопку  $\frac{10}{3}$  и в появившемся списке выбрать нужный режим нужного линейного типа.

3. Ввод линии аналогичен вводу простой линии. Отличия относятся только к линейным объектам, являющимся участками (см. раздел Структура слоя).

**Внимание:** Если линейный типовой объект является участком, то ломаная обязательно должна начинаться и заканчиваться типовым символьным объектом (см. раздел Векторный слой инженерных коммуникаций.).

*Примечание: В процессе ввода ломаной можно накладывать дополнительные условия о них можно узнать в разделе Дополнительные возможности при вводе новых объектов.*

## *Ввод простой ломаной с экрана с использованием геометрических построений*

Система позволяет вводить с экрана с использованием геометрических построений как типовые линейные (площадные) объекты так и простые линейные (площадные) объекты.

Данный способ позволяет задавать точку по двум расстояниям от заданных точек, пересечению двух направлений или на расстоянии от заданной точки, пересеченной с направлением.

Для нанесения простой ломаной данным способом надо:

1. Сделать слой редактируемым  $(\mathbb{F})$ .

2. В том случае, если ранее вводились типовые объекты, то надо нажать на панели редактирования кнопку  $\frac{1}{2}$  и выбрать в меню пункт Примитивы. В противном случае и так же если редактируемый слой не содержит типовых объектов, то данный пункт выполнять не надо.
3. На панели инструментов нажать кнопку  $\sim$ .

4. Нажать кнопку  $\sim$  и задать цвет линии, толщину на экране, толщину при печати и стиль. Если необходимого стиля в списке нет, то его можно создать самостоятельно (см. раздел Создание и редактирование стиля линейных объектов.

*Примечание: Стиль объекта достаточно установить один раз, для всех вводимых объектов данного типа будет применяться установленный стиль.*

5. Далее для ввода надо использовать контекстное меню, вызываемое нажатием правой клавишей мыши.

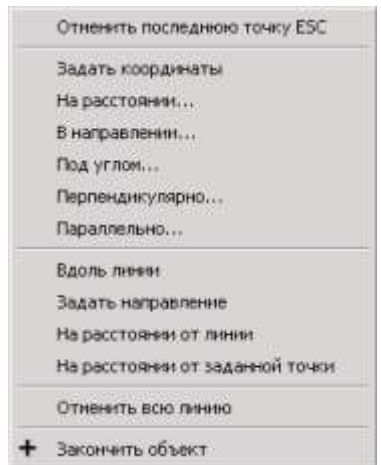

Рисунок 8.4. Контекстное меню

В зависимости от того, на каком этапе ввода линии Вы находитесь, содержание контекстного меню может меняться.

Отменить последнюю точку ESC - отменяет последнюю введенную точку, аналогично нажатию кнопки Esc.

**Задать координаты** - вызывает окно введения координат для следующей точки. Окно появляется с координатами 0;0, сотрите их, и введите с клавиатуры новые координаты.

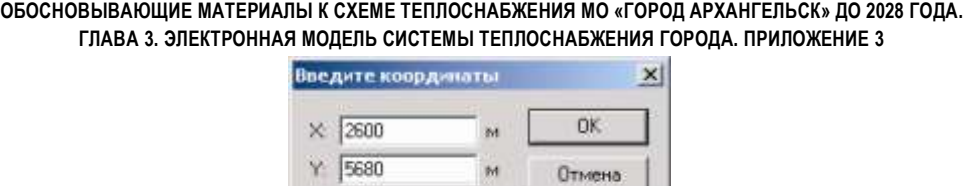

Рисунок 8.5. Диалоговое окно введения координат точки

После нажатия кнопки ОК произойдет перестроение экрана вместо с указанными координатами, и там будет закреплена новая точка ломаной. Кнопка Отмена закрывает окно введения координат, введение ломаной при этом не заканчивается.

На расстоянии... - вызывает окно задания расстояния. Расстояние задается в метрах, и отсчитывается оно от предыдущей зафиксированной точки ломаной.

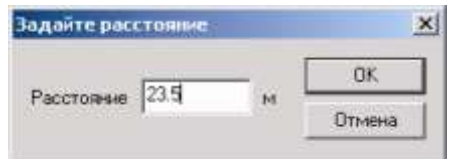

Рисунок 8.6. Диалоговое окно задания расстояния

После нажатия кнопки ОК вокруг последней зафиксированной точки появится круг, с «бегающей» на нем точкой, точку можно зафиксировать в нужном месте щелчком левой кнопки мыши.

Если до фиксации «бегающей» точки щелкнуть правой кнопкой мыши, то появится новое контекстное меню.

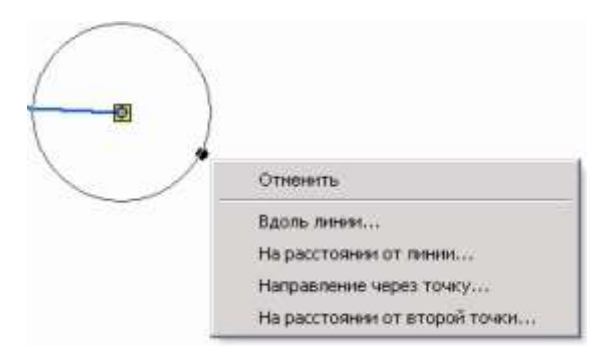

Рисунок 8.7. Дополнительное контекстное меню

**Отменить** - отменяет введение точки.

**Вдоль линии** - после выбора данной опции курсор примет вид стрелки с двумя параллельными полосами и левой кнопкой мыши надо указать вдоль какой линии будет проходить точка. Если линия, вдоль которой должна проходить точка находится в активном слое, тогда она указывается щелчком левой кнопки мыши,

если же она находится в неактивном слое, то при указании (щелчке левой кнопки мыши) необходимо удерживать клавиши Ctrl+Shift.

**Направление через точку** - позволяет указать через какую точку будет проходить следующая точка вашей ломаной. Она может быть как произвольно указана на карте, так и «притянута» к одному из узлов или точек перелома объекта карты или вводимой линии. Точка указывается щелчком левой кнопки мыши. Если необходимо привязаться к одному из узлов или точек перелома объекта карты, находящемуся не в активном слое, тогда при указании точки необходимо удерживать клавиши Ctrl+Shift, если в активном то придерживая Ctrl. Если до указания точки щелкнуть левой кнопкой мыши, то появится контекстное меню, которое позволит задать координаты точки.

**На расстоянии от второй точки** - позволяет задать вторую точку для прохождения вашей ломаной. Для второй точки так же можно указать координаты с помощью контекстного меню, которое вызывается правой копкой мыши. Если необходимо привязаться к одному из узлов или точек перелома объекта карты, находящемуся в активном слое, тогда она указывается щелчком левой кнопки мыши с удерживанием кнопки Ctrl, если же она находится в любом другом слое, то при указании (щелчке левой кнопки мыши) необходимо удерживать клавиши Ctrl+Shift.

**В направлении** - позволяет указать направление, которое будет задано через предыдущую зафиксированную точку ломаной. После выбора данной опции появляется направляющая линия, проходящая через конечную зафиксированную точку ломаной, при щелчке левой кнопки мыши линия фиксируется, и на ней появляется «бегающая» точка, вторым щелчком левой кнопки мыши очередная точка вашей ломаной будет зафиксирована. Если сразу после выбора данного пункта (до первого щелчка левой кнопки мыши) произвести щелчок правой кнопкой мыши, то появится контекстное меню:

**Задать угол** - вызывает диалоговое окно задания угла для направляющей линии.

**Параллельно** - дает возможность указать параллельно какому отрезку объекта карты или вводимой линии будет направлена линия. Если объект находится в активном слое, тогда он указывается щелчком левой кнопки мыши при удерживаемой клавише Ctrl, если же он находится в неактивном слое, то при указании (щелчке левой кнопки мыши) необходимо удерживать клавиши Ctrl+Shift.

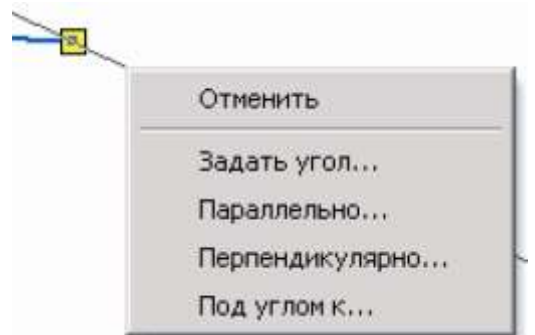

Рисунок 8.8. Контекстное меню

Перпендикулярно - позволяет указать, перпендикулярно какому отрезку объекта карты или вводимой линии направлена линия. Если объект находится в активном слое, тогда он указывается щелчком левой кнопки мыши при удерживаемой клавише Ctrl, если же он находится в неактивном слое, то при указании (щелчке левой кнопки мыши) необходимо удерживать клавиши Ctrl+Shift.

**Под углом к** - при выборе данной опции сначала надо левой кнопкой мыши указать под углом к какому отрезку объекта карты или вводимой линии будет расположена направляющая линия, а затем в появившемся окне задать угол. Если объект находится в активном слое, тогда он указывается щелчком левой кнопки мыши при удерживаемой клавише Ctrl, если же он находится в неактивном слое, то при указании (щелчке левой кнопки мыши) необходимо удерживать клавиши Ctrl+Shift.

Если же щелкнуть правой кнопкой мыши после фиксации линии, то появится другое контекстное меню.

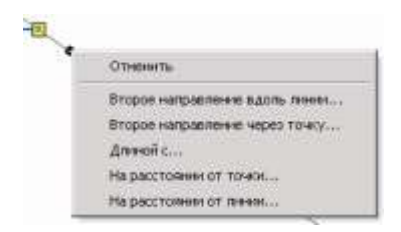

Рисунок 8.9. Контекстное меню

11401.ОМ-ПСТ.003.003.

**Второе направление вдоль линии** - позволяет щелчком левой кнопки мыши задать вдоль какого отрезка объекта карты или вводимой линии будет расположена вторая направляющая линия, тогда точка будет находиться на пересечении этих двух линий. Если объект находится в активном слое, тогда он указывается щелчком левой кнопки мыши с удерживанием клавиши Ctrl, если же он находится в любом другом слое, то при указании (щелчке левой кнопки мыши) необходимо удерживать клавиши Ctrl+Shift.

**Второе направление через точку** - дает возможность указать точку, через которую будет проходить вторая направляющая линия. Она может быть как произвольно указана на карте, так и «притянута» к одному из узлов или точек перелома объекта карты или вводимой линии. Если объект, к которому на до «притянуть» точку находится в активном слое, тогда он указывается щелчком левой кнопки мыши c удерживанием клавиши Ctrl, если же она находится неактивном слое, то при указании (щелчке левой кнопки мыши) необходимо удерживать клавиши Ctrl+Shift.

**Длинной с** - дает возможность ввести следующий отрезок ломаной равным указанному отрезку объекта на карте или вводимой линии. Если объект находится в активном слое, тогда он указывается щелчком левой кнопки мыши с удерживанием клавиши Ctrl, если же он находится в неактивном слое, то при указании (щелчке левой кнопки мыши) необходимо удерживать клавиши Ctrl+Shift.

**На расстоянии от точки** - после выбора данной опции левой кнопкой мыши укажите точку, на расстоянии от которой вы хотите закрепить следующую точку вводимой ломаной. Она может быть как произвольно указана на карте, так и «притянута» к одному из узлов или точек перелома объекта карты или вводимой линии. Если объект, к которому на до «притянуть» точку находится в активном слое, тогда он указывается щелчком левой кнопки мыши с удерживанием клавиши Ctrl, если же она находится неактивном слое, то при указании (щелчке левой кнопки мыши) необходимо удерживать клавиши Ctrl+Shift. После указания точки в появившемся окошке введите расстояние.

**Под углом** - при выборе данной опции появляется диалоговое окно, в котором надо задать угол, который будет отсчитываться от предыдущего введенного отрезка ломаной. После введения угла появляется фиксированная направляющая линия. Щелчком правой кнопкой мыши можно вызвать контекстное меню, изображенное на рисунке.

**Перпендикулярно** - после выбора данной опции укажите левой кнопкой мыши, перпендикулярно какому отрезку объекта карты или вводимой линии вы хотите

11401.ОМ-ПСТ.003.003.

закрепить точку. Если объект находится в активном слое, тогда он указывается щелчком левой кнопки мыши с удерживанием клавиши Ctrl, если же он находится в любом другом слое, то при указании (щелчке левой кнопки мыши) необходимо удерживать клавиши Ctrl+Shift. Щелчком правой кнопкой мыши можно вызвать контекстное меню, изображенное на рисунке.

**Параллельно** - позволяет указать левой кнопкой мыши, параллельно какому отрезку объекта карты или вводимой линии вы хотите закрепить точку. Если объект находится в активном слое, тогда он указывается щелчком левой кнопки мыши с удерживанием клавиши Ctrl, если же он находится в неактивном слое, то при указании (щелчке левой кнопки мыши) необходимо удерживать клавиши Ctrl+Shift. Щелчком правой кнопкой мыши можно вызвать контекстное меню, изображенное на рисунке.

**Вдоль линии** - после выбора данной опции укажите левой кнопкой мыши, вдоль какого отрезка объекта карты или вводимой линии вы хотите закрепить точку. Если объект находится в активном слое, тогда он указывается щелчком левой кнопки мыши с удерживанием клавиши Ctrl, если же он находится не в активном слое, то при указании (щелчке левой кнопки мыши) необходимо удерживать клавиши Ctrl+Shift. Щелчком правой кнопкой мыши можно вызвать контекстное меню.

**Задать направление** - дает возможность задать левой кнопкой мыши направление, в котором вы хотите закрепить точку. Щелчком правой кнопкой мыши можно вызвать контекстное меню, изображенное на.

**На расстоянии от заданной точки** - после выбора данной опции сначала левой кнопкой мыши укажите точку, от которой далее в появившемся диалоговом окне задайте расстояние. Она может быть как произвольно указана на карте, так и «притянута» к одному из узлов или точек перелома объекта карты или вводимой линии. Если точка находится в активном слое, тогда она указывается щелчком левой кнопки мыши с удерживанием клавиши Ctrl, если же он находится в любом другом слое, то при указании (щелчке левой кнопки мыши) необходимо удерживать клавиши Ctrl+Shift.

**Отменить всю линию** - отменяет всю вводимую линию. **Закончить объект** - заканчивает вводимый объект.

*Ввод типовых линейных объектов с экрана с использованием геометрических построений*

*Примечание: Для того, чтобы вводить типовые линейные объекты необходимо предварительно их создать! (см. раздел Структура слоя).*

Для начала ввода типового линейного объекта с помощью геометрических построений следует:

1. Сделать слой редактируемым  $(\mathbb{F})$ .

2. Нажать кнопку  $\frac{1}{3}$  и в появившемся списке выбрать нужный режим нужного линейного типа.

Ввод типового объекта полностью аналогичен описанному ранее вводу простого объекта. Отличия относятся только к линейным объектам, являющимся участками (смотри раздел Векторный слой инженерных коммуникаций).

### *Ввод ломаной с клавиатуры*

Если во время ввода ломаной открыта Панель свойств... (кнопка ), то процесс ввода отображается в таблице на этой панели:

| Пример тепловой сети |               | Свойства<br>$-1.12$ |          |       |        |
|----------------------|---------------|---------------------|----------|-------|--------|
|                      | <b>Fpyrma</b> | Ввод линии          |          |       |        |
|                      | N             | $\chi$              | <b>V</b> | Длина | Азимут |
|                      |               | 5490.00             | 8470.00  | 0.00  | 0.00   |
|                      | 12            | 5530.00             | 8520.00  | 64.03 | 51.34  |
|                      |               | 5500.00             | 8600.00  | 85.44 | 110.56 |
|                      |               | 5420.00             | 8600.00  | 80.00 | 180.00 |
|                      |               | 5390.00             | 8530.00  | 76.16 | 246.80 |
|                      | <br>6         | 5430.00             | 8470.00  | 72.11 | 303.69 |
|                      |               |                     |          |       |        |
|                      |               |                     |          |       |        |
|                      |               |                     |          |       |        |
|                      |               |                     |          |       |        |
|                      |               |                     |          |       |        |
|                      |               |                     |          |       |        |
|                      |               |                     |          |       |        |
|                      |               |                     |          |       |        |
|                      |               |                     |          |       |        |
|                      |               |                     |          |       |        |

Рисунок 8.10. Способы ввода ломаной

Каждая запись таблицы содержит информацию об одной из точек вводимой ломаной.

В первой колонке таблицы записывается порядковый номер точки.

Колонки X и Y содержат координаты точки. Колонка Длина содержит длину отрезка ломаной из предыдущей точки к текущей.

Колонка Азимут содержит значение азимута, измеряемого из точки предшествующей текущей.

### *Ввод очередной точки с клавиатуры:*

Если встать в таблице на последнюю запись и нажать клавишу «стрелка вниз», то в таблице добавится новая пустая строка. Если ввести с клавиатуры координаты новой точки и снова нажать клавишу «стрелка вниз», то новая точка с введенными координатами добавится к вводимой ломаной и отобразится на экране. Значения длины и азимута заполнятся в таблице автоматически. Повторяя эту операцию можно всю линию ввести вручную с клавиатуры.

**Завершение ввода всей ломаной** кнопкой + на панели редактирования или с помощью пункта.

**Закончить объект** контекстного меню, вызываемого правой кнопкой мыши.

### *Корректировка координат введенных точек:*

Перемещаясь по записям таблицы, можно исправлять с клавиатуры значения координат тех или иных точек. При этом изменения сразу будут отображаться на экране, а значения длины и азимута будут автоматически пересчитываться. Вместо значений координат можно корректировать значение длины или азимута. В этом случае пересчитываться автоматически будут координаты точек. Точка, соответствующая текущей записи в таблице, отображается на ломаной большим кружком и перемещается синхронно со сменой записи.

#### *Удаление введенных точек:*

Ввод с экрана позволяет удалять по очереди точки вводимой ломаной. Для этого нужно встать на запись с удаляемой точкой и нажать комбинацию клавиш Ctrl+Del.

Вводить с клавиатуры можно как простые, так и типовые линейные объекты.

### *Трассировка линий*

Трассировка линий позволяет при вводе ломаной (простой и типовой) повторять целые участки цепочек узлов, принадлежащих уже существующим объектам.

Если объект, участок которого надо повторить находится в редактируемом слое, тогда для трассировки нужно:

- 1. Сделать слой активным и редактируемым.
- 2. Выбрать объект для нанесения.

3. Привязать (с прижатой клавишей Ctrl) очередную точку вводимой полилинии к первому узлу трассируемого участка (чтобы были видны все узлы активного слоя нажмите кнопку  $\frac{22}{30}$ ).

4. Для задания направления привязать (с прижатой клавишей Ctrl) следующую точку вводимой ломаной к следующему за первым узлу трассируемого участка.

5. Нажать кнопку  $\overline{P}$ . Система начнет искать последовательность узлов по указанному направлению и остановится либо в том узле, где цепочка заканчивается, либо там, где из узла выходит более одного ребра. Для продолжения трассировки следует повторить действия с п. 1 или п. 2.

В том случае, если надо сделать частичную трассировку объекта, т.е. повторить не весь контур, а только его определенную часть, то для этого надо аналогично привязать первые две точки, а потом таким же образом указать (привязать) последнюю точку, и только после этого нажать кнопку обход ( $\overline{a^{*}}$ ). После чего линия «пробежится» до последней точки цепочки либо остановится в точке первого разветвления трассируемого маршрута.

Если объект, участок которого надо повторить находится не в редактируемом слое, тогда для трассировки нужно:

1. Сделать слой в котором будет вводиться новый объект (ломаная или полигон) редактируемым  $(\mathbb{F})$ .

2. Сделать активным слой, в котором находится объект, участок которого надо повторить.

3. Повторить пункты 3-5, описанные выше.

## **8.3.2 Ввод контура (площадного объекта)**

Система позволяет вводить как простые контурные так и типовые контурные объекты, помимо этого, имеется возможность производить автозамыкание контуров.

### *Простой контур*

Для начала ввода простого площадного объекта:

1. Сделайте слой редактируемым  $(\mathbb{F})$ .

2. В том случае, если ранее вводились типовые объекты, то на панели редактирования нажмите кнопку  $\frac{10}{3}$  и выберите в меню пункт Примитивы. Если типовые объекты не вводились, данный пункт выполнять не надо.

3. Нажмите кнопку  $\blacksquare\blacksquare$  и задайте в открывшемся диалоге Стиль параметры

стиля рисуемых объектов.

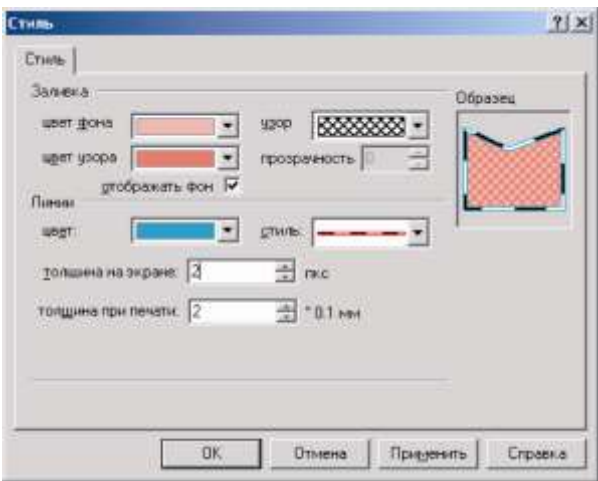

Рисунок 8.11. Диалоговое окно «Стиль»

В разделе Заливка задается цвет фона, цвет узора и узор заливки объекта (требуется задавать только для рисования площадных объектов с заливкой). По умолчанию используется узор со сплошной заливкой (полигон полностью заливается цветом узора), поэтому для установки цвета объекта достаточно задать цвет узора. Если в списке узоров вы не нашли нужный, то его возможно создать самостоятельно (см. раздел Создание и редактирование стиля площадных объектов). Так же можно задать степень прозрачности сплошной заливки. Значение прозрачности задается в процентах от 0 до 100.

В разделе Линии задаются цвет, стиль, толщина на экране и толщина при печати контура объекта. Если необходимого стиля в списке нет, то его можно создать самостоятельно (см. раздел Создание и редактирование стиля линейных объектов);

*Примечание: стиль объекта достаточно установить один раз, для всех вводимых объектов данного типа будет применяться установленный стиль.*

4. На панели редактирования установите режим ввода контура:

для ввода произвольного контура нажмите кнопку

для ввода прямоугольного контура без заливки нажмите кнопку  $\Box$ , а для контура с заливкой  $\Box$ :

для ввода эллиптического контура без заливки нажмите кнопку  $\Box$ , а для ввода эллиптического контура с заливкой  $-\frac{1}{2}$ ;

пля ввода дуги нажмите кнопку  $\Box$ , а для ввода сегмента –  $\Box$ .

5. Нарисуйте контур на карте:

 При рисовании произвольного контура щелчком левой клавиши мыши зафиксируйте вершины вводимого многоугольника. Для замыкания контура в последней вершине многоугольника сделайте двойное нажатие левой клавишей мыши, при этом последняя вершина будет автоматически соединена с первой. Ввод произвольного контура можно так же как и для ломаной производить с экрана с использованием геометрических построений и с клавиатуры (см. Ввод ломаной).

 Для того чтобы нарисовать прямоугольный контур щелкните левой клавишей мыши для фиксации первой вершины, нажмите левую кнопку мыши во второй вершине прямоугольника и удерживая ее нажатой растяните «резиновую» рамку прямоугольника до нужных размеров, для завершения процесса рисования прямоугольника отпустите левую клавишу мыши.

 Для создания эллиптического контура щелкните мышью в центр создаваемого контура и, удерживая нажатой левую клавишу мыши, растяните эллипс до нужного размера (при нажатой клавиши Shift получаемая фигура – окружность). Для завершения процесса рисования эллипса отпустите левую клавишу мыши.

 Для нанесения сегмента (дуги) щелкните левой клавишей мыши для фиксации первой точки, нажмите левую кнопку мыши во второй точке сегмента и удерживая ее нажатой растяните «резиновую» рамку до нужных размеров, для завершения процесса рисования сегмента отпустите левую клавишу мыши.

### *Типовой контур*

Для начала ввода типового площадного объекта следует:

- 1. Сделать слой редактируемым  $(\mathbb{F})$ .
- 2. Нажать кнопку  $\frac{1}{2}$  и выбрать в меню нужный площадной тип.
- 3. Установить требуемый режим ввода контура:

- для ввода произвольного контура нажать кнопку **b**;
- для ввода прямоугольного контура нажать кнопку  $\Box$ ;
- для ввода эллиптического контура нажать кнопку  $\bigcirc$ ;
- для ввода сегмента нажать кнопку
- 4. Далее ввод осуществляется точно так же, как у простых площадных объектов.

*Примечание: Ввод произвольного контура (простого и типового) можно так же производить с экрана, с использованием геометрических построений и с клавиатуры (см. Ввод ломаных).*

#### *Автозамыкание контура*

Если вводится контур, граничащий с одним или несколькими соседними контурами, то можно сократить время ввода, не проходя дважды по уже введенным для соседей точкам.

Для этого следует:

1. «Зацепиться» за узел существующего соседнего контура (левая клавиша мыши  $+$  Ctrl).

2. Довести новый контур против часовой стрелки до другого узла соседнего контура и зацепиться за него.

3. Нажать кнопку  $\leq$ , при этом, если путь, проходящий по существующим узлам контуров слоя, будет найден, то произойдет автоматическое замыкание контура по уже существующим узлам.

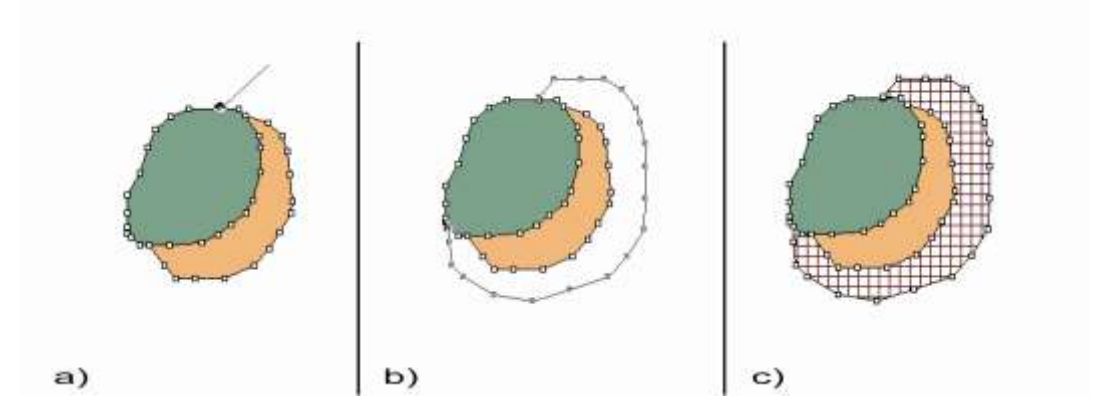

Рисунок 8.12. Пример выполнения операции автозамыкания контура

#### **8.3.3 Ввод символа**

Система позволяет вводить как простые символьные объекты, так и типовые символьные объекты.

#### *Ввод простого символа*

Для начала ввода простого символьного объекта следует:

1. Сделать слой редактируемым  $(\mathbb{F})$ .

2. В том случае, если ранее вводились типовые объекты, то надо нажать на панели редактирования кнопку  $\frac{1}{2}$  и выбрать в меню пункт Примитивы. В противном случае и так же, если редактируемый слой не содержит типовых объектов, данный пункт выполнять не надо.

3. Нажать на панели инструментов нажать кнопку  $\leq$  и если символ уже существует, то из открывающегося списка символ его выбрать (Рисунок 8.13), если символа нет, то необходимо его создать (кнопка Новый, см. раздел Редактор символов). В строке размер задать размер вводимого символа (см. раздел Изменение размеров символа).

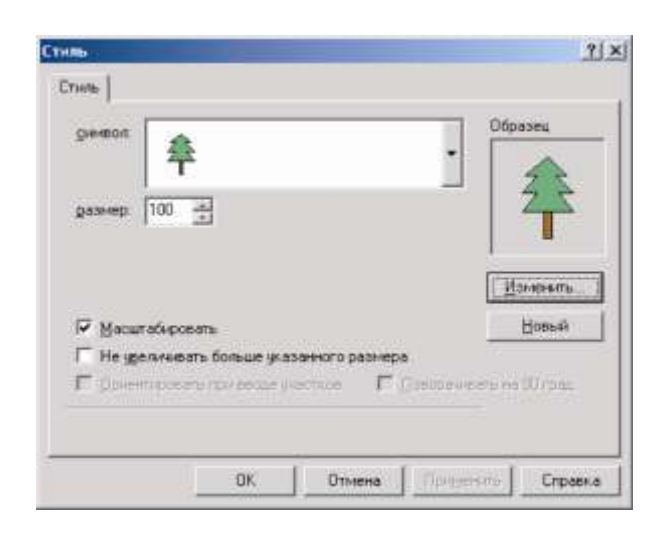

Рисунок 8.13. Диалоговое окно выбора символа

4. Нажать кнопку  $\leq$ , кнопка примет нажатое состояние. Система перейдет в режим ввода символов.

5. Теперь для ввода простого символьного объекта следует подвести курсор мыши к нужному месту на карте и нажать левую клавишу мыши.

При этом на экране по месту, указанному курсором, текущим символом отобразится введенный символьный объект. Если перед установкой объекта нажать Для смены текущего вводимого символа повторите пункт 3.

Повторяя эту операцию, можно ввести требуемое количество простых символьных объектов.

### *Ввод типового символа*

*Примечание: Перед введением типовых объектов предварительно необходимо создать структуру слоя, в которой описать необходимые типовые объекты (типы) и способы их отображения на карте (режимы). О структуре слоя можно узнать в разделе Структура слоя.*

Для начала ввода типового символьного объекта следует

1. Сделать слой редактируемым  $\left( \frac{1}{2} \right)$ .

2. Нажать на панели инструментов кнопку  $\frac{1}{2}$  и в открывшемся спискевыбрать нужный режим нужного символьного типа.

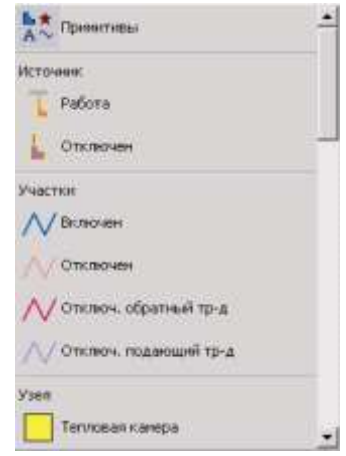

Рисунок 8.14. Окно выбора символа

Дальнейшие действия аналогичны вводу простых символов (пункт 5).

Если необходимо установить (прицепить) символ (типовой или простой) в одну из уже существующих точек перелома линии или полигона, одного из слоев карты, являющегося в данный момент активным, то, подведя курсор мыши к этой точке, одновременно с нажатием левой клавишей мыши, следует удерживать нажатой кнопку Ctrl. При этом, если курсор мыши находился в пределах пяти экранных пикселов от узла активного слоя, устанавливаемый символьный объект получит

его координаты (X,Y).

В том случае, если надо "притянуться" к узлу объекта, находящегося в неактивном слое, тогда при фиксации точки надо удерживать одновременно клавиши Ctrl и Shift.

*Примечание: Как изменить размер отображения типового символьного объекта можно узнать в разделе Моделирование сетей/Редактирование сети.*

### **8.3.4 Ввод текста**

Для начала ввода текстового объекта следует:

1. Сделать слой редактируемым  $(\mathbb{F})$ .

Нажать на панели инструментов кнопку  $\mathsf T$ , система войдет в режим ввода текстовых объектов.

Выбрать параметры вводимого текстового объекта можно двумя способами:

на панели форматирования  $\begin{vmatrix} A & \bar{A} & \bar{A} \\ 0 & 1 & 1 \end{vmatrix}$   $\cdot \mathbf{X} \times \mathbf{H}$  задать имя, размер и стиль шрифта, нажать кнопку  $\triangle$  и выбрать цвет шрифта;

щелкнуть левой кнопкой мыши в том месте, где текст будет вводиться, удерживая при этом кнопку Ctrl. И в появившемся диалоговом окне Стиль задать все необходимые параметры.

Подвести курсор к точке установки текста и нажать левую клавишу мыши. В указанном месте появится мигающий курсор.

Ввести требуемый текст.

Для задания угла текстового объекта на карте нажмите правую клавишу мыши, и, не отпуская ее, перемещайте курсор до нужного угла. Отпустите клавишу. Надпись повернется на указанный угол. При этом ввод и редактирование текста можно продолжать.

Для завершения ввода текстового объекта нажать левую клавишу мыши. Для ввода следующего текстового объекта повторите действия с п. 4.

Для отмены текущего ввода нажать клавишу Esc.

Если появилась потребность наносить на карту специальные символы, находящиеся в выбранном шрифте, то для этого надо:

Открыть диалоговое окно Стиль (оно открывается двойным щелчком мыши на текстовом объекте в режиме выделения объекта - кнопка ).

Перейти на вкладку Параметры.

11401.ОМ-ПСТ.003.003.

Нажать кнопку Символы, после чего появится диалоговое окно Выбор символов.

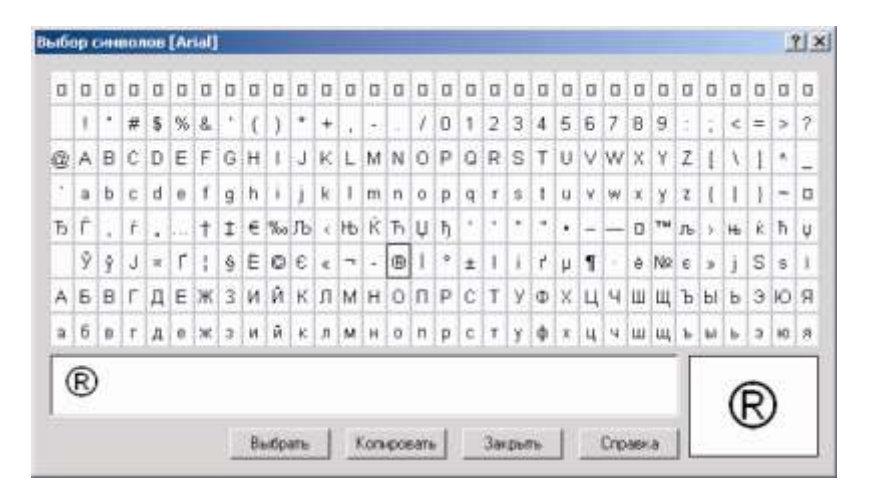

Рисунок 8.15. Диалоговое окно Выбор символов

В общем списке символов левой кнопкой мыши выделить символ, который Вам надо вставить, при этом он отобразится в правом нижнем окошке.

Нажмите кнопку Выбрать. Если был случайно выбран символ, который не нужен, тогда щелкните левой кнопкой мыши в строке выбранных символов и кнопкой Delete удалите ненужный символ.

1. После выбора символов нажмите кнопку Копировать.

*Примечание: Символы, находящиеся в общем списке будут меняться от выбранного шрифта, он выбирается в диалоге Стиль, на закладке Шрифт.*

2. Кнопкой Закрыть закройте окно Выбор символов, диалог Стиль при этом не закроется.

3. В диалоге Стиль в разделе Текст щелкните правой кнопкой мыши, после чего откроется контекстное меню, выберете в нем пункт Вставить.

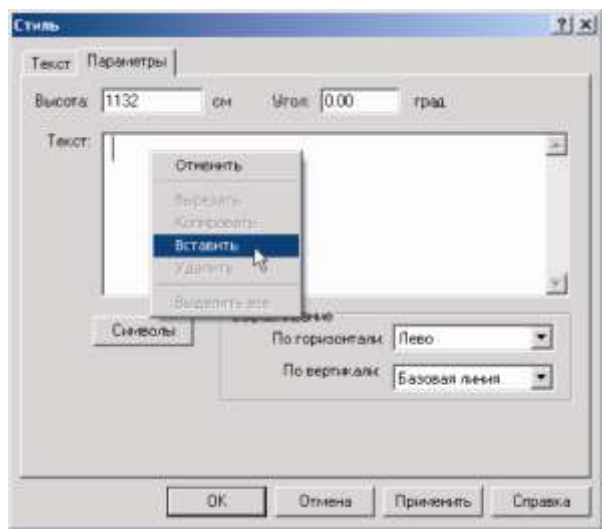

Рисунок 8.16. Диалоговое окно Стиль

4. После произведенных изменений нажмите кнопку ОК.

Если введенный текст необходимо отредактировать, тогда войдите в режим выделения объекта - кнопка (слой должен быть редактируемым) и сделайте двойной щелчок левой кнопкой мыши на редактируемом объекте. Все изменения производятся в появившемся диалоговом окне Стиль (подробнее о изменениях параметров текстового объекта можно узнать в разделе Редактирование одиночных объектов).

*Примечание: Для поворота уже нанесенного текстового объекта надо в режиме выделения объекта ( ) сделать один щелчок левой кнопкой мыши на тексте, после чего вокруг него появится красный квадрат с кружком в правом нижнем углу. Для поворота текста "схватитесь" за кружочек, и не отпуская кнопку мыши поверните текст на необходимый угол, при повороте новое положение текста показывает прозрачная рамка.*

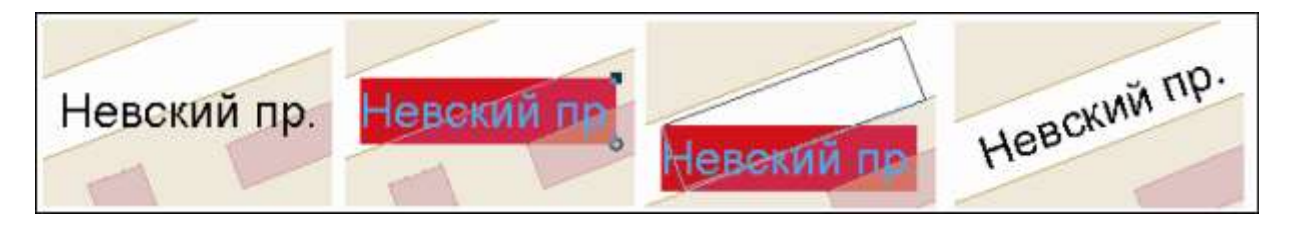

Рисунок 8.17. Поворот текста

#### **8.4 Редактирование одиночных объектов**

### **8.4.1 Перемещение объекта**

Для перемещения объекта нужно:

Сделать редактируемым слой, в котором Вы хотите переместить объект (кнопка ).

Установить (если не установлен) режим редактирования объектов (кнопка ).

1. Независимо от того, выделен этот объект или еще нет, подвести к нему курсор и нажать левую клавишу мыши (a).

2. Не отпуская левую клавишу мыши, начать перемещение объекта (b).

3. Отпустить левую клавишу мыши на месте нового положения объекта. Перемещение завершено (c).

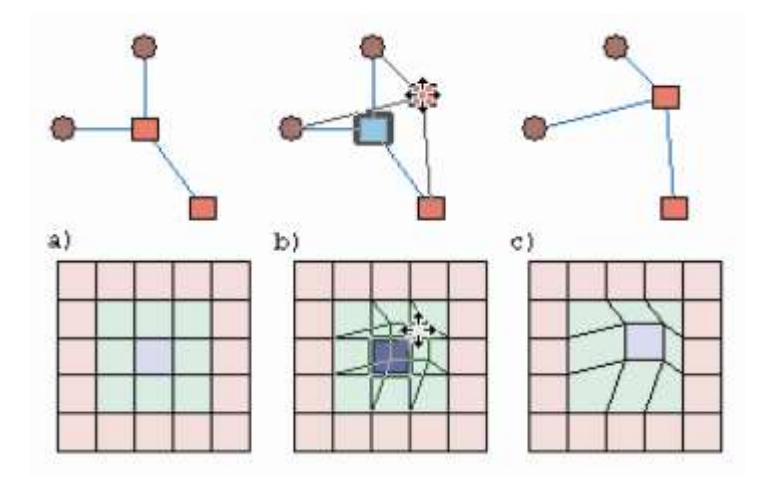

Рисунок 8.18. Иллюстрация операции перемещения объекта

Если перемещаемый объект типологически связан с другими объектами слоя, то эти объекты трансформируются так, чтобы сохранить существующую связь с перемещенным объектом.

Во время перемещения связи перемещаемого объекта с соседями отображаются инверсными «резиновыми» линиями.

Если необходимо переместить только сам объект (оторвать его от соседей в любом случае), следует выполнять пункт 4 с прижатой клавишей Shift. В этом случае захваченный объект будет перемещаться независимо от остальных объектов, но при этом он потеряет существовавшие связи, если таковые имелись.

Чтобы прервать процесс перемещения, нажмите правую клавишу мыши.

### **8.4.2 Перемещение объекта к заданной точке**

Предусмотрено перемещение объекта с совмещением выбранного узла объекта с заданной точкой на карте. При этом остальные точки объекта перемещаются путем параллельного переноса.

Для выполнения такого перемещения объекта требуется:

1. Сделать редактируемым слой, в котором Вы хотите продублировать объект (кнопка  $\mathbb{F}$ ).

2. Установить режим редактирования элементов объекта (кнопка ►);

3. Выбрать узел перемещаемого объекта. Для этого переместить указатель мыши к требуемому узлу объекта и щелкнуть левой кнопкой мыши;

4. Щелкнуть правой кнопкой мыши в произвольной части карты и в открывшемся контекстном меню выбрать пункт «Совместить с точкой»;

5. Переместить указатель мыши в точку, с которой надо совместить выбранную точку объекта и щелкнуть левой кнопкой мыши. Объект будет перемещен. Доступно также использование геометрических построений для расчета требуемой точки.

Для применения геометрических построений достаточно вместо щелчка левой кнопкой в месте требуемой точки, щелкнуть правой кнопкой мыши в произвольном месте карты и выбрать требуемое геометрическое построение в открывшемся меню (подробнее о геометрических построениях см. выше, в разделе «Ввод новых объектов/Вводломаной».

### **8.4.3 Дублирование объекта**

Дублировать объекты можно в режиме перемещения одиночного объекта (предыдущий раздел). В этом случае перемещаемый объект остается на прежнем месте, а на новое место записывается его копия.

Для дублирования объекта нужно:

1. Сделать редактируемым слой, в котором Вы хотите продублировать объект (кнопка  $\mathbb{F}$ ).

2. Установить (если не установлен) режим редактирования объектов (кнопка •).

3. Независимо от того, выделен этот объект или еще нет, подвести к нему курсор и нажать, не отпуская, левую клавишу мыши. Если есть вероятность того, что объект связан с другими объектами слоя, то перед нажатием клавиши мыши нужно прижать левый Shift (a).

4. Не отпуская левую клавишу мыши начать перемещение объекта. После начала движения мыши Shift можно отпустить (если он был нажат). Прижать левый Ctrl. При этом курсор «стрелка» заменится на курсор «стрелка с плюсом» (b).

5. Отпустить левую клавишу мыши на месте нового положения объекта. Дублирование завершено (c).

Для прерывания процесса дублирования нажмите правую кнопку мыши

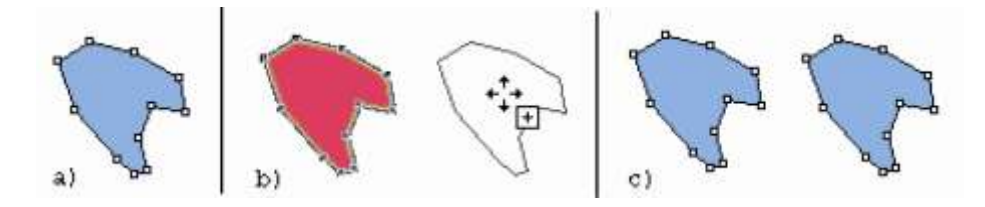

Рисунок 8.19. Иллюстрация процесса дублирования объекта

## **8.4.4 Поворот объекта**

### **8.4.4.1 Поворот символа или текста**

1. Сделать редактируемым слой, в котором Вы хотите повернуть объект (кнопка  $\mathbb{E}^2$ 

2. Установить (если не установлен) режим редактирования объектов

 $(KH)$  ( $K$ нопка  $\blacktriangleright$ ).

3. Выделить символьный или текстовый объект. Подвести к объекту курсор и нажать левую клавишу мыши. Вокруг объекта нарисуется рамка с небольшим кружком в одном из ее углов (b).

4. Подвести курсор мыши к кружку. Нажать левую клавишу мыши, и, не отпуская клавишу, начать вращение рамки (c).

5. Установить рамку под нужным углом и отпустить левую клавишу мыши. Поворот завершен (d).

Чтобы прервать процесс вращения, нажмите правую клавишу мыши.

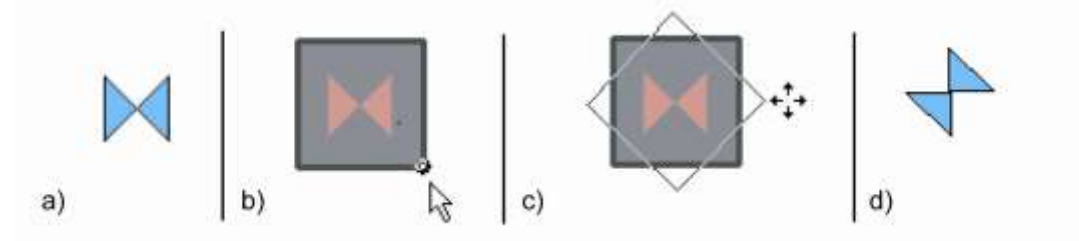

Рисунок 8.20. Поворот символа

### **8.4.4.2 Поворот контура**

1. Сделать редактируемым слой, в котором Вы хотите повернуть контур (кнопка ).

2. Установить (если не установлен) режим редактирования объектов (кнопка );

3. Выделить контурный объект. Подвести к объекту курсор и нажать левую клавишу мыши (b).

4. Установить режим вращения – нажать кнопку  $\heartsuit$ .

5. Нажать и не отпускать левую клавишу мыши в предполагаемом центре поворота контура.

6. Так и не отпуская левой клавиши мыши, перемещать мышь до установления нужного угла поворота. Текущее положение вращаемого объекта отображается прозрачным контуром без заливки (c).

7. Отпустить левую клавишу мыши. Поворот завершен (d).

Чтобы прервать процесс вращения, нажмите правую клавишу мыши.

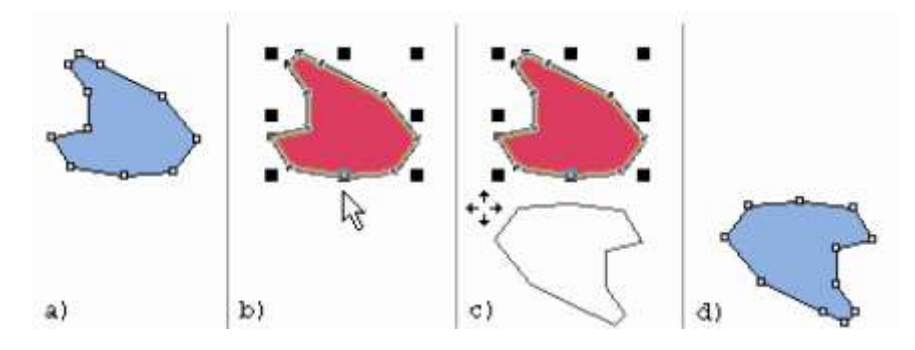

Рисунок 8.21. Иллюстрация процесса поворота контура

#### **8.4.4.3 Поворот контуров и ломаных параллельно линии**

Для такого поворота контура/ломаной чтобы одна из линий объекта стала параллельна произвольной линии на карте, требуется выполнить следующие действия:

1. Сделать редактируемым слой, в котором Вы хотите повернуть объект (кнопка  $\mathbb{E}^2$  ,

2. Установить режим редактирования элементов объекта (кнопка ►);

3. Выбрать требуемую линию объекта. Для этого подвести к линии указатель мыши и щелкнуть и левой кнопкой мыши;

4. Щелкнуть правой кнопкой мыши и выбрать в открывшемся контекстном меню пункт «Повернуть параллельно линии»;

5. Щелкнуть левой кнопкой мыши по линии, параллельно которой должна развернуться выбранная линия объекта. Если требуемая линия находится в другом слое, надо нажать клавишу Ctrl и, удерживая ее, щелкнуть по линии.

Будет выполнен поворот контурного объекта при котором выбранная его линия будет располагаться параллельно указанной линии на карте.

### **8.4.4.4 Поворот объектов на заданный угол**

Символьные и контурные объекты, а также текст, можно поворачивать на заданный угол. Для выполнения поворота необходимо:

1. Сделать редактируемым слой, в котором Вы хотите повернуть объект (кнопка  $\mathbb{E}^{\mathcal{Y}}$ 

2. Установить режим редактирования объектов (кнопка

3. Щелкнуть правой кнопкой мыши и в открывшемся контекстном меню выбрать команду **Задать угол**. Откроется диалог задания угла поворота;

4. Ввести требуемый угол поворота и нажать кнопку ОК, для того чтобы выполнить поворот и закрыть диалог. Для того чтобы отменить выполнение поворота, нажать кнопку Отмена диалога.

### **8.4.5 Изменение параметров объекта**

Для изменения параметров отображения объектов нужно:

1. Сделать редактируемым слой (если еще не сделан), в котором находится объект для изменения параметров (кнопка  $\mathbb{F}$ ).

2. Установить (если не установлен) режим редактирования объектов (кнопка •).

3. Подвести курсор мыши к объекту и дважды щелкнуть на нем левой клавишей мыши. Объект выделится, и на экране появится диалог задания параметров объекта, соответствующий графическому типу объекта. Независимо от типа появившегося диалога, его элементы при вызове заполняются текущими параметрами редактируемого объекта.

11401.ОМ-ПСТ.003.003.

a) Для простого символьного объекта можно выбрать из списка символов слоя новый символ для объекта. Для этого щелкните левой кнопкой мыши по открывающемуся списку символ и укажите новый символ.

Так же можно изменить уже существующий символ (кнопка Изменить...) и нарисовать новый символ (кнопка Новый). Подробнее о редактировании символьного объекта можно узнать в разделе Создание и редактирование графического символа объекта. Редактор символов.

Поскольку размеры символов из библиотеки символов задаются в относительных единицах (пикселах), то заранее неизвестно, какого размера они будут на той или иной карте, так как слой может создаваться для масштабов области, города, квартала, помещения.

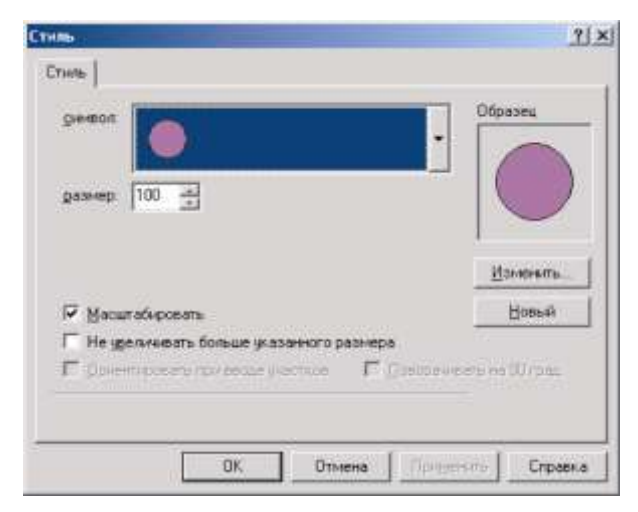

Рисунок 8.22. Окно Стиль для простого символьного объекта

Для регулирования размеров символов на карте вводится масштабирующий отображение символов коэффициент. В строке размер указывается тот масштаб карты, при котором символ будет отображаться в размере 1:1 как он был создан в редакторе символов. Флажок Масштабировать регулирует изменение размеров символа при изменении масштаба карты Если установлен флажок Не увеличивать больше указанного размера, то при уменьшении масштаба карты меньше указанного в строке Размер, символ больше увеличиваться не будет.

b) Для простого линейного объекта можно изменить цвет, толщину при печати, толщину на экране и стиль линии. Если в списке стилей нет нужного, то его можно создать самостоятельно (см. раздел Создание и редактирование стиля линейных объектов).

c) Для простого площадного объекта в разделе Заливка можно изменить цвет фона, узора, выбрать из списка новый узор. Если в списке узоров нет нужного, то его

возможно создать самостоятельно (см. раздел Создание и редактирование стиля площадных объектов). При сплошной заливке так же можно установить степень прозрачности (значение прозрачности задается в процентах от 0 до 100). В разделе Линии поменять для границы площадного объекта цвет, толщину на экране, толщину при печати и стиль. Если в списке стилей нет нужного, то его можно создать самостоятельно (см. раздел Создание и редактирование стиля линейных объектов).

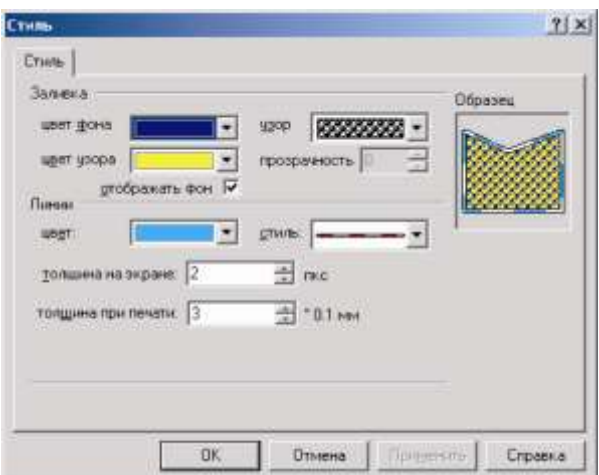

Рисунок 8.23. Окно Стиль для простого площадного объекта

d) Для текстового объекта изменение параметров осуществляется в двух вкладках: Текст и Параметры. На вкладке Текст (Рисунок 8.24) задаются:

- имя шрифта раздел Шрифт;
- начертание шрифта раздел Начертание;
- стиль шрифта раздел Текст;
- цвет шрифта открывающееся окно Цвет;
- параметры фона шрифта раздел Фон.

На вкладке Параметры (Рисунок 8.25) задаются:

- высота на местности, т.е. размер текста (см.) строка Высота;
- угол наклона текста (град.) строка Угол;
- содержание текста окно Текст;
- выравнивание относительно точки привязки раздел Выравнивание;

 кнопка Символы вызывает диалоговое окно Выбор символов, которое позволяет вставить специальные символы, находящиеся в выбранном шрифте (см. раздел Ввод текста).

Напомним, что текст может быть многострочным.

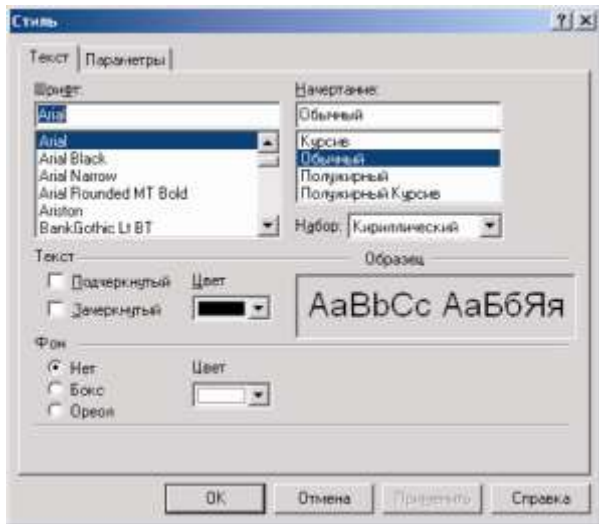

Рисунок 8.24. Окно Стиль для текстового объекта. Вкладка Текст

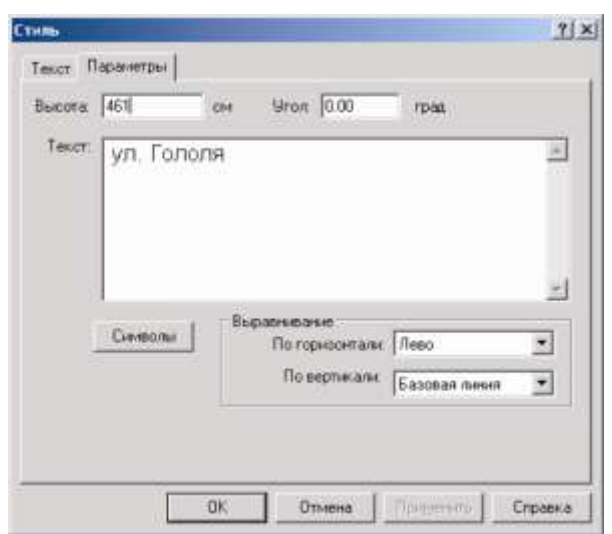

Рисунок 8.25. Окно Стиль для текстового объекта. Вкладка Параметры

e) Для типового объекта смена параметров объекта сводится к заданию нового режима и/или типа. В этом окошке диалога содержится список типов объектов, которые могут быть выбраны в качестве нового типа для изменяемого объекта (для узлового объекта только узлы, для участка - только линейные). Причем менять тип объекта можно только на тот тип, который имеет то же количество связей (участков). Например, нельзя менять водопроводный колодец, в который входит и выходит трубопровод на потребителя, т.к. потребитель должен быть конечным потребителем. В окошке Режим диалога выводится список режимов, соответствующих типу, выбранному в окошке Тип.

Смена режима для узлового Смена режима для участка (линейного

типового объекта):

(символьного) типового объекта:

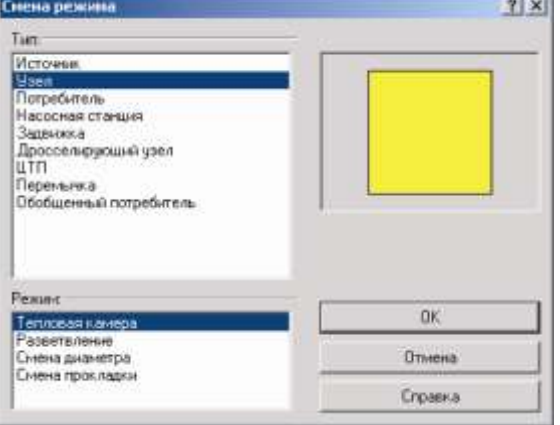

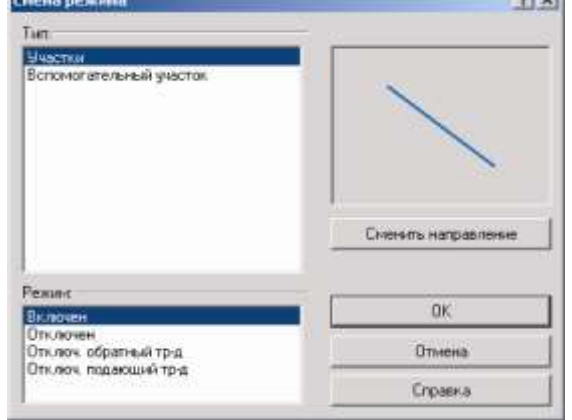

 $41 - 1$ 

Рисунок 8.26. Окно изменения режима/типа для узлового объекта

Рисунок 8.27. Окно изменения режима/типа для участка

Кнопка Сменить направление появляется только если изменяемый объект участок. Нажатие на кнопку изменяет направление ввода участка на противоположное, т.е. изменяет направление стрелки.

Если необходимо поменять символ (или стиль отображения) для отображения типового объекта, то это можно сделать в диалоге Структура слоя (см. раздел Структура слоя).

## **8.4.6 Удаление объекта**

Для удаления объекта нужно:

1. Сделать редактируемым слой, в котором надо удалить объект

(кнопка  $\mathbb{F}$ ).

- 2. Установить (если не установлен) режим редактирования объектов (кнопка ).
- 3. Отметить удаляемый объект, щелкнув на нем левой клавишей мыши.
- 4. Нажать кнопку  $\times$  или клавишу Delete. Объект будет удален.

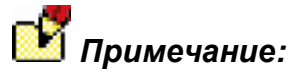

*- Отменить произведенное действие можно нажатием кнопки на панели инструментов или комбинацией клавиш Ctrl и Z.*

*- Если удаленному объекту соответствовала запись в базе данных, то для удаления этой записи базу данных необходимо сжать, для этого надо выбрать меню Карта|Запрос|По базе данных, в открывшемся диалоговом окне выбрать слой, и нажать кнопку Сжать.*

11401.ОМ-ПСТ.003.003.

#### **8.5 Редактирование группы объектов**

#### **8.5.1 Выделение группы объектов**

Выделенная группа объектов используется системой в различный режимах и операциях. На экране выделенная группа отображается цветом (цвет выделения задается в меню Сервис|Параметры, пункт Карта). Группа может создаваться только в активном слое.

# *Группа слоя соответствует свойству Layer.Selection.*

Создать группу объектов можно разными способами:

- добавить в группу одиночный объект;
- выделить группу указанием области;
- добавление объектов в группу по их ID;
- создать группу по результатам запроса к семантической базе данных;
- создать группу по графическим атрибутам объектов слоя;
- создать группу из всех объектов слоя;
- создание группы объектов по пересечению со слоем;
- создать группу инвертированием предыдущей группы.

#### **8.5.1.1 Добавление в группу одиночного объекта**

Для добавления в группу одиночного объекта следует в режиме указания объекта ( ) указать курсором мыши нужный объект, удерживая при этом нажатым левый Shift на клавиатуре.

#### **8.5.1.2 Исключение из группы одиночного объекта**

Для исключения из группы одиночного объекта следует в режиме указания объекта ( **\*** ) указать курсором мыши нужный объект, удерживая при этом нажатым левый Ctrl на клавиатуре.

#### **8.5.1.3 Выделение группы указанием области**

Данный способ заключается в том, чтобы указать на экране область, все объекты активного слоя полностью попавшие в которую будут участвовать в изменении группы.

Для выделения группы прямоугольной областью следует нажать кнопку ........... примет нажатое состояние. Далее нужно указать на карте один угол прямоугольника,

нажав (не отпуская) левую клавишу мыши. Затем, перемещая курсор с «резиновой» рамкой, закрепленной в указанной точке, установить требуемый для выделения объектов размер рамки (a). Для завершения режима нужно отпустить левую клавишу мыши.

Для выделения группы окружностью следует нажать кнопку **. В.** Кнопка примет нажатое состояние. Далее нужно указать на карте центр окружности, нажав (не отпуская) левую клавишу мыши.

Затем, перемещая курсор с «резиновой» окружностью с центром в указанной точке, установить требуемый для выделения объектов размер окружности (b). Для завершения режима нужно отпустить левую клавишу мыши.

Для выделения группы произвольным замкнутым многоугольником следует нажать кнопку **.** Кнопка примет нажатое состояние. Далее необходимо последовательно ввести вершины многоугольника нажатиями левой клавиши мыши (c). Для завершения режима нужно дважды щелкнуть левой клавишей мыши.

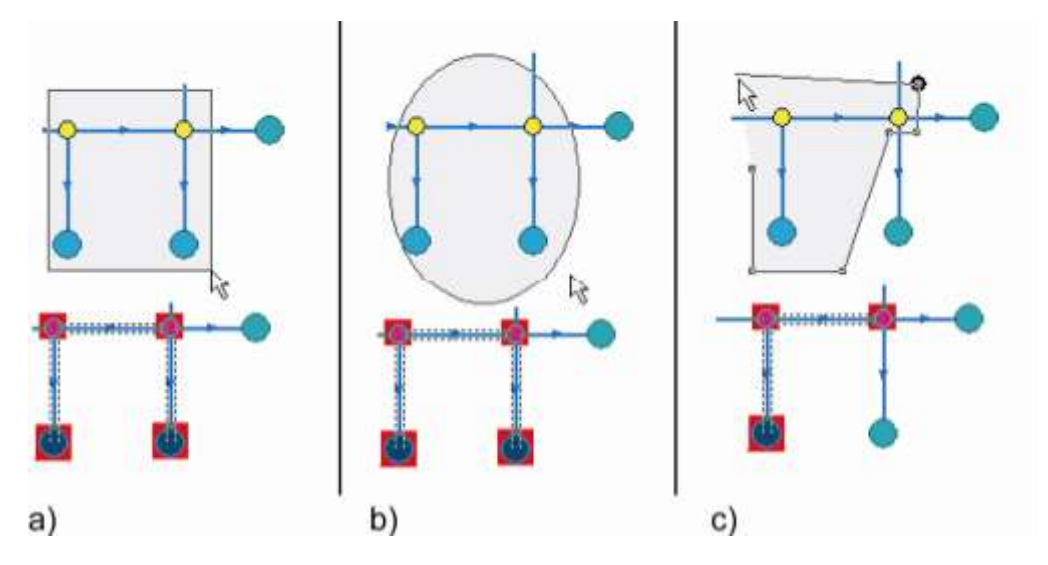

Рисунок 8.28. Пример выделения объектов

Во всех трех случаях:

если в момент завершения режима нажата клавиша Shift, все объекты, полностью попавшие в указанную область, будут добавлены в существующую группу (т.е. группу, которая создана заранее);

если в момент завершения режима нажата клавиша Ctrl, все объекты, полностью попавшие в указанную область, будут исключены из существующей группы;

в противном случае будет создана группа только из попавших в область объектов.

*Примечание: В режиме выделения группы произвольным замкнутым многоугольником ( ) имеется возможность создать (выделить) группу из* 11401.ОМ-ПСТ.003.003.

*объектов, попадающих в определенную область, например выделить объекты тепловой сети, находящиеся в одном квартале (заметим, что объекты тепловой сети и объекты кварталы находятся в разных слоях).*

Для такого выделения надо:

- 1. Сделать активным слой, в котором Вы хотите создать группу.
- 2. Нажать на панели инструментов кнопку  $\mathbb{R}$ .

Удерживая на клавиатуре кнопку Alt щелкнуть левой кнопкой мыши по объекту, в пределах которого надо выделить группу (например по району). Если объекты, которые надо выделить окажутся в пределах нескольких объектов других слоев, то на экране появиться диалоговое окно Пересечение с контуром из слоя. В этом окне надо левой кнопкой мыши выделить слой, в который входит объект, в пределах которого надо создать группу, и нажать кнопку ОК.

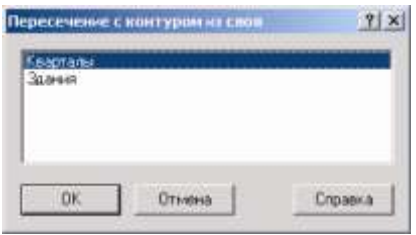

Рисунок 8.29. Диалоговое окно Пересечение с контуром слоя

### **8.5.1.4 Добавление объектов в группу по их ID**

Для того, чтобы добавить в группу объект с определенным ключом (ID), надо выбрать пункт Карта|Группа|Добавить, в появившемся диалоговом окне ввести ключ и нажать ОК. Кнопка Отмена закроет без изменений диалоговое окно Добавить объект в группу.

Вызвать диалоговое окно Добавить объект в группу так же можно нажатием кнопки Insert. При этом, если открыта панель Свойств (Окно|Панель свойств), то будет виден список ключей объектов, добавленных в группу.

Для исключения объекта из группы по его ID, надо выбрать меню Карта|Группа|Исключить, ввести ключ исключаемого объекта, и нажать ОК. При открытой панели Свойств объект можно исключить из группы, установив курсор на его номере и нажав на клавиатуре последовательно Ctrl и Delete.

#### **8.5.1.5 Создание группы по результатам запроса к семантической базе данных**

Группу можно создавать, добавлять в нее или исключать из нее объекты, удовлетворившие запросу к семантической базе данных. Подробно об этом смотрите в разделе Выполнение запросов к базам данных.

#### **8.5.1.6 Создание группы по графическим атрибутам объектов слоя**

Группу можно создавать из объектов, обладающих заданными графическими свойствами (цветом, стилем, шрифтом, типом и т.д.) Модификация группы активного слоя текущей карты по графическим

атрибутам выполняется в диалоге, который можно вызвать из главного меню Карта|Запрос|По атрибутам, или нажав на кнопку .

В зависимости от содержания конкретного слоя диалог может содержать несколько

- **Типовые** содержит список всех типов и их режимов (только для смешанного слоя).
- **Контуры** содержит список всех встречающихся в слое заливок объектов (узор, цвет заливки, стиль, толщина, цвет границы).
- **Линии** содержит список всех встречающихся в слое способов отображения линий (цвет, толщина, стиль).
- **Текст** содержит список всех встречающихся в слое способов отображения текстовых объектов (имя шрифта, толщина, наклон, цвет). Высота и угол наклона надписи не рассматривается.
- **Простые символы** содержит список всех встречающихся в слое простых символьных объектов.

вкладок:

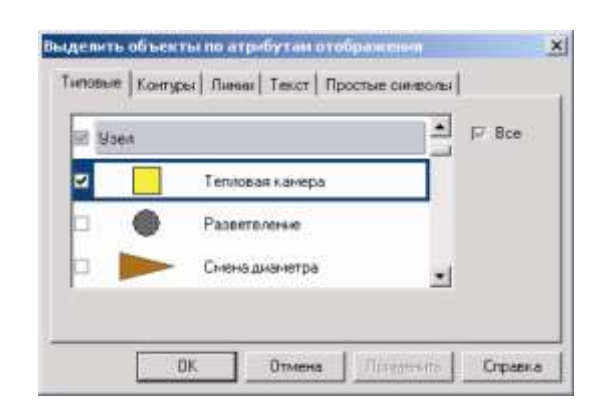

Рисунок 8.30. Окно выделения объектов по атрибутам

Если слой не содержит графических объектов, соответствующих той или иной

Для включения в выборку объектов с теми или иными атрибутами, нужно отметить соответствующие строки списка на соответствующих закладках (поставить «галочку» напротив объектов, подлежащих выделению). Если поставить «галочку» напротив поля Все, тогда будут отмечены все объекты данной закладки.

Если в момент нажатия кнопки удерживать нажатой клавишу Shift, то отмеченный объект дополнит существующую группу.

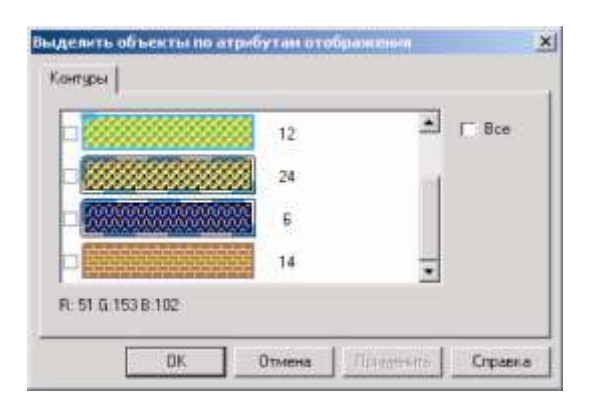

Рисунок 8.31. Окно выделения объектов по атрибутам

При нажатой клавише Ctrl отмеченный объект будет исключен из существующей группы. Если ни Shift, ни Ctrl не нажаты, то просто будет создана группа, состоящая из объектов с указанными параметрами отображения.

### **8.5.1.7 Включение в группу всех объектов слоя**

Для включения в группу всех объектов одного из загруженных в текущую карту слоев, следует выбрать пункт главного меню Карта|Группа|Отметить все. При этом на экране появится список загруженных в карту слоев, из которого нужно выбрать тот слой, для которого создается группа. Если нажать комбинацию клавиш Ctrl+A, то в группу сразу будут включены все объекты активного слоя.

### **8.5.1.8 Выделение группы объектов по пересечению со слоем**

В системе имеется возможность выделить группу объектов по пересечению с любым слоем, загруженным в карту. С помощью данного способа можно например одновременно выделить все дома, попадающие полностью или частично в область кварталов.

Для выделения группы по пересечению со слоем надо:

1. Выбрать меню Карта|Запрос|Пересечь со слоем.

11401.ОМ-ПСТ.003.003.

2. В появившемся диалоговом окне Создать группу по пересечению со слоем (Рисунок 8.32) в раскрывающемся списке *Исходный слой* выбрать слой, в котором будет создаваться группа объектов.

3. Указать какие объекты слоя будут выделены. Если слой содержит только простые объекты (примитивы), то для указания достаточно в левом верхнем углу окна установить/снять галочки напротив названия объектов. По умолчанию установлена опция Все объекты, это означает что все объекты указанного ранее слоя, попадающие под пересечение будут выделены. В том случае, если слой содержит типовые объекты, то список типов и режимов отобразится под названием слоя. В этом списке по умолчанию напротив всех объектов установлены галочки. Если не требуется выделение какого либо типа, то галочку напротив его названия надо снять.

4. Если предварительно уже была создана группа объектов, то при установке опции *Выбирать только из выделенных объектов* выделение будет осуществляться только из этой группы.

5. Из открывающегося списка Слой для пересечения надо выбрать слой, с которым будет осуществляться пересечение.

6. Далее надо выбрать критерий пересечения, возможные критерии:

- полное попадание;
- частичное попадание;
- полное или частичное попадание;
- полное непопадание;
- полное или частичное непопадание;

полное совпадение.

7. После выбора критерия, в том случае, если необходимо произвести пересечение не со всеми объектами слоя, а с какой то определенной группой объектов установите опцию Пересекать только с выделенными объектами (группа должна быть предварительно создана).

8. Из открывающегося списка выберите как будет создаваться группа:

 создать группу заново (группа будет создана заново, со всех других ранее выделенных групп выделение будет снято);

 добавить в группу (группа будет добавлена к другим уже существующим группам слоя);

исключить из группы (группа будет исключена из ранее созданной

группы слоя).

9. Нажатие кнопки ОК завершит создание группы.

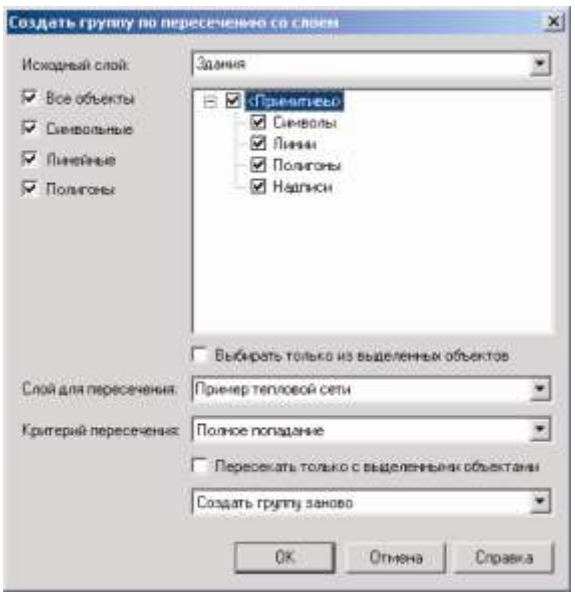

Рисунок 8.32. Диалоговое окно Создать группу по пересечением со слоем

Предположим, имеется карта, содержащая несколько слоев, в том числе слои Кварталы и Тепловая сеть. Необходимо создать группу из отключенных участков, полностью попадающих в область трех определенных кварталов.

Для реализации этой задачи надо предварительно любым известным способом выделить кварталы, в которых должна быть создана группа из участков. Затем:

1. Выбрать меню Карта|Запрос|Пересечь со слоем.

2. В раскрывающемся списке Исходный слой выбрать слой Тепловая сеть.

3. Так как необходимо выделить не все типовые объекты слоя, то в верхнем левом углу диалогового окна надо снять опцию Все объекты. Далее в списке под слоем найти объект Участки, для раскрытия списка режимов нажать на «+», и напротив режима Отключен установить галочку.

4. Из открывающегося списка Слой для пересечения выбрать слой Кварталы.

5. Указать критерий пересечения - Полное или частичное попадание, т.е. группа будет создана из тех участков, которые полностью или частично попадают в кварталы.

6. Установить опцию Пересекать только с выделенными объектами.

7. Выбрать пункт Создать группу заново, т.е. если в слое Тепловая сеть ранее уже были созданы какие либо группы, то с них выделение будет снято.

8. Нажать кнопку ОК.

11401.ОМ-ПСТ.003.003.

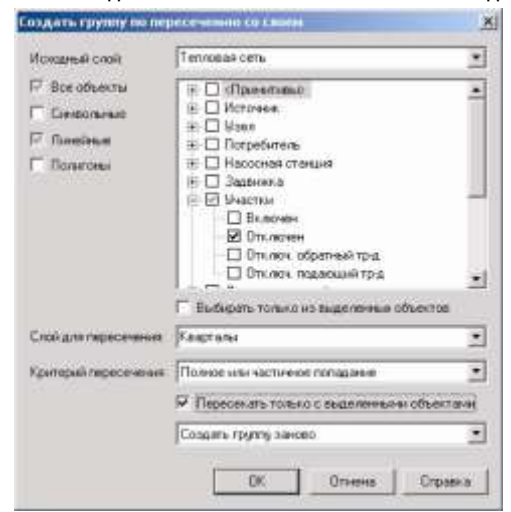

Рисунок 8.33. Диалоговое окно Создать группу по пересечением со слоем

### **8.5.1.9 Инвертирование группы**

Инвертирование группы слоя заключается в таком ее изменении, когда все элементы, входящие в группу, из группы исключаются, а все элементы не входящие в группу, в группу добавляются. Для инвертирования группы слоя, следует выбрать пункт главного меню Карта|Группа|Инвертировать. При этом на экране появится список загруженных в окно слоев, из которого нужно выбрать тот слой, для которого будет изменена группа. После выбора слоя для него произойдет инвертирование группы.

### **8.5.2 Перемещение и масштабирование группы**

Для перемещения группы нужно:

1. Сделать (если еще не сделан) слой редактируемым (кнопка

2. Установить (если не установлен) режим редактирования объектов – кнопка ).

3. Подвести курсор к любому из объектов, входящих в группу, и нажать, не отпуская, левую клавишу мыши. По габаритам объектов, входящих в группу, отобразится рамка.

4. Не отпуская левую клавишу мыши, начать перемещение рамки.

5. Отпустить левую клавишу мыши на месте нового положения группы. Перемещение завершено.

Для прерывания процесса перемещения нажмите правую клавишу мыши.

Если необходимо переместить группу объектов с отрывом от соседних объектов, не входящих в группу (например, некоторые объекты нужно оторвать от сети), то следует выполнять пункт 2 с прижатой клавишей Shift. В этом случае захваченная

группа объектов будет перемещаться независимо от остальных объектов, но при этом он потеряет существовавшие связи, если таковые имелись.

Для масштабирования группы выполните пункт 1 и 2, далее «схватитесь» за маленькие черные квадратики, которые появились в углах и на ребрах рамки, и не отпуская левой клавиши мыши измените размер группы. Для завершения масштабирования отпустите левую клавишу мыши.

# **8.5.3 Поворот группы**

# **8.5.3.1 Поворот группы на произвольный угол**

Для поворота группы нужно:

1. Сделать (если еще не сделан) редактируемым слой, в котором Вы хотите повернуть группу (кнопка  $\mathbb{F}$ ).

2. Установить (если не установлен) режим редактирования объектов ( кнопка ).

3. Установить режим вращения – нажать кнопку  $\heartsuit$ :

4. Щелкнуть левой кнопкой мыши по одному из объектов группы начав этим процесс вращения;

5. Перемещать указатель мыши, при этом будет отображаться контур группы, показывающий положение группы после поворота;

6. Щелкните левой кнопкой мыши для выполнения поворота;

Чтобы прервать процесс вращения, либо задать точный угол поворота (см. ниже), нажмите правую кнопку мыши и выберите соответствующий пункт открывшегося меню.

# **8.5.3.2 Поворот группы на заданный угол**

Для выполнения поворота группы на заданный угол необходимо:

1. Сделать если еще не сделан) редактируемым слой, в котором Вы хотите повернуть группу (кнопка );

2. Установить (если не установлен) режим редактирования объектов ( кнопка ).;

3. Щелкните правой кнопкой мыши и в открывшемся контекстном меню выбрать команду Задать угол. Откроется диалог задания угла поворота;
4. Ввести требуемый угол поворота и нажать кнопку ОК, для того чтобы выполнить поворот и закрыть диалог. Для того чтобы отменить выполнение поворота, нажать кнопку Отмена диалога.

### **8.5.4 Дублирование группы**

Дублирование группы объектов является одним из способов создания новых объектов. В качестве исходных объектов берется выделенная группа объектов редактируемого слоя, и на указанном месте создается новый набор объектов с тем же типами, режимами, той же формы и с тем же взаимным расположением друг относительно друга, что и объекты исходной группы.

Для дублирования группы нужно:

1. Сделать (если еще не сделан) слой редактируемым (кнопка  $\mathbf{d}^{\prime\prime}$ ).

2. Установить (если не установлен) режим редактирования объектов (кнопка  $\blacktriangleright$ ).

3. Подвести курсор к любому из объектов, входящих в группу, и нажать, не отпуская, левую клавишу мыши. По габаритам объектов, входящих в группу, отобразится пунктирная рамка.

4. Не отпуская левую клавишу мыши, начать перемещение рамки.

5. Нажать и не отпускать левый **Ctrl**. Отпустить левую клавишу мыши на месте нового положения объекта. Дублирование завершено.

Для прерывания процесса дублирования нажмите правую клавишу мыши.

## **8.5.5 Запись группы в другой слой**

Для того чтобы записать группу объектов:

1. Выберите пункт меню Карта|Группа|Записать.

2. В появившемся диалоговом окне выберите исходный слой из которого происходит запись группы (воспользуйтесь кнопкой ...).

3. Выберите слой, куда будет происходить запись (воспользуйтесь кнопкой ...). Слой должен находиться в той же карте, где находится исходный слой.

4. Выберите как копировать:

a) С наследованием ключей (ID), в этом случае у объектов сохраняются те же ключи, что и в исходном слое.

b) C объединением базы атрибутов. Если в слое, куда будет копироваться группа уже имеется база данных, имеющая такие поля, которым в слое для записи будет найдено соответствие, то тогда группа запишется с сохранением данных (т.е. со всей семантической информацией).

При выборе опции Объединять базы атрибутов имеется возможность создать протокол изменение ключей, для этого надо установить соответствующую галочку. Данный протокол отобразится в окне Сообщения, и будет содержать список как предыдущих ключей группы, так и новых. Ключи (ID) будут перечислены в столбик: старый ID, новый ID.

5. Нажмите кнопку ОК.

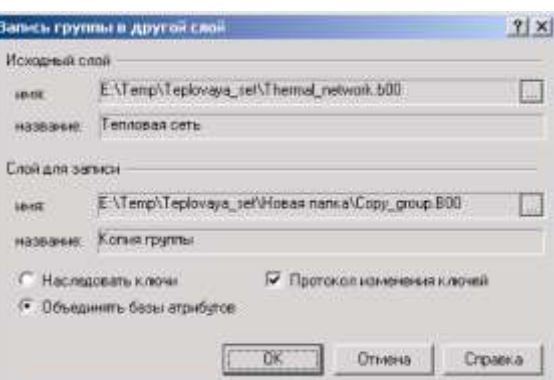

Рисунок 8.34. Диалоговое окно Запись группы в другой слой

### **8.5.6 Редактирование группы через буфер обмена**

Группу любого активного слоя (не обязательно редактируемого) можно скопировать в буфер обмена Windows нажатием кнопки .

Если активный слой редактируемый, то можно удалить группу объектов, одновременно скопировав ее в буфер обмена (вырезать) нажатием кнопки

Скопировав группу в буфер в одном слое, ее можно импортировать в другой, обязательно редактируемый слой, если его структура и графический формат совместим с данными из буфера. Для этого нужно нажать кнопку .

**ОБОСНОВЫВАЮЩИЕ МАТЕРИАЛЫ К СХЕМЕ ТЕПЛОСНАБЖЕНИЯ МО «ГОРОД АРХАНГЕЛЬСК» ДО 2028 ГОДА. ГЛАВА 3. ЭЛЕКТРОННАЯ МОДЕЛЬ СИСТЕМЫ ТЕПЛОСНАБЖЕНИЯ ГОРОДА. ПРИЛОЖЕНИЕ 3**

# *Примечание:*

 *Для типового объекта при копировании его из слоя в слой через буфер обмена копируются и все параметры объекта: тип, все режимы, символы, которыми каждый режим обозначается и т. п. Т. о., при копировании типового объекта происходит изменение структуры слояполучателя.*

 *Система запрещает вставлять данные из буфера в тот слой, который эти данные туда и скопировал.*

### **8.5.7 Изменение параметров группы объектов**

Для изменения параметров отображения группы нужно:

1. Сделать (если еще не сделан) слой редактируемым (кнопка

2. Установить (если не установлен) режим редактирования объектов (кнопка

3. Подвести курсор мыши к любому из объектов, входящих в группу, и дважды щелкнуть на нем левой клавишей мыши, удерживая при этом клавишу Shift. Диалог для изменения параметров выделенной группы также можно вызвать через меню Правка|Свойства объектов.

| кловые полклинни (1)<br>Типовые символы (2)<br>Простые сниеволы [4]<br>Политинии (2)<br>Полигоны (2) | Изменить параметры      |
|----------------------------------------------------------------------------------------------------|-------------------------|
|                                                                                                    | Сделать приняливом      |
|                                                                                                    | Преобразовать в контуры |
|                                                                                                    | Busing                  |
|                                                                                                    | Croassa                 |

Рисунок 8.35. Окно выбора объекта для изменения параметров группы

В диалоговом окне для справки выводится количество объектов группы того или иного графического типа, в зависимости от того, какой тип объектов Вы отметете, в диалоге будет происходить изменение внешнего вида кнопок.

При нажатии на кнопку Изменить параметры на экране откроется окно редактирования параметров соответствующего объекта. Следует иметь в виду, что внесенные изменения будут применены ко всей группе объектов.

Кнопка Сделать примитивом превращает типовые объекты в примитивы (например, участки превращает в ломаную). Для примитивов эта кнопка меняет вид и называется Сделать типовым и выполняет операцию по превращению примитива в типовой объект в соответствии с заданными параметрами.

Для линейных объектов после нажатия кнопки Преобразовать в контуры на экране появиться окно задания окрестности для замыкания контура. В нем необходимо задать область в которой система будет замыкать контур. Т.е. если расстояние между полилиниями больше заданной области, то преобразования в контуры не произойдет. Для полигонов (площадных объектов) данная кнопка будет называться Преобразовать в линии, нажатие на нее запустит процесс преобразования контурных объектов в линейные (ломаные).

*Примечание: Для одиночного объекта окно изменения параметров вызывается при двойном щелчке мыши с прижатой кнопкой Shift.*

### *Преобразовать в сеть*

Данная операция необходима для преобразования слоя, содержащего примитивные ломаные, в слой с типовыми линейными объектами, для которых определены направления движения. Такое преобразование позволяет превратить ломаные в линейно-сетевой граф, на котором уже можно решать задачи топологического анализа (найти кратчайший путь, изменить направление движения и т. д.).

*Примечание: Для создания сети по линейным объектам слоя необходимо предварительно создать структуру слоя. В структуре слоя необходимо существование, как минимум, одного объекта графического типа (участок) и одного объекта символьного типа (узел). Подробнее о создании структуры слоя см. раздел Редактор структуры слоя.*

Для преобразования слоя выполните следующее:

1. Сначала необходимо преобразовать примитивные ломаные в типовые объекты. Для этого в режиме редактирования выделите все ломаные, далее придерживая клавишу Shift левой кнопкой мыши сделайте двойной щелчок на любой выделенной линии.

2. В появившемся диалоговом окне нажмите кнопку Сделать типовым, после чего появится окно смены режима. В нем надо щелчком левой кнопки мыши выбрать нужный режим и нажать кнопку ОК, таким образом произойдет преобразование примитивных ломаных в типовые объекты.

3. В меню Слой выберите команду Операции|Преобразовать в сеть.

4. В списке загруженных в карту слоев укажите слой, который содержит ломаные и нажмите кнопку ОК.

5. В открывшемся списке типов и режимов укажите тот символ, которым будут обозначены узлы сети.

*Примечание: Возможна такая ситуация, что перед преобразованием в сеть понадобится соединить существующие линии с узлами это можно сделать с помощью оверлейной операции (раздел Оверлейные операции/Концы линий к узлам).*

После импортирования графической информации из какого либо обменного формата может появиться необходимость преобразования полилиний в площадные объекты, для этого надо:

- 1. Сделать слой редактируемым (если еще не сделан кнопка
- 2. Выделить группу объектов (полилиний).

3. Установить (если не установлен) режим редактирования объектов (кнопка  $\blacktriangleright$ ). Подвести курсор мыши к любому из объектов, входящих в группу, и дважды щелкнуть на нем левой клавишей мыши, одновременно придерживая клавишу Shift.

4. В появившемся диалоговом окне нажать кнопку Преобразовать в контуры

## **8.5.8 Отмена группы**

Для того чтобы отменить все ранее созданные группы во всех слоях карты, следует выбрать пункт главного меню Карта|Группа|Отменить или нажать на панели инструментов кнопку  $\mathbf{G}$ . При этом на экране появится список загруженных в окно слоев, из которого нужно выбрать тот слой, группа которого будет отменена.

Для того, чтобы отменить группу только в одном слое надо в списке загруженных слоев, напротив слоя, в котором вы хотите отменить группу нажать кнопку  $\mathbf{G}$ . *Отмена группы соответствует методу Layer.Selection.Clear.*

## **8.5.9 Удаление группы**

Для удаления группы нужно:

- 1. Сделать слой редактируемым (если еще не сделан кнопка
- 2. Установить (если не установлен) режим редактирования объектов (кнопка  $\blacktriangleright$ ).
- 3. Выделить удаляемую группу.

4. Нажать кнопку  $\times$  или клавишу Delete на клавиатуре. Группа объектов будет удалена.

*Примечание: Отменить произведенное действие можно нажатием кнопки на панели инструментов.*

### **8.6 Редактирование элементов объекта**

Элементами объектов являются узлы (вершины) ломаных и контуров, стороны (ребра) отрезков, ломаных и контуров.

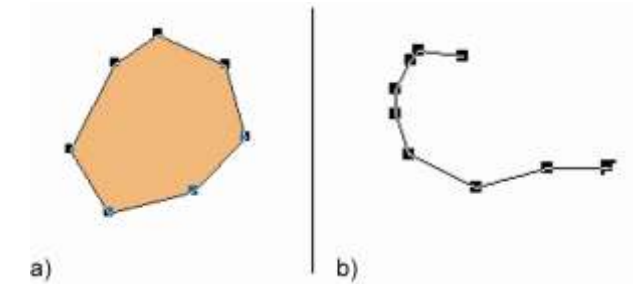

Рисунок 8.36. Элементы выделенного объекта: a - контура, b – линии

## **8.6.1 Перемещение узла**

Для перемещения узла объекта нужно:

1. Сделать редактируемым слой, в котором находится объект (кнопка  $\mathbb{F}$ ).

2. Установить режим редактирования элементов объекта (кнопка ▶).

3. Отметить объект, подлежащий редактированию. Для этого подвести к объекту курсор и щелкнуть левой клавишей мыши. При этом должны выделиться все узлы отмеченного объекта.

4. Подвести к узлу курсор и нажать, не отпуская левую клавишу мыши. Если захваченный узел принадлежит нескольким объектам слоя, то в перемещении будут участвовать все объекты, содержащие этот узел (a).

Если все же необходимо «отцепить» узел данного объекта от других объектов слоя, то перед нажатием левой клавиши мыши нужно нажать и удерживать клавишу Shift. После захвата узла Shift можно отпустить (d-f).

5. Не отпуская левую клавишу мыши, переместить курсор в место нового положения узла (b).

6. Отпустить левую клавишу мыши (c).

11401.ОМ-ПСТ.003.003.

#### **ОБОСНОВЫВАЮЩИЕ МАТЕРИАЛЫ К СХЕМЕ ТЕПЛОСНАБЖЕНИЯ МО «ГОРОД АРХАНГЕЛЬСК» ДО 2028 ГОДА. ГЛАВА 3. ЭЛЕКТРОННАЯ МОДЕЛЬ СИСТЕМЫ ТЕПЛОСНАБЖЕНИЯ ГОРОДА. ПРИЛОЖЕНИЕ 3**

Если необходимо «прицепить» перемещаемый узел к какому-то узлу активного (не обязательно редактируемого) слоя, нужно, подведя к нему курсор, перед отпусканием клавиши мыши прижать клавишу Ctrl. Если узел, к которому надо «прицепиться» находится в неактивном слое, тогда при фиксации точки надо удерживать одновременно клавиши Ctrl и Shift.

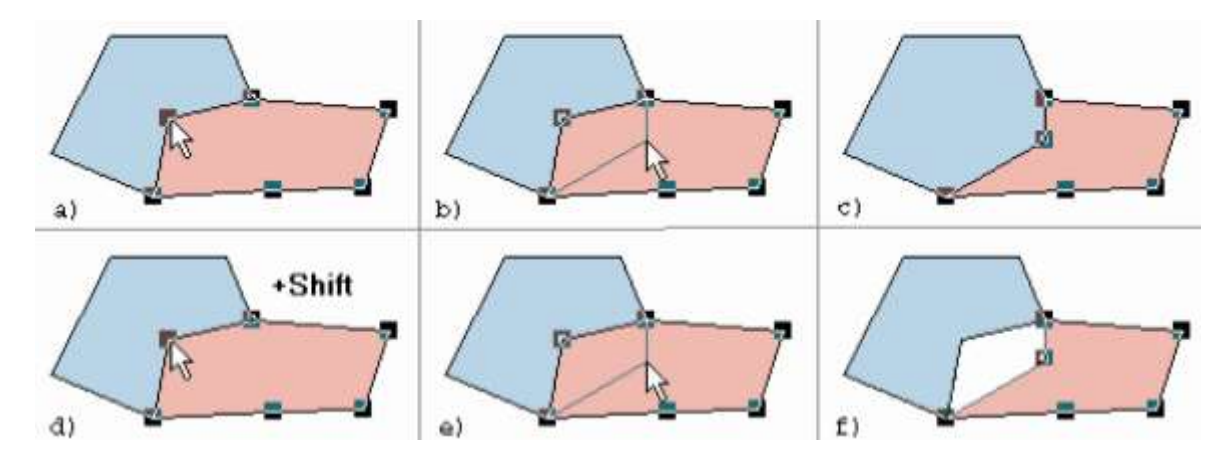

Рисунок 8.37. Иллюстрация процесса перемещения узла объекта

Перемещение узла так же можно сделать с помощью геометрических преобразований.

Для этого надо:

1. Сделать редактируемым слой, в котором находится объект (кнопка  $\mathbb{F}$ ).

2. Установить режим редактирования элементов объекта (кнопка ▶).

3. Отметить объект, подлежащий редактированию. Для этого подвести к объекту курсор и щелкнуть левой клавишей мыши. При этом должны выделиться все узлы отмеченного объекта.

4. Выделить левой кнопкой мыши редактируемый узел. Нажать правую кнопку мыши, после чего на экране появится контекстное меню.

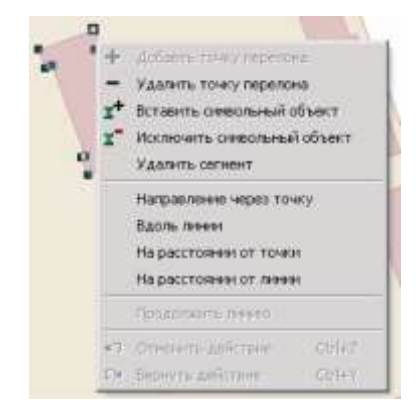

Рисунок 8.38. Иллюстрация процесса перемещения узла объекта

11401.ОМ-ПСТ.003.003.

**Удалить точку перелома** - выделенный узел в данном случае является точкой перелома, поэтому при выборе данной опции узел удалится.

**Вставить символьный объект -** позволяет на место узла вставить типовой символьный объект. Заметим, что для того, чтобы воспользоваться данной опцией в структуре слоя типовые объекты уже должны быть созданы (см. раздел Структура слоя).

**Исключить символьный объект** - если в выделенном узле находится типовой символьный объект и при этом в него входит только один линейный объект и только один выходит, то при выборе данной опции символ удалится, но точка перелома останется. После удаления символьного объекта два линейных объекта объединятся в один.

## **8.6.2 Перемещение ребра**

Для перемещения ребра объекта нужно:

- 1. Сделать редактируемым слой, в котором находится объект (кнопка
- 2. Установить режим редактирования элементов объекта (кнопка ►).

3. Отметить ребро объекта, подлежащего редактированию. Для этого подвести к объекту курсор и щелкнуть левой клавишей мыши. При этом должны выделиться все узлы отмеченного объекта.

4. Подвести к ребру курсор и нажать, не отпуская левую клавишу мыши. Если захваченное ребро принадлежит нескольким объектам слоя (контурный объект), то в перемещении будут участвовать все объекты, содержащие это ребро (a). Если все же необходимо «отцепить» ребро данного объекта от других объектов слоя, то перед нажатием левой клавиши мыши нужно нажать и удерживать клавишу Shift. После захвата узла Shift можно отпустить (d-f).

5. Не отпуская левую клавишу мыши, переметить курсор в место нового положения ребра (b).

6. Отпустить левую клавишу мыши (c).

**ОБОСНОВЫВАЮЩИЕ МАТЕРИАЛЫ К СХЕМЕ ТЕПЛОСНАБЖЕНИЯ МО «ГОРОД АРХАНГЕЛЬСК» ДО 2028 ГОДА. ГЛАВА 3. ЭЛЕКТРОННАЯ МОДЕЛЬ СИСТЕМЫ ТЕПЛОСНАБЖЕНИЯ ГОРОДА. ПРИЛОЖЕНИЕ 3**

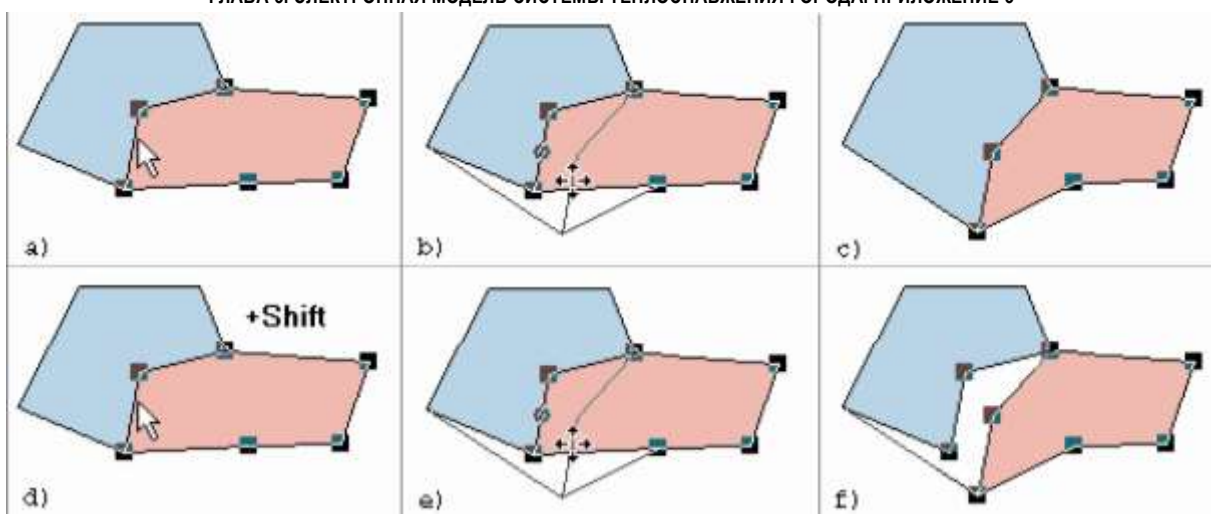

Рисунок 8.39. Иллюстрация процесса перемещения ребра объекта

### **8.6.3 Внедрение узла**

Для внедрения узла в ребро контура или ломаной нужно:

- 1. Сделать редактируемым слой, в котором находится объект (кнопка
- 2. Установить режим редактирования элементов объекта (кнопка

Подвести к ребру курсор и на месте предполагаемого внедрения узла щелкнуть левой клавишей мыши. Если в момент нажатия мыши была нажата клавиша Ctrl клавиатуры, то узел сразу внедрится в указанное место.

Если клавиша Ctrl не была нажата, то указанное на ребре место отметится кружком.

После этого можно нажать на панели инструментов кнопку **+** или щелкнуть правой кнопкой мыши и в появившемся контекстном меню выбрать пункт Добавить точку перелома. Узел внедрится в отмеченное место.

### **8.6.4 Удаление узла**

Для удаления узла объекта нужно:

- 1. Сделать редактируемым слой, в котором находится объект (кнопка
- 2. Установить режим редактирования элементов объекта (кнопка ).

3. Подвести к узлу курсор и щелкнуть левой клавишей мыши. Отмеченный узел отобразится не сплошным квадратиком, а квадратиком, пустым внутри.

4. Нажать на панели инструментов кнопку  $\times$  или клавишу Delete или нажать на панели инструментов кнопку - или щелкнуть правой кнопкой мыши и в появившемся контекстном меню выбрать пункт Удалить точку перелома. Узел будет удален.

# *Примечание:*

 *Для контурных объектов запрещено удаление узла, если в контуре всего три вершины.*

 *Для ломаных запрещено удаление узла, связанного более чем с двумя отрезками. Если узел связан с двумя отрезками, при удалении узла образуется один отрезок, соединяющий их оставшиеся концы.*

 *Если удаление происходит у ломаной, которая имеет всего два узла, то будет удалена вся ломаная.*

## **8.7 Векторные оверлейные операции**

## **8.7.1 Создание мишени**

Векторные оверлейные (overlay) операции осуществляют преобразования над множеством объектов слоя или пересечение двух множеств одного или разных слоев. Результаты преобразований всегда записываются в редактируемый слой. Одно множество объектов во всех операциях участвует всегда — это уже описанная ранее группа объектов. Второе множество объектов, если оно требуется для операции, создается только для редактируемого слоя и называется мишенью. Для создания мишени следует:

1. В редактируемом слое  $(\mathbb{F})$  создать группу объектов любым из известных способов.

2. Выбрать пункт меню Правка|Установить мишень или нажать клавиши Ctrl+T. При этом сама группа отменится, а все объекты, включенные в группу, станут входить в мишень.

Для отмены мишени следует выбрать пункт главного меню Правка|Отменить мишень.

*Примечание: Так как группа и мишень могут существовать у одного слоя одновременно, то желательно, чтобы отображение объектов,*

11401.ОМ-ПСТ.003.003.

*отображения группы и мишени для линейных и контурных объектов устанавливаются в диалоге настройки Сервис|Параметры (пункт Карта).*

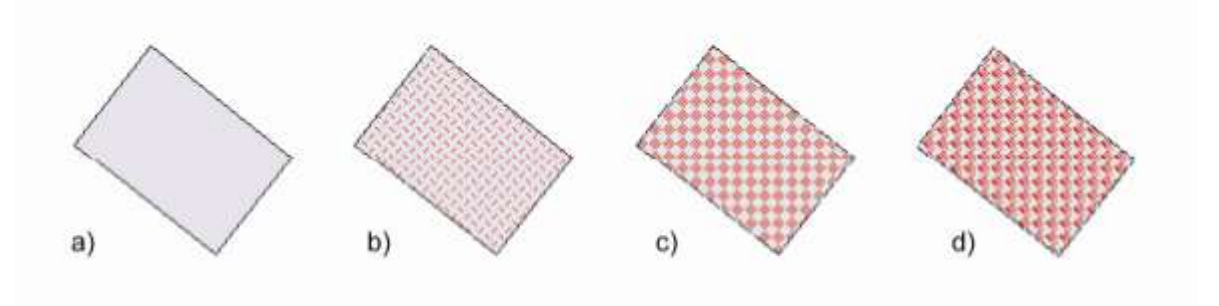

Рисунок 8.40. Выделение объекта: а) не входит ни в мишень, ни в группу; b) входит в группу; c) входит в мишень; d) входит и в мишень, и в группу

### **8.7.2 Объединение объектов**

В данной версии объединение реализовано только для контурных и линейных объектов. При объединении нескольких объектов образуется один (в общем случае составной объект). Собственно это один из способов создания комбинированного объекта. При объединении один из объектов должен быть указан как родительский объект, чей ключ (ID) и параметры отображения унаследует результирующий объект.

Для объединения объектов текущего редактируемого слоя следует:

1. Создать группу, в которую входит только один родительский объект.

2. Преобразовать эту группу в мишень. Мишень будет состоять из одного родительского объекта.

3. Создать группу, в которую войдут остальные объекты, подлежащие объединению.

4. Выбрать пункт главного меню Правка|Объединить объекты или нажать кнопку . При этом произойдет объединение объектов.

#### **ОБОСНОВЫВАЮЩИЕ МАТЕРИАЛЫ К СХЕМЕ ТЕПЛОСНАБЖЕНИЯ МО «ГОРОД АРХАНГЕЛЬСК» ДО 2028 ГОДА. ГЛАВА 3. ЭЛЕКТРОННАЯ МОДЕЛЬ СИСТЕМЫ ТЕПЛОСНАБЖЕНИЯ ГОРОДА. ПРИЛОЖЕНИЕ 3**

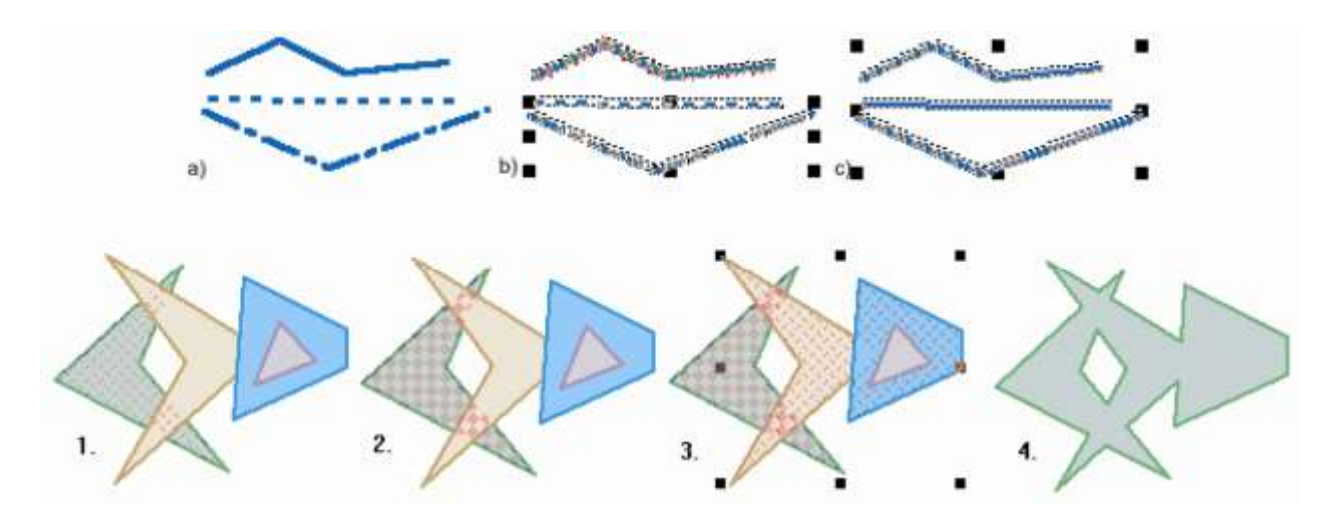

Рисунок 8.41. Иллюстрация процесса объединения ломаных (а-с) и контуров (1-4)

### **8.7.3 Разделение объектов**

Объект, который был получен объединением объектов так, как описано выше (комбинированный контурный или комбинированный линейный объект), можно разъединить. Для этого необходимо:

- 1. Выделить комбинированный объект.
- 2. Выбрать пункт главного меню Правка|Разъединить объекты или нажать кнопку

 $\blacktriangleright$ . При этом у одного из объектов остается ключ комбинированного исходного объекта, а другие объекты получают новые ключи.

#### **8.7.4 Разделение мишени группой**

В результате этой операции контурные объекты, входящие в мишень редактируемого слоя, разделяются группой контурных объектов активного слоя. При этом активный и редактируемый слои могут не совпадать. Разделение приводит к тому, что область объекта мишени, попавшая в область, занимаемую группой, исключается из объекта мишени и образует новый объект, наследующий параметры отображения от исходного объекта.

Для этого следует:

1. Создать мишень для редактируемого слоя (a).

2. Создать группу для активного слоя (активный слой не обязательно редактируемый) (b).

### 3. Выбрать пункт меню Правка|Разделить мишень группой или нажать кнопку

(c).

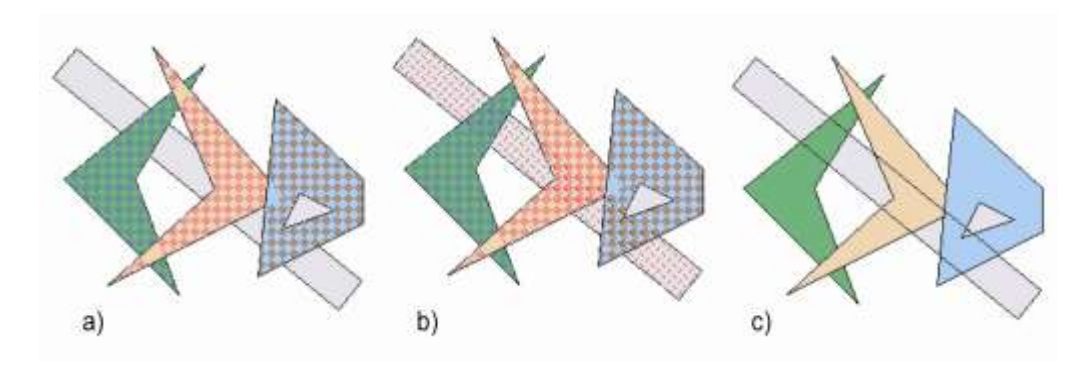

Рисунок 8.42. Иллюстрация процесса разделения мишени группой

### **8.7.5 Вырезка из мишени группы**

В результате этой операции из контурных объектов, входящих в мишень редактируемого слоя, исключаются области, занимаемые группой контурных объектов активного слоя. При этом активный и редактируемый слои могут не совпадать.

Для вырезки из мишени группы следует:

1. Создать мишень для редактируемого слоя (a).

2. Создать группу для активного слоя (активный слой не обязательно редактируемый) (b).

3. Выбрать пункт меню Правка|Вырезать из мишени группу или нажать кнопку (c).

Классическим пример на эту тему: есть слой озер и слой островов; нужно из озер вырезать площади, занимаемые островами.

- 1. Сделать слой озер редактируемым  $(\mathbb{F})$ .
- 2. Сделать слой озер активным.
- 3. Нажать Ctrl+A. В группу войдут все озера.
- 4. Нажать Ctrl+T. Группа превратится в мишень.
- 5. Сделать слой островов активным.
- 6. Нажать Ctrl+A. В группу войдут все острова.

**ОБОСНОВЫВАЮЩИЕ МАТЕРИАЛЫ К СХЕМЕ ТЕПЛОСНАБЖЕНИЯ МО «ГОРОД АРХАНГЕЛЬСК» ДО 2028 ГОДА. ГЛАВА 3. ЭЛЕКТРОННАЯ МОДЕЛЬ СИСТЕМЫ ТЕПЛОСНАБЖЕНИЯ ГОРОДА. ПРИЛОЖЕНИЕ 3**

7. Выбрать пункт меню Правка|Вырезать из мишени группу или нажать кнопку

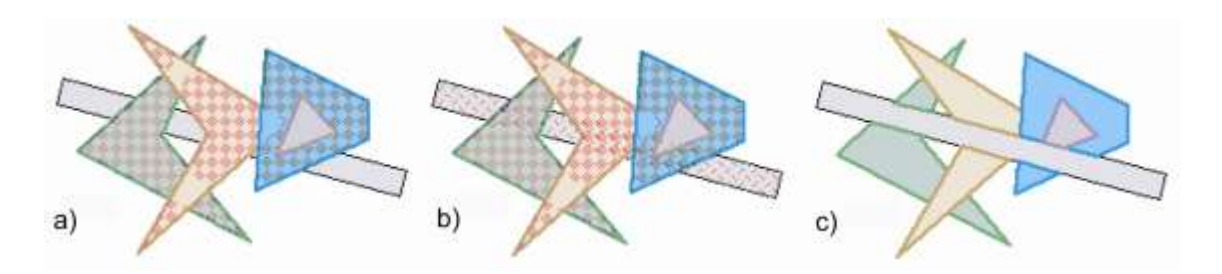

Рисунок 8.43. Иллюстрация процесса вырезания из мишени группы

#### **8.7.6 Обрезание мишени вне группы**

.

В результате этой операции из контурных объектов, входящих в мишень редактируемого слоя, исключаются области, не попавшие в области, занимаемые группой контурных объектов активного слоя. При этом активный и редактируемый слои могут не совпадать.

Для обрезания мишени по группе следует:

1. Создать мишень для редактируемого слоя (a).

2. Создать группу для активного слоя (активный слой не обязательно редактируемый) (b).

3. Выбрать пункт меню Правка|Обрезать мишень вне группы или нажать кнопку  $\bullet$  (c).

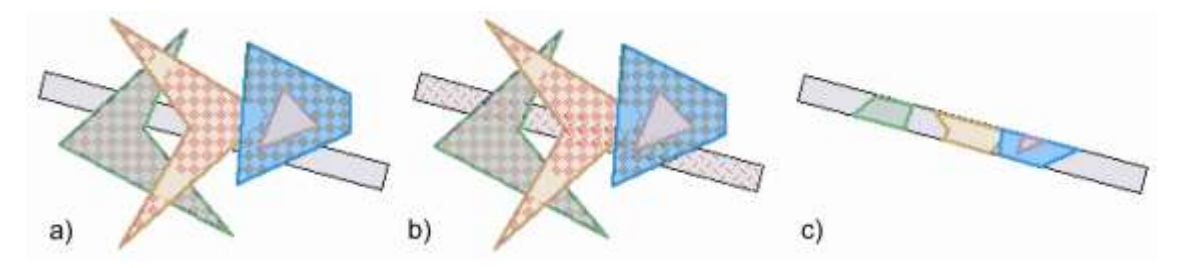

Рисунок 8.44. Иллюстрация процесса обрезания мишени вне группы

#### **8.7.7 Узлование**

В результате этой операции ребра контуров или отрезки полилиний мишени разбиваются узлами в точках пересечения с ребрами контуров или отрезков входящих в группу активного слоя. При этом активный и редактируемый слои могут не совпадать.

Для выполнения узлования следует:

1. Создать мишень для редактируемого слоя (a).

11401.ОМ-ПСТ.003.003.

2. Создать группу для активного слоя (активный слой не обязательно

редактируемый) (b).

3. Выбрать пункт меню Правка|Узлование или нажать кнопку  $\mathbb{X}^{\ell}$  (c).

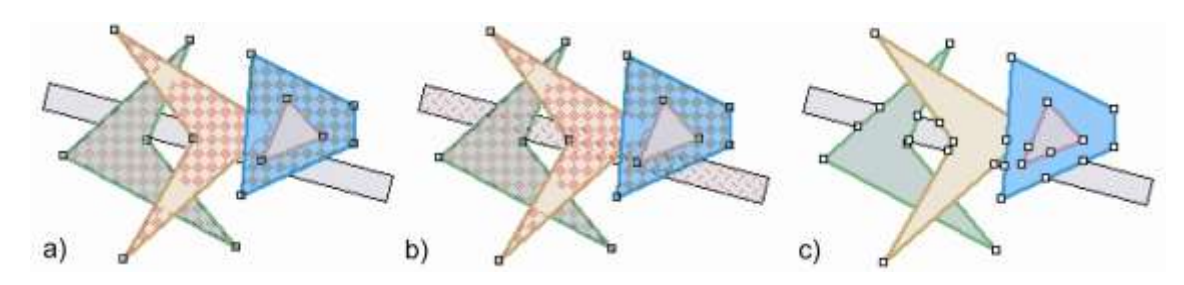

Рисунок 8.45. Иллюстрация процесса узлования

Отметим, что узлами разбиваются только объекты мишени. Если необходимо, чтобы все объекты группы имели узлы друг с другом, нужно, чтобы эти объекты одновременно входили и в мишень, и в группу.

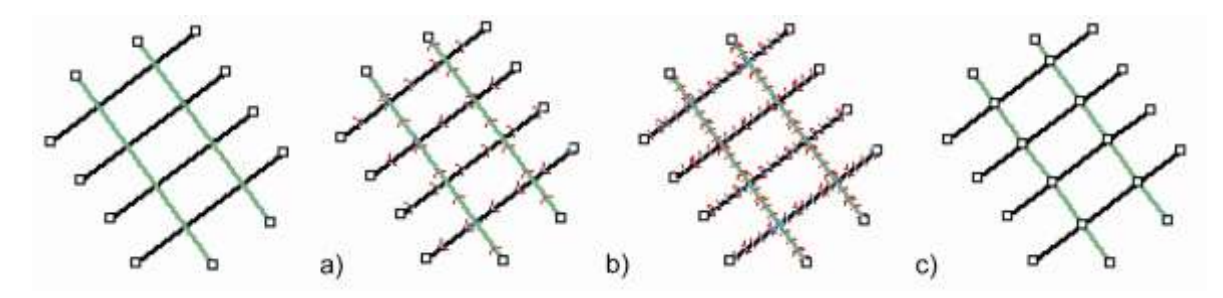

Рисунок 8.46. Иллюстрация процесса выделения узлов

## **8.7.8 Разрезание мишени ломаной**

Операция позволяет разрезать объекты созданной мишени ломаной линией на несколько частей. Линия должна располагаться в активном слое и быть непрерывной (не состоять из нескольких ломаных).

Для выполнения операции:

1. Создайте мишень для объектов редактируемого слоя (а);

2. Создайте ломаную линию поверх мишени и выберите ее инструментом выбора объектов  $\blacktriangleright$  (б);

3. Выберите пункт меню Правка|Разрезать полилинией. Объекты мишени будут разделены по ломаной (в).

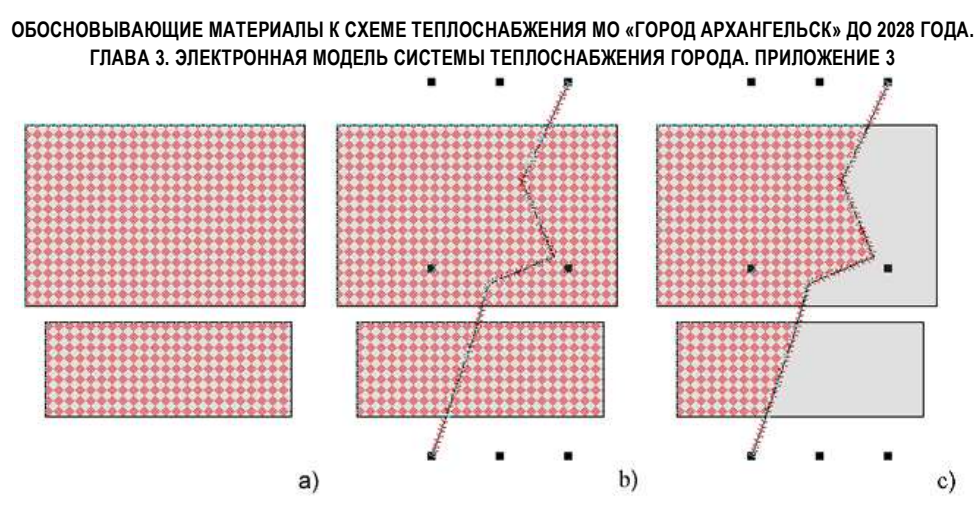

Рисунок 8.47. Иллюстрация процесса разрезания мишени ломаной

#### **8.7.9 Построение буферных зон**

Буферная зона - полигональный слой, образованный путем расчета и построения эквидистант, равноудаленных относительно множества точечных, линейных или полигональных объектов.

Построение буферной зоны заключается в очерчивании вокруг группы объектов активного слоя контура (или нескольких контуров), все точки которого отстоят от объектов группы на заданную величину. Полученный в результате контур (группа контуров) записывается в редактируемый слой. Расстояние для построения буферной зоны либо задается постоянной для всех объектов группы, либо берется из указанного числового поля подключенной в данный момент к активному слою таблицы. Зона записывается в виде контурного или комбинированного контурного объекта с текущими параметрами редактора:

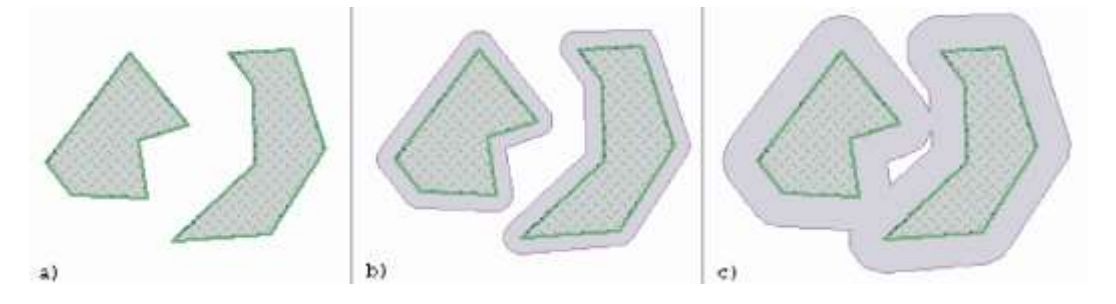

Рисунок 8.48. Процесс построения буферных зон

Буферная зона может быть преобразована в набор отрезков средствами системы (см. Преобразование контура в ломаную):

#### **ОБОСНОВЫВАЮЩИЕ МАТЕРИАЛЫ К СХЕМЕ ТЕПЛОСНАБЖЕНИЯ МО «ГОРОД АРХАНГЕЛЬСК» ДО 2028 ГОДА. ГЛАВА 3. ЭЛЕКТРОННАЯ МОДЕЛЬ СИСТЕМЫ ТЕПЛОСНАБЖЕНИЯ ГОРОДА. ПРИЛОЖЕНИЕ 3**

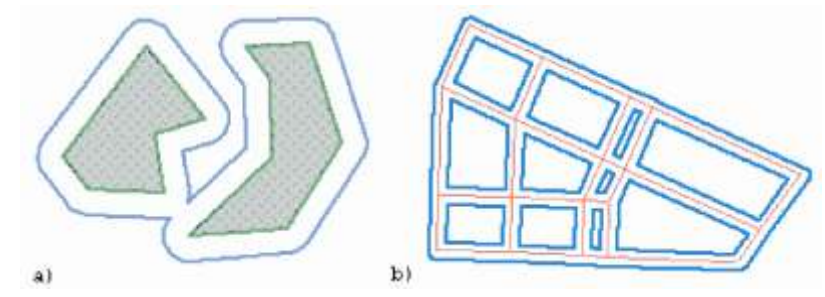

Рисунок 8.49. Построение буферных зон: a -в виде контуров; b - в виде линий

Для построения буферной зоны следует:

- 1. Сделать редактируемым (если еще не сделан) слой для записи зоны (  $\mathbb{F}$ ).
- 2. Сделать активным слой, по объектам которого строится зона.

3. Выделить в активном слое группу объектов, относительно которых будет строиться зона.

4. Выбрать пункт главного меню Правка|Буферная зона. При этом на экране появится диалог построения буферных зон.

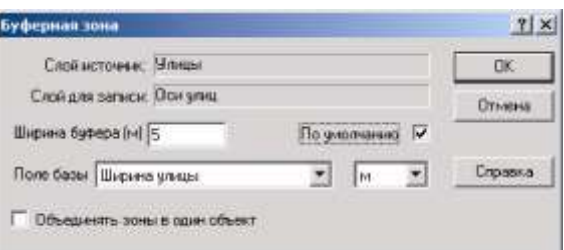

Рисунок 8.50. Пример диалога построения буферной зоны

В диалоге выводится имя активного слоя, по которому создается зона (*Слой источник*) и имя слоя для записи (*Слой для записи*).

5. Задать параметры создаваемой буферной зоны:

 **Ширина буфера**: в этом окошке задается значение ширины буферной зоны, которое используется при отсутствии данных о ширине из таблицы.

 **По умолчанию**: если отмечена эта опция, то если значения ширины буфера берутся из таблицы, и эти значения для каких-либо объектов отсутствуют или неверны, то значение по умолчанию будет браться из окошка "Ширина буфера". Если эта опция не отмечена, то любое неверное значение ширины из таблицы приведет к остановке процесса создания буферной зоны.

 **Поле базы**: выпадающий список заполняется именами полей текущей семантической базы данных, подключенной к активному слою (слою источнику). Если в списке выбрано одно из полей, то значения ширины буфера будут браться из 11401.ОМ-ПСТ.003.003.

этого поля. Единицы измерения значений в выбранном поле указываются в соседнем открывающемся списке.

 **Объединять зоны в один объект**: если буферная зона строится для нескольких объектов, тогда можно поставить галочку на против строки **Объединять зоны в один объект**. В этом случае построенная буферная зона для всех объектов будет единым целым, иначе для каждого объекта будет своя, отдельная буферная зона.

6. Нажать кнопку ОК для запуска процедуры создания буферной зоны.

*Построить буферную зону можно с помощью метода Layer.AddBufferZone.*

# **8.7.10 Создание контуров по линейным объектам**

В системе имеется возможность автоматического поиска замкнутых контуров, образуемых узлами и ребрами выделенных линейных объектов, не содержащих внутри себя других узлов и ребер этого слоя, а также возможность записывать найденные контуры в редактируемый слой. Для автоматического "оконтуривания" группы объектов следует:

1. Сделать редактируемым (если еще не сделан) слой для записи контуров ( $\mathbb{F}$ ).

2. Сделать активным слой, по объектам которого будут создаваться контуры.

3. Выделить в активном слое группу объектов для оконтуривания (Ctrl+A выделение всех объектов слоя).

4. Выбрать пункт главного меню Правка|Контуры по сети.

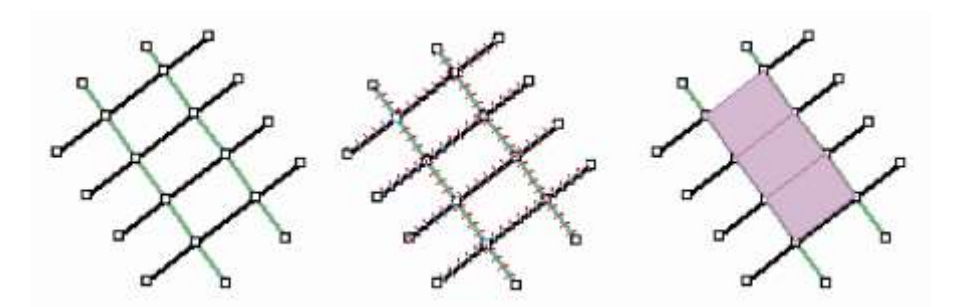

Рисунок 8.51. Иллюстрация процесса создания контура по сети

Для эффективного оконтуривания желательно, чтобы слой не содержал самопересечений отрезков без узлов. Такие самопересечения можно устранить используя операцию узлования.

### **8.7.11 Преобразование контура в ломаную**

Для преобразования контура необходимо:

Сделать редактируемым слой для записи контуров ( $\mathbb{F}$ ).

1. Выделить в активном слое контурный объект или группу объектов (как описано ранее).

2. При нажатой клавише Shift дважды щелкнуть левой кнопкой мыши. На экране появится окно Объекты для изменения параметров группы.

Нажать кнопку Преобразовать в линии.

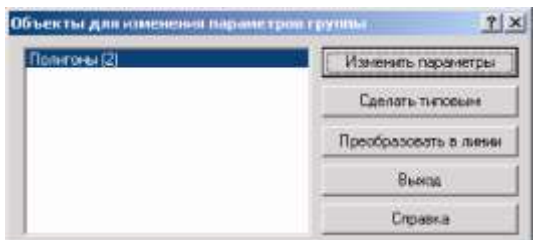

Рисунок 8.52. Диалоговое окно изменения параметров объектов

### **8.7.12 Подтягивание концов линий к узлам**

В системе имеется возможность автоматического подтягивания концов линий к узлам. Такая операция может потребоваться после импорта слоя тепловой (водопроводной) сети из какого либо обменного формата, когда сеть состоит из линий (примитивных или типовых) и узлов.

Для автоматического подтягивания концов линий к узлам надо:

1. Сделать редактируемым (если еще не сделан) слой, в котором надо проделать эту операцию  $(\mathbb{F})$ .

2. Любым известным способом выделить все линии (комбинация клавиш Ctrl+A используется для выделения всех объектов слоя).

3. Выбрать пункт главного меню Правка|Концы линий к узлам.

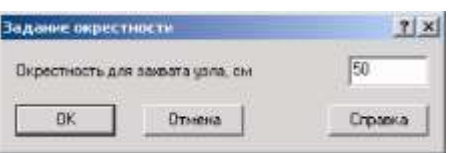

Рисунок 8.53. Окно задания окрестности

4. В появившемся окне задать диапазон в котором система будет подтягивать концы линий к узлам.

**ОБОСНОВЫВАЮЩИЕ МАТЕРИАЛЫ К СХЕМЕ ТЕПЛОСНАБЖЕНИЯ МО «ГОРОД АРХАНГЕЛЬСК» ДО 2028 ГОДА. ГЛАВА 3. ЭЛЕКТРОННАЯ МОДЕЛЬ СИСТЕМЫ ТЕПЛОСНАБЖЕНИЯ ГОРОДА. ПРИЛОЖЕНИЕ 3**

5. Нажать кнопку ОК, после чего система подтянет все концы линий к узлам в заданном диапазоне.

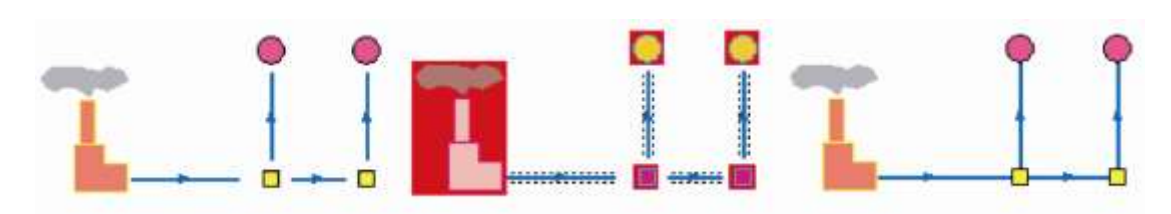

Рисунок 8.54. Иллюстрация процесса подтягивания концов линий к узлам

#### **8.7.13 Объединение концов линий**

Операция объединения концов линий также может потребоваться после импорта слоя тепловой (водопроводной) сети из какого либо обменного формата. В результате этой операции конечные узлы ломаных в пределах заданного диапазона будут объединены.

Для автоматического объединения концов линий надо:

1. Сделать редактируемым (если еще не сделан) слой, в котором надо проделать эту операцию  $(\mathbb{Z})$ .

2. Любым известным способом выделить все линии (комбинация клавиш Ctrl+A используется для выделения всех объектов слоя).

3. Выбрать пункт главного меню Правка|Объединить концы линий.

4. В появившемся окне задать диапазон, в котором система будет объединять концы линий (см. Рисунок ).

5. Нажать кнопку ОК, после чего система объединит все концы линий в заданном диапазоне.

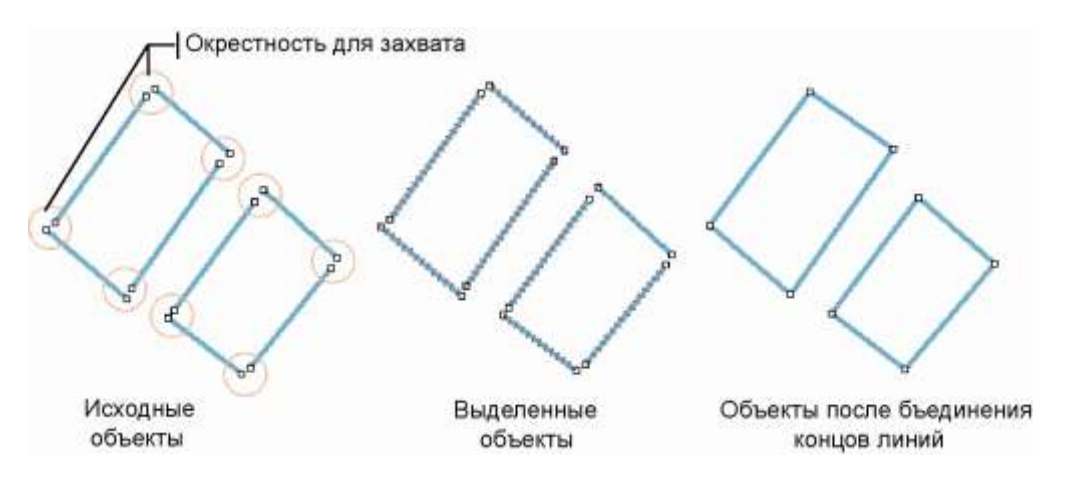

Рисунок 8.55. Иллюстрация процесса объединения концов линий

#### **8.7.14 Примыкание**

Операция примыкание может потребоваться после импорта слоя из какого либо обменного формата.

В результате этой операции в отрезок внедряется дополнительный узел, и объекты становятся связанными, отрезок при этом не разбивается. На рисунке ниже показан пример, в котором отрезок, попавший в заданную область оказался длинней, чем отрезок, к которому необходимо его примкнуть, поэтому система укоротила его. Если отрезок окажется короче, то он будет продлен по прямой. Для автоматического примыкания линий надо:

1. Сделать редактируемым (если еще не сделан) слой, в котором надо проделать эту операцию  $(\mathbb{F})$ .

2. Любым известным способом выделить все ломаные (комбинация клавиш Ctrl+A используется для выделения всех объектов слоя).

3. Выбрать пункт главного меню Правка|Примыкание.

4. В появившемся окне задать окрестность, в пределах которой система произведет примыкание

5. Нажать кнопку ОК, после чего операция будет завершена.

### **8.7.15 Выделение дублированных объектов**

Данная операция позволяет выделить в слое дублированные объекты.

Под дублированными понимаются объекты, имеющие одинаковые координаты. Такие объекты могут образоваться при обработке слоя после импортирования.

Для выделения дублированных объектов надо:

- 1. Выбрать пункт меню Слой|Операции|Выделить дублированные объекты.
- 2. В появившемся окне выбрать слой, в котором необходимо выделить объекты.
- 3. Нажать кнопку ОК.

#### **9. Векторный слой сети**

#### **9.1 Общие сведения**

Наряду с обычным для ГИС разделением объектов на контуры, ломаные, комбинированные контуры, комбинированные ломаные, Zulu поддерживает линейно - узловую топологию, что позволяет моделировать инженерные, дорожные и прочие сети.

Определение: Линейно - узловое представление (векторно - топологическое представление) - разновидность векторного представления линейных и полигональных пространственных объектов, описывающего не только их геометрию, но и топологические отношения между полигонами, дугами и узлами.

Система Zulu позволяет создавать классифицируемые объекты, имеющие несколько режимов (состояний), каждое из которых (состояний) имеет свой стиль отображения на карте (схеме). При этом ввод сетей производится с автоматическим кодированием топологии. Нарисованная на экране сеть сразу готова для топологического анализа (информация о связях между объектами заносится автоматически).

В системе предусмотрены средства редактирования сетей, включающие возможность создания объектов сети, нанесения сети на карту (и преобразования импортированных ломаных линий в сеть), а также контроля действий пользователя при определении компонентов сети или изменении ее конфигурации.

#### **9.2 Создание структуры сети**

При создании слоя тепловой (водопроводной, паровой, газовой) сети через меню Задачи структура слоя создается автоматически. Под структурой сети понимается количество объектов (узлов) и связей (участков), их условные обозначения, количество режимов функционирования каждого объекта и структура таблиц (семантических данных), связанных с этими объектами.

В основе математической модели сети лежит граф. Как известно, граф состоит из узлов, соединенных дугами. В любой сети можно выделить свой набор узловых элементов и дуг. Так в теплоснабжении узлы - это источники, тепловые камеры, потребители, насосные станции, запорная арматура и т.д., а дуги - трубопроводы.

Для создания слоя типовой тепловой (водопроводной, паровой, газовой) сети необходимо:

1. В меню Задачи выбрать пункт ZuluThermo (ZuluHydro, ZuluSteam, ZuluGaz)

расчеты или нажать на панели инструментов кнопку

$$
\mathbf{S}_{\mathbf{0}}\left(\mathbf{S}_{\mathbf{0}}\otimes\mathbf{S}_{\mathbf{0}}\right)
$$

2. В появившемся диалоговом окне во вкладке Сервис нажать кнопку Создать новую сеть.

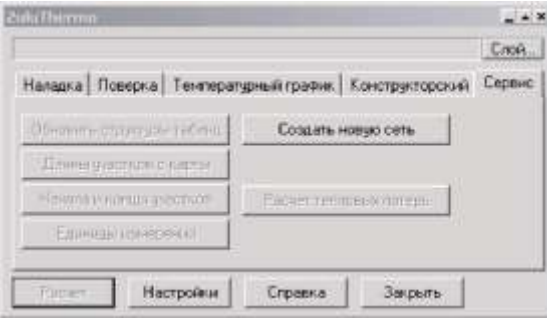

Рисунок 9.1. Диалоговое окно ZuluThermo

3. Указать полный путь к создаваемому файлу слоя на диске, для этого надо справой стороны от строки *Имя файла* нажать кнопку . В стандартном окне

открытия файла выбрать диск и каталог, в котором будут храниться графические файлы. Ввести латинскими буквами имя файла слоя. Слой сети необходимо создавать в отдельной папке!

4. В строке *Название слоя* ввести пользовательское название слоя – любую последовательность любых символов, которая будет использоваться в дальнейшем системой для идентификации данного слоя.

5. При необходимости сразу добавить слой в текущую карту установите опцию *добавить в карту*.

6. Нажать кнопку ОК.

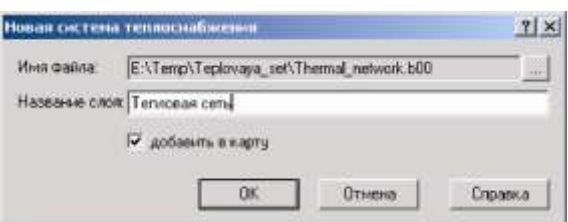

Рисунок 9.2. Окно создания нового слоя тепловой сети

После проведения всех операций автоматически создается слой, который уже содержит файлы графической базы данных с типовой структурой, таблицы и описатели семантической информации для каждого типового объекта.

Чтобы посмотреть структуру созданного слоя надо вызвать окно редактора структуры слоя - меню Слой|Структура слоя или нажать на панели инструментов кнопку **(слой сети должен быть не редактируемым**).

11401.ОМ-ПСТ.003.003.

Подробнее о структуре слоя можно узнать в разделе Векторный слой/Структура

слоя, так же в этом разделе можно увидеть примеры редактирования структуры.

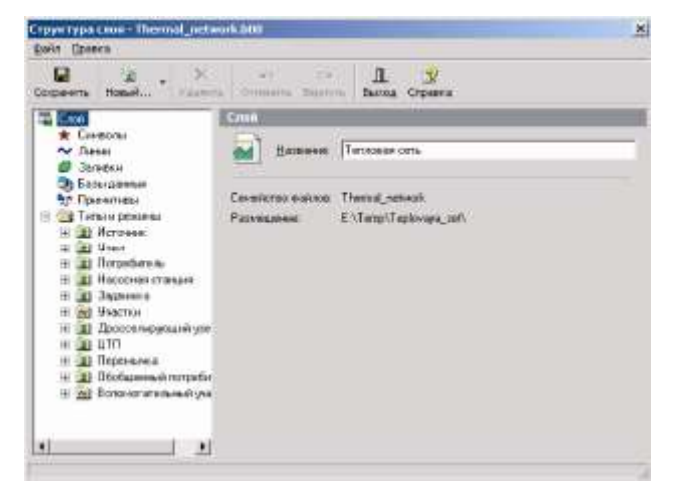

Рисунок 9.3. Структура слоя тепловой сети

### **9.3 Ввод объектов сети**

Прежде чем наносить объекты сети на карту необходимо, чтобы предварительно в слое была создана структура, содержащая линейные (дуги графа) и узловые (вершины графа) объекты сети (см. раздел Создание структуры сети).

Для ввода объектов сети надо:

1. Включить режим редактирования, при отключенном режиме редактирования какое либо изменение графического отображения сети невозможно. Для включения режима редактирования слоя сети следует выполнить команду Карта|Редактор слоя или нажать кнопку  $\mathbb F$ . Если карта содержит только один слой, то этот слой сразу станет редактируемым. Если же в карте несколько слоев, то на экране появится список слоев карты в котором нужно выбрать слой с сетью.

2. Нажать кнопку  $\frac{10}{30}$  и в открывшемся списке выбрать тот объект, который необходимо ввести.

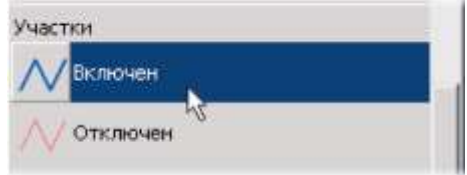

Рисунок 9.4. Выбор участка для ввода

*Примечание: Удобнее всего для рисования сети выбирать объект, тип которого установлен как линейный (участок). Т. к. при вводе сети она* 11401.ОМ-ПСТ.003.003.

**ОБОСНОВЫВАЮЩИЕ МАТЕРИАЛЫ К СХЕМЕ ТЕПЛОСНАБЖЕНИЯ МО «ГОРОД АРХАНГЕЛЬСК» ДО 2028 ГОДА. ГЛАВА 3. ЭЛЕКТРОННАЯ МОДЕЛЬ СИСТЕМЫ ТЕПЛОСНАБЖЕНИЯ ГОРОДА. ПРИЛОЖЕНИЕ 3** *представляется в виде математического графа, то любая дуга графа должна иметь 2 вершины, поэтому при вводе участка программа автоматически входит в режим выбора узла начала и конца участка.*

3. Если для рисования был выбран участок, то при щелчке мыши в точке начала ввода система выдаст список символьных объектов слоя. В этом списке необходимо указать объект, который будет являться началом участка.

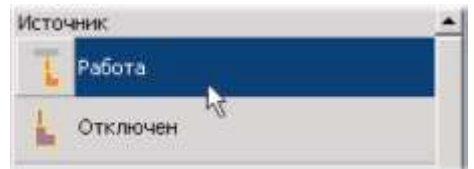

Рисунок 9.5. Выбор объекта для ввода

4. Протяните "резиновую" линию до следующего узла сети. Двойным щелчком мыши отметьте конец участка. При этом в списке типов необходимо выбрать символьный объект, который будет являться концом участка.

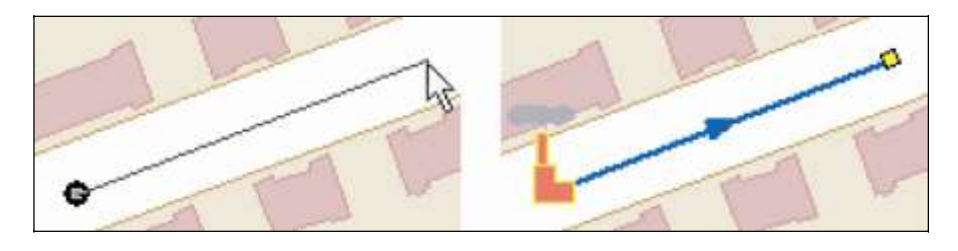

Рисунок 9.6. Нанесение сети

Для продолжения ввода надо сделать щелчок левой кнопки мыши в узле и протянуть от него "резиновую" линию. Для завершения ввода участка сделать двойной щелчок и выбрать в списке объектов символ, являющийся концом участка. Для установки точки перелома (поворота) сделайте один щелчок мышью.

*Примечание: В точке разветвления участков ОБЯЗАТЕЛЬНО должен стоять символьный объект (узел). Для перегиба участка достаточно щелкнуть кнопкой мыши при вводе участка и продолжить ввод. Более подробно о воде тепловых (водопроводных, паровых, газовых) сетей можно узнать в справке по ZuluThermo (ZuluHydro, ZuluSteam, ZuluGaz.)*

**ОБОСНОВЫВАЮЩИЕ МАТЕРИАЛЫ К СХЕМЕ ТЕПЛОСНАБЖЕНИЯ МО «ГОРОД АРХАНГЕЛЬСК» ДО 2028 ГОДА. ГЛАВА 3. ЭЛЕКТРОННАЯ МОДЕЛЬ СИСТЕМЫ ТЕПЛОСНАБЖЕНИЯ ГОРОДА. ПРИЛОЖЕНИЕ 3**

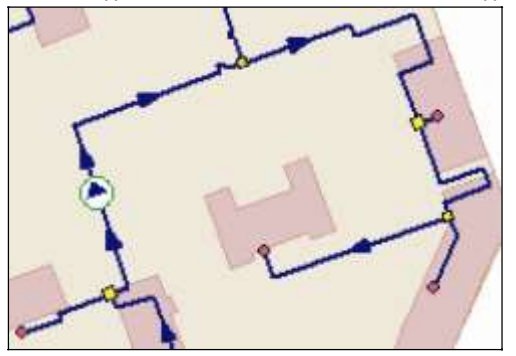

Рисунок 9.7. Тепловая сеть

### **9.4 Преобразование группы в объекты сети**

В системе предусмотрено автоматическое преобразование ломаных линий и символьных объектов в объекты сети. Такая возможность необходима, например, при импорте сети в виде ломаных линий и точечных объектов, из внешней программы (например AutoCAD). В том случае если в исходном слое нет типовых объектов, при выполнении преобразования в структуру слоя автоматически добавляется один тип для участков и один тип для узлов созданной сети.

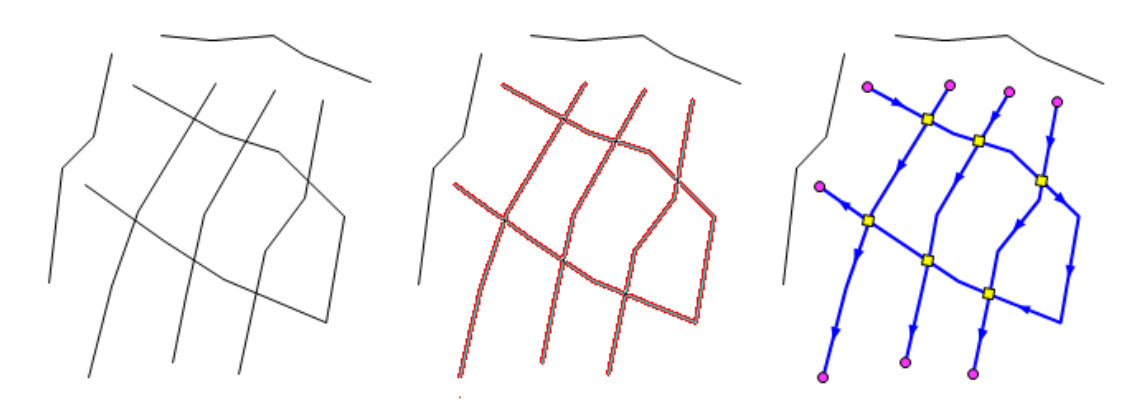

Рисунок 9.8. Преобразование ломаных в сеть

Для выполнения преобразования требуется:

- 1. Сделать слой сети с преобразуемыми ломаными активным;
- 2. Сделать слой сети редактируемым  $(\mathbb{F})$ ;
- 3. Установить (если не установлен) режим редактирования объектов (кнопка );
- 4. Выделить группу объектов для преобразования;
- 5. Выполнить команду меню Карта>Операции>Преобразование в сеть;

6. Задать требуемые параметры преобразования в открывшемся диалоге и нажать кнопку ОК. Будет выполнено преобразование выделенных ломаных в сеть.

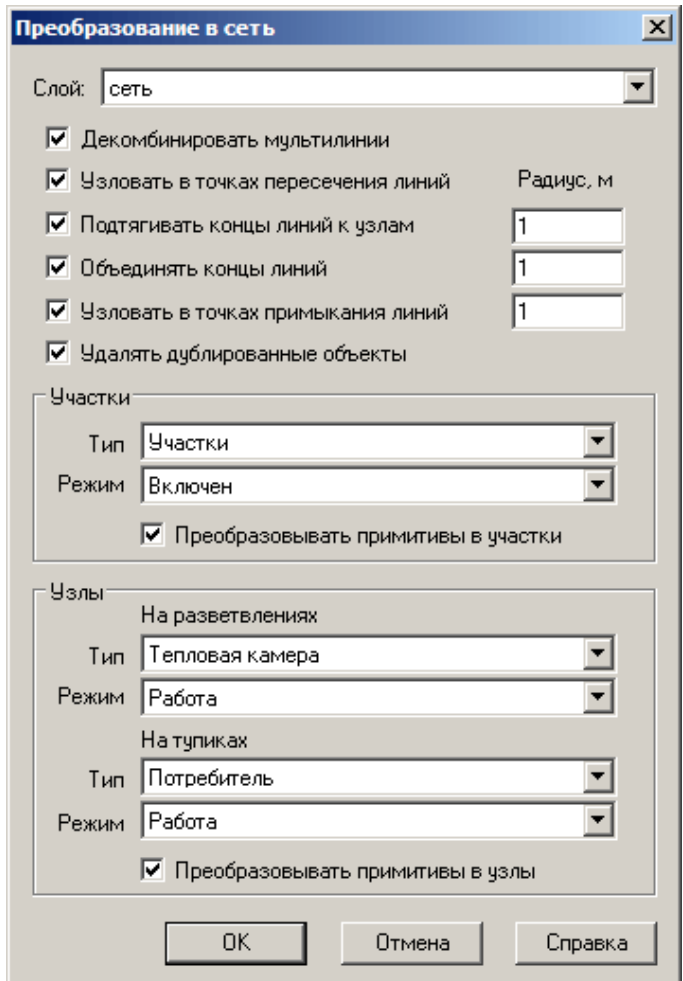

Рисунок 9.9. Диалог преобразования в сеть

В диалоге преобразования ломаных в сеть задаются следующие параметры преобразования:

- Поле «Слой» слой, в котором сохраняется полученная сеть;
- Флажок «Декомбинировать мультилинии». При установленном флажке, при преобразовании мультилинии разбиваются на составляющие отрезки;
- Флажок «Узловать в точках пересечения линий». При установленном флажке, в точках пересечения линий создаются узлы;
- Флажок «Подтягивать концы линий к узлам». При установленном флажке, при преобразовании «свободные» концы линий подтягиваются к ближайшим

узлам, в поле справа от флажка задается максимальное расстояние на которое могут подтягиваться концы;

- Флажок «Объединять концы линий». При установленном флажке, при преобразовании «свободные» разомкнутые концы линий подтягиваются друг к другу, в поле справа от флажка задается максимальное расстояние на которое могут подтягиваться концы;
- Флажок «Узловать в точках примыкания линий». При установленном флажке, при преобразовании, на концах линий «примыкающих» к другим линиям создаются узлы, в поле справа от флажка задается максимальное расстояние на которое могут подтягиваться концы линий для выполнения примыкания;
- Флажок «Удалять дублированные объекты». Если флажок установлен, дублирующиеся объекты при преобразовании удаляются;
- В группе полей «Участки» задается тип (в поле «Тип») и режим (в поле «Режим») участков создаваемых из ломаных. Для выполнения преобразования ломаных в участки должен быть установлен флажок «Преобразовывать примитивы в участки»;
- В группе полей «Узлы» задаются типы (в поле «Тип») и режимы (в поле «Режим») узлов инженерной сети создаваемых на разветвлениях (группа «На разветвлениях») и в тупиках (группа «На тупиках») сети. Создание узлов сети производится только при установленном флажке «Преобразовывать примитивы в узлы».

После задания параметров преобразования нажмите кнопку ОК, чтобы выполнить преобразование, либо кнопку Отмена, чтобы отменить его.

## **9.5 Контроль ошибок ввода сети**

После ввода сети необходимо произвести проверку связности ее объектов между собой. Данная проверка производится для того, чтобы избежать ошибок при последующих расчетах.

Проверку можно производить как для полностью нанесенной сети, так и для готовых ее частей.

Для проверки надо:

1. Сделать слой сети активным.

2. Сделать слой сети редактируемым  $(\mathbb{F})$ .

3. На панели навигации нажать кнопку Поиск пути .

4. Левой клавишей мыши установить флажок на любом узле сети и нажать правую клавишу мыши. В появившемся меню выбрать пункт Найти связанные.

5. Можно найти все связанные объекты сети по направлению от узла, на котором был установлен флажок, или против направления, для этого в меню выбрать пункт Найти связанные по направлению или Найти связанные против направления.

Следует учитывать, что направление участка определяется при его вводе, то есть направление участка будет от начальной точки ввода к конечной точке. Также можно Найти несвязанные объекты.

Для поиска колец тепловой сети выбрать в меню пункт Найти кольца.

Все найденные объекты сети, в соответствии с выбранным пунктом меню поиска, окрасятся в красный цвет. Далее необходимо отредактировать сеть таким образом, чтобы в ней не было несвязанных объектов.

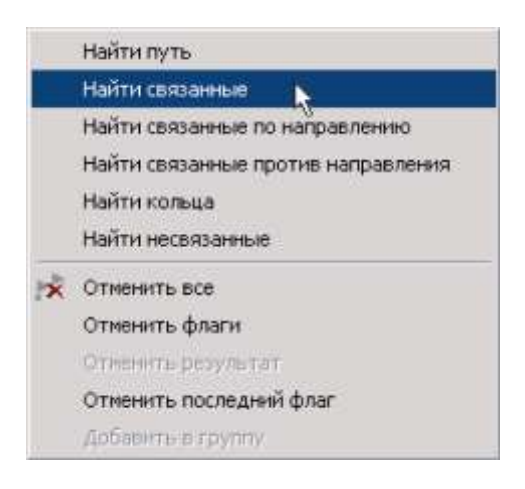

Рисунок 9.10. Контекстное меню

6. Для отмены результатов поиска нажать кнопку Отмена пути

#### **9.6 Редактирование сети**

Графический вид любого введенного или еще не введенного объекта сети может быть изменен.

Стиль отображения объектов сети изменяется в окне редактора структуры слоя (о редакторе структуры слоя более подробно можно узнать в разделе Векторный слой/Структура слоя). Все изменения относятся ко всем объектам на карте выбранного типа.

Редактор структуры слоя позволяет:

11401.ОМ-ПСТ.003.003.

 **создать, удалить или отредактировать символ** (см. раздел Векторный слой/Структура слоя/Создание и редактирование графического символа объекта. Редактор символов);

 **поменять размер символов** (см. раздел Векторный слой/Структура слоя/Изменение размеров символов);

 **импортировать символ из другого слоя** (см. раздел Векторный слой/Структура слоя/Импорт символов из библиотеки других слоев);

 **импортировать типы и режимы из других слоев** (см. раздел Векторный слой/Структура слоя/Импорт типов и режимов);

 **создавать и редактировать тип объекта** (см. раздел Векторный слой/Структура слоя/Создание нового типа и режима работы объекта);

 **создавать и редактировать режим объекта** (см. раздел Векторный слой/Структура слоя/Создание нового типа и режима работы объекта).

Отдельный объект сети может быть изменен в режиме редактирования слоя. Тогда произведенные изменения относятся только к выбранному объекту. Для входа в режим редактирования слоя необходимо в списке загруженных в карту слоев напротив названия слоя сети нажать кнопку  $\triangledown$ .

Редактирование объектов сети включает следующие операции:

 **внедрение узлового объекта в участок** (разбиение участка узловым объектом);

**внедрение узла** (точки перелома);

 **удаление узлового объекта из сети** (объединение последовательно соединенных участков);

 **ориентирование символьного объекта сети по направлению входящих в него участков;**

 **поворот объекта** (см. раздел Работа с объектами слоя. Ввод и редактирование объектов слоя/Редактирование одиночных объектов/Поворот объекта);

 **перемещение узла** (см. раздел Работа с объектами слоя. Ввод и редактирование объектов слоя/Редактирование одиночных объектов/Перемещение узла).

### **9.6.1 Внедрение узлового объекта в участок (разбиение участка узловым объектом)**

Данная операция касается типового линейного объекта слоя, являющегося участком. В результате операции участок разбивается на два участка вновь образуемым типовым символьным объектом.

Для внедрения узлового объекта в участок надо:

1. Сделать (если еще не сделан) редактируемым слой, в котором находится объект (кнопка  $\mathbb{F}$ ).

2. Установить (если не установлен) режим редактирования элементов объекта. Для этого нажать кнопку <sup>1</sup>.

3. Подвести к одному из ребер выделенного участка курсор и на месте предполагаемого внедрения символьного объекта щелкнуть левой клавишей мыши. Указанное на ребре место отметится кружком.

4. Щелкнуть правой кнопкой мыши, в появившемся контекстном меню выбрать пункт Вставить символьный объект, после чего из списка типовых объектов данного слоя выбрать объект, который Вы хотите вставить. Так же вставить символьный объект можно нажав на панели инструментов кнопку  $\mathbb{Z}^*$  и из появившегося списка типовых объектов данного слоя левой кнопкой мыши выбрать объект. Разбиение завершено.

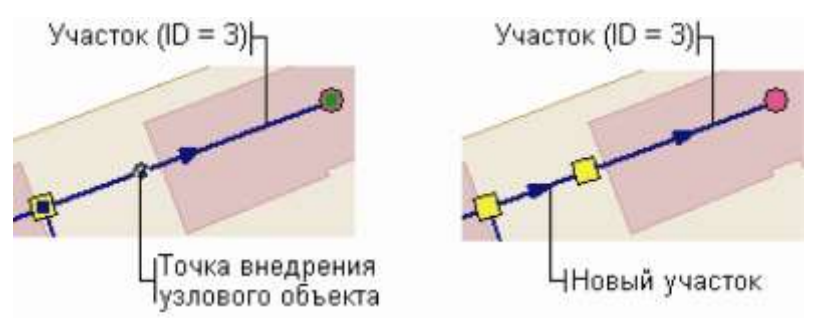

Рисунок 9.11. Иллюстрация процесса разбиения участка

*Примечание: При внедрении узлового объекта в участок система добавляет в сеть узловой объект и новый участок.*

## **9.6.2 Внедрение узла (точки перелома)**

Данная операция позволяет внедрить в участок точку перелома, которая одновременно может являться точкой поворота для участка.

**ОБОСНОВЫВАЮЩИЕ МАТЕРИАЛЫ К СХЕМЕ ТЕПЛОСНАБЖЕНИЯ МО «ГОРОД АРХАНГЕЛЬСК» ДО 2028 ГОДА. ГЛАВА 3. ЭЛЕКТРОННАЯ МОДЕЛЬ СИСТЕМЫ ТЕПЛОСНАБЖЕНИЯ ГОРОДА. ПРИЛОЖЕНИЕ 3** Для внедрения узла в участок надо:

1. Сделать, если еще не сделан слой сети редактируемым (кнопка  $\mathbb{F}$ ).

2. Установить (если не установлен) режим редактирования элементов объекта. Для этого нажать кнопку <sup>1</sup>.

3. Подвести к ребру курсор и щелкнуть в месте предполагаемого перегиба участка левой кнопкой мыши с прижатой клавишей Ctrl на клавиатуре. Или нажать кнопку <sup>+</sup> на панели редактирования. Или щелкнуть правой кнопкой мыши и в появившемся контекстном меню выбрать пункт Добавить точку перелома. Узел внедрится в отмеченное место.

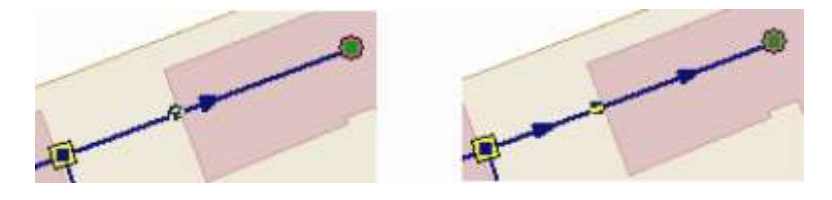

Рисунок 9.12. Иллюстрация процесса внедрения узла

#### **9.6.3 Удаление узлового объекта из сети (объединение последовательно соединенных участков)**

Если два участка сети имеют общий объект, который связан только с этими участками, то этот узловой объект можно удалить таким образом, что два связанных с ним участка объединятся в один, а на месте удаленного узла будет точка поворота объединенного участка.

В отличие от простого удалении, при котором концы участков «повисают», в этом случае, несмотря на изменение топологии (сеть уменьшается на один узел и одно ребро), связность сети при этом не нарушается.

Для объединения участков с общим узлом нужно:

- 1. Сделать редактируемым слой, в котором находится объект (кнопка  $\mathbb{F}$ ).
- 2. Включить, если еще не включен, режим редактирования узлов, нажав кнопку
- $\tilde{\mathbb{R}}$ ).

3. Отметить удаляемый узел. Для этого надо подвести курсор к узловому объекту и нажать левую клавишу мыши.

4. Щелкнуть правой кнопкой мыши и в появившемся контекстном меню выбрать

пункт Исключить символьный объект или нажать на панели инструментов кнопку  $\overline{2}$ . В результате этого действия объект удалится, а два участка превратятся в один.

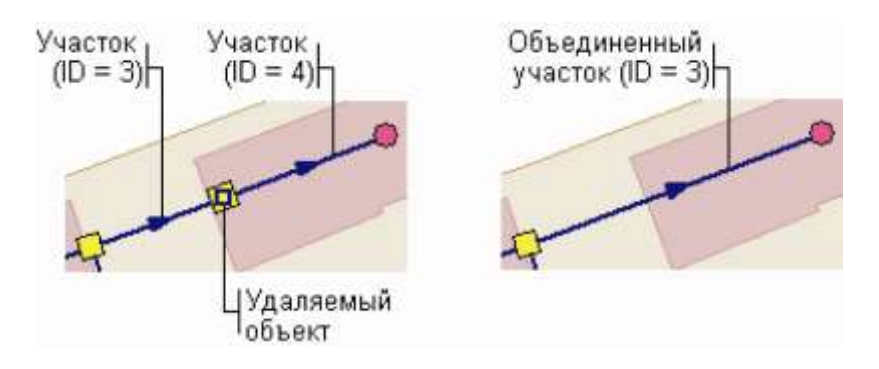

Рисунок 9.13. Иллюстрация процесса удаления объекта

*Примечание: Если число связей отмеченного узла отлично от двух (то есть в этом узле сходиться три участка), удаление объекта не произойдет. Так же не произойдет удаление в том случае, если узловой объект является конечным. Такие объекты можно либо заменить на другие (см. раздел*

*Изменение параметров объекта) или удалить с помощью кнопки . Но надо помнить, что при таком удалении сеть будет разорвана!*

#### **9.6.4 Изменение состояния объектов сети**

Если в структуре слоя для типизированного объекта задано несколько режимов отображения (например рабочий и не рабочий), то переключение режима можно производить оперативно прямо на карте. При этом состояние связанных с выбранным объектом может быть также изменено. Следует помнить при создании структуры слоя, что нечетный номер режима рассматривается системой как включенное состояние объекта, а четный - как отключенное.

Исключение составляет двунаправленный линейный тип, для которого первый номер режима соответствует включено, второй - однонаправленное движение, третий - отключено.

Изменение режима объекта может привести к изменению режимов других, связанных с этим, объектов сети. Например, при отключении участка тепловой сети отключаются потребители.

Чтобы изменить состояние объектов сети надо:

1. Сделать активным слой сети, активизировать объект для изменения (кнопка  $\blacktriangleright$ .

2. Сделать щелчок правой кнопкой мыши и в контекстном меню выбрать пункт

Объект|Режим или на панели инструментов нажать кнопку  $\mathbb{R}^2$ .

3. В появившемся диалоговом окне щелчком левой кнопки мыши выбрать новый режим или тип объекта. Кнопка Сменить направление изменит направление движения участков.

4. Для обновления состояния сети надо нажать кнопку Обновить состояние сети.

*Примечание: Замена типа и режима объекта так же возможна через режим Выделить. Для этого надо сделать редактируемым слой сети ( ), затем нажать кнопку Выделить ( ) и сделать двойной щелчок на заменяемом объекте. В появившемся диалоге выбрать новый тип или режим. При смене режима таким способом автоматического изменения состояния всей сети не происходит.*

*Примечание: Более подробную информацию о вводе и редактировании тепловых (водопроводных, паровых, газовых) сетей можно узнать в справке по ZuluThermo (ZuluHydro, ZuluSteam, ZuluGaz) соответственно.*

## **9.6.5 Ориентирование символьного объекта сети по направлению входящих в него участков**

В том случае, если требуется выполнить ориентацию уже нанесенных символьных объектов сети по направлению участков входящих в данный объект, выделите требуемые объекты , нажмите правую кнопку мыши и выберите в открывшемся контекстном меню команду Ориентировать по участкам.
### **10.Операции с векторными слоями**

### **10.1 Настройка слоя**

В разных картах один и тот же слой может отображаться по-разному: разными стилями, через разные тематические файлы, он может быть связан с разными семантическими базами данных и выводить надписи из базы данных по разным шаблонам.

ч. *Внимание: Все настройки, произведенные указанным ниже способом относятся только к текущей карте, и будут сохранены ТОЛЬКО при сохранении карты. Соответственно при добавлении настроенного слоя в другую карту настройки будут потеряны*

Для настройки векторного слоя надо:

1. Выбрать меню Карта|Настройка слоя или нажать на панели инструментов кнопку  $\blacksquare$ 

2. В появившемся окне Загруженные слои щелчком левой кнопки мыши выбрать слой и нажать кнопку Настройка.

3. Установить необходимые настройки:

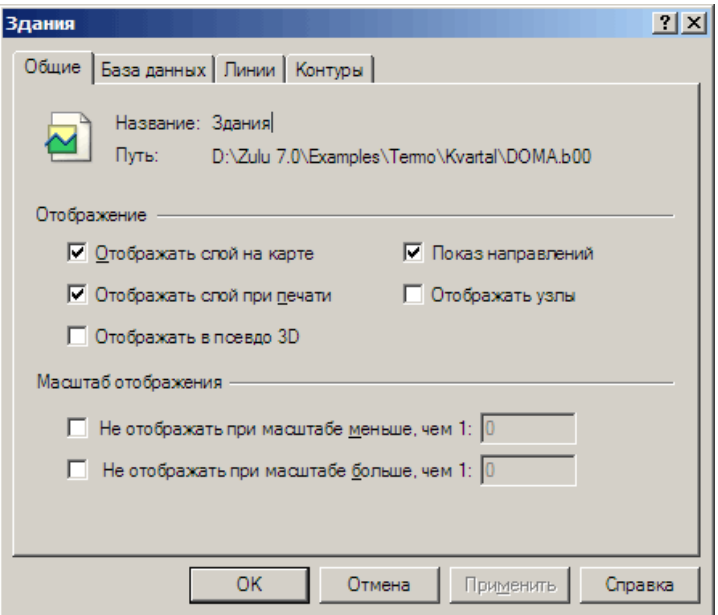

Рисунок 10.1. Окно настройки слоя. Вкладка Общие

Во вкладке Общие (Рисунок 10.1):

 *отображать слой на карте* – слой отображается на карте, только если установлен данный флажок

( *параметр соответствует свойству Layer.Visible).*

 *отображать слой при печати* – слой слой выводится на печать, только если данный флажок установлен;

*( параметр соответствует свойству Layer.Printable).*

 *Отображать в псевдо 3D* – Установка флажка включает для слоя отображение в режиме псевдо-3D (подробнее см. п. «Режим псевдо-3D»)

 *показ направлений* - показывать/не показывать стрелками направления для участков сети т.е. для линейных объектов (направленных графов);

*отображать узлы* - отображать/не отображать узлы объектов.

 не отображать при масштабе меньше, чем - слой не будет отображаться, если масштаб станет меньше заданного;

*( параметр соответствует свойству Layer.MinScale).*

 не отображать при масштабе больше, чем - слой не будет отображаться, если масштаб станет больше заданного.

*( параметр соответствует свойству Layer.MaxScale).*

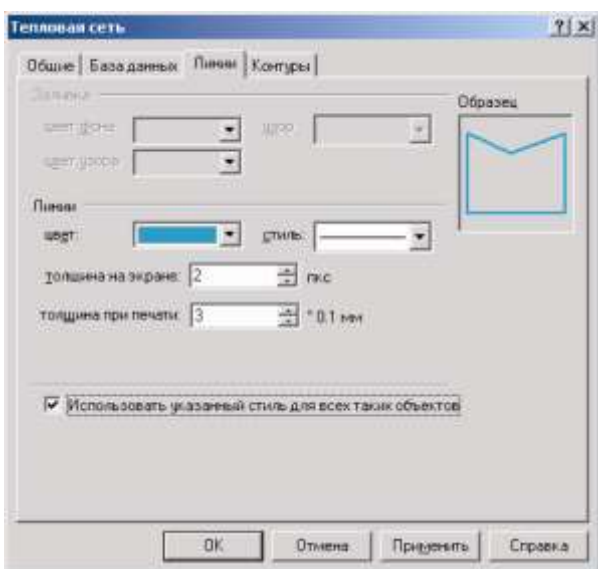

Рисунок 10.2. Окно настройки слоя. Вкладка Линии

Во вкладке Линии (Рисунок 10.2):

Данная вкладка позволяет установить одинаковый стиль для всех объектов слоя, имеющих тип «Линия». Следует иметь в виду, что при таком задании стиля отображения линейных объектов Вы задаете стиль ТОЛЬКО для отображения в данной карте. Если слой будет загружен в другую карту, то данные настройки отображения будут утеряны.

*цвет* – задается цвет для линии;

 *стиль* – задается стиль для лини, если в списке стилей нет нужного, то его можно создать самостоятельно (см. раздел Структура слоя/Создание и редактирование стиля линейных объектов).

 *толщина на экране* – задается толщина линейных объектов на экране пикселях;

*толщина при печати* – задается толщина линейных объектов при печати.

Настройки для линейных объектов вступят в силу только после установки опции.

*Использовать указанный стиль для всех таких объектов.*

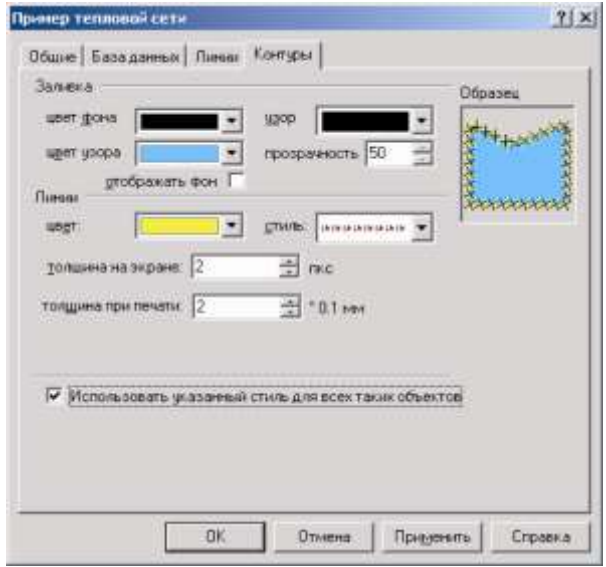

Рисунок 10.3. Окно настройки слоя. Вкладка Контуры Во вкладке Контуры (Рисунок 10.3):

 Данная закладка позволяет установить стиль объектов слоя, имеющих тип «Контур».

Следует иметь в виду, что при таком задании стиля отображения контурных объектов Вы задаете стиль ТОЛЬКО для отображения в данной карте. Если слой будет загружен в другую карту, то данные настройки отображения будут утеряны.

*цвет фона –* задается цвет фона;

*цвет узора –* задается цвет узора;

 *узор –* задается узор для площадного объекта, если в списке стилей нет нужного, то его можно создать самостоятельно (см. раздел Структура слоя/Создание и редактирование стиля площадных объектов);

 *прозрачность –* задается только для сплошного узора, значение прозрачности указывается в процентах от 0 до 100;

*цвет –* задается цвет для контура площадного объекта**;**

11401.ОМ-ПСТ.003.003.

*стиль* – задается стиль контура площадного объекта, если в списке нет нужного, то его можно создать самостоятельно (см. раздел Структура слоя/Создание и редактирование стиля линейных объектов).

- *толщина на экране –* задается толщина контура на экране пикселях;
- *толщина при печати* задается толщина контура при печати.

Настройки для контуров объектов вступят в силу только после установки опции

### *Использовать указанный стиль для всех таких объектов.*

4. Нажать кнопку ОК.

### **10.2 Информация по слою**

В системе предусмотрено средство, позволяющее получить краткую информацию о слое. Для этого следует выбрать пункт главного меню Слой|Информация... После выбора имени нужного слоя в стандартном диалоге на экран будет выдано окно с информацией о слое. В данном окне выдается информация об общем количестве объектов в слое и о количестве объектов каждого типа.

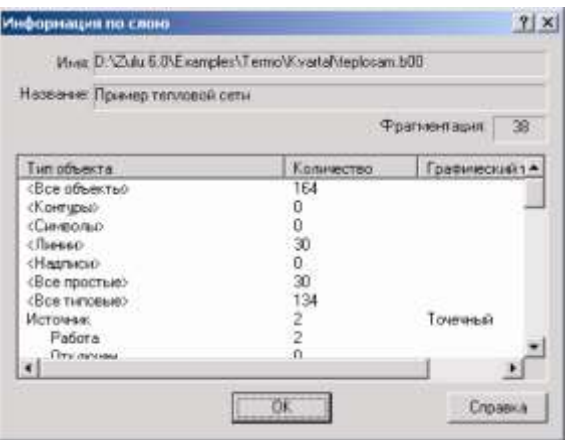

Рисунок 10.4. Пример окна информации

# **10.3 Переименование слоя**

Переименование слоя заключается в изменении его пользовательского названия, имя файла при этом останется прежним.

Для изменения пользовательского названия слоя:

1. В меню Слой выберите команду Переименовать.

2. В окне выбора слоя левой кнопкой мыши выделите слой, который надо Рисунок 10.5. Диалоговое окно

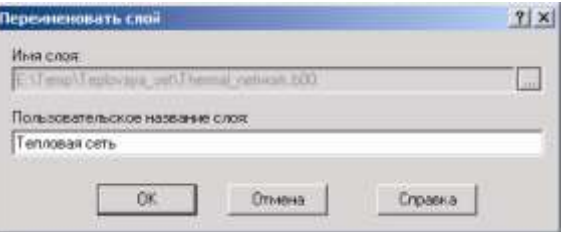

переименовать и нажмите кнопку Открыть. переименования слоя

3. В появившемся диалоговом окне в строке *Пользовательское название слоя* записать новое название слоя.

4. Нажать кнопку ОК для запуска процесса переименования.

*Переименование слоя соответствует методу LayerRename.*

### **10.4 Копирование слоя**

Копирование слоя заключается в создании его копии с новым именем семейства файлов и (по желанию) с новым пользовательским названием.

Для копирования слоя:

1. В меню Слой выберите команду Скопировать... Откроется диалог копирования слоя;

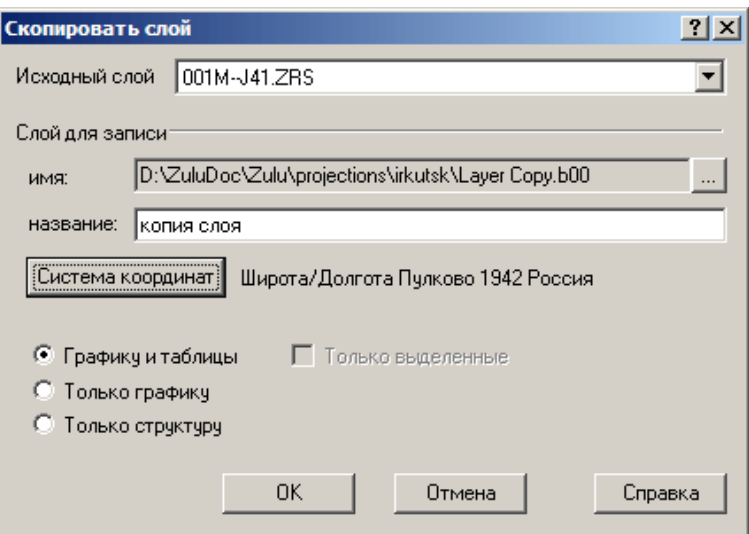

Рисунок 10.6. Диалог копирования слоя

2. В поле со списком Исходный слой выберите слой для копирования;

3. В строке имя задайте полный путь к новому файлу слоя (воспользуйтесь кнопкой  $\ldots$ ):

4. В поле название укажите пользовательское название для нового слоя;

5. Для того чтобы перепроецировать пространственные данные слоя в другую картографическую проекцию в копии слоя, нажмите кнопку Система координат и задайте требуемую проекцию в открывшемся диалоге (см. раздел «Векторный слой/Структура слоя/Параметры слоя/Задание проекции слоя»);

6. Выберите требуемый вариант копирования:

7. Графику и таблицы – при выборе данного варианта будет скопирована вся

информация слоя, включая графику и базу данных со всей внесенной ранее информацией.

8. Только графику – копируется только графическая информация без баз данных.

9. Только структуру – копируется только структура слоя.

10. Нажмите кнопку ОК чтобы начать процесс копирования.

*Примечание: Если в копируемом слое была выделена группа объектов, то имеется возможность скопировать только ее. Для этого необходимо установить флажок Только выделенные.*

В приведенном примере () после выполнения этой команды на диске E: в каталоге Temp\Teplovaya\_set появится файл Network\_copy.

*Копирование слоя соответствует методу LayerCopy.*

# **10.5 Индексация слоя**

В процессе ввода, редактирования и удаления объектов, содержащихся в слое, индексный файл графической базы данных слоя (смотри Введение) обновляется автоматически. В результате этих операций индексный файл, как правило, постепенно увеличивается в объеме, что снижает скорость операций системы с данным слоем. Поэтому рекомендуется периодически производить переиндексацию слоя. Переиндексация может потребоваться и при изменении шага индексации, от которого также зависит скорость работы системы Zulu со слоем. Кроме того, индексация слоя обязательно должна производится, если слой не проиндексирован.

Если шаг индексации выбран неудачно (например, гораздо меньшим, чем средние габариты объектов слоя), то в процессе индексации может возникнуть переполнение индекса. При получении на экране сообщения о переполнении следует повторить процесс индексации слоя с указанием большего значения шага индексации.

Для индексации слоя следует выбрать пункт главного меню Слой|Индекс. При этом на экране появится диалог индексации слоя.

Для переиндексации слоя необходимо:

1. В строке Имя выбрать слой, подлежащий индексации (воспользуйтесь кнопкой для открытия окна выбора файла).

2. В строке Шаг индексации ввести значение шага индексации (в сантиметрах). Если слой уже был проиндексирован, то в строке высветится текущий шаг индексации.

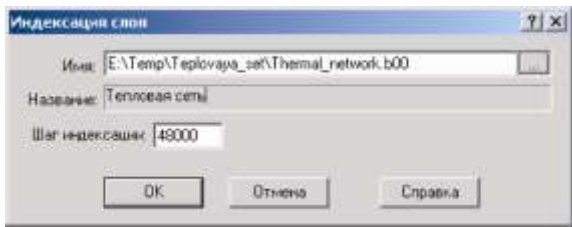

Рисунок 10.7. Диалоговое окно Индексация слоя

3. Задав желаемое значение шага индексации

4. следует подтвердить ввод клавишей OK, после чего будет запущен процесс индексации.

*Примечание: Если шаг индексации выбран неудачно (например, гораздо меньшим, чем средние габариты объектов слоя), то в процессе индексации может возникнуть переполнение индекса. При получении на экране сообщения о переполнении, следует повторить процесс индексации слоя с указанием большего значения шага индексации.*

# **10.6 Сжатие слоя**

В процессе редактирования или удаления объектов, содержащихся в слое, старые копии объектов, так же как и удаленные объекты, физически из базы не удаляются, а лишь помечаются как удаленные. Использование такого принципа существенно ускоряет ввод и позволяет, в случае необходимости, восстанавливать удаленные объекты. В то же время, это приводит к постепенному увеличению объема графической базы данных, что снижает скорость построения и запросов, уменьшает место на диске. В связи с этим рекомендуется периодически производить сжатие графической базы данных, заключающееся в физическом удалении из базы объектов, помеченных на удаление, и следующей за этим автоматической переиндексации слоя.

Для запуска процесса сжатия слоя в меню Слой выбрать команду Сжать... При этом на экране появится диалог выбора слоя, в котором левой кнопкой мыши нужно выбрать слой, подлежащий сжатию, нажать кнопку Открыть. После этого произойдет сжатие базы и ее переиндексация.

11401.ОМ-ПСТ.003.003.

### **10.7 Оптимизация слоя**

В процессе ввода данных в слой новый объект физически записывается в конец графической базы данных. Если территориальные объекты добавляются в графическую базу данных хаотично, то образующееся при этом неупорядоченное местонахождение объектов на диске друг относительно друга может замедлять процессы построения слоя (с большим числом объектов), его анализа, осуществления запросов и т.п., несмотря на наличие пространственной индексации. В связи с этим, в ходе массового ввода объектов слоя рекомендуется периодически производить оптимизацию графической базы данных, заключающуюся в физическом упорядочении месторасположения в ней объектов слоя по определенному принципу (похоже на дефрагментацию дискового пространства).Для оптимизации графической базы слоя следует выбрать пункт меню Слой|Оптимизация.... При этом на экране появится диалог выбора слоя, в котором нужно выбрать слой, подлежащий оптимизации. За выбором слоя последуют упорядочение базы и ее автоматическая переиндексация. В процессе упорядочения графической базы данных попутно выполняется и процесс ее сжатия. Следует отметить, что оптимизация слоя возможна только для индексированного слоя и только в том случае, если слой не находится в режиме редактирования.

*Оптимизация слоя соответствует методу LayerOptimize.*

### **10.8 Создание сетки по слою**

Операция создания сетки по слою удобна в том случае, когда необходимо подсчитать количество планшетов, которые составят данный слой при сканировании карты.

Для создания сетки необходимо:

1. В меню Слой выбрать команду Операции|Сетку по слою.

2. В открывающемся списке *Исходный слой* выбрать слой, по которому создается сетка.

3. В строке *Слой для записи* в первой строке задать имя файла, в который будет записываться создаваемая сетка (используйте кнопку ... для открытия стандартного окна выбора файла), во второй строке ввести пользовательское название слоя.

4. В разделе Сетка задать: Шаг создаваемой сетки, точку начала координат - *Опорная точка*.

5. Выбрать опцию *По карте* или *По слою*. Если сетка создается по слою, то можно задать только группу выделенных на слое объектов, для которых будет создаваться сетка (установить флажок *Группа*).

6. Для того, чтобы созданный слой-сетка сразу отображался на экране, установите флажок *Грузить в окно*.

7. Для запуска процесса создания сетки нажмите кнопку ОК.

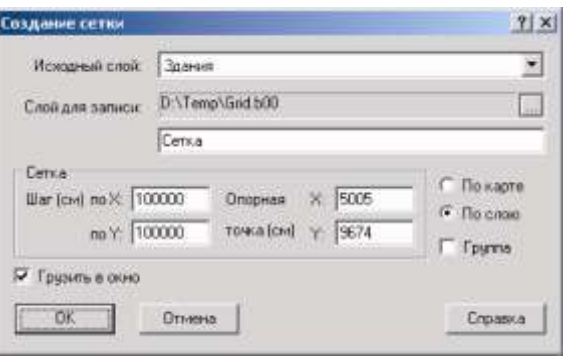

Рисунок 10.8. Пример диалога создания сетки

Сетка создается отдельным слоем, и если была отмечена опция *Грузить в окно*, то слой сетки автоматически загрузится в активную карту.

Для исключения сетки из карты воспользуйтесь главным меню Карта, команда Убрать слой и в стандартном окне выбора файла выделите файл, в который производилась запись сетки, нажмите кнопку Исключить. В этом случае произойдет исключение слоя сетки из карты, но на диске слой не удалится.

Для удаления слоя сетки с диска выберите пункт главного меню Слой команда Уничтожить, в стандартном окне выбора файла выделите файл, в который производилась запись сетки, нажмите кнопку ОК.

# **10.9 Трансформирование слоя с клавиатуры**

Система позволяет производить следующие аффинные преобразования слоев карты:

- линейно изменять масштаб по оси X;
- линейно изменять масштаб по оси Y;
- смещать слой по оси X;
- смещать слой по оси Y;
- поворачивать слой на заданный угол вокруг заданного центра поворота.

В общем случае преобразование координат точки (X,Y) в новые координаты точки

(X',Y') производится по формуле:

X'= Xs+Xc+Kx\*(X-Xc)\*cos(Fi)-Ky\*(Y-Yc)\*sin(Fi) Y'=Ys+Yc+Kx\*(X-Xc)\*sin(Fi)+Ky\*(Y-Yc)\*cos(Fi),

где Xs - смещение по X;

Ys - смещение по Y;

Kx - коэффициент искажения масштаба по X;

Ky - коэффициент искажения масштаба по Y;

(Xc,Yc) - координаты точки поворота;

Fi - угол поворота.

*Важно: Прежде чем проводить трансформирование слоев карты очень желательно сделать ее копию, так трансформирование НЕ ИМЕЕТ ОТМЕНЫ, т.е. возврата к первоначальному расположению объектов в слое.*

Окно задания параметров трансформации слоев можно открыть через меню Карта|Операции|Трансформировать слои. Если необходимо трансформировать только один слой то можно воспользоваться пунктом Слой|Трансформирование.

1. В разделе Слои отметьте те слои, которые надо трансформировать.

2. В разделе Смещение следует задать значения смещений слоя по X и Y в сантиметрах.

3. В разделе Масштаб следует задать значения коэффициентов искажения масштаба слоя по X и Y. Если установлен флажок *Пропорционально*, то коэффициенты масштабирования по осям X и Y будут одинаковыми.

4. В разделе Поворот следует задать координаты точки поворота слоя в сантиметрах и угол поворота в градусах.

5. После ввода требуемых параметров преобразования следует нажать кнопку OK, после чего запустится процесс трансформации слоя.

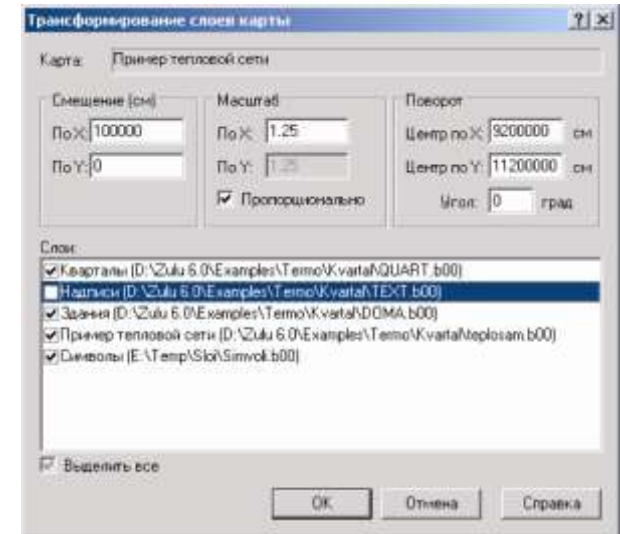

Рисунок 10.9. Диалог Трансформирования слоя

*Трансформация слоя соответствует методу LayerTransform.*

### **10.10 Трансформирование слоя с экрана**

При работе с пространственными данными часто возникает задача максимально точного их совмещения между собой и привязке к выбранной системе координат. Как правило, такая задача возникает, если данные получены из разных источников. Типичными случаями являются ситуации, когда необходимо совместить данные, оцифрованные с бумажных носителей с уже имеющимися слоями карты, находящимися в плановой или географической системе координат. Также, задача трансформации данных возникает при работе с растровыми изображениями. Например, для растровых изображений, полученных в результате сканирования бумажных носителей, необходимо устранить нелинейные искажения, возникающие при сканировании. Для аэро- и космоснимков может понадобиться их геометрическое преобразование к текущей координатной системе карты. Выбор метода трансформации определяется, исходя из конкретной задачи, характера искажений данных, которые надо устранить.

Методы трансформации:

- сдвиг;
- масштабирование;
- аффинная и проективная трансформация;
- резиновый лист (локально аффинная трансформация).

# *Сдвиг*

При использовании данного метода происходит смещение данных по оси X и оси Y на величину, равную разнице между старыми и новыми координатами точки трансформации:

 $X' = dx + X$ 

 $Y' = dy + Y$ 

где dx,dy смещение по оси X и оси Y.

Метод требует задания 1-й точки трансформации.

Для сдвига векторного объекта надо:

1. Сделать векторный слой редактируемым – кнопка

2. Нажать на панели инструментов кнопку Трансформация слоя с экрана (  $\mathbb{R}$ ). Курсор примет вид .

3. Перемещаясь по карте с помощью нажатия левой кнопки мыши укажите точку, из которой надо переместить векторный слой. После указания первой точки она отобразится на карте в виде кружка, так же ее координаты отобразятся в таблице на панели свойств системы (если она открыта), а курсор примет вид

4. Аналогичным образом указать вторую точку (куда надо переместить). Она отобразится в виде окружности.

5. В рабочей области карты щелкните правой кнопкой мыши, в появившемся контекстном меню выберите пункт Сдвиг. После произведенных действий произойдет соответствующее перемещение векторного слоя и отображение его на новом месте.

# *Масштабирование*

Данный метод позволяет сделать следующие преобразования координат: изменять масштаб, смещать по оси X и оси Y, поворачивать данные на заданный угол вокруг заданного центра поворота

В общем случае преобразование координат точки (X,Y) в новые координаты точки (X',Y') производится по формуле:

X'= dx+Xc+kx(X-Xc)cos(Fi)-ky(Y-Yc)sin(Fi)

Y'= dy+Yc+kx(X-Xc)sin(Fi)+ky(Y-Yc)cos(Fi),

где dx,dy смещение по оси X и оси Y

kx, ky - коэффициенты искажения масштаба по оси X и оси Y

(Xc,Yc) - координаты точки поворота

Fi - угол поворота

Метод требует задания 2-х точек трансформации.

Для масштабирования векторного объекта надо:

1. Сделать векторный слой редактируемым - кнопка

2. Нажать на панели инструментов кнопку Трансформация слоя с экрана (  $\mathbb{R}$ ). Курсор примет вид .

3. Перемещаясь по карте с помощью нажатия левой кнопки мыши укажите точку, из которой надо переместить векторный слой. После указания первой точки она отобразится на карте в виде кружка, так же ее координаты отобразятся в таблице на панели свойств системы (если она открыта), а курсор примет вид  $\blacksquare$ .

4. Аналогичным образом указать следующую точку (куда надо переместить). Она отобразится в виде окружности.

5. Точно таким же образом укажите вторую пару точек.

6. В рабочей области карты щелкните правой кнопкой мыши, в появившемся контекстном меню выберите пункт Масштабирование. После произведенных действий произойдет соответствующее перемещение и масштабирование векторного слоя и отображение его на новом месте.

# *Аффинная и проективная*

Аффинная и проективная трансформация реализуется с помощью полиномиальной аппроксимации данных методом наименьших квадратов. Суть данных методов заключается в нахождении такого преобразования данных в новые координаты, при котором достигается наименьшая погрешность (невязка) между координатами заданных точек трансформации и значениями этих точек в новых координатах. В процессе ввода точек трансформации вы можете определить ожидаемую точность преобразования данных по значениям невязки - чем меньше значение невязки, тем точнее будет выполнено преобразование. Значение невязки отображается в окне Свойства (закладка Трансформирование слоя, столбец E1).

В данных методах задача преобразования старых координат точки (X,Y) в новые координаты (X',Y') сводится к нахождению таких коэффициентов a1,...,an, b1,...,bn аппроксимирующего полинома, при которых минимизируется сумма квадратов отклонений заданных значений от построенной аппроксимирующей кривой:

### **Для аффинной трансформации**:

 $X' = a1X + a2Y + a3$ 

 $Y' = b1X + b2Y + b3$ 

требуется задание не менее 3-х точек трансформации.

Для аффинной трансформации векторного объекта надо:

1. Сделать векторный слой редактируемым кнопка .

2. Нажать на панели инструментов кнопку Трансформация слоя с экрана ( ). Курсор примет вид **<u>Фа</u>** 

3. Перемещаясь по карте c с помощью нажатия левой кнопки мыши укажите точку, из которой надо переместить векторный слой. После указания первой точки она отобразится на карте в виде кружка, так же ее координаты отобразятся в таблице на панели свойств системы (если она открыта), а курсор примет вид  $\blacksquare$ .

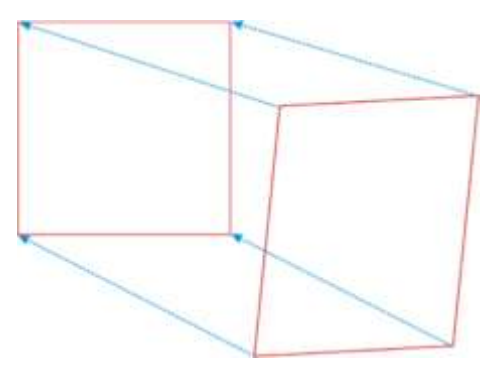

10.10.

4. Аналогичным образом указать следующую точку (куда надо переместить). Она отобразится в виде окружности.

5. Точно таким же образом укажите еще две пары точек.

6. В рабочей области карты щелкните правой кнопкой мыши, в появившемся контекстном меню выберите пункт Аффинное (1 степени). После произведенных действий произойдет соответствующее заданным точкам аффинное преобразование векторного слоя и отображение его на новом месте.

# **Для проективной трансформации полиномами 2-й степени**:

 $X' = a1X2 + a2XY + a3Y2 + a4X + a5Y + a6$ 

Y'= b1X2 + b2XY + b3Y2 + b4X + b5Y + b6

требуется задание не менее 6-и точек трансформации.

Для проективной трансформации 2-й степени векторного объекта надо:

1. Сделать векторный слой редактируемым - кнопка

2. Нажать на панели инструментов кнопку Трансформация слоя с экрана ( X). Курсор примет вид .

3. Перемещаясь по карте с помощью нажатия левой кнопки мыши укажите точку, из которой надо переместить векторный слой. После указания первой точки она отобразится на карте в виде кружка, так же ее координаты отобразятся в таблице на панели свойств системы (если она открыта), а курсор примет вид

4. Аналогичным образом указать следующую точку (куда надо переместить). Она отобразится в виде окружности.

5. Точно таким же образом укажите еще пять пар точек.

6. В рабочей области карты щелкните правой кнопкой мыши, в появившемся контекстном меню выберите пункт Проективное (2 степени). После произведенных действий произойдет соответствующее заданным точкам проективное преобразование 2 степени векторного слоя и отображение его на новом месте.

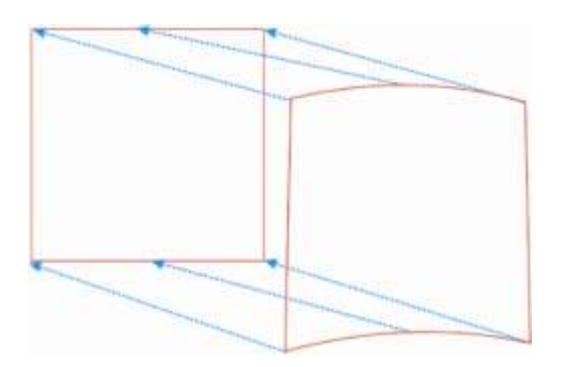

Рисунок 10.11.

# *Резиновый лист (локально - аффинное)*

Данный метод трансформации используется для устранения локальных искажений данных с помощью локально - аффинных преобразований. Суть данного метода заключается в нахождении такого преобразования данных в новые координаты, при котором координаты точек трансформации точно преобразуются в указанные новые координаты, а координаты остальных данных интерполируются с учетом изменения опорных точек трансформации. Зоной трансформации данных является область, состоящая из наименьшего выпуклого многоугольника, содержащего опорные точки трансформации (см. рисунок ниже).

Для данного метода требуется задание не менее 4-х точек трансформации.

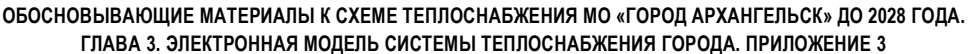

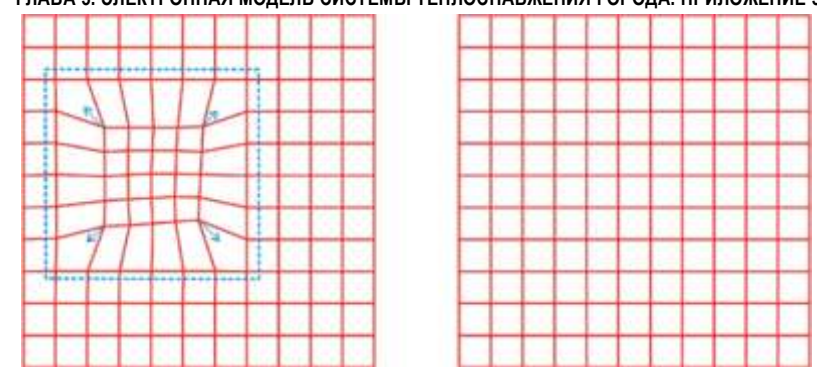

Рисунок 10.12.

Для локально - аффинной трансформации векторного объекта надо:

1. Сделать векторный слой редактируемым - кнопка

2. Нажать на панели инструментов кнопку Трансформация слоя с экрана ( $\mathbb{R}$ ). Курсор примет вид .

3. Указать зону трансформации, представленном выше, она указана голубым пунктиром. Т.е. с помощью указанной зоны вы ограничите область локальных искажений. Для указания зоны переместите курсор в первую точку, щелкните левой кнопкой мыши, удерживая при этом клавишу Alt. Оставшиеся точки укажите таким же образом. Если не указывать зону трансформации, то локально - аффинная трансформация применится ко всему слою. При установки пары точек с удерживанием клавиши Alt на экране будет видна только одна точка, это точка переходящая "сама в себя". Т.е. на самом деле устанавливаются две точки, имеющие одинаковые координаты.

4. Теперь надо указать точки для локально - аффинной трансформации. Перемещаясь по карте с помощью нажатия левой кнопки мыши укажите точку, из которой надо переместить векторный слой. После указания первой точки она отобразится на карте в виде кружка, так же ее координаты отобразятся в таблице на панели свойств системы (если она открыта), а курсор примет вид

5. Аналогичным образом укажите следующую точку (куда надо переместить). Она отобразится в виде окружности.

6. Точно так же укажите оставшиеся пары точек.

7. В рабочей области карты щелкните правой кнопкой мыши, в появившемся контекстном меню выберите пункт Резиновый лист. После произведенных действий в ограниченной области произойдет соответствующее заданным точкам локально аффинное преобразование векторного слоя.

# *Примечание:*

 *Система имеет возможность производить трансформацию сразу нескольких векторных слоев. Для этого надо перед запуском трансформации щелкнуть правой кнопкой мыши и в контекстном меню выбрать пункт Слои для трансформации. Далее в появившемся окне левой кнопкой мыши указать (поставить галочку) какие слои вы хотите трансформировать. При установки опции Все автоматически отметятся и будут трансформироваться все векторные слои, находящиеся в карте.*

 *Если имеется необходимость трансформировать не все объекты слоя, а только некоторые, то для этого надо выделить объекты для трансформирования, при этом не выделенные объекты будут нетронуты.*

- *После того как точки трансформации указаны (например, приблизительно), их положение можно отредактировать (уточнить) в соответствующих ячейках таблицы на панели Свойств. Для этого щелкните левой кнопкой мыши на нужной ячейке и введите новое значение.*
- *При вводе точек можно осуществлять пошаговую отмену указанных точек для этого щелкните правой кнопкой мыши и в появившемся контекстном меню выберите пункт Отменить последнюю точку. Пошаговую отмену так же можно сделать нажатием клавиши Esc.*
- *Для отмены всех установленных точек трансформации щелкните правой кнопкой мыши и в появившемся контекстном меню выберите пункт Очистить все.*
- *Для сохранения координат точек трансформации щелкните правой кнопкой мыши, в появившемся контекстном меню выберите пункт Сохранить точки трансформации и задайте имя для сохраняемого файла. Чтобы загрузить точки трансформации щелкните правой кнопкой мыши, в появившемся контекстном меню выберите пункт Загрузить точки трансформации и выберите файл с координатами точек.*

**ОБОСНОВЫВАЮЩИЕ МАТЕРИАЛЫ К СХЕМЕ ТЕПЛОСНАБЖЕНИЯ МО «ГОРОД АРХАНГЕЛЬСК» ДО 2028 ГОДА. ГЛАВА 3. ЭЛЕКТРОННАЯ МОДЕЛЬ СИСТЕМЫ ТЕПЛОСНАБЖЕНИЯ ГОРОДА. ПРИЛОЖЕНИЕ 3** *Откат (возврат) произведенных действий можно сделать с помощью пункта Отменить действие, расположенного в контекстного меню, вызываемом правой кнопкой мыши или нажатием на панели инструментов кнопки Отмена ( ). Откат будет возможен только до того момента, пока вы не выйдите из режима редактирования.*

 *Все произведенные преобразования векторного слоя сохраняются автоматически. Если Вы не хотите их сохранять, то перед выходом из режима редактирования слоя произведите откат до начального состояния слоя.*

# **10.11 Очистка слоя**

При очистке слоя происходит удаление из графической базы данных слоя всех объектов. В результате данной операции файлы слоя с диска не удаляются, но становятся пустыми, структура слоя при этом сохраняется.

Для очистки слоя следует надо:

1. Выбрать пункт главного меню Слой|Очистить. При этом на экране появится диалог выбора слоя.

2. Левой кнопкой мыши выберите слой, который вы хотите очистить, нажмите

3. В окне очистки (Рисунок 10.13) нажмите кнопку Да, после чего произойдет очистка (обнуление) графической базы данных слоя.

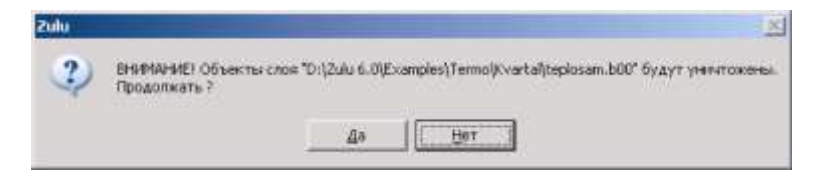

Рисунок 10.13. Окно очистки слоя

*Примечание: Если на экране появится окно предупреждения, тогда нажмите кнопку ОК и завершите редактирование слоя (см. Работа с объектами слоя).*

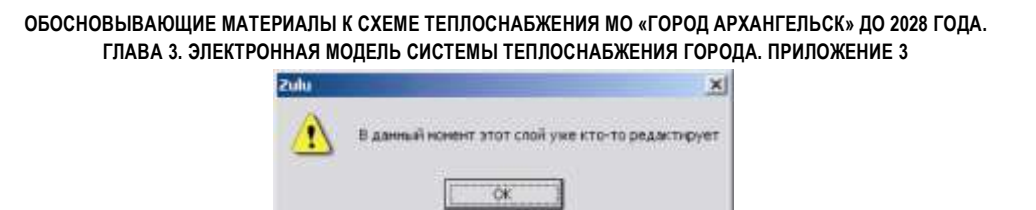

Рисунок 10.14. Окно предупреждения

### **10.12 Уничтожение слоя**

С помощью данной операции можно уничтожить либо все файлы, относящиеся к слою либо только графическую информацию.

Для уничтожения слоя следует:

- 1. Выбрать пункт главного меню Слой|Уничтожить...
- 2. В стандартном окне выбора щелчком левой кнопки мыши укажите слой,

который необходимо уничтожить. Нажмите кнопку Открыть.

- 3. Выберите нужную опцию:
	- *удалять все* будет уничтожена вся информация, относящаяся к слою; *не удалять таблицы* – не будутудаляться таблицы;
	- *не удалять локальные таблицы* не будут удаляться локальные таблицы;
	- *не удалять SQL таблицы* не будут удаляться SQL таблицы.
- 4. Нажмите кнопку ОК.

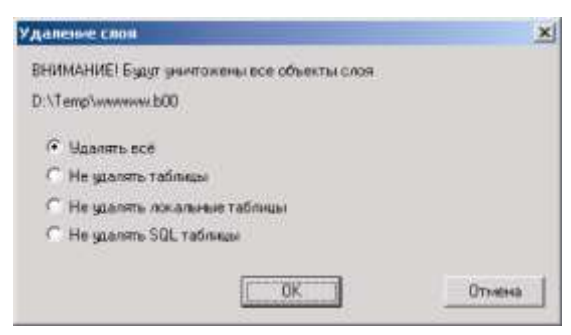

Рисунок 10.15. Диалоговое окно удаления слоя

В результате произойдет физическое уничтожение слоя с диска компьютера и, если слой был загружен в одно или несколько окон-карт, произойдет его автоматическое удаление из этих окон.

*Удаление слоя соответствует методу LayerDelete.*

# **11.Работа со слоями по спецификации WMS**

Система поддерживает возможность работы с удаленными картами и данными через Интернет в соответствии со спецификацией Web Map Service (WMS). Данная спецификация разрабатывается консорциумом открытых ГИС (Open GIS Consortium  $-$  OGC).

Для использования данных с удаленного сервера:

Выполните команду меню *Слой|WMS.* Откроется диалог Параметры WMS;

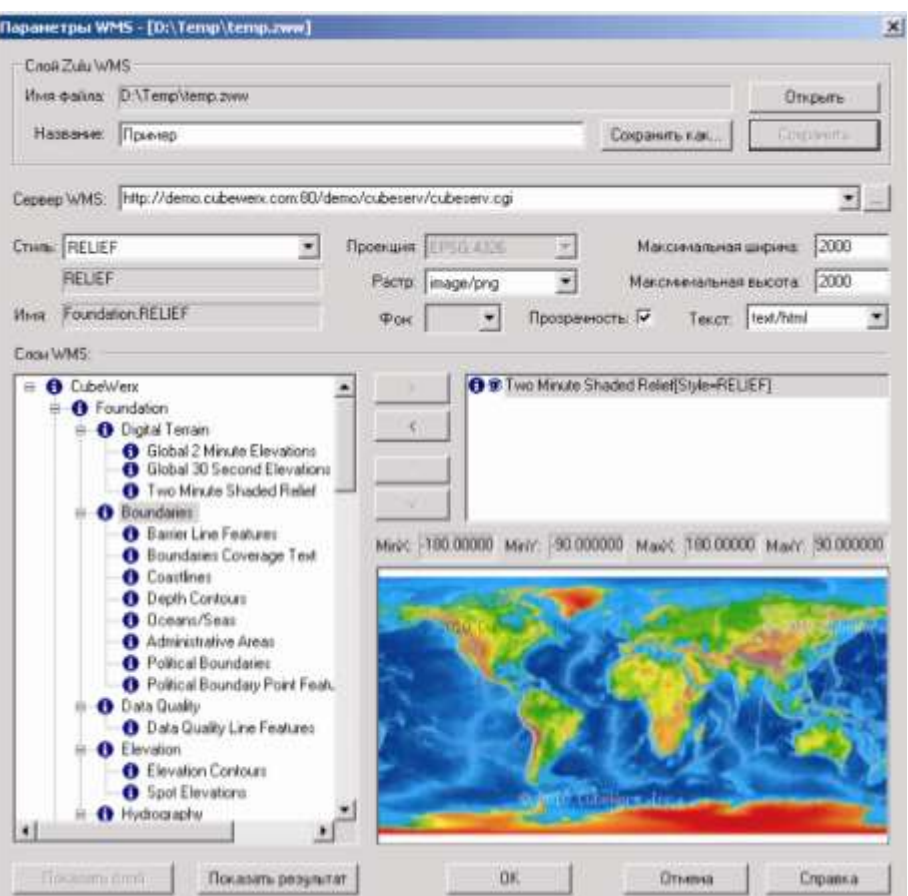

Рисунок 11.1. Окно «Параметры WMS»

В поле Сервер WMS введите адрес веб–сервера (если он уже ранее вносился, то выберите его из списка);

Нажмите кнопку ..., в списке *Слои WMS* отобразится список слоев, прочитанных с сервера;

Для просмотра слоя выберите его в списке и нажмите кнопку Показать слой;

Для выбора слоя выберите его в списке и нажмите кнопку  $\longrightarrow$ , если слой выбран ошибочно, то вернуть его можно с помощью кнопки .

11401.ОМ-ПСТ.003.003.

Установите параметры выбранного слоя:

проекцию;

прозрачность или цвет фона;

формат растра (png, gif, jpeg);

формат получаемой информации (plain, html);

максимальную ширину и высоту.

В поле Название введите пользовательское название слоя.

Нажмите кнопку Сохранить, введите имя файла, снова нажмите кнопку Сохранить;

Для закрытия диалогового окна Параметры WMS нажмите кнопку ОК.

Для загрузки слоя в карту:

Выберите меню Карта|Добавить слой или нажмите кнопку [54];

Укажите на диске созданный ранее слой;

Нажмите кнопку Открыть.

### **12.Режим псевдо-3D**

Для слоев, объектам которых в базе данных задана информация о высоте, возможно отображение в режиме псевдо-3D. При использовании этого режима все объекты слоя отображаются в изометрической проекции, с высотой боковых граней объектов пропорциональной высоте объекта указанной в базе данных (см. Рисунок 12.1) Режим позволяет визуально оценить высоту объектов от земли и относительно друг друга.

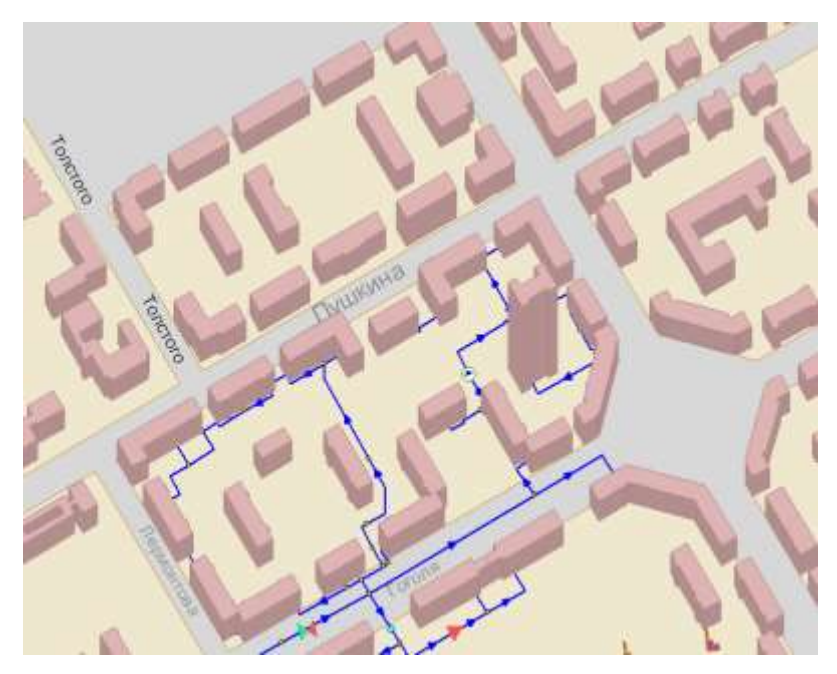

Рисунок 12.1. Отображение объектов слоя в режиме псевдо-3D

В качестве данных о высоте объектов для построения изображения в режиме псевдо-3D можно использовать значения любого поля базы данных, используемого для объектов слоя. Высота объектов может задаваться либо в метрах, либо в этажах. В последнем случае дополнительно указывается высота одного этажа.

Для включения использования режима псевдо-3D для слоя откройте диалог настроек слоя (Карта|Настройка слоя, двойной щелчок левой кнопкой мыши по слою) и установите флажок Отображать в псевдо 3D, после чего нажмите кнопку ОК диалога (подробнее см. п. «Векторный слой, Операции с векторными слоями, Настройка слоя»).

Далее, для построения псевдо-3D отображения объектов:

Откройте диалог параметров псевдо-3D построения, выполнив команду меню Карта|Псевдо 3D|Задать высоты строений (см. Рисунок 12.2);

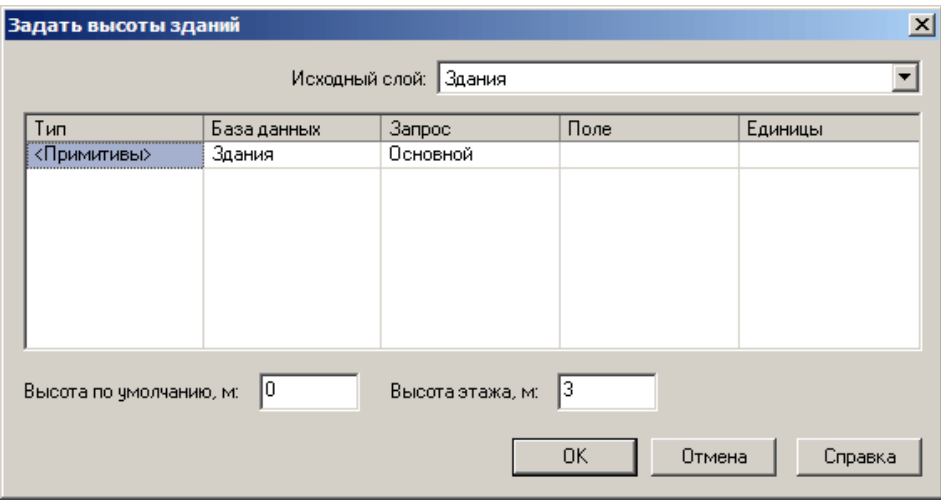

Рисунок 12.2. Диалог построения объектов в режиме псевдо-3D

В полях Тип, База данных и Запрос выберите тип объектов, базу данных слоя и запрос по которым требуется выполнить построение;

В поле Поле выберите поле, в котором указана высота объектов (в метрах, либо в этажах);

В поле Единицы выберите единицы, в которых задается высота объектов (*Этажи*, либо *Метры)*;

В поле Высота по умолчанию, м, задайте высоту, которую должны иметь объекты, для которых не указана высота;

Если в качестве единицы высоты выбраны этажи, в поле Высота этажа, м укажите высоту одного этажа, в метрах;

Нажмите кнопку ОК, чтобы закрыть диалог и выполнить построение объектов в режиме псевдо-3D.

Для обновления псевдо-3D представления при добавлении в слой новых объектов, либо изменении высоты уже введенных объектов, требуется повторить процедуру построения псевдо-3D отображения. Настройки режима псевдо-3D отображения задаются во вкладке Псевдо 3D настроек карты (меню Карта|Настройка, подробнее см. п. «Настройка Карты, Настройка режима Псевдо-3D»)

#### **13.Модель рельефа**

При наличии слоя (слоев), содержащего изолинии и/или точки c высотными отметками рельефа и подключенной к нему базой данных с высотами, имеется возможность построить модель рельефа для дальнейшей обработки и анализа. Например, для определения высоты в любой точке карты, анализа зон затопления, построения изолиний. Кроме того, можно выполнить расчеты площадных и объемных характеристик поверхностей, уклона, отмывки рельефа, построить поперечный профиль по заданному пути и т.д.

После того как модель построена, она сохраняется в виде отдельного файла, и добавляется в карту как слой. Далее, модель рельефа будет называться слоем рельефа.

Модель рельефа представляет собой триангуляцию, в которой известны высоты вершин всех треугольников.

Система позволяет строить несколько видов триангуляций:

Триангуляция Делоне. Это триангуляция, при которой никакая вершина треугольника не содержится внутри окружности, описанной вокруг любого треугольника, такого, что ни одной из вершин его не является данная вершина. В этом случае при построении используются только точки высотных отметок и вершины (но не ребра) полилиний и полигонов;

Триангуляция Делоне с ограничениями. В этом случае ни одно ребро триангуляции (сторона треугольника) не должно пересекать ребра полилиний и полигонов, т.е. все отрезки исходных полилиний и полигонов должны проходить по ребрам триангуляции;

Триангуляция с улучшением рельефа. В этом случае к исходному набору вершин добавляются дополнительные вершины с тем, чтобы исключить наличие треугольников, все вершины которых имели бы одну и ту же высоту (например, принадлежали бы одной и той же изолинии). Этот метод избавляет модель рельефа от горизонтально расположенных треугольников, которые искажают картину рельефа.

При наличии в исходных данных изолиний (полилиний и полигонов) для построения модели рельефа лучше использовать триангуляцию с улучшением рельефа.

Если в качестве исходных данных используются только точечные объекты (высотные отметки), то в любом случае будет построена триангуляция Делоне.

11401.ОМ-ПСТ.003.003.

# **13.1 Создание рельефа**

Как было сказано ранее, для создания слоя рельефа необходим один или несколько слоев с изображениями горизонталей или точек высот рельефа, с подключенной базой данных, в одном из полей которой заданы высоты объектов в метрах.

Для создания рельефа:

1. Загрузите в карту слой с горизонталями или точками высот рельефа;

2. Выполните команду меню *Карта|Рельеф|Создать..* Откроется диалог создания рельефа*;*

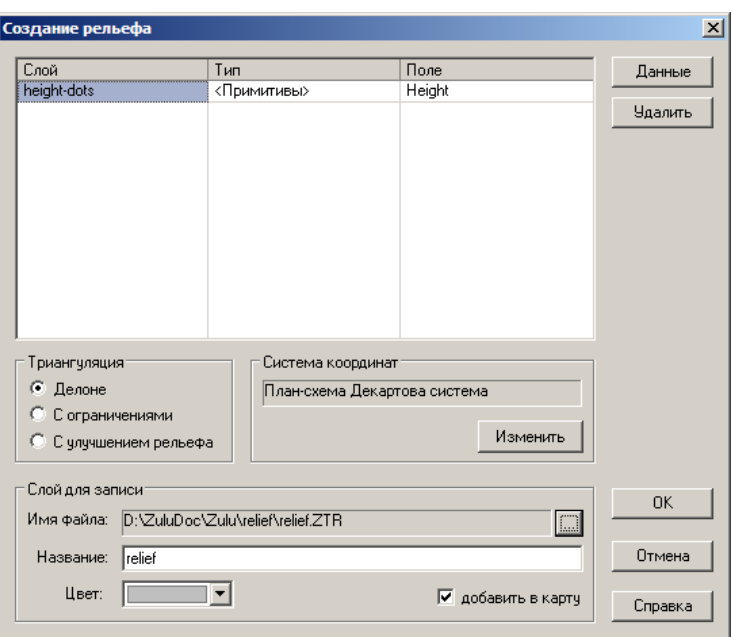

Рисунок 13.1. Диалог создания рельефа

3. Укажите слои, по которым будет создаваться рельеф. Рельеф может строиться по данным из нескольких слоев, например, слоя с горизонталями и слоя с точками высот. Информация об используемых слоях приводится в списке в верхней части диалога.

Для добавления слоя данных:

Нажмите кнопку Данные. Откроется диалог выбора данных;

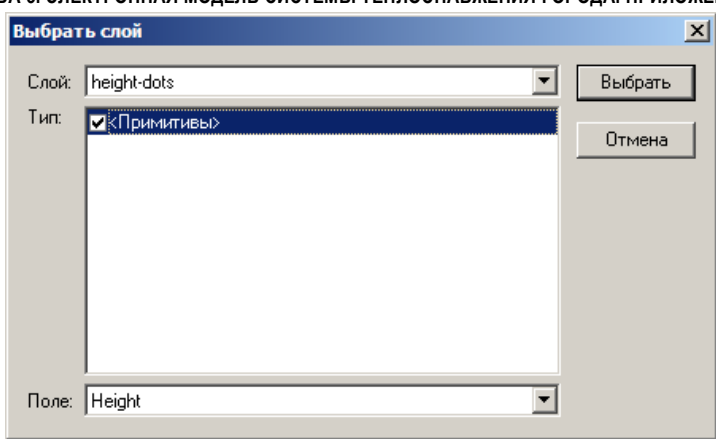

Рисунок 13.2. Диалог задания данных

Выберите слой карты с данными для построения рельефа в поле Слой;

 В списке Тип отметьте флажком тип объектов слоя к которым подключена база данных с высотами. Если база данных подключена к примитивам, то установите флажок напротив строки <Примитивы> ;

 В поле со списком Поле выберите поле базы данных слоя в котором записаны высоты;

– Нажмите кнопку Выбрать чтобы закрыть диалог выбора и добавить выбранные данные в список (Кнопка Отмена закроет диалог без сохранения изменений.);

Если требуется добавить еще слой, повторите для него действия a-e.

4. В разделе Триангуляция выберите требуемый тип триангуляции:

- Делоне;
- с ограничениями;

с улучшением рельефа.

Чаще всего используется триангуляция с улучшением рельефа;

5. По умолчанию, для создаваемого слоя рельефа используется система координат слоя из которого берутся данные для построения рельефа.

При необходимости, можно изменить систему координат создаваемого слоя рельефа, для этого нажмите кнопку Изменить группы настроек Система координат и укажите требуемую систему координат и проекцию (см. раздел «Векторный слой/Задание проекции слоя»);

6. В группе настроек Слой для записи задайте параметры создаваемого слоя рельефа:

В строке Имя файла нажмите кнопку ... и в появившемся стандартном диалоге выбора файлов укажите путь и имя для файла слоя создаваемого рельефа;

 В поле Название введите пользовательское название (по умолчанию оно совпадает с именем файла);

Из списка Цвет выберите цвет для создаваемого рельефа;

 Для того чтобы слой после создания сразу загрузился в активную карту, установить флажок добавить в карту;

7. Для запуска создания рельефа с указанными параметрами нажмите кнопку ОК.

На рисунке ниже представлен рельеф, созданный на основе двух слоев: слоя с горизонталями и слоя с точками высот рельефа. При создании рельефа использовалась триангуляция с улучшением рельефа и местная прямоугольная система координат.

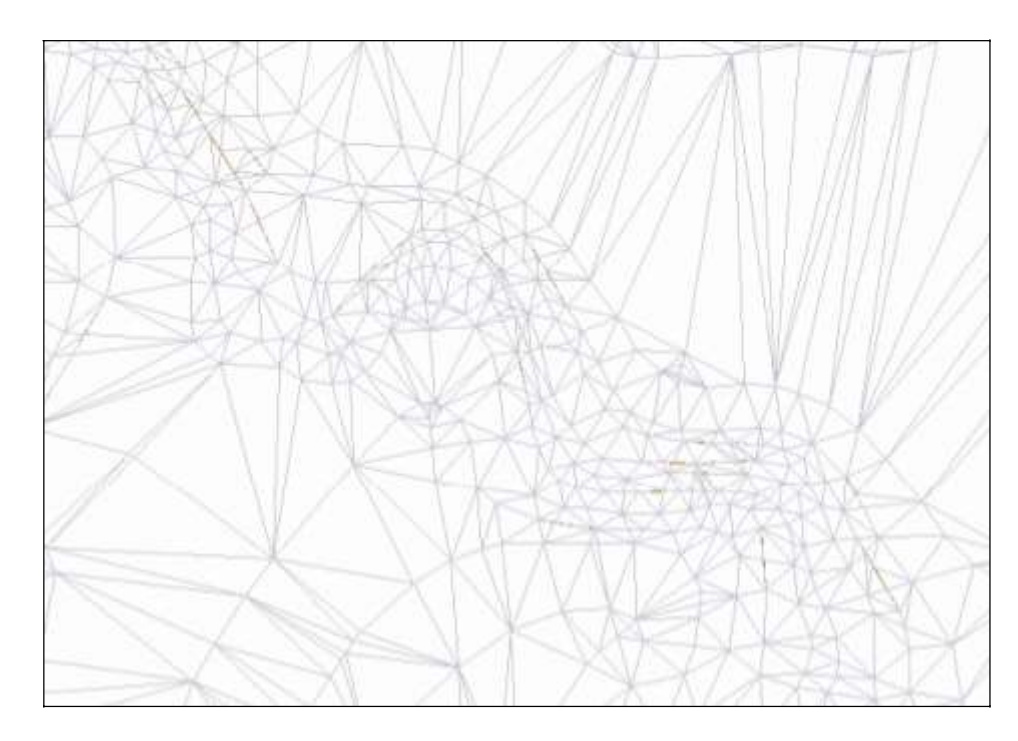

Рисунок 13.3. Модель рельефа

По данному слою можно определить координаты, высоту, уклон и азимут в любой точке данного слоя. Для определения этих параметров сделайте слой рельефа активным, установите режим выделения ( $\blacklozenge$ ), откройте панель Свойства (команда меню *Окно|Свойства***)** и щелкните левой кнопкой мыши в нужной точке (точка начнет мигать), после чего все данные точки отобразятся в открытой панели (см. Рисунок 13.4).

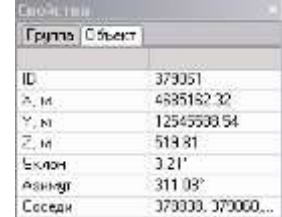

Рисунок 13.4. Панель Свойства

## **13.2 Свойства рельефа**

Слой рельефа, так же как и обычный векторный слой в разных картах может отображаться по-разному, с разной прозрачностью, освещенностью, и т.д.

*Внимание: Все настройки, произведенные указанным далее способом относятся только к текущей карте, и сохраняются ТОЛЬКО при сохранении карты. Соответственно при добавлении данного слоя в другую карту настройки выполненные для первой карты применяться не будут.*

Для настройки слоя рельефа:

1. Выполните команду меню *Карта|Настройка слоя* или нажмите на панели инструментов кнопку  $\mathbb{F}$ ;

2. В появившемся окне Загруженные слои выберите слой рельефа и нажмите кнопку Настройка. Откроется диалог настройки рельефа;

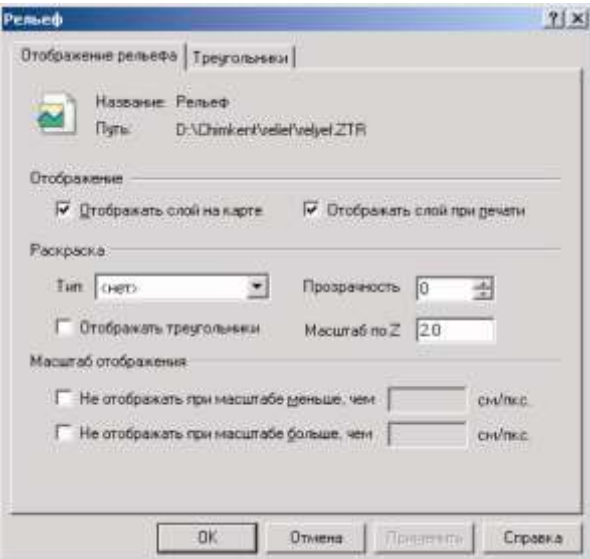

Рисунок 13.5. Диалог настройки рельефа

3. Параметры отображения рельефа задаются в следующих группах настроек вкладки Отображение рельефа (Рисунок 13.5):

a. Группа настроек Отображение:

o Рельеф отображается на карте только при установленном флажке отображать слой на карте;

o Для того чтобы рельеф печатался должен быть установлен флажок отображать слой при печати;

b. Группа настроек Раскраска:

o В поле со списком Тип выбирается тип отображения: «по освещенности», «уклонам», или « по экспозиции склонов»;

o В поле Прозрачность задается прозрачность рельефа, от 0 до 100;

4. При установленном флажке *отображать треугольники* отображаются треугольники рельефа;

# **13.3 Построение изолиний (горизонтальных разрезов)**

Изолинии – это линии одного уровня. Построение изолиний – эффективный способ идентификации мест с одинаковым значением высоты. Изолинии полезны также при представлении поверхности, поскольку они позволяют визуализировать плоские и крутые участки поверхности по расстоянию между изолиниями.

В Zulu изолинии строятся по слою рельефа и затем сохраняются в отдельный векторный слой.

Для построения изолиний:

1. Выполните команду меню *Карта|Рельеф|Построение изолиний*. Откроется диалог построения изолиний;

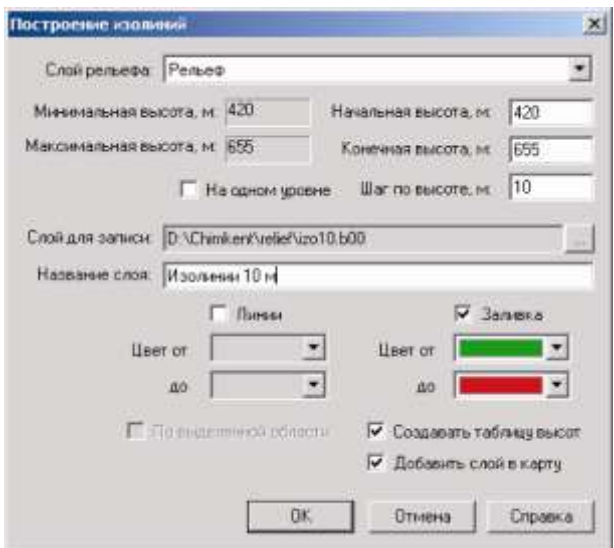

Рисунок 13.6. Диалог «Построение изолиний»

11401.ОМ-ПСТ.003.003.

2. В списке Слой рельефа выберите слой для построения изолиний;

3. Установите начальную высоту, конечную высоту, шаг рельефа в соответствующих полях. В том случае, если необходимо построение изолиний только на одном уровне, установите флажок На одном уровне и задайте начальную высоту;

4. В строке Слой для записи нажмите кнопку ..., укажите путь и имя файла создаваемого слоя изолиний в стандартном диалоге выбора файлов и нажмите кнопку Сохранить;

5. В поле Название слоя введите пользовательское название для слоя изолиний;

6. Изолинии могут быть построены в виде полилиний и/или полигонов, установите требуемый флажок и задайте цвет изолиний в полях Цвет от и до;

7. При необходимости создать таблицу высот установите флажок Создавать таблицу высот;

8. Если созданный слой изолиний должен быть сразу добавлен в карту, то установите флажок Добавить слой в карту;

9. Для завершения создания слоя изолиний нажмите кнопку ОК. Кнопка Отмена закроет диалоговое окно Построение изолиний без сохранения изменений

На рисунке ниже показан слой изолиний, в котором изолинии строились с шагом по высоте в 10 м, изолинии построены в виде полилиний и полигонов.

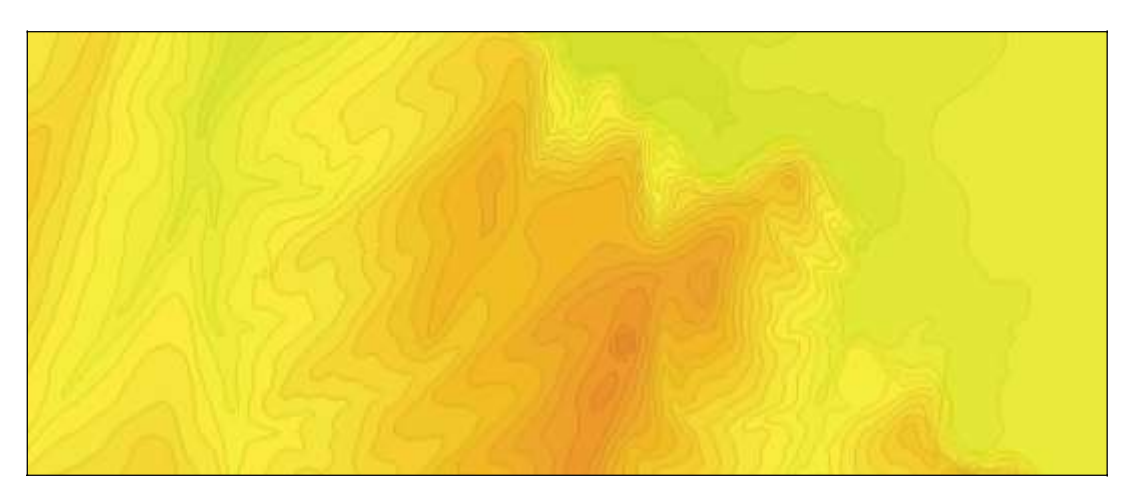

Рисунок 13.7. Слой изолиний

# **13.4 Построение зон затопления**

Зона затопления представляет собой область на модели рельефа, которая была бы заполнена водой при превышении уровня воды в заданной точке рельефа на заданную величину.

В Zulu зоны затопления строятся по слою рельефа и затем сохраняются в отдельный векторный слой.

Для построения зон затопления:

1. Сделайте активным слой рельефа;

2. Установите режим выделения –  $\blacklozenge$ , и с помощью левой кнопки мыши укажите точку, с которой будут построены зоны;

3. Выполните команду меню *Карта|Рельеф|Зоны* затопления. Отобразится диалог построения зон затопления с координатами указанной ранее точки в полях **X м**, **Y м** и **Z м.** Откроется диалог построения зон затопления;

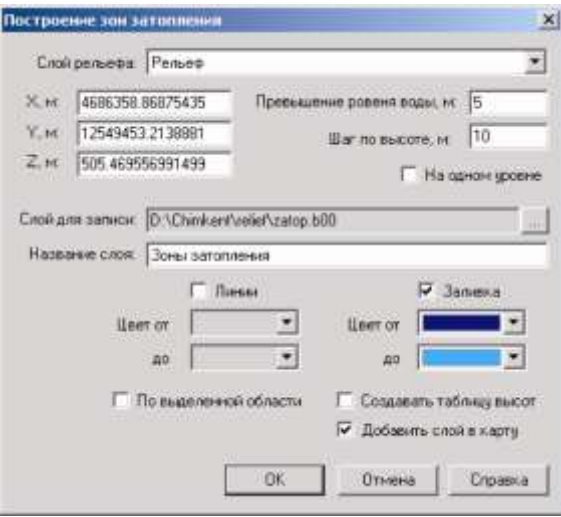

Рисунок 13.8. Диалог построения зон затопления

4. В полях Превышение уровня воды и Шаг по высоте задайте уровень превышения и шаг по высоте соответственно. Значения вводятся с клавиатуры. Если зоны затопления нужно строить только на одном уровне, установите флажок На одном уровне, в этом случае Шаг по высоте не задается;

5. В строке Слой для записи нажмите кнопку ..., укажите путь и имя файла создаваемого слоя изолиний в стандартном диалоге выбора файлов и нажмите кнопку Сохранить;

6. В поле Название слоя введите пользовательское название для слоя затоплений;

7. Зоны затопления могут быть построены в виде полилиний и/или полигонов, установите требуемый флажок и задайте цвет изолиний в полях Цвет от и до;

8. При необходимости создать таблицу высот установите флажок Создавать таблицу высот;

9. Если созданный слой зон затопления должен быть сразу добавлен в карту, то установите флажок Добавить слой в карту;

10. Для завершения создания слоя затоплений нажмите кнопку ОК. Кнопка Отмена закроет диалоговое окно Построение зон затоплений без сохранения изменений.

# **13.5 Построение профиля**

Профиль высот показывает график высот вдоль заданного пути Построение профиля высот в системе Zulu 7.0 выполняется на слое предварительно построенного рельефа. В панели инструментов системы Zulu 7.0 должна быть предварительно добавлена панель Рельеф (переместите указатель мыши на панели инструментов Zulu 7.0, щелкните правой кнопкой мыши и установите флажок в строке Рельеф открывшегося списка).

Для построения профиля:

1. Нажмите на панели инструментов кнопку Задать путь -  $\sim$  :

2. Укажите путь для профиля, путь отображается в виде ломаной, его нанесение аналогично вводу обычной ломаной линии. Точки пути фиксируются нажатием левой кнопки мыши, а для окончания ввода пути выполните двойной щелчок левой кнопкой мыши. Для отмены последней введенной точки щелкните правой кнопкой мыши и выберите в появившемся контекстном меню пункт Отменить последнюю точку;

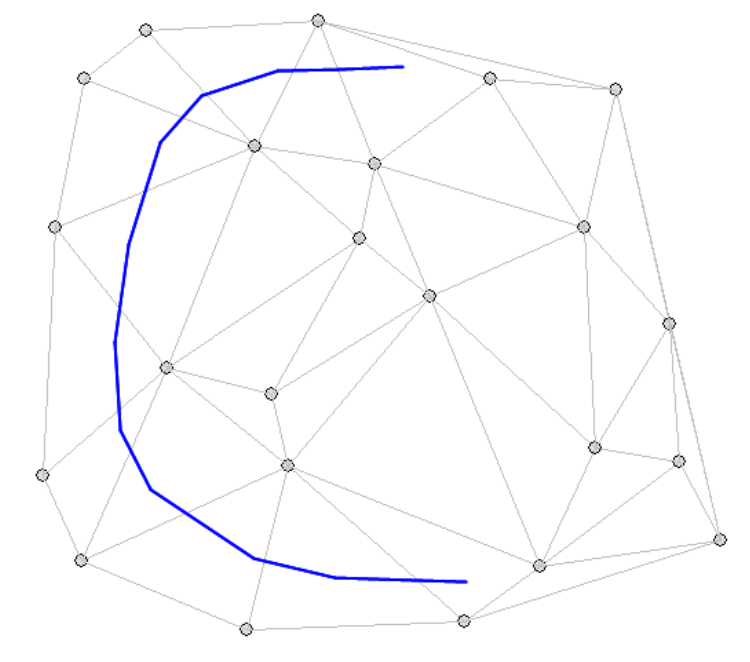

Рисунок 13.9. Построение пути для профиля

3. Выполните команду меню Карта|Рельеф|Построить профиль.

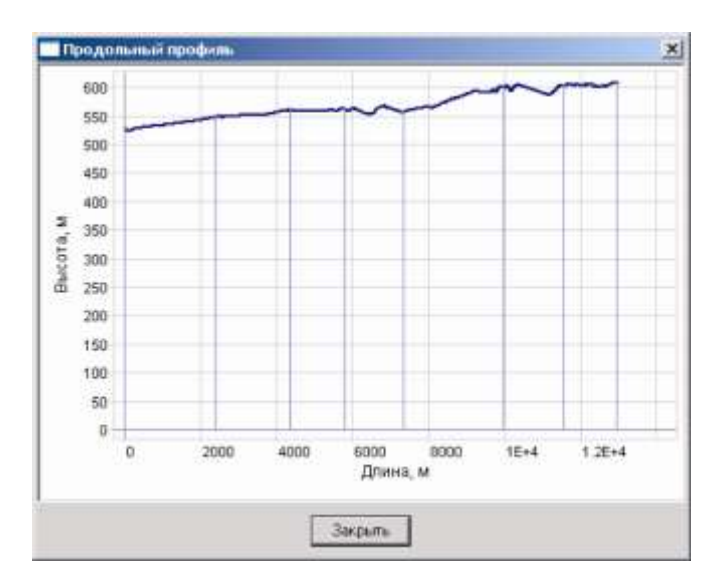

Рисунок 13.10. Продольный профиль

Для удаления пути нажмите на панели управления кнопку Очистить рельеф  $\blacktriangleright$ . На рисунке изображен продольный профиль, построенный по указанному пути.

### **13.6 Вычисление площади и объема**

В системе Zulu предусмотрено вычисление площадей и объемов замкнутых областей на карте с учетом рельефа

Вычисление площади и объема возможно только при наличии слоя рельефа. При желании после вычислений может быть произведена окраска и запись результатов в отдельный слой. В панели инструментов системы Zulu 7.0 должна быть предварительно добавлена панель Рельеф (переместите указатель мыши на панели инструментов Zulu 7.0, щелкните правой кнопкой мыши и установите флажок в строке Рельеф открывшегося списка).

Для вычисления площади и объема:

1. Нажмите на панели инструментов кнопку Задать регион -  $\circ$ :

2. Укажите область для вычисления. Область задается аналогично многоугольнику. Точки области фиксируются нажатием левой кнопки мыши, для окончания ввода региона выполните двойной щелчок левой кнопкой мыши, при этом первая и последняя точка будут соединены по прямой линии. Для отмены последней введенной точки щелкните правой кнопкой мыши и выберите в появившемся контекстном меню пункт Отменить последнюю точку;

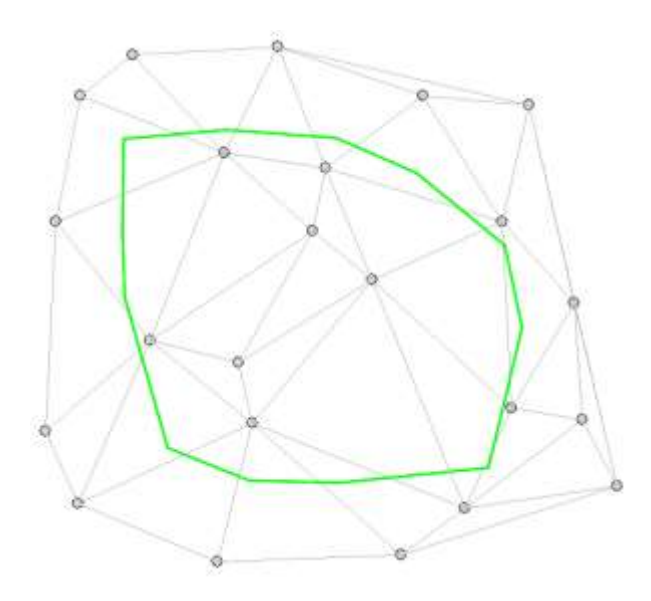

Рисунок 13.11. Построение области для вычисления объема и площади

3. Выполните команду меню Карта|Рельеф|Площадь, Объем. Откроется диалог вычисления площадей и объемов (Рисунок 13.12);

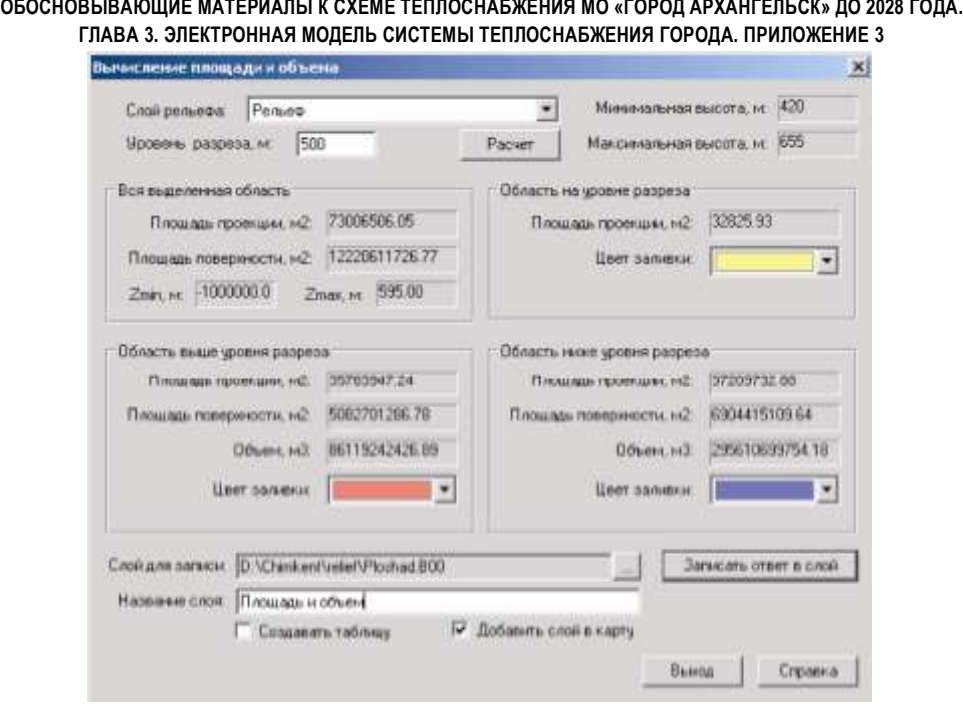

Рисунок 13.12. Диалог «Вычисление площади и объема»

4. В окне Уровень разреза укажите уровень разреза в метрах.

5. Нажмите кнопку Расчет, после чего в полях диалога отобразятся результаты вычислений;

6. Если результаты необходимо отобразить на карте и записать в отдельный слой, то для этого необходимо задать цвета областей в соответствующих разделах. Далее, в строке Слой для записи нажмите кнопку ..., укажите путь, имя файла создаваемого слоя. В поле Название слоя введите его пользовательское название.

7. Если созданный слой должен быть сразу загружен в активную карту, то установите флажок Добавить слой в карту, после чего нажмите кнопку Записать ответ в слой.

8. Для закрытия окна Вычисление площади и объема нажмите кнопку Выход.

### **13.7 Построение растра рельефа**

В системе предусмотрено построение растрового изображения по слою рельефа. Для построения растра рельефа:

Выполните команду меню *Карта|Рельеф|Запись в растр*. Откроется диалог создания растра Создание растра по триангуляции. В демонстрационном окне в правой части диалога отображается примерный вид раскраски с заданными параметрами;
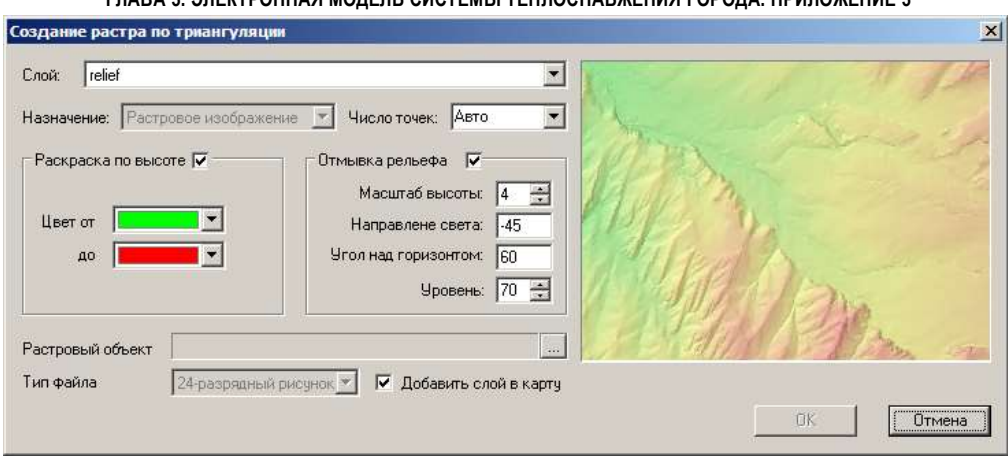

Рисунок 13.13. Диалог «Создание растра по триангуляции»

В поле со списком Слой выберите слой рельефа, по которому требуется создать растр;

В поле Число точек выберите число точек формируемого растра (по большей стороне создаваемого растра). При выбранном пункте «Авто» количество точек подбирается автоматически;

Если требуется раскраска растра по высоте, установите флажок в группе настроек Раскраска по высоте и задайте цвета для раскраски в полях Цвет от и до;

Для добавления отмывки рельефа (освещения ) в растр установите флажок группы настроек Отмывка рельефа и укажите масштаб высоты, направление источника света (в градусах) и его угол над горизонтом (в градусах) в соответствующих полях.

В поле Уровень задается коэффициент смешения раскраски по высоте (если она используется) и отмывки. Значение может изменяться в пределах от «0» до «100», при значении «0» – применяется только раскраска, при «100» – только отмывка;

1. В строке Растровый объект нажмите кнопку ... и укажите путь и имя файла для создаваемого файла растрового изображения;

Если требуется добавить в карту созданный растровый объект, установите флажок Добавить слой в карту;

Для завершения создания растра нажмите кнопку ОК. Кнопка Отмена закроет диалоговое окно Создание растра по триангуляции без сохранения изменений.

#### **14.Семантические базы данных**

### **14.1 Общие сведения**

Zulu поддерживает работу с реляционными базами данных, используя сервис Borland Database Engine (BDE) компании Inprise. Основной объектом, с которым оперирует BDE, является база данных. Это может быть действительная база данных, например Microsoft SQL Server или база данных Microsoft Access, а может быть совокупность таблиц Paradox или dBase. Zulu также оперирует понятием база данных, однако, здесь под этим термином подразумевается совокупность таблиц и связей между ними, объединенных для выполнения запроса к реальной базе данных с целью получить заданный пользователем срез информации. База данных Zulu задается файлом-описателем базы данных, имеющий расширение ZB, именуемый в дальнейшем zb-файлом.

Физически файлы таблиц могут располагаться в удобном для пользователя месте (на сервере, на локальной машине в отдельном каталоге, в том же каталоге, что и файлы графической базы данных). Желательно чтобы файл описателя базы данных хранился в том же каталоге, что и файл графической базы данных. Описатель базы данных Zulu хранит следующую информацию:

- Список таблиц, участвующих в запросе;
- Если необходимо набор Справочников;
- Набор запросов, задающих правила выбора значений из таблиц и содержащих ссылки на таблицы, из которых выполняется выборка, связи между таблицами, набор полей для вывода с пользовательскими названиями.

Рассмотрим пример базы данных, связывающей объекты слоя "Адресные точки" с семантической информацией - адресом здания. Допустим, что адрес дома задается названием улицы или проспекта, типом ("улица", "проспект", "набережная" и т.д.) и номером дома. Базовой таблицей для задания адреса будет таблица address.db, связывающая идентификаторы элементов слоя (поле Sys) с кодом адреса и номером дома. Таблица addrcode.db будет связывать код адреса с парой идентификаторов названия улицы и типа, соответственно названия ("Невский", "Гороховая", "Сенная" и т.д.) будут храниться в таблице street.db, а типы ("проспект", "улица", "площадь" и т.д.) - в таблице strtype.db. Нам же нужно получить для запрашиваемого элемента слоя информацию в виде названия, типа и номера

дома. Таким образом, схема данных для нашего примера будет иметь вид, представленный на рисунке ниже:

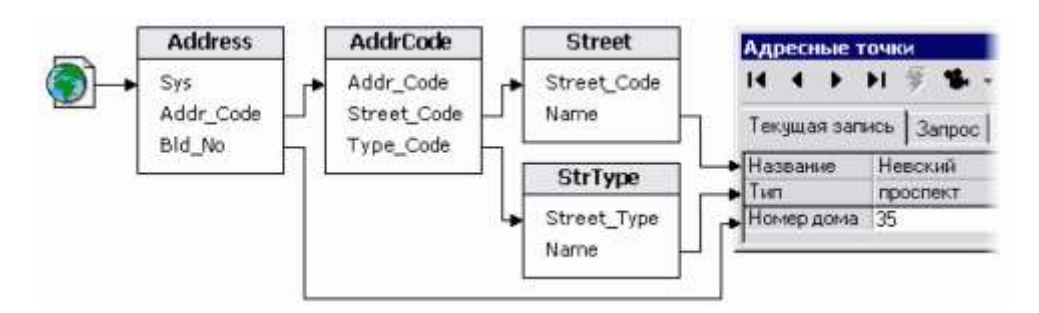

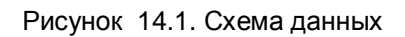

Для создания описателя базы данных, который реализует этот пример необходимо выполнить следующее:

- Набрать список таблиц, участвующих в запросе (в данном случае таблицы address.db, addrcode.db, street.db, strtype.db);
- Из выбранных таблиц набрать список полей, участвующих в запросе (в нашем примере все поля участвуют в запросе);
- Добавить связи между полями таблиц.
- В нашем случае, как видно из рисунка, надо указать следующие связи: Address.AddrCode->AddrCode.Addr\_Code, AddrCode.Street\_Code->Street.Street\_Code, AddrCode.Type\_Code->StrType.Street\_Type
- Указать поле связи с картой (для рассматриваемого примера поле Address.Sys);
- Оставшиеся поля, не вошедшие в связи, будут отображаться в результатах запроса. Для них можно задать пользовательские название, которые будут отображаться в браузере базы данных. Так, в нашем примере для поля Address.Bld\_No название зададим как "Номер дома", для Street.Name - "Название", а для Strtype.Name - "Тип";
- Задать название базы данных (например "Адресные точки"), после чего сохранить описатель в файле с расширением .zb.

Как видно из примера, приведенного выше, создание базы данных состоит из нескольких этапов:

1. Создание описателя баз данных (см. раздел Семантические базы данных/Создание описателя баз данных).

2. Создание структуры таблиц с помощью СУБД, таблицы в формате Paradox могут быть созданы непосредственно в системе Zulu (см. раздел Семантические базы данных/Создание таблицы).

3. При необходимости создание и включение таблиц – справочников (см. раздел Семантические базы данных/Создание справочника).

4. Создание запроса, в котором определяются все поля, входящие в семантическую БД (см. раздел Семантические базы данных/Создание запроса).

5. При необходимости установка связей между таблицами (см. раздел Семантические базы данных/ Создание запроса).

6. При необходимости создание форм вывода (см. раздел Семантические базы данных/Создание формы).

7. Подключение семантической БД к объектам слоя (см. раздел Семантические базы данных/Подключение базы данных к объектам).

## **14.2 Создание описателя базы данных**

В настоящей версии системы описатель баз данных создается через структуру слоя, для его создания надо:

1. Открыть структуру слоя, для которого надо создать базу данных, для этого надо выбрать пункт меню Слой|Структура слоя или нажать на панели инструментов кнопку **«** (слой при этом НЕ должен быть редактируемым).

2. В диалоговом окне Структура слоя в дереве слева выделить пункт Базы данных.

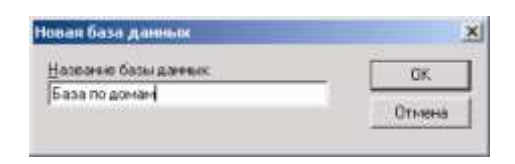

Рисунок 14.2. Диалоговое окно Новая база данных

З. В открывшейся вкладке справа нажать кнопку **19 Создать...** 

4. В диалоговом окне Новая база данных задать название для базы и нажать кнопку ОК.

- 5. Нажать кнопку **...** Конструктор...
- 6. В появившемся окне База данных:
	- создать таблицы (см. раздел Семантические базы данных/Создание таблицы);
- при необходимости создать справочники (см. раздел Семантические базы данных/Справочники);
- создать запрос (см. раздел Семантические базы данных/Запросы);
- при необходимости создать формы вывода (см. раздел Семантические базы данных/Формы).
- Подключить семантическую базу данных к объектам слоя (см. раздел Семантические базы данных/Связь семантической базы данных со слоем).

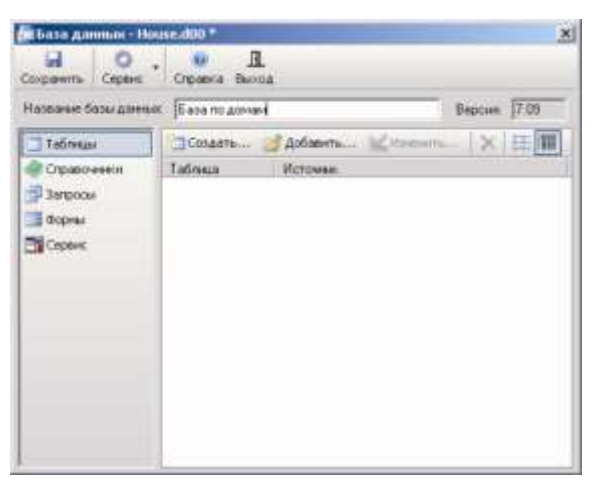

Рисунок 14.3. Диалоговое окно База данных

## **14.3 Таблицы**

## **14.3.1 Создание таблицы**

После создания описателя (см. раздел см. раздел Семантические базы данных/Создание описателя базы данных) надо создать таблицу(ы), в которой будут храниться данные.

В системе Zulu имеется возможность создания локальной таблицы Paradox.

Для создания новой таблицы надо:

- 1. В диалоговом окне База данных нажать кнопку **и Таблицы**.
- 2. Далее нажать кнопку ... Создать...

3. В диалоговом окне Сохранить таблицу в строке *Имя таблицы* ввести имя для создаваемой таблицы. Имя должно быть написано латинскими буквами!

4. Нажать кнопку Сохранить. После произведенных действий появится окно Новая таблица, в ней список полей организован в табличной форме, для каждого поля отображается его порядковый номер, название поля, тип поля, длина (для полей строкового типа), а также флажок, помечающий, что поле входит в первичный индекс.

Всегда при создании таблицы в список полей автоматически добавляется поле «Sys». Это поле нужно только для таблиц, которые должны быть связаны непосредственно с объектами слоя, для прочих таблиц это поле можно удалить.

5. Нажать кнопку Добавить поле, после чего в таблице появится новая строка. В данной строке в столбце Имя поля ввести название поля, имя поля необходимо задавать латинскими буквами, без пробелов.

6. В столбце Тип из открывающегося списка выберите нужный тип поля. Список возможных типов полей зависит от текущего выбранного уровня (версии) драйвера Paradox, который может быть изменен утилитой Администратор BDE, которая входит в состав BDE.

Наиболее часто используемые типы данных:

 Строковое - символьный тип данных, имеет диапазон от 0 до 255 символов (используется как правило для наименований).

 Короткое целое - целочисленный цифровой тип данных, позволяет хранить целые числа диапазоном от -32768 до 32767.

 Длинное целое - цифровой тип данных, позволяет хранить целые числа диапазоном от -2147483648 до 2147483647.

 Вещественное - цифровой тип данных, имеет диапазон приблизительно [- 1.7x10^-308, -1.7x10^+308] и [+1.7x10^-308, +1.7x10^+308] (используется для тех данных, у которых по мимо целой части может быть еще и дробная).

 BLOB - специальный тип данных, предназначенный для хранения изображений, текстов, аудио и видео.

7. В столбце Длина для строкового типа при необходимости исправить максимальное количество символов, по умолчанию оно устанавливается 50.

8. С помощью кнопки Добавить поле, которая добавляет новую строку в конец списка и кнопки Вставить поле, которая вставляет строку в список полей перед выделенной, набрать остальные необходимые строки таблицы. Если была добавлена лишняя строка, то ее можно удалить с помощью кнопки Удалить поле.

9. Для сохранения таблицы нажать кнопку Сохранить.

10. Для закрытия окна создания таблицы нажать кнопку Закрыть.

11401.ОМ-ПСТ.003.003.

|    | Полятаблицы          | Chepaper - Ch Komposare sce |       |                  |                |
|----|----------------------|-----------------------------|-------|------------------|----------------|
| NE | Mina nona            | Toen:                       | Длина | Kriov:           | Сохранить      |
| 1. | Sys                  | Длинное целов               |       | <b>East</b>      |                |
| ź  | Street               | Строковое                   | 30    | m-               | Закрыть        |
| 3  | Number               | Строковое                   | 10    | m                |                |
| ă. | Inhabitant           | Короткое целое              |       | Pine.            | Добавить поля  |
| 5  | Floor                | Короткое целое              |       | $(1 - 1)$        |                |
| £  | Serving organization | <b>Строковое</b>            | 20    | CH               | Вставить поле  |
| 7. |                      |                             |       | $\sim$<br>$\sim$ |                |
|    |                      |                             |       |                  | Удалить поле   |
|    |                      |                             |       |                  | <b>Crponea</b> |
|    |                      |                             |       |                  |                |

Рисунок 14.4. Диалоговое окно создания таблицы

#### **14.3.2 Добавление таблицы в описатель базы данных**

Таблицы, созданные через описатель базы данных (см. раздел Создание таблицы) автоматически добавляются в него, но так же имеется возможность в него обавить другие таблицы, добавленные таблицы могут будут участвовать в запросах или описываться как справочники. Поля для вывода и связи задаются только на множестве таблиц, указанных в данном списке. Физически файлы таблиц могут располагаться в удобном для пользователя месте (на сервере, на локальной машине в отдельном каталоге, в том же каталоге, что и файлы графической базы данных).

Таблицы, добавленные в базу данных, отображаются в списке таблиц. Для каждой таблицы указывается имя файла таблицы (колонка Таблица) и источник, откуда взята таблица (колонка Источник) при включении табличного режима просмотра (кнопка **III)**, или только имя файла таблица при списочном режиме просмотра (кнопка ==== ).

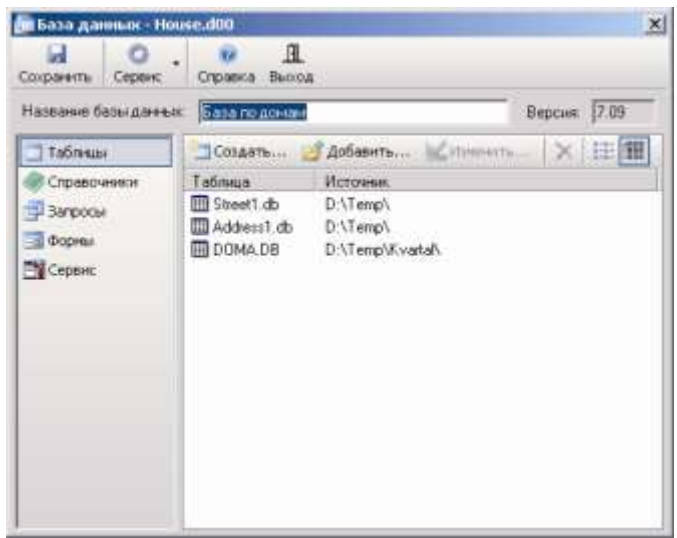

Рисунок 14.5. Диалоговое окно База данных. Тип объектов - Таблицы

Чтобы добавить таблицу в список, проделайте следующее:

1. В диалоговом окне База данных, в разделе Таблицы нажмите кнопку добавить.... после чего появится стандартное окно выбора файла.

Для того чтобы добавить таблицу из базы данных как источник данных BDE, необходимо, чтобы для этой базы данных был создан источник данных ODBC или псевдоним BDE. Тогда слева выберите нужный источник и, раскрыв его узел, выделите нужную таблицу, после чего нажмите кнопку Открыть. Таблица будет добавлена в список, но панель не закроется и будет готова для добавления других таблиц.

Таблица может быть добавлена как источник данных ADO. Для этого необходимо нажать кнопку ADO окна Выбор таблицы, нажать кнопку Открыть и сформировать строку соединения с базой данных, установив в диалоговом окне необходимые параметры.

Если соединение с базой данных установлено, то название базы выводится в окне со списком всех таблиц, содержащихся в базе. Для выбора конкретной таблицы выберите ее в списке и нажмите кнопку Открыть.

После того, как таблица внесена в список, она будет использоваться в дальнейшем под своим псевдонимом. Однако возможно изменение источника, откуда будет браться эта таблица. Например, после того как данные из таблиц Paradox будут перенесены в SQL Server, достаточно указать новый источник таблиц, не меняя структуры zb-файла в целом.

Чтобы изменить источник таблицы выполните следующее:

1. Выделите в списке таблиц нужную запись.

2. Нажмите кнопку **Маменить...**, после чего появится панель, вид которой схож с видом панели Выбор таблицы.

3. В появившейся панели выберите таблицу из списка Локальные нажмите кнопку Открыть. Для того чтобы добавить таблицу из базы данных как источник данных BDE нажмите кнопку BDE/ODBC. Для добавления таблицы как источник данных ADO нажмите кнопку ADO.

Чтобы удалить таблицу из списка, выполните следующее:

1. Выделите в списке нужную таблицу.

2. Нажмите кнопку  $\times$  (Удалить).

*Внимание: При удалении таблицы все ссылки на эту таблицу в справочниках и запросах будут потеряны.*

## **14.3.3 Просмотр таблицы**

Для просмотра таблицы базы данных надо:

1. В диалоговом окне База данных нажать

кнопку **...** Таблицы

2. Сделать щелчок правой кнопкой мыши на таблице, которую надо просмотреть, и в контекстном меню выбрать пункт Просмотр. После выполнения этих действий появится панель просмотра выбранной таблицы. Если в таблице уже внесены данные, то они отобразятся.

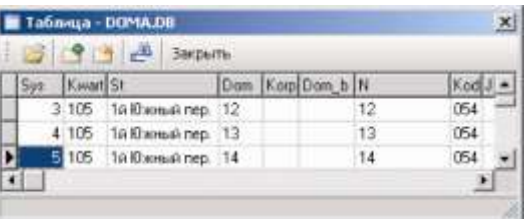

Рисунок 14.6. Панель просмотра таблицы

3. Для того чтобы закрыть панель просмотра таблицы нажмите кнопку Закрыть.

При необходимости в данной панели имеется возможность добавить или удалить запись:

- для добавления новой записи нажмите кнопку **, после чего курсор** переместится в конец таблицы на добавленную пустую запись (строку);
- для удаления текущей выделенной записи нажмите кнопку **....**.

Для поиска нужной информации можно нажать кнопку **и в появившемся** окне ввести данные для поиска. Поиск будет производиться по тому столбцу, на котором в данный момент находится курсор мыши.

Для открытия следующей таблицы нажмите кнопку

*Примечание: Вводить и редактировать записи таблицы удобней через окно семантической информации (см. раздел Семантические базы данных/Окно семантической информации).*

## **14.3.4 Изменение структуры таблицы**

Под изменением (реструктурированием) структуры таблицы в системе понимается добавление или удаление строк таблицы, изменение числа и типов полей. Для изменения структуры таблицы надо:

1. В диалоговом окне База данных нажать кнопку **Вартямен**.

2. Сделать щелчок правой кнопкой мыши на таблице, структуру которой надо изменить и в контекстном меню выбрать пункт Реструктурировать. После этого появится панель, идентичная панели создания таблицы. Окно списка полей содержит информацию о полях открытой таблицы. В случае, если тип поля по какойлибо причине не определен из списка доступных типов, в колонке Тип для этого поля будет стоять знак «?». Это потребует задания наиболее подходящего типа из предоставленных в открывающемся списке доступных типов.

Редактирование списка полей таблицы осуществляется так же, как и при создании таблицы.

После того, как необходимые изменения внесены, нажмите кнопку Сохранить, после чего будет произведено реструктурирование таблицы, для закрытия панели надо нажать кнопку Закрыть.

**Примечание:** После изменения структуры таблицы необходимо так же изменить запрос (см. раздел Семантические базы данных/Изменение запроса).

### **14.3.5 Копирование таблицы**

Для копирования таблицы Paradox или dBase:

- 1. В диалоговом окне База данных нажать кнопку **им таблицы**.
- 2. Сделать щелчок правой кнопкой мыши на таблице, которую надо скопировать. В появившемся контекстном меню выбрать пункт Задачи|Копировать таблицу.
- 3. В окне выбора файла указать таблицу, которую надо скопировать, нажать кнопку Открыть.
- 4. В диалоговом окне Копировать таблицу в строке *Новая таблица* задать имя файла новой таблицы (воспользуйтесь кнопкой Обзор... для открытия стандартного окна Рисунок 14.7. Диалоговое окно выбора файла). копирования таблицы

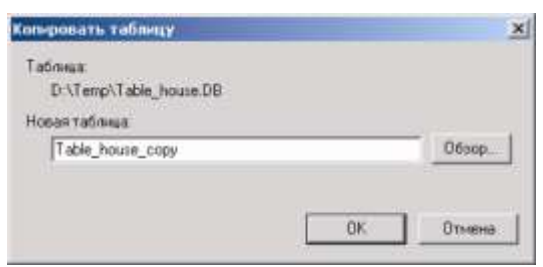

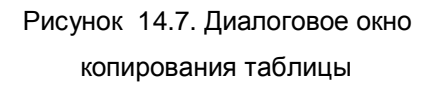

5. Для завершения операции нажмите кнопку OK.

## **14.3.6 Переименование таблицы**

Данная функция позволяет переместить файл таблицы в формате Paradox или dBase из исходного каталога в заданный с возможностью изменения имени файла таблицы (из исходного каталога файл удаляется).

Для переименования существующей таблицы Paradox или dBase надо:

- 1. В диалоговом окне База данных нажать кнопку **EL Таблицы**
- 2. Сделать щелчок правой кнопкой мыши на таблице, которую надо переименовать. В появившемся контекстном меню выбрать пункт Задачи|Переименовать таблицу.

- 3. В окне выбора файла указать таблицу, которую надо переименовать, нажать кнопку Открыть.
- 4. В диалоговом окне Переименовать таблицу в строке *Новое имя таблицы* задать новое имя для таблицы (воспользуйтесь кнопкой Обзор... для открытия стандартного окна выбора файла).

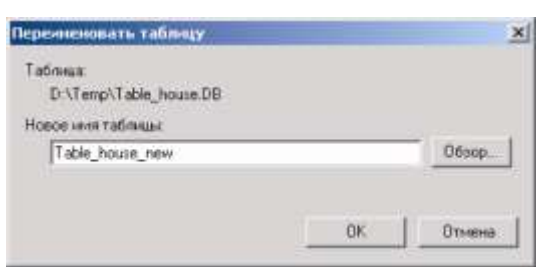

Рисунок 14.8. Диалоговое окно переименования таблицы

5. Для завершения операции нажмите кнопку OK.

## **14.3.7 Импорт таблицы**

В системе имеется возможность импортировать таблицы как из текстовых файлов, так и уже готовые таблицы из других баз данных.

## *Импорт из текстовых файлов*

Система предоставляет сервис по импорту текстовых файлов в формат таблицы Paradox. Для импорта информация в текстовом файле должна быть записана следующим образом:

каждая запись начинается с новой строки, значения полей одной записи отделяются друг от друга, строковые значения заключены в кавычки, первая строка текстового файла может хранить названия полей.

Для импорта текстового файла необходимо:

- 1. В меню Таблица выбрать пункт Импорт таблицы.
- 2. В стандартном окне выбора файла указать файл для импорта.
- 3. Система зачитывает информацию и отображает эту информацию в таблице.

4. В открывшемся окне в списке *Разделитель полей* необходимо выбрать символ, который используется в качестве разделителя полей записи.

5. Если строковые значения заключены в кавычки, то в списке *Ограничитель текста* выберите тип кавычек (двойные или одинарные) или установите параметр отсутствует.

6. Если первая строка текстового файла содержит названия полей, то установите флажок Первая строка содержит имена полей.

7. После задания всех установок нажмите кнопку Далее.

8. В следующем диалоговом окне в строке Таблица необходимо указать полный путь к файлу таблицы Paradox и задать его имя (используйте кнопку Обзор... для открытия стандартного окна выбора файла). После указания пути нажмите кнопку Далее.

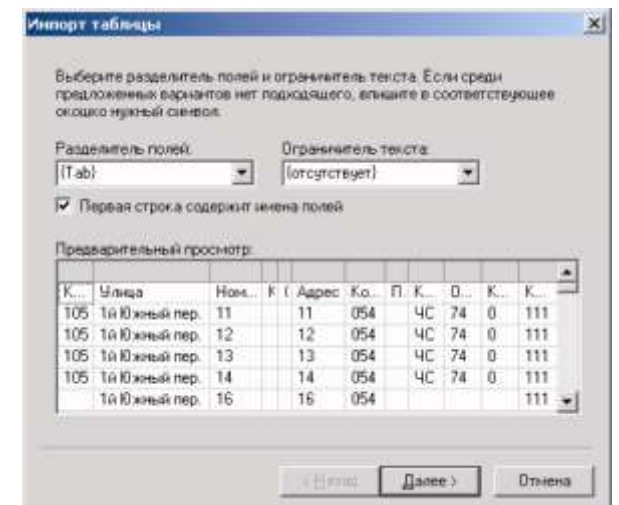

Рисунок 14.9. Диалоговое окно Импорт таблицы

9. Далее в следующем диалоговом окне (Рисунок 14.10) необходимо задать имена полей, типы полей, а также для строковых полей задать длину поля. Для задания имени поля достаточно щелкнуть мышью в нужной ячейке. Система переходит в режим редактирования текста ячейки (имена полей желательно задавать латинскими буквами).

10. Для запуска процедуры импорта нажмите кнопку Готово. Если система не сможет импортировать все данные из текстового файла в таблицу, будет выдано соответствующее сообщение.

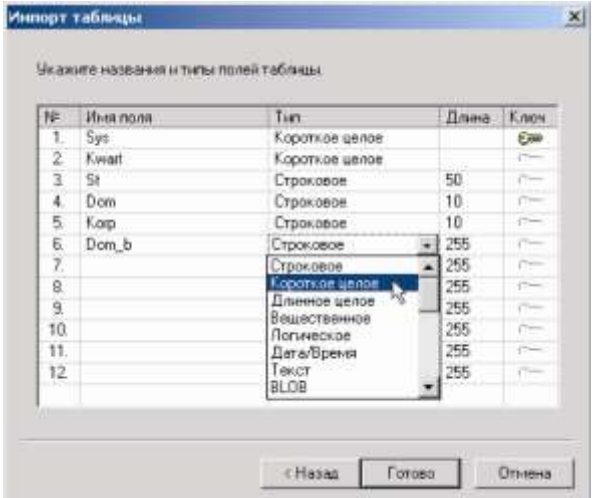

Рисунок 14.10. Диалоговое окно Импорт таблицы

## *Импорт из других баз данных*

Система так же имеет возможность импортировать таблицы из других слоев. Для импорта таблицы из слоя надо:

В диалоговом окне База данных нажать кнопку Сервис

В открывшемся списке выбрать пункт Импорт.

В стандартном окне выбора файла базу, из которой надо импортировать таблицу, нажать кнопку Открыть.

В диалоговом окне Импорт установить галочки напротив тех таблиц, которые требуется импортировать. Если необходимо импортировать все таблицы установите галочку напротив раздела Таблицы.

Для подтверждения импорта нажмите кнопку ОК

## **14.3.8 Очистка таблицы**

Под операцией «Очистка таблицы» подразумевается удаление всех записей из таблицы, не удаляя саму таблицу и оставляя без изменения ее структуру.

Для очистки таблицы надо:

1. В диалоговом окне База данных нажать кнопку **и Таблицы**.

2. Сделать щелчок правой кнопкой мыши на таблице, которую надо очистить. В появившемся контекстном меню выбрать пункт Задачи|Очистить таблицу.

3. В окне выбора файла указать таблицу, которую надо очистить, нажать кнопку Открыть.

4. Кнопкой ОК, подтвердить уничтожение всех записей таблицы.

## **14.3.9 Удаление таблицы**

Данная операция удаляет файлы выбранной таблицы с диска.

Для удаления таблицы надо:

1. В диалоговом окне База данных нажать кнопку **и Таблицы** 

2. Сделать щелчок правой кнопкой мыши на таблице, которую надо удалить. В появившемся контекстном меню выбрать пункт Задачи|Удалить таблицу.

3. В окне выбора файла указать таблицу, которую надо удалить, нажать кнопку Открыть.

4. Для подтверждения удаления таблицы нажмите кнопку OK.

### **14.4 Источники данных Zulu**

## **14.4.1 Общие сведения**

Для удобства доступа к семантическим данным Zulu предлагает свои «источники данных». Подобно источникам данных ODBC DSN или связям с данными OLEDB UDL эти источники данных можно использовать при добавлении таблиц в базу данных или выборе таблиц для других операций.

Источники данных могут использоваться как локально в однопользовательской версии Zulu, так и на сервере ZuluServer. В случае сервера они могут быть опубликованы и использоваться пользователями ZuluServer. Информация об источниках данных хранится в конфигурационном файле DataSrc.cfg в папке, где установлена система Zulu или ZuluServer.

### *Типы источников данных*

Источники данных могут быть следующих типов:

## **Соединение ADO(OLE DB)**

Источник содержит параметры соединения OLEDB. Это может быть строка соединения, либо путь к файлу связи с данными UDL;

### **Источник BDE/ODBC**

Источник ссылается на уже имеющийся псевдоним BDE или источник данных ODBC DSN.

### **Локальная папка**

Источник ссылается на папку с файлами на данной машине, где размещаются таблицы Paradox или dBase;

## *Использование источников данных*

Источники данных Zulu могут быть использованы при добавлении таблиц в базу данных или выборе таблиц для других операции наравне с прочими размещениями. Для этого в окне выбора таблицы в панели размещений слева добавлен раздел Источники данных.

При выборе таблицы на сервере ZuluServer опубликованные источники данных Zulu будут перечислены в окне списка таблиц.

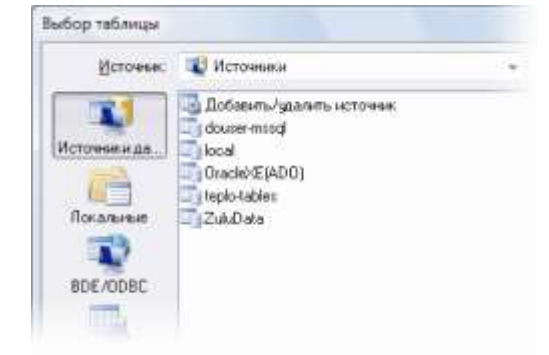

Рисунок 14.11.

## *Настройка источников данных*

Добавить, изменить или удалить источник данных можно либо напрямую из панели выбора таблицы, либо в панели настроек редактора баз данных. Подробнее см. раздел Настройка источников данных.

## **14.4.2 Настройка источников данных**

В системе предусмотрена возможность добавления, изменения и удаления источников данных Zulu. Эти операции доступны из панели Источники данных, которую можно вызвать несколькими способами.

## *Вызов панели Источники данных*

## **Из панели выбора таблицы:**

- 1. В списке разделов слева выберите Источники данных;
- 2. Далее выберите пункт Добавить/удалить источник данных и нажмите OK.

## **Из редактора баз данных:**

1. Откройте редактор баз данных (либо из меню Таблица > Редактор баз данных,

либо кнопкой инструментов );

- 2. Нажмите кнопку Сервис и в меню выберите Настройки;
- 3. Перейдите в закладку Источники данных.

## *Добавление источника данных*

1. Нажмите кнопку Добавить, откроется панель Источник;

2. В панели Источник в окошке Название источника впишите название нового источника. Используйте те же правила для названия, что и для имен файлов и папок, т.е. можно использовать символы латиницы и кириллицы, цифры, пробелы, знаки подчеркивания, но нельзя использовать знаки косой черты, двоеточия, знака вопроса и т.п.

3. Выберите нужный Тип подключения из списка.

11401.ОМ-ПСТ.003.003.

В зависимости от типа подключения:

Для соединения ADO(OLEDB):

Либо выберите опцию Использовать строку соединения и задайте строку соединения. Воспользуйтесь кнопкой Построить, чтобы вызвать стандартное окно задания связи с данными.

Либо выберите опцию Использовать файл связи с данными (UDL) и укажите путь к файлу UDL. Воспользуйтесь кнопкой Обзор, чтобы найти и выбрать этот файл на компьютере.

Для источника BDE/ODBC:

В окошке Псевдоним выберите из списка или впишите псевдоним BDE или имя источника данных ODBC DSN;

Для локальной папки:

В разделе Папка укажите папку, которая будет источником для таблиц Paradox или dBase. Воспользуйтесь кнопкой Обзор, чтобы найти и выбрать эту папку на компьютере.

4. Если нужно, чтобы соединение с источником данных осуществлялось с предопределенными логином и паролем, впишите их в окошках Логин и Пароль (пароль сохраняется в файле DataSrc.cfg в зашифрованном виде);

5. Нажмите OK.

## *Изменение настроек источника данных*

- 1. Выберите источник из списка и нажмите Изменить;
- 2. В панели Источник задайте параметры источника
- 3. Нажмите OK.

### *Удаление источника данных*

- 1. Выберите источник из списка и нажмите Удалить;
- 2. В появившемся окне предупреждения подтвердите выбор кнопкой Да.

## **14.5 Справочники**

Справочники используются для удобства настройки и редактирования полей вывода в окне семантической информации.

Существует два вида справочников:

 **простой справочник -** справочник будет содержать список предопределенных именованных значений;

 **справочник через запрос** - множество значений справочника определяются визуальным запросом.

11401.ОМ-ПСТ.003.003.

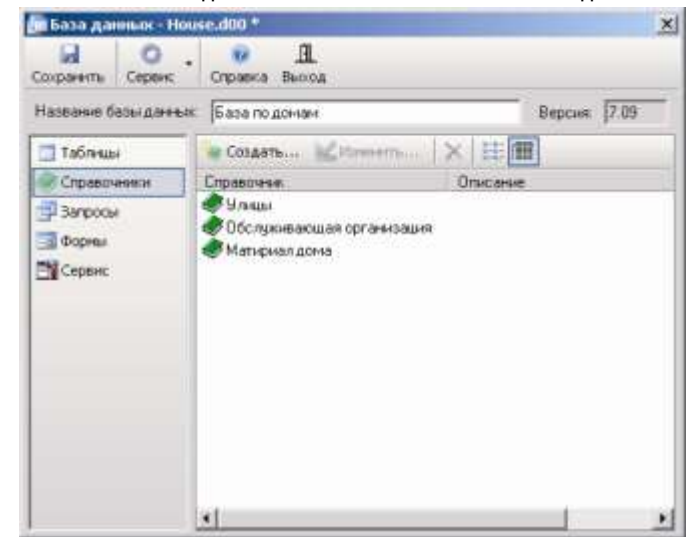

Рисунок 14.12. Окно редактора БД. Тип объектов – Справочники

## **14.5.1 Создание справочника** *Создание простого справочника*

Простой справочник является наиболее легким по способу создания справочником, для его создания надо:

- 1. В диалоговом окне База данных нажать кнопку и справочники
- 2. Нажать кнопку . Создать...

3. В диалоговом окне Новый справочник щелчком левой кнопки мыши указать тип справочника - Простой справочник, нажать кнопку ОК.

4. В появившемся на экране окне создания справочника, надо внести исходные данные справочника. Данные вводятся в два столбца: код – в который вводятся коды значений, и столбец значение, в который соответственно вводится значение.

5. При заполнении справочника можно пользоваться кнопками:

 $\bullet$  - добавить запись:

 $\times$ - удалить запись.

6. Если необходимо чтобы записи справочника выводились в алфавитном порядке, то установите опцию *Автоматическая сортировка*. Если же значения должны будут выводиться в том порядке, в котором были внесены, то проверьте, чтобы данная опция была снята

7. При желании можно задать свойства справочника, их можно открыть с помощью кнопки <sup>в Параметры...</sup> В строке *Название* задайте название справочника, в стоке *Описание* опишите содержимое справочника, нажмите кнопку ОК.

8. Для завершения процедуры создания справочника нажмите кнопку ОК. Если ранее в свойствах не было задано название справочника, то система потребует его ввести.

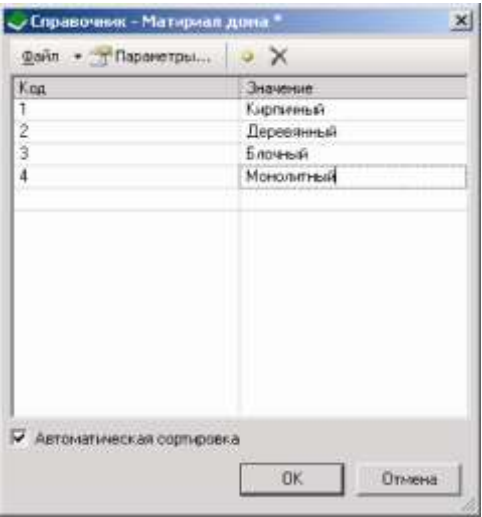

Рисунок 14.13. Окно создания справочник

## *Создание справочника через запрос*

Создание справочника через запрос происходит в окне Справочник. Процесс создания справочника аналогичен процессу создания визуального запроса и имеет те же этапы создания, а именно:

- 1. Набрать список таблиц, составляющих справочник;
- 2. Установить связи между выбранными таблицами;
- 3. Набрать поля, составляющие справочник;

4. Установить свойства полей справочника (пользовательские названия для закладки Текущая запись, названия колонок в закладке База, признак отображения поля в окне семантической информации);

- 5. Указать поле связи справочника с таблицей;
- 6. Сохранить справочник, задав его пользовательское название.

Чтобы создать справочник через запрос надо:

- 1. В диалоговом окне База данных нажать кнопку **и справочники**.
- 2. Нажать кнопку . Создать...

3. В появившемся окне Новый справочник щелчком левой кнопки мыши указать тип справочника - Справочник через запрос, нажать кнопку ОК.

11401.ОМ-ПСТ.003.003.

4. В окне добавления таблицы левой кнопкой мыши выделите таблицу справочника и нажать кнопку Добавить. Таблица должна быть предварительно создана и добавлена в базу данных (см. раздел Семантические базы данных/Таблицы/Создание таблицы).

5. После того, как таблица добавлена в окно справочника надо добавить поля из таблицы в список полей справочника. Для этого надо:

a) выделить поле в таблице;

b) щелкнуть два раза левой кнопкой мыши по полю.

6. Так как при создании таблицы поля задавались латинскими буквами, то необходимо задать пользовательские поля полей запроса, для этого надо:

a) выделить поле в

списке полей запроса;

b) нажать кнопку <sup>1</sup> (свойства) на панели инструментов или щелкнуть дважды левой кнопкой мыши по выделенному полю;

c) в открывшемся окне в строке название ввести пользовательское название поля,

d) нажать кнопку След., после чего произойдет переход к следующему полю описателя, для него надо также ввести пользовательское название, повторить этот пункт столько раз, пока не будут заданы пользовательские названия для всех полей описателя;

e) нажать кнопку ОК.

7. Далее необходимо выбрать поле связи с картой, для этого надо нажать кнопку Выбор, и в открывшемся списке полей таблицы выбрать поле Sys, нажать кнопку ОК. Если списка полей не видно, то надо щелкнуть левой кнопкой мыши по «+»рядом с названием таблицы.

8. Для сохранения справочника надо нажать кнопку Сохранить.

9. В появившемся окне введите имя для создаваемого справочника, нажмите кнопку ОК.

10. С помощью кнопки Закрыть закройте окно создания справочника. Изменение справочника.

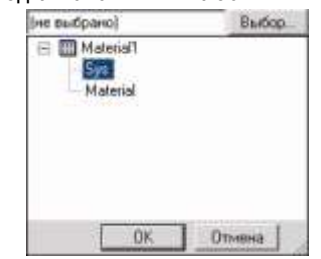

Рисунок 14.14. Окно выбора поля связи

## **14.5.2 Изменение справочника**

Для изменения справочника надо:

- 1. В диалоговом окне База данных нажать кнопку **. Справочники**
- 2. Выделить нужный справочник в списке редактора базы данных.
- 3. Нажать кнопку ... Изменить...
- 4. В появившемся окне сделать необходимые изменения.

## **14.5.3 Изменение свойств справочника**

Для задания/изменения свойств справочника:

1. В диалоговом окне База данных нажать кнопку и справочники

Выделить нужный справочник в списке.

Щелкнуть по нему правой кнопкой мыши для открытия контекстного меню.

В открывшемся меню выбрать команду Свойства.

2. В окне свойств задать необходимые свойства справочника.

## **14.5.4 Импорт справочника**

Для импорта справочника из другого слоя:

В диалоговом окне База данных нажать кнопку Сервис

В открывшемся списке выбрать пункт Импорт.

В стандартном окне выбора файла указать слой, из которого надо импортировать справочник, нажать кнопку Открыть.

В диалоговом окне Импорт установить галочки напротив тех справочников, которые требуется импортировать. Если необходимо импортировать все справочники установите галочку напротив раздела Справочники.

Для подтверждения импорта нажмите кнопку ОК.

## **14.5.5 Переименование справочника**

Для переименования справочника надо:

1. В диалоговом окне База данных нажать кнопку **. Справочники** 

Выделить нужный справочник в списке редактора базы данных.

Щелкнуть по нему правой кнопкой мыши для открытия контекстного меню.

В открывшемся меню выбрать команду Переименовать.

В строке редактирования изменить название справочника.

## **14.5.6 Удаление справочника**

Для удаления справочника из списка необходимо:

1. В диалоговом окне База данных нажать кнопку и справочники

Выделить справочник в списке редактора базы данных.

Нажать кнопку  $\times$ .

Подтвердить удаление нажатием кнопки Да.

 $\mathbf{L}$ *Внимание: При удалении справочника все ссылки на этот справочник в запросах будут потеряны*.

## **14.6 Запросы**

Запросы используются для просмотра, изменения и анализа данных различными способами. Запросы также можно использовать в качестве источников записей для форм. Данный тип объектов - это визуальный запрос Zulu или описатель запроса, который будет выполняться при вызове окна семантической информации. Описатель запроса задает правила выбора значений из таблиц и содержащих ссылки на таблицы, из которых выполняется выборка, связи между таблицами, набор полей для вывода с пользовательскими названиями. Для создания запроса необходимо определить те таблицы, которые участвуют в запросе, показать связи между полями таблиц, определить поля, выводимые в результате выполнения запроса в окне семантической информации.

## **14.6.1 Создание запроса**

Для создания нового Запроса надо:

- 1. В диалоговом окне База данных нажать кнопку **вы** запросы
- 2. Нажать кнопку ... Создать...
- 3. В появившемся диалоговом окне Добавить таблицы выделить таблицу, которая будет участвовать в запросе, нажать кнопку Добавить.

4. Если для запроса необходимо несколько таблиц, то необходимо повторить

пункт 3.

Добавленные в запрос таблицы отображаются в виде прямоугольников со

списком полей таблицы.

Для закрытия окна добавления таблиц нажать кнопку Закрыть.

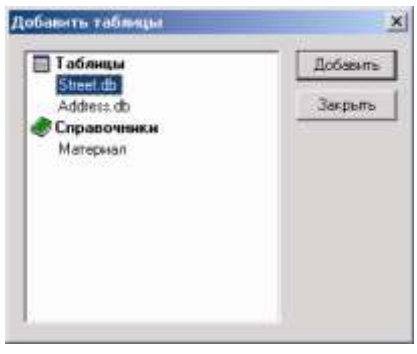

Рисунок 14.15. Окно Добавить таблицу

# *Примечание:*

- *В запросе можно использовать как таблицы, справочники, так и уже существующие запросы.*
- *Для повторного вызова диалогового окна Добавить таблицы надо нажать на панели инструментов кнопку .*
- *Если таблица в запрос была добавлена ошибочно, то исключить из за проса ее можно с помощью кнопки .*
- 5.Провести связи (см. ниже) между полями таблиц (ТОЛЬКО в том случае, если в запросе у вас будут участвовать несколько таблиц, если в запросе участвует только одна таблица, то данный пункт выполнять не надо).

Для этого:

- выделите поле одной таблицы;
- не отпуская левой кнопки мыши протяните курсор к полю другой таблицы;
- отпустите кнопку мыши связь проведена.
- 6. Выбрать поля, которые будут появляться в окне семантической информации при выполнении данного запроса.

Это можно сделать несколькими способами.

 щелкнуть два раза на поле таблицы, добавленной в запрос - данное поле появится в списке полей запроса;

или

- выделить поле таблицы, добавленной в запрос и, не отпуская левой кнопки мыши, протянуть курсор вниз, в список полей запроса, отпустить кнопку мыши; или
- щелкнуть правой кнопкой мыши в области полей добавленной таблицы, в появившемся контекстном меню выбрать пункт Добавить поле или Добавить все поля. При выборе пункта Добавить поле в список полей запроса будет добавлено поле, выделенное в окне таблицы. При выборе пункта Добавить все поля в список полей

запроса будут добавлены все поля, а так же автоматически выберется Поле связи с картой (Sys).

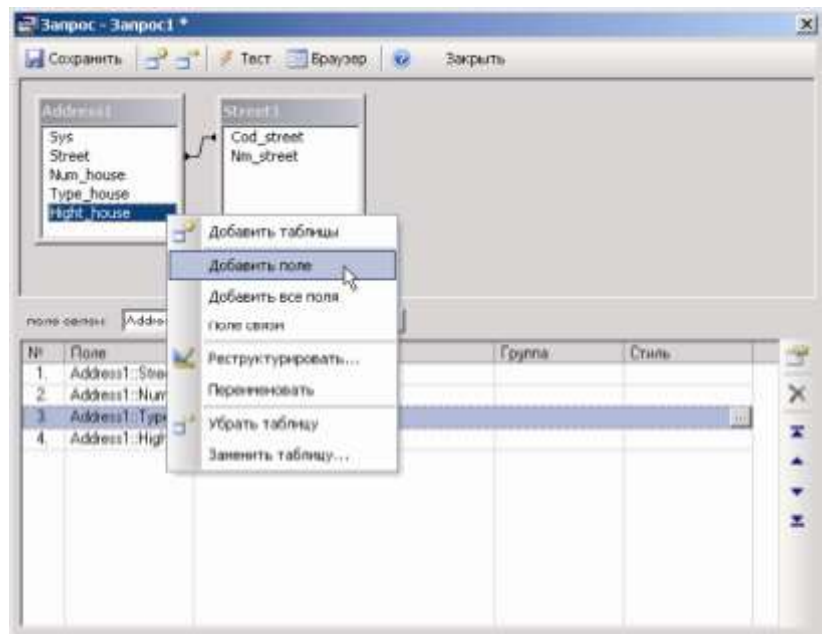

Рисунок 14.16. Диалоговое окно Запрос

При необходимости порядок полей запроса можно изменять как с помощью контекстного меню, вызываемого щелчком правой кнопкой мыши в списке полей запроса, так и при помощи мыши или с помощью следующих кнопок, расположенных на панели инструментов:

- $\overline{\phantom{a}}$  перемещает поле в самое начало списка;
- выполняет сдвиг на одно поле вверх;
- выполняет сдвиг на одно поле вниз;
- ×. - перемещает поле в самый конец списка.

Для перемещения поля с помощью мыши надо:

a) Выделить левой кнопкой мыши поле, которое надо переместить.

11401.ОМ-ПСТ.003.003.

b) Перевести курсор в столбец с номером поля (№) на перемещаемое поле, нажать левую кнопку мыши.

c) Не отпуская кнопку начать перемещение поля.

d) Для прерывания процесса перемещения отпустите левую кнопку мыши.

е) Выделив поле в списке и нажав кнопку  $\times$  можно удалить ошибочно добавленное поле.

7. Вызвать диалоговое окно Свойства для задания пользовательских названий и дополнительных атрибутов полей запроса:

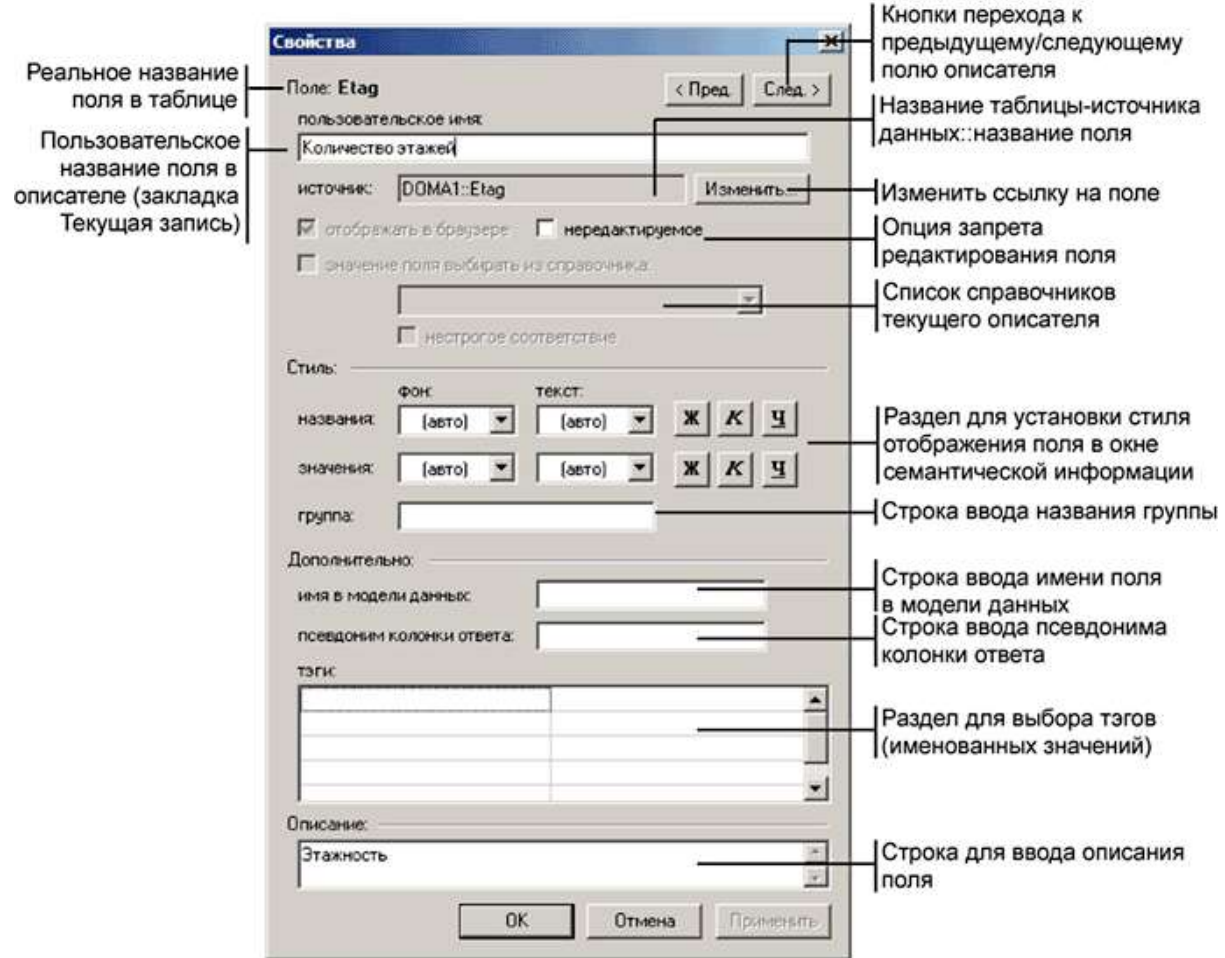

Рисунок 14.17. Окно свойств поля запроса

- Вызвать его можно несколькими способами:
- щелкнув два раза на любом поле в списке полей запроса;

или

нажав кнопку (кнопка будет активной только в том случае, если в списке полей запроса выделено хотя бы одно поле);

11401.ОМ-ПСТ.003.003.

или

- щелкнув правой кнопкой мыши в списке полей запроса, и в появившемся контекстном меню выбрав пункт Свойства.
- 8. В открывшемся диалоговом окне Свойства:
- в строке пользовательское имя задается пользовательское название поля;
- если поле должно быть запрещено к редактированию, то установить опцию нередактируемое;
- если поле должно выбираться из справочника, то надо установить опцию значение поля выбирать из справочника и в открывающемся списке выбрать справочник, справочник при этом должен быть заранее создан;

в разделе Стиль при необходимости установить стиль отображения полей заголовков (названия) и полей значений (значения) в окне семантической информации (Рисунок 14.18);

 при необходимости в строке группа можно задать группы полей, это делается для того, чтобы в браузере баз данных поля были информации сгруппированы в древовидный список (Рисунок 14.19). Для того чтобы заданное поле принадлежало какой-то группе,

нужно указать имя этой группы в настройках этого поля в редакторе запроса. Для задания подгруппы следует использовать знак «\» (обратная косая черта) или «/» (косая черта).

 в разделе Дополнительно находятся опции, предназначенные для программного <sub>группировки полей</sub> расширения функциональных возможностей Zulu:

Номер дома Тип дома Количество этажей

Рисунок 14.18. Стиль полей семантической

> ⊟ Геометрия Длина участка, м  $\equiv$  Tpy6a ⊟ Подающий **Внитренний диа**

Рисунок 14.19. Пример

**имя модели данных** - в данной строке можно задать имя поля для модели данных,

**псевдоним колонки ответа** - можно ввести название поля, которое будет отображаться в названии столбца закладок База и Ответ окна семантической

информации, псевдоним задается только латинскими буквами или цифрами без пробелов и знаков препинания, и начинаться он должен обязательно с буквы;

в разделе тэги имеется возможность установить один из четырех тэгов:

document - позволяет вызвать файл, путь к которому будет прописан в поле окна семантической информации, в названии файла обязательно необходимо указать его расширение (например «D:/spravka.doc» – откроет Microsoft Word с загруженным документом spravka). Путь может быть как абсолютным, так и относительным. Если задан относительный путь, то он рассчитывается относительно папки указанной в поле Папка для изображений и документов настроек БД (см. ниже. «Дополнительные настройки») если это поле задано, либо относительно папки карты в противном случае. Совместно с тэгом document может дополнительно указываться тэг picture указывающий программе, что файл, путь к которому задается в этом поле, является изображением. Для таких документов вызывается не программа по умолчанию, а встроенный просмотрщик изображений, а в диалоге редактирования записи отображается уменьшенное изображение из файла.

url - аналогичен тэгу document, различие состоит только в том, что файл будет открываться в окне интернет браузера.

custombrowseobject и custombrowsemethod - задают соответственно, comобъект, зарегистрированный в реестре и метод у этого объекта, который будет вызываться (используются программистами);

 В поле Описание задается краткое описание поле, отображающееся в виде всплывающей подсказки для поля в браузере базы данных. Для перехода к следующему/ предыдущему полю запроса нажмите кнопку

След. или Пред. окна свойств. Нажатие кнопки ОК подтвердит произведенные изменения и закроет окно Свойства.

9. Установите поле связи с картой (если оно еще не установлено), для этого в строке поле связи нажмите кнопку Выбор и в открывшемся списке укажите поле связи с картой. Нажатие кнопки ОК подтвердит Ваш выбор и закроет диалог Выбор поля.

*Примечание: поле связи не обязательно должно присутствовать в списке полей описателя БД.*

*После создания запроса его необходимо сохранить, для этого надо нажать кнопку и затем закрыть окно запроса с помощью кнопки Закрыть.*

Если появляется необходимость связать между собой таблицы, включенные в запрос, то для этого надо:

- 1. Щелчком левой кнопки мыши выделить поле одной таблицы.
- 2. Удерживая нажатой левую кнопку мыши, протянуть курсор от поля одной таблицы к полю второй таблицы.
- 3. Отпустить левую кнопку мыши, после чего между таблицами появится линия связи.

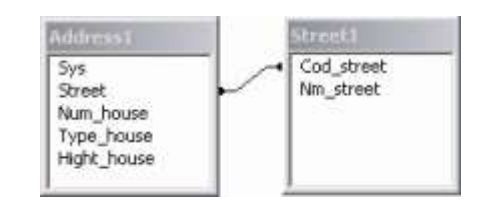

Рисунок 14.20. Связанные таблицы

Тип установленной связи можно изменить, если щелкнуть дважды по линии связи. При этом открывается окно задания параметров связи. Связь между таблицами может иметь один из трех типов:

- 1. Один к одному объединяет только те записи, в которых связанные поля совпадают.
- 2. Много к одному объединяет все записи из левой таблицы и только те записи из правой таблицы, в которой связанные поля совпадают.
- 3. Один ко многим объединяет все записи из правой таблицы и только те записи из левой таблицы, в которой связанные поля совпадают.

 $\vert x \vert$ Паранетры связи Вы объедичения:  $\begin{array}{|c|c|c|}\hline \textbf{G} & \textbf{G} & \$ таблиц совпавают.  $C_2$  - Связь много в одному Объединяет ВСЕ записи из "Addects!" и только те записи из "Steet!", в которых связанные поля connasso  $C_{\pm}$  Связь один ко некини, Объединяет ВСЕ записи из "Street1" и только те записи из cosnataon. Отмена OK.

Выбор необходимого типа связи производится переключателем.

Для удаления связи между таблицами щелкните мышкой по связи и нажмите клавишу **Del** на клавиатуре.

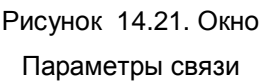

Дополнительные кнопки панели инструментов окна создания запроса:

**EE** *bpaysep* включает режим просмотра запроса в браузере (окне семантической информации);

 $\mathscr F$  Тест - включает режим тестирования созданного запроса.

Режим тестирования позволяет протестировать созданный запрос и посмотреть полученные результаты. Для входа в режим тестирования нажать кнопку <sup>У тест</sup> и в окне тестирования установить параметры выполняемого запроса.

| P Tect: Octoninga                 |    |                  |                              |                                |                                                       |                                                                                                    |          |                 |          |                 | $\times$ |
|-----------------------------------|----|------------------|------------------------------|--------------------------------|-------------------------------------------------------|----------------------------------------------------------------------------------------------------|----------|-----------------|----------|-----------------|----------|
|                                   |    |                  | $\circ$ $\mathbb{H}$ $\circ$ |                                |                                                       | Alias: D:\Zuki 7.0\Examples\Termo\Kv =                                                                                                    |          | Закрыты         |          |                 |          |
| SELECT<br>ORDER BY DOMA1. Sys'ASC |    |                  |                              |                                | FROM D:\Zuki 7.0\Examples\Termo\KvartaNDOMA.DB' DOMA1 | DDMA1. 'Sys':DOMA1. 'Kwan':DOMA1.'St',DOMA1.'Dom';DOMA1.'Korp':DOMA1.'Dom_b';DOMA1.'N';DOMA1.'Kod';DOM<br>A1. Jeu DOMA1 Kod Jeu DOMA1. Drg DOMA1. Etag DOMA1. Sys Dbi |          |                 |          |                 |          |
|                                   |    |                  |                              |                                |                                                       |                                                                                                    |          |                 |          |                 |          |
|                                   |    |                  |                              |                                |                                                       |                                                                                                    |          |                 |          |                 | ×        |
| Spec<br>ī                         |    | 2 105            | Kuunit St                    |                                |                                                       | <b>Finny</b>                                                                                                    | 11       | Korn Dinn, h.M. | 11       | Knd Jack<br>054 |          |
|                                   |    | 3 105            |                              | 1й Южный пер.<br>16 Южный пер. |                                                       |                                                                                                    | 12       |                 | 12       | 054             |          |
|                                   |    | 4.105            |                              | 1й Южный пер.                  |                                                       |                                                                                                    | 13       |                 | 13       | 054             |          |
|                                   |    | 5 105            |                              | 1й Южный пер.                  |                                                       |                                                                                                    | 14       |                 | 14       | 054             |          |
|                                   |    |                  |                              | 10 Южный пер.                  |                                                       |                                                                                                    | 16       |                 | 16       | 054             |          |
|                                   |    | 7 105            |                              | 1й Южный пер.                  |                                                       |                                                                                                    | 19       |                 | 19       | 054             |          |
|                                   |    | 9 105            |                              | 18 Южный пер.                  |                                                       |                                                                                                    | 20       |                 | 20       | 054             |          |
|                                   | ã  |                  |                              | 18 Юнявай пер.                 |                                                       |                                                                                                    | 21       |                 | 21       | 054             |          |
|                                   | 10 |                  |                              | 18 Owners nep.                 |                                                       |                                                                                                    | 22       |                 | 22       | 054             |          |
| -<br><br>                         |    | 11 105<br>12 105 |                              | 1й Юньвий пер.                 |                                                       |                                                                                                    | 23<br>24 |                 | 23<br>24 | 054<br>054      |          |

Рисунок 14.22. Окно Запрос

В разделе Запрос формируется строка запроса в режиме SQL. Данная строка может быть отредактирована.

Для выборки всех значений из базы нажмите кнопку **....** В результате в поле Запрос появится строка для выборки всех записей из базы в соответствии с созданным запросом. Для выполнения запроса нажмите кнопку  $\mathscr I$ . Чтобы получить одну запись по ключу, в поле ввода необходимо указать ключ объекта, после чего нажать кнопку  $\frac{1}{2}$  - поле Запрос будет сформирована строка запроса по заданному условию. Для выполнения запроса нажать кнопку .

Кнопка **Е Браузер открывает окно семантической информации**, что позволяет непосредственно в этом окне протестировать созданный запрос.

## **14.6.2 Изменение запроса**

Для изменения запроса надо:

- 1. В диалоговом окне База данных нажать кнопку **вы** запросы.
- 2. Выделить нужный запрос в списке редактора базы данных.
- 3. Нажать кнопку .
- 4. В появившемся окне сделать необходимые изменения.

### **14.6.3 Импорт запроса**

Для импорта запроса из другого слоя:

В диалоговом окне База данных нажать кнопку Сервис

11401.ОМ-ПСТ.003.003.

В открывшемся списке выбрать пункт Импорт.

В стандартном окне выбора файла указать слой, из которого надо импортировать запрос, нажать кнопку Открыть.

В диалоговом окне Импорт установить галочки напротив тех запросов, которые требуется импортировать. Если необходимо импортировать все запросы установите галочку напротив раздела Запросы.

Для подтверждения импорта нажмите кнопку ОК.

## **14.6.4 Переименование запроса**

Для переименования запроса надо:

1. В диалоговом окне База данных нажать кнопку **в Запросы** 

Выделить нужный запрос в списке редактора базы данных.

Щелкнуть по нему правой кнопкой мыши для открытия контекстного меню.

В открывшемся меню выбрать команду Переименовать.

В строке редактирования изменить название запроса.

## **14.6.5 Удаление запроса**

Для удаления запроса необходимо:

1. В диалоговом окне База данных нажать кнопку **в Запросы** 

Выделить запрос в списке редактора базы данных.

Нажать кнопку  $\times$ .

Подтвердить удаление нажатием кнопки Да.

## **14.7 Формы**

Очень часто поля одного и того же запроса необходимы для выполнения разных этапов работы. Например, для занесения исходной информации по участку тепловой сети необходимы одни поля

таблицы Участок, расчетные значения заносятся в другие поля той же таблицы, при эксплуатации необходим контроль определенного набора полей. Для решения таких проблем и используются формы. На основании уже существующего запроса создается форма, в которой присутствует часть полей основного запроса. Для каждого запроса может быть создано любое необходимое количество форм.

Но надо помнить, что в списке форм автоматически создаются формы на основе запросов с теми же названиями, помеченные в списке форм как «стандартная форма для запроса». Такие формы нельзя редактировать, т.е. переименовывать или удалять, изменять параметры. Редактирование доступно только для форм, созданных пользователем на основании запроса.

#### **Ви** База да DOMA 2b  $\times$  $\mathbf{a}$ ы C  $\overline{u}$ Corporerni Cepture Справка Выход Bepcus: 7.09 Название базы данных: Дома COLARD LETTERS X E TaGnisusi **В Справочники** Форма по умолчанию: (нет) z 3 Bargoow Форма Примечания **B** Dopins **ED** Octobrick стандартная форма для запроса **ЕМ** Сервис **ED** Адреса домов

Рисунок 14.23. Окно редактора БД Тип объектов – Формы

## **14.7.1 Создание формы**

Для создания новой формы необходимо:

1. В диалоговом окне База данных нажать кнопку

2. Нажать кнопку ..... Создать...

3. В окне Выбор запроса выделить тот запрос, на основании которого создается форма.

4. Нажать кнопку ОК.

5. В появившемся диалоговом окне в строке Название формы рекомендуется задать то название, которое будет отражать назначение создаваемой формы.

6. В списке все поля выделить поле, которое необходимо отобразить в окне семантической информации и нажать кнопку  $\rightarrow$ , в результате чего выделенное поле появится в списке поля формы. Добавить сразу все поля запроса в форму можно с помощью кнопки >>. Кнопка < позволяет удаляет выделенное поле из списка полей формы. А с помощью кнопки

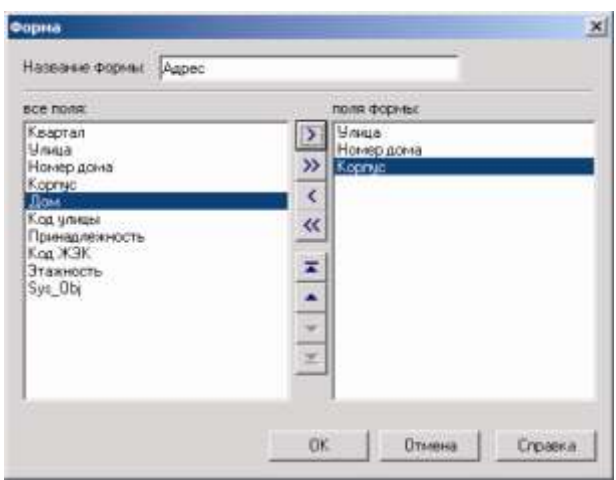

Рисунок 14.24. Окно выбора полей для формы

7. Для сохранения формы и закрытия окна создания форм нажать на кнопку ОК.

8. Для того, чтобы созданная форма применялась вместо основного запроса, ее необходимо выбрать из списка *Форма по умолчанию*.

## **14.7.2 Изменение формы**

Если требуется изменить форму, то доля этого надо:

- 1. В диалоговом окне База данных нажать кнопку . **В Формы**
- 2. Выделить форму в списке редактора базы данных.
- 3. Нажать кнопку .
- 4. В появившемся окне сделать необходимые изменения.

## **14.7.3 Переименование формы**

Для переименования формы надо:

- 1. В диалоговом окне База данных нажать кнопку **. В формы**
- 2. Выделить форму в списке редактора базы данных.
- Щелкнуть по нему правой кнопкой мыши для открытия контекстного меню.
- 3. В открывшемся меню выбрать команду Переименовать.

В строке редактирования изменить название формы.

## **14.7.4 Удаление формы**

Для удаления формы надо:

- 1. В диалоговом окне База данных нажать кнопку **Вал** Формы
- 2. Выделить форму в списке редактора базы данных.
- $3.$  Нажать кнопку  $\times$ .
- 4. Подтвердить удаление нажатием кнопки Да.

## **14.7.5 Смена текущей формы**

Для смены текущей формы надо:

1. В диалоговом окне База данных нажать кнопку **Вал Формы** 

2. В открывающемся списке *Форма по умолчанию* выбрать ту форму, поля которой в данный момент необходимо выводить в окне семантической информации.

Ы

З. Сохранить произведенные изменения с помощью кнопки Сохранить

## **14.8 Дополнительные настройки**

Если вы работаете с SQL Server, то пароль и имя пользователя можно прописать внутри базы данных.

Для этого в окне База данных нажмите кнопку <u>Dill Seperic II и</u> в окне задания настроек установите переключатель на нужную опцию (Рисунок 14.25). Установив опцию Использовать следующие имя и пароль и, задав в соответствующих графах значения, можно добиться того, что при открытии окна семантической информации не будет возникать окна по вводу пароля для соединения с базой данных.

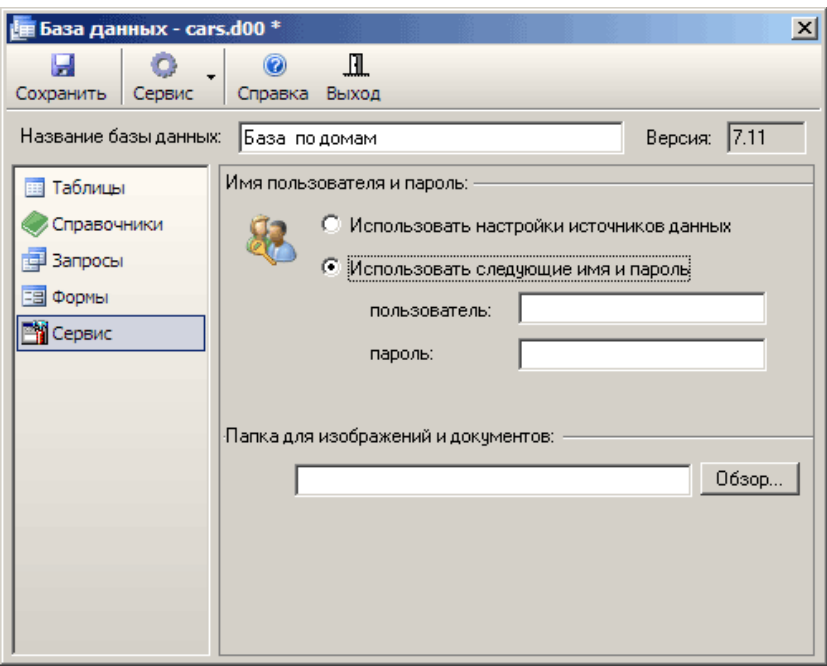

Рисунок 14.25. Настройка работы с источниками данных

В поле Папка для изображений и документов можно выбрать базовую папку для документов и изображений пути к которым задаются в полях запросов в тэгом document. При задании относительных путей к таким файлам, полный путь рассчитывается от данной базовой папки. Если базовый путь не указан, относительные пути рассчитываются относительно папки карты.

## **14.9 Связь базы данных со слоем и с объектами**

### **14.9.1 Подключение базы данных к слою**

Если описатель базы данных создавался через структуру слоя (см. раздел Создание описателя базы данных), то он автоматически оказывается уже связанным со слоем, в противном случае его необходимо добавить в список баз слоя. Для добавления базы надо:

1. Открыть окно Структура слоя – кнопка **(слой при этом должен быть не** редактируемым).

2. Слева в дереве выбрать пункт Базы данных.

3. Справа в открывшейся вкладке нажать кнопку  $\mathcal{P}$  Добавить...

4. В стандартном окне выбора файла указать необходимую базу и нажать кнопку Открыть.

*Примечание: Если база была добавлена ошибочно, то удалить ее из списка можно с помощью кнопки , при этом с диска база не удалится*.

## **14.9.2 Подключение базы данных к объектам**

После того, как описатель базы данных создан или добавлен в список слоев, необходимо указать какие объекты ее будут использовать.

Базу данных можно подключить к двум видам объектов к примитивам и к типовым объектам. Примитивы слоя могут использовать только **одну** общую базу. Каждый же типовой объект может использовать свою базу данных. Т.е. при выделении элемента слоя с помощью инструмента "Информация" (кнопка <sup>3</sup>) Zulu произведет запрос к используемой базе данных через созданный описатель. Если выделенный элемент является нетипизированным объектом слоя (примитивом), то будет использоваться общая база данных, а если элемент является объектом некоторого типа, то база данных будет взята из информации о типе объекта. Выполняя запрос к базе данных, Zulu будет использовать идентификатор выбранного элемента как значение ключевого поля, которое выбрано как поле связи с картой при создании описателя базы данных. Результаты запроса будут отображаться в панели окна семантической информации.

## *Подключение базы данных к примитивам слоя*

Для того чтобы указать, какая база данных будет использоваться примитивами слоя надо:

1. Открыть окно Структура слоя - кнопка (слой при этом должен быть не редактируемым).

- 2. Слева в дереве выбрать пункт Примитивы
- 3. В открывающемся списке База данных выбрать необходимую базу данных.
- 4. Сохранить произведенные изменения с помощью кнопки .

ы
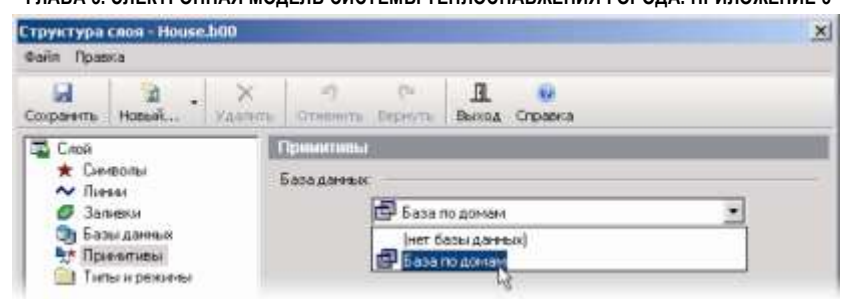

Рисунок 14.26. Подключение базы к примитивам

# *Подключение базы данных к типовым объектам слоя*

Для подключения базы данных к определенному типу объектов слоя надо:

- 1. Открыть окно Структура слоя кнопка (слой при этом должен быть не редактируемым).
- 2. Слева в дереве типов и режимов выбрать нужный тип.

Справа в открывшейся вкладке, относящейся к типу, в разделе *База данных* из открывающегося списка выбрать базу данных.

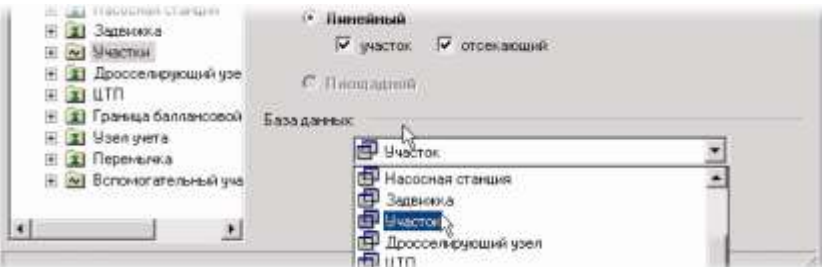

Рисунок 14.27. Подключение базы к типовому объекту

З. Сохранить произведенные изменения с помощью кнопки Сохранить

*Примечание: При создании слоя типовой тепловой (водопроводной, газовой, паровой) сети через меню Задачи нет необходимости создавать и подключать базы данных для типовых объектов слоя. Создание и подключение баз данных происходит автоматически.*

### **14.10 Редактирование базы данных**

В данном разделе будет рассмотрена возможность редактирования базы данных. Чаще всего редактирование состоит из добавления и/или удаления строк.

Ы

-9 *Внимание: Удалять уже существующие строки из баз данных инженерных сетей нельзя, так как данные могут использоваться для расчетов. Удалить можно только те строки, которые Вы сами добавляли.* Добавление и удаление строк происходит в два этапа:

1. Реструктурирование таблицы.

2. Реструктурирование запроса.

#### *Добавление строк*

#### *Этап 1. Реструктурирование таблицы для добавления строк*

1. Для того чтобы реструктурировать таблицу первым делом необходимо открыть описатель, в который эта таблица входит. Для этого сначала надо выбрать пункт меню Слой|Структура слоя или нажать на панели инструментов кнопку (слой при этом НЕ должен быть редактируемым). Далее указать слой, базу которого надо отредактировать, выделить пункт Базы данных и справа в открывшейся вкладке выделить созданную ранее базу, и нажать кнопку .

2. Нажать кнопку **Вартаблицы** 

3. Выделить необходимую таблицу, сделать щелчок правой кнопкой мыши и в открывшемся контекстом меню выбрать пункт Реструктурировать.

4. После этого появится панель, идентичная панели создания таблицы (Рисунок 14.28). Окно списка полей содержит информацию о полях открытой таблицы. В случае если тип поля по какой-либо причине не определен из списка доступных типов, в колонке Тип для этого поля будет стоять знак "?". Это потребует задания наиболее подходящего типа из предоставленных. Если необходимо добавить поле в конец таблицы, то надо нажать кнопку Добавить поле и ввести название нового поля (напомним, что название задается латинскими буквами без пробелов).

|                   |              |               | П Операции - По Кольфовать все |               |
|-------------------|--------------|---------------|--------------------------------|---------------|
| NF   Mina noza    | Turr         | Дана          | Know +                         | Сохранить     |
| 51 Tend obr       | Вещественное |               | Police of                      |               |
| 52. Diek pod-     | Вещественное |               | $\sim$                         | Закрыть       |
| 53.<br>Drek obr   | Вешественное |               | $\sim$                         |               |
| 54. Ke con pod    | Вещественное |               | Posts.                         | Добавить поля |
| 55. Ke con obr    | Вешественное | <b>Silver</b> | <b>COMMAND</b>                 |               |
| 56. Zpod str      | Строковое    | 100           | c                              | Вставить поле |
| 57. Zobr_otr      | Строковое    | 100           | $1 - 1$                        |               |
| 58 01 pod         | Вешественное |               | $\sim$                         | Удалить поле  |
| 59. Q1. obr       | Вещественное |               | <b>Company</b>                 |               |
| 60: Vopt_pod      | Вещественное |               | 1 <sup>th</sup>                |               |
| 61. Voot obr      | Вешественное |               | Police of                      | Crponea       |
| 62 StatZone       | Вещественное |               | C                              |               |
| 63. drlud_con_pod | Вещественное |               | $17-1$                         |               |
| 64. dHud con obr  | Вещественное |               | $\sim$                         |               |
| 65. Tubes         | Строковое    | 32.           | C-                             |               |
| 66. New.          | Строковое    | 100           | <b>Contract Contract</b>       |               |

Рисунок 14.28. Окно реструктурирования таблицы 11401.ОМ-ПСТ.003.003.

5. В столбце Тип надо определить тип добавляемого поля. Для типа Строковое необходимо задать длину.

6. Если необходимо добавить несколько полей, то можно повторить выше перечисленные действия столько раз, сколько нужно.

7. Для сохранения изменений надо нажать кнопку Сохранить и затем с помощью кнопки Закрыть произвести закрытие окна реструктурирования.

### *Этап 2. Реструктурирование запроса (добавление строк)*

1. Нажать кнопку . Запросы

2. Выделить запрос Основной (либо тот, который создавался на основе редактируемых таблиц), нажать кнопку **...** Изменить...

3. В окне Запрос в таблице выделить добавленное поле, щелкнуть правой кнопкой мыши и в появившемся контекстном меню выбрать пункт Добавить поле (Рисунок 14.29).

4. В нижнем разделе окна Запрос выделить появившееся в самом конце поле, и в столбце Название задать пользовательское название нового поля, после чего нажать кнопку ОК.

5. При необходимости с помощью стрелок ( $\blacktriangleright$   $\blacktriangle$   $\blacktriangleright$   $\blacktriangleright$  переместить поле в нужное место.

6. Сохранить запрос (кнопка Сохранить), закрыть его (кнопка Закрыть).

7. Сохранить редактор баз данных, нажатием кнопки Сохранить, кнопкой Выход закрыть окно База данных.

u

8. Для проверки произведенных изменений надо открыть окно семантической информации (Рисунок 14.30). Для этого сделать активным слой, для которого редактировали базу, затем нажать на кнопку • и щелкнуть по объекту. привязанному к этой базе.

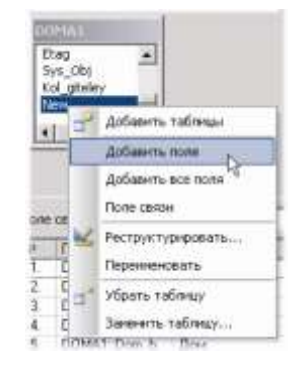

Рисунок 14.29. Добавление нового поля

11401.ОМ-ПСТ.003.003.

Ш

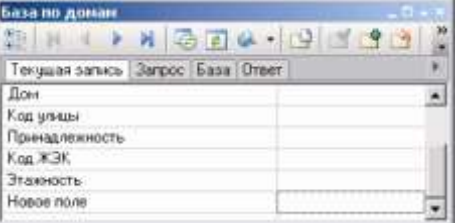

Рисунок 14.30. Окно семантической информации

#### *Удаление строк*

#### *Этап 1. Реструктурирование таблицы (удаление строк)*

1. Для того чтобы изменить таблицу первым делом необходимо открыть описатель, в который эта таблица входит. Для этого сначала надо выбрать пункт меню Слой|Структура слоя или нажать на панели инструментов кнопку (слой при этом НЕ должен быть редактируемым). Далее указать слой, базу которого надо отредактировать, выделить пункт Базы данных и справа в открывшейся вкладке выделить созданную ранее базу База по домам, и нажать кнопку **...** Конструктор...

2. Нажать кнопку . Таблицы

3. Выделить необходимую таблицу, сделать щелчок правой кнопкой мыши и в открывшемся контекстом меню выбрать пункт Реструктурировать.

4. После этого появится панель, идентичная панели создания таблицы. Окно списка полей содержит информацию о полях открытой таблицы. Щелкните левой кнопкой мыши на том поле, которое надо удалить и нажмите кнопку Удалить поле.

5. Для сохранения изменений надо нажать кнопку Сохранить и затем с помощью кнопки Закрыть произвести закрытие окна реструктурирования.

### *Этап 2. Реструктурирование запроса (удаление строк)*

1. Нажать кнопку . Запросы

2. Выделить запрос Основной (либо тот, который создавался на основе редактируемых таблиц), нажмите кнопку ... Изменить...

3. В нижнем разделе окна Запрос выделите строчку, которую надо удалить, и нажмите кнопку  $\mathbb{X}$ .

4. Сохранить запрос (кнопка Сохранить), закрыть его (кнопка Закрыть).

5. Сохранить редактор баз данных, нажатием кнопки Сохранить, кнопкой Выход закрыть окно База данных.

╨

Ы

# **14.11 Перенос данных из Paradox в Microsoft SQL Server**

В качестве формата для хранения семантической информации Zulu использует Paradox. При создании новой системы теплоснабжения (водоснабжения, пароснабжения, газоснабжения) создаются таблицы Paradox с нужной структурой для занесения данных об объектах сети. Однако Paradox используется лишь по умолчанию, т.к. Zulu может брать данные из любого источника ODBC. При многопользовательском режиме работы с данными использование Paradox скорее всего не будет удовлетворять требованиям пользователей.

Популярным решением для централизованного хранения данных является Misrosoft SQL Server. В этом случае необходимо перенести данные на SQL-сервер и выполнить необходимые настройки для того, чтобы прозрачно переключить Zulu на работу с SQL-сервером при запросах к семантическим данным для выбранного слоя. Перенастройка данных будет выполняться в три этапа:

- 1. Перенос таблиц Paradox в MS SQL Server.
- 2. Создание источника данных ODBC.
- 3. Перенастройка описателя базы данных Zulu

#### *Этап 1. Перенос таблиц Paradox в MS SQL Server*

Приведенные действия и иллюстрации относятся к MS SQL Server'у версии 7.0, однако с минимальными коррективами они могут быть применены и к MS SQL Server 2000.

1. Создайте новую базу данных в SQL Server. Для создания базы данных воспользуйтесь программой Enterprise Manager, входящей в SQL Server. Допустим, новая база данных будет иметь имя Teplo.

2. Используя эту же программу запустите мастер импорта в базу данных SQL Server.

3. На страница мастера Choose a Data Source выбираем в качестве источника данных Paradox 5.X и указываем папку, в которой находятся таблицы (окошко File Name)

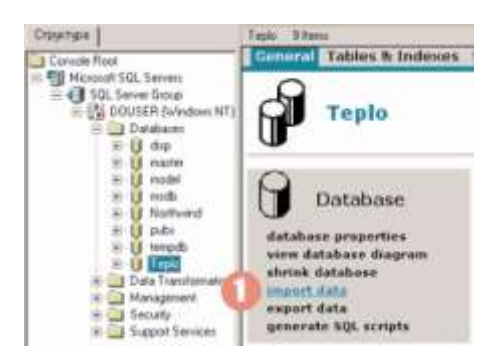

Рисунок 14.31. Создание новой базы

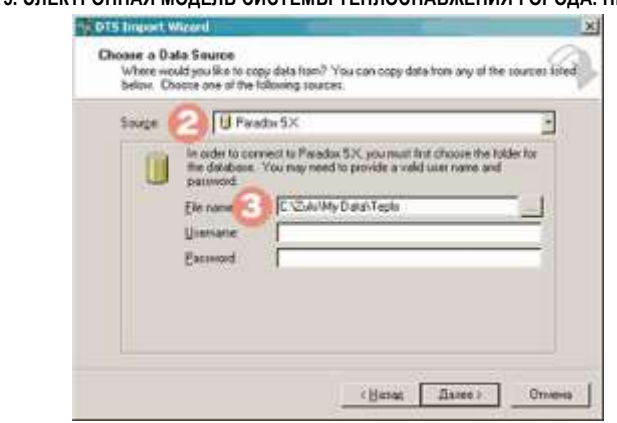

Рисунок 14.32. Страница мастера импорта

4. Далее, на странице Choose a Destination оставляем поле Destination как есть (Microsoft OLE DB Provider for SQL Server) и в списке Database выбираем базу данных, куда будут импортированы таблицы (в нашем случае Teplo).

5. На странице Specify Table Copy or Query убеждаемся, что выставлена опция Copy table(s) from the source database.

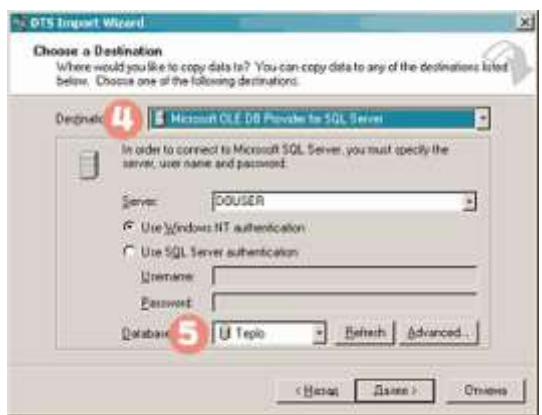

Рисунок 14.33. Страница Choose a Destination

6. На странице Select Source Tables отмечаем в списке найденных таблиц Paradox те, которые надо импортировать:

| Tablefit            |                                 |           |
|---------------------|---------------------------------|-----------|
| <b>Source Table</b> | Destination Table               | Transform |
| <b>DROSSEL</b>      | IT mole [ ] dbe   [[ ] ROSSEL ] |           |
| v. lotak, m.        | T (Fepis) (dbe) [islok_ri       |           |
| A Kanea A           | Lill IT colo (dbo) (Kareers rd  |           |
| N4505               | ill (Tepic)) fiel (NASOS)       | ٠         |
| PRIEOR              | In (Teolo) (she) (PRIBOR)       |           |
| UCH N               | IT epic (direct (UCH_N)         | 2         |
| Uzi/vod n           | h bov/tU(ja@ljdei) 图            | g         |
| ZADVAGKA            | IT (Teplo) (dbs) (ZADVIGKA)     | E.        |
| $\cdot$             |                                 |           |

Рисунок 14.34. Страница Select Source Tables

7. На странице Save, Schedule and Replicate Package оставляем лишь опцию Run Immediately. После чего нажимаем кнопку Далее и на появившейся странице сводки по собранным данным просто нажимаем Готово. Мастер выполнит импорт таблиц и сообщит о результатах.

8. Теперь необходимо изменить типы некоторых полей импортированных таблиц. Дело в том, что BDE не распознает поля с типом nvarchar, а при импорте строковые поля преобразуются именно к этому типу. Поэтому в Enterprise Manager откроем узел нашей базы данных Teplo и выберем пункт Tables.

9. Для каждой импортированной таблицы выполните реструктурирование, которое проиллюстрируем на примере таблицы UCH\_N. Выделяем таблицу UCH\_N и в контекстном меню, вызываемом нажатием правой кнопки мыши выбираем Design Table:

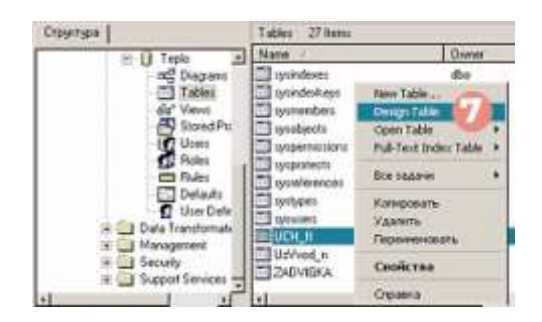

Рисунок 14.35. Контекстное меню

10. Теперь в окне структуры таблицы изменяем поля с типом nvarchar на char. В нашем примере в таблице UCH\_N для полей Begin\_uch и End\_uch в графе Datatype указываем char, а в графе Length явно проставляем первоначальную длину поля 30, которое почему-то (?) меняется на 10 при изменении графы Datatype:

| 76 Консоль<br>Окно<br>☞ | Справка<br>$\sqrt{3}$<br>亀 | 幽念习惯 |                  |              | $  E $ $\times$ |  |
|-------------------------|----------------------------|------|------------------|--------------|-----------------|--|
| Column Name             | Datatype                   |      | Length Precision | Scale        | Allow Nulls     |  |
| <b>Sys</b>              | float                      | 8    | 53               | ΰ            |                 |  |
| Nist                    | float:                     | ã    | 53               | o            |                 |  |
| Begin uch               | nvarchar                   | 30   | ũ                | Ü            | KKKKKKKK        |  |
| End uch                 | nvarchar                   | 30   | 0                | Ü            |                 |  |
|                         | <b>Float</b>               | 8    | 53               | $\bf 0$      |                 |  |
| Dpod                    | <b>float</b>               | 8    | 53               | $\alpha$     |                 |  |
| Dobr                    | float                      | 8    | 53               | Đ.           |                 |  |
| Zpod                    | float                      | 8    | 53               | $\mathbf{0}$ |                 |  |
| $7 - 1$                 | $n = r$                    | X.   | si.              | in.          |                 |  |

Рисунок 14.36. Структура таблицы

11. Нажимаем кнопку - чтобы сохранить изменения и закрываем окно. Подобные изменения необходимо провести во всех импортированных таблицах, где есть символьные поля.

# *Этап 2. Настройка источника данных ODBC*

Для того, чтобы получить доступ к данным, необходимо создать и настроить источник данных (Data Source) ODBC. Если в этот момент ГИС Zulu запущена, то ее необходимо закрыть, т.к. вновь созданный источник данных будет доступен при следующем запуске Zulu. Для создания источника данных проделаем следующее:

1. В Панели Управления выбираем апплет Источники данных ODBC (В Windows 2000 он располагается в папке Администрирование) и в закладке *Пользовательский DSN* нажимаем кнопку Добавить, которая запустит мастер создания нового источника данных

2. На странице появившегося мастера среди списка драйверов выберите SQL Server и нажмите кнопку Готово.

3. На первой странице появившегося мастера создания источника данных для SQL-сервера указываем имя источника (допустим Teplo) и сервер, к которому мы подключаемся:

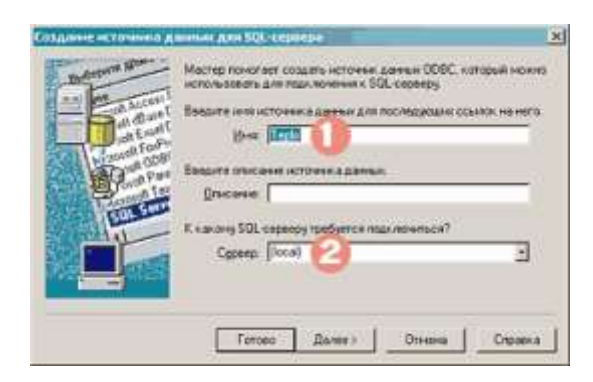

Рисунок 14.37. Мастер создания источника данных

4. На следующей странице мастера указываем параметры подключения пользователя к SQL-серверу. Тут все зависит от настроек сервера и клиента (в нашем случае оставляем без изменения).

5. Далее указываем, какую базу данных будем использовать (в нашем случае - Teplo):

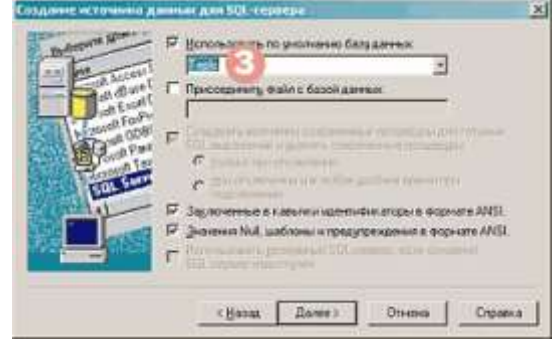

Рисунок 14.38. Мастер создания источника данных

6. На последней странице мастера просто нажимаем Готово. Мастер выдаст панель сводки по введенным данным об источнике. На этой панели есть кнопка Проверить источник данных, которой можно воспользоваться для того, чтобы протестировать соединение с сервером. Если все в порядке нажимаем OK. Источник данных готов.

#### *Этап 3. Настройка описателей базы данных Zulu*

Теперь для того, чтобы данные брались из таблиц SQL-сервера, необходимо перенастроить описатели баз данных Zulu так, чтобы источником, откуда берутся таблицы стал созданный только что источник данных ODBC Teplo.

На примере описателя UCH\_N.ZB проиллюстрируем необходимые действия:

1. В Zulu открываем редактор баз данных. Для этого выбираем пункт Редактор баз данных в меню Таблица.

2. Далее открываем описатель базы данных Zulu (в нашем случае UCH\_N.ZB)

3. В закладке Таблицы выбираем таблицу, данные из которой мы перенесли на SQL-сервер и нажимаем кнопку Изменить:

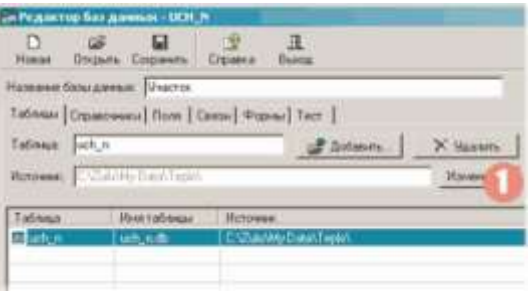

Рисунок 14.39. Диалоговое окно Редактор баз данных

4. В появившейся панели источника таблицы раскрываем узел нашего источника данных Teplo. При этом будет предложено ввести имя пользователя и пароль. В раскрывшемся списке таблиц выбираем dbo.UCH\_N и нажимаем OK:

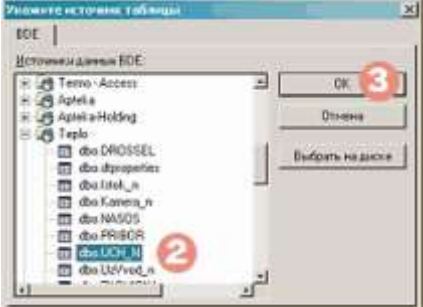

Рисунок 14.40. Диалоговое окно источника данных

5. Если в базе данный есть несколько таблиц, которые были перенесены на SQL-сервер, то подобные манипуляции нужно провести для всех таких таблиц, перечисленных в закладке Таблицы.

6. Теперь сохраняем описатель нажав на кнопку Сохранить.

Теперь при запросах по объектам слоя Zulu будет выполнять SQL запросы к SQLсерверу.

#### **14.12 Настройка BDE для Windows Vista**

Для доступа к локальным таблицам Paradox и dBase, а также для получения данных из источников ODBC, ГИС Zulu использует Borland Database Engine (BDE).

Однако, ввиду того, что в Microsoft Windows Vista введены дополнительные меры безопасности, возникают проблемы с инициализацией и работой BDE под этой операционной системой.

В процессе своей работы BDE пользуется своим служебным файлом, который Поумолчанию имеет путь C:\PDOXUSRS.NET. Vista не дает прав на создание этого файла в корне диска C:\ и BDE не может работать.

Для настройки BDE для Windows Vista:

1. Создаем какую-либо папку на диске C:, например C:\PDOX.

2. Дадим полные права на эту папку для всех групп пользователей, куда входят пользователи, пользующиеся Zulu на данной машине.

3. Воспользуемся Редактором реестра (regedit.exe) и дадим полные права на раздел HKEY\_LOCAL\_MACHINE\Software\Borland\Database Engine для тех же групп пользователей.

4. В Панели Управления запускаем BDE Administator. В закладке Configuration в разделе Configuration\Drivers\Native\Paradox изменим параметр NET DIR с C:\ (поумолчанию) на C:\PDOX и зафиксируем изменения кнопкой Apply.

Данные рекомендации подобраны опытным путем и в дальнейшем они могут быть уточнены.

# **14.13 Примеры работы с базой данных**

# **14.13.1 Создание базы данных с одной таблицей**

Далее рассмотрен пример, в котором к слою *Дома* будет подключена таблица с информацией об адресе дома, типе строения, его высоте (слой предварительно должен быть создан).

# *Шаг 1. Создание описателя базы данных*

1. Откройте структуру слоя *Дома*, для этого выберите пункт меню Слой|Структура слоя или нажмите на панели инструментов кнопку (слой при этом НЕ должен быть редактируемым).

2. В открывшемся диалоговом окне Структура слоя в дереве слева выделите пункт Базы данных.

3. В открывшейся вкладке справа нажмите кнопку  $\bigcirc$  Создать...

4. В диалоговом окне Новая база данных задайте название для базы, например База по домам

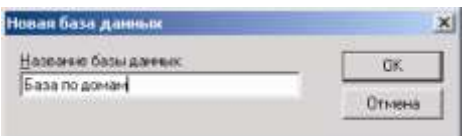

Рисунок 14.41. Диалоговое окно Новая база данных

1. Нажмите кнопку ОК, после чего в окне структуры слоя появится новый пустой описатель с заданным ранее названием:

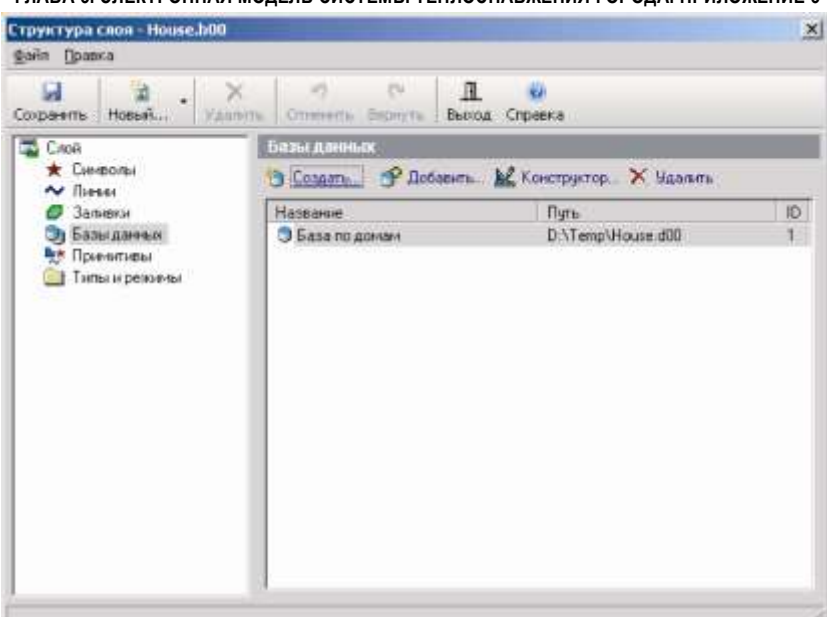

Рисунок 14.42. Окно структуры слоя

2. Наполнение описателя таблицами, справочниками и формами происходит

через диалоговое окно База данных, для его вызова нажмите кнопку  $\mathbb{R}$  Конструктор...

#### *Шаг 2. Создание таблицы*

В описателе обязательно должна присутствовать хотя бы одна таблица, в системе таблицы создаются в формате Paradox. Для создания таблицы к слою *Дома* выполните следующие действия:

1. В диалоговом окне База данных нажмите кнопку **и Таблицы**.

2. Далее нажмите кнопку **. Создать...** 

3. В диалоговом окне Сохранить таблицу в строке Имя таблицы ведите имя для создаваемой таблицы. Так как имя обязательно должно задаваться латинскими буквами, то назовите ее например Address.

4. Нажмите кнопку Сохранить. После произведенных действий появится окно Новая таблица. Всегда при создании таблицы в список полей автоматически добавляется поле «Sys». оно необходимо для связи графической и семантической баз данных, не трогайте его.

5. Для того чтобы вся требуемая информация по описанию дома могла быть занесена в таблицу, необходимо добавить следующие поля:

6. Street – название улицы (строковое поле);

7. Num\_house – номер дома (строковое поле);

Type\_house – тип дома (строковое поле);

Height house – высота дома, кол-во этажей (числовое поле).

11401.ОМ-ПСТ.003.003.

Для добавления первой строки нажмите кнопку Добавить поле и в строке ввода в столбце *Имя поля* введите *Street*, в столбце *Тип* в открывающемся списке выберите Строковое, в столбце *Длина* введите 50 – это будет максимально допустимое количество символов для данной строки.

Повторите пункт 5 для создания остальных полей таблицы, при этом для поля Height\_house тип поля выберите – Короткое целое. В итоге получится таблица.

Для сохранения таблице нажмите кнопку Сохранить, и нажав кнопку ОК подтвердите ранее введенное имя.

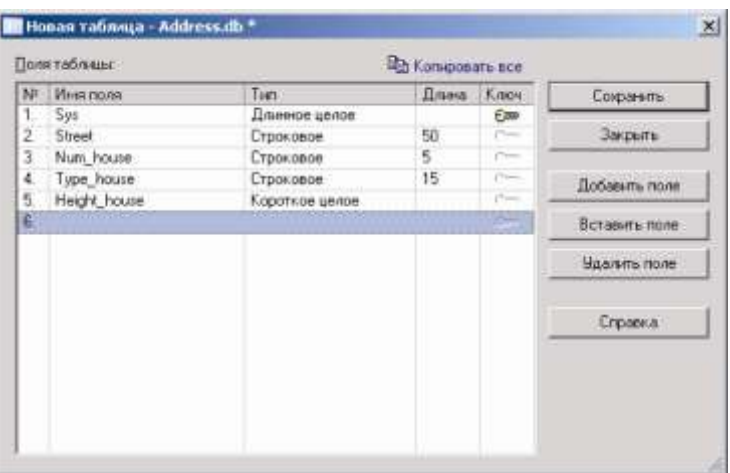

Рисунок 14.43. Диалоговое окно Новая таблица

# *Шаг 3. Создание запроса к таблицам семантической базы данных*

На данном шаге мы разработаем описание запроса. Для создания запроса необходимо определить те таблицы, которые участвуют в запросе, определить поля, выводимые в результате выполнения запроса и определить стиль этих полей. Для создания запроса выполните следующее:

1. В диалоговом окне База данных нажмите кнопку **...**... Запросы

2. Нажмите кнопку .

3. В появившемся диалоговом окне Добавить таблицы выделите таблицу Address и нажмите кнопку Добавить.

4. Закройте это окно кнопкой Закрыть.

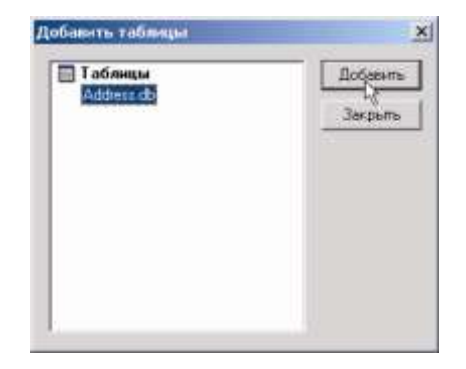

Рисунок 14.44. Диалоговое окно добавления таблицы

5. Теперь из добавленной таблицы необходимо выбрать поля, которые будут появляться в окне семантической информации при выполнении данного запроса. Для этого в таблице щелкните два раза на поле Street, и данное поле появится в списке полей запроса. Добавить поле в поля запроса можно еще

и так: выделить поле в таблице (например, поле Num\_house), нажать левую кнопку мыши и, не отпуская кнопку, перетащить поле в список полей запроса.

6. Аналогично п. 5 добавьте все поля из таблицы в список полей запроса.

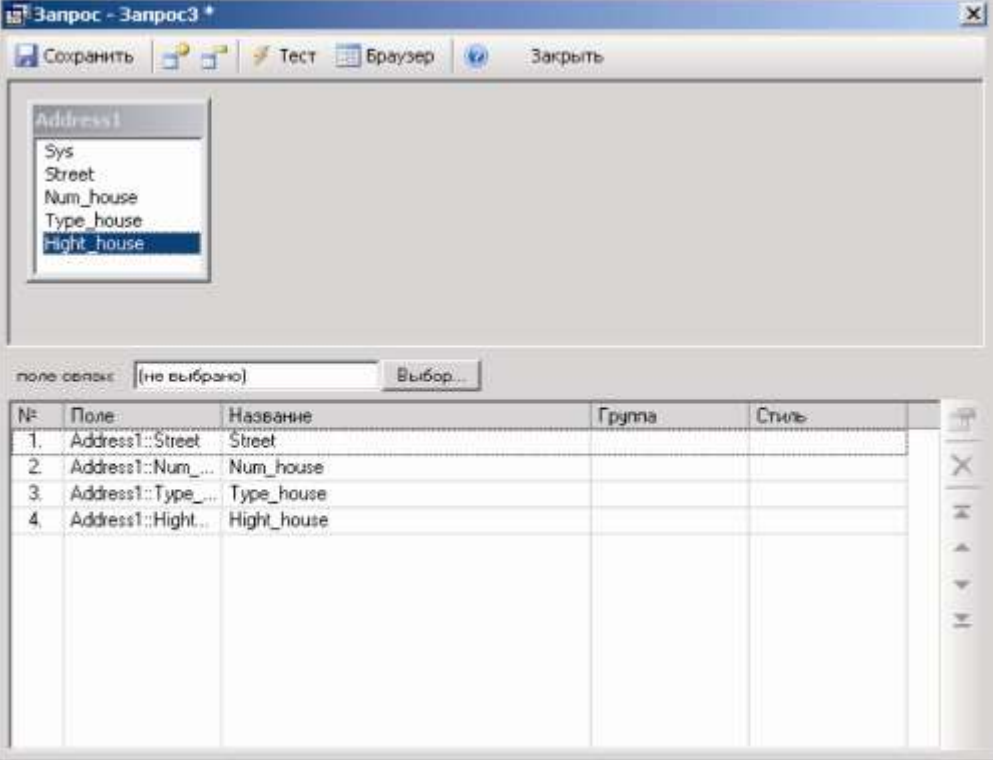

Рисунок 14.45. Диалоговое окно создания запроса

7. В строке поле связи нажмите кнопку Выбор… и в открывшемся списке выберите поле Sys. Закройте окно выбора поля нажатием кнопки ОК (Рисунок 14.46).

8. Для удобства работы с окном семантической информации рекомендуется задавать пользовательские названия полей. Для этого в списке полей запроса щелкните два раза на поле Street или просто выделите поле Street и нажмите кнопку (свойства). В появившемся окне свойств поля в строке пользовательское имя введите: Название улицы. При желании так же можно задать в разделе Стиль цвет и стиль названия поля и значений. Для перехода к окну свойств следующего поля нажмите кнопку След > (

11401.ОМ-ПСТ.003.003.

9. Рисунок 14.47).

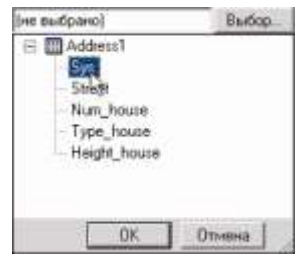

Рисунок 14.46. Выбор поля

10. Точно так же как описано выше задайте пользовательские названия для всех полей запроса.

11. Закройте окно свойств нажатием кнопки ОК.

- 12. Для сохранения запроса нажмите кнопку  $\blacksquare$  Сохранить
- 13. Задайте имя запроса Адреса домов, нажмите кнопку ОК.
- 14. Закройте окно создания запроса с помощью кнопки Закрыть.

В результате проделанных операций в окне База данных появится запрос с названием Адреса домов.

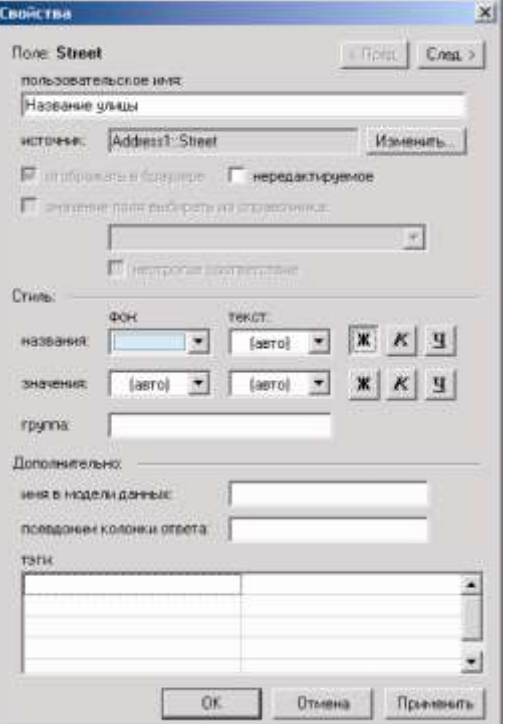

Рисунок 14.47. Свойства поля

u

FI.

### *Шаг 4. Сохранение и подключение базы к объектам*

1. Для сохранения базы данных нажмите кнопку Сохранить

2. Для закрытия окна База данных нажмите кнопку Выход.

3. Базу данных мы создавали для слоя Дома, объекты в данном слое не типизированы, т.е. являются примитивами. Примитивы в системе могут использовать только одну базу на всех. Для того, чтобы указать что сознанную базу будут использовать примитивы в окне Структура слоя слева в дереве выберите пункт Примитивы.

4. В открывшейся вкладке справа из открывающегося списка База данных выберите созданную базу (Рисунок 14.48).

5. Для сохранения произведенных изменений

нажмите кнопку Сохранить

u

6. Для закрытия окна Структура слоя нажмите

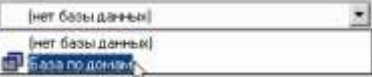

Рисунок 14.48. Выбор базы

Ш кнопку Выход . По производит в совможности и производительно данных данных

11401.ОМ-ПСТ.003.003.

### *Шаг 5. Открытие окна семантической информации*

Для проверки правильности создания и подключения базы данных надо открыть окно семантической информации (см. раздел Окно семантической информации), для его открытия:

- 1. На панели навигации нажмите кнопку информация  $\bullet$
- 2. Сделайте активным слой Дома.
- 3. Щелкните левой кнопкой мыши по любому объекту слоя. При этом на экране откроется окно семантической информации, готовое для занесения данных (Рисунок 14.49).

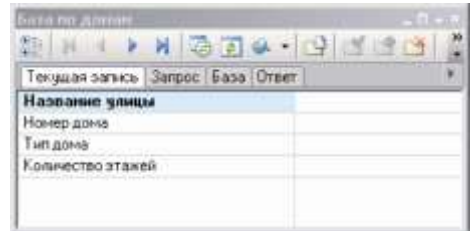

Рисунок 14.49. Окно семантической информации

# **14.13.2 Создание базы данных с двумя таблицами, связанными между собой по ключу**

Усложним задачу. Изменим созданную в предыдущем примере базу данных таким образом, чтобы, список всех названий улиц города существует в отдельной таблице. Каждая запись в таблице имеет свой уникальный код. Тогда в таблице адресов вместо поля Название улицы будет поле *Код улицы*. Таблицы будут связаны между собой по полю *Код улицы*. При выполнении запроса к семантической базе данных будет происходить выборка значений из таблицы Address, название улицы будет выбираться из таблицы Street.

### *Шаг 1. Открытие описателя базы данных*

1. Откройте структуру слоя *Дома*, для этого выберите пункт меню Слой|Структура слоя или нажмите на панели инструментов кнопку (слой при этом НЕ должен быть редактируемым).

2. В открывшемся диалоговом окне Структура слоя в дереве слева выделите пункт Базы данных.

3. Справа в открывшейся вкладке выделите созданную ранее базу База по домам, нажмите кнопку **...** Конструктор...

# *Шаг 2. Создание таблицы Список улиц*

Создайте таблицу со списком улиц и указанными ниже полями аналогично примеру Создание базы данных с одной таблицей, шаг 2. Назовите эту таблицу *Street*. Так как данная таблица не будет напрямую связана с объектами карты, то в ней поле Sys - поле связи с картой не нужно, поэтому просто выделите его и удалите с помощью кнопки Удалить поле.

Таблица должна иметь следующие поля:

- Cod\_street код улицы (числовое поле);
- Name\_street название улицы (строковое поле).

Поле Cod\_street сделайте ключевым, для этого сделайте щелчок левой кнопки мыши в столбце *Ключ*.

В результате проделанных операций у вас должна получиться таблица.

|                | NF   Mina nona | Tues.          | Длина | Ключ      | Сокранить      |
|----------------|----------------|----------------|-------|-----------|----------------|
| 1.             | Cod_street     | Короткое целое |       | <b>Em</b> |                |
| $\overline{2}$ | Name_street    | Crookneoe      | 30    |           | Закрыты        |
|                |                |                |       |           | Добавить поле: |
|                |                |                |       |           | Вставить поле  |
|                |                |                |       |           | Удалить поле   |
|                |                |                |       |           | Справка        |

Рисунок 14.50. Создание таблицы

# *Шаг 3. Изменение таблицы Адреса*

Для изменения таблицы выполните следующие действия:

1. В диалоговом окне База данных выделите таблицу Address.DB.

2. Сделайте щелчок правой кнопкой мыши и в появившемся контекстном меню Таблицы выберите команду Реструктурировать.

3. В окне редактирования таблицы нажмите кнопку Добавить поле и в свободной строке введите имя поля Cod\_street, тип которого число (Короткое целое).

- 4. Сохраните таблицу с тем же именем (кнопка Сохранить).
- 5. Закройте окно с помощью кнопки Закрыть.

### *Шаг 4. Создание запроса к семантической БД*

1. В диалоговом окне База данных нажмите кнопку **...**... Запросы

2. Нажмите кнопку .

3. В появившемся диалоговом окне Добавить таблицы выделите таблицу Address, нажмите кнопку Добавить, а затем таблицу Street и снова нажмите кнопку Добавить.

4. Закройте это окно кнопкой Закрыть.

5. Проведите связь между полем Cod\_street таблицы Address и Cod\_Street таблицы Street. Для этого щелкните мышью на названии поля Cod\_street таблицы Address и, удерживая нажатой левую кнопку мыши, протяните связь к полю Cod Street таблицы Street (тип установленной связи — один к одному).

6. Добавьте в список полей запроса следующие поля.

Из таблицы Street:

Name\_street.

Из таблицы Address:

Num\_house;

Type\_house;

- Hight\_house.

7. Задайте пользовательские названия полей запроса. Для этого выделите поле

в списке полей запроса и нажмите кнопку (свойства). В открывшемся диалоговом окне в строке пользовательское имя введите пользовательское название полей такие, как указано на рисунке ниже. Нажмите кнопку ОК.

8. Выберите поле связи с картой, для этого в строке поле связи нажмите кнопку Выбор… и в открывшемся списке выделите поле Sys из таблицы Address и нажмите кнопку ОК.

**ОБОСНОВЫВАЮЩИЕ МАТЕРИАЛЫ К СХЕМЕ ТЕПЛОСНАБЖЕНИЯ МО «ГОРОД АРХАНГЕЛЬСК» ДО 2028 ГОДА.**

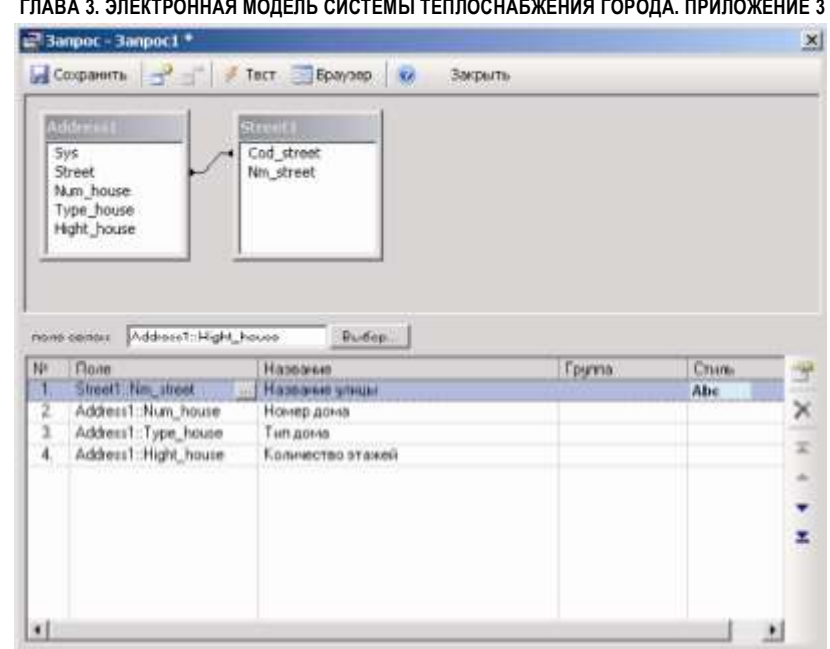

Рисунок 14.51 Создание запроса

- 9. Для сохранения запроса нажмите кнопку **...** Сохранить
- 10. Задайте имя запроса, например Две таблицы, нажмите кнопку ОК.
- 11. Закройте окно создания запроса с помощью кнопки Закрыть.

### *Шаг 5. Выбор основного запроса*

Теперь наш описатель хранит два визуальных запроса. Необходимо определить, какой запрос будет открываться при выборе окна семантической информации. Для этого:

1. В окне описателя для объектов типа Запрос в строке *Основной запрос* выберите из ниспадающего списка нужный запрос (Две таблицы):

| ди База данных - House.d00 * |             |                             |                        | × |
|------------------------------|-------------|-----------------------------|------------------------|---|
| Сохранить:                   | ٠<br>Connex | Справка Выход               |                        |   |
| Название базы данных         |             | База по доман               | 7.09<br><b>Версия:</b> |   |
| Таблицы                      |             |                             | ficosam Cibrostu. X E  |   |
| Справочники                  |             | Основной запрос:            | Две таблицы            |   |
| <b>Banpocial</b>             |             | <b><i><u>3anpoc</u></i></b> | Адреса домов           |   |
| <b><i><u>Doresa</u></i></b>  |             | Полязабольны                | <b>GATADINGS</b>       |   |

Рисунок 14.52. Выбор основного запроса

u

2. Сохраните описатель – кнопка С<sup>охранить</sup> и закройте окно редактора баз данных.

#### *Шаг 6. Открытие окна семантической информации*

Для проверки правильности создания и подключения базы данных надо открыть окно семантической информации (см. раздел Окно семантической информации), для его открытия:

1. На панели навигации нажмите кнопку информация  $\bullet$ .

- 2. Сделайте активным слой **Дома**.
- 3. Щелкните левой кнопкой мыши по любому объекту слоя. При этом на экране откроется окно семантической информации, готовое для занесения данных.

В строке *Название улицы* кнопка открывает окно подчиненной таблицы (Рисунок 14.54).

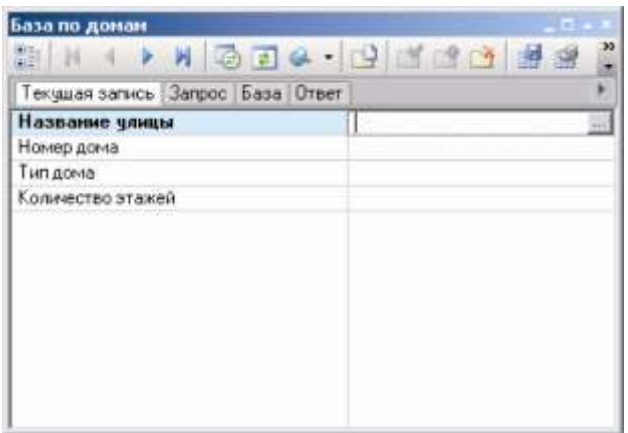

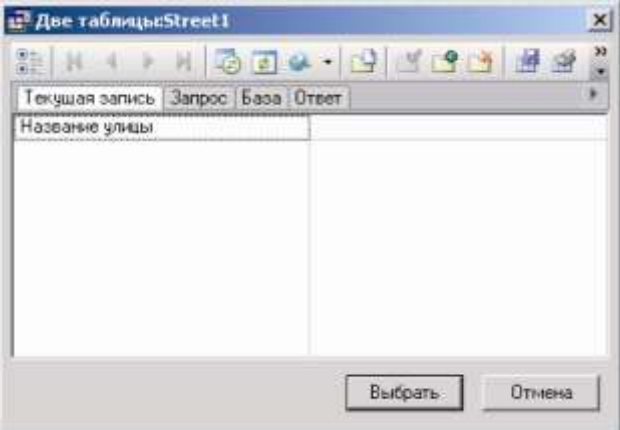

Рисунок 14.53. Окно семантической информации Рисунок 14.54. Окно подчиненной таблицы

### **14.13.3 Создание описателя из двух таблиц, одна из которых является справочником через запрос**

Таблица Street.db – это справочник улиц города. При создании описателя такие таблицы можно описывать как отдельный тип объектов – Справочники. Выделение отдельных таблиц или группы таблиц, связанных между собой в качестве справочников позволяет упростить процедуру создания запроса, что будет показано ниже.

### *Шаг 1. Открытие описателя базы данных*

1. Откройте структуру слоя Дома, для этого выберите пункт меню Слой|Структура слоя или нажмите на панели инструментов кнопку (слой при этом НЕ должен быть редактируемым).

2. В открывшемся диалоговом окне Структура слоя в дереве слева выделите пункт Базы данных.

11401.ОМ-ПСТ.003.003.

3. Справа в открывшейся вкладке выделите созданную ранее базу База по

домам, нажмите кнопку **...** Конструктор...

### *Шаг 2. Изменение структуры таблицы*

1. В диалоговом окне База данных выделите таблицу Street.db.

2. Сделайте щелчок правой кнопкой мыши и в открывшемся контекстом меню выберите пункт Реструктурировать.

3. Нажмите кнопку Добавить поле и в свободной строке введите имя поле L\_street, установите для него тип - *Короткое целое*.

4. Для сохранения таблицы нажмите кнопку Сохранить.

5. Закройте окно изменения таблицы – кнопка Закрыть.

#### *Шаг 3. Создание объекта - справочника (через запрос)*

1. В диалоговом окне База данных нажмите кнопку и справочники

2. Нажмите кнопку . Создать...

3. В окне Новый справочник укажите тип справочника – Справочник через запрос, нажмите кнопку ОК.

6. Добавьте в справочник таблицу Street, для этого выделите ее и нажмите кнопку Добавить. Закройте окно добавления таблиц.

7. Добавьте в список полей справочника поля Name\_street и L\_street.

8. Задайте пользовательские поля для полей справочника Название улицы и Длина улицы соответственно.

9. В строке поле связи нажмите кнопку Выбор и укажите поле — Cod\_Street.

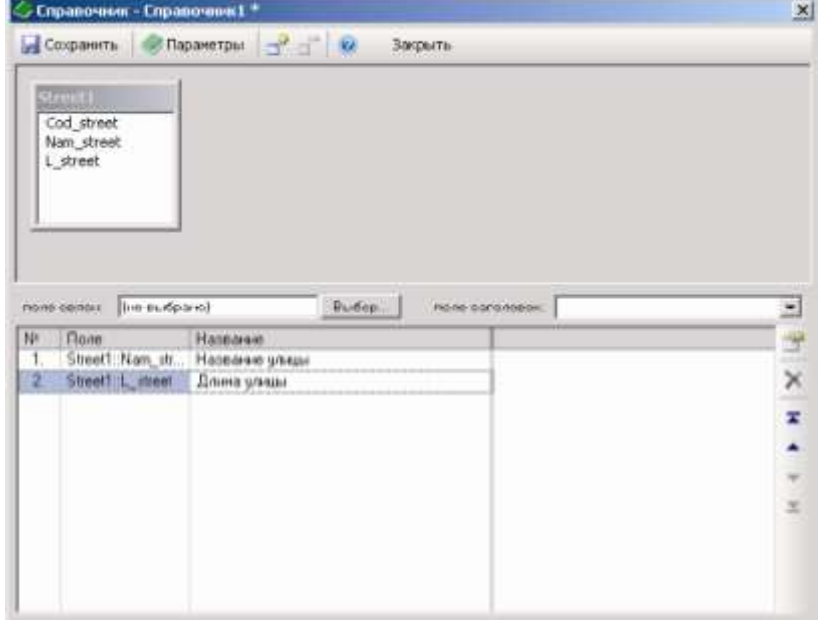

Рисунок 14.55. Справочник

<sup>11401.</sup>ОМ-ПСТ.003.003.

10. Сохраните справочник под именем Улицы.

11. Закройте окно создания справочника.

### *Шаг 4. Создание запроса с использованием таблицы - справочника*

1. В диалоговом окне База данных нажмите кнопку **вед запросы** 

2. Нажмите кнопку **El CO3** дать...

3. В появившемся диалоговом окне Добавить таблицы выделите таблицу Address, нажмите кнопку Добавить.

4. Закройте это окно кнопкой Закрыть.

5. Добавьте в список полей запроса все поля, кроме поля Street выбранной таблицы.

6. Дайте полям пользовательские названия.

7. C помощью стрелок или мыши переместите поле Cod\_street в самый верх списка полей запроса.

Свойства

8. Укажите поле связи – Sys.

9. В списке полей запроса выделите поле

Cod\_street и нажмите кнопку <sup>1</sup> (свойства). В открывшемся окне свойств установите флажок значение поля выбирать из справочника и в открывающемся списке выберите справочник – *Улицы*. Нажмите кнопку ОК.

10. Для сохранения запроса нажмите кнопку **.** Сохранить

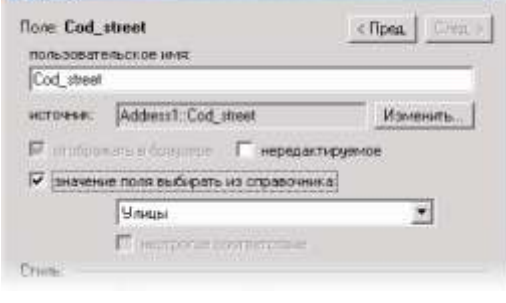

Рисунок 14.56. Диалоговое окно Свойства

11. Укажите имя запроса, например - *Адреса со справочником*, нажмите кнопку ОК.

### *Шаг 5. Выбор основного запроса*

Далее необходимо определить, какой запрос будет открываться при выборе окна семантической информации. Для этого:

1. В окне описателя для объектов типа Запрос в строке *Основной запрос* выберите из ниспадающего списка запрос Адреса со справочником.

2. Сохраните описатель – кнопка <sup>Сохранить</sup> и закройте окно редактора баз данных.

u

#### *Шаг 6. Открытие окна семантической информации*

 $\mathbf{x}$ 

Для проверки правильности создания и подключения базы данных откройте окно семантической информации, для его открытия:

1. На панели навигации нажмите кнопку

информация  $\bullet$ .

2. Сделайте активным слой Дома.

3. Щелкните левой кнопкой мыши по любому объекту слоя. При этом на экране откроется окно семантической информации, готовое для занесения данных. В строке Название улицы кнопка • открывает окно список выбора значений из справочника.

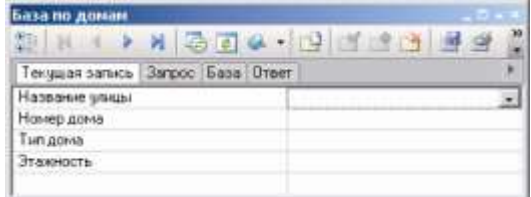

Рисунок 14.57. Окно семантической информации

# **14.13.4 Создание описателя из таблицы и простого справочника**

Создадим простой справочник, содержащий список типов дома. Подключим данный справочник к таблице ADDRESS к полю Тип дома.

# *Шаг 1. Открытие описателя базы данных*

1. Откройте структуру слоя Дома, для этого выберите пункт меню Слой|Структура слоя или нажмите на панели инструментов кнопку (слой при этом НЕ должен быть редактируемым).

2. В открывшемся диалоговом окне Структура слоя в дереве слева выделите пункт Базы данных.

3. Справа в открывшейся вкладке выделите созданную ранее базу База по домам, нажмите кнопку **...** Конструктор...

### *Шаг 2. Создание простого справочника*

1. В диалоговом окне База данных

нажмите кнопку <sup>Справочники</sup>.

2. Нажмите кнопку . Создать...

3. В окне Новый справочник укажите тип справочника – Простой справочник, нажмите кнопку ОК.

4. Заполните таблицу справочника таким образом, как указано на.

5. Нажмите кнопку ОК.

6. Назовите справочник *Тип дома*.

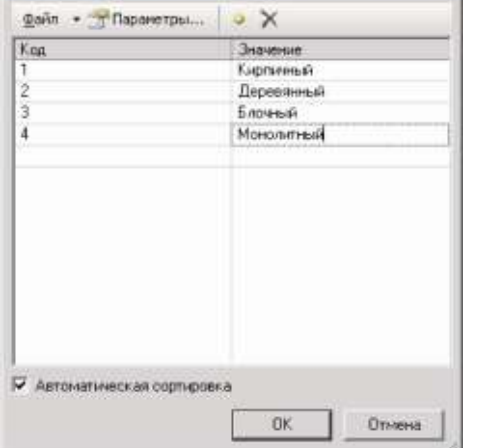

 $x$ 

← Справочник - Матириал дона.

Рисунок 14.58. Диалоговое окно создания простого справочника

*Шаг 3. Подключение справочника к таблице*

1. В окне База данных нажмите кнопку **B** Запросы

2. Выделите запрос Адреса домов, нажмите кнопку **...** Изменить...

3. В открывшемся окне создания запроса в списке полей запроса выделите поле

Type\_hous (Тип дома), нажмите кнопку .

4. В открывшемся окне свойств установите флажок значение поля выбирать из справочника и в открывающемся списке выберите справочник – Тип дома. Нажмите кнопку ОК.

5. Сохраните запрос, кнопкой **и Сохранить**, закройте окно запроса.

# *Шаг 4. Выбор основного запроса*

Далее необходимо определить, какой запрос будет открываться при выборе окна семантической информации. Для этого:

1. В окне описателя для объектов типа Запрос в строке *Основной запрос* выберите из ниспадающего списка запрос Адреса домов.

u

2. Сохраните описатель – кнопка С<sup>охранить</sup> и закройте окно редактора баз данных.

# *Шаг 5. Открытие окна семантической информации*

Для проверки правильности создания и подключения базы данных откройте окно семантической информации, для его открытия:

1. На панели навигации нажмите кнопку

информация  $\bullet$ .

2. Сделайте активным слой Дома.

3. Щелкните левой кнопкой мыши по любому объекту слоя. При этом на экране откроется окно семантической информации, готовое для занесения данных. В строке *Тип* дома кнопка • открывает окно список выбора значений из справочника.

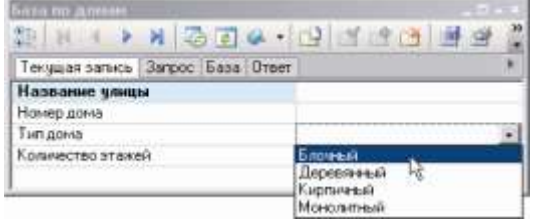

Рисунок 14.59. Окно семантической информации

#### **14.13.5 Создание описателя «Адресные точки»**

Рассмотрим пример базы данных, связывающей объекты слоя Дома с семантической информацией – адресом здания. Допустим, что адрес дома задается названием улицы или проспекта, типом («улица», «проспект», «набережная» и т.д.) и номером дома. Базовой таблицей для задания адреса будет таблица address.db, связывающая идентификаторы элементов слоя (поле Sys) с кодом адреса и номером дома. Таблица addrcode.db будет связывать код адреса с парой идентификаторов названия улицы и типа, соответственно названия («Невский», «Гороховая», «Сенная» и т.д.) будут храниться в таблице street.db, а типы («проспект», «улица», «площадь» и т.д.) — в таблице strtype.db. Нам же нужно получить для запрашиваемого элемента слоя информацию в виде названия, типа и номера дома.

#### *Шаг 1. Открытие описателя базы данных*

1. Откройте структуру слоя *Дома*, для этого выберите пункт меню Слой|Структура слоя или нажмите на панели инструментов кнопку (слой при этом НЕ должен быть редактируемым).

2. В открывшемся диалоговом окне Структура слоя в дереве слева выделите пункт Базы данных.

3. Справа в открывшейся вкладке выделите созданную ранее базу База по домам, нажмите кнопку **...** Конструктор...

### *Шаг 2. Редактирование таблицы Address.db*

1. В диалоговом окне База данных выделите таблицу Address.

2. Сделайте щелчок правой кнопкой мыши и в открывшемся контекстом меню выберите пункт Реструктурировать.

3. Нажмите кнопку Добавить поле и в свободной строке введите имя поле

Addr\_code, установите для него тип - *Короткое целое*.

4. Точно так же как в пункте 3 добавьте поле Bld\_no, тип поля установите короткое целое.

5. Для сохранения таблицы нажмите кнопку Сохранить.

6. Закройте окно изменения таблицы – кнопка Закрыть.

# *Шаг 3. Создание таблиц Addrcode.db и Strtype.db*

- 1. Нажмите кнопку **. Бруб**создать...
- 2. Задайте имя таблицы Addrcode, нажмите Сохранить.
- 3. Поле Sys в данной таблице не нужно, удалите его.

Добавьте поля:

Addr\_code – тип короткое целое;

Street\_code – тип короткое целое;

Type\_code – тип короткое целое.

- 4. Сохраните таблицу, закройте окно.
- 5. Точно таким же образом создайте и сохраните таблицу Strtype с полями:

Street type – тип короткое целое;

Name – тип строковое.

### *Шаг 4. Создание запроса*

- 1. В диалоговом окне База данных нажмите кнопку **водя запросы**
- 2. Нажмите кнопку ... Создать...
- 3. Добавьте в запрос таблицы Address, Addrcode, Street и Strtype.
- 4. Проведите связь между полями таблиц:
- Address.AddrCode->AddrCode.Addr Code;
- AddrCode.Street\_Code->Street.Code\_Street;
- AddrCode.Type Code->StrType.Street Type.

5. Из выбранных таблиц наберите список полей, участвующих в запросе (из таблицы Street - поле Name\_street, из таблицы Strtype - поле Name, из таблицы Addres - поле Bld\_No).

6. Задайте пользовательские названия полей запроса.

7. Выберите поле связи с картой, (для рассматриваемого примера - поле Sys из таблицы Address).

8. Для сохранения запроса нажмите кнопку **. Сохранить** 

9. Задайте имя запроса, например *Адресные точки*, закройте окно создания запроса.

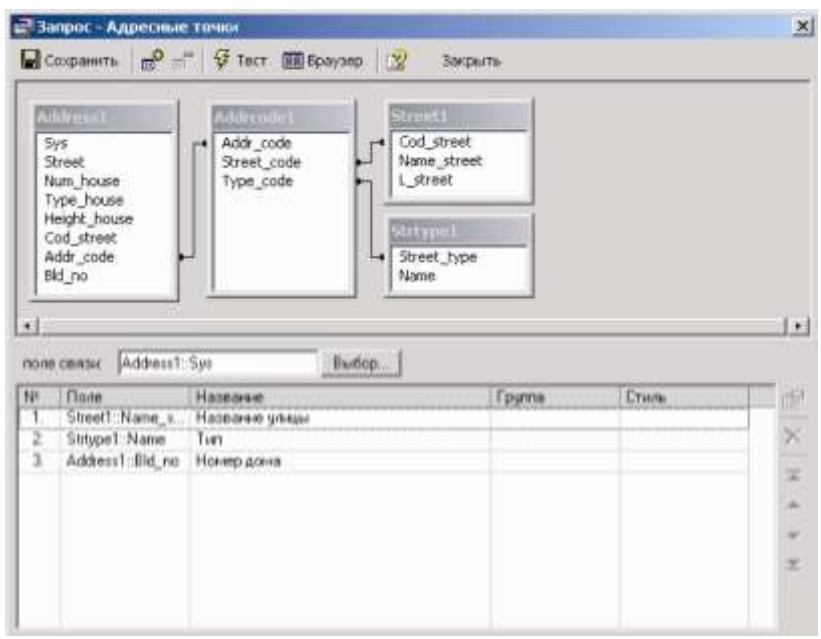

Рисунок 14.60. Диалоговое окно Запрос

#### *Шаг 5. Выбор основного запроса*

1. В окне описателя для объектов типа Запрос в строке *Основной запрос* выберите из ниспадающего списка запрос Адресные точки.

u

2. Сохраните описатель – кнопка С<sup>охранить</sup> и закройте окно редактора баз данных.

#### **14.13.6 Подключение документов к базе данных**

Zulu имеет возможность к полям базы данных подключать какие либо документы, это может быть паспорт объекта, схема или например фотография. Вариантов подключения два, каждый из них имеет свои преимущества и недостатки.

В рассмотренном ниже примере используется таблица Address, в которую будут добавлены поля для подключения документов, такие как паспорт дома и фотография. К полю паспорт документ будет подключен через ТЭГ (см. раздел Создание запроса), а к полю фотография подключение будет происходить через особенный тип поля BLOB (см. раздел Создание таблицы).

### *Шаг 1. Редактирование таблицы Address*

1. В диалоговом окне База данных выделите таблицу Address.

2. Сделайте щелчок правой кнопкой мыши и в открывшемся контекстом меню выберите пункт Реструктурировать.

- 3. Добавьте в таблицу поля:
- Passport тип строковое, размер 100 символов;
- Photo тип BLOB.
- 4. Сохраните и закройте окно реструктурирования таблицы.

#### *Шаг 2. Создание запроса*

- 1. В диалоговом окне База данных нажмите кнопку **водя запросы**
- 2. Нажмите кнопку ... Создать...
- 3. Добавьте в запрос таблицу Address.
- 4. Добавьте в список полей запроса поля:
- Street;
- Num\_house;
- Type house;
- Passport;
- Photo.
- 5. Дайте полям пользовательские названия.
- 6. Укажите поле связи Sys.

7. В списке полей запроса выделите поле

Passport и нажмите кнопку <sup>1</sup> (ссвойства). В окне свойств в разделе тэги из открывающегося списка выберите тэг document (см. Рисунок 14.61). При желании можно выбрать тэг url, он выполняет точно такую же функцию как и Рисунок 14.61. Установка Тэга document, только открытие подключенного

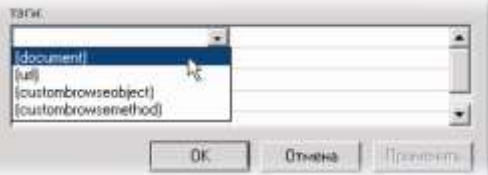

файла будет происходить в браузере, установленном на компьютере. Для закрытия окна нажмите кнопку ОК.

8. Для сохранения запроса нажмите кнопку **...** Сохранить

**ОБОСНОВЫВАЮЩИЕ МАТЕРИАЛЫ К СХЕМЕ ТЕПЛОСНАБЖЕНИЯ МО «ГОРОД АРХАНГЕЛЬСК» ДО 2028 ГОДА.**

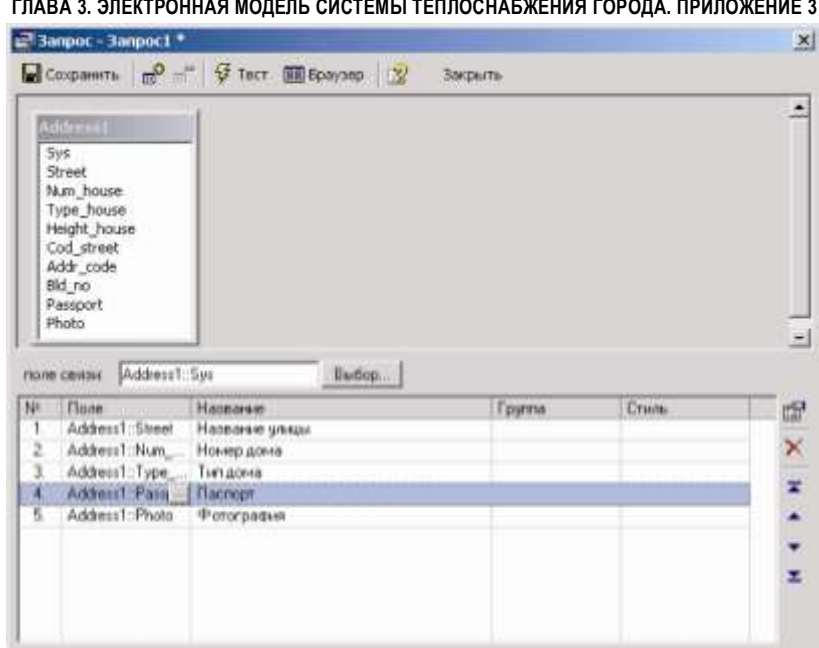

Рисунок 14.62. Диалоговое окно Запрос

9. Укажите имя запроса, например – *База с документами*, нажмите кнопку ОК.

#### *Шаг 3. Выбор основного запроса*

1. В окне описателя для объектов типа Запрос в строке *Основной запрос* выберите из ниспадающего списка запрос *База с документами*.

2. Сохраните описатель – кнопка С<sup>охранить</sup> и закройте окно редактора баз данных.

#### *Шаг 4. Открытие окна семантической информации*

Для проверки правильности создания и подключения базы данных откройте окно семантической информации, для его открытия:

- 1. На панели навигации нажмите кнопку информация  $\bullet$ .
- 2. Сделайте активным слой Дома.

3. Щелкните левой кнопкой мыши по любому объекту слоя. При этом на экране откроется окно семантической информации, готовое для занесения данных. В строке *Паспорт* для подключения документа необходимо прописать полный путь к нему, в том числе и расширение подключаемого документа. Например, чтобы подключить файл 12\_14, имеющий формат Exel, расположенный на диске D в папке Passporta надо написать: D:/Passporta/12\_14.xls. После нажатия на кнопку • произойдет открытие подключенного документа.

Для подключения фотографии необходимо нажать на кнопку ..., выбрать меню Файл|Загрузить и в открывшемся окне указать файл для загрузки.

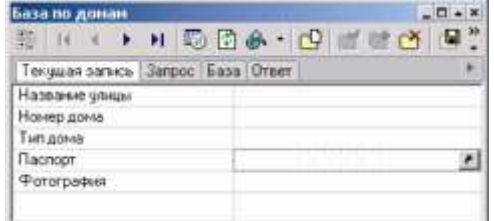

База по донан  $-1$ **SIGOR - DOA - QUEEN 47** Текущая запись | Запрос | База | Ответ | Название улиц Номер дома Тип дома Паспорт Фотография

Рисунок 14.63. Окно семантической информации

Рисунок 14.64. Окно семантической информации

Как видно из приведенного выше описания подключение документов происходит по разному, и оно имеет одно принципиальное отличие. В том случае, когда документ подключается через **тэг**, база просто устанавливает с ним связь, и если документ будет изменен, то открываться будет уже измененный документ. Но при перемещении документа на новое место связь с ним будет утеряна! Когда же документ подключается через тип поля (BLOB), то он загружается в базу и его изменения как в тэге видны не будут.

#### **14.13.7 Изменение источника данных**

Очень часто при переходе от одного источника данных к другому структура таблиц остается, а меняется только источник данных (например, были локальные таблицы Paradox, теперь база данных SQL Server). В таком случае нет необходимости переделывать все запросы в описателе, а достаточно только сменить источник данных для таблицы.

В одном описателе можно использовать таблицы с разными источниками данных. Например, все таблицы по участкам преобразованы из Paradox в SQL Server. Для изменения описателя достаточно:

- 1. Открыть существующий описатель, например Участок.
- 2. Выбрать тип объектов  $\blacksquare$  Таблицы
- 3. Выделить таблицу, нажать кнопку **...** Изменить...

4. В окне Выбор таблицы в дереве источников данных выберите нужный предварительно созданный источник данных на закладке BDE или ADO.

5. Сохраните описатель с тем же или измененным именем.

### **14.13.8 Редактирование базы данных**

Предположим, нам необходимо к уже существующей базе Дома (\Examples\Termo\Kvartal\Doma.zb) добавить поле, в котором будет указано количество жителей каждого дома, тип поля цифровой (короткое целое), данное поле должно располагаться в середине окна семантической информации.

11401.ОМ-ПСТ.003.003.

Откройте карту **Пример тепловой сети** (\Examples\Termo\Kvartal\Пример тепловой сети).

#### *Этап 1. Реструктурирование таблицы*

1. Для того чтобы реструктурировать таблицу сначала откройте описатель, в который эта таблица входит. Для этого выберите пункт меню Слой|Структура слоя или нажмите на панели инструментов кнопку (слой при этом НЕ должен быть редактируемым). Далее укажите слой Здания, выделите пункт Базы данных и справа в открывшейся вкладке выделить базу Дома и нажмите кнопку **...** Конструктор...

2. Нажмите кнопку **140 Таблицы** 

3. Выделите таблицу Doma, сделайте щелчок правой кнопкой мыши и в открывшемся контекстом меню выберите пункт Реструктурировать.

4. Для добавления поля нажмите кнопку Добавить поле, далее введите название нового поля, например Kol\_giteley (напомним, что название задается латинскими буквами без пробелов), и задайте тип поля, выбрав из открывающегося выпадающего списка Короткое целое.

5. Для сохранения изменений надо нажмите кнопку Сохранить и затем с помощью кнопки Закрыть закройте окна реструктурирования.

| Поля таблицы:           | Chepaux - Of Konsposars ace |       |                    |                 |
|-------------------------|-----------------------------|-------|--------------------|-----------------|
| NE<br>Mina nona         | Tues.                       | Длина | Know:              | Сохранить       |
| $\mathbb{L}$<br>Sys     | Вещественное                |       | 6m                 |                 |
| $\overline{2}$<br>Kwait | <b>Строковое</b>            | 3     | <b>Case</b>        | Закрыты         |
| 3<br>St                 | Строковое                   | 31    | $\Gamma^{\rm max}$ |                 |
| ă.<br>Dom:              | Вещественное                |       | C-                 | Добавить поле:  |
| 5<br>Korp               | Строковое                   |       | $t^+$              |                 |
| 6<br>Dom b              | Строковое                   |       | m                  | Bicraeviru none |
| z.<br>N                 | Строковое                   | 11    | $(1 - 1)$          |                 |
| B.<br>Kod               | Строковое.                  | 3.    | $1 - 1$            | Чдалить поле    |
| 笙<br>Jeu                | Строковое                   | 10    | C                  |                 |
| 10.<br>Kod Jeu          | Строковое                   | 3     | $\sim$             |                 |
| 11.<br>Dig.             | Вещественное                |       | <b>THE</b>         | Справка         |
| 12 Etag                 | Вещественное                |       | m                  |                 |
| 13 Sys Db               | Строковое                   | 50    | C-                 |                 |
| 14 Kol gileley          | Короткае целов              |       | ÷                  |                 |
| 15.                     |                             |       | œ                  |                 |

Рисунок 14.65. Окно реструктурирования таблицы

*Этап 2. Реструктурирование запроса*

1. Нажмите кнопку **Валемирия** 

2. Выделите Основной запрос, нажмите кнопку Изменить...

3. В окне Запрос в таблице выделите поле Kol\_giteley, щелкнете правой кнопкой мыши и в появившемся контекстном меню выберите пункт Добавить поле.

4. В нижнем разделе окна Запрос выделите появившееся в самом конце поле, и в столбце *Название* задайте пользовательское название нового поля – Количество жителей, после чего нажмите кнопку ОК.

5. При помощи стрелок  $\cdot$   $\overline{+}$   $\overline{+}$   $\overline{+}$  переместите добавленное поле в нужное место:

|   | DOMATES.      | <b>Band</b>        | ð |
|---|---------------|--------------------|---|
| n | DOMA1: Dom    | Номер дома         |   |
| 4 | DOMA1: Korp   | Kopnuc             | Ξ |
|   | DOMAT Kolgil  | Количество жителей | ≖ |
| £ | DOMA1:Dom b   | Символ дома        | ٠ |
|   | DOMA1: N      | Адрес              |   |
| 윬 | DOMA1-Kod     | Код илицы          |   |
|   | minister to a | Philadelphia Ave.  |   |

Рисунок 14.67. Добавленное в запрос поле

6. Сохраните запрос (кнопка Сохранить) и закройте его (кнопка Закрыть).

7. Сохраните редактор баз данных, нажатием кнопки Сохранить, кнопкой Выход закройте окно База данных.

8. Закройте окно структуры слоя.

9. Сделайте активным слой Здания, нажмите кнопку •, и щелкните по любому дому, после чего откроется окно семантической информации с добавленным полем.

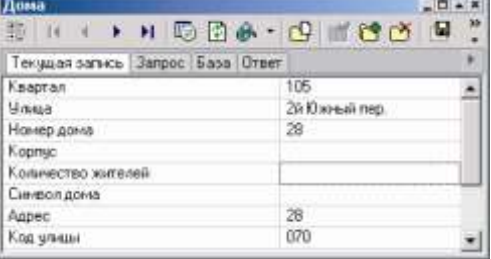

Рисунок 14.68. Окно семантической информации

Рисунок 14.66. Добавление нового поля

н

n.

Org  $\Delta$ Etag Sys\_Ob Kol at **О** добавить таблицы ۰I Добавить все поля **Tone caster** поле связи. 缸 Реструктурировать. Перенненовать DOMA1 Vopara ratin DOMA1 DOMA1 Заменить таблицу **DOMATTED** KODTIA mixin

#### **14.14 Окно семантической информации**

Данный раздел описывает универсальное окно семантической информации, также называемое браузером базы данных.

#### **14.14.1 Открытие окна семантической информации**

Открытие окна семантической информации можно осуществить через меню Карта|Запрос|По базе данных или через кнопку на панели системы.

В дереве диалога содержится список всех слоев текущей карты и список имен баз данных Zulu, подключенных в данный момент к каждому слою. После выбора требуемой базы данных на экране откроется окно семантической информации, соответствующее данной базе.

Окно семантической информации также открывается автоматически в режиме получения информации по объектам слоя  $(k$ нопка  $\bullet$ ), но только в том случае если слой активный. Если в режиме получения информации при щелчке мыши удерживать нажатыми клавиши Ctrl+Shift, то по выбранному элементу появляется окно семантической информации, а слой, которому принадлежит выбранный элемент, становится активным. Рисунок 14.69. Окно Базы данных

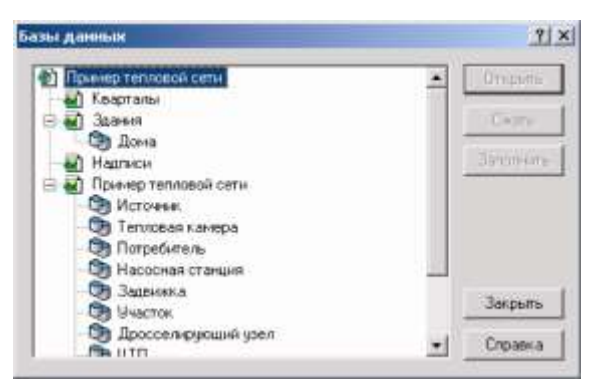

Окно семантической информации показано на рисунке ниже:

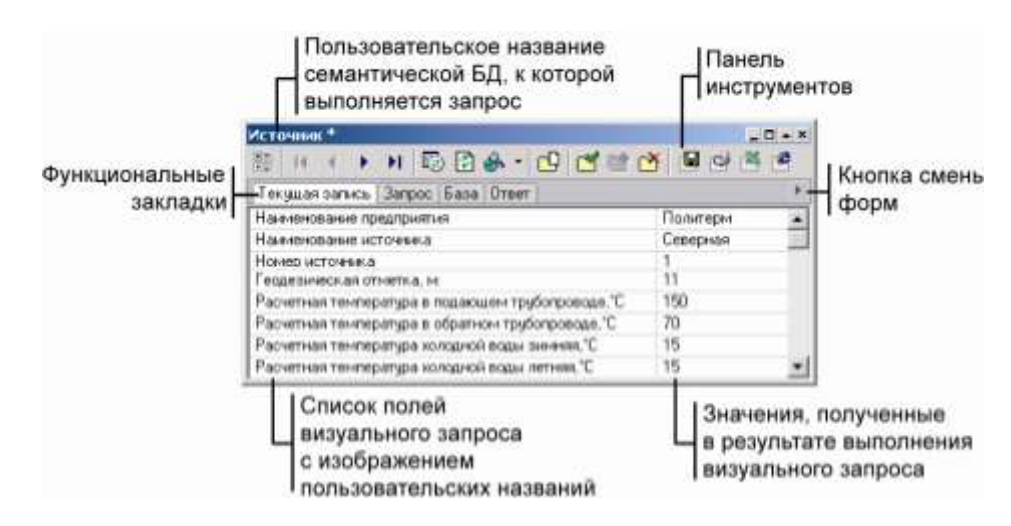

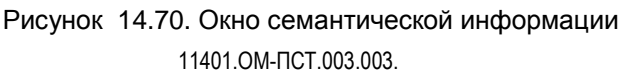

**ОБОСНОВЫВАЮЩИЕ МАТЕРИАЛЫ К СХЕМЕ ТЕПЛОСНАБЖЕНИЯ МО «ГОРОД АРХАНГЕЛЬСК» ДО 2028 ГОДА. ГЛАВА 3. ЭЛЕКТРОННАЯ МОДЕЛЬ СИСТЕМЫ ТЕПЛОСНАБЖЕНИЯ ГОРОДА. ПРИЛОЖЕНИЕ 3** Функциональные вкладки отображают следующее:

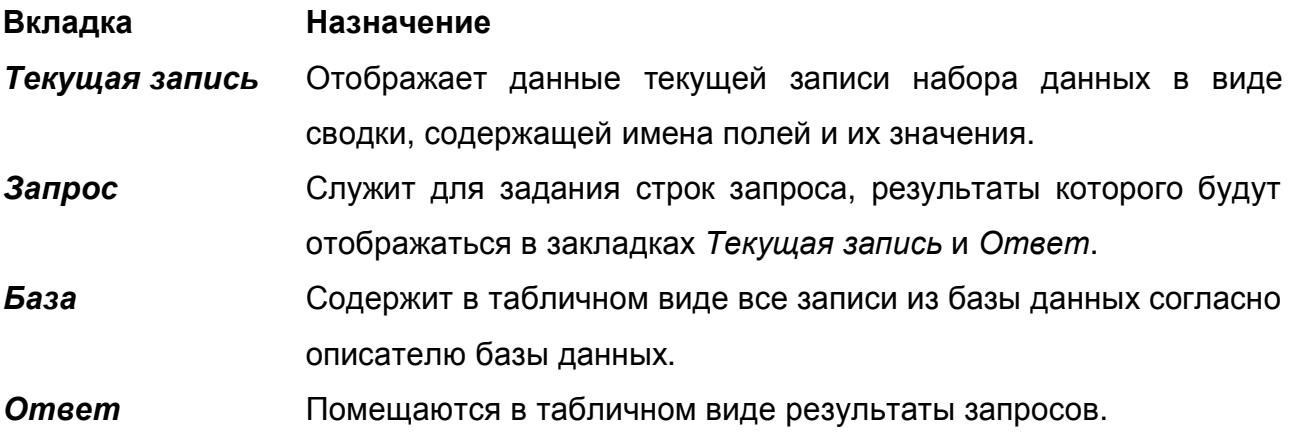

Кроме того, при выполнении статистических запросов, появляется закладка Статистика, в которой помещаются результаты таких запросов. Каждая из закладок отвечает за соответствующий режим работы окна, поэтому в разных режимах становятся доступными только соответствующие этому режиму кнопки инструментов.

Следующая таблица описывает назначение кнопок окна семантической информации:

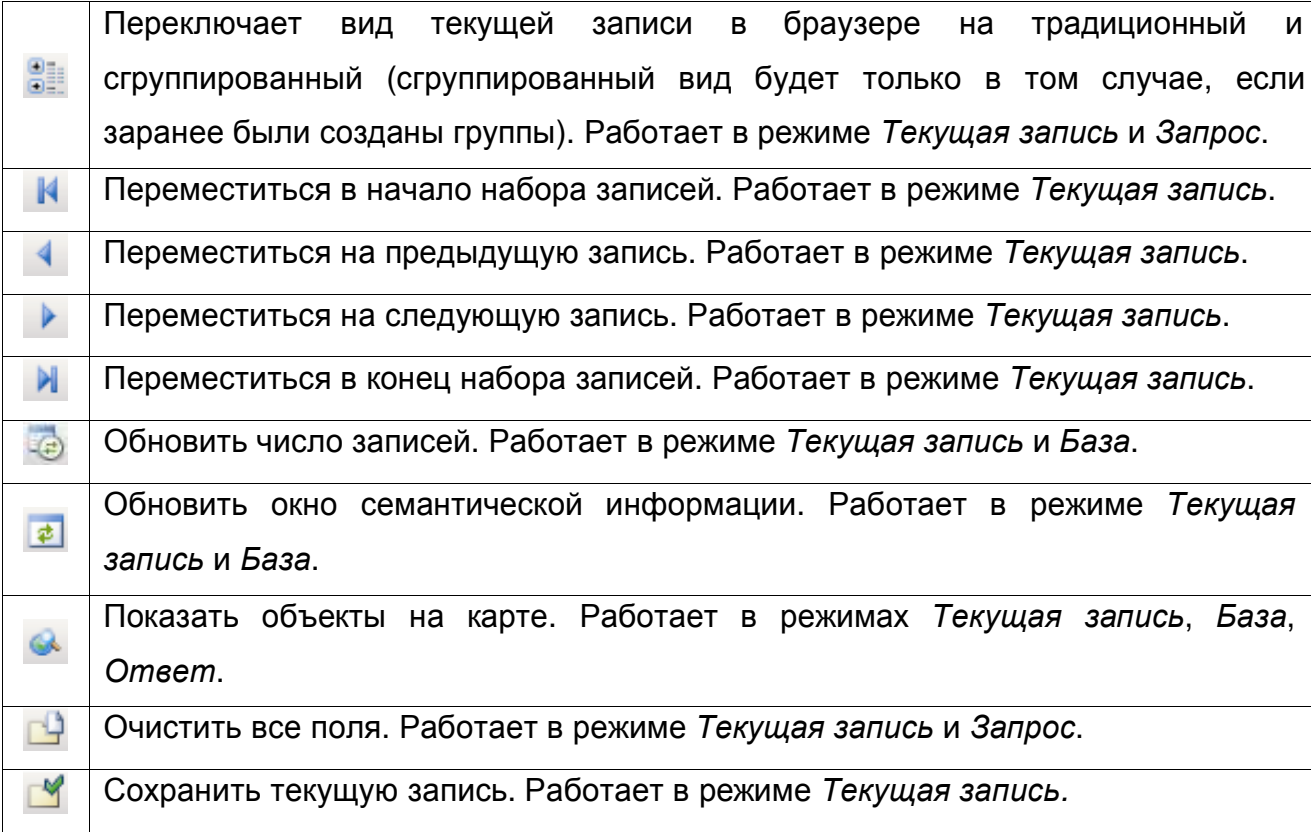

11401.ОМ-ПСТ.003.003.

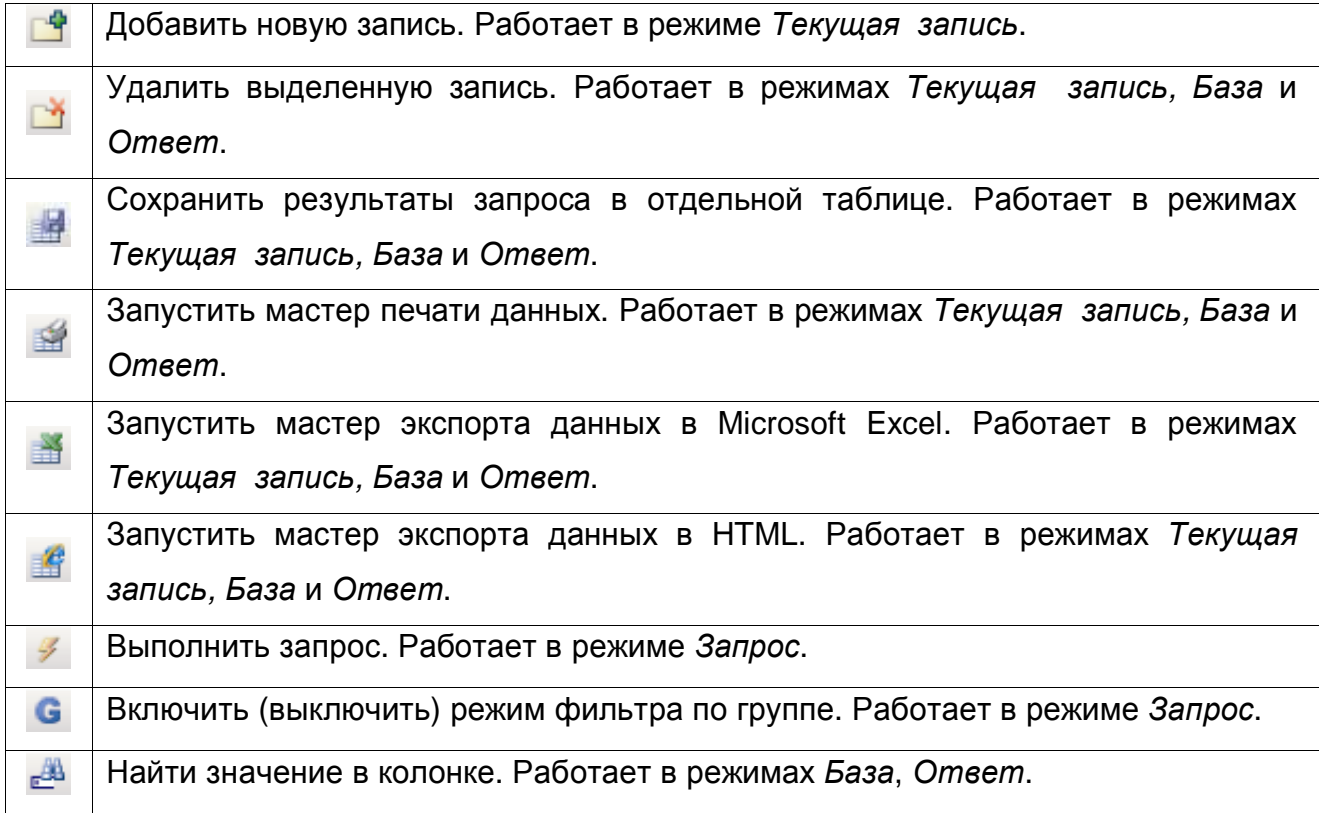

Кнопки перемещения по набору записей работают в режиме *Текущая запись*. Если был выполнен запрос, то набором записей, по которому осуществляется навигация, является таблица ответа, иначе набором служит запрос по всей базе. При смене текущей записи соответствующий элемент слоя (имеющий идентификатор, совпадающий со значением поля связи с картой) будет отмечаться на карте.

*Примечание: Во вкладках База и Ответ для более удобного просмотра данных есть возможность сортировки записей по возрастанию или убыванию для выбранного поля. Для этого необходимо щелкнуть мышкой в заголовке столбца, при этом все данные таблицы сортируются по возрастанию выбранного поля, а в заголовке столбца появляется стрелка вниз, что символизирует о сортировке столбца по возрастанию. Повторное нажатие на заголовок столбца изменяет сортировку на сортировку по убыванию, а стрелка в заголовке столбца будет указывать вверх.*

Если при открытии окна семантической информации Вас не устраивает его размер, то его можно изменить. Для увеличения/уменьшения ширины окна подведите курсор мыши к боковому краю окна, после появления двунаправленной стрелки удерживая левую кнопку мыши растяните окно семантической информации. 11401.ОМ-ПСТ.003.003.
Для увеличения размеров окна по высоте проделайте аналогичную операцию, но курсор мыши при этом подводите к верхнему или нижнему краю семантического окна. Для одновременного увеличения окна по ширине и по высоте подводите курсор к любому углу окна.

После изменения размера окна семантической информации система запоминает его параметры и положение на карте, и уже при следующем открытии окно будет находиться в том положении, в котором Вам удобно будет с ним работать.

### **14.14.2 Получение информации по объектам слоя**

Режим получения информации используется для просмотра семантической информации по объектам слоя. Для этого необходимым условием является подключенная к слою база данных (см. раздел Связь базы данных со слоем и с объектами).

Для получения информации надо:

1. Войти в режим информации, для этого нажать на панели инструментов кнопку  $\bullet$ 

2. Сделать активным слой, по которому надо получить информацию или нажать и удерживать клавиши Ctrl+Shift.

3. Сделать щелчок левой кнопкой мыши на объекте активного слоя, после чего выполнится запрос к базе данных по ключу, равному идентификатору выделенного элемента, и откроется окно семантической информации, содержащее результаты запроса. Результаты запросов отображаются во вкладках *Текущая запись* и *Ответ*. Для получения информации по следующему объекту необходимо так же сделать по нему щелчок левой кнопкой мыши.

4. Если открыть вкладку База, то при этом выполнится запрос к базе данных для получения всех записей согласно описателю базы данных, после чего результаты будут выведены в табличной форме. Теперь при перемещении от записи к записи в таблице, на карте будут отображаться (мигать) соответствующие объекты слоя.

# **14.14.3 Ввод и редактирование информации по объектам слоя**

Для ввода и редактирования информации надо:

1. Войти в режим информации, для этого нажать на панели инструментов кнопку  $\bullet$ 

2. Сделать активным слой, по которому надо редактировать информацию или нажать и удерживать клавиши Ctrl+Shift.

3. Сделать щелчок левой кнопкой мыши на объекте активного слоя, после чего откроется окно семантической информации и во вкладке *Текущая запись* появятся записи, соответствующие данному элементу.

# *Примечание:*

*В полях, для которых указан тэг document (см. выше п. «Создание запроса»), задается путь к файлу. Путь может быть как абсолютным, так и относительным. Относительные пути рассчитываются от папки карты, либо от заданного базового каталога (см. выше п. «Дополнительные настройки». Для файлов находящихся на диске отличном от базового могут задаваться только абсолютные пути.*

*Путь может задаваться вручную, либо с помощью стандартного диалога выбора файлов, открывающегося при нажатии кнопки справа от поля. Справа от поля с путем к файлу находится также кнопка , при нажатии которой заданный файл открывается в стандартном для него приложении. Если для поля задан тэг picture, то есть поле определено как путь к графическому файлу, то вместо пути к файлу, в поле будет показано уменьшенное изображение этого файла и при щелчке по нему картинка откроется во встроенном просмотрщике изображений Zulu.*

4. Для ввода или редактирования значения полей достаточно щелкнуть мышью в любом поле и ввести требуемое значение.

5. Для сохранения произведенных изменений надо нажать кнопку

# *Примечание:*

*Редактирование информации так же возможно во вкладках База и Ответ. Запрос о сохранении произведенных таким образом изменений будет происходить при переходе на другие вкладки окна, или при его закрытии.*

**ОБОСНОВЫВАЮЩИЕ МАТЕРИАЛЫ К СХЕМЕ ТЕПЛОСНАБЖЕНИЯ МО «ГОРОД АРХАНГЕЛЬСК» ДО 2028 ГОДА. ГЛАВА 3. ЭЛЕКТРОННАЯ МОДЕЛЬ СИСТЕМЫ ТЕПЛОСНАБЖЕНИЯ ГОРОДА. ПРИЛОЖЕНИЕ 3** *Для ввода небольшого количества повторяющихся данных удобно воспользоваться копированием полей. Для копирования всех полей объекта надо сделать щелчок правой кнопкой мыши в окне семантической информации и в контекстном меню выбрать пункт Копировать значения. Для того чтобы вставить скопированные данные в другой объект, необходимо по нему открыть окно семантической информации, так же открыть контекстное меню и выбрать пункт Вставить значения. Пункт Копировать в контекстном меню производит копирование одной выделенной строки. Если одинаковых данных по объектам много, то в этом случае надо воспользоваться запросами (см. раздел Выполнение запросов к базам данных).*

### **14.14.4 Выполнение запросов к базам данных**

C помощью запросов можно:

- произвести выборку данных из базы в соответствии с заданными условиями;
- занести одинаковые данные одновременно для группы объектов;
- производить копирование данных из одного поля в другое для группы объектов;
- и т.д.

Для выполнения запросов к базе данных не с карты, а по введенным условиям отбора надо:

1. Войти в режим информации, для этого нажать на панели инструментов кнопку  $\bullet$ 

2. Сделать активным слой, по которому надо получить информацию или нажать и удерживать клавиши Ctrl+Shift.

3. Сделать щелчок левой кнопкой мыши на объекте активного слоя, в открывшемся окне семантической информации выбрать вкладку *Запрос*.

11401.ОМ-ПСТ.003.003.

4. Убедиться в том, что количество записей в базе соответствует количеству объектов на карте. Если в заголовке окна семантической информации имеется надпись Нет данных, то это означает что записи в базе для объекта еще нет. Для обновления числа записей надо нажать кнопку .

5. При необходимости очистить поля запроса с помощью кнопки

6. Написать условия запроса, удобней всего использовать кнопку ... (см. дальше).

7. Если запрос должен производиться по выделенной группе объектов, то утопить кнопку .

8. Для выполнения запроса нажать кнопку

#### *Условия запроса*

Любая запись в строке запроса поля БД интерпретируется как условие соответствия значения выбранного поля значению, введенному в строке. На одной строке может быть записано несколько условий, которые отделяются друг от друга запятой: <Выражение 1>,< Выражение 2>,< Выражение 3>. Если условия записаны сразу в нескольких полях запроса, то при формировании строк ответа эти условия объединяются логической функцией И (AND).

При записи условий в системе Zulu можно использовать константы, идентификаторы, функции, операторы.

#### **Идентификаторы**

Это поля базы данных. При этом каждое поле имеет свой псевдоним, который можно использовать при написании запросов. Например, F4 + F5, т.е. выбрать те записи, у которых значение поля равно сумме полей с псевдонимами F4 и F5.

#### **Константы**

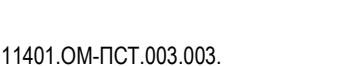

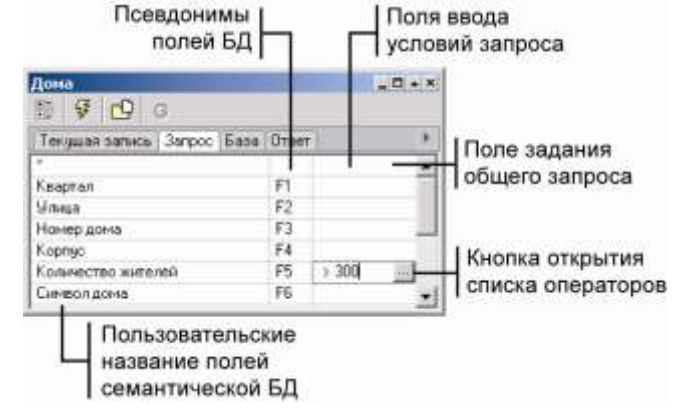

Рисунок 14.71. Окно семантической информации Вкладка Запрос

Используют для сравнения со значениями в полях таблиц, могут быть строковыми, числовыми. Тип константы (значение, с которым необходимо сравнивать значения в поле таблицы) должен совпадать с типом данных в этом поле. Т. е., если поле является числовым, то и сравнивать нужно с числом. В противном случае возникает сообщение о несоответствии типов.

#### **Функции**

Встроенные функции системы, такие как суммирование, нахождение минимального, максимального значения и т. д. Следует учитывать, что такие функции, как нахождение среднего, минимального или максимального значения можно применять только к числовым полям. В противном случае появляется сообщение о несоответствии типов.

#### **Операторы**

Арифметические операции: +, -, \*, /.

Операции сравнения: =,<,>,<=,>=.

Логические операции: AND, OR, NOT.

Запрос к базе данных набирается в виде условий отбора соответствующих полей. Для числовых полей условие отбора может содержать просто число (при проверке на равенство), а также операторы сравнения (> – больше, < – меньше, >= – больше либо равно, <= – меньше либо равно, <> – не равно).

Для символьных полей возможно использование маски поиска, с применением оператора \* (например, маске «Невск\*» соответствует «Невский проспект» и «Невская улица»).

Для открытия списка функций и операторов надо нажать кнопку

Операторы и функции могут отображаться как на русском, так и на английском языке. Для того, чтобы настроить язык отображения надо в окне семантической информации сделать щелчок правой кнопкой мыши, в появившемся контекстном меню выбрать пункт Язык ключевых слов и выбрать нужный язык.

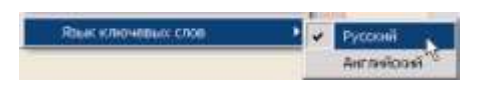

Рисунок 14.72. Выбор языка для отображения операторов

Операторы и функции, использующиеся при написании запросов, описаны в таблице ниже:

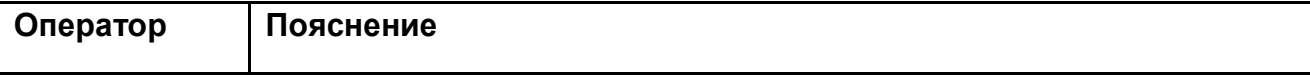

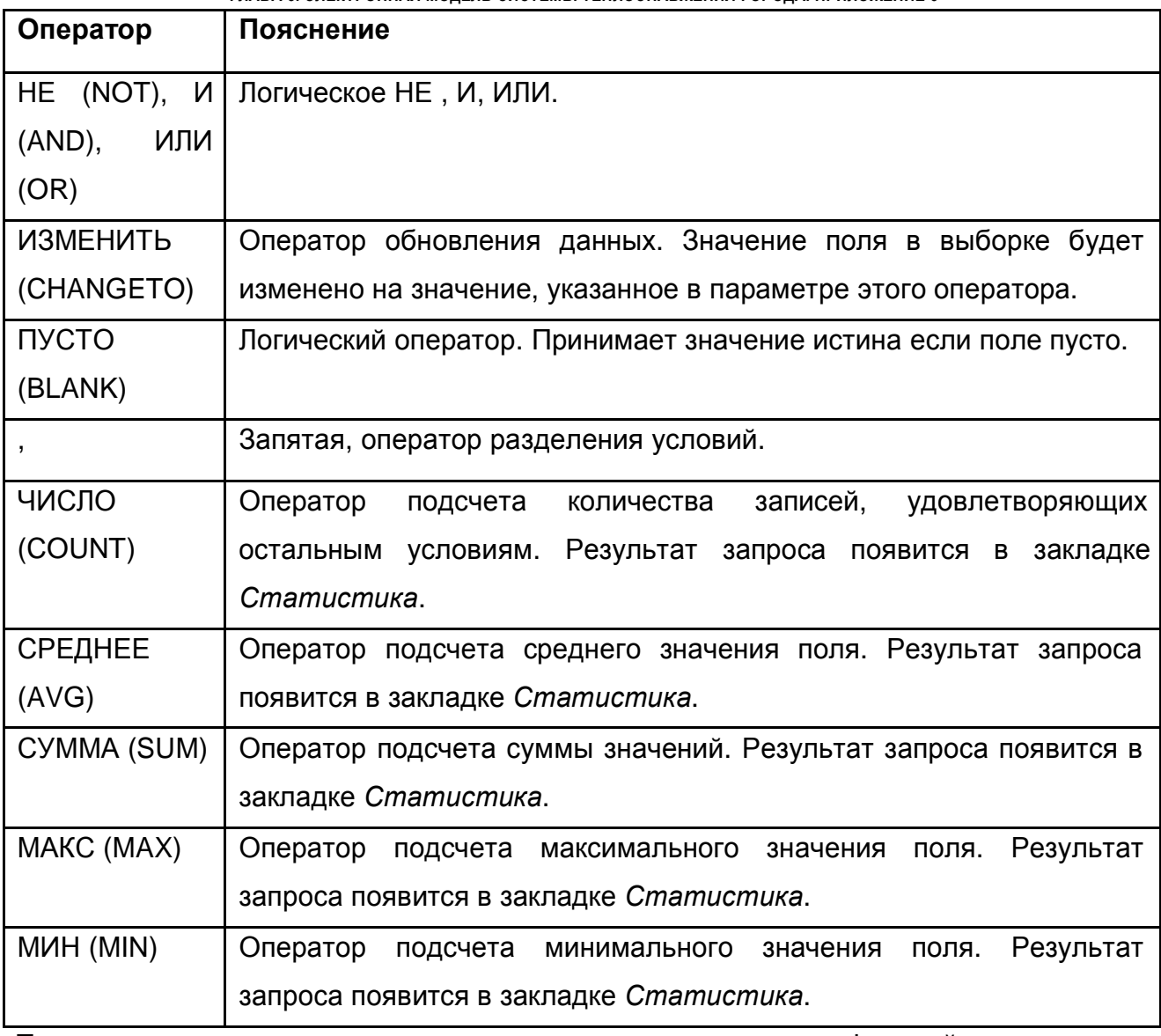

Так же помимо приведенных выше операторов и функций существуют дополнительные параметры:

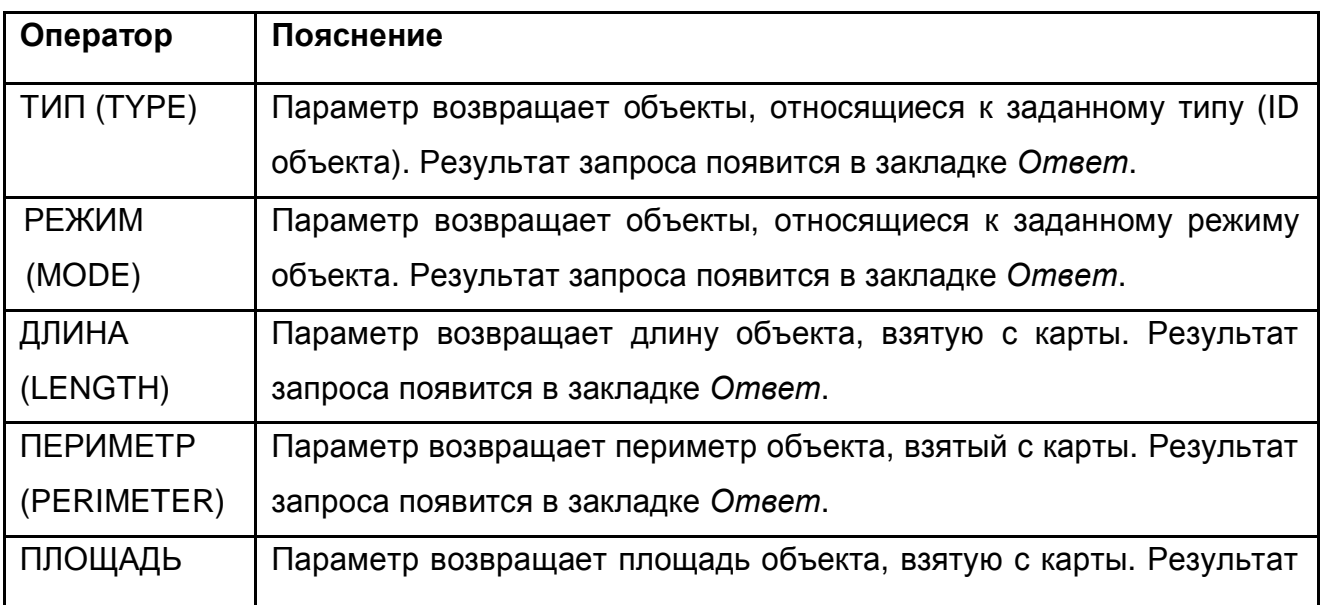

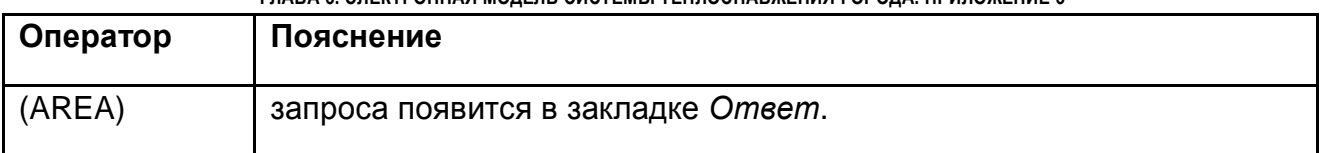

#### **14.14.5 Отображение результатов запроса к базе данных на карте**

Кроме подсветки элементов при перемещении с записи на запись в закладке Ответ, тот же результат можно получить, нажав кнопку в режиме *Текущая запись*. Вместе с этим существует возможность изменять группу выделенных элементов слоя в соответствии с результатами запросов.

Для этого после выполнения запроса надо нажать стрелку кнопки  $\mathbb{S}$ , которая вызовет открывающееся меню.

В этом меню выбрать пункт, в зависимости от того, как следует отметить элементы, удовлетворяющие условию запроса:

- Для того, чтобы отметить на карте только элементы, удовлетворяющие условиям запроса, выбрать пункт Выделить. Имеющаяся группа выделенных элементов, если такая была, будет заменена новым множеством элементов.
- Для того, чтобы элементы, удовлетворяющие условиям запроса, добавить к имеющейся группе выделенных элементов, выбрать пункт меню Добавить в группу. Если же группа еще не была создана до этого, то результат операции идентичен команде Выделить.

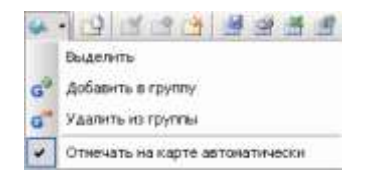

Рисунок 14.73. Контекстное меню

 Наконец, для того, чтобы элементы, удовлетворяющие условиям запроса, исключить из имеющейся группы выделенных элементов, выбрать пункт Исключить из группы.

#### **14.14.6 Сохранение условий запроса**

Для того чтобы сохранить условия запроса надо:

1. Сделать щелчок правой кнопкой мыши в окне семантической информации на вкладке *Запрос*, в открывшемся контекстном окне выбрать пункт Сохранить запрос.

S Coxpaners sarpoc • Загрузить запрос

2. Условия запроса можно сохранить как в самой

Рисунок 14.74. Контекстное меню

**ОБОСНОВЫВАЮЩИЕ МАТЕРИАЛЫ К СХЕМЕ ТЕПЛОСНАБЖЕНИЯ МО «ГОРОД АРХАНГЕЛЬСК» ДО 2028 ГОДА. ГЛАВА 3. ЭЛЕКТРОННАЯ МОДЕЛЬ СИСТЕМЫ ТЕПЛОСНАБЖЕНИЯ ГОРОДА. ПРИЛОЖЕНИЕ 3** системе, так и на диске. Если необходимо сохранить запрос в системе, тогда надо указать название сохраняемого запроса в верхней строке диалогового окна Сохранить запрос.

Если условия запроса должны быть сохранены на диске, тогда в окне Сохранить запрос надо нажать кнопку Сохранить на диске…, указать путь и дайте название файлу в котором будет сохранен запрос.

Для загрузки ранее сохраненных условий запроса в контекстном меню, изображенном на надо выбрать пункт Загрузить запрос.

#### **14.14.7 Сохранение результатов запроса**

После выполнения запроса его результаты можно сохранить, для этого:

1. В окне семантической информации на вкладке *Ответ*, *Статистика* или *База* нажмите кнопку  $\blacksquare$ или комбинацию клавиш Ctrl+S.

2. В открывшемся окне укажите путь и дайте название таблице, в которой будет сохранен запрос.

3. Нажмите кнопку Сохранить.

Для просмотра результата надо выбрать в главном меню Таблица, пункт Просмотр.

#### **14.14.8 Просмотр и печать отчетов**

В режиме работы окна семантической информации *Ответ* или *База* имеется возможность отобразить информацию в файле отчета и распечатать ее.

Для создания отчета надо:

1. В окне семантической информации на вкладке *Ответ* или *База* нажать кнопку **. 1999** 

2. В диалоговом окне Отчет – печать из списка *Шаблоны отчетов* выбрать нужный шаблон печати.

3. Если не устраивают существующие шаблоны, то нужно создать новый шаблон. Для этого надо нажать кнопку Новый, после чего задать все необходимые настройки. Во вкладке *Настройка полей* необходимо выбрать (отметить галочками) те поля, которые должны быть отображены в отчете.

Если нужно вывести все поля, то надо установить флажок *Выбрать все поля*, при этом автоматически будут отмечены все поля из располагающегося под этим флажком списка. Если же вместо пользовательских названий полей необходимо,

чтобы отображались реальные названия полей, взятые из таблиц, то надо установить флажок *Физическое имя поля*.

Параметры шрифтов для заголовков и для данных задаются нажатием на кнопку Шрифт… в соответствующем разделе. Цвета устанавливаются выбором из открывающегося списка.

В окне внутренняя и внешняя рамка имеется возможность выбрать из списка толщину внешней и внутренней рамки.

Если установлена опция *Использовать перенос слов*, тогда слова будут в ячейке переноситься для уменьшения ширины колонки (опция установлена по умолчанию).

В закладке *Заголовок* вводится заголовок отчета и с помощью кнопки Выбрать… устанавливается для него шрифт.

В закладке *Страница* устанавливается размер бумаги, подача бумаги на принтер, ориентация (как отчет будет расположен на листе) и поля.

Создание нового шаблона заканчивается нажатием кнопки ОК и заданием имени шаблону отчета.

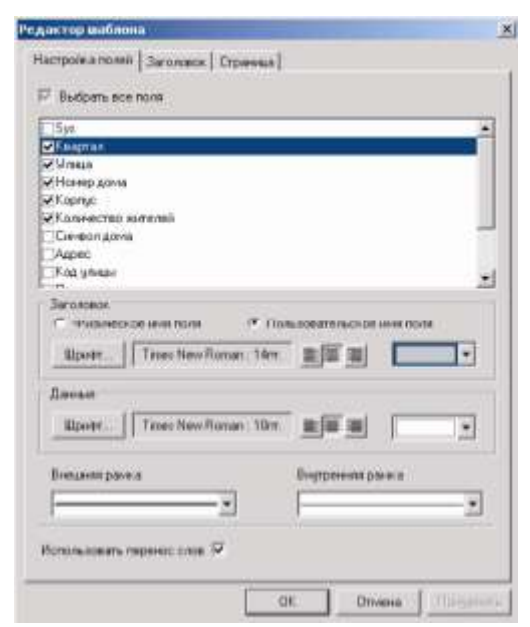

Рисунок 14.75. Окно «Редактор шаблона»

1. После выбора уже существующего либо сознания нового шаблона для предварительного просмотра отчета надо нажать кнопку  $\mathbb{Q}$ . Просмотр...

2. Запуск на печать может осуществляться либо из окна Отчет – печать нажатием на кнопку <sup>В Печать...</sup> или из окна предварительного просмотра нажатием на кнопку

*Примечание: Существующий шаблон можно отредактировать, для этого в открывающемся списке надо выбрать шаблон для редактирования и нажать кнопку Изменить, после внесения изменений нажать кнопку ОК. Для удаления ненужного шаблона нажать кнопку Удалить.*

### **14.14.9 Экспорт данных в формате Microsoft Excel**

В режиме работы окна семантической информации *Ответ* или *База* предусмотрен экспорт соответствующего набор записей в лист Microsoft Excel для последующего анализа. Для экспорта данных в Microsoft Excel:

1. В окне семантической информации на вкладке *Ответ* или *База* нажмите кнопку  $\blacksquare$ 

2. В диалоговом окне Экспорт в Microsoft Excel из списка *Шаблоны отчетов* выберите нужный шаблон, при экспорте в Excel используются либо такие же шаблоны как и для печатных отчетов, либо шаблоны на основе файлов шаблонов Excel (формата xlt);

3. Если не устраивают существующие шаблоны, то нужно создать новый шаблон (см. ниже, раздел «Создание и редактирование шаблонов экспорта данных в Excel»).

4. В строке *Путь к книге Excel* нажмите кнопку Обзор и укажите имя файла книги Excel и полный путь до него;

5. В строке *Имя листа* укажите имя листа, на котором будут размещены данные, например *Лист1* (Рисунок 14.76).

6. Нажмите кнопку Сохранить, после чего Zulu начнет процедуру экспорта, о чем будет информировать индикатор процесса. Процедуру экспорта можно прервать, нажав кнопку Отмена на панели этого индикатора.

7. Для просмотра полученных результатов запустите программу Microsoft Excel и средствами этой программы откройте созданный файл.

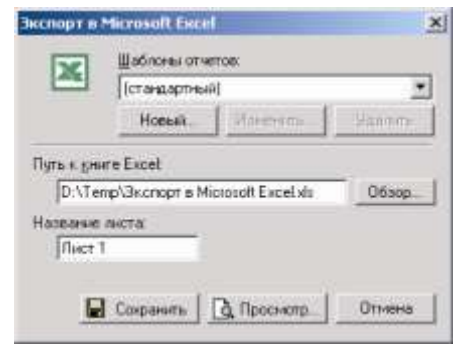

Рисунок 14.76. Окно мастера экспорта данных в Microsoft Excel

#### **14.14.9.1 Создание и редактирование шаблонов экспорта данных в Excel**

Предусмотрено создание шаблонов для экспорта данных в Excel как с использованием встроенного механизма системы Zulu, так и с помощью файлов шаблонов программы MS Excel, формата .xlt. Последний вариант предполагает вывод отчетов в виде таблиц с произвольным оформлением с использованием основных средств оформления программы Excel

Для создания нового шаблона нажмите кнопку Новый в мастере экспорта в Excel (см. выше), в результате откроется диалог параметров вывода отчета.

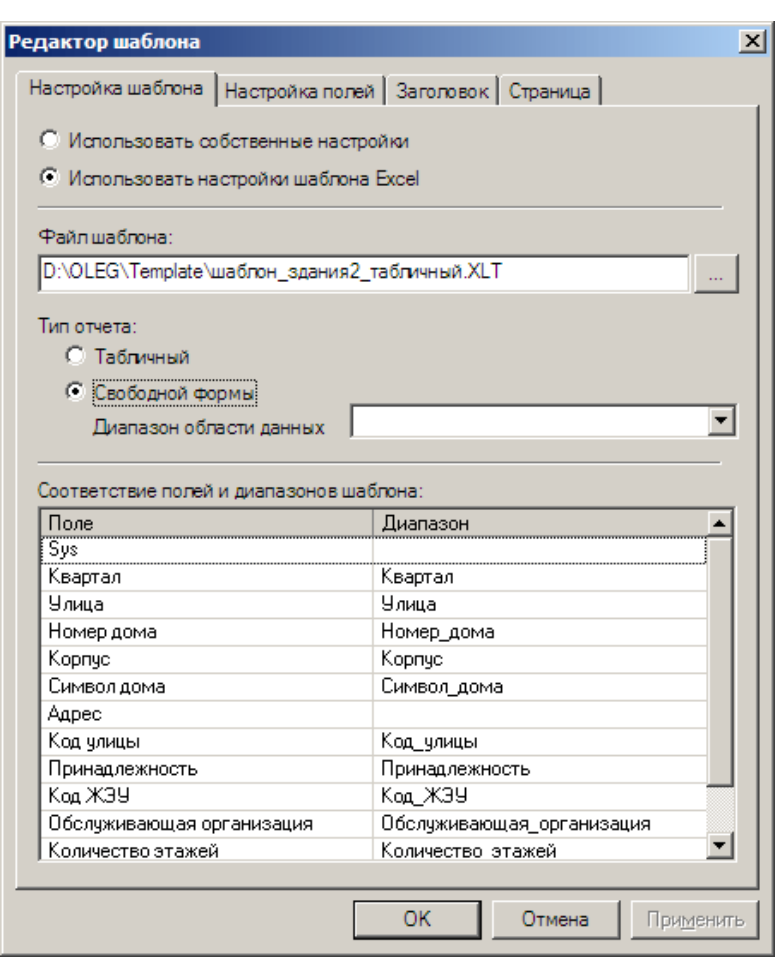

Рисунок 14.77. Диалог параметров вывода отчета

Для создания шаблона на базе механизма отчетов Zulu установите переключатель Использовать собственные настройки. Создание подобных отчетов освещено выше, в разделе «Просмотр и печать отчетов».

Для создания шаблона на базе файла шаблона MS Excel:

1. установите переключатель Использовать настройки шаблона Excel (подробно описание шаблонов см. ниже, в пункте «Файл шаблона в формате .xlt»);

2. В поле Файл Шаблона укажите путь к файлу шаблона. Для этого, нажмите кнопку **и справа от поля и укажите в открывшемся диалоге выбора файлов путь к** файлу шаблона в формате .xlt. Создание файла шаблона описано ниже в разделе «Файл шаблона в формате .xlt»;

3. С помощью переключателя Тип отчета укажите тип отчета формируемого шаблоном, Табличный, либо Свободной формы (см. :ниже, раздел «Файл шаблона в формате .xlt»), при выборе значения Свободной формы в поле Диапазон области данных также выбирается диапазон шаблона из которого формируется запись отчета;

4. В таблице Соответствие полей и диапазонов шаблона указывается в каких именованных диапазонах шаблона отображаются поля базы данных В столбце Поля перечислены поля базы данных, а в столбце Диапазон указываются соответствующие им диапазоны шаблона. По умолчанию, для полей подставляются диапазоны с соответствующими названиями (знаки подчеркивания в названии диапазона рассматриваются как пробелы).

По завершению настройки шаблона нажмите кнопку ОК, чтобы сохранить изменения и закрыть диалог.

*Примечание: Существующий шаблон можно отредактировать, для этого в открывающемся списке в мастере экспорта в Excel выберите шаблон для редактирования и нажать кнопку Изменить, после внесения изменений нажмите кнопку ОК. Для удаления ненужного шаблона нажмите кнопку Удалить.*

#### **14.14.9.2 Файл шаблона в формате .xlt**

Шаблоны экспорта данных представляют собой файлы в формате шаблонов программы MS Excel (с расширением .xlt). Шаблоны можно создавать «с нуля», либо на базе уже существующих шаблонов.

В шаблонах для вывода данных из базы данных Zulu применяются именованные ячейки и диапазоны ячеек листа Excel. В настройках вывода данных (см. выше,

11401.ОМ-ПСТ.003.003.

раздел «Создание и редактирование шаблонов экспорта данных в Excel») задается соответствие между полями базы данных и именами шаблона. При экспорте данных на базе такого шаблона поля базы данных слоя выводятся в места дипазонов шаблона с соответствующими именами;

Предусмотрены два режима вывода данных с помощью шаблона: табличный и в свободной форме, применяемый способ задается в настройках вывода данных (см. выше, раздел «Создание и редактирование шаблонов экспорта данных в Excel»).

*Примечание: Для того чтобы задать имя для диапазона, выделите диапазон на листе MS Excel и введите в поле Имя (располагается с левого края строки формул, в нем отображается адрес текущей ячейки) название . Для того чтобы изменить название или удалить имя диапазона, выполните команду меню MS Excel Вставить|Имя|Присвоить и в открывшемся диалоге выполните требуемые действия.*

**Внимание:** В названиях полей и диапазонов следует использовать только буквы (латиницу и кириллицу), цифры и знаки подчеркивания (знаками подчеркивания следует использовать вместо пробелов).

#### Табличный вывод

При табличном выводе, в шаблоне задается строка именованных диапазонов, и отчет формируется в виде таблицы, поля первой записи выводятся в диапазоны с соответствующим именами, вторая запись – в ячейки строкой ниже и т.д. При этом в отчете, над таблицей выводится шапка отчета, строки, располагающиеся в шаблоне над поименованными диапазонами.

| w                                                        |            |                     |            |              |        |                                                     |                                        |                                                                   |                                                   | m | œ |  |
|----------------------------------------------------------|------------|---------------------|------------|--------------|--------|-----------------------------------------------------|----------------------------------------|-------------------------------------------------------------------|---------------------------------------------------|---|---|--|
|                                                          |            |                     |            |              | ЗДАНИЯ |                                                     |                                        |                                                                   |                                                   |   |   |  |
| <b>GARTER VALUE NAVALENE</b>                             |            | <b>QUESTIONSHIP</b> | Kal<br>KW. |              |        | Польне дела (Корито Юбърт и и компонен организация) | <b>Kalenster Inc. MAYER</b><br>1114448 | <b><i><u>INTER</u></i></b><br>13,188<br><b>Black I</b><br>a arry. | <b><i><u><b>REAL BEST &amp; CALLS</b></u></i></b> |   |   |  |
| w<br><b>Come</b>                                         | Si.        |                     |            | $^{\rm th}$  |        | h                                                   |                                        | #tt                                                               |                                                   |   |   |  |
| w<br>10mm<br>100 kW.<br><b>IS</b>                        | $^{14}$    |                     | ×          | $\mathbf{H}$ |        | $\mathbb{R}$                                        |                                        | u<br>111                                                          |                                                   |   |   |  |
| Coral.<br>NV: No.<br>166                                 | $^{54}$    |                     |            | $\Theta$     |        | 14                                                  |                                        | <b>HH</b>                                                         |                                                   |   |   |  |
| <b>Khinad</b><br>100,000<br>$(1 + 1)$                    | is.        |                     |            | u            |        | h.                                                  |                                        | .ttl                                                              |                                                   |   |   |  |
| <b>Council</b><br>IP.                                    | $^{11}$    |                     |            | u            |        |                                                     |                                        | Int)                                                              |                                                   |   |   |  |
| <b>Summer</b><br>10.146<br>is.                           | 3á         |                     |            | ×            |        | $\mathbb{I}$                                        |                                        | HU.                                                               |                                                   |   |   |  |
| <b>Khinad</b><br><b>MAC (MA)</b><br>w                    | $_{\rm H}$ |                     |            | m            |        | 11.1                                                |                                        | .m                                                                |                                                   |   |   |  |
| <b>Kingal</b><br>$\frac{\partial \theta}{\partial \phi}$ | s          |                     |            | 'n.          |        |                                                     |                                        | M6                                                                |                                                   |   |   |  |
| $\frac{1}{2}$<br><b>Allmount</b>                         | si         |                     |            | ×            |        |                                                     |                                        | 3H                                                                |                                                   |   |   |  |
| Mf.key<br>w<br><b>Kinnell</b>                            | N          |                     |            | h            |        | $\rightarrow$                                       |                                        | 711                                                               |                                                   |   |   |  |
| 103 Pet.<br>W.<br><b>Kinsal</b>                          | D.         |                     |            | 'n           |        | $\mathbb{R}$                                        |                                        | im.                                                               |                                                   |   |   |  |
| W.<br><b>Elsend</b>                                      | $_{\rm H}$ |                     |            | 19           |        |                                                     |                                        | m                                                                 |                                                   |   |   |  |
| III.ne.<br>×<br><b>Kingall</b>                           | 34         |                     |            | ar.          |        | 16                                                  |                                        | iti.                                                              |                                                   |   |   |  |
| 103 July<br>w<br><b>Histori</b>                          | 14         |                     |            | m            |        | 3k                                                  |                                        | 331                                                               |                                                   |   |   |  |
| ÷.<br>Whenight                                           | M          |                     |            |              |        |                                                     |                                        | 331                                                               |                                                   |   |   |  |

Рисунок 14.78. Вывод отчета в табличном формате

Последовательность действий по созданию нового шаблона в табличном виде (на примере MS Excel 2003):

Создайте новую книгу MS Excel;

Добавьте в книгу постоянную информацию, которая должна присутствовать во всех книгах отчетов на базе данного шаблона (Листы с текстом, формулами, графиками и т.д.);

Создайте лист для вывода отчета. В верхней части создайте шапку отчета (Название отчета, заголовки столбцов отчета и т.д.). Под шапкой задайте строку именованных диапазонов (обычно одиночных ячеек), которые будут служить основой таблицы отчета.

Сохраните полученный шаблон в формате xlt

Вывод в свободной форме

При выводе в свободной форме, для каждой записи отчета создается отдельная «карточка» произвольных размеров, Карточки в отчете выводятся одна под другой.

Шаблон карточки создается в виде области листа Excel, в ячейках которой задается текст и оформление постоянной части карточки (одинаковой для всех формируемых карточек отчета) и именованными диапазонами отмечаются места для добавления полей из базы данных. Границы карточки задаются именованным

диапазоном ячеек. Название этого диапазона указывается в поле Диапазон области

данных настроек вывода данных.

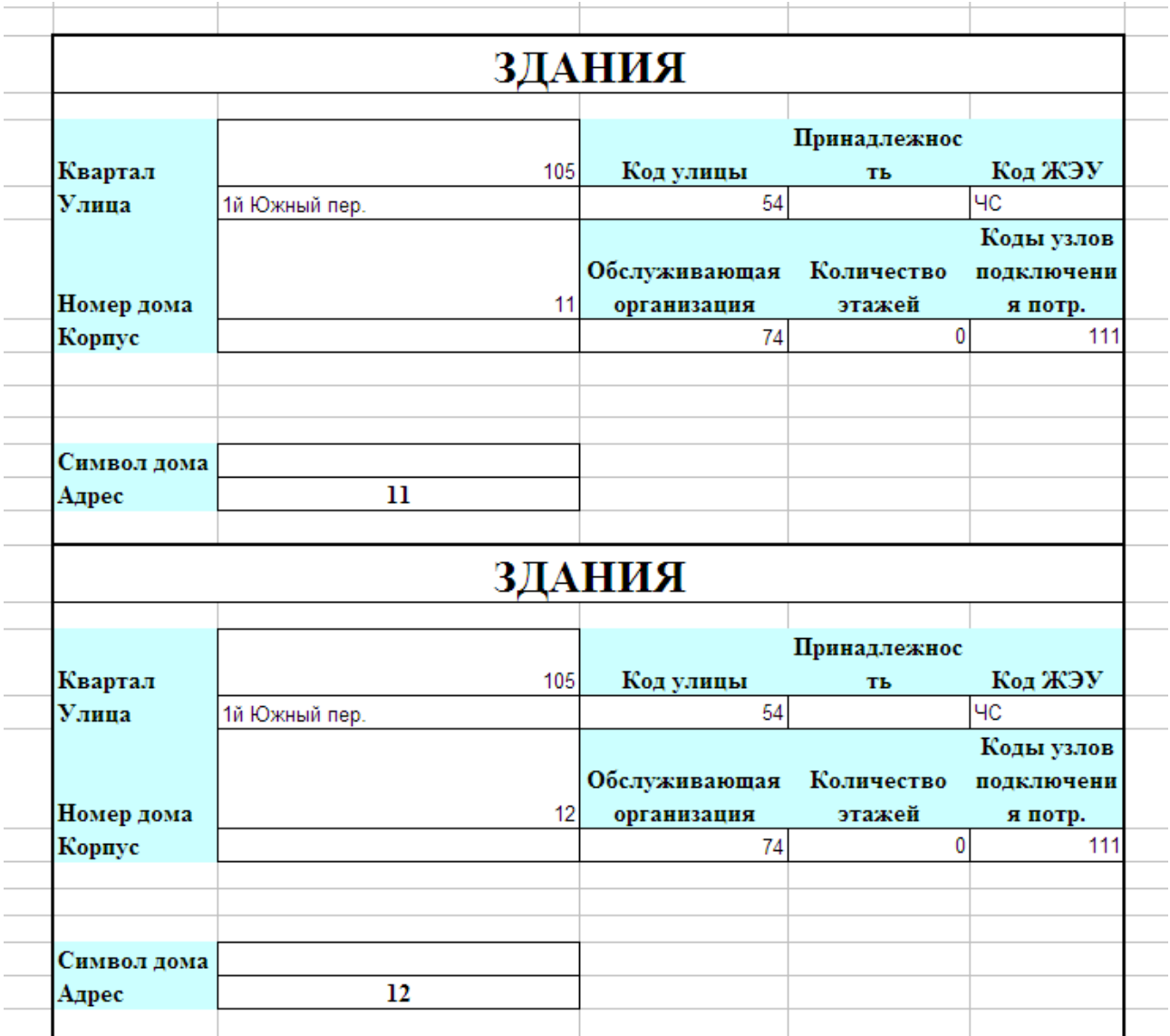

Рисунок 14.79. Вывод отчета в свободной форме

Последовательность действий по созданию нового шаблона в свободной форме (на примере MS Excel 2003):

Создайте новую книгу MS Excel;

Добавьте в книгу постоянную информацию, которая должна присутствовать во всех книгах отчетов на базе данного шаблона (Листы с текстом, формулами, графиками и т.д.);

Создайте лист для вывода данных. В ячейки листа добавьте постоянные детали карточки отчета, постоянные для всех карточек Название отчета, названия полей

отчета и т.д. Для ячеек, в которые должны выводится данные из полей отчета задайте имена;

Задайте границы карточки отчета. Для этого выделите диапазон ячеек по размеру создаваемой карточки и задайте для него имя. Для того чтобы каждая карточка печаталась на отдельной странице, сделайте укажите размер карточки по размерам страницы на печати;

Сохраните полученный шаблон в формате xlt.

### **14.14.10 Экспорт данных в HTML страницу**

В режиме работы окна семантической информации Ответ или База имеется возможность экспортировать соответствующий набор записей в HTML страницу для последующего анализа.

Для экспорта данных в HTML надо:

1. В окне семантической информации на вкладке *Ответ* или *База* нажать кнопку **. 3** 

2. В диалоговом окне Экспорт в HTML из списка *Шаблоны отчетов* выбрать нужный шаблон, при экспорте в HTML используются те же шаблоны с настройками, что и для отчетов.

3. Если не устраивают существующие шаблоны, то нужно создать новый шаблон (см. раздел Просмотр и печать отчетов).

4. В строке *Путь к файлу* нажать кнопку Обзор

и указать имя файла страницы HTML и полный путь до него.

5. Нажать кнопку Сохранить, после чего Zulu начнет процедуру экспорта, о чем будет информировать индикатор процесса. Процедуру экспорта можно прервать, нажав кнопку Отмена на панели этого индикатора.

6. Для просмотра полученных результатов надо запустить программу Microsoft Internrt Explorer и открыть средствами этой программы созданный файл.

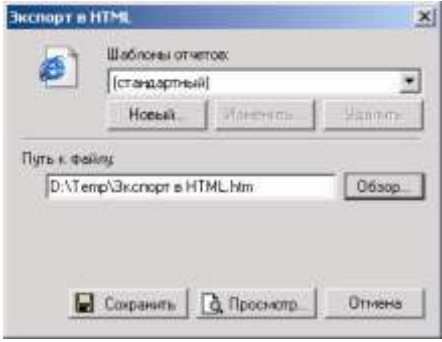

Рисунок 14.80. Окно мастера экспорта данных в HTML

#### **14.14.11 Настройка вида окна семантической информации. Формы**

Набор полей, выводимых в окне семантической информации, определяется кнопкой *Формы* ( ) редактора баз данных. Форма под названием *Основной* создается автоматически и содержит все поля семантической базы данных. Очень часто часть полей семантической базы данных заполняется при вводе исходной информации, другая часть заполняется при расчетах, а при оперативной работе с картой удобно выводить те поля, в которых содержатся контролируемые значения. Большое количество полей загромождают окно семантической информации. Для смены набора полей окна семантической информации и создаются формы. В форме задается список тех полей базы данных, которые необходимо выводить в окне для того или иного этапа работы (см. раздел Формы).

Переключение между формами можно производить и непосредственно в окне семантической информации. Процесс переключения между формами непосредственно в окне семантической информации показан на рисунках ниже.

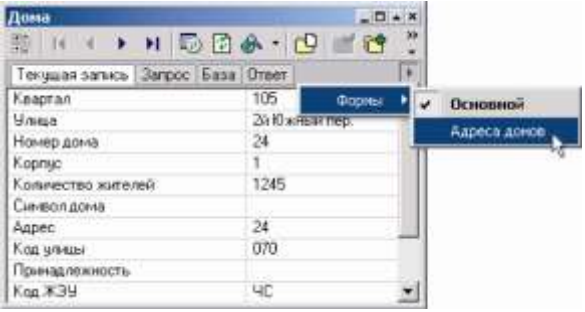

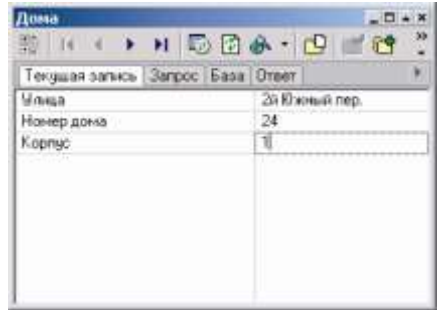

Рисунок 14.81. Выбор форм по нажатию кнопки Рисунок 14.82. Включена форма «Адреса домов»

#### **14.15 Примеры работы с семантической информацией**

Все приведенные ниже примеры показаны на основе карты Пример тепловой сети, которая устанавливается вместе с системой. Открыть карту можно через кнопку Пуск/Все программы/Zulu 7.0/ Теплоснабжение/пример квартальной сети. Карта расположена в той же папке где и система, в каталоге Examples\Termo\Kvartal.

Проверьте, что в карту загружены слои Кварталы, Здания, Надписи, Пример тепловой сети. Убедитесь, что к слою Здания подключена база данных. Для этого в меню Слой выберите пункт Структура слоя (слой в этот момент НЕ должен быть редактируемым), слева в дереве выберите пункт *Примитивы*, после чего справа должна открыться вкладка с прикрепленной базой:

| <b>Carin</b> <i><u>Правка</u></i>              | Структура слоя - DOMA.b00                  |         |                          |               |               | × |
|------------------------------------------------|--------------------------------------------|---------|--------------------------|---------------|---------------|---|
| H<br>Сохранить                                 | $\blacksquare$<br>Hosein                   | Удалить | Отненита Бернуть         | m             | Выход Справка |   |
| Criola<br><b>*</b> Constitution<br>$\sim$ Лини |                                            |         | Примитивы<br>База данных |               |               |   |
| 3aniera                                        | Э Базы данных<br>Принятивы<br>Time trimman |         |                          | <b>E</b> Down |               |   |

Рисунок 14.83. Окно структуры слоя

*Примечание: Во всех приведенных ниже примерах используется отображение операторов на русском языке (см. раздел Выполнение запросов к базам данных).*

Чтобы выполнить любой запрос обязательно надо открыть окно семантической информации по нужному слою, для этого:

- 1. Выберите инструмент  $\bullet$  получение информации по объекту.
- 2. Установите активным слой *Здания*.
- 3. Щелкните по любому участку этого слоя.

#### *Скопировать группу значений из строки базы данных*

1. В окне семантической информации во вкладке *Текущая запись* сделайте щелчок правой кнопкой мыши.

- 2. В открывшемся контекстном меню выберите пункт Копировать значения.
- 3. Щелкните на любом другом объекте того же слоя.
- 4. Нажмите правую клавишу мыши и выберите пункт Вставить значения.

В результате значения всех полей нового объекта будут заменены на значения полей первоначально выбранного объекта.

#### *Найти определенное значение в колонке*

- 1. В окне семантической информации откройте вкладку *База* или *Ответ*.
- 2. Установите курсор в колонку, в которой необходимо осуществить поиск.
- 3. Нажмите кнопку  $\mathbb{R}^n$ .
- 4. В открывшемся окне введите значение для поиска и нажмите кнопку ОК.

#### **14.15.1 Примеры запросов к семантическим базам данных**

# *Просмотреть информацию по всем домам, находящимся на 5-ом Южном переулке*

Чтобы выполнить запрос к базе данных:

- 1. В окне семантической информации откройте вкладку *Запрос*.
- 2. В строке Улица напишите: *5й Южный пер.*
- 3. Нажмите кнопку  $\overline{\mathscr{F}}$ .

В результате откроется вкладка *Ответ*, в таблицу попадут только те записи, которые удовлетворяли условиям запроса, т. е. только дома 5-го Южного переулка.

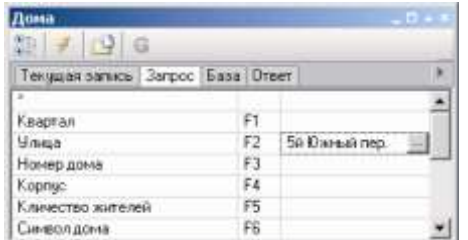

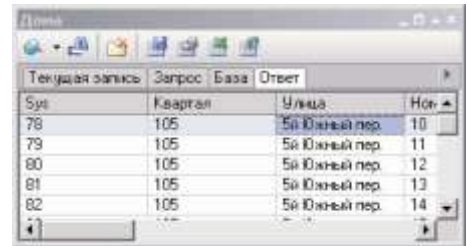

Рисунок 14.84. Пример задания запроса Рисунок 14.85. Результат выполненного запроса При переходе от одной записи к другой во вкладке *Ответ* на карте автоматически будут отображаться объекты, соответствующие этим записям (мигающий прямоугольник на объекте).

Теперь выделим на карте группу зданий по результатам запроса. Для этого щелкните по стрелке кнопки **и в открывшемся меню выберите команду Выделить**. В результате все здания по 5-ому Южному переулку будут выделены.

*Найти на 5-ом Южном переулке все дома, номера которых меньше или равны 15.*

*1 способ (только если по результатам предыдущего запроса была выделена группа объектов).*

1. В окне семантической информации откройте вкладку Запрос, включите режим Рисунок 14.86. Пример создания фильтра по группе – кнопка  $\mathbf G$ .

2. В строке *Номер дома* введите условие *<=15* (строка Улица пустая) (Рисунок 14.86).

4. Нажмите кнопку  $\mathscr{F}$ .

## *2 способ:*

- 1. В окне семантической информации откройте закладку *Запрос*.
- 2. В строке Улица напишите: *5й Южный пер.*

| $\sqrt{u}$ G<br>田子                 |                |          |  |
|------------------------------------|----------------|----------|--|
| Текущая запись Загрос База   Ответ |                |          |  |
| $\mathbb{R}$                       |                |          |  |
| Квартал                            | FT.            |          |  |
| Uniga                              | F <sub>2</sub> |          |  |
| Номер дома                         | F3             | $5 - 15$ |  |
| Kopnyc                             | FA             |          |  |
| Кличество жителей                  | F5             |          |  |
| Символдома                         | F6             |          |  |

запроса по группе

- 3. В строке Номер дома *<=15* (для выбора операторов воспользуйтесь кнопкой
- ).
	- 4. Нажмите кнопку ≫ .
	- 5. В результате в ответ вошли только дома по 5-ому Южному переулку, номера домов которых <=15. Можно выделить эту группу домов. Для этого нажмите стрелку у кнопки

6. и выберите команду Выделить

| ciena<br>$\cup$ G<br>80.           |                |               |  |
|------------------------------------|----------------|---------------|--|
| Текущая запись Запрос База   Ответ |                |               |  |
| ×                                  |                |               |  |
| Квартал                            | FT.            |               |  |
| Uniga                              | F <sub>2</sub> | 54 Южный пер. |  |
| Номер дома                         | F3             | $(-15)$       |  |
| Kopnyc                             | F4             |               |  |
| Кличество жителей                  | F5             |               |  |
| Символдома                         | F6             |               |  |

Рисунок 14.87. Пример создания запроса

Но можно наоборот исключить эту группу домов из группы всех домов 5-ого Южного переулка. Для этого нажмите стрелку у кнопки **и выберите команду** Удалить из группы. В результате на карте останутся выделенными только дома по 5 ому Южному переулку, номера которых >15.

#### *Подсчитать количество домов по 2-ому Южному переулку.*

1. В окне семантической информации откройте вкладку *Запрос*.

2. В строке Улица наберите: ЧИСЛО , 2й Южн\* (для выбора операторов воспользуйтесь кнопкой ).

ЧИСЛО (COUNT) – оператор подсчета количества записей;

2й Южн<sup>\*</sup> – условие выбора только домов по 2- Рисунок 14.88. Пример создания ому Южному переулку (\* заменяет любое запроса количество любых символов);

, – разделитель между операторами.

3. Нажмите кнопку  $\overline{\mathscr{F}}$ .

После выполнения запроса откроется вкладка *Статистика* и выдаст число суммарное количество домов по 2-ому Южному переулку.

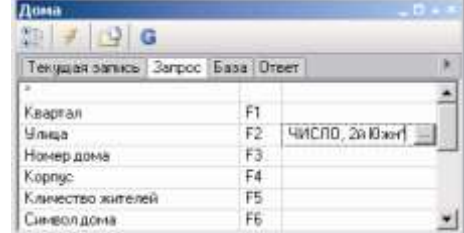

## *Заполнить поле Квартал для всех домов 1-ого Южного переулка, у которых*

#### *квартал не задан значением 103.*

1. В окне семантической информации откройте вкладку *Запрос*.

2. В строке Квартал наберите: ПУСТО, ИЗМЕНИТЬ 103 (для выбора операторов воспользуйтесь кнопкой ...).

3. В строке Улица наберите 1й Южн\*.

В результате получили все дома 1-ого Южного запроса переулка, у которых не задано значение квартала.

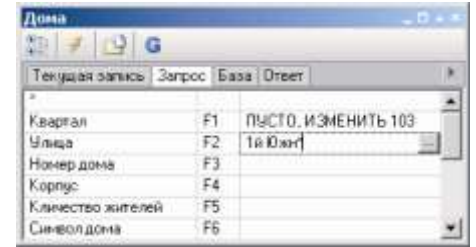

4. Нажмите кнопку ... • Рисунок 14.89. Пример создания

*Выбрать из базы строки, у которых значение поля Улица 1-ый Южный переулок или 3-й Южный переулок.*

- 1. В окне семантической информации откройте вкладку *Запрос*.
- 2. В строке Улица напишите: 1й Южн\* ИЛИ 3й Южн\*.

Результат запроса в табличной форме (вкладка *Ответ*) и саму базу (вкладка *База*) можно экспортировать в Microsoft Excel. Для этого:

- 1. Перейдите на вкладку *База* или *Ответ*.
- 2. Нажмите кнопку

3. В строке *Путь к книге Exel* нажмите кнопку Обзор и задайте имя файла, например, на диске C: файл с именем Examp1.

4. В строке *Название листа* задайте имя листа, например, Лист1.

5. Нажмите кнопку Сохранить.

Загрузите Microsoft Excel и откройте с диска созданный вами файл. Экспорт файла осуществляется по стандартному шаблону отчета, если он вас не устраивает, то система имеет возможность создать свой шаблон (кнопка Новый).

*Занести для группы участков одинаковое значение Внутреннего диаметра подающего трубопровода.*

В данном примере используется семантическая база данных Участок (Uch.zb), которая присоединена к типовому объекту Участок слоя Пример тепловой сети (\Examples\Termo\Kvartal).

11401.ОМ-ПСТ.003.003.

Для ее открытия:

- 1. Откройте карту Пример тепловой сети (если она еще не открыта).
- 2. Выберите инструмент  $\bullet$  получение информации по объекту.
- 3. Установите активным слой Пример тепловой сети.
- 4. Щелкните по любому участку этого слоя.

5. Выделите на карте группу участков, для которых вы хотите задать одинаковое значение диаметра.

6. Включите режим фильтра по группе - кнопка **G** 

7. Во вкладке Запрос в строке Внутренний диаметр подающего трубопровода наберите: ИЗМЕНИТЬ 0.05.

8. Выполните запрос кнопкой  $\overline{\mathscr{F}}$ .

Результат: после выполнения запроса все участки, входящие в выделенную группу в строке Внутренний диаметр подающего трубопровода будут содержать значение 0.05. Если в выбранной группе объектов в поле Внутренний диаметр подающего трубопровода уже стояло какое либо значение, то оно так же будет заменено на 0.05.

*Подсчитать количество участков, у которых длинна > 70 м. и внутренний диаметр подающего трубопровода <0.25 м.*

- 1. В окне семантической информации по участкам откройте вкладку *Запрос*.
- 2. В строке Длина участка ведите >70.
- 3. В строке Внутренний диаметр подающего трубопровода введите: <0.25.
- 4. Нажмите кнопку  $\mathscr{F}$ .

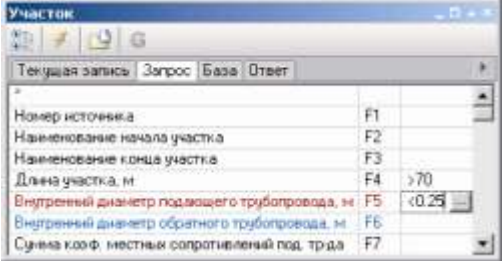

Рисунок 14.90. Пример создания запроса по группе

Результат: после выполнения запроса откроется вкладка *Статистика*, и в ней будет отражено количество участков, соответствующих заданным параметрам. 11401.ОМ-ПСТ.003.003.

#### **15.Пространственные запросы**

В системе предусмотрено три режима выполнения пространственных запросов:

Выборка данных по условию, с использованием внутреннего языка запросов (см.

п. 15.1, «Выборка данных по условию»);

Формирование групп объектов по условию, с использованием внутреннего языка запросов (см. п. 15.2, «Формирование групп объектов по условию»);

Выборка данных по запросу SQL с использованием расширения OGC (см. п. 15.3, «Выборка данных по запросу SQL»).

#### **15.1 Выборка данных по условию**

Для открытия диалога запроса выполните команду меню системы *Карта|Запрос|Выборка* по условию, либо нажмите кнопку на панели инструментов.

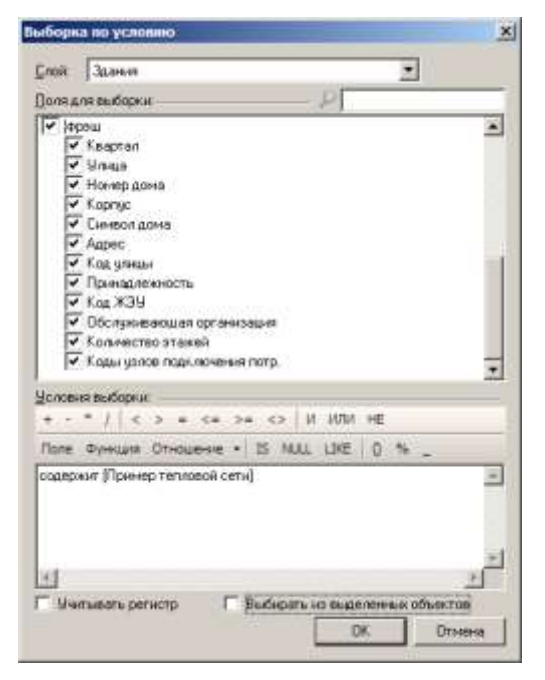

Рисунок 15.1. Диалог выборки по условию

Выборка производится по выбранным полям одного из слоев карты. Слой выбирается в поле со списком Слой, а в списке Поля для выборки флажками отмечаются поля слоя для выборки.

В каждом слое доступна группа полей «Геометрия» с полями геометрических свойств слоя, в слоях с базами данных доступны для выбора и поля баз данных слоя.

*Примечание: Для быстрого поиска нужных полей в списке введите начало названия требуемого поля в поисковой строке над списком, в списке будут отображаться только поля, начинающиеся с введенных символов*

Текст запроса составляется в группе полей Условия выборки. Текст запроса вводится вручную, в поле ввода, либо конструируется визуально, кнопками панели инструментов, над полем ввода. Запрос состоит из набора условных выражений, соединяемых булевыми операторами (И/ИЛИ/НЕ), условные выражения можно группировать с помощью скобок.

Флажок Учитывать регистр под полем управляет способом отбора строковых полей – если флажок установлен, отбор производится с учетом регистра строк.

При установленном флажке Выбирать из выделенных объектов, запрос выполняется только по выделенным объектам слоя

Предусмотрены несколько видов условных выражений:

Сравнение. Синтаксис условия: Аргумент1 условие Аргумент2. В выражении аргументы сравниваются с использованием заданного условия. Допускаются следующие условия: <, >, =, <=, >=, <>. Условия вводятся непосредственно с клавиатуры, либо выбираются на панели инструментов условий выборки.

Примеры:

Длина > 10;

[Номер дома] <> 5;

[Улица] = "Нахимова"

Проверка существования значения поля. Проверяется, задано ли для объекта указанное поле. Возможны два варианта условного выражения:

Поле IS NULL – значения поля не задано;

Поле IS NOT NULL – значение поля задано.

Способ указания названий полей см. ниже, в описании видов аргументов. Значения IS, NULL, NOT вводятся вручную, либо кнопками на панели инструментов условий выборки;

Проверка соответствия аргумента строковому шаблону. Синтаксис выражения: Аргумент LIKE «ШАБЛОН», где ШАБЛОН – строка шаблона. Проверка соответствия проводится таким образом: 11401.ОМ-ПСТ.003.003.

Для любых символов, кроме « » и «%», проводится проверка наличия такого же символа;

Для символов «\_» проверяется наличие одного произвольного символа;

Для символов « %» проверяется наличие любого количества произвольных символов;

для комбинации символов [набор\_символов], проверяется наличие одного любого символа из указанного набора. Набор может задаваться простым перечислением символов (например [abc] – проверяется наличие символа a, либо b, либо c), либо диапазоном символов (например [a-z], – любой символ от a до z, или [1-9], – цифра от 1 до 9). В числе проверяемых символов могут использоваться символы «\_» и «%», но не символы «[» и «]»;

для комбинации символов [^набор\_символов], проверяется несовпадение с каким либо из символов набора (проверка прошла успешно, если в проверяемой позиции символ не соответствует набору). Правила формирования набора см. в предыдущем пункте.

Примеры:

[Улица] LIKE "Нев%" – все объекты со строковым полем Улица, начинающимся на «Нев», в том числе: «Невский», «Невель», «Нева» и т.д.;

[Город] LIKE "\_оскв[а-я]" – все объекты со строковым полем Город, начинающимися с произвольной буквы, продолжающимися буквами «оскв» и заканчивающимся на любую букву в диапазоне а-я, например – «Москва»;

Пространственные отношения. Проверяет пространственные отношения объектов слоя выборки с объектами другого слоя. Синтаксис: ОТНОШЕНИЕ [Название\_слоя]. Предусмотрены следующие отношения:

«Содержит». Объект слоя выборки содержит в себе объект указанного слоя; «Внутри». Объект слоя выборки находится внутри объекта указанного слоя

Примеры: содержит [Пример тепловой сети]; внутри [Здания].

В аргументах условных выражений могут использоваться следующие элементы:

Значения полей слоев. Для полей геометрии пишется просто название поля, для полей БД – название, заключенное в квадратные скобки. Если поле находится не в текущем слое (слое по которому проводится выборка), то перед названием поля идет название слоя в квадратных скобках, и точка. Название поля может задаваться вручную, либо для этого можно использовать диалог выбора поля (см. п. 15.1.1, «Диалог выбора поля»). Примеры:

Поле геометрии текущего слоя: Периметр;

Поле БД текущего слоя: [Квартал];

Поле БД слоя отличного от текущего: [Пример тепловой сети].[Адрес узла ввода].

Арифметические действия и скобки: +, –,\*, /,(). Значки действий вводятся с клавиатуры, либо выбираются в панели управления выборки; Примеры:

Площадь / 2;

(Длина +5)/4.

Математические и строковые функции. Функции вводятся вручную, либо выбираются в панели выбора функций, открываемой кнопкой Функция панели управления выборки.

Примеры:

Корень из длины объекта: SQRT(Длина);

Название улицы в верхнем регистре: UPPER([Улица])

Пример запроса из нескольких условных выражений: (содержит [Пример тепловой сети] И [Пример тепловой сети].ИмяТипа="Потpебитель") ИЛИ [Улица] = "Нахимова"

После завершения набора запроса, нажмите кнопку ОК, результаты запроса отобразятся в панели данных (см. п. 15.4, «анель данных»).

#### **15.1.1 Диалог выбора поля**

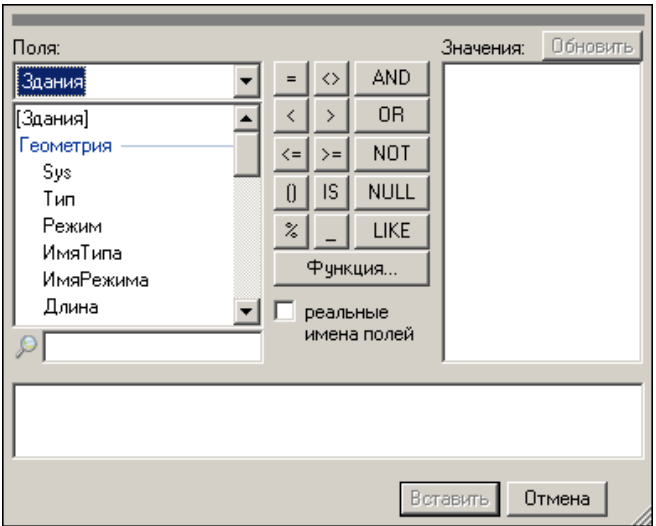

Рисунок 15.2 Диалог выбора поля

В диалоге выбора поля выбираются поля слоев карты и их значения для добавления в условные выражения.

В области ввода, в нижней части диалога, формируется строка для добавления в запрос. Строку можно редактировать вручную, либо добавлять в нее значения из списков диалога и панели инструментов.

В левой части диалога, в области настроек Поля выбираются поля слоев карты. В поле со списком выбирается слой, в списке под полем отображаются поля этого слоя, сгруппированные по БД слоя. При двойном щелчке левой кнопкой мыши по названию поля, оно добавляется в область ввода (с учетом названия слоя).

*Примечание: Для быстрого поиска нужных полей в списке Поля, введите начало названия требуемого поля в поисковой строке под списком, в списке будут отображаться только поля, начинающиеся с введенных символов*

В средней части диалога располагается панель инструментов, позволяющая добавлять в формируемое выражение требуемые операторы (аналогично панели диалога выборки).

Диалог позволяет вывести список доступных значений любого поля, для этого выберите требуемое поле в списке Поля и нажмите кнопку Обновить в строке Значения в правой части диалога. В списке, под строкой, отобразится список значений выбранного поля. Двойным щелчком левой кнопки мыши на значении можно его добавить в область ввода.

По завершении формирования строки в области ввода, нажмите кнопку Вставить, чтобы добавить строку в запрос и закрыть диалог. Кнопка Отмена закрывает диалог без добавления информации в запрос.

#### **15.2 Формирование групп объектов по условию**

В системе Zulu 7.0 предусмотрено быстрое формирование групп объектов с помощью генератора запросов. Для вызова диалога формирования групп по условию выполните команду меню программы *Карта|Группа|По условию*. Откроется диалог формирования групп по условию.

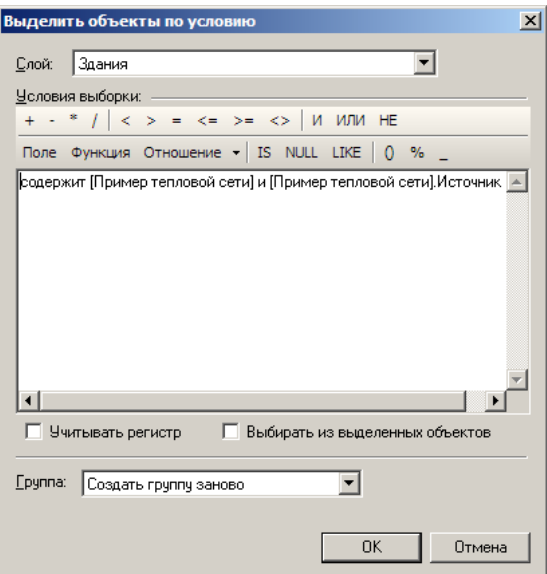

Рисунок 15.3. Диалог формирования групп по условию

Для формирования группы:

В поле со списком Слой выберите слой, из объектов которого создается группа;

В группе полей Условия выборки задайте текст запроса (подробнее см. п. 15.1, «Выборка данных по условию»);

В поле со списком Группа выберите способ формирования группы:

«Создать группу заново» – формируется группа только из объектов выбранных в соответствии с запросом;

«Добавить в группу» – выбранные на основе запроса объекты добавляются к существующей группе (если она уже была выбрана);

«Удалить из группы» – выбранные на основе запроса объекты удаляются из уже существующей группы (если она уже была выбрана).

Нажмите кнопку ОК чтобы сформировать группу и закрыть диалог.

#### **15.3 Выборка данных по запросу SQL**

В том случае, если встроенного языка запросов Zulu 7.0 недостаточно, запросы могут выполняться с использованием OGC расширения языка SQL.

Подробную информацию по использованию этого расширения можно получить по адресам http://www.opengeospatial.org/standards/sfa (общая архитектура) и http://www.opengeospatial.org/standards/sfs (SQL расширение)

Для вызова диалога формирования SQL запросов выполните команду меню *Карта|Запрос|SQL запрос*, либо нажмите кнопку **вы панели инструментов** 

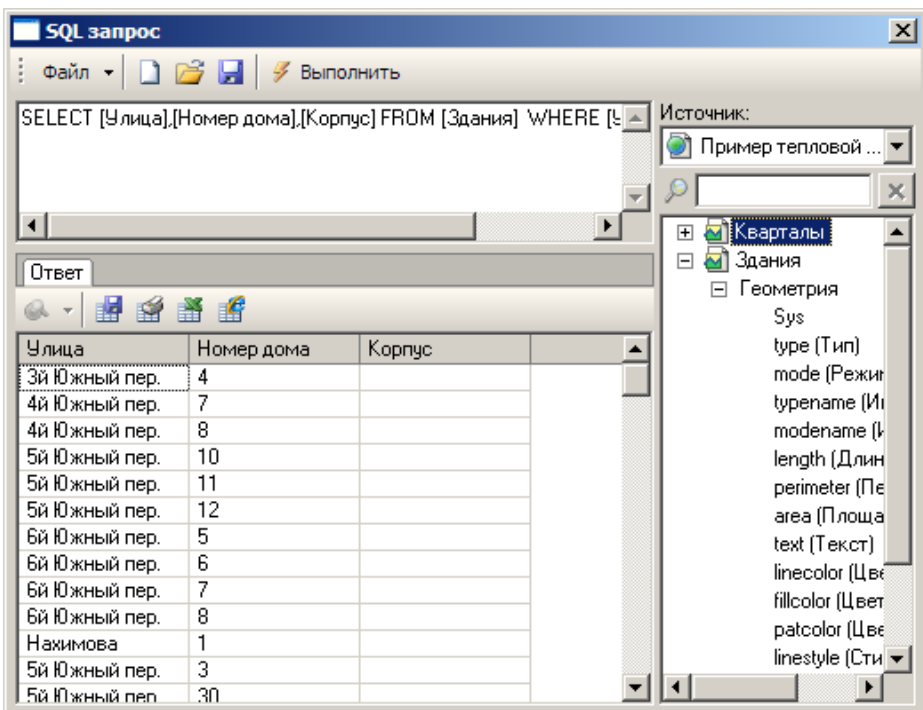

Рисунок 15.4. Диалог SQL запроса

В области ввода задается текст SQL запроса. В правой части диалога расположен навигатор по полям карты (Источник:), позволяющий быстро добавить запрос данных из какого либо поля карты. Для добавления запроса данных поля, выберите в списке требуемый слой, БД и выполните двойной щелчок по названию поля, запрос будет добавлен в область ввода.

*Примечание: Для быстрого поиска нужных полей в списке Источник, введите начало названия требуемого поля в поисковой строке над списком, в списке будут отображаться только поля, начинающиеся с введенных символов*

После задания текста запроса нажмите кнопку Выполнить панели инструментов, в области Ответ в нижней части диалога отобразится панель данных с результатами запроса. Панель можно открепить от диалога запроса для дальнейшей работы с результатами, для этого наведите указатель мыши на заголовок панели, нажмите левую кнопку мыши, не отпуская ее, переместите мышь в произвольную часть окна программы Zulu 7.0, после чего отпустите кнопку мыши. Подробнее о панели данных см. п. 15.4, «анель данных».

В диалоге SQL запросов предусмотрено сохранение текущего запроса в файл, открытие запроса из файла и создание нового запроса:

Для открытия запроса из файла (в формате .sql) выполните команду меню **Файл/Открыть**, или нажмите кнопку панели инструментов – **и выберите** требуемый файл в стандартном диалоге выбора файлов;

Для сохранения текущего запроса в файле (формата .sql) выполните команду меню *Файл|Сохранить*, или нажмите кнопку панели инструментов - и задайте требуемое название файла в стандартном диалоге сохранения файлов;

Для создания нового запроса выполните команду меню *Файл|Новый запрос*, либо нажмите кнопку панели инструментов  $\Box$ .

#### **15.4 анель данных**

В панели данных отображаются результаты выполненных запросов.

**ОБОСНОВЫВАЮЩИЕ МАТЕРИАЛЫ К СХЕМЕ ТЕПЛОСНАБЖЕНИЯ МО «ГОРОД АРХАНГЕЛЬСК» ДО 2028 ГОДА. ГЛАВА 3. ЭЛЕКТРОННАЯ МОДЕЛЬ СИСТЕМЫ ТЕПЛОСНАБЖЕНИЯ ГОРОДА. ПРИЛОЖЕНИЕ 3**

|      |      | Данные - Здания |        |     |     |           |           |     |           | $\sim$ $\times$       |
|------|------|-----------------|--------|-----|-----|-----------|-----------|-----|-----------|-----------------------|
| Gok. |      | 圝<br>齏          | 嗜<br>譖 | ö   |     |           |           |     |           |                       |
| Sys  | Тип  | Режим           | ИмяТ   | Имя | Д., | Периметр  | Площадь   | Тек | ЦветЛиний | ЦветФона              |
| 30   | -1   | 0               |        |     |     | 98.978249 | 507.70835 |     | 9211086   | 16777215              |
| 33   | -1   | 0               |        |     |     | 186.37043 | 1120.1715 |     | 9211086   | 16777215              |
| 36   | $-1$ | $\Omega$        |        |     |     | 173.17701 | 1057.0236 |     | 9211086   | 16777215              |
| 37   | -1   | $\mathbf{0}$    |        |     |     | 99.695923 | 517.2188  |     | 9211086   | 16777215              |
| 39   | -1   | $\mathbf{0}$    |        |     |     | 174.41371 | 998.6333  |     | 9211086   | 16777215              |
| 39   | -1   | 0               |        |     |     | 174.41371 | 998.6333  |     | 9211086   | 16777215              |
| 48   | -1   | 0               |        |     |     | 186.15274 | 1093.219  |     | 9211086   | 16777215              |
| 50   | -1   | 0               |        |     |     | 95.43165  | 442.3753  |     | 9211086   | 16777215              |
| 51   | -1   | 0               |        |     |     | 133.94456 | 693.2813  |     | 9211086   | 16777215              |
| 53   | -1   | $\mathbf{0}$    |        |     |     | 132.33267 | 695.1843  |     | 9211086   | 16777215              |
| 66   | -1   | 0               |        |     |     | 289.50795 | 1727.1538 |     | 9211086   | 16777215              |
| 67   | -1   | $\mathbf{0}$    |        |     |     | 154.48058 | 804.01945 |     | 9211086   | 16777215              |
| 68   | $-1$ | 0               |        |     |     | 153.10344 | 800.7972  |     | 9211086   | 16777215              |
| 73   | -1   | 0               |        |     |     | 132.33498 | 681.0911  |     | 9211086   | 16777215              |
| 12   | -1   | 0               |        |     |     | 133.27242 | 708.95205 |     | 9211086   | 16777215              |
| 42   | -1   | 0               |        |     |     | 133.0472  | 707.8772  |     | 9211086   | 16777215              |
| 45   | -1   | 0               |        |     |     | 178.28891 | 1027.5397 |     | 9211086   | 16777215              |
| 63   | -1   | 0               |        |     |     | 132,60311 | 698.8511  |     | 9211086   | 16777215              |
| 64   | -1   | 0               |        |     |     | 95.905232 | 447.66915 |     | 9211086   | 16777215              |
| 75   | -1   | 0               |        |     |     | 131.55826 | 688.9526  |     | 9211086   | 16777215              |
| ⊣∣   |      |                 |        |     |     |           |           |     |           | $\blacktriangleright$ |

Рисунок 15.5 Панель данных

Данные отображаются в виде таблицы, в каждой строке которой выводится информация об одном объекте.

В панели инструментов собраны кнопки и меню инструментов для дополнительных действий с полученными данными:

В меню **С т** собраны команды управляющие выделением на карте отобранных данных (меню доступно только если в результатах запроса есть столбец Sys, идентификатор объекта):

Команда Выделить выделяет все отобранные объекты на карте;

Команда Добавить в группу добавляет отобранные объекты в текущую группу;

Команда Удалить из группы удаляет отобранные объекты из текущей группы;

При установленном флажке отмечать на карте автоматически, при выборе объекта в списке, он отмечается на карте.

Кнопка **/ (недоступна для результатов SQL запросов) вызывает диалог** редактирования запроса (см. п. 15.1, «Выборка данных по условию»);

Кнопка вызывает стандартный диалог сохранения результатов запроса. Результаты могут сохраняться в формате Paradox, dBase, либо в виде текстового файла;

Кнопка вызывает диалог печати результатов запроса;

Кнопки **В и в вызывают диалоги сохранения результатов запроса в формате** Microsoft Excel, либо в формате HTML соответственно;

Кнопка **(недоступна для результатов SQL запросов)** создает новую пустую

вкладку в панели результатов.

#### **16.Работа с картой**

#### **16.1 Создание карты**

При запуске Zulu автоматически создается новая карта с названием «Карта1», но можно создать карту самостоятельно, для этого следует выбрать пункт главного меню Файл|Создать|Карту либо нажать клавиши Ctrl+N, либо нажать на панели инструментов кнопку **1.** При этом на экране появится пустое окно карты с формальным пользовательским названием, например «Карта2».

#### **16.2 Загрузка карты**

Для загрузки существующей карты надо:

1. Выбрать пункт главного меню Файл|Открыть или нажать на панели инструментов кнопку или нажать клавиши Ctrl+O.

2. В открывшемся стандартном диалоге выбора файла указать диск, каталог и имя файла карты (расширение ZMP).

3. Нажать кнопку Открыть.

*Примечание: Список последних открывавшихся системой карт автоматически добавляется в конец меню Файл или вызывается нажатием стрелки на кнопке . Количество последних открытых карт, выводимых в меню, устанавливается в диалоге Параметры (меню Сервис|Параметры, раздел Списки последних файлов).*

Иногда при открытии карты может открыться диалоговое окно.

Оно может появиться в нескольких случаях:

> был удален и ли перемещен слой, который ранее находился в карте;

| Не найден слой                                   |                    |
|--------------------------------------------------|--------------------|
| D:\Zuluinstal\Zulu Files\Examples\Termo\Kvartal\ | <b>Viennies mm</b> |
| DOMA 600                                         | Игнорноовать       |
| Пользовательское назвачие карты                  | <b>Haanima</b>     |
| <b>INGT FOUND III</b>                            | Croassia           |

Рисунок 16.1. Диалоговое окно Не найден слой

 была удалена или перемещена база данных, используемая слоем.

В зависимости от того в каком случае возник этот диалог, меняется его название, например если не обнаружен слой, то название диалога будет Не найден слой.

Если объект был перемещен, то надо проделать следующие действия:

1. В верхней строке указать новый путь до объекта, т.е. указать в какую папку он был перемещен (для открытия стандартного окна выбора файла воспользуйтесь кнопкой ). После указания нового пути в диалоге отразиться реальное и пользовательское название объекта.

2. Нажать кнопку Изменить путь, после чего до объекта будет установлен новый путь.

Если Zulu не обнаружила несколько объектов, то после нажатия кнопки Изменить путь появится диалог.

При нажатии на кнопку Да система автоматически пропишет новый, заданный Вами, путь для всех объектов, которые не были найдены. Нажимать эту кнопку надо в том случае, когда все объекты были перемещены в одно место.

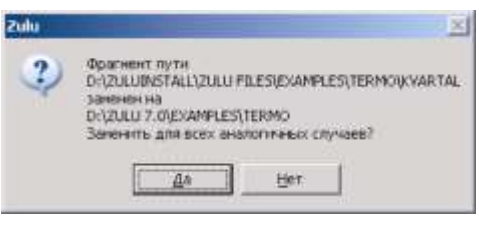

Рисунок 16.2. Сообщение о замене пути

В том случае, если объекты расположены в разных папках надо нажать кнопку Нет, после чего произойдет возврат обратно в диалоговое окно Не обнаружен объект, в котором надо указать новый путь для следующего объекта.

При нажатии кнопки Игнорировать система пропускает указанный файл и не загружает его, но в следующий раз система будет вновь пытаться найти файл по указанному пути. Если вы хотите удалить сохранившуюся ссылку на отсутствующий объект, то нажмите кнопку Удалить.

*Метод ZuluCommDlg.ShowOpen (1) открывает стандартное окно выбора файла. Маска для открытия карты = 1.*

#### **16.3 Загрузка слоя в карту**

Перед загрузкой слоя в карту семейство файлов слоя уже должно существовать на диске, т.е. слои должны быть предварительно созданы.

В карту можно добавить:
1. Векторный слой, растровый объект, группу растровых объектов.

Слои с серверов, поддерживающих спецификацию WMS (Web Map Service).

2. Растровый файл (формат \*.bmp;\*.pcx;\*.tif;\*.gif;\*.jpg);

3. Растровые объекты программ OziExplorer и MapInfo.

Для добавления векторного слоя (растрового объекта, группы растровых объектов) в активное окно карты следует:

1. Выбрать пункт главного меню Карта|Добавить слой или нажать на панели инструментов кнопку  $\mathbb{F}$ .

2. В стандартном окне выбора файла карты указать диск, каталог и имя загружаемого файла.

Для загрузки слоя из списка последних загружаемых слоев:

1. Нажать стрелку на кнопке

2. Из списка последних загруженных системой слоев выбрать требуемый слой.

Число последних открытых слоев, выводимых в меню, регулируется в диалоге Параметры (Сервис|Параметры).

Чтобы добавить в карту слой с сервера, поддерживающего спецификацию WMS предварительно надо этот слой сохранить в системе, как это сделать можно узнать в разделе Работа со слоями по спецификации WMS. Для того чтобы добавить такой слой в карту надо:

1. Выбрать пункт главного меню Карта|Добавить слой или нажать на панели инструментов кнопку  $\mathbb{F}$ .

2. В появившемся диалоговом окне Выбор слоя в списке *Тип файлов* выбрать строку *WMS(\*.zww)*.

3. Левой кнопкой мыши слой, нажать кнопку Открыть. Выбранный файл будет добавлен в список слоев карты и его изображение появится в центре окна карты. Для добавления растрового файла в активное окно карты надо:

- 1. Выбрать пункт главного меню Карта|Добавить слой или нажать на панели инструментов кнопку ...
- 2. В появившемся диалоговом окне Выбор слоя в списке *Тип файлов* выбрать строку *Растровые файлы (\*.bmp;\*.pcx;\*.tif;\*.gif;\*.jpg)*.

3. Левой кнопкой мыши указать растровый файл, нажать кнопку Открыть. Выбранный файл будет добавлен в список слоев карты и его изображение появится в центре окна карты.

*Примечание: После добавления растрового файла в карту необходимо сохранить его описатель (файл, содержащий координаты). Как это сделать описано в разделе Задание растрового объекта/Способ 2.*

Для добавления растрового объекта OziExplorer/MapInfo в активное окно карты надо:

1. Выбрать пункт главного меню Карта|Добавить слой или нажать на панели инструментов кнопку ...

2. В появившемся диалоговом окне Выбор слоя в списке *Тип файлов* выбрать строку *Растры MapInfo (\*.tab)* для добавления растрового объекта MapInfo, либо строку *Растры OziExplorer (\*.map)* для добавления растрового объекта OziExplorer;

3. Левой кнопкой мыши указать файл описателя растрового объекта MapInfo/OziExplorer, нажать кнопку Открыть. Выбранный растровый объект будет добавлен в карту. При этом преобразование файла описателя в формат Zulu не производится, но может быть проведено дополнительно (см. «Растровый слой/Преобразование файлов растровых объектов») .

После выбора тем или иным способом имени слоя, произойдет его загрузка в текущую карту. Загруженный слой добавляется в конец списка слоев карты. Если выбранный слой уже был загружен, то его вторичная загрузка в эту карту не производится.

*Слой можно добавить методом MapDoc.Layers.Add.*

#### **16.4 Исключение слоя из карты**

Исключение слоя из окна является операцией обратной по отношению к загрузке слоя в окно. Для исключения слоя из активной карты надо:

1. Выбрать пункт главного меню Карта|Убрать слой или нажать кнопку

2. В открывшемся списке нужно выделить слой или несколько слоев (выделение с клавишей Shift), которые подлежат исключению.

3. Нажать кнопку Исключить.

*Примечание: В результате исключения слоя не происходит его физического уничтожения. Слой просто исключается из списка слоев карты, сам файл слоя остается на диске.*

Слой можно исключить методом *MapDoc.Layers.Remove*.

### **16.5 Навигация по карте**

Под навигацией в окне подразумевается перестроение изображения, перемещение по карте и масштабирование.

Каждое окно карты характеризуется масштабом отображения графической информации (отношение размера карты на экране к ее реальному размеру, либо количество сантиметров на местности содержащихся в одном пикселе экрана, в зависимости от настроек системы), а также центром отображения (координатами на местности точки, которая в данный момент отображается в центр окна).

### *Курсор и текущие координаты окна*

Активное в данный момент окно карты имеет соответствие между положением в нем курсора и координатами на местности той точки, на которую в данный момент указывает курсор. Эти текущие координаты курсора (если курсор находится в активном окне) непрерывно отображаются в правом нижнем углу экрана: х: 5473.79 м Ү: 9821.54 м При выходе курсора за пределы активного окна карты отображение текущих координат прекращается.

### *Перестроение без изменения масштаба*

Перестроение карты без смещения центра изображения осуществляется через меню Вид|Перестроить или кнопкой

Нажатие одной из кнопок PageDown/PageUp/End/Home приведет к перестроению окна со смещением центра изображения на половину окна вверх/вниз/вправо/влево соответственно.

Для "прокрутки" карты вверх/вниз/вправо/влево можно использовать соответствующие полосы прокрутки, принадлежащие данному окну.

### *Произвольное перемещение центра изображения*

**1. С использованием мыши**

Нажмите на панели навигации кнопку  $\frac{1}{2}$ , кнопка примет нажатое состояние. В этом режиме, удерживая нажатой левую клавишу мыши в любом месте окна карты, можно, перемещая курсор, перемещать изображение фрагмента карты или всю карту по экрану. При отпускании левой клавиши мыши изображение перестроится таким образом, что точка карты, соответствующая положению курсора в начале перемещения, займет на экране место, соответствующее положению курсора при отпускании клавиши мыши.

Также для произвольного перемещения центра изображения Вы можете использовать колесо мыши.

Для этого надо на него нажать и удерживая перемещать курсор, перемещать изображение фрагмента карты или всю карту по экрану.

Описанные выше способы перестроения окна с изменением центра отображения позволяют осуществлять непрерывное перемещение по загруженной в окно карте в любом направлении. Параметр перемещения, т.е. что будет перемещаться (фрагмент карты или вся карта) устанавливается в меню Сервис|Параметры, раздел Карта.

### **2. С помощью окна Навигатор**

Окно Навигатор вызывается через меню Окно|Навигатор или нажатием на панели инструментов кнопки  $\mathbf{H}$ . В этом окне отображается содержимое активной карты и навигационная рамка, размеры которой соответствуют текущему масштабу, центру и размерам окна карты. При перемещении и масштабировании рамки соответственно изменяется масштаб и центра активной карты, так же как и при изменении масштаба активной карты размер рамки будет меняться. Изменить размер навигационной рамки также можно нажав (не отпуская) левую кнопку мыши в любом углу рамки, а затем перемещать курсор до тех пор, пока рамка не примет необходимые размеры.

Переместить навигационную рамку можно двумя способами:

1. Нажать левую кнопку мыши на рамке в окне Навигатор и, не отпуская «перетащить» рамку в любую часть карты.

2. Щелкнуть левой кнопкой мыши в любом месте окна Навигатор, после чего рамка автоматически переместиться в это место.

Одновременно и переместить рамку и изменить ее размеры можно указав в окне навигатора (там где рамки нет) один угол рамки, нажав (не отпуская) левую клавишу мыши, а затем перемещая курсор с «резиновой» рамкой, закрепленной в указанной точке. Для завершения нужно отпустить левую клавишу мыши.

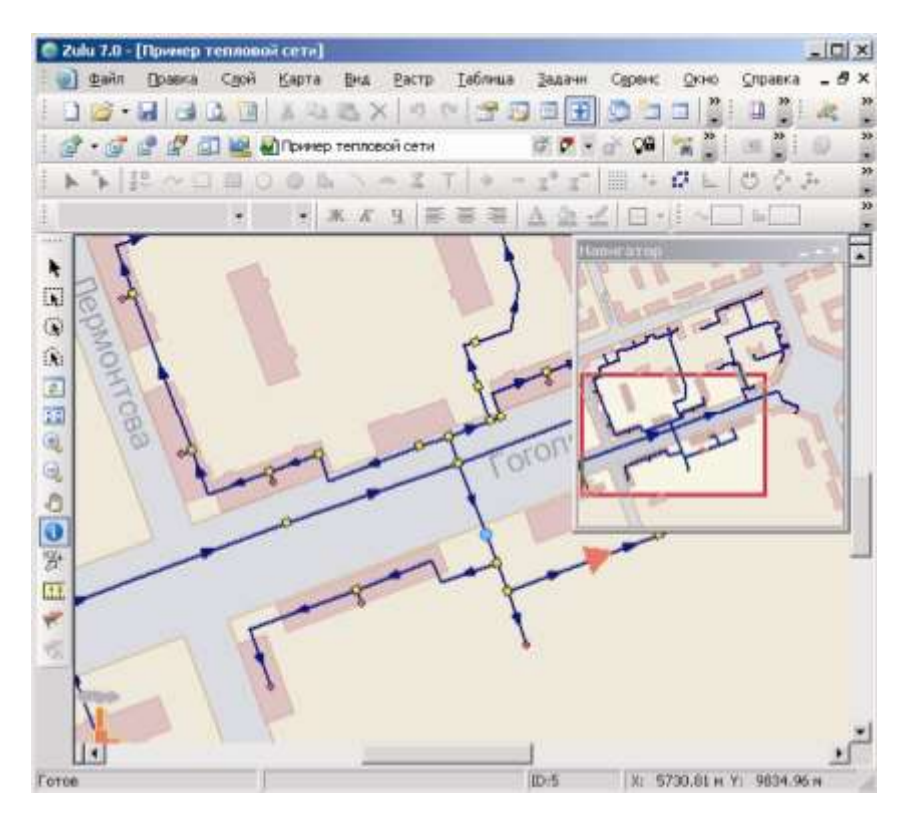

Рисунок 16.3. Общий вид системы с загруженной картой и окном Навигатор

### **3. С использованием клавиатуры**

**4.** Нажмите кнопку  $\overline{z}$  или выберите пункт главного меню Вид|Задать координаты. При этом на экране появится диалог Масштаб и центр карты, в котором можно задать новый масштаб (как отношение размера карты на экране к ее реальному размеру, либо как количество сантиметров на местности содержащихся в одном пикселе экрана, в зависимости от настроек системы), координаты центра окна в сантиметрах и поворот карты. После ввода новых данных и нажатия кнопки OK, произойдет перестроение окна в соответствии с новыми масштабом, центром и поворотом.

#### **ОБОСНОВЫВАЮЩИЕ МАТЕРИАЛЫ К СХЕМЕ ТЕПЛОСНАБЖЕНИЯ МО «ГОРОД АРХАНГЕЛЬСК» ДО 2028 ГОДА. ГЛАВА 3. ЭЛЕКТРОННАЯ МОДЕЛЬ СИСТЕМЫ ТЕПЛОСНАБЖЕНИЯ ГОРОДА. ПРИЛОЖЕНИЕ 3** Масштаб и центр карты  $|Y|$ Macurrad 1: 98.4927507228392 **OK** Центр окна X 545135 Отмена Y: 980483 Crossis

rpat.

Рисунок 16.4. Диалог Масштаб и центр карты

Bronnosopora 0

*Вызов диалога задания масштаба и центра карты соответствует методу MapCtrl.DoChangeView.*

### *Увеличить масштаб карты*

Для увеличения масштаба (уменьшения изображения карты) в два раза надо нажать кнопку **.** При этом произойдет перестроение карты в соответствии с новым масштабом. Увеличить масштаб карты так же можно с помощью колеса мыши, для этого надо прокрутить его к себе.

### *Уменьшить масштаб карты*

Для инициализации режима уменьшения масштаба (увеличения изображения карты)

следует нажать кнопку . Кнопка примет нажатое состояние. Если в этом режиме в любой точке карты нажать и отпустить левую клавишу мыши, то масштаб уменьшится в два раза, а точка, на которую указывал в данный момент курсор, переместится в центр карты. При этом произойдет перестроение карты в соответствии с новым масштабом и новым центром отображения.

Если в режиме уменьшения масштаба в любой точке карты нажать и не отпускать левую клавишу мыши, то при перемещении курсора появится резиновая рамка, одним углом которой будет точка в момент нажатия клавиши, а вторым углом по диагонали от нее будет текущее положение курсора. При отпускании левой клавиши мыши центром отображения карты станет точка пересечения диагоналей прямоугольника, а масштаб изменится так, чтобы изображение, захваченное рамкой, полностью попадет в окно карты. При этом произойдет перестроение карты в соответствии с новым масштабом и новым центром отображения.

Если в режиме уменьшения масштаба нажать и не отпускать левую клавишу мыши, одновременно удерживая нажатой левую клавишу Ctrl, инициализируется режим плавного изменения масштаба. В этом режиме перемещение курсора мыши вверх окна приведет к плавному уменьшению масштаба, перемещение курсора вниз окна приведет к плавному увеличению масштаба. Для выхода из режима плавного масштабирования нужно отпустить левую клавишу мыши. Также если в режиме уменьшения масштаба нажать и не отпускать левую клавишу мыши, одновременно

11401.ОМ-ПСТ.003.003.

удерживая нажатой левую клавишу Alt, то активизируется режим увеличения масштаба (уменьшение размеров карты), этот режим будет активизирован до тех пор, пока вы не отпустите кнопку Alt.

Уменьшить масштаб карты так же можно с помощью колеса мыши, для этого надо прокрутить его от себя.

### **16.6 Поворот карты**

Поворот карты возможен через панель Масштаб и центр карты, угол поворота задается в градусах. Направление вращения - против часовой стрелки.

Кроме того изменять угол отображения карты можно вращением колеса мышки с нажатой при этом клавишей Ctrl. Вернуть угол поворота в ноль можно нажатием колеса мышки с нажатой клавишей Ctrl. В этом случае при каждом повороте колеса угол будет изменяться на пять градусов.

### **16.7 Измерение расстояний и площадей**

Система позволяет измерять расстояние произвольной полилинии и площадь полигона образуемого этой ломаной и отрезком, замыкающим ее концы.

Для инициализации режима измерения следует нажать кнопку **[33**] (кнопка примет нажатое состояние). Последовательно щелкать мышью по вершинам ломаной.

При этом в строке состояния внизу экрана будут отображаться текущая длина отрезка (суммарная длина пути) ломаной и текущая площадь:

Вычисляется площадь фигуры, получаемой замыканием линией первой и последней введенной точки пути.

Нажатие правой клавиши мыши отменяет последнюю введенную точку. Двойной щелчок левой кнопкой мыши отменяет все точки.

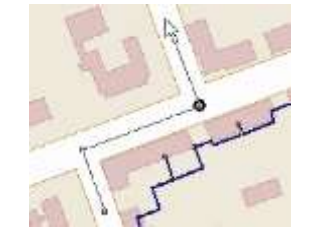

Рисунок 16.5. Пример измерения расстояния

### **16.8 Настройка карты**

.

Для настройки параметров текущей карты выполните команду меню Карта|Настройка, либо щелкните правой кнопкой мыши в рабочей области карты и

выберите в открывшемся меню пункт Свойства. В результате откроется диалог

настройки карты.

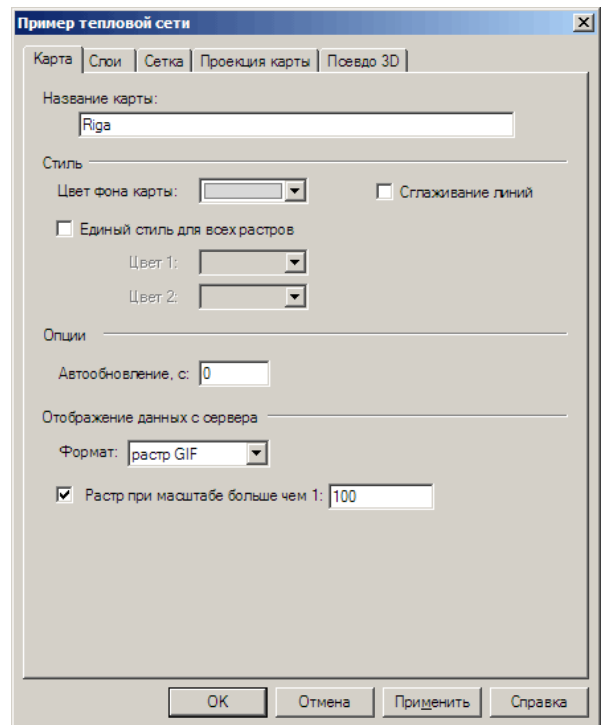

Рисунок 16.6. Вкладка «Карта» диалога настройки карты

Диалог позволяет выполнить следующие действия:

установить пользовательское название карты, изменить цвет фона карты, задать одинаковый стиль для всех растров и задать способ загрузки данных с сервера (вкладка Карта);

настроить слои, загруженные в карту (переместить, добавить, исключить, настроить, просмотреть и изменить структуру), на вкладке Слои;

Установить планшетную сетку, снять или установить отображение сетки редактора, задать параметры сеток, и привязку к сетке редактора (вкладка Сетка);

настроить картографическую проекцию карты (вкладка Проекция карты);

настроить параметры отображения объектов в режиме псевдо-3D (вкладка Псевдо 3D).

*Примечание: Для сохранения всех изменений, произведенных в*

*диалоговом окне настройки карты необходимо нажать кнопку на панели инструментов или в главном меню Файл выбрать команду Сохранить.*

Формат масштаба, используемый для всех карт в системе Zulu задается в разделе Карта диалога общих настроек системы (Команда меню Сервис/Параметры). Требуемый формат масштаба выбирается в поле со списком Масштаб карты:

- Геодезический геодезический формат (1:2000, 1:5000);
- Пиксел на сантиметр в количестве пикселей на сантиметр карты.

## **16.8.1 Общие настройки карты**

Общие параметры карты задаются следующими полями и группами полей вкладки Карта диалога:

**Название карты** – пользовательское наименование карты

ole *Пользовательское название карты соответствует свойству MapDoc.Name.*

**Цвет фона карты**.

Поле для выбора цвета подложки карты. По умолчанию задается белый цвет *Параметр соответствует свойству MapDoc.BackColor*;

 Флажок **Единый стиль для всех растров** управляет стилем отображения монохромных растров на карте. Если флажок снят, то цвета выводимых монохромных растров определяются настройками слоев растров, либо настройками самих растров (см. раздел «Растровый слой/Настройка отображения растра»).

Если же флажок установлен, то цвета всех монохромных растров в карте определяются цветами выбранными в полях **цвет линий** и **цвет фона.**

*Параметр соответствует свойству MapDoc.Grid;*

- Установка флажка **Сглаживание линий** включает режим сглаживания линий на картах. Параметры сглаживания для карт по умолчанию задаются в диалоге общей настройки (меню Сервис|Параметры, вкладка Карта);
- В поле Автообновление задается период времени (в секундах) между обновлением данных в карте. Если для поля установлено значение «0», обновление не производится. Если же значение указано, то через заданный промежуток времени перечитываются данные входящие в карту (файлы

слоев, растровых изображений, баз данных). Это может быть полезно для отображения на карте динамически изменяющихся данных;

- В группе переключателей *Сетка* можно задать вывод на карту одной из предопределенных исторически сложившихся планшетных сеток. Сетки предназначены для карт в декартовой системе координат;
- В поле со списком «Изображение с сервера геоданных», выбирается способ загрузки картографических изображений с сервера (при работе с картами через ZuluServer) – в векторном формате, или в виде растровых изображений. Выбор правильного формата позволяет значительно ускорить отображение карт с сервера. Векторный формат оптимален при небольшом количестве картографических объектов, отображаемых на экране, при увеличении их количества, более быстрым является использование растрового формата. Оптимальный формат для карты подбирается экспериментально. При этом следует учитывать, что выгода использования векторного/растрового формата меняется в зависимости от масштаба карты и выводимого ее участка. Например, в векторном виде быстрее загружаются участки с лесами и водоемами, а в растровом – карты густонаселенной местности с большим количеством домов.

При выборе растрового формата передачи данных можно дополнительно указать масштаб, начиная с которого он будет использоваться (см. ниже). При масштабе меньше указанного, используется векторный формат передачи данных.

В поле доступны следующие варианты выбора:

- o метафайл загрузка данных в векторном формате;
- o растр в формате PNG загружать в растровом формате PNG, наилучшее качество (по сравнению с GIF), но меньшая скорость загрузки;
- o растр в формате GIF загружать в растровом формате GIF, качество хуже чем PNG (могут теряться цвета), но большая скорость загрузки.
- Флажок «Растр при масштабе большем чем». Доступен только при выборе растрового формата данных для передачи с сервера. При установке флажка, данные с сервера передаются в растровом формате только при масштабе карты большем, чем указано в поле справа от флажка, при меньшем масштабе данные передаются в векторном формате.

11401.ОМ-ПСТ.003.003.

#### **16.8.2 Настройка слоев карты**

Во вкладке **Слои** настраиваются слои загруженные в карту, в ней частично повторяются операции из диалога *Список слоев*. Более подробно о настройке слоев можно узнать в разделе «Настройка слоев карты».

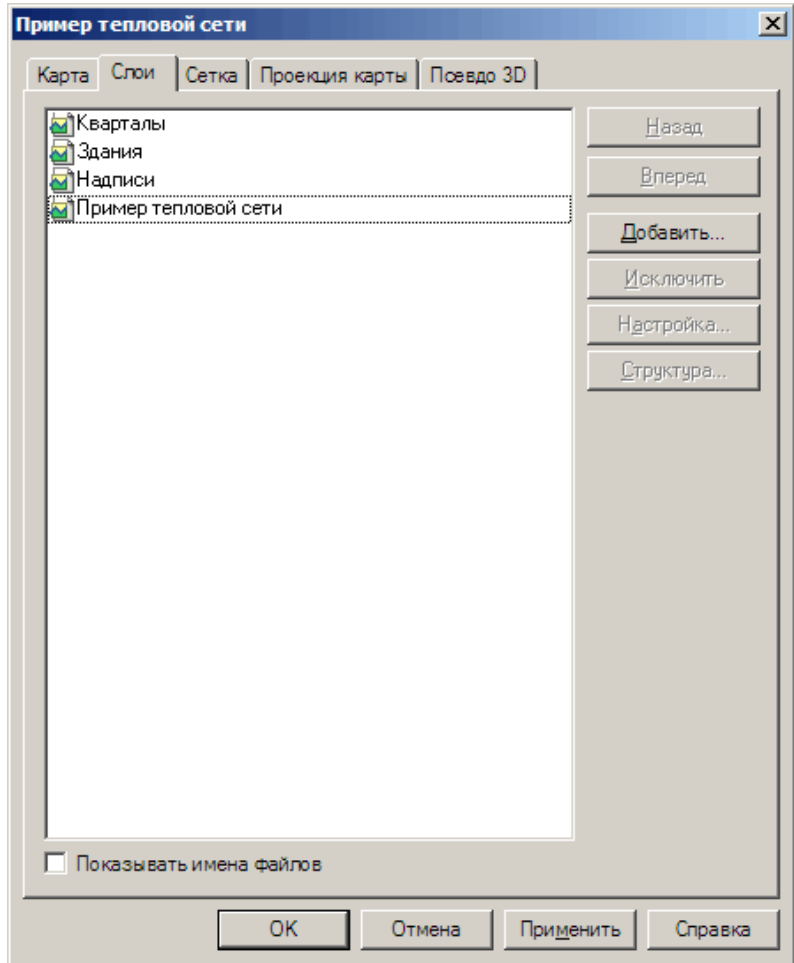

Рисунок 16.7. Вкладка «Слои» диалога настройки карты

Описание кнопок вкладки *Слои*:

- Кнопки Назад и Вперед изменяют порядок следования слоев:
	- o Назад перемещает выбранный слой на одну позицию к началу списка;
	- o Вперед перемещает выбранный слой на одну позицию к концу списка.
- Кнопки Добавить и Исключить позволяют добавить/исключить слои карты:
	- o Добавить вызывает диалог выбора слоя для добавления в карту;
	- o Исключить исключает выбранные слои из списка слоев карты.
- Кнопка Настройка вызывает диалог настройки выбранного слоя;
- Кнопка Структура открывает структуру выбранного слоя.

При установке флажка Показывать имена файлов, рядом с названиями слоев в

списке выводятся названия их файлов на диске.

#### **16.8.3 Настройка сетки**

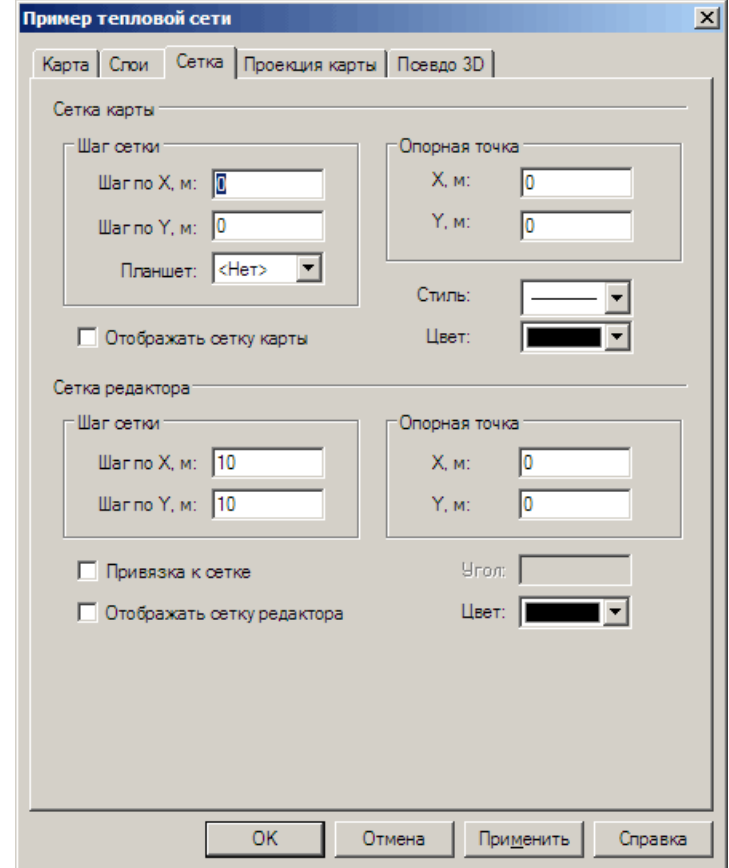

Рисунок 16.8. Вкладка «Сетка редактора» диалога настройки карты

На карте могут отображаться две координатные сетки:

- сетка карты сетка, разбивающая карту на планшеты заданного размера . Не рекомендуется включать при использовании картографических проекций по широте/долготе;
- Сетка редактора набор точек заданного цвета, нанесенных на карту с определенным шагом по осям координат, облегчающий ввод и редактирование графических объектов слоя. Один из узлов сетки должен совпадать с задаваемой опорной точкой. Разметка окна сеткой позволяет лучше ориентироваться при редактировании объектов, а также привязывать вводимые координаты объектов к узлам сетки.

Настройки сетки карты задаются в полях группы настроек Сетка карты:

 В полях шаг сетки по X, м и по Y, м задается расстояние между линиями сетки на карте (в метрах);

- В поле Планшет можно также выбрать одну из популярных планшетных сеток;
- В полях Опорная точка X, м и Y,м задаются координаты опорной точки сетки (в метрах);
- В полях Стиль и цвет задаются стиль и цвет линий сетки;
- Для отображения сетки редактора на карте, должен быть установлен флажок Отображать сетку карты.

Настройки сетки редактора задаются полями группы настроек **Сетка** редактора:

- В полях шаг сетки по X, м и по Y, м задается расстояние между метками сетки на карте (в метрах);
- В поле цвет задается цвет меток сетки;
- Для отображения сетки редактора на карте, должен быть установлен флажок Отображать сетку редактора. Отображение сетки также может переключаться кнопкой на панели инструментов:
- При установленном флажке Привязка к сетке, графические элементы карты «прилипают» к метками сетки. Привязка к сетке также включается/выключается кнопкой **+** на панели инструментов. Эта кнопка доступна только, когда включено отображение сетки.

### **16.8.4 Настройка проекции карты**

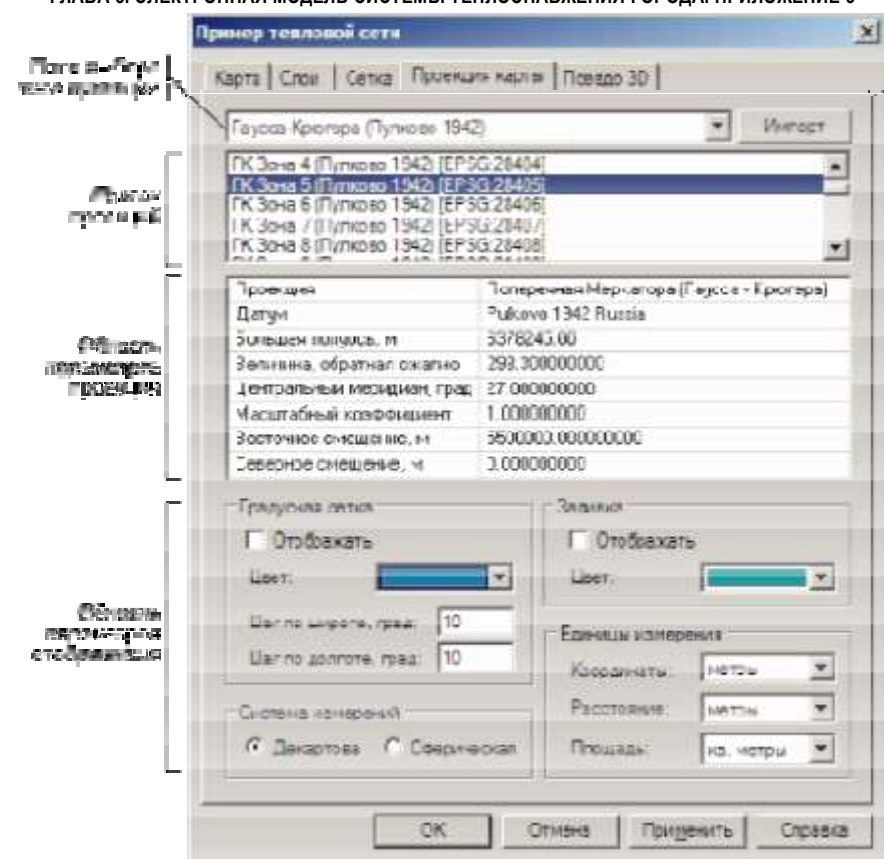

Рисунок 16.9. Вкладка «Проекция карты» диалога параметров карты

Проекцию можно выбрать из списка готовых проекций (предложены наиболее часто используемые проекции), задать параметры проекции вручную, либо загрузить проекцию из слоя карты или из файла слоя на диске:

Выбор готовой проекции.

Для выбора готовой проекции, выберите тип проекции в поле типов проекций, после чего выберите требуемую проекцию в списке проекций. В области параметров проекции отобразится список параметров выбранной проекции, но без возможности их редактирования;

- Импорт параметров проекции из другого слоя данной карты. Для импорта проекции из другого слоя карты выберите в поле типов проекции значение «<Выбрать по слою карты>» и выберите в области списка проекций слой, проекцию которого требуется использовать для карты;
- Импорт параметров проекции из файла слоя. Для импорта параметров проекции из файла слоя, сохраненного на диске, нажмите кнопку Импорт, справа от поля выбора типа проекции и выберите файл слоя с требуемой проекцией в стандартном диалоге выбора файлов.

В области параметров отображения задаются настройки управляющие выводом данных проекции на экран. Настройки разделены на несколько групп:

Градусная сетка. Управляет отображением градусной сетки на экране:

Градусная сетка выводится только в том случае, если установлен флажок Отображать;

Цвет линий сетки задается в поле Цвет;

Шаг линий сетки по широте и долготе (в градусах) задается в полях Шаг по широте, град. и Шаг по долготе, град.;

Заливка. Управляет отображением фоновой заливки;

Заливка отображается при установленном флажке Отображать;

Цвет заливки задается в поле Цвет.

Переключатель Система измерений задает используемую систему координат: декартову, или сферическую;

В группе полей Единицы измерения задаются используемые единицы измерения для координат, расстояний и площадей.

После завершения настройки проекции карты нажмите кнопку ОК диалога, чтобы сохранить изменения и закрыть диалог.

*Примечание: Карты, выполненные в локальной системе координат можно привязать к географической системе координат только в том случае, если для данной карты известны параметры перехода из локальной системы координат в географическую.*

*Если параметры известны, задайте параметры проекции и системы координат карты, в соответствии с имеющимися параметрами перехода.*

## **16.8.5 Настройка режима псевдо-3D**

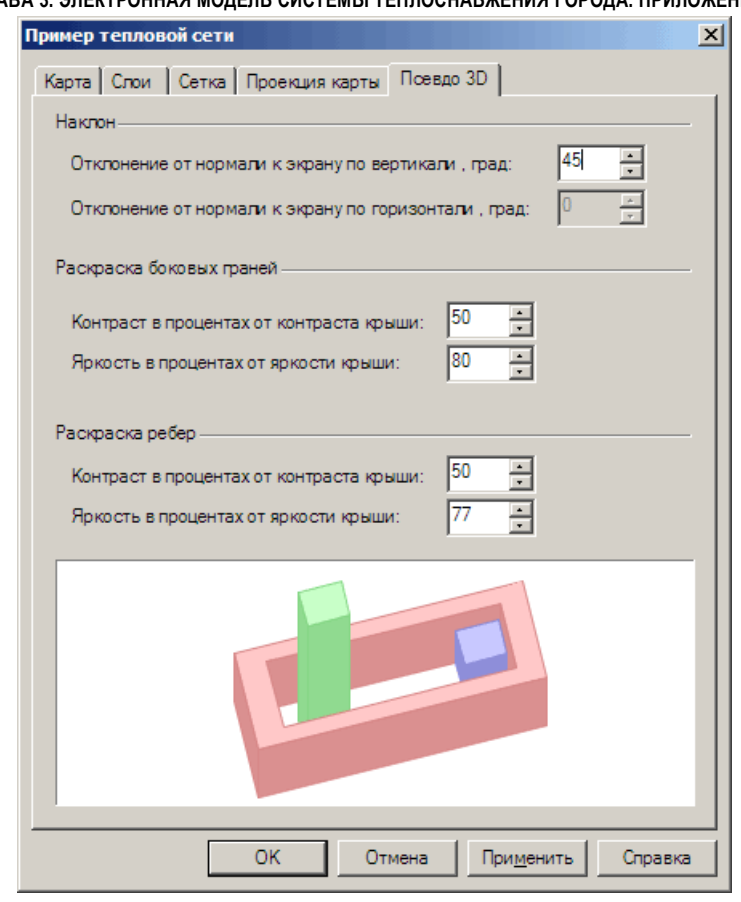

Рисунок 16.10. Вкладка «Псевдо 3D» диалога параметров карты

В полях данной вкладки задаются параметры отображения объектов при использовании режима псевдо-3D ( подробнее см. п. «Режим псевдо-3D»):

- В полях Отклонение от нормали к экрану по вертикали/по горизонтали, град. группы настроек Наклон задается степень отклонения угла зрения на строимые изображения объектов, в градусах, по вертикали и горизонтали, соответственно (от 0 до 45 градусов). При значениях равных нулю отображается вид «строго сверху» совпадающий с изображением при отключенном режиме «псевдо-3D»;
- В полях группы настроек Раскраска боковых граней задается цвет раскраски боковых граней псевдо-3D объектов. Цвет раскраски боковых граней формируется на базе цвета заливки исходного объекта (являющегося «крышей» получающегося изображения) . В полях Контраст в процентах от контраста крыши и Яркость в процентах от яркости крыши задается понижение контраста (в процентах) и понижение яркости (в процентах) исходного цвета для получения цвета боковых граней;

 В полях группы настроек Раскраска ребер – Контраст в процентах от контраста крыши и Яркость в процентах от яркости крыши задается цвет раскраски боковых ребер псевдо-3D объектов. Цвет раскраски боковых ребер формируется из цвета заливки исходного объекта, по принципу, описанному в предыдущем пункте.

### **16.9 Настройка слоев карты**

**Внимание:** Все настройки слоя сохраняются ТОЛЬКО при сохранении карты.

*Настройка слоев карты производится в диалоге Загруженные слои, диалог вызывается нажатием на панели инструментов кнопки .*

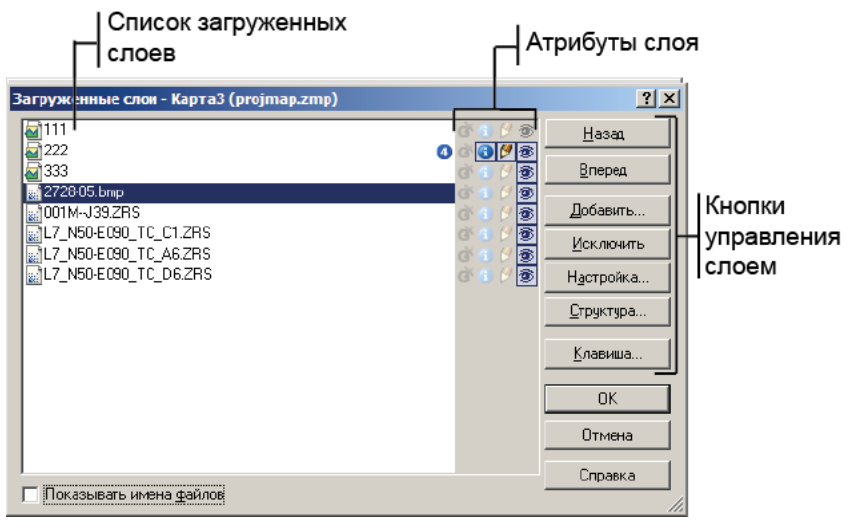

Рисунок 16.11. Диалог «Загруженные слои»

Диалог позволяет:

### *Изменить порядок следования слоев*

- 1. Выберите слой;
- 2. Кнопками Назад, Вперед установите требуемый порядок вывода слоев.

Самый нижний слой в диалоге является самым верхним слоем на карте.

### *Добавить, исключить слой*

1. Выберите слой;

2. Кнопка Добавить открывает окно выбора файла слоя, для добавления слоя в карту. Кнопка Исключить убирает выбранный слой из карты (удаления файла слоя при этом не происходит).

### *Изменить параметры настройки слоя*

Для вызова окна изменения параметров слоя выберите слой и нажмите кнопку Настройка (подробно про настройку слоя см. раздел «Операции с векторными слоями/Настойка слоя»).

### *Изменить структуру слоя*

Для вызова окна редактора структуры слоя выберите слой и нажмите кнопку Структура (подробно про структуру слоя см. раздел «Структура слоя»).

### *Назначить сочетание клавиш для быстрой активизации слоя на карте*

1. Выберите слой;

2. Нажмите кнопку Клавиша и выберите в открывшемся диалоге требуемое сочетание клавиш (вида *Ctrl*+Цифра).

### *Изменить атрибуты слоя*

В списке слоев щелчком левой кнопки мыши можно установить атрибуты для каждого слоя:

- отменить выделенную группу объектов (если имеются);
- $\bullet$ слой является активным (может быть только один слой из списка);
- P. устанавливает/отменяет редактирование слоя;
- устанавливает/отменяет признак отображения слоя на экране (если кнопка серого цвета, то слой не отображается). Активный слой обязательно должен выводиться на экран. Так же слой можно сделать невидимым на карте с помощью панели Проекты (см. раздел Дополнительные окна).

## *Показывать имена файлов*

Для вывода полных имен файлов загруженных в карту слоев можно установить флажок *Показывать имена файлов*.

Для подтверждения всех произведенных действий нажмите кнопку ОК, а для отмены новых установок – Отмена.

## **16.10 Создание закладок в карте**

Система имеет возможность сохранить вид карты с текущим масштабом и центром отображения в виде закладок. Имеется два типа закладок: закладки, привязанные к конкретному виду отображения карты, и второй тип – привязанные к конкретному объекту слоя. При перемещении объекта по карте автоматически изменяются координаты центра отображения карты. Т. о., при создании закладки второго типа можно отслеживать перемещения объекта на карте.

**Внимание:** Сохранение закладок происходит при сохранении карты.

Для создания закладки необходимо выполнить следующие действия:

1. Установить масштаб и центр отображения карты.

2. С помощью кнопки **•** активизировать объект на карте (при необходимости создания закладки второго типа).

3. На панели инструментов нажать кнопку для вызова окна настройки закладки, после чего на экране появится диалоговое окно Закладки.

4. В строке ввода вместо текста <Новая> ввести название закладки.

5. Нажать кнопку Связать с центром, если создается закладка первого типа или кнопку Связать с объектом, если создается закладка второго типа.

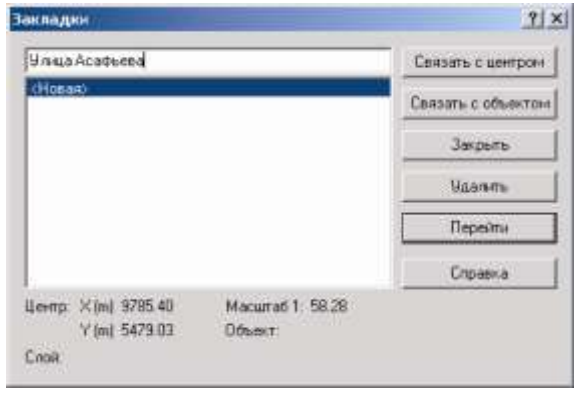

Рисунок 16.12. Диалоговое окно «Закладки»

6. Для закрытия окна нажать кнопку Закрыть.

Установить закладку, связанную с центром карты можно с помощью свойства *MapCtrl.Map.Bookmarks.AddByCenter*.

Установить закладку, связанную с объектом можно с помощью свойства *MapCtrl.Map.Bookmarks.AddByElement*.

Для перехода по закладке надо:

1. Нажать на панели инструментов стрелку вниз кнопки .

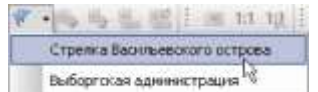

2. В открывшемся списке выбрать название закладки.

Рисунок 16.13. Список закладок карты

После выбора произойдет перестроение карты с изменением масштаба и центра отображения.

Также в диалоге Закладки можно выполнить следующие действия:

1. Перейти на выделенную закладку — кнопка Перейти. При этом окно Закладки закрывается, а окно карты перестраивается с заданными в закладке параметрами (центр и масштаб) и выделяется объект на карте, если выбранная закладка второго типа.

2. Изменить название закладки. Для этого необходимо: выделить закладку, в строке ввода отредактировать название, нажать кнопку Обновить.

3. Удалить выделенную закладку — кнопка Удалить.

### **16.11 Сохранение и дублирование карты**

Для сохранения карты надо:

1. Выбрать пункт главного меню Файл|Сохранить или нажать на панели инструментов кнопку  $\blacksquare$  или нажать клавиши Ctrl+S.

2. Задать имя и путь до файла. Имя надо задавать латинскими буквами!

3. Нажать кнопку Сохранить.

После произведенных действий произойдет запись текущего состояния карты (загруженных в карту слоев с их настройками, масштаб, центр отображения и настройки карты) в файл с расширением ZMP. Если карта уже существовала как объект на диске, т.е. была загружена с диска или сохранена ранее, то запись ее текущего состояния произойдет без предупреждений в тот же файл. Если карта являлась временным объектом системы, т.е. была открыта как новая карта, то на экране появится диалог сохранения карты в файл.

# **ПВ** Сохранение карты соответствует методу *MapDoc.Save*.

### *Дублирование карты (сохранение с новым именем)*

Для дублирования текущей карты, т.е. сохранения ее на диске под другим именем нужно выбрать пункт главного меню Файл|Сохранить как... На экране появится диалог сохранения карты в файл. В нем надо задать диск, каталог и имя файла, в который будет дублироваться карта.

ППЕ Сохранение карты на диске под другим именем соответствует методу *MapDoc.SaveAs*.

ч. **Внимание:** Следует запомнить, что при дублировании карты графическая и семантическая информация при этом НЕ дублируется! Их надо дублировать отдельно!

#### **16.12 Поиск объекта по ключу**

Зная ключ (ID) объекта активного слоя, объект можно найти на карте по этому значению. Для этого нужно выбрать пункт главного меню Карта|Запрос|По ключу или нажать кнопку на панели инструментов. На экране появится диалог для указания ключа. Если набранный в диалоге ключ найден в активном слое, то на карте активизируется (замигает) объект, этому ключу соответствующий. Если объект не попадал в область отображения карты, то окно карты перестроится так,

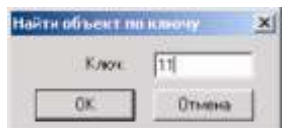

Рисунок 16.14. Диалог для указания ключа объекта

чтобы найденный объект оказался в центре окна.

Поиск объекта по ключу соответствует установки свойства *Layer.CurrentID*.

### **16.13 Особенности работы с картами ZuluServer**

При работе с удаленными картами на сервере ZuluServer следует учитывать следующие особенности работы с ним:

- В зависимости от количества объектов на карте и скорости соединения с сервером, перерисовка удаленных карт может занимать заметное время. В целях его сокращения можно настроить передачу данных в растровом формате (см. выше, «Настройка карты/Общие настройки карты»);
- В настройках сервера ZuluServer может быть задано ограничение на время бездействия соединения. Поэтому, если с удаленной картой не выполнялось никаких действий в течение заданного промежутка времени, соединение завершается с соответствующим уведомлением;
- В настройках сервера ZuluServer может задаваться максимальное количество соединений с одного IP-адреса. Если с Вашего IP-адреса уже установлено максимальное доступное количество соединений, при попытке открыть дополнительное соединение будет отображаться соответствующее предупреждение. Такая ситуация возможна, например, в том случае, если на компьютере запущено несколько экземпляров программы Zulu с картами открытыми с сервера ZuluServer.

11401.ОМ-ПСТ.003.003.

# **17. Вывод данных на карту**

### **17.1 Общие сведения**

Система имеет возможность для каждого графического объекта одно или несколько значений полей семантической базы выводить на карту.

Если, например, к слою зданий подключена база адресов, то адрес дома можно вывести на карту различными способами. Из примеров видно, что разному расположена относительно объекта,

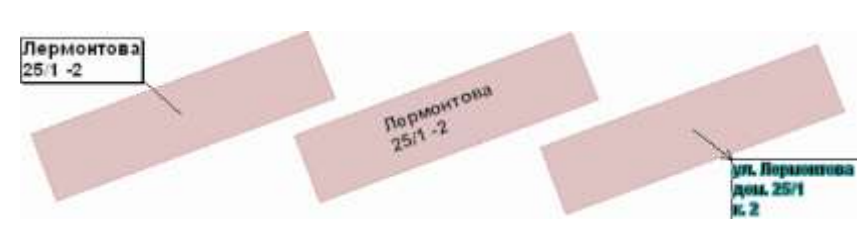

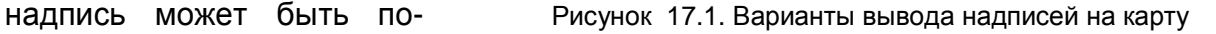

сориентирована под произвольным углом, может иметь различные стили выносных линий. В надписи по одному объекту могут участвовать значения разных его полей, которые можно выводить в одну или несколько строк, сопровождая каждое из полей своим шрифтом, цветом, префиксом и постфиксом. Так же имеется возможность одновременно подключать к каждому типу объектов слоя Сразу несколько вариантов надписей.

В слое, где каждый тип объекта может иметь свою семантическую базу данных, одновременно на карту можно выводить надписи по всем объектам, для каждого типа по своему варианту.

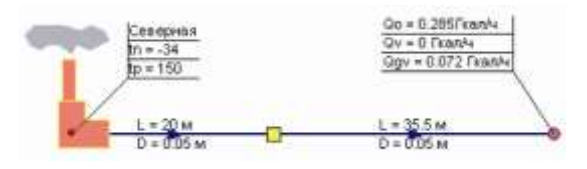

Рисунок 17.2. Надписи к типовым объектам слоя

Для вывода данных на карту необходимо создать надписи и подключить их.

### **17.2 Создание надписей**

Для создания новых надписей надо:

1. Выбрать пункт меню Карта|Надписи|Создать надписи.

2. В появившемся диалоговом окне Создание надписей из открывающегося списка *Слой* выбрать слой, для которого будут создаваться надписи (автоматически при открытии диалога будет загружен активный слой).

3. В строке *Вариант надписей* вместо слова <Новый> задать название для создаваемых надписей.

4. Из открывающегося списка *Тип объекта* выбрать тип, для которого надо создать надписи. После выбора типа в строку *База данных* загрузится название используемой выбранным типом базы данных, а в раздел Все поля загрузится список полей основного запроса базы.

5. Если в базе данных имеется несколько запросов, то тот, по которому нужно создать надписи можно выбрать из списка Запрос. После выбора запроса в раздел Все поля загрузится список полей выбранного запроса (если в базе данных имеется только один запрос, то выпадающий список Запрос не будет активным).

6. На следующем этапе надо указать поля, которые будут отображаться в надписи. Поля выбираются из списка Все поля. Для выбора поля левой кнопкой мыши выделите поле и нажмите кнопку  $\geq$ . После этого имя выбранного поля добавляется последним в список Поля для вывода. Если случайно было добавлено ненужное поле, то для того чтобы его переместить обратно в список Все поля, выделите его с помощью левой кнопки мыши и нажмите кнопку <. Для перемещения всех полей из списка Поля для вывода используйте кнопку <sup><<</sup>

7. Для каждого выводимого поля имеется возможность задать дополнительные параметры, такие как префикс, постфикс, шрифт, цвет шрифта, признак переноса для полей, следующих за этим полем и для цифровых полей точность и количество выводимых знаков после запятой. Для этого надо с помощью левой кнопки мыши установить курсор на одном из полей в списке Поля для вывода и задать для него соответствующие параметры.

 Префикс и постфикс - это постоянная составляющая, выводимая перед (префикс) и/или после (постфикс) значением поля. Эти приставка и окончание выводятся тем же стилем, что и поле. Они могут использоваться для вывода обозначений поля или единиц измерений. Следует отметить, что если какое-то значение поля базы, входящего в надпись, пусто, то в надписи не выводится как само значение этого поля, так и его постфикс и префикс.

 Шрифт и цвет шрифта - каждое из полей, входящее в надпись, может выводиться своим шрифтом. Шрифт может быть любым, установленным в Windows. Шрифт поля может быть своего цвета, своего размера, жирный, наклонный, подчеркнутый, перечеркнутый, с ореолом и в боксе.

 Признак переноса - любое поле, входящее в надпись, может быть снабжено признаком переноса, который означает, что все поля, выводимые за этим полем, будут выводиться на следующей строчке. В частности, этот признак позволяет выводить значения полей одно под другим.

 Точность - для числовых полей, входящих в надпись, можно ограничивать число выводимых знаков после запятой. Это позволяет избежать загромождения карты длинными надписями.

8. В разделе Ориентация указывается способ расположения надписи относительно объекта. В редактируемом окне Наклон задается в градусах угол наклона для всех надписей слоя. Если объекты слоя линейные, то отметка опции Вдоль линии укажет на то, что надпись будет выводится под тем же углом, что и линейный, либо символьный объект. Для полилинии надпись будет выводиться вдоль самого длинного отрезка ломаной. В этом случае значение угла из окошка Наклон будет игнорироваться. Опция Авто используется только для линейных объектов, при указании данной опции, в том случае если линейный объект не будет полностью помещаться на экране, надпись будет отображаться всегда в центре видимой области линейного объекта.

Также можно задать положение надписей относительно объектов на карте (вышениже-справа-слева-по центру). В окне Сдвиг можно задать на сколько метров будет сдвинута рамка относительно объекта и направление сдвига (в градусах).

Опция Масштаб 1:1 позволяет установить масштаб карты с которого создаваемые надписи будут уменьшаться.

При установке опции Не увеличивать больше размера 1:1 надписи не будут масштабироваться больше установленного масштаба, если же отключить эту опцию, то надписи будут изменять размер пропорционально изменению масштаба карты (аналогично текстовому объекту).

Опция Отображать для коротких линий устанавливается в том случае, если необходимо выводить надпись независимо от длины объекта, к которому эта надпись относится. Эта опция становится доступной только для линейных объектов.

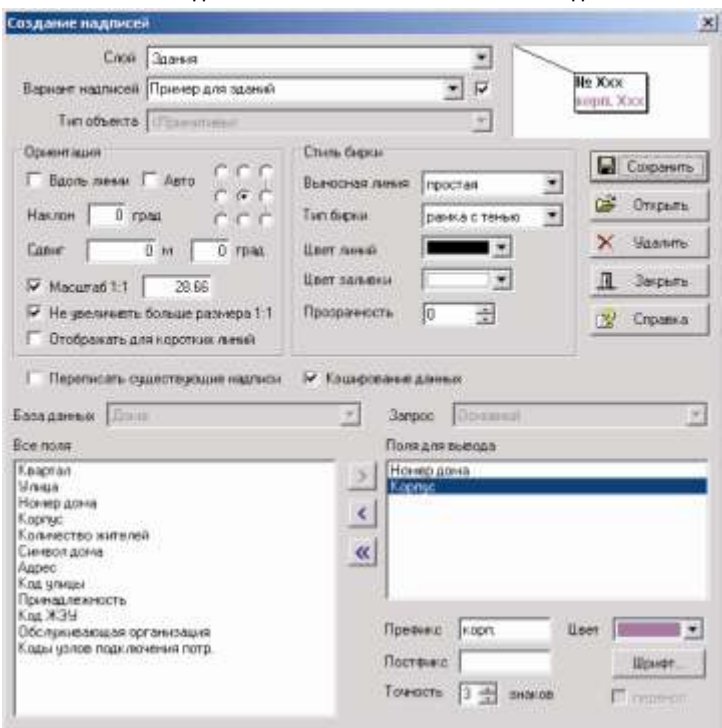

Рисунок 17.3. Окно создания надписей

- 9. В разделе Стиль бирки определяется наличие и внешний вид выносной линии и внешний вид бирки, на фоне которой отображается надпись. Параметры выбираются из списков, которые открываются нажатием на кнопку - (параметр прозрачность используется только для рамки и рамки с тенью).
- 10. Для сохранения созданной надписи надо нажать кнопку **и Сохранить**, после чего станет активной опция, расположенная правее строки *Вариант надписей*. При установке данной опции произойдет подключение созданных надписей к слою.

*Примечание: После подключения надписей их положение на карте и масштаб, с которого они уменьшаются можно отредактировать, как это сделать можно узнать в разделе Редактирование надписей.*

Если надо создать еще один вариант надписей для того же типа объекта, то из выпадающего списка Вариант надо выбрать <Новый>, в место слова <Новый> ввести новое название и задать таким же образом, как и для предыдущего варианта все остальные параметры.

#### **17.3 Подключение, отключение и обновление надписей**

Подключить те или иные надписи к тому или иному слою на карте, означает указать системе для какого слоя, для какого типа какой вариант из ранее созданных надписей выводить на карту.

Для подключения надписи к слою надо:

Выбрать пункт меню Карта|Надписи|Подключить надписи.

Подвести курсор к варианту надписи, который надо подключить и сделать на нем двойной щелчок левой кнопкой мыши. Подключенная надпись будет помечена иконкой с зеленой галочкой (<u>\*\*</u>).

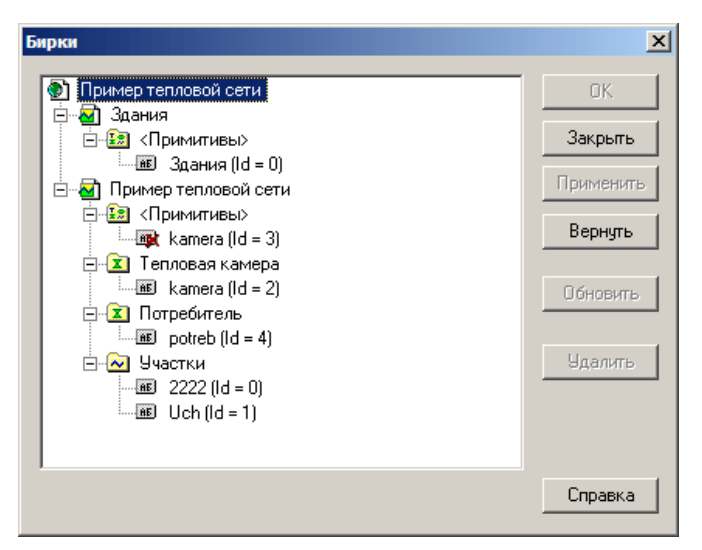

Рисунок 17.4. Окно подключения надписей к слою

Для подтверждения подключения надписи нажать кнопку Применить, для подтверждения подключения и одновременно закрытия диалогового окна бирки, надо нажать кнопку ОК.

Отключение надписи производится так же двойным щелчком по ней, отключенные надписи помечены иконкой серого цвета (**BE**).

Кнопка Вернуть произведет возврат диалога Бирки в начальное состояние.

Кнопка Удалить удаляет текущий в диалоге вариант надписей (шаблон при этом остается).

Обновление надписей для вновь созданных объектов выполняется нажатием кнопки Обновить. Выполнение обновления зависит от выбранных элементов в списке объектов диалога:

Если выбран конкретный вариант надписи, то обновляется именно он;

Если выбран определенный тип объектов слоя, то обновляются все варианты надписей для этого типа;

Если выбран слой – обновляются все варианты надписей для всех типов в этом слое.

#### **17.4 Редактирование надписей**

### *Редактирование шаблона надписи*

Для того чтобы отредактировать шаблон надписи надо:

1. Выбрать пункт меню Карта|Надписи|Создать надписи.

2. Из списка *Слой* выбрать слой, шаблон надписи которого вы хотите отредактировать.

3. Из списка *Вариант надписей* выбрать вариант для редактирования. После выбора варианта в диалог загрузятся все установленные для него опции. Если в списке вариантов нет нужного варианта, тогда надо нажать кнопку Открыть и в открывшемся стандартном окне выбора файлов найти файл шаблона.

4. Изменить необходимые опции. Опцию *Переписать существующие надписи*, необходимо отметить только в том случае, если будут производиться изменения по ориентации надписи (наклон, сдвиг). К этому нужно относится осторожно, чтобы не потерять ценную информацию. Если нужно сменить только шаблон, но сохранить существующие местоположения надписей, скорректированных, например, редактором надписей, то эту опцию отмечать нельзя. В противном случае весь труд по редактированию пропадет. Выбирайте эту опцию только когда точно хотите избавиться от существующего варианта.

5. Для сохранения измененного шаблона нажать кнопку **и Сохранить**, если надписи подключены к слою, то произведенные изменения сразу отобразятся на карте.

#### *Задание и отмена масштаба уменьшения надписей*

Масштаб уменьшения надписей – это тот масштаб, с которого надписи при перерисовке карты будут уменьшаться. Так как к одним и тем же объектам могут присоединяться сразу несколько вариантов надписей, то система позволяет задать масштаб, с которого надписи будут уменьшаться, как для всех вариантов надписей одновременно, так и отдельно для определенных вариантов надписей.

**Для того, чтобы задать или сменить масштаб уменьшения всех вариантов надписей одновременно надо:**

Сделать слой, к которому подключены надписи редактируемым ( $\mathbb{F}$ ).

Для включения режима редактирования надписей нажать на панели инструментов кнопку  $R$ 

Если надписи уже были промасштабированы, то для отмены масштаба уменьшения нажать кнопку  $\mathbf{R}$ .

11401.ОМ-ПСТ.003.003.

Любым известным способом установить требуемый масштаб карты, и, убедившись что он визуально подходит (надписи не загромождают карту), нажать на панели инструментов кнопку 1:1.

# **Для задания или смены масштаба уменьшения определенного варианта надписей следует:**

Сделать слой, к которому подключены надписи редактируемым ( $\mathbb{F}$ ).

Для включения режима редактирования надписей нажать на панели инструментов кнопку  $R$ 

Если надписи уже были промасштабированы, то для отмены масштаба уменьшения подвести курсор к точке вывода нужного варианта надписи, сделать щелчок правой кнопкой мыши и в открывшемся контекстном меню выбрать пункт Отменить 1:1.

Любым известным способом установить требуемый масштаб карты, убедиться, что он визуально подходит (надписи не загромождают карту).

Опять подвести курсор к точке вывода любой надписи данного варианта, щелкнуть правой кнопкой мыши и в появившемся контекстном меню выбрать пункт Установить 1:1.

## *Перемещение надписи*

Для перемещения надписи надо:

Сделать редактируемым слой, к которому подключены надписи (  $\mathbb{P}$ ).

Для включения режима редактирования надписей нажать на панели инструментов кнопку **везая в результате на всех бирках редактируемого слоя в виде белых** квадратиков отобразятся точки привязки надписи и точки указания выносной линии.

Подвести курсор к точке вывода надписи и нажать, не отпуская, левую клавишу мыши (a).

Переместить надпись, при этом будет отображаться рамка, указывающая будущее положение надписи (b).

Для фиксации нового положения надписи следует отпустить левую клавишу мыши (c).
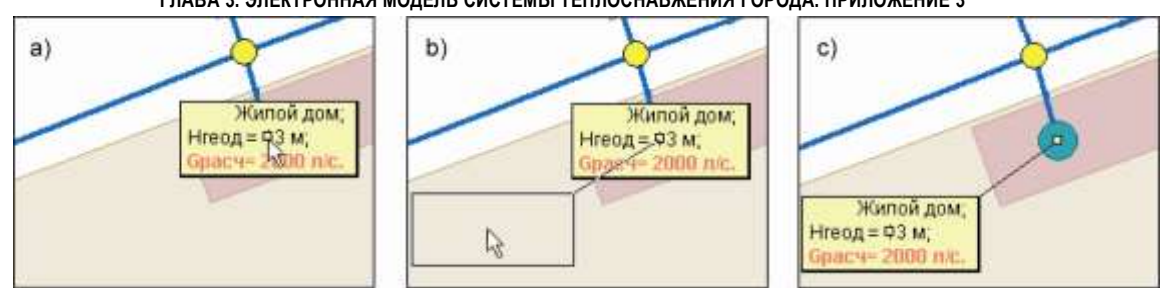

Рисунок 17.5. Перемещение надписи

## *Вращение надписи*

Для вращения надписи нужно:

Сделать редактируемым слой, к которому подключены надписи (  $\mathbb{P}$ ).

Для включения режима редактирования надписей нажать на панели инструментов кнопку **ВЕР**, в результате на всех бирках редактируемого слоя в виде белых квадратиков отобразятся точки привязки надписи и точки указания выносной линии. Подвести курсор к точке вывода надписи и нажать, не отпуская, левую клавишу мыши.

Нажать на клавиатуре клавишу Ctrl. Если надпись надо повернуть на угол кратный 45 градусам, то дополнительно надо нажать Shift.

Повернуть надпись.

Для фиксации нового положения надписи следует отпустить левую клавишу мыши.

## *Перемещение точки привязки указания выносной линии*

Сделать редактируемым слой, к которому подключены надписи ( $\mathbb{F}$ ).

Для включения режима редактирования надписей нажать на панели инструментов

кнопку **везая в результате на всех бирках редактируемого слоя в виде белых** квадратиков отобразятся точки привязки надписи и точки указания выносной линии.

Для начала перемещения следует захватить точку указания выносной линии. Для этого нужно подвести к ней курсор и нажать, не отпуская, левую клавишу мыши.

Переместить курсор, указать новое положение точки и отпустить левую клавишу мыши.

*Примечание: Если надпись или точка привязки была перемещена или повернута ошибочно, то для возврата ее в исходное положение надо нажать*

*кнопку или комбинацию клавиш Ctrl+Z.*

## *Скрытие надписей*

Для того чтобы скрыть одну или несколько надписей надо:

11401.ОМ-ПСТ.003.003.

1. Сделать редактируемым слой, к которому подключены надписи ( <sup>1</sup>).

2. Если необходимо скрыть сразу несколько надписей, то любым известным способом выделить объекты, надписи которых надо скрыть.

3. Для включения режима редактирования надписей нажать на панели инструментов кнопку **везультате на всех бирках редактируемого слоя в виде** белых квадратиков отобразятся точки привязки надписи и точки указания выносной линии.

4. Сделать щелчок правой кнопкой мыши на точке вывода скрываемой надписи или одной из группы скрываемых надписей и в появившемся контекстном меню левой кнопкой мыши выбрать пункт Скрыть (a) или Скрыть все выделенные соответственно. После проделанной операции надпись будет перечеркнута (b), но невидимой она станет только после выхода из режима редактирования надписей (с).

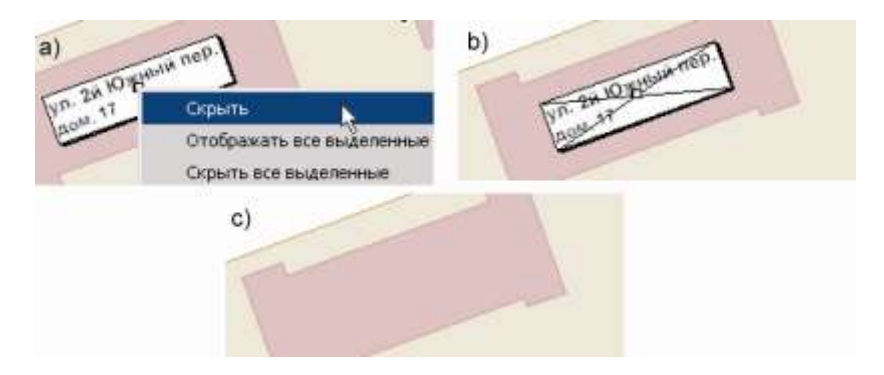

Рисунок 17.6. Скрытие надписи

Скрытые надписи могут быть не только перечеркнуты, но и скрыты в режиме экранного редактора. Для этого в режиме редактирования бирок с экрана нужно кликнуть правой клавишей мыши на карте и в контекстном меню отключить опцию Отображать скрытые в редакторе.

Для того, чтобы надпись сделать опять видимой, надо проделать то же самое, что и для скрытия только выбрать пункт Отображать или при выделенной группе объектов Отображать все выделенные.

## **17.5 Запись надписей в слой**

Операция записи надписей позволяет скопировать надписи в уже существующий или автоматически создаваемый слой. Надписи будут скопированы в виде текста, ломаных или площадных объектов, в зависимости от вида скопированных надписей. Все атрибуты стилей объектов при копировании будут сохранены.

11401.ОМ-ПСТ.003.003.

Чтобы скопировать надписи в слой надо:

1. Выбрать меню Карта|Надписи|Записать в слой....

2. В строке *Слой* указать слой для записи (воспользуйтесь кнопкой ). Слой может быть как уже существующий, так и новый. При записи в уже существующий слой надо его указать и нажать кнопку Сохранить. Если вы хотите создать новый слой, то в строке *Имя файла* укажите имя для нового слоя, а в строке *Название слоя* - его пользовательское название.

3. При использовании уже существующего слоя, выберите опцию *Добавить в слой* (надписи будут добавлены к уже существующим объектам слоя) или *Создать слой заново* (все ранее существующие объекты будут удалены!, а надписи добавлены).

4. Если Вы хотите, чтобы слой с записанными в него надписями был добавлен в текущую карту, установите опцию Добавить слой в карту.

5. С помощью галочек укажите какие надписи будут скопированы, по умолчанию галочки стоят у подключенных к текущей карте надписей.

6. Укажите масштаб, масштаб по умолчанию считывается с карты.

7. Нажмите кнопку ОК

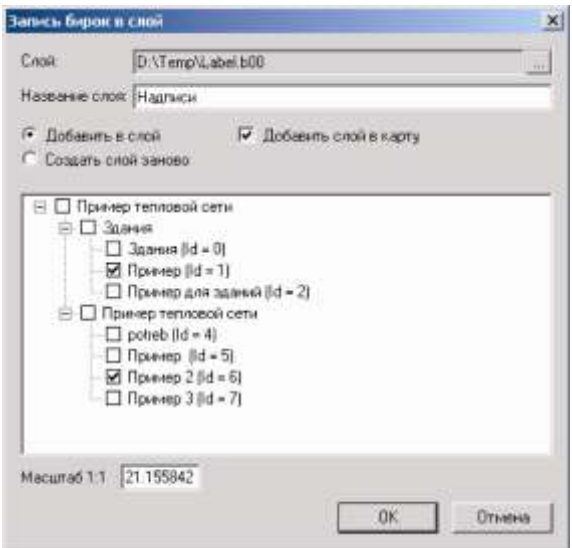

Рисунок 17.7. Диалоговое окно Запись бирок в слой

### **17.6 Примеры работы с надписями**

Далее рассмотрен пример создания надписей для слоя Здания и слоя Пример тепловой сети, которые находятся в карте Пример тепловой сети и расположены в

папке \Examples\Termo\Kvartal\. В результате выполнения примера будет создано три варианта надписей:

- вариант надписи, в котором будет выводиться номер дома и корпус (для слоя Здания);
- вариант надписи, в котором будет выводиться длинна и диаметр участка;
- вариант надписи, в котором будет выводиться расчетная нагрузка на отопление, расчетная нагрузка на вентиляцию, и расчетная средняя нагрузка на ГВС у потребителя.

Для выполнения примера запустите Zulu и загрузите карту Пример тепловой сети.

# **Для создания и подключения варианта надписи, в котором будет выводиться номер дома и корпус выполните следующее:**

- 1. В меню Карта выберите команду Надписи|Создать надписи.
- 2. Из открывающегося списка *Слой* выберите слой *Здания*.

3. В строке *Вариант надписей* вместо слова <Новый> задайте название для создаваемых надписей, например *Номер дома и корпус*.

4. В строке *Тип объекта* ничего изменять не надо, там должна оставаться надпись <Примитивы>, так как дома у нас являются простыми объектами, т.е. примитивами.

5. Далее надо указать поля, которые будут отображаться в надписи. Выделите с помощью левой кнопки мыши поле *Номер дома* в списке Все поля и нажмите кнопку , после этого имя выбранного поля добавится в список Поля для вывода. Таким

же образом добавьте поле *Корпус*.

6. Следующим этапом мы зададим префикс, стиль шрифта и признак переноса для надписей. Для задания этих параметров с помощью левой кнопки мыши выделите поле *Номер дома* в списке *Поля для вывода*, далее занесите для него в строку *Префикс* "№", нажмите кнопку Шрифт, в появившемся диалоге выберите Полужирный и нажмите ОК. Установите опцию перенос.

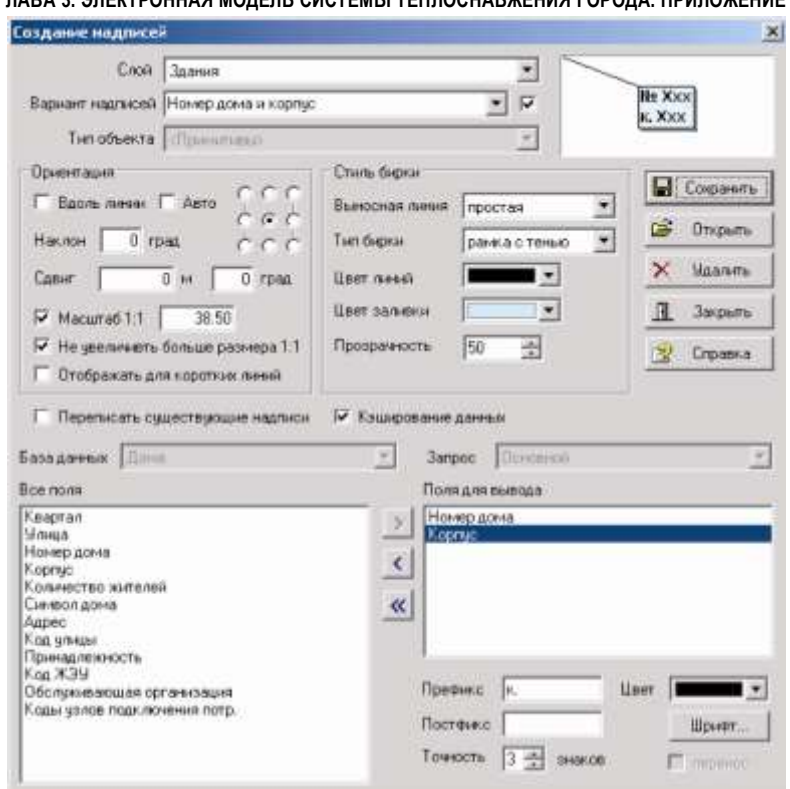

Рисунок 17.8. Создание варианта надписи "Номер дома и корпус"

Точно таким же образом для поля Корпус задайте префикс "к." и полужирный шрифт.

7. В разделе Ориентация установите опцию Масштаб 1:1 (уменьшение надписей

9. будет происходить с текущего масштаба).

10. В разделе Стиль бирки задайте стиль выносной линии и бирки. Параметры выбираются из списков, которые откроются нажатием на кнопку . Задайте простую выносную линию и рамку с тенью с голубой заливкой. Прозрачность поставьте 50%.

11. Нажмите кнопку Сохранить, в следствии чего произойдет сохранение созданной надписи и станет активной опция, расположенная правее строки Вариант надписей. Для подключения первого варианта надписей к слою установите данную опцию (Рисунок 17.8).

**Для создания и подключения варианта надписи, в котором будет выводиться длинна и диаметр участка выполните следующее:**

 В диалоговом окне Создание надписей (Рисунок17.8) из списка *Слой* выберите слой *Пример тепловой сети*.

- В строке *Вариант надписей* вместо слова <Новый> задайте название для создаваемых надписей, например *Длинна и диаметр*.
- Из списка *Тип объекта* выберите тип *Участки*, после чего в раздел Все поля загрузится подключенная к участкам база.
- Далее укажите поля, которые будут отображаться в надписи. Выделите с помощью левой кнопки мыши поле Длинна участка в списке Все поля и нажмите кнопку >, после этого имя выбранного поля добавится в список Поля для вывода. Таким же образом добавьте поле Внутренний диаметр подающего трубопровода.
- Задайте префикс, постфикс, стиль шрифта и признак переноса для надписей. Для задания этих параметров с помощью левой кнопки мыши выделите поле Длинна участка в списке Поля для вывода, далее занесите для него в строку Префикс "L=", в строку Постфикс "м", нажмите кнопку Шрифт, в появившемся диалоге выберите Полужирный. Установите опцию перенос. Точно таким же образом для поля Внутренний диаметр подающего задайте префикс "D=", в строку *Постфикс* "м", и полужирный шрифт.

В разделе Ориентация установите опции *Вдоль линии* и *Авто*, это нужно для того, чтобы надписи были ориентированы вдоль участков и всегда отображались в центре видимой части участка соответственно. Так же установите опцию *Масштаб 1:1*.

 Нажмите кнопку **Сохранить**, в следствии чего произойдет сохранение созданной надписи и станет активной опция, расположенная правее строки *Вариант надписей*. Для подключения второго варианта надписей к слою установите данную опцию.

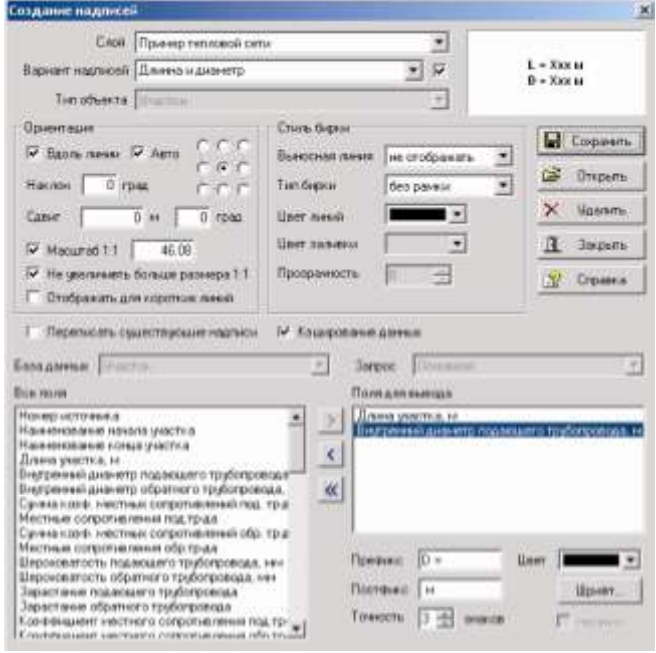

Рисунок 17.9. Создание варианта надписи "Длинна и диаметр"

**Для создания и подключения варианта надписи, в котором будет выводиться расчетная нагрузка на отопление, расчетная нагрузка на вентиляцию, и расчетная средняя нагрузка на ГВС у потребителя выполните следующее:**

1. В диалоговом окне Создание надписей (Рисунок17.8) из списка *Вариант надписей* выберите <Новый>, вместо слова <Новый> задайте название для создаваемых надписей, например *Нагрузки*.

2. Из списка *Тип объекта* выберите тип *Потребитель*, после чего в раздел Все поля загрузится подключенная к потребителям база.

3. Далее укажите поля, которые будут отображаться в надписи. Выделите с помощью левой кнопки мыши поле *Расчетная нагрузка на отопление* в списке Все поля и нажмите кнопку  $\geq$ , после этого имя выбранного поля добавится в список Поля для вывода. Таким же образом добавьте поля *Расчетная нагрузка на вентиляцию* и *Расчетная нагрузка на ГВС*.

4. Задайте префикс, постфикс, стиль шрифта и признак переноса для надписей. Для задания этих параметров с помощью левой кнопки мыши выделите поле Расчетная нагрузка на отопление в списке Поля для вывода, далее занесите для него в строку Префикс "Qo=", в строку Постфикс "Гкал/ч", нажмите кнопку Шрифт, в появившемся диалоге выберите Полужирный. Установите опцию перенос. Точно таким же образом для поля Расчетная нагрузка на вентиляцию задайте префикс "Qv=", постфикс "Гкал/ч", и полужирный шрифт. Установите опцию перенос.

11401.ОМ-ПСТ.003.003.

5. Аналогично для поля Расчетная нагрузка на ГВС задайте префикс "Qgv=", в

строку Постфикс "Гкал/ч", и полужирный шрифт.

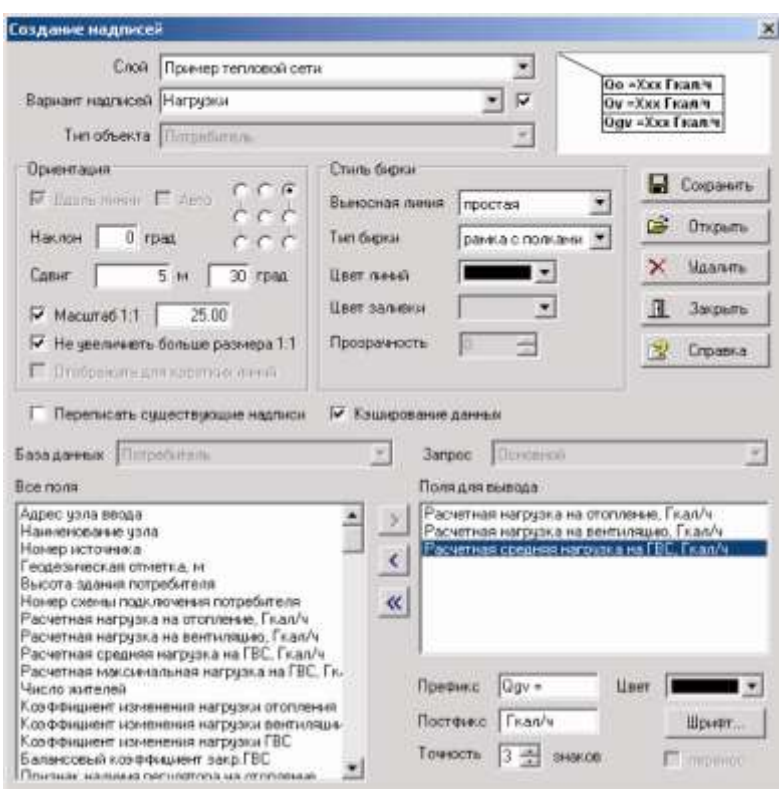

Рисунок 17.10. Создание варианта надписи "Нагрузки"

6. В разделе Стиль бирки выберите выносную линию, тип бирки и цвет линий.

7. Для того, чтобы надписи не загораживали потребителей в разделе Ориентация установите Сдвиг на 5 метров, наклон на 30 градусов, точку привязки надписи перенесите в правый верхний угол, так же установите опцию Масштаб 1:1.

8. Нажмите кнопку Сохранить, в следствии чего произойдет сохранение созданной надписи и станет активной опция, расположенная правее строки Вариант надписей. Для подключения третьего варианта надписей к слою установите данную опцию.

9. Если надписи при установленном сдвиге все равно загораживают потребителей, то можно его изменить. НО изменения сдвига вступят в силу только при установленной опции Переписать существующие надписи. С этой опцией надо быть очень осторожными, так как она возвращает перемещенные ранее вручную надписи в исходное положение, на указанное количество метров и градусов!

10. Закройте диалоговое окно Создание надписей.

11. В результате проделанных действий мы создали и подключили к слою три

варианта надписей.

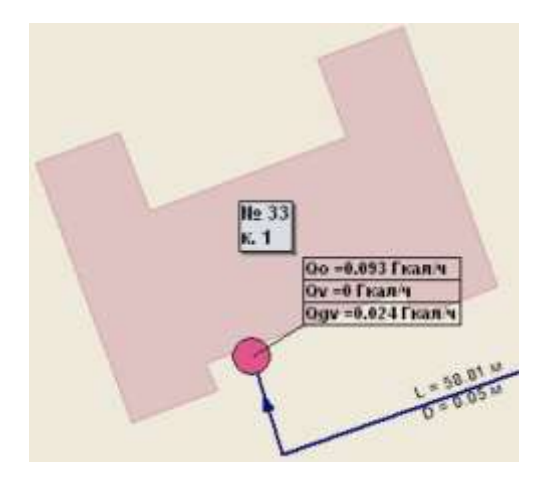

Рисунок 17.11. Результат создания и подключения надписей

#### **18.Тематическая раскраска**

#### **18.1 Общие сведения**

Система имеет возможность по информации из семантических баз данных, подключенных к слою изменять индивидуальные параметры отображения графических объектов. Можно с помощью ряда запросов присвоить графическим объектам, удовлетворившим тому или иному условию запроса, те или иные параметры отображения. Например, задать цвет всем нежилым домам – желтый, жилым – красный, школам – голубой, детсадам – зеленый:

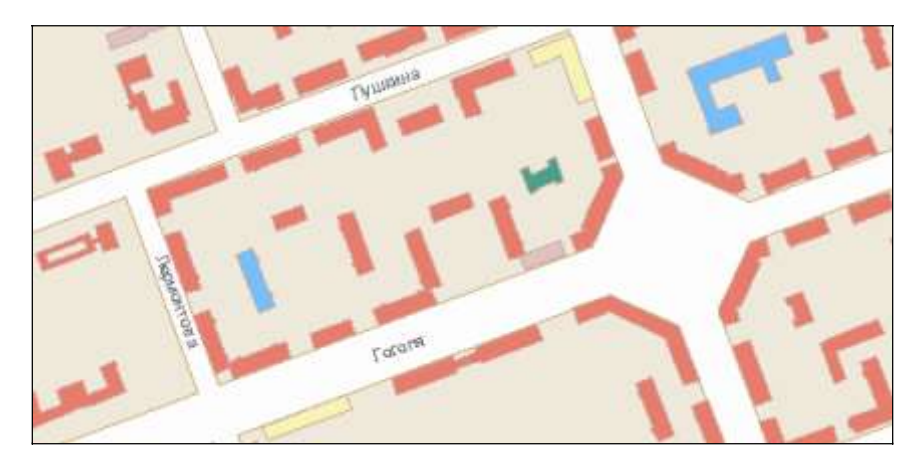

Рисунок 18.1. Пример тематической раскраски карты

Тематических фильтров может быть сколько угодно, и один слой можно «раскрашивать» различными способами, подключая к нему тот или иной тематический файл.

Для получения этого результата нужно выполнить три этапа:

1. Создать тематический фильтр, т.е. файл, в котором описана последовательность запросов и параметры отображения (цвет, стиль и т.д.), соответствующие каждому из условий запроса.

2. Создать тематический файл, т.е. файл, содержащий параметры отображения объектов указанного слоя, соответствующие условиям указанного тематического фильтра.

3. Подключить полученный тематический файл к слою на карте.

### **18.2 Создание тематического фильтра**

Для создания тематического фильтра надо:

1. Выбрать пункт меню Карта|Тема|Редактор фильтра.

11401.ОМ-ПСТ.003.003.

2. Нажать кнопку **• В Слой и в появившемся стандартном окне выбора** файла выбрать имя слоя, для которого будет создаваться тематическая раскраска.

3. В строке *Шаблон* вместо слова <Новый> задать пользовательское название шаблона тематического фильтра.

4. В строке *Имя* ввести название первого условия (данное поле не обязательно).

5. Из списка База выбрать базу данных, на основе которой будет производиться тематическое отображение. Список будет отображать те базы данных, которые используются примитивами или типовыми объектами ранее выбранного слоя. Если в базе задано более одного запроса, в поле Запрос также требуется выбрать требуемый запрос.

После выбора базы и запроса, левая колонка таблицы диалога заполнится пользовательскими названиями полей выбранной базы данных.

6. В правой колонке таблицы против желаемых полей задать условия первого запроса. Синтаксис условий запроса аналогичен синтаксису в окне запросов по семантической базе данных (см. раздел Выполнение запросов к базам данных).

7. В зависимости от типа объектов, для которых создается раскраска выбрать соответствующую закладку и задать желаемые параметры отображения (цвет, стиль, толщина и т.д.), соответствующие первому запросу. При задании параметров можно указывать только те из них, которые интересуют (например, только цвет узора). Остальные при отображении слоя будут браться такими же, как если бы тема к слою не была подключена.

Во вкладке *Площадные* параметры задаются для площадных объектов (дома, кварталы и т.д.). Для каждого условия можно задать как цвет, стиль заливки, стиль и цвет границы площадного объекта, так и символ заданного размера, с заданными условиями масштабирования. Точки вывода символов внутри площадных объектов при создании раскраски из диалога Создание тематической раскраски определяются автоматически. Символ должен быть заранее создан в структуре слоя.

Во вкладке *Линейные* параметры задаются для линейных объектов (участки, ж.д. дороги и т.д.), и во вкладке *Символьные* для символьных объектов (потребители, узлы, источники, и т.д.). Тема создается для символьных объектов, то новый символ, которым будут отображаться объекты, удовлетворяющие, заданным условиям можно создать с помощью кнопки Новый.

Помимо всех перечисленных настроек во вкладках так же можно установить опции *Невидимый объект* (тогда объекты, соответствующие заданному условию станут 11401.ОМ-ПСТ.003.003.

невидимыми) и опцию *Невидимая надпись* (тогда надписи, подключенные к

объектам, соответствующим заданному условию станут невидимыми).

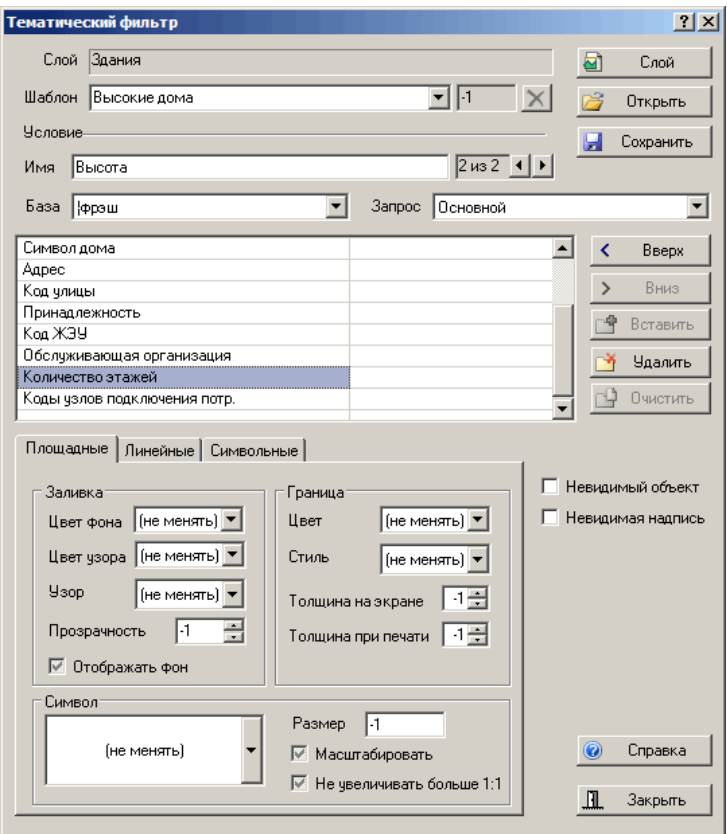

Рисунок 18.2. Диалоговое окно создания тематического фильтра

8. Для ввода следующего условия нажать кнопку •. Таблица очистится для заполнения следующего запроса, далее надо повторить пункты 3, 6 и 7. Пункт 5 повторяется в том случае, если надо задать условия запроса по другой базе данных, используемой выбранным слоем.

9. Для завершения создания шаблона тематического фильтра нажать кнопку **.** Сохранить

10. Закрыть окно создания тематического фильтра с помощью кнопки Закрыть.

Количество запросов не ограничено. Так как запросы при создании тематического файла по фильтру будут выполняться последовательно, начиная с первого, то и объекты, удовлетворившие условиям запроса, получат параметры отображения в той же последовательности. Поэтому рекомендуется более общие запросы ставить вначале.

Например, если мы хотим покрасить все жилые дома красным, а жилые пятиэтажные дома зеленым, то в поле базы данных по адресам «Тип» первым должен стоять запрос \*КЖ\*, а вторым 5КЖ. В противном случае более общее условие перекроет более конкретное.

Командные кнопки окна создания тематического шаблона имеют следующие функции:

Запросы в тематическом фильтре можно поменять местами, используя кнопки Вверх, Вниз и Вставить.

С помощью кнопки Удалить можно удалить текущий запрос из списка запросов, а с помощью кнопки Очистить - очистить все строки текущего запроса.

Для редактирования тематического фильтра надо:

1. Выбрать пункт меню Карта|Тема|Редактор фильтра.

2. Нажать кнопку **• В Слой , в появившемся стандартном окне выбора** файла выбрать имя слоя, тематический фильтр которого надо редактировать.

3. Щелкнуть на стрелку открывающегося списка Шаблон и выбрать из списка шаблон для редактирования. После выбора шаблона левая колонка таблицы диалога заполнится пользовательскими названиями полей базы данных, а правая первым условием запроса. Если в списке шаблонов нет нужного шаблона, тогда в окне Тематический фильтр надо нажать кнопку Открыть и в открывшемся стандартном окне выбора файлов найти необходимый шаблон.

## **18.3 Создание тематического файла**

Для создания тематического файла к слою нужно, чтобы этот слой был загружен в текущую карту, к слою должна быть подключена семантическая база и предварительно должен быть создан тематический фильтр.

Для создания нового тематического файла надо:

- 1. Выбрать пункт меню Карта|Тема|Создать.
- 2. Из списка *Слой* выбрать слой, для которого создается тематический файл.

3. Из списка *Фильтр* выбрать тематический фильтр или с помощью кнопки создать новый (см. раздел Создание тематического фильтра).

4. В строке *Тема* вместо надписи <Новая> ввести пользовательское название темы. Желательно, чтобы название коротко раскрывало смысл данной "раскраски" слоя. Если надо переписать уже существующий тематический файл, который ранее подключался к выбранному слою, то его название выбирается из открывающегося списка.

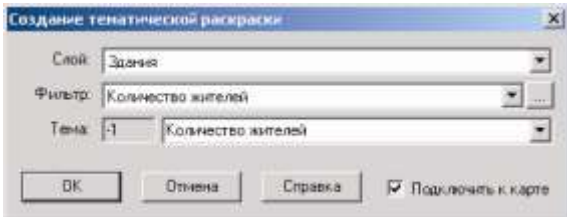

Рисунок 18.3. Диалоговое окно создания тематического файла

- 5. Для подключения темы сразу после создания надо отметить опцию *Подключить к карте*.
- 6. Создание темы завершается нажатием кнопки OK.

### **18.4 Подключение и отключение темы**

Если при создании тематического файла не была отмечена опция *Подключить к слою*, то подключить тот или другой ранее созданный тематический файл к слою на карте можно так:

1. Выбрать пункт меню Карта|Тема|Подключить. В диалоге выводится список всех доступных тематических раскрасок для всех слоев, входящих в текущую карту.

2. Подвести курсор к тематической раскраске, которую надо подключить и сделать двойной щелчок левой кнопкой мыши. Подключенная раскраска будет помечена иконкой с зеленой галочкой -  $\Box$ .

3. Для подтверждения подключения темы нажать кнопку Применить или кнопку ОК (кнопка ОК подтвердит произведенные изменения и закроет диалоговое окно Тематические раскраски).

### **Для отключения тематической раскраски надо:**

1. Выбрать пункт меню Карта|Тема|Подключить.

- 2. Подвести курсор к тематической раскраске, которую надо отключить и сделать двойной щелчок левой кнопкой мыши. Отключенная тема будет помечена иконкой серого цвета - ...
- 3. Для подтверждения отключения темы нажать кнопку Применить или кнопку ОК (кнопка ОК подтвердит произведенные изменения и закроет диалоговое окно Тематические раскраски).

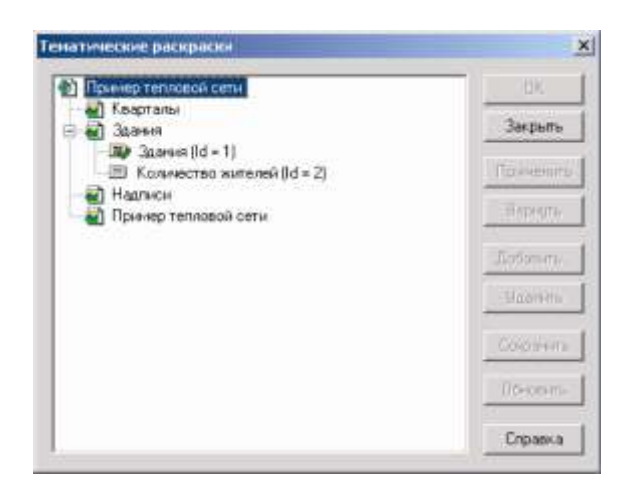

Рисунок 18.4. Диалоговое окно подключения тематических раскрасок

С помощью кнопки Вернуть можно произвести возврат диалога Тематические раскраски в начальное состояние.

Кнопка Удалить удаляет текущую в диалоге тематическую раскраску (шаблон при этом остается).

## **18.5 Примеры работы с тематической раскраской**

В приведенных ниже примерах используется карта Пример тепловой сети (карта находится в папке \Zulu\Examples\Termo\Kvartal на том диске, где установлена Zulu).

## *Пример тематической раскраски для примитивов*

В первом примере будет рассмотрено создание тематической раскраски для слоя Здания. Раскраска домов будет произведена в зависимости от квартала, в котором они находятся. Т.е. дома, у которых в базе данных в поле Квартал написано, например значение 101 будут одним цветом, у которых 102 другим и т.д.

В примерах создание темы будет немного упрощено за счет того, что диалог создания тематического фильтра будет вызывается не с помощью меню Карта|Тема|Редактор фильтров, в через диалог Создание тематической раскраски и

подключение темы не будет вынесено в отдельный этап, а будет происходить через опцию *Подключить к карте*.

Для создания темы по кварталам:

1. Выберите меню Карта|Тема|Создать.

2. Из списка Слой выберите слой *Здания*.

3. В строке Фильтр нажмите кнопку ..., она вызовет диалог создания тематического фильтра.

4. Из списка *Шаблон* выберите <Новый>, после чего сотрите и введите название шаблона, например, *Дома кварталов*.

5. В строке *Имя* введите *Квартал №101* - это название первого условия.

6. Из открывающегося списка *База* выберите базу данных *Дома*.

7. В строке поля Квартал введите условие первого запроса - 101 (т. е. для всех домов, номер квартала которых равен 101).

8. Во вкладке Площадные установите желаемые параметры отображения (цвет, стиль, толщина и т.д.) объектов слоя, соответствующие первому запросу. Например, цвет узора установить синим, остальные параметры не менять.

9. Для ввода следующего запроса нажмите кнопку ► с правой стороны от строки Имя.

10. Повторите пункты 5, 7 и 8 для второго запроса. Условием запроса поставьте квартал 102.

11. Для сохранения тематического фильтра нажмите кнопку . Сохранить

12. Закройте диалоговое окно Тематический фильтр (кнопка Закрыть).

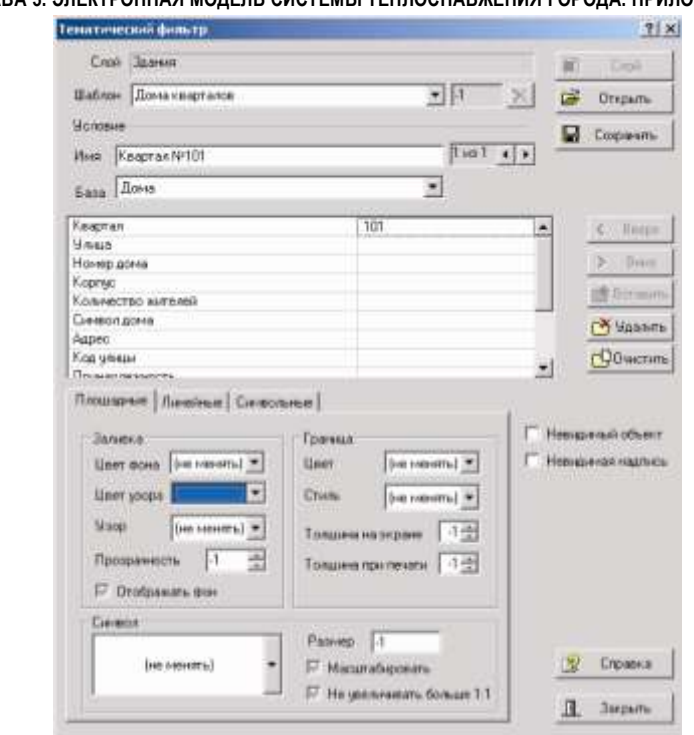

Рисунок 18.5. Окно тематического фильтра

13. После закрытия окна Тематический фильтр произойдет возврат в диалог Создание тематической раскраски, в нем проверьте, чтобы в списке Фильтр было название

14. только что созданного фильтра – Дома кварталов.

15. В строке Тема сотрите надпись <Новая> и напишите название темы Дома кварталов.

16. Установите опцию Подключить к карте.

17. Нажмите кнопку ОК, подключение и Рисунок 18.6. Окно создания темы создание тематической окраски закончено.

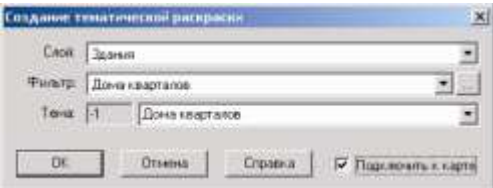

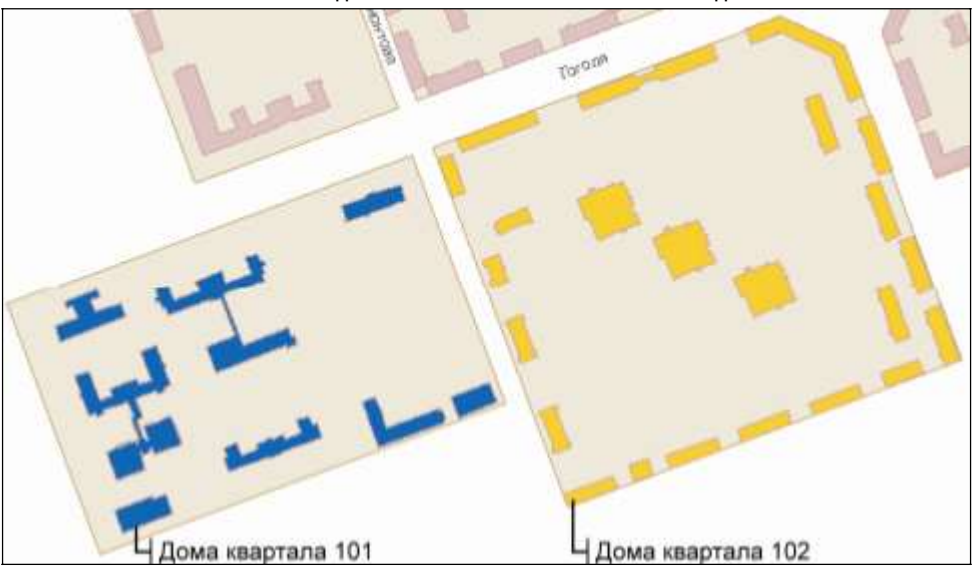

Рисунок 18.7. Результат подключения созданной темы к слою Здания

### *Пример тематической раскраски для типовых объектов:*

Во втором примере создадим тематическую раскраску для потребителей, у которых расчетная нагрузка на отопление меньше 0.2 Гкал/ч и для участков тепловой сети, длина которых больше 50 метров.

Для создания темы по типовым объектам:

- 1. Выберите меню Карта|Тема|Создать.
- 2. Из списка Слой выберите слой *Пример тепловой сети*.

3. В строке Фильтр нажмите кнопку ..., она вызовет диалог создания тематического фильтра.

4. Из списка *Шаблон* выберите <Новый>, после чего сотрите и введите название шаблона, например, *Окраска по сети*.

- 5. В строке *Имя* задайте название первого условия, например Нагр. меньше 0.2.
- 6. Из списка *База* выберите базу данных *Потребитель*.

7. В разделе набора условий в строке Расчетная нагрузка на отопление введите:  $< 0.2$ .

8. Выберите вкладку Символьные. В Zulu при создании тематической раскраски для символьных объектов, которым является потребитель нельзя просто задать новый цвет объекта, а можно только выбрать новый символ, которым будут отображаться объекты, удовлетворяющие заданным условиям. Так готового символа нет, то надо создать его, для этого нажмите кнопку Новый и в окне

Редактор символов создайте его (см. раздел Создание и редактирование символов

в структуре слоя).

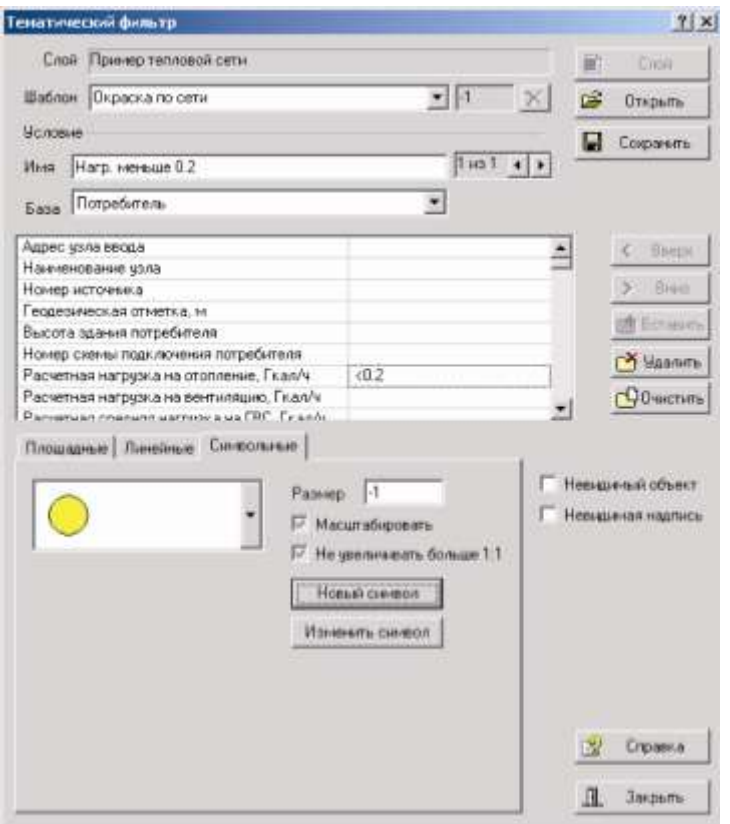

Рисунок 18.8. Окно тематического фильтра для типового символьного объекта

9. Для ввода следующего запроса по участкам нажмите кнопку  $\blacktriangleright$ , расположенную справа от строки Имя.

10. В строке Имя задайте название второго условия, например Длина < 50.

11. Из открывающегося списка База выберите базу данных Участок.

12. В разделе набора условий в строке Длина участка введите: >50.

13. Откройте вкладку Линейные и задайте цвет трубопровода, например коричневый. Стиль, толщину на экране и при печати менять не будем.

14. Для сохранения тематического фильтра нажмите кнопку . Сохранить

15. Закройте диалоговое окно

16. После закрытия окна Тематический фильтр произойдет возврат в диалог.

17. Создание тематической раскраски, в нем проверьте, чтобы в списке Фильтр было название только что созданного фильтра – Окраска по сети.

**ОБОСНОВЫВАЮЩИЕ МАТЕРИАЛЫ К СХЕМЕ ТЕПЛОСНАБЖЕНИЯ МО «ГОРОД АРХАНГЕЛЬСК» ДО 2028 ГОДА.**

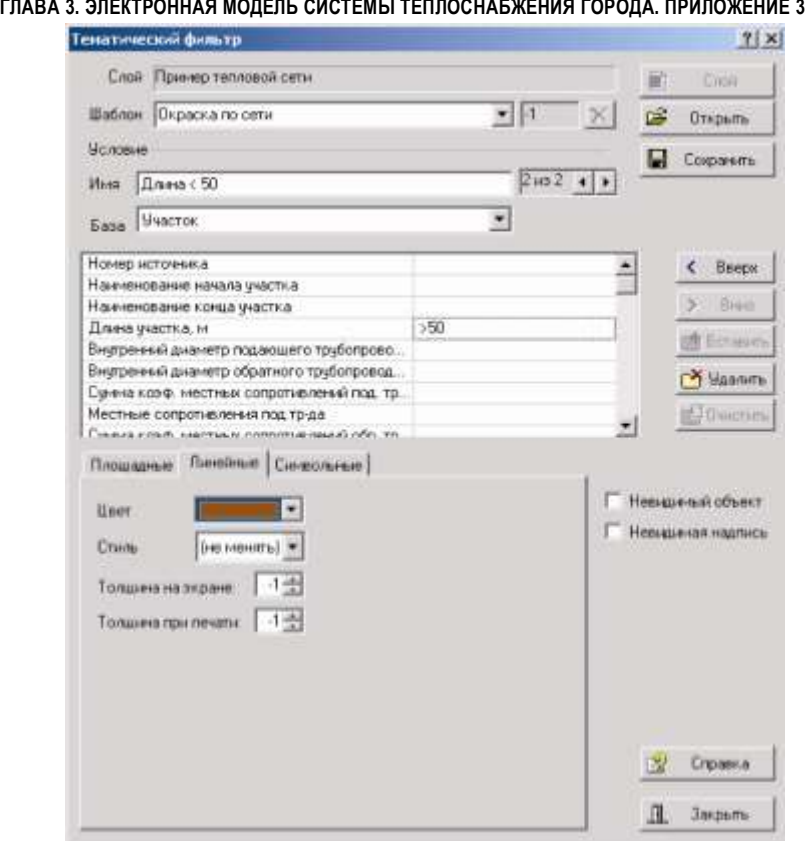

Рисунок 18.9. Окно тематического фильтра для типового линейного объекта

18. В строке Тема сотрите надпись <Новая> и напишите название темы Окраска по сети.

19. Установите опцию Подключить к карте.

20. Нажмите кнопку ОК, подключение и создание тематической окраски закончено.

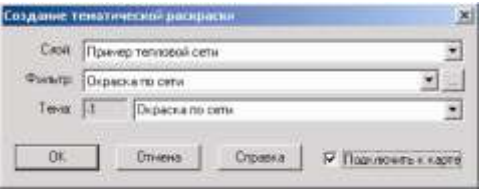

Рисунок 18.10. Окно создания темы

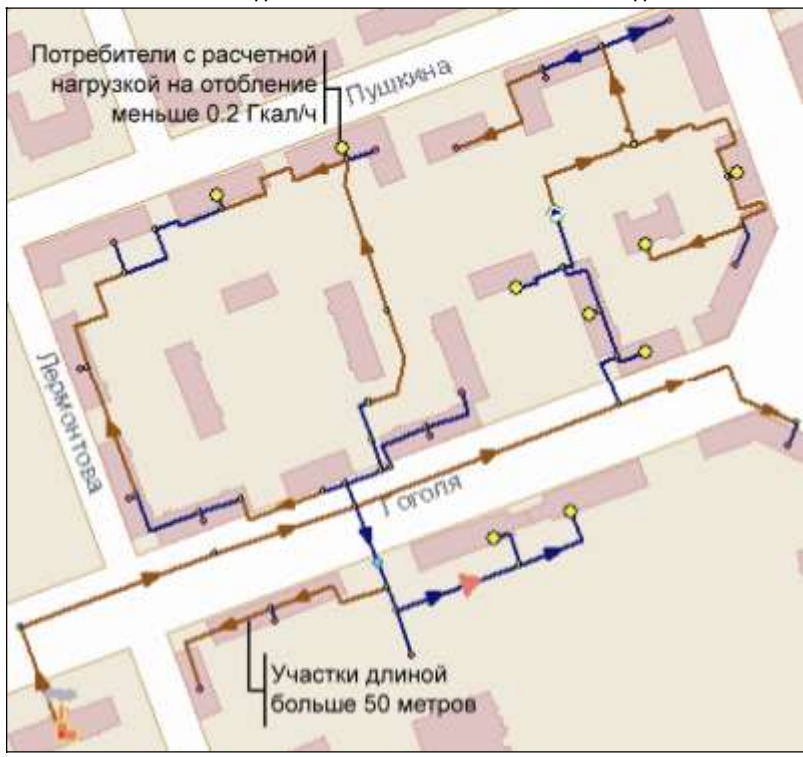

Рисунок 18.11. Результат подключения созданной темы к слою Пример тепловой сети

#### **19.Проекты. Иерархия карт**

### **19.1 Общие сведения**

Проект – это совокупность карт, объединенных общим пользовательским именем и, если требуется, набором иерархических связей между этими картами. Это позволяет удобно организовать карты, объединенные общей тематикой. Физически информация о картах, входящих в проект, и их связях хранится в файле проекта с расширением ZPR, который может находиться на компьютере в любом удобном для пользователя месте. В файле проекта содержатся только ссылки на карты (файлы с расширением ZMP), поэтому, одна карта может входить одновременно сразу в несколько проектов, так же как один слой может входить сразу в несколько карт.

Практически проект можно использовать для раскрытия структуры того или иного объекта, изображенного на карте схематично. Например, раскрыть план здания, изображенного на схеме в виде многоугольника, т. е. дать возможность пользователю «заглянуть внутрь» выбранного объекта.

### **19.2 Создание и открытие проекта**

### *Создание проекта*

Для создания нового проекта нужно:

1. Выбрать пункт главного меню Файл|Создать|Новый проект или в диалоге Проекты нажать кнопку Создать.

2. В открывшемся диалоге создания проекта задать полый путь и имя файла создаваемого проекта. Для удобства выбора полного пути можно воспользоваться диалогом выбора имени файла (кнопка ...).

В строке *Название* задать пользовательское название проекта. Это может быть любая строка длиной до 49 символов.

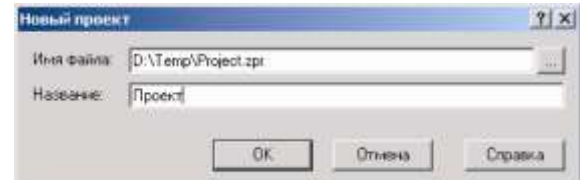

## Рисунок 19.1. Диалоговое окно Новый проект

3. Завершить создание – нажать кнопку ОК. В результате образуется проект с заданным именем и пустым списком карт. При этом созданный проект автоматически регистрируется системой Zulu, т.е. включается в список проектов.

## *Открытие проекта*

Для открытия проекта следует:

1. Выбрать пункт главного меню Файл|Открыть, Из открывающегося списка *Тип файлов* выбрать Проекты Zulu (\*.zpr) или в диалоге Проекты нажать кнопку Открыть.

2. В стандартном окне выбора файла выбрать нужный файл проекта, имеющий расширение ZPR.

Так же открыть проект можно через ярлык на рабочем столе. Таким образом проект будет открываться в том случае, когда установлена стартовая карта (см. раздел Карты проекта). При этом можно запускать через ярлык и проект, расположенный на ZuluServer. Например, с:\Program Files\Zulu 6.0\Zulu.exe zulu://zs.zulugis.ru:6473/prj\_test.zpr

После выбора нужного проекта система осуществит проверку реального наличия по указанным путям всех файлов карт, входящих в проект, всех файлов слоев, входящих во все карты проекта, всех семантических баз данных, связанных со всеми слоями, входящими во все карты проекта и всех связей между картами. Если какойлибо компонент проекта не найден по записанному в файле проекта пути (например, было изменено местонахождение слоя или карты на компьютере, или проект был перенесен с другого компьютера), система выдаст диалог, предлагающий указать новый путь до этого компонента или игнорировать данный компонент.

Для изменения пути к файлу карты или слоя необходимо:

Нажать кнопку ... и в стандартном окне выбора файла указать новый путь к файлу. Для сохранения нового пути в файле проекта необходимо нажать кнопку Изменить путь. При нажатии кнопки Игнорировать система пропускает указанный файл и не загружает его, но при последующих открытиях проекта система будет вновь пытаться найти файл по указанному пути. Чтобы исключить из проекта данный файл, нажмите кнопку Удалить. При этом из проекта будет удалена ссылка на указанный файл и при последующих открытиях проекта данный файл открываться не будет.

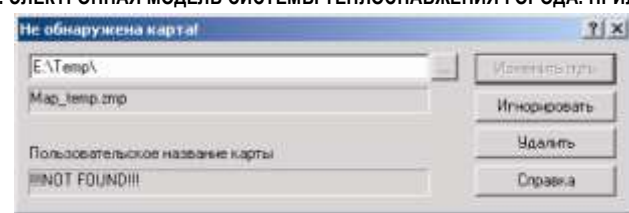

Рисунок 19.2. Диалоговое окно для указания нового пути к карте

После открытия проекта в заголовке окна программы появится его пользовательское название. Если проект до открытия не был зарегистрирован в системе Zulu, то он автоматически добавится в список проектов системы.

Указанным способом проект можно открыть, зная его местоположение на диске. Открыть проект, зарегистрированный в системе, можно через панель Проектов (см. раздел Панель Проектов).

#### *Закрыть проект*

Для закрытия проекта в меню Файл надо выбрать команду Закрыть.

При закрытии проекта карты, которые были открыты на экране, НЕ закрываются.

### **19.3 Диалог Проекты**

При создании или открытии проекта происходит его автоматическая регистрация в системе Zulu. Просмотреть и изменить список зарегистрированных проектов можно в диалоге Проекты. Для вызова диалога следует выбрать пункт главного меню Файл|Проекты...

На рисунке изображен пример диалога Проекты со списком зарегистрированных в проектов. *Зарегистрированные* системе Раздел *проекты* содержит имена всех проектов, ранее зарегистрированных и физически существующих по указанным путям. Для регистрации Рисунок 19.3. Диалог Проекты проекта в списке нажмите кнопку Обзор. При нажатии на эту кнопку открывается стандартное окно

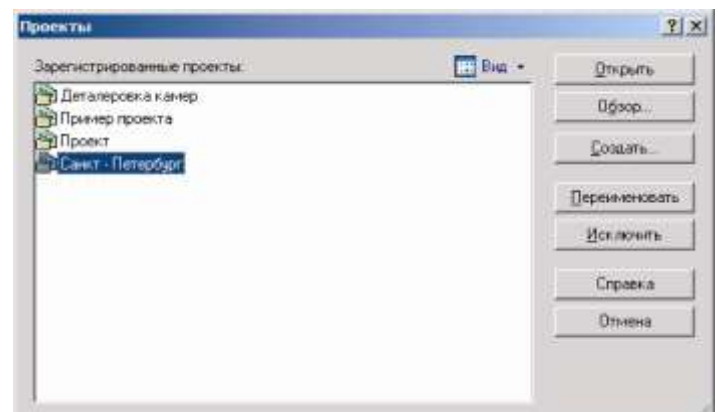

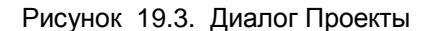

выбора файла, после выбора файла проекта этот проект автоматически добавляется в список зарегистрированных проектов.

Чтобы открыть уже зарегистрированный проект, нажмите кнопку Открыть.

Для изменения пользовательского названия проекта используйте кнопку Переименовать. Кнопка Исключить исключает выделенные проекты из списка зарегистрированных проектов.

*Примечание: При выполнении команды Открыть не происходит автоматического открытия всех карт проекта. Для открытия каждой карты проекта необходимо вызвать диалог Карты проекта из меню Файл. При открытии проекта меняется заголовок главного окна системы.*

## **19.4 Карты проекта**

Для настройки карт проекта используется диалог Карты Проекта, который открывается через меню Файл|Карты Проекта. Данный диалог позволяет открыть карту, добавить новую карту в проект, исключить карту из проекта, сделать карту стартовой.

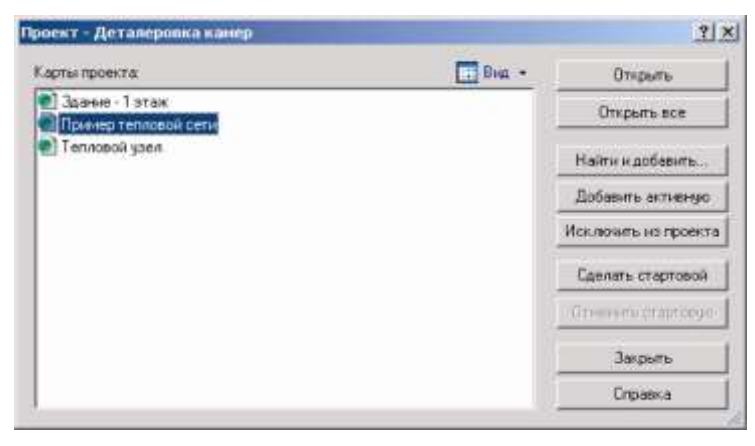

Рисунок 19.4. Диалог Карты Проекта

В диалоге Карты Проекта выводится список всех карт, входящих в открытый проект. Предусмотрена возможность изменения вида отображения списка карт: список и таблица.

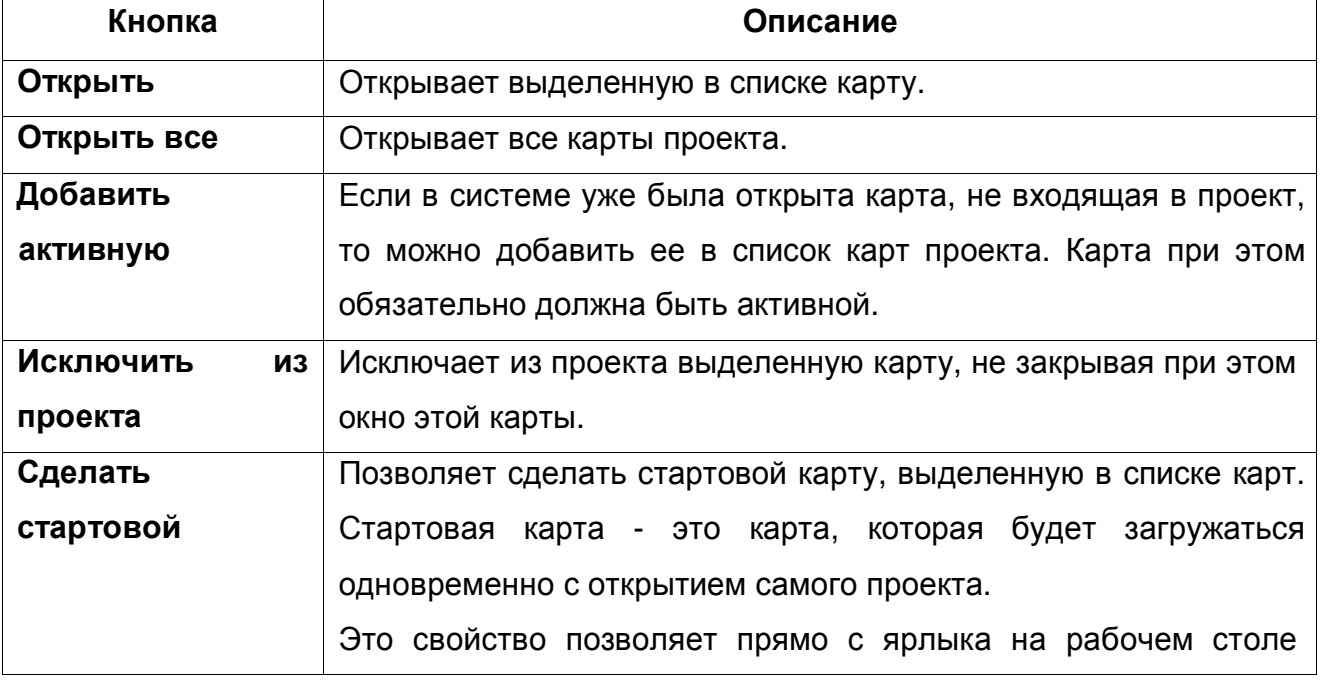

Назначение командных кнопок диалога представлено ниже:

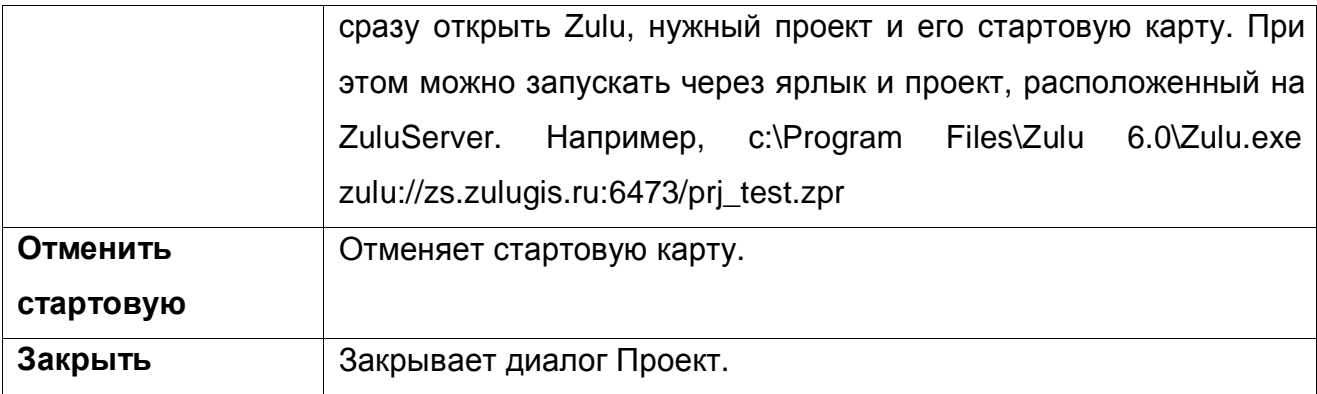

## **19.4.1 Добавление карты в проект**

Карта в проект может быть добавлена тремя способами:

1. В диалоговом окне Карты проекта нажать кнопку Найти и добавить. При этом открывается стандартный диалог выбора файла на диске. Выберите диск, каталог и имя файла карты, которую необходимо открыть.

2. Через меню Файл открыть карту стандартным способом. После этого вызвать диалог Карты проекта и нажать кнопку Добавить активную.

3. В диалоговом окне Связь объекта с другой картой нажать кнопку Найти и связать (см. раздел Связи между картами проекта).

## **19.4.2 Исключение карты из проекта**

Чтобы исключить карту из проекта необходимо:

1. В окне Карты проекта (меню Файл|Карты проекта) выделить карту в списке карт.

2. Нажать кнопку Исключить из проекта.

## **19.5 Связи между картами проекта**

Карты проекта связываются между собой. Например, на карте Пример тепловой сети мы хотим более подробно рассмотреть план отопления одного из зданий, а у этого здания подробнее рассмотреть схему теплового узла. Т. е., три карты: Пример тепловой сети, Здание-1 этаж и Тепловой узел необходимо объединить, связав карту более низкого уровня с одним из объектов на карте более высокого уровня: Здание на карте Пример тепловой сети — карта Здание-1 этаж — Тепловой узел на карте Здание-1 этаж — карта Тепловой узел.

## **19.5.1 Установка связи объекта с картой**

Чтобы установить связь объекта с картой необходимо:

1. Активизировать объект на карте - • (слой в котором находится объект должен быть активным).

2. Нажать на панели инструментов кнопку

3. В открывшемся диалоге выбрать карту, с которой необходимо связать объект и нажать кнопку Связать. Если карты нет в списке карт, то надо нажать кнопку Найти и связать. Это даст возможность выбрать карту непосредственно с диска компьютера.

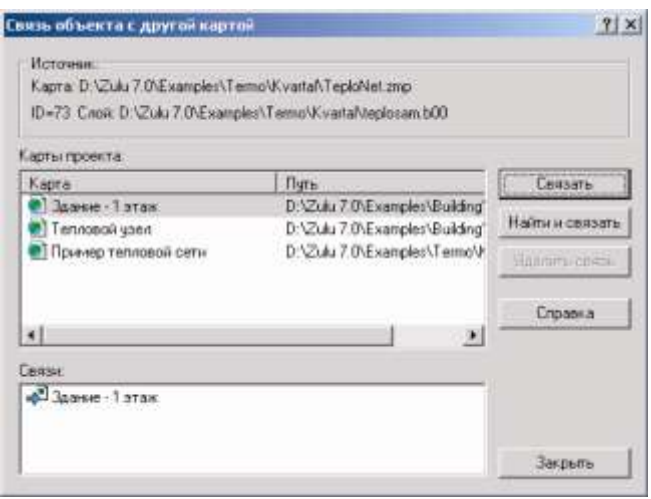

Рисунок 19.5. Диалоговое окно связь объекта с другой картой

## **19.5.2 Удаление связи**

Чтобы удалить связь необходимо:

1. Выделить объект на карте  $\vert\bm{k}\vert$  (слой в котором находится объект должен быть активным).

2. Нажать на панели инструментов кнопку

3. В открывшемся диалоге в нижнем списке выбрать ту карту, связь с которой необходимо удалить и нажать кнопку Удалить связь.

## **19.5.3 Переход по связям**

Для карт, между которыми установлена связь, активизируются кнопки перехода между картами.

## *Переход от карты к карте сверху вниз*

1. Активизируйте на карте объект, для которого была установлена связь с картой  $(k)$ .

2. На панели инструментов нажмите кнопку . Если с объектом связано несколько карт, то нажатие на эту кнопку открывает список всех связанных с объектом карт. Щелчком левой кнопки мыши выберите из списка нужную карту.

## *Переход от карты к карте снизу вверх*

Для перехода вверх на один уровень нажмите кнопку на панели инструментов.

*Примечание: Система запоминает параметры карты, на которую устанавливается связь (например, масштаб карты) и при переходе показывает карту в том виде, в котором карта была, когда на нее устанавливали связь. Для изменения параметров отображения связанной с объектом карты (масштаб, центр карты) необходимо установить новые параметры и нажать кнопку (обновить связь).*

## **19.6 Панель Проектов**

Иерархию всех зарегистрированных в системе проектов можно посмотреть в панели Проектов, которая вызывается через меню Окно командой Панель проектов.

Эта панель содержит окно иерархического списка, хранящее информацию о зарегистрированных проектах, их составе, иерархии карт в проекте. Для работы с этим окном предусмотрено контекстное меню, вызываемое щелчком правой кнопки мыши. В меню, кроме общих команд управления панелью проектов, содержатся пункты, относящиеся к выделенному элементу иерархического списка.

В окне проектов можно посмотреть все зарегистрированные в системе проекты, список карт, входящих в каждый проект, слои карты, связь объектов карт с другими картами.

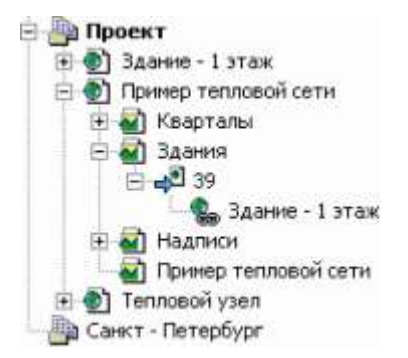

Рисунок 19.6. Пример панели Проектов

*Непосредственно из окна проектов можно:*

- **открыть проект** щелкнуть правой кнопкой мыши на названии проекта и в открывшемся контекстном меню выбрать команду Открыть проект;
- **открыть карту** щелкнуть правой кнопкой мыши на названии карты и в открывшемся контекстном меню выбрать команду **Открыть**;
- **показать на карте объект**, с которым связана карта более низкого уровня – щелкнуть правой кнопкой мыши на названии объекта и в открывшемся контекстном меню выбрать команду **Показать объект**.

Более подробно о панели проектов можно узнать в разделе Дополнительные окна (панели).

*Примечание: Рекомендуем использовать проекты для раскрытия структуры узлов тепловой сети. При нанесении тепловой сети на карту города не раскрывается структура тепловых камер с установленными задвижками. Все тепловые камеры подробно прорисовываются на оперативной схеме. После этого карту с технологической схемой связывают с картой, содержащей слой с оперативной схемой.*

## **19.7 Пример работы с проектом**

Рассмотрим пример создания проекта для раскрытия плана здания, карты, используемые в проекте находятся в той же директории, в которой установлена Zulu.

1. Выберите пункт главного меню Файл|Создать|Новый проект.

2. В открывшемся окне в строке Имя файла нажмите кнопку ..., после чего укажите имя файла проекта и путь до него, например Building\_project.

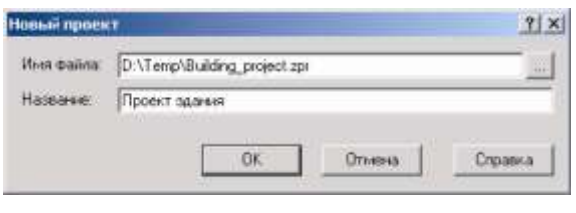

3. В строке Название задайте пользовательское название, например Проект здания.

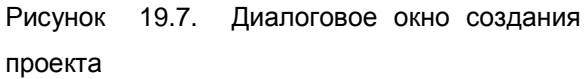

4. Нажмите кнопку ОК.

5. Проверьте, чтобы слой Здания был активным, войдите в режим активизации объекта (кнопка  $\blacklozenge$ ) левой кнопкой мыши выделите на карте любое здание.

6. На панели инструментов нажмите кнопку **ватали в открывшемся окне нажмите** кнопку Найти и связать и в стандартном окне выбора файла укажите карту Здание – 1 этаж, нажмите кнопку Открыть. Данная карта расположена в на том же диске, что и система Zulu в директории \Zulu 7.0\Examples\Building\FLOOR.

7. Нажмите кнопку Закрыть.

8. Проверьте, что дом до сих пор выделен, на панели инструментов нажмите кнопку , после чего произойдет переход на уровень вниз, т.е. на связанную карту.

9. В карте с планом здания установите масштаб и центр отображения т. о., чтобы план помещался на весь экран. Для сохранения произведенных изменений нажмите кнопку обновить связь .

10. Для того чтобы вернуться на исходную карту нажмите кнопку • (на уровень вверх).

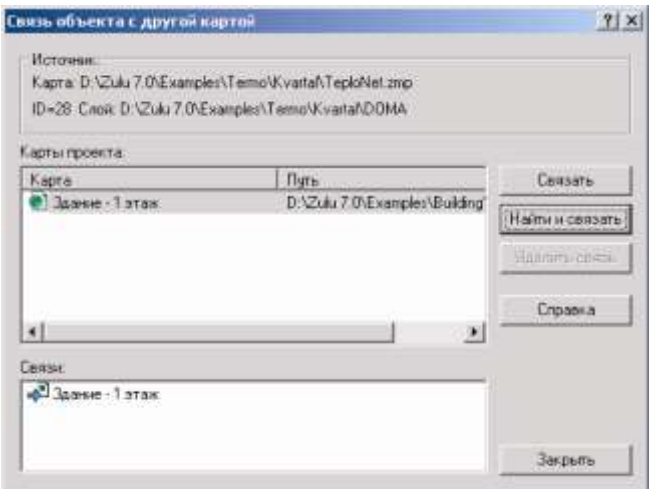

Рисунок 19.8. Окно связи объекта с другой картой

#### **20.Макет печпти**

Кроме распечатки карты Zulu с использованием её настроек печати, есть возможность создавать печатные формы с использованием макетов печати.

Макет печати служит для подготовки печатных документов, содержащих изображения карт, текст и графику. Макеты могут размещаться в составе карты Zulu, либо храниться в виде отдельных файлов макетов.

#### **20.1 Управление макетами карты**

Для управления макетами карты в системе предусмотрены два инструмента: диалог макетов и панель макетов. Оба инструмента предоставляют похожие возможности, реализуемые немного отличающимися способами. При рассмотрении действий с макетами будут рассматриваться оба способа.

Диалог управления макетами открывается выполнением команды меню Карта|Макеты...

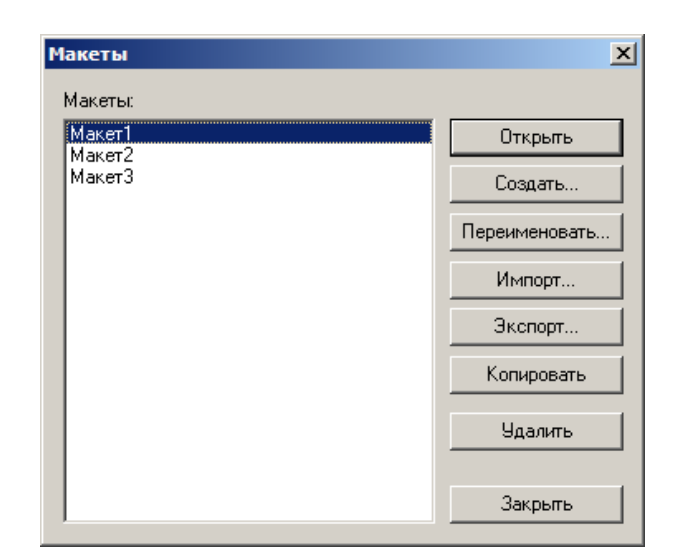

Рисунок 20.1. Диалог «Макеты»

Для открытия панели макетов, выполните команду меню Окно|Макеты.

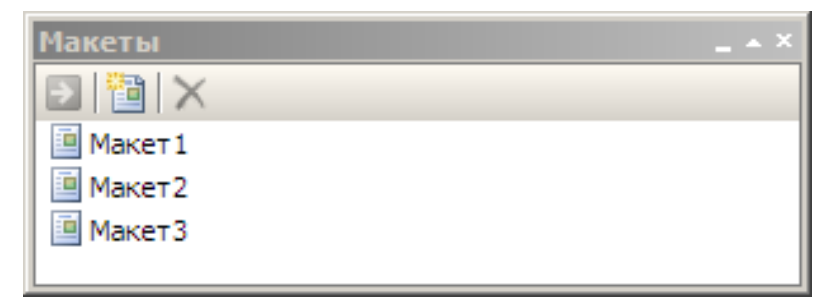

Рисунок 20.2. Панель макетов

<sup>11401.</sup>ОМ-ПСТ.003.003.

С макетами печати предусмотрены следующие основные действия:

Создание макетов (см. ниже, «Создание нового макета»);

Открытие макетов для редактирования и печати;

Чтобы открыть макет печати карты:

- a. Выполните команду меню Карта|Макеты., откроется диалог управления макетами;
- b. Выберите в списке макет и нажмите кнопку Открыть;

Или:

a. выполните двойной щелчок левой кнопкой мыши по строке макета панели макетов, либо выберите макет в списке и нажмите кнопку панели (нажмите клавишу *Enter* клавиатуры);

Чтобы открыть макет, сохраненный в файле:

- а. Выберите в меню Файл|Открыть, либо нажмите кнопку
- b. В окне выбора файла выберите тип файла *Макеты отчета (\*.zrp)*;<
- c. Укажите файл макета и нажмите OK.

Редактирование открытых макетов (см. ниже, «Редактирование макета»)

Печать открытых макетов (см. ниже, «Печать макета»)

Импорт макетов в карту из других карт и файлов и экспорт макета из карты в отдельный файл (см. ниже, «Импорт и экспорт макета печати»)

Переименование макетов добавленных в карту. Для переименования макета в карте доступны следующие способы:

В панели макетов:

Выберите макет в списке, после чего переместите указатель мыши на строку названия макета и однократно щелкните левой кнопкой мыши;

Либо, переместите указатель мыши на строку названия макета, нажмите правую кнопку мыши и выполните в открывшемся контекстном меню команду Переименовать.

Далее, введите новое название макета и нажмите клавишу *Enter* клавиатуры;

В диалоге макетов: Откройте диалог макетов (меню Карта|Макеты), выберите макет в списке, нажмите кнопку Переименовать, введите новое имя макета в открывшемся диалоге и нажмите кнопку ОК

;Удаление макетов из карты; Для удаления макета из карты:

11401.ОМ-ПСТ.003.003.

В панели макетов выберите требуемый макет в списке и нажмите клавишу Delete клавиатуры, либо нажмите кнопку  $\blacktriangleright$  панели. И, далее, подтвердите удаление нажав кнопку Да открывшегося диалога;

Либо, откройте диалог макетов (меню Карта|Макеты), выберите макет в списке, нажмите кнопку Удалить и подтвердите удаление.

Дублирование макетов; и на из не из не из не из не из не макетов; и на макетов; и на макетов; При дублировании макета, в карте создается точная копия исходного макета с

другим названием. Для дублирования макета в карте:

В панели макеты переместите указатель мыши на строку названия макета, нажмите правую кнопку мыши , выполните в открывшемся контекстном меню команду Добавить копию… и введите название копии в открывшемся диалоге;

Либо, откройте диалог макетов (меню Карта|Макеты), выберите макет в списке, нажмите кнопку Копировать и введите название копии в открывшемся диалоге.

## **20.2 Создание нового макета**

Макет печати при создании может размещаться в конкретной карте Zulu, либо в отдельном файле.

## *Создание макета печати для карты:*

Окно карты, для которой нужно создать макет должно быть активно.

Для создания нового макета выберите один из вариантов:

- Откройте диалог Макеты печати (меню Карта|Макеты...) и нажмите кнопку Создать.
- Нажмите кнопку  $\mathbb{E}$  на панели инструментов и в открывшемся меню выберите пункт Новый макет для карты <Карта>..;
- Либо нажмите кнопку **по панели макетов.**

В результате откроется окно редактирования макета. Созданный макет добавляется в карту.

## *Создание макета печати в отдельном файле:*

Нажмите кнопку на панели инструментов. Если при этом было активно окно карты, то в появившемся меню выберите пункт **Новый пустой макет...**.

В результате откроется окно редактирования макета. Новый макет не будет привязан к конкретной карте и будет сохраняться как самостоятельный документ (в файле с расширением .zrp).

## **20.3 Редактирование макета**

В данном разделе описаны возможности для редактирования макета печати. Макет печати может состоять из следующих видов элементов:

- Фрагментов карт;
- Легенд;
- Указателей масштаба;
- Знака «Север»;
- Текстовых блоков;
- Таблиц:
- Растровых изображений;
- Векторных графических элементов.

Особенности работы с каждым из типов элементов описан в соответствующем подраздела раздела «Создание и правка элементов макета».

## **20.3.1 Задание размеров макета**

По умолчанию макет создается в формате А4. В дальнейшем можно задать произвольные размеры макета. Если макет не помещается на одной странице, размера указанного в настройках, он разбивается на несколько страниц, как по горизонтали, так и по вертикали.

Для настройки размеров макета:

- 1. Выберите пункт меню Файл|Параметры страницы, откроется диалог настройки страницы;
- 2. Во вкладке Макет укажите размер макета либо выбрав из списка известный формат и ориентацию, либо вписав в соответствующие поля его ширину и высоту. Нажмите кнопку OK.

## **20.3.2Редактирование объектов макета**

В данном разделе описаны возможности для редактирования объектов макета печати.

## **20.3.2.1 Выделение элементов макета**

Для выделения объектов макета используются либо инструменты  $\blacktriangleright$  и  $\blacktriangleright$  в окне макета, либо список объектов панели **Объекты**.

### **Выделение элементов в окне макета с помощью инструмента :**

- Щелчок левой кнопкой мыши по объекту макета выделяет одиночный объект или группу объектов, в которую он входит.
- Щелчок левой кнопкой мыши с нажатой клавишей Ctrl или Shift добавляет или убирает объект из выделенных, оставляя выделение прочих объектов без изменения. При этом можно выделять отдельные объекты внутри групп объектов.
- Нажатие левой кнопки мыши на свободном участке макета и выделение резиновой рамкой прямоугольной области позволяет выделить объекты или группы, частично или целиком попадающие в эту область.

# **Выделение элементов в окне макета с помощью инструмента :**

Выполняется аналогично выделению с помощью инструмента  $\blacktriangleright$  за тем исключением, что нажатие левой кнопки мыши по вершине ломаной или многоугольника выделяет эту вершину.

### **Выделение с помощью панели «Объекты»:**

- Щелчок левой кнопкой мыши в правый край строки списка объектов выделяет указанный объект.
- Щелчок левой кнопкой мыши в правый край строки списка с нажатой клавишей Ctrl или Shift добавляет или убирает указанный объект из выделенных, оставляя выделение прочих объектов без изменения.

## **20.3.2.2 Удаление элементов макета**

Для удаления одного или нескольких элементов макета:

- 1. Выделите элементы макета, которых надо удалить (см. «Выделение объектов»).
- 2. Нажмите клавишу Del или кнопку  $\blacktriangleright$  инструментов выделенные элементы будут удалены.

## **20.3.2.3 Изменение положения и габаритов объектов**

Можно изменять положение и габариты одного или сразу нескольких объектов.

### **Изменение положения и габаритов объектов с помощью инструмента :**

- 1. Выделите интересующие объекты макета (см. Выделение объектов).
- 2. Выберите инструмент | (если он еще не выбран текущим).
- 3. Положение объектов можно изменить простым перетаскиванием с помощью левой кнопки мыши.
- 4. Для изменения размеров нажмите и перетащите один из восьми квадратных маркеров по периметру выделенных объектов.

### **Изменение положения и габаритов объектов с помощью панели «Габариты»:**

С помощью панели Габариты можно точно задать расположение и размеры выделенных объектов.

- [Risapenul]  $\begin{array}{ll} \bullet & \circ \\ \bullet & \circ \\ \bullet & \circ \\ \bullet & \circ \\ \bullet & \circ \end{array} \quad \begin{array}{ll} \bullet & \circ \\ \bullet & \circ \\ \bullet & \circ \\ \bullet & \circ \\ \bullet & \circ \end{array}$  $M_2$   $\overline{125 \text{ MHz}}$  $H_2$  25.5  $\mu$  $\mu$
- С помощью элемента относительно которой будет меняться положение и размеры объекты. зав<br>задается точка привязки, Рисунок 20.3.
- Поля X и Y задают положение объекта. В зависимости от того, какая выбрана точка привязки, эта точка объекта будет совмещается с указанными координатами.
- Поля W и H задают ширину и высоту объекта соответственно. При изменении этих значений габариты объекта будут меняться относительно выбранной точки привязки.

### **20.3.2.4 Изменение порядка объектов**

Изменение порядка объектов на макете задает последовательность их отрисовки и, в случае, если один объект накрывает другой, какой из объектов отображается поверх другого.

Для изменения порядка объектов:

- 1. Выделите интересующие объекты макета (см. «Выделение объектов").
- 2. Выберите в главном меню пункт Объект|Порядок, либо нажмите правой кнопкой мыши в окне макета и в контекстном меню выберите пункт Порядок.
- 3. В подменю Порядок выберите подходящую команду:
	- Команда На передний план поместит выделенные объекты поверх остальных.
	- Команда На задний план поместит выделенные объекты позади остальных.

11401.ОМ-ПСТ.003.003.
- Команда Переместить вперед переместит выделенные объекты на одну ступень поверх ближайших соседей.
- Команда Переместить назад переместит выделенные объекты на одну ступень позади ближайших соседей.

Если какой-либо выделенный объект входит в группу, то его порядок меняется только относительно соседей по группе.

# **20.3.2.5 Группировка объектов**

Можно объединять несколько объектов в группу, это позволяет манипулировать несколькими объектами как единым целым. Группы также могут содержать вложенные подгруппы.

Для группирования объектов:

- 1. Выделите не менее двух объектов макета (см. Выделение объектов).
- 2. В главном меню выберите команду Объект|Группировать.

- либо -

Щелкните правой кнопкой мыши в окне макета и в контекстном меню выберите пункт Группировать.

Для разгруппирования объектов:

- 1. Выделите нужную группу объектов (см. Выделение объектов).
- 2. В главном меню выберите команду Объект|Разгруппировать.

- либо -

Щелкните правой кнопкой мыши в окне макета и в контекстном меню выберите пункт Разгруппировать.

При группировке объектов может быть полезным фиксация границ объектов относительно группы, чтобы регулировать каким образом будут меняться положение и разсеры объектов внутри группы при изменении габаритов самой группы (см. Фиксация объектов относительно группы)

# **20.3.2.6 Фиксация объектов относительно группы**

При изменении габаритов группы, входящие в нее объекты по умолчанию пропорционально сжимаются или растягиваются, меняя при этом свое положение.

Существует возможность задать «якоря» для объекта так, чтобы при изменении габаритов группы, зафиксировать его размеры и/или положение относительно группы. Таким образом можно фиксировать как отдельные объекты внутри группы, так и подгруппы.

Якоря задаются для сторон прямоугольника, описывающего данный объект или подгруппу – слева, справа, сверху и снизу. Поведение объекта при изменении габаритов группы в зависимости от установленных якорей представлено в таблице ниже:

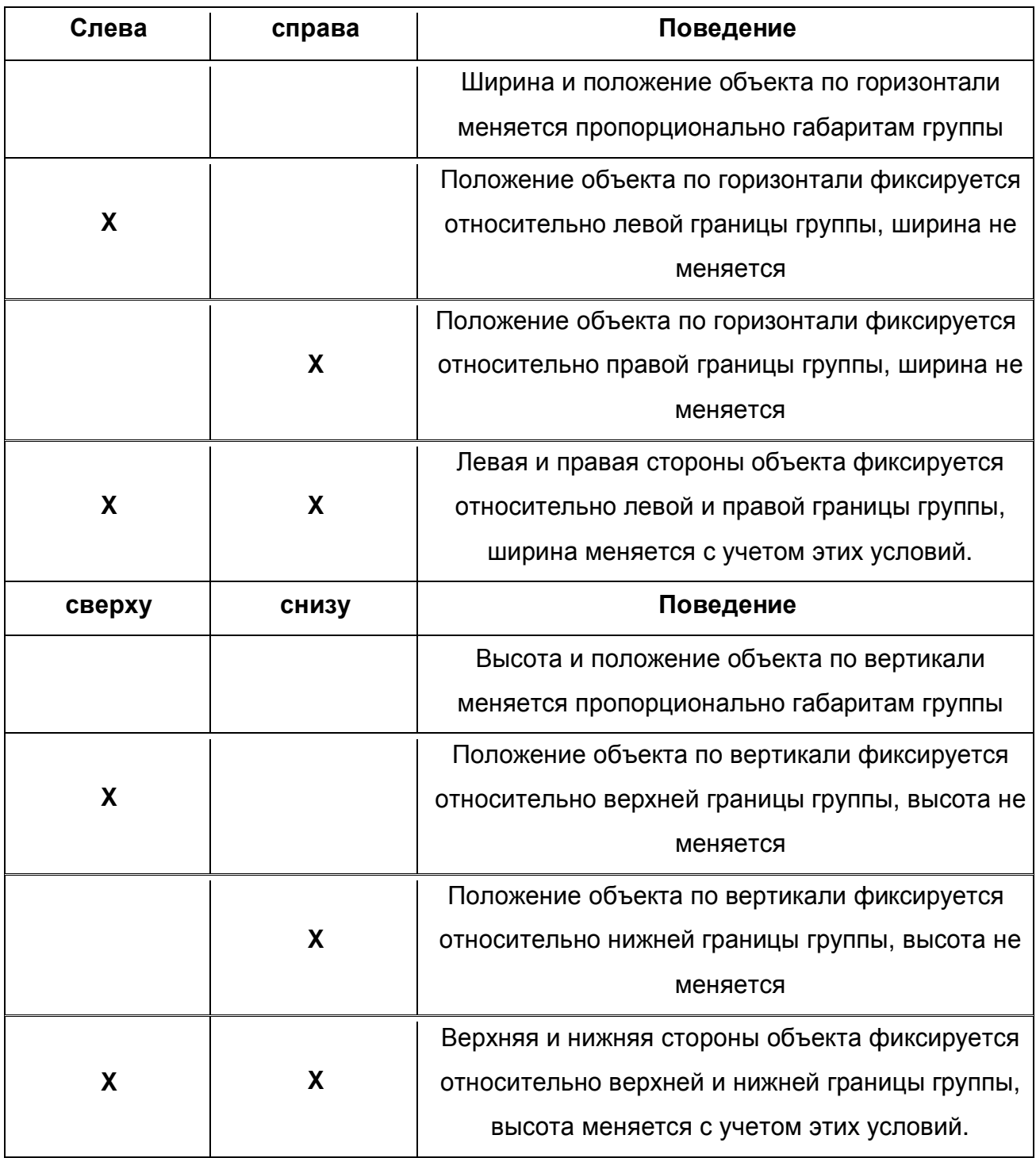

Для задания якорей для объектов:

1. С помощью инструмента или окна Объекты выделите нужный объект или подгруппу (см. Выделение объектов)

2. В окне Якорь установите флажки для нужных якорей.

<sup>11401.</sup>ОМ-ПСТ.003.003.

- либо -

Щелкните правой кнопкой мыши в окне макета и выберите пункт меню Свойства, в закладке Общие установите флажки для якорей.

## **20.3.2.7 Изменение цвета и стиля объектов**

У большинства объектов макета (кроме линий) можно задать цвет фона и рамку вокруг объекта.

Для задания цвета и стиля объекта:

- 1. Выделите объект (см. Выделение объектов)
- 2. Щелкните правой кнопкой мыши по объекту и в меню выберите пункт Свойства.
- 3. В закладке Цвета и линии укажите цвет фона объекта, цвет и толщину рамки вокруг объекта и нажмите OK.

Кроме того, задать цвет и стиль объекта можно с помощью следующих инструментов:

 $\mathbf{2}$  - задает цвет фона объекта;

- задает цвет рамки объекта.

### **20.3.3 Сохранение макета**

Чтобы сохранить макет печати:

1. Выберите в меню команду Файл|Сохранить, либо нажмите кнопку инструментов.

2. Для нового макеты печати:

– Если макет печати был создан для карты, то в окне приглашения введите имя макета, под которым он будет сохранен в карте и нажмите OK.

– Если макет печати был создан как самостоятельный документ, то в окне выбора файла укажите путь и имя файла, в котором нужно будет сохранить документ, и нажмите кнопку OK.

3. Макет будет сохранен.

### **20.4 Создание и правка элементов макета**

## **20.4.1 Карта**

### **20.4.1.1 Добавление карты**

Для добавления карты в макет:

1. Нажмите кнопку • на панели инструментов Макет, либо выберите команду меню Вставка |Карта.

– Если макет принадлежит какой-то карте, то в открывшемся диалоге требуется выбрать: следует ли вставлять фрагмент текущей карты, или выбрать другую карту (в последнем случае требуется также в стандартном диалоге выбора файлов указать файл карты);

– Если макет является самостоятельным документом, то в панели выбора карты укажите карту, которую нужно вставить в макет.

2. Выделите мышью прямоугольную область на макете, либо щелкните мышью в том месте, куда следует вставить фрагмент выбранной карты.

### **20.4.1.2 Редактирование карты в макете**

Разместив карту в макете можно точно настроить отображаемый фрагмент местности, включая масштаб, координаты центра карты и угол поворота, а также цвет фона карты и рамку.

### **Для того, чтобы настроить фрагмент карты визуально в окне макета:**

1. Сделайте двойной щелчок левой кнопкой мыши по объекту Карта. Объект примет вид как на рисунке; Используйте инструменты навигации, чтобы выбрать отображаемый в объекте фрагмент местности:

**o** - С помощью инструмента « можно перемещать карту внутри объекта.

о - С помощью инструментов **и можно** изменять масштаб карты.

o - Поворотом колесика мыши также можно плавно менять масштаб карты. **Рисунок 20.4. Фрагмент** 

o - Поворотом колесика мыши с одновременным удержанием клавиши Ctrl можно плавно изменять угол поворота карты.

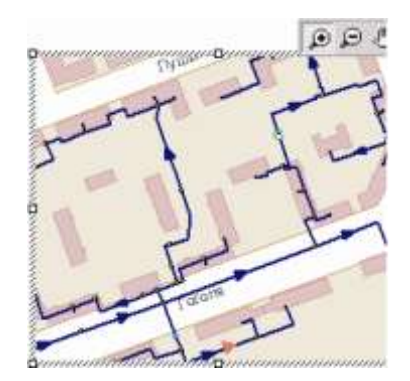

карты

11401.ОМ-ПСТ.003.003.

# **Для того, чтобы точно настроить параметры фрагмента карты:**

- 1. Щелкните правой кнопкой мыши по объекту Карта и в меню выберите пункт Свойства.
- 2. В закладке Карта задайте координаты центра карты, масштаб и угол поворота.

# **Для того, чтобы заменить карту:**

- 1. Щелкните правой кнопкой мыши по объекту Карта и в меню выберите пункт Выбрать карту.
- 2. Если макет встроен в существующую карту, то в появившейся панели Вставить карту выберите вариант карты, который нужно поместить во фрагмент.
- 3. Если макет самостоятельный, либо выбран вариант вставки сохраненной карты из файла, то в панели выбора файла укажите путь к вставляемой карте.

# **20.4.2 Легенда**

Легенда содержит образцы условных обозначений карты и текстовые пояснения к ним.

# **20.4.2.1 Структура легенды**

На рисунке показана структура легенды и составляющие легенду элементы: фрейм легенды – 1

разделы – 2

колонки – 3

пункты с условными обозначениями и текстовыми пояснениями – 4

Все пункты с условными обозначениями и текстовыми пояснениями сгруппированы по колонкам. Колонки, в свою очередь, группируются в разделы, а фрейм легенды содержит произвольное количество разделов.

Для каждого элемента легенды могут быть заданы заголовок и стиль отображения его рамки и заполнения. Также для каждого элемента могут задаваться индивидуальные настройки размеров.

Используя перечисленные возможности, Вы можете построить легенду, в которой наглядно будут

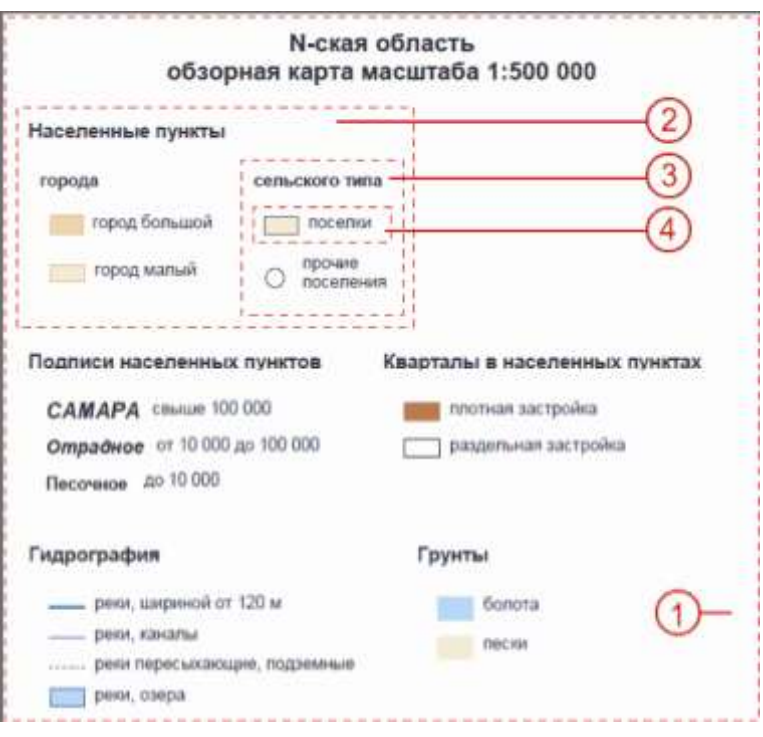

### Рисунок 20.5. Структура легенды

представлены условные обозначения карты и другая, полезная для наилучшего восприятия карты, информация.

### **20.4.2.2 Добавление легенды**

Для добавления легенды в макет:

- 1. Выберите пункт меню Вставка|Легенда.
- 2. Выделите мышью прямоугольную область на макете, либо щелкните мышью в том месте, куда следует вставить объект Легенда.

Если в макете есть один или несколько фрагментов карты, легенда будет автоматически присоединена к первому по порядку из них и скомпонована по его содержанию.

В дальнейшем легенду можно связывать к другим картам макета и менять содержание.

### **20.4.2.3 Редактирование легенды**

Для правки созданной легенды используется редактор легенды. Для вызова редактора выполните двойной щелчок левой кнопкой мыши по легенде в макете.

### *Редактор легенды, знакомство с интерфейсом*

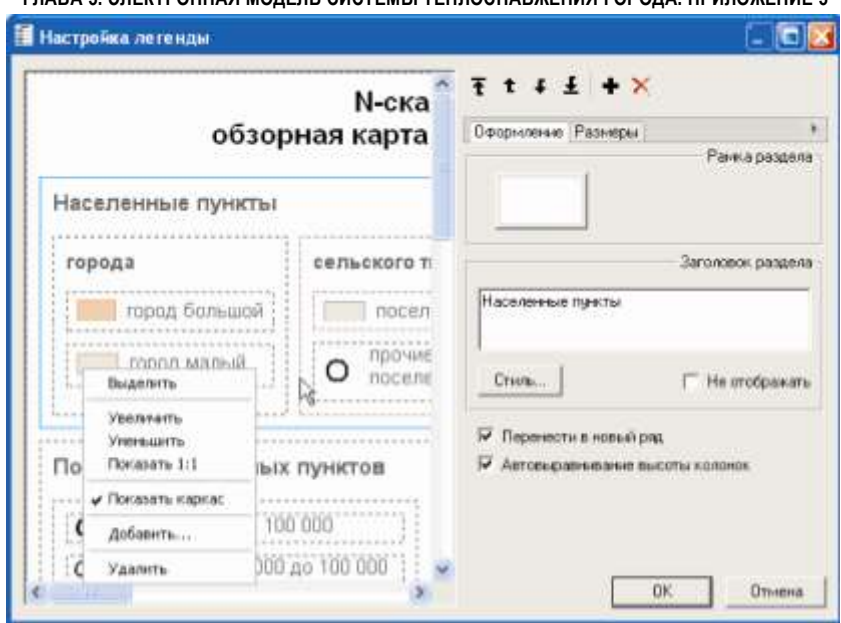

Рисунок 20.6. Редактор легенды

Редактор содержит окно легенды, панель операций, вкладки Оформление и Размеры.

### *Окно легенды*

В окне легенды можно просматривать редактируемую легенду, изменять режим отображения и выделять отдельные элементы легенды.

Щелкните правой кнопкой мыши в окне легенды для вызова контекстного меню со следующими командами:

 **Выделить** – устанавливает режим выделения элементов легенды. Выделенные элементы подсвечиваются голубым цветом;

- **Увеличить** устанавливает режим увеличения;
- **Уменьшить** устанавливает режим уменьшения;

 **Показать 1:1** – устанавливает масштаб отображения, соответствующий масштабу при печати легенды;

 **Показать каркас** – устанавливает режим отображения макета, когда границы элементов показаны; пунктирной серой линией;

- **Добавить…** вызывает диалог добавления новых элементов в легенду;
- **Удалить** удаляет выбранные элементы легенды.

*Примечание: В любом режиме отображения можно осуществлять масштабирование с помощью поворота колесика мыши и сдвиг легенды с помощью перемещения мыши с нажатым колесиком.*

11401.ОМ-ПСТ.003.003.

# *Панель операций*

С помощью кнопок вверх  $\mathbf{t}$ , вверх до конца  $\mathbf{\bar{t}}$ , вниз  $\mathbf{\bar{t}}$ , вниз до конца  $\mathbf{\bar{t}}$  вы можете перемещать выбранные пункты легенды.

**Добавить** - вызывает диалог добавления новых элементов в легенду.

**Удалить** – удаляет выбранные элементы легенды.

## *Вкладка Оформление*

Вы можете оформлять стиль рамки и стиль заполнения элементов легенды, задавать заголовок и его шрифт, выравнивание и перенос.

## *Вкладка Размеры*

-

Вы можете задавать размеры и отступы элементов легенды.

## *Редактирование легенды*

## *Добавление элементов в легенду*

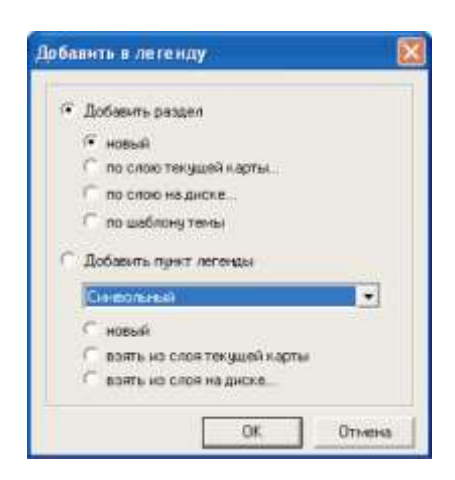

Рисунок 20.7. Диалог «Добавить в легенду»

Нажмите кнопку + добавить на панели инструментов и выберите нужный вариант в открывшемся диалоге **Добавить в легенду**:

- **Добавить раздел**. Добавление нового раздела. Под пунктом требуется выбрать тип добавляемого раздела:
	- o **новый**. Добавление нового пустого раздела в последнюю позицию легенды;
	- o **по слою текущей карты**. Создастся раздел, заполненный по выбранному слою карты, на основе которой была построена легенда;
	- o **по слою на диске**. Создается раздел, заполненный по выбранному слою на диске;

- o **по шаблону темы**. Создается раздел, заполненный по выбранному шаблону темы слоя. Тексты пояснительных подписей берутся из названий условий шаблона.
- **Добавить пункт легенды**. Добавление пунктов с условными обозначениями. Для добавления пункта предварительно должен быть выбран раздел или колонка в которую добавляется новый пункт. В поле со списком выбирается тип добавляемого пункта (Текстовый, символьный, линейный, или полигональный).

С помощью переключателей выбирается способ добавления пункта:

- o **новый**. Добавляется новый пункт;
- o **взять из слоя текущей карты**. откроется диалог импорта условных обозначений из слоя текущей карты;

**взять из слоя на диске**. откроется диалог импорта условных обозначений из слоя на диске.

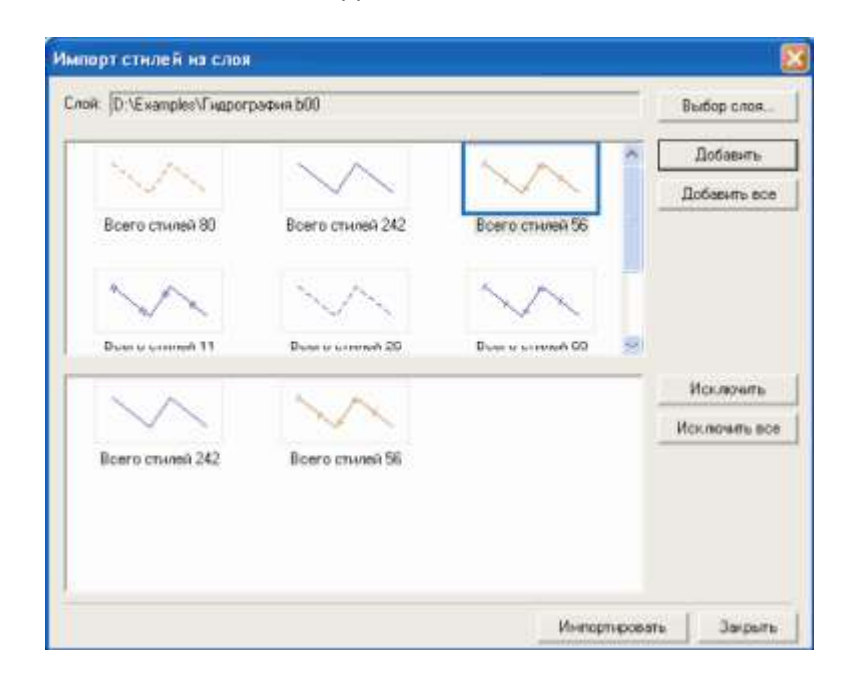

Рисунок 20.8. Диалог импорта стилей

Нажмите Выбор слоя и выберите слой, из которого вы хотите импортировать в легенду условные обозначения.

Верхний список заполнится примерами условных обозначений содержащихся в слое. Выделите те, которые хотите импортировать и нажмите кнопку Добавить. Для того, чтобы импортировать весь список нажмите Добавить все.

Нажмите Импортировать для завершения процедуры импорта.

### *Редактирование элементов легенды*

### **Перемещение элементов легенды**

С помощью кнопок на панели инструментов вы можете перемещать элементы легенды относительно друг друга.

- Вверх <sup>†</sup> перемещает выбранный элемент на одну позицию вверх. Если был выбран первый в колонке пункт легенды, то он перемещается в конец предыдущей колонки.
- *Вверх до конца* перемещает выбранный элемент вверх до конца текущей колонки.
- **Вниз +** перемещает выбранный элемент на одну позицию вниз. Если был выбран последний в колонке пункт легенды, то он перемещается в начало следующей колонки.
- *Вниз до конца* перемещает выбранный элемент вниз на последнюю позицию.

## **Удаление элементов легенды**

Выделите элементы легенды, которые вы хотите удалить и нажмите кнопку

### *Оформление*

### **Фрейм легенды**

- *Рамка легенды* вы можете задать стиль оформления границы рамки и заливки фрэйма легенды.
- *Заголовок легенды* вы можете задать заголовок фрэйма легенды. С помощью кнопки Стиль… вы можете задать шрифт, цвет шрифта и выравнивание текста заголовка. Если вы не хотите, чтобы заголовок отображался при печати - выберите опцию Не отображать.
- *Автоперенос разделов* при включении этой опции разделы легенды автоматически позиционируются в соответствии с размером легенды в окне редактора макетов.
- *Автовыравнивание высоты разделов* при включении этой опции высота разделов находящихся в одном ряду будет одинаковой.

### **Разделы легенды**

- *Рамка раздела* вы можете задать стиль оформления границы рамки и заливки раздела легенды.
- *Заголовок раздела* вы можете задать заголовок раздела легенды. С помощью кнопки Стиль… вы можете задать шрифт, цвет шрифта и выравнивание текста заголовка. Если вы не хотите, чтобы заголовок отображался при печати - выберите опцию Не отображать.
- *Перенести в новый ряд* при включении этой опции раздел будет перемещен в новый ряд.
- *Автовыравнивание высоты колонок* при включении этой опции высота колонок раздела будет одинаковой.

### **Колонки раздела**

- *Рамка колонки* вы можете задать стиль оформления границы рамки и заливки колонки.
- *Заголовок колонки* вы можете задать заголовок колонки. С помощью кнопки Стиль… вы можете задать шрифт, цвет шрифта и выравнивание текста заголовка. Если вы не хотите, чтобы заголовок отображался при печати - выберите опцию Не отображать.

### **Пункты легенды**

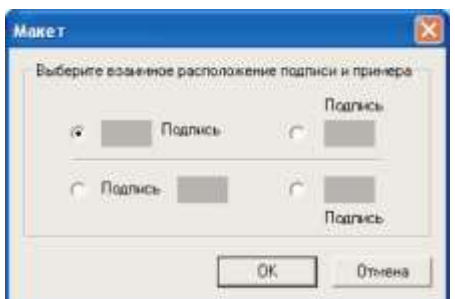

Рисунок 20.9. Диалог «Макет»

- *Рамка пункта легенды* вы можете задать стиль оформления границы рамки и заливки пункта легенды. С помощью кнопки Макет**…** вы можете задать взаимное расположение примера условного обозначения и пояснительной подписи (Рисунок 20.9).
- *Подпись пункта легенды* вы можете задать пояснительную подпись для примера условного обозначения пункта легенды. С помощью кнопки **Стиль…** вы можете задать шрифт, цвет шрифта и выравнивание текста пояснительной подписи.

 Если вы не хотите, чтобы подпись отображалась при печати – установите флажок Не отображать.

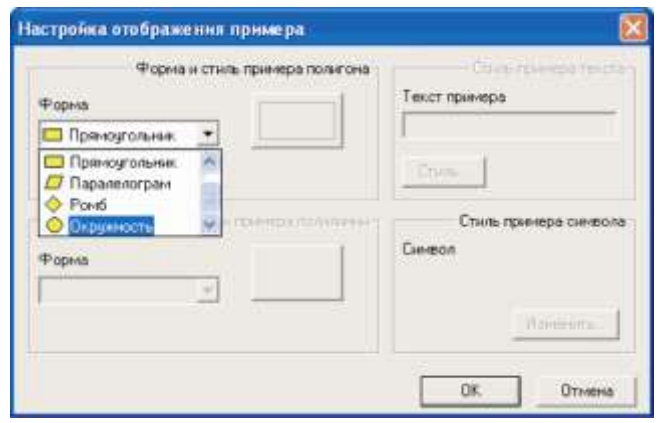

Рисунок 20.10. Диалог «Настройка отображения примера»

 *Оформление примера* – вы можете изменить стиль образца условного обозначения. Например, для полигональных объектов изменить прямоугольный образец на овальный и т.д.

### *Установка размеров*

**Фрейм легенды.**

Вы можете задать размеры и отступы между разделами легенды введя значения в соответствующие поля вкладки *Размеры*;

### **Разделы легенды.**

Вы можете задать размеры и отступы между колонками раздела введя значения в соответствующие поля вкладки *Размеры*;

### **Колонки раздела.**

Вы можете задать размеры и отступы между пунктами колонки введя значения в соответствующие поля вкладки *Размеры*;

### **Пункты легенды.**

Вы можете задать размеры и отступы для пункта легенды введя значения в соответствующие поля вкладки *Размеры*. Также вы можете изменить размер примера образца условного обозначения, горизонтальное и вертикальное выравнивание пояснительной подписи и примера.

## **20.4.3 Указатель масштаба**

### **20.4.3.1 Добавление масштаба**

Можно добавлять в макет обозначение масштаба либо в текстовом виде, либо в виде масштабной линейки. Объект масштаб может быть связан к фрагментом карты, в этом случае он будет автоматически отображать масштаб карты в этом фрагменте.

Для добавления масштаба в макет:

1. Нажмите кнопку на панели инструментов Макет, либо выберите пункт меню Вставка|Масштаб.

2. Выделите мышью прямоугольную область на макете, либо щелкните мышью в том месте, куда следует вставить обозначение масштаба.

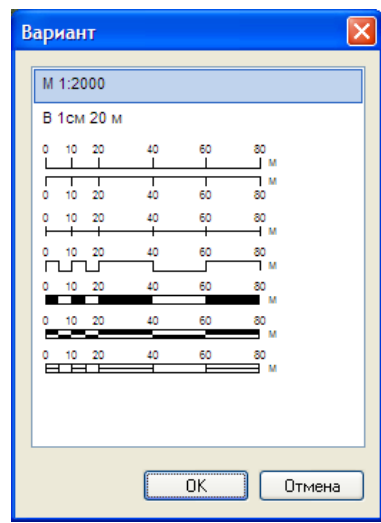

Рисунок 20.11. Диалог выбора варианта масштаба

3. В появившемся диалоге выберите вариант обозначения масштаба.

# **20.4.3.2 Редактирование масштаба**

В данном разделе описаны возможности редактирования отображения масштаба карты в макете.

- Присоединение к карте.
- Выбор варианта обозначения.
- Настройка параметров.

# **Присоединение к карте**

Объект Масштаб можно присоединить к карте, для того, чтобы он автоматически отображал актуальный масштаб фрагмента карты.

Для того, чтобы присоединить масштаб к карте:

1. Выделите объект Масштаб (см. Выделение объектов). 11401.ОМ-ПСТ.003.003.

2. Щелкните правой кнопкой мыши по объекту и выберите пункт меню Присоединить к карте.

3. Щелкните левой кнопкой мыши по объекту Карта, курсор при этом будет иметь

вид  $\overleftrightarrow{\phi}$ . Масштаб будет присоединен к этому объекту.

# **Выбор варианта обозначения**

Существует несколько вариантов обозначения масштаба карты в макете. Масштаб может быть указан либо в текстовом виде (напр. "М 1:2000" или "В 1 см 5 км"), либо в виде масштабной линейки. Масштабная линейка также может отображаться различными способами.

Для того, чтобы выбрать вариант обозначения масштаба:

- 1. Выделите объект Масштаб (см. Выделение объектов).
- 2. Щелкните правой кнопкой мыши по объекту и выберите пункт меню Вариант.
- 3. Выберите из списка вариант отображения масштаба и нажмите OK.

После того, как выбран вариант масштаба, можно точно настроить параметры его отображения.

# **Настройка параметров**

Для настройки параметров отбражения масштаба:

- 1. Щелкните правой кнопкой мыши по объекту и выберите пункт меню Свойства.
- 2. В панели свойств объекта выберите параметры объекта.
- 3. Для текстового варианта:
- В закладке *Шрифт* задайте шрифт и цвет текста.
- В закладке *Цвета и линии* задайте фон объекта и рамку.

Для масштабной линейки:

В закладке *Вид* выберите число основных делений и число подделений.

 Можно точно указать цену деления. Для этого снимите флажок авто и в окошко цена деления впишите нужное значение.

 Можно задать отображение отсчетов и подписей. В списке единицы выберите единицы измерения, в окошке подпись задать подпись единиц измерения (напр. кратко "м" или полностью "метры"). В списке размещать выберите вариант размещения подписи, а в списке отсчеты задайте вариант отображения отсчетов.

11401.ОМ-ПСТ.003.003.

- В закладке *Шрифт* задайте шрифт и цвет текста подписей.
- В закладке *Цвета и линии* задайте фон объекта и рамку.

Настройка отображения масштаба с помощью панелей инструментов:

- Arial задает шрифт подписей;
- $14 3a$ дает размер шрифта подписей;
- $\| \mathbf{x} \| \mathbf{y} \|$  задает стиль шрифта(полужирный, курсив, подчеркнутый);
- $\equiv$   $\equiv$   $\equiv$   $\cdot$  задает выравнивание для текста или подписей;
- $\mathbf{\Delta}$  задает цвет шрифта;
- задает цвет фона объекта;
- задает цвет рамки объекта.

Если в макете есть один или несколько фрагментов карты, объект **Масштаб** будет связан к первому по порядку из них.

### **20.4.4 Знак «Север»**

### **20.4.4.1 Добавление знака «Север»**

Для добавления обозначения направления на север в макет:

1. Выберите пункт меню Вставка|Север.

2. Выделите мышью прямоугольную область на макете, либо щелкните мышью в том месте, куда следует вставить обозначение направления на север.

3. В появившейся панели выберите вариант обозначения.

Если в макете есть один или несколько фрагментов карты, объект **Север** будет связан к первому по порядку из них.

### **20.4.4.2 Редактирование знака «Север»**

В данном разделе описаны возможности редактирования знака Север.

- Присоединение к карте.
- Выбор варианта обозначения.

### **Присоединение к карте**

Знак Север можно присоединить к карте, для того, чтобы он автоматически отображал направление на север с учетом актуального угла поворота фрагмента карты.

Для того, чтобы присоединить знак Север к карте:

- 1. Выделите объект **Север** (см. Выделение объектов).
- 2. Щелкните правой кнопкой мыши по объекту и выберите пункт меню **Присоединить к карте**.

# 3. Щелкните левой кнопкой мыши по объекту Карта, курсор при этом будет иметь

вид  $\overleftrightarrow{\phi}$ . Объект Север будет присоединен к этой карте.

# **Выбор варианта обозначения**

Для того, чтобы выбрать вариант обозначения знака Север:

- 1. Выделите объект Север (см. Выделение объектов).
- 2. Щелкните правой кнопкой мыши по объекту и выберите пункт меню Вариант.

Выберите из списка вариант отображения масштаба и нажмите OK.

# **20.4.5 Таблица**

В макетах печати можно использовать таблицы с произвольным текстовым содержанием. Все действия с таблицами производятся в режиме редактирования макета.

# **20.4.5.1 Добавление таблиц**

В системе предусмотрено два способа добавления таблиц в макет: через меню, либо с помощью инструментов «рисования» таблицы.

Через меню сразу создается таблица с заданным количеством строк и столбцов.

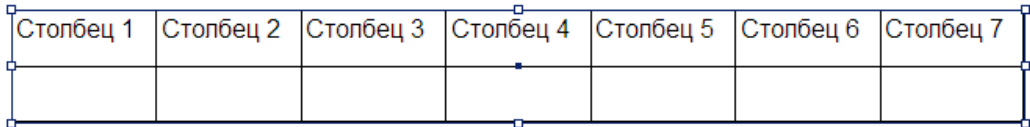

### Рисунок 20.12. Таблица созданная через меню

При рисовании таблицы можно задать таблицу со сложной конфигурацией ячеек (объединенными столбцами и строками и т.д.).

| Столбец1 |  |  |  |  | $\sqrt{C}$ толбец 2 |  |  |  |  |
|----------|--|--|--|--|---------------------|--|--|--|--|
| ₿        |  |  |  |  | ٠                   |  |  |  |  |
|          |  |  |  |  |                     |  |  |  |  |

Рисунок 20.13. Нарисованная таблица

## **Добавление таблицы через меню**

Для добавления таблицы через меню:

Выполните команду меню Вставка|Таблица, к указателю мыши добавится знак графического выделения – «+»;

Наведите указатель мыши в место левого верхнего угла добавляемой таблицы, нажмите левую кнопку мыши, и, не отпуская ее, переместите указатель мыши в место правого нижнего угла таблицы, после чего отпустите левую кнопку мыши. Откроется диалог вставки таблицы;

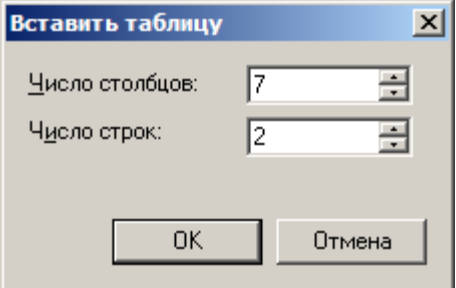

Рисунок 20.14. Диалог вставки таблицы

Укажите число строк и столбцов таблицы в полях Число строк и Число столбцов диалога и нажмите кнопку ОК, чтобы завершить создание таблицы.

### **Рисование таблицы**

При рисовании таблицы, вручную создается внешняя граница таблицы и все внутренние границы (разделяющие столбцы и строки таблицы).

Для того чтобы нарисовать таблицу:

Включите режим рисования таблиц. Для этого нажмите кнопку **под танели** инструментов Макет;

Нарисуйте внешний контур таблицы. Для этого наведите указатель мыши в место левого верхнего угла добавляемой таблицы, нажмите левую кнопку мыши, и, не отпуская ее, переместите указатель мыши в место правого нижнего угла таблицы, после чего отпустите левую кнопку мыши;

Нарисуйте внутренние границы, разделяющие ячейки таблицы. Для этого:

Переместите указатель мыши внутрь таблицы (должен быть включен режим рисования таблиц);

нажмите левую кнопку мыши и, не отпуская ее, начните перемещать мышь в горизонтальном (для добавления горизонтальной границы) либо в вертикальном (для вертикальной) направлении. В процессе перемещения указателя мыши, на экране отобразится пунктирная линия, показывающая расположение будущей границы.

Как только пунктирная линия покажет требуемую границу, отпустите кнопку мыши. Граница добавится в таблицу.

При необходимости можно удалить часть нарисованных границ. Удаление границ выполняется в в режиме удаления границ. Режим включается кнопкой панели инструментов Макет Для удаления одной границы наведите указатель мыши на границу и щелкните левой кнопкой мыши. Для удаления сразу нескольких границ, обведите их мышью (выполняется аналогично выделению мышью нескольких объектов с помощью рамки). В процессе обведения удаляемые границы подсвечиваются.

## **20.4.5.2 Редактирование таблицы**

## **Для изменения числа столбцов или строк, разбиения или объединения ячеек:**

Изменить структуру таблицы, число столбцов или строк, разбить или объединить ячейки можно в режиме рисования таблицы.

## **Для того, чтобы изменить геометрические размеры ячеек:**

1. Включите режим • и выделите левой кнопкой мыши нужную ячейку или группу ячеек. Для выбора группы ячеек используйте клавишу Shift. Можно также выделять ребра ячеек, а также вершины.

2. В окне Габариты задайте точные габариты выбранных элементов таблицы.

## **Для задания границ и фона ячеек:**

1. Включите режим • и выделите левой кнопкой мыши нужную ячейку или группу ячеек. Для задания границ можно выбирать отдельные грани ячеек.

2. Щелкните правой кнопкой мыши и в меню выберите Границы.

3. В панели Границы задайте стиль границ и фон, после чего нажмите OK.

4. Настроить вид границ выделенных ячеек также можно с помощью инструмента  $\boxplus$ .

## **20.4.5.3 Заполнение таблиц**

Для редактирования текста в ячейке таблицы переместите указатель мыши в ячейку и выполните двойной щелчок левой кнопкой мыши. Работа с текстом в ячейках выполняется аналогично работе с текстом в других частях макета.

## **20.4.6 Текст**

## **20.4.6.1 Добавление текста**

Для добавления текстового блока:

1. Нажмите кнопку **Т** на панели инструментов Макет, либо выберите пункт меню Вставка|Текст.

2. Выделите мышью прямоугольную область на макете, либо щелкните мышью в том месте, куда следует вставить текстовый блок.

В появившемся прямоугольном элементе введите текст. Подробнее о вводе текста см. «Редактирование текстового блока».

### **Редактирование текста**

### **Включение режима редактирования текста:**

Выберите один из перечисленных способов:

- Выполните двойной щелчок левой кнопкой мыши по текстовому объекту.
- Выделите текстовый объект (см. Выделение объектов) и нажмите кнопку  $\mathsf{T}$  инструментов.
- Нажмите кнопку инструментов и щелкните мышью по текстовому объекту.

*Примечание: При добавлении нового текстового объекта режим редактирования текста включается автоматически.*

### **Ввод текста:**

- Текст вводится внутри прямоугольника текстового объекта и автоматически переносится в зависимости от ширины текстового блока.
- $-$  Новый абзац можно начать нажатием клавиши Enter.
- Сочетание клавиш Ctrl + Enter добавляет перенос на новую строку без образования нового абзаца.

## **Навигация по тексту:**

- Щелчком левой кнопки мыши можно точно установить положение курсора внутри текста для ввода и правки.
- Клавиши со стрелками влево и вправо перемещают курсор на один символ.
- Клавиши со стрелками влево и вправо с нажатой клавишей Ctrl перемещают курсор на один слово.
- Клавиши со стрелками вверх и вниз перемещают курсор на одну строку.
- Клавиши со стрелками вверх и вниз с нажатой клавишей Ctrl перемещают курсор на один абзац.
- Клавиши Home и End перемещают курсор в начало и в конец строки.
- Клавиши Home и End с нажатой клавишей Ctrl перемещают курсор в начало и в конец всего текста.

### **Выделение текста:**

- Можно выделить фрагмент текст нажатием левой копки мыши в начале фрагмента и перетаскиванием мыши с нажатой левой кнопкой в конец фрагмента.
- Можно выделять фрагмент текста пользуясь клавишами для навигации по тексту с одновременным удержанием клавиши Shift.

### **Форматирование текста:**

Для форматирования имеющегося текста нужный фрагмент должен быть выделен. Для задания параметров нового вводимого текста нужно установить курсор в нужном месте, выполнить настройку и после этого ввести текст.

Настройка шрифта:

Щелкните правой кнопкой мыши и в меню выберите Шрифт.

- В панели Шрифт задайте название шрифта, размер, стиль и цвет, после чего нажмите OK.
- Шрифт также можно настроить с помощью инструментов:

Arial  $\cdot$  - задает шрифт подписей;

14  $\mathbf{r}$  - задает размер шрифта подписей;

 $\| K \|$  - задает стиль шрифта(полужирный, курсив, подчеркнутый);

 $\blacktriangle$  - задает цвет шрифта.

Настройка абзаца:

- Щелкните правой кнопкой мыши и в меню выберите **Абзац**.
- В панели **Абзац** задайте название выравнивание абзаца, отступы и межстрочные интервалы, после чего нажмите **OK**.
- Кроме того, инструменты:

 $\equiv$   $\equiv$   $\equiv$   $\cdot$  задают выравнивание абзаца.

### **Изменение направления текста**

Для текстов в макете печати предусмотрен поворот текста на 90 градусов по, и против часовой стрелки.

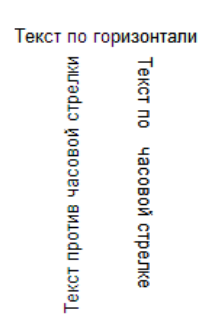

Рисунок 20.15. Текст в макете печати отчетов

Повернуть можно текст в предварительно созданном текстовом поле

Для поворота текста:

Переместите указатель мыши на поле с текстом, щелкните правой кнопкой мыши и выберите в открывшемся контекстном меню пункт Свойства. Откроется диалог свойств текста;

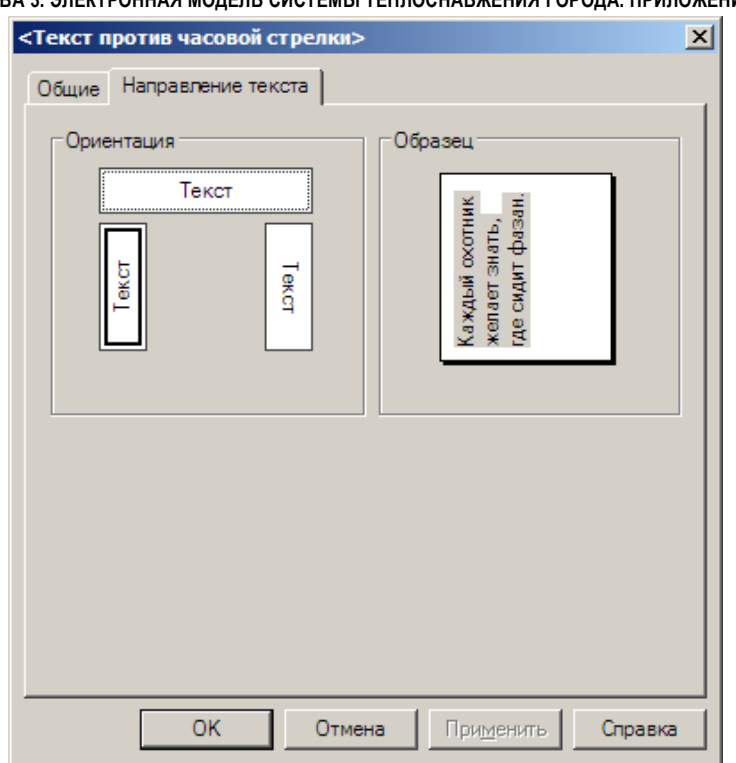

Рисунок 20.16. Вкладка «Направление текста» диалога свойств текста

Перейдите на вкладку Направление текста диалога;

В группе настроек Ориентация выберите требуемую ориентацию текста. При этом в области Образец отображается примерный вид текста в выбранной ориентации;

Нажмите кнопку ОК диалога чтобы сохранить изменения и закрыть диалог.

## **20.4.7Растровые изображения**

В макете можно размещать рисунки или фотографии, сохраненные в форматах JPEG, BMP, GIF, TIFF, PNG, WMF, EMF.

Для добавления рисунка:

1. Нажмите кнопку **на панели инструментов Макет, либо выберите пункт** меню Вставка|Рисунок.

2. В появившейся панели выбора файла выберите файл картинку, которую нужно вставить.

3. Выделите мышью прямоугольную область на макете, либо щелкните мышью в том месте, куда следует вставить картинку.

### **20.4.8 Векторные графические элементы**

## **20.4.8.1 Добавление графических элементов**

В макет можно добавлять геометрические фигуры – линии, прямоугольники, многоугольники, эллипсы.

Для ввода прямоугольника или эллипса:

1. Нажмите кнопку  $\Box$  или  $\degree$  на панели инструментов.

2. Выделите мышью прямоугольную область, либо щелкните мышью в том месте, куда следует поместить фигуру.

Для ввода ломаной или многоугольника:

- 1. Нажмите кнопку  $\sim$  или  $\blacksquare$  на панели инструментов.
- 2. Щелчком левой кнопки мыши последовательно введите вершины фигуры.
- 3. Двойным щелчком мыши завершите ввод фигуры.

Для отмены добавления фигуры в процессе ввода нажмите клавишу Esc.

### **20.4.8.2 Редактирование графических элементов**

Можно редактировать геометрическую форму объектов типа ломаная или многоугольник путем перемещения дуг и вершин объектов.

Для того, чтобы изменить геометрическую форму объекта:

1. Выделите нужный объект (см. Выделение объектов).

2. Включите режим ►.

3. Нажмите левой кнопкой мыши на вершине или ребре объекта и перетащите в нужное положение.

4. Чтобы точно задать положение вершины выделите ее щелкнув левой кнопкой мыши и в окне Габариты в полях X и Y укажите координаты этой вершины на макете.

## **20.5 Печать макета**

Печать макета выполняется при открытом макете.

Для вывода макета на печать:

- 1. Выберите в меню Файл|Печать, либо нажмите кнопку
- 2. Укажите параметры принтера, диапазон печатаемых страниц и нажмите OK.

### **Предварительный просмотр**

11401.ОМ-ПСТ.003.003.

Выберите в меню Файл|Предварительный просмотр, либо нажмите кнопку .

В окне предварительного просмотра:

- С помощью поля  $75\%$   $\overline{ }$  можно менять масштаб просмотра страницы.
- С помощью инструментов  $\Box$  и  $\Box$  можно изменить число отображаемых страниц.
- $-$  С помощью инструментов  $\Box$  и  $\Box$  можно листать страницы вперед и назад.

Для того, чтобы выйти из режима просмотра нажмите кнопку Закрыть.

# **20.6 Импорт и экспорт макета печати**

Для того чтобы добавить в карту макет из другой карты, либо макет из файла:

1. Выполните команду меню Карта|Макеты и нажмите кнопку Импорт (Либо переместите указатель мыши на панель Макеты, нажмите правую кнопку мыши и выполните в контекстном меню команду Импорт);

2. В стандартном диалоге выбора файлов укажите требуемый тип файлов в поле Тип файлов (файл макета, или файл карты с требуемыми макетами) и выберите нужный файл;

3. Если макет загружается из другой карты, выберите требуемые макеты в открывшемся диалоге и нажмите кнопку Импорт

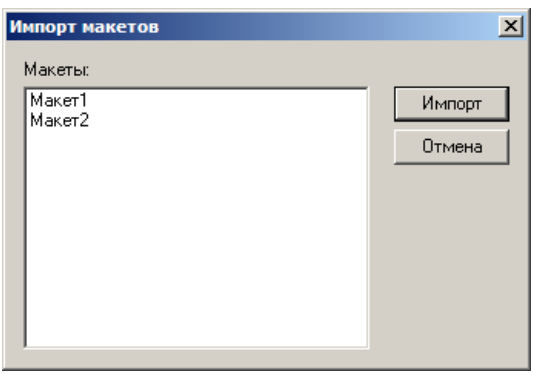

Чтобы сохранить макет созданный для карты, в отдельном файле:

- В панели макетов щелкните правой кнопкой мыши по строке макета и выберите в открывшемся меню команду Сохранить копию как;
- Или Откройте диалог макетов (Команда меню Карта|Макеты), выберите в списке требуемый макет и нажмите кнопку Экспорт
- Или в режиме редактирования макета выполните команду меню Файл|Сохранить копию как;

И, далее, в открывшемся окне выбора файла укажите путь и имя файла, в

котором нужно будет сохранить документ, и нажмите кнопку OK.

## **21.Печать**

## **21.1 Общие сведения**

В системе Zulu печать карты возможна двумя способами:

через макет печати (см. раздел Макет печати);

через панель печати.

Для того, чтобы печатать через панель печати сначала нужно выбрать формат и ориентацию бумаги (см. раздел Параметры страницы). Затем определиться с областью печати карты, область печати можно задать самостоятельно. И после этого указать дополнительные настройки печати (см. раздел Настройка печати).

Для выделения области печати надо:

1. На панели инструментов нажать кнопку Выделить область печати -  $\mathcal{B}$ .

2. Далее нужно указать на карте один угол области, нажав (не отпуская) левую клавишу мыши. Затем, перемещая курсор с "резиновой" рамкой, закрепленной в указанной точке, установить требуемый размер области.

3. Для завершения выделения области нужно отпустить левую клавишу мыши. Для редактирования области печати надо:

1. На панели инструментов нажать кнопку Редактировать область печати -

2. Далее:

 Для перемещения области подвести курсор в центр, нажать (не отпуская) левую кнопку мыши и начать перемещение области.

 Для изменения размеров области подвести курсор к ребру или углу области, нажать (не отпуская) левую кнопку мыши и перемещая курсор с "резиновой" рамкой, установить требуемый размер области.

# **21.2 Параметры страницы**

Для того, чтобы выбрать тип и параметры страницы, а также параметры печати, зависящие от принтера, надо:

1. Выбрать пункт меню Файл|Параметры страницы или нажать на панели инструментов кнопку  $\Box$ . На экране появится панель настройки параметров страницы.

2. Установить необходимые параметры:

 В разделе Бумага задать формат бумаги (из списка *размер*) и способ ее подачи (из списка *подача*) в устройство.

 В разделе Ориентация выбрать один из вариантов ориентации изображения на странице.

В разделе Поля задать поля с каждой стороны листа в сантиметрах. Печатаемая зона будет ограничена этими полями. Однако, если указанные поля окажутся меньше, чем физические поля печатающего устройства, то будут использованы поля устройства.

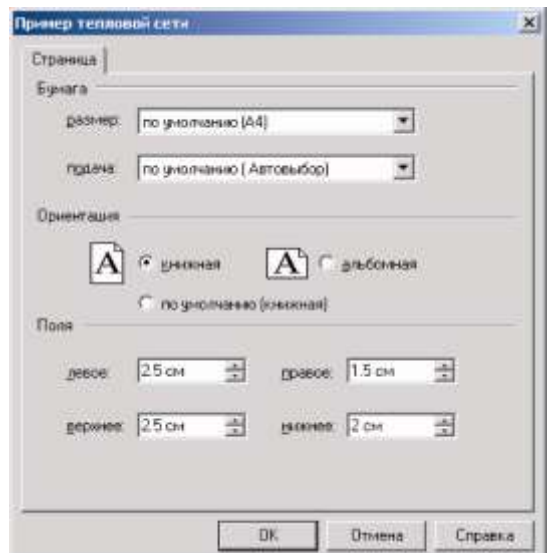

Рисунок 21.1. Панель настройки параметров страницы

## **21.3 Настройка печати**

Для настройки печати надо:

1. Выбрать в меню Карта пункт Настройка печати или нажать на панели инструментов кнопку  $\mathbb{R}$ .

2. В разделе Масштаб карты указывается, какой масштаб карты следует использовать:

- *установить* масштаб карты устанавливается точно. В окошке справа надо указать этот масштаб;
- *вписать в страницу* масштаб выбирается так, чтобы фрагмент попал целиком на страницу или на диапазон страниц, если он указан (см. расположить на ...);
- *в соответствии* с масштабом на экране масштаб выбирается так, чтобы геометрические размеры изображения на бумаге соответствовали размерам изображения на экране;

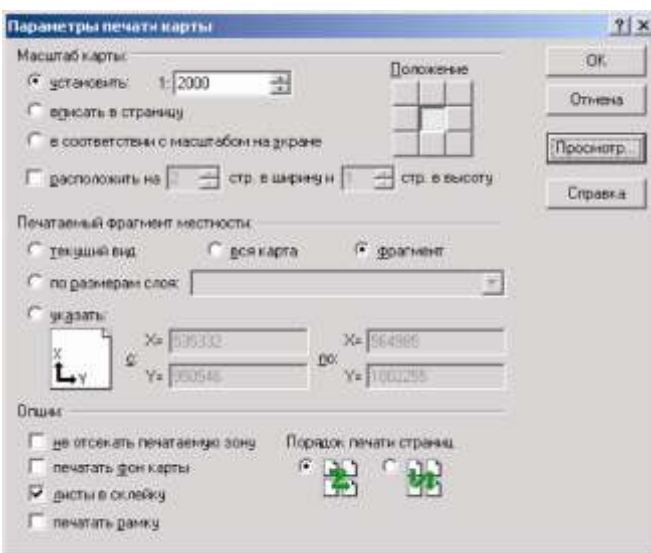

Рисунок 21.2. Диалоговое окно настройки печати карты

 флажок расположить на ... устанавливается в том случае, когда надо задать точно диапазон страниц для печати, количество страниц устанавливается в соответствующих окошках.

3. В разделе Положение надо указать, как следует выравнивать печатаемую зону на странице бумаги или заданном диапазоне страниц. Выбор нужного варианта из возможных девяти осуществляется нажатием на соответствующую квадратную кнопку.

4. В разделе Печатаемый фрагмент местности задаются границы печатаемой карты:

> *текущий вид* - печататься будет область карты, попадающая на всю страницу или заданный диапазон страниц, с указанным масштабом и центром изображения, совпадающим с координатами в центре активного окна карты;

- *вся карта* фрагмент местности будет вычисляться по границам всей карты;
- *фрагмент* будет напечатан отмеченный заранее фрагмент карты (см. раздел Общие сведения);
- *по размерам слоя* фрагмент местности будет вычисляться по границам одного слоя. В открывающемся списке необходимо выбрать этот слой;
- *указать* позволяет точно задать границы фрагмента местности. В окошках справа от этого переключателя задаются координаты левого нижнего и правого верхнего углов прямоугольной зоны, которую следует распечатать.
- 5. В разделе Опции указываются дополнительные опции печати:

*не отсекать печатаемую зону* - если флажок установлен, то вместо пустых зон на листе бумаги будет выводиться изображение карты вне заданного фрагмента местности, результат этой опции проиллюстрирован на рисунке (печатаемая зона обозначена светло-серым фоном, а границы Рисунок 21.3. Результат заданного фрагмента - темно-серой рамкой);

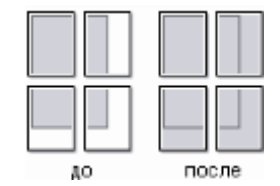

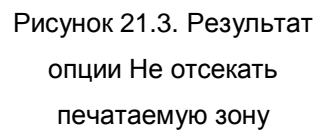

- *печатать фон карты* по умолчанию фон окна карты не выводится при печати. Чтобы карта выводилась на цветном фоне, установите этот флажок;
- *листы в склейку* эта опция полезна при печати на нескольких листах для последующей склейки в один лист. При установленном флажке заданные для документа поля не будут использоваться на граничащих друг с другом листах;
- *порядок печати страниц* выберите один из двух вариантов следования страниц при многостраничной печати:

а) сначала первый ряд слева направо, потом следующий ряд и т.д.,

- б) сначала первый столбец сверху вниз, потом следующий столбец и т.д.
- 6. Для проверки настройки печати надо нажать кнопку Просмотр. В окне предварительного просмотра:
- $-$  с помощью окошка  $75\%$   $\cdot$  меняется масштаб просмотра страницы;
- с помощью инструментов  $\Box$  и  $\Box$  изменяется число отображаемых страниц;
- с помощью инструментов <sup>В</sup> и <sup>В</sup> можно листать страницы вперед и назад.
- 7. Для выхода из режима просмотра надо нажать кнопку Закрыть.

## **21.4 Печать карты**

Для того, чтобы напечатать уже настроенную карту надо:

- 1. Выбрать пункт Файл|Печать или нажать на панели инструментов кнопку
- 2. В появившейся стандартной панели печати выбрать устройство, на которое будет выводиться карта.
- 3. В разделе Копии указать количество копий.
- 4. В разделе Печать указать диапазон печатаемых страниц.
- 5. Нажать кнопку OK.

*Печать карты с заданными настройками соответствует методу PrintOut.*

### **22.Задачи топологического анализа**

### **22.1 Нахождение связанных и несвязанных элементов сети**

В системе имеется возможность у сети, которая построена по типу графа (например инженерная или дорожная сеть) проверить связанность элементов для указанных узлов. Узлы указываются путем расстановки флагов.

Что бы найти связанные или несвязанные элементы сети надо:

- 1. Сделать активным слой, для которого будут искаться связанные или несвязанные элементы сети.
- 2. Выбрать режим установки флагов, нажав кнопку
- 3. Щелкнуть мышью по любому узлу (в данной точке установится красный флажок).
- 4. В любом месте карты щелкнуть правой кнопкой мыши, в появившемся контекстном окне выбирать пункт Найти связанные или выбрать пункт главного меню Карта|Топология|Найти связанные. При выборе пунктов Найти связанные по направлению или Найти связанные против направления поиск будет осуществляться по направлению участков (по стрелкам) или соответственно против.

При выборе пункта Найти несвязанные будут выделены те объекты, которые не связаны с указанным флагом объектом.

В результате все участки сети, связанные или не связанные с узлами, отмеченными флагами, окрасятся красным цветом.

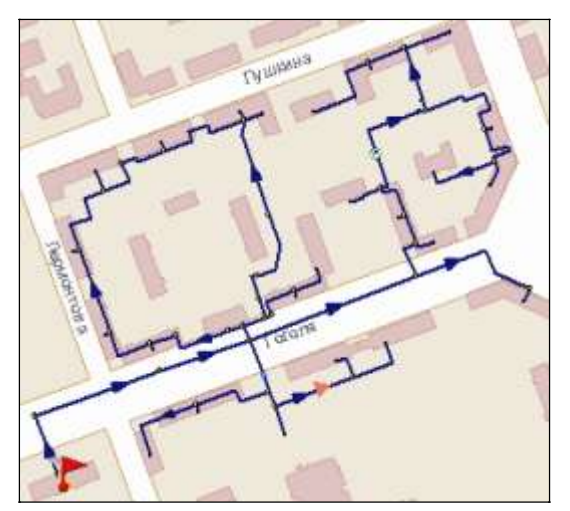

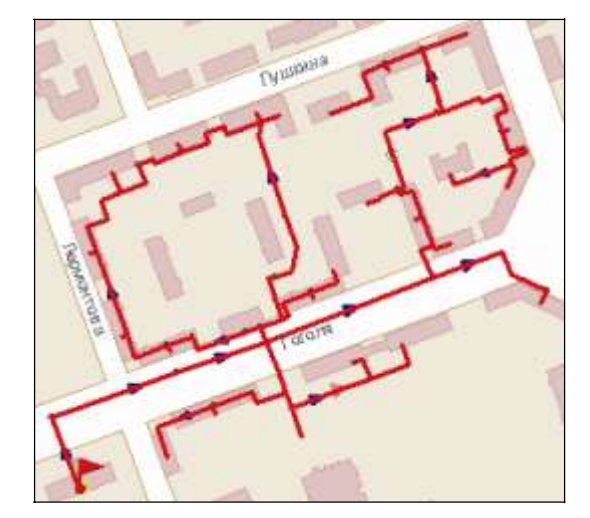

Рисунок 22.1. Нахождение связанных элементов сети

Рисунок 22.2. Нахождение связанных элементов сети

Чтобы удалить последний, неверно поставленный флаг, нажмите правую кнопку мыши, и в контекстном меню выберите пункт Отменить последний флаг или выберите пункт главного меню Карта|Топология|Отменить последний флаг.

Для удаления всех флажков нажмите правую кнопку мыши, и в контекстном окне выберите пункт Отменить флаги или выберите пункт меню Карта|Топология|Отменить флаги.

Для удаления флагов и результата (построенного пути) нажмите кнопку

Для удаления только результата поиска нажмите правую кнопку мыши и выберите пункт Отменить результат это можно сделать также через меню Карта|Топология|Отменить результат.

Цвет и стиль выделения результатов топологического анализа можно изменить в меню Сервис|Параметры..., раздел Карта, новые параметры задайте, нажав на кнопку Топологические запросы.

*Примечание: После получения результата топологической задачи объекты, выделенные красным цветом можно добавить в группу. Для этого надо щелкнуть правой кнопкой мыши в любом месте карты, и в появившемся контекстном меню выбрать пункт Добавить в группу.*

# **22.2 Поиск пути по графу**

Позволяет найти путь между заданными узлами с учетом режимов элементов сети (включен/отключен).

1. Сделайте активным слой, для которого строится путь.

- 2. Выберите режим установки флагов, нажав кнопку
- 3. Щелкните мышью по узлу, с которого начинается путь (в данной точке установится красный флажок).
- 4. Отметьте флажками объекты, через которые будет проходить путь Если будет отмечен только начальный и конечный узел, то путь будет выбран самый короткий.
- 5. В любом месте карты щелкните правой кнопкой мыши, в появившемся контекстном меню выберите пункт Найти путь или в последней точке пути сделайте двойной щелчок левой кнопкой мыши. Найти путь можно также через главное меню Карта|Топология|Найти путь.

В результате найденный путь окрасится красным цветом.

В том случае, если между объектами существует разрыв, то путь будет не найден и будет выдано соответствующее сообщение.

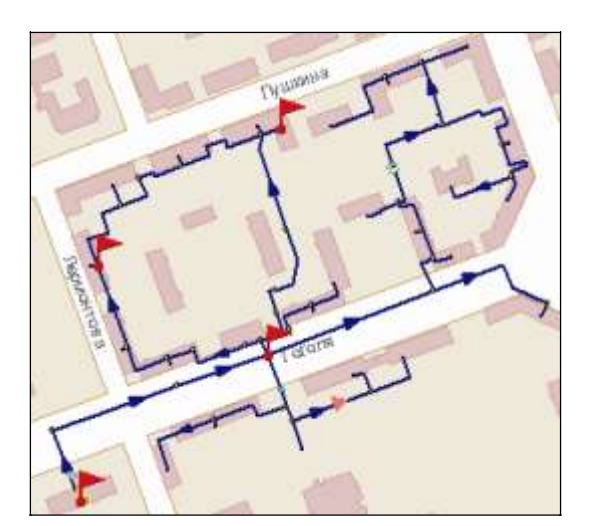

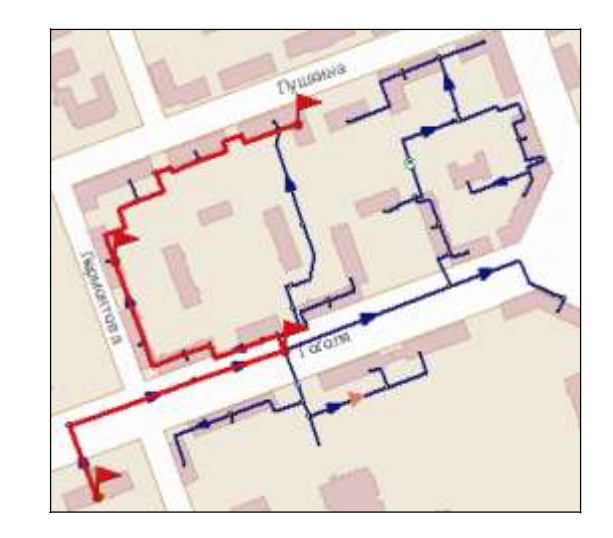

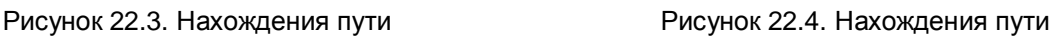

Удаление флагов и результатов поиска осуществляется точно таким же образом, как и при нахождении связанных и несвязанных элементов сети.

# **22.3 Поиск колец в сети**

Данная функция позволяет найти кольца в сети. Кольца ищутся для областей сети, связанных с узлами, отмеченными флагами.

- 1. Сделайте активным слой, для которого надо найти кольца.
- 2. Выберите режим установки флагов, нажав кнопку
- 3. Левой кнопкой мыши щелкните по узлу, на нем установится флажок.
4. В любом месте карты щелкните правой кнопкой мыши. В появившемся контекстном меню выберите пункт Найти кольца или пункт меню Карта|Топология|Найти кольца.

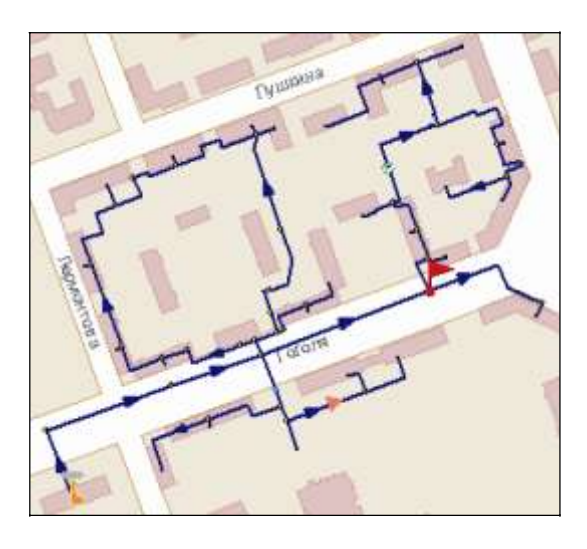

В результате все найденные кольца выделятся красным цветом.

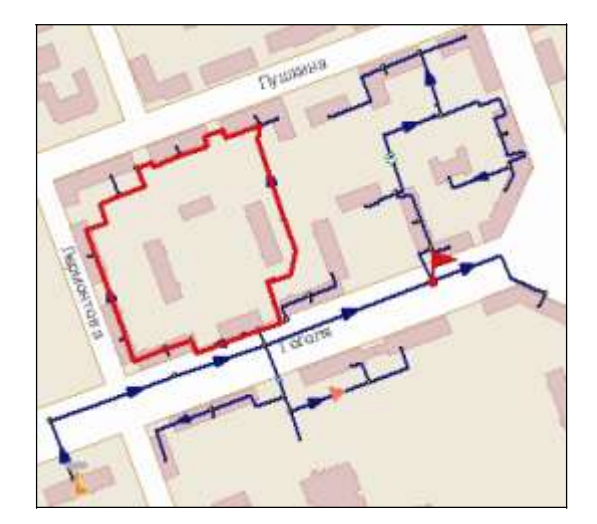

Рисунок 22.5. Пример нахождения колец в сети Рисунок 22.6. Пример нахождения колец в сети Удаление флагов и результатов поиска осуществляется точно таким же образом, как и при нахождении связанных и несвязанных элементов сети.

#### **22.4 Поиск отключающих устройств**

Отключающими устройствами считаются те объекты сети, для которых графический тип объекта инженерной сети установлен как «отсекающее устройство» (см. раздел «Структура слоя/Создание нового типа и режима работы объекта»). Для поиска отключающих устройств надо:

- 1. Сделать слой, содержащий инженерную сеть активным.
- 2. Выделить на карте объект, который необходимо отключить.
- 3. В меню Задачи выбрать пункт Найти отключающие устройства или на панели нажать кнопку  $\mathbb{F}_1$ , при этом удерживая нажатой кнопку Ctrl.

В результате в окне Сообщений на вкладке Арматура появится список всех объектов, которые отключают выбранный объект. Если окно сообщений не появилось автоматически, тогда нажмите кнопку  $\blacksquare$ , выберите вкладку Арматура или выберите пункт меню Окно|Сообщения, вкладка

Арматура.

*Примечание: Для того, чтобы убрать закладку Арматура, установите курсор на команду <Выход> и нажмите Enter или сделайте двойной щелчок мыши на этой команде. Для закрытия окна Сообщения нажмите кнопку или выберите пункт меню Окно|Сообщения.*

## **22.5 Поиск изолирующих устройств**

Система будет искать устройства, изолирующие объект от источника.

Для поиска изолирующих устройств надо:

- 1. Сделать слой, содержащий инженерную сеть активным.
- 2. Выделить на карте объект, который необходимо изолировать.
- 3. В главном меню Задачи выбрать команду Найти отключающие устройства или на панели нажать кнопку  $\mathbb{F}$ .

В результате в окне Сообщений на вкладке Арматура появится список всех объектов, которые изолируют выбранный объект.

#### **23.Экспорт и импорт данных**

Текущая версия позволяет экспортировать графическую информацию в следующие обменные форматы:

- AutoCAD DXF;
- MapInfo MIF;
- Shape SHP;
- Windows BMP;
- $-$  Paradox DB;
- Google KML

и импортировать данные из следующих форматов:

- MapInfo MIF;
- DXF AutoCAD;
- Shape SHP;
- Metafile WMF.

#### **23.1 Экспорт в формат DXF**

При экспорте карты в формат DXF возможна подстановка блоков, стилей линий и текста, а также слоев AutoCAD взамен соответствующих элементов карты Zulu. Подробнее см. подраздел «Настройка подстановки при экспорте в формат DXF». Для экспорта графической информации в формат DXF:

1. Выберите пункт главного меню Файл|Экспорт|AutoCAD DXF. Откроется диалог экспорта, в поле Карта которого отображается название экспортируемой карты Zulu;

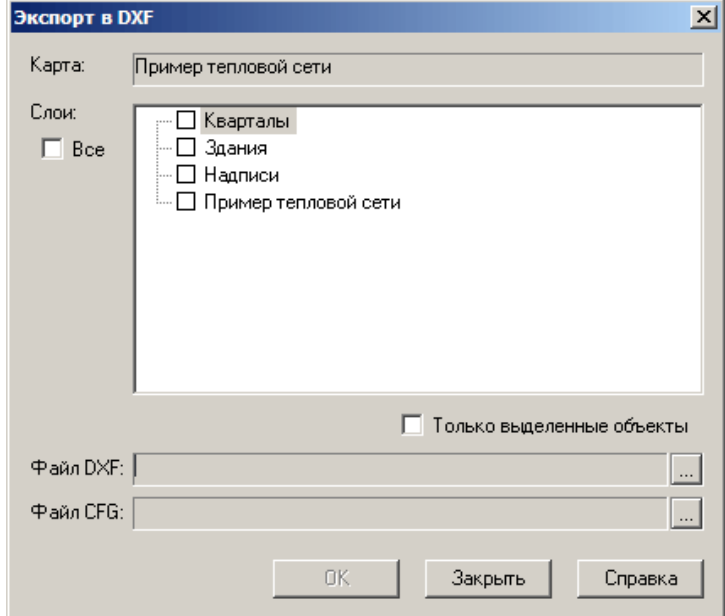

Рисунок 23.1. Диалог экспорта в DXF

<sup>11401.</sup>ОМ-ПСТ.003.003.

2. В области Слои установите флажки у слоев, которые требуется экспортировать, либо установите флажок Все, чтобы выбрать все слои. Для того чтобы экспортировать только выделенные объекты карты, установите флажок Только выделенные объекты;

3. В поле Файл DXF укажите путь к создаваемому файлу DXF. Для этого нажмите кнопку справа от поля и задайте требуемый путь в стандартном файловом диалоге;

4. В поле Файл CFG укажите путь к файлу параметров подстановки (см. подраздел «Настройка подстановки при экспорте в формат DXF»);

5. Нажмите кнопку ОК. Будет выполнена процедура преобразования выбранных слоев карты и их сохранение в указанном файле DXF.

#### **23.1.1 Настройка подстановки при экспорте в формат DXF**

Для выполнения подстановки элементов чертежа AutoCAD вместо элементов карты Zulu при экспорте в DXF используется шаблон – чертеж формата DXF в котором заданы элементы (блоки, стили линий и текста, слои) на которые заменяются соответствующие элементы карты Zulu. В файле конфигурации экспорта в DXF (указывается в диалоге экспорта) настраиваются соответствия между элементами карты Zulu и элементами подстановки в шаблоне.

Файл конфигурации имеет следующий формат:

- Файл разбит на секции. Секция начинается со строки <НАЗВАНИЕ>, где НАЗВАНИЕ это название этой секции, а заканчиваются строкой </НАЗВАНИЕ>;
- Секции могут содержать вложенные секции и параметры;
- параметры имеют формат НАЗВАНИЕ\_ПАРАМЕТРА: ЗНАЧЕНИЕ ПАРАМЕТРА;
- Конфигурационный файл может также содержать строки комментариев, комментарий начинается со знака «#».

Параметры подстановки задаются в секции template-dxf. Секция содержит параметр filename в котором задается путь к файлу шаблона в формате DXF и вложенные секции, в которых задаются параметры подстановки:

**options** – общие параметры экспорта;

- **layers** параметры соответствия слоев AutoCAD в шаблоне слоям карты Zulu, либо группировка типов объектов Zulu по слоям AutoCAD;
- **line-styles** соответствие стилей линий;
- **font-styles** соответствие шрифтов в карте Zulu стилям текста в шаблоне;
- **symbols** соответствие символов Zulu блокам AutoCAD в шаблоне.

## **23.1.1.1 Секция options**

В секции задаются общие параметры экспорта:

 **NoFilledPolygons** – если для параметра задано значение "on", то вместо залитых полигонов в формат DXF экспортируются их границы, если для параметра задано другое значение (или параметр не задан) то экспорт залитых полигонов выполняется без их изменения.

#### **23.1.1.2 Секция layers**

Секция **layers** состоит из подсекций layer, каждая из которых описывает подстановку одного из слоев. Предусмотрено три вида подстановки – сохранение данных заданных слоев Zulu в слой AutoCAD, группировка нескольких типов объектов из карты Zulu в определенном слое AutoCAD и сохранение указанных режимов объектов в слое AutoCAD. В одной секции layer могут совмещаться подстановки всех перечисленных типов.

В секции layer задается параметр dxflayername в котором указывается название слоя в DXF и параметры подстановки слоев и объектов.

Для задания сохранения слоев Zulu в слое AutoCAD в секции **layer** задаются параметры:

- **countzululayers –** количество слоев сохраняемых в указанном слое;
- **zululayer1…zululayerN** имена слоев Zulu сохраняемых в слое AutoCAD**.**

Для задания группировки типов объектов в слой AutoCAD в секции layer задаются следующие параметры:

- **countzulutypes** количество типов объектов Zulu добавляемых в указанный слой
- **zulutype1… zulutypeN** названия типов объектов Zulu добавляемых в слой AutoCAD.

Для задания сохранения выбранных режимов объекта Zulu в слое AutoCAD в секции layer создается подсекция **objectmode** со следующими параметрами:

- **zulutype** тип объекта Zulu для которого выполняется подстановка
- **countmodes –** количество режимов которые подставляются в данный слой;
- **mode1…modeN** названия режимов объекта сохраняемых в слое AutoCAD**.**

## **23.1.1.3 Секция line-styles**

Секция **line-styles** состоит из подсекций **line-style**, в каждой из которых задается соответствие одного из стилей линий карты Zulu стилю линий AutoCAD заданному в шаблоне.

В секции **line-style** задаются два параметра: **zuluname** – название стиля линий в Zulu и **dxfname** – название стиля линий в шаблоне.

## **23.1.1.4 Секция font-styles**

Секция **font-styles** состоит из подсекций **font-style**, в каждой из которых задается соответствие одного из шрифтов используемого в карте Zulu стилю текста AutoCAD заданному в шаблоне.

В секции **font-style** задаются два параметра: **zuluname** – название шрифта в карте Zulu и **dxfname** – название стиля текста в шаблоне.

## **23.1.1.5 Секция symbols**

Секция **symbols** состоит из подсекций **symbol**, в каждой из которых задается соответствие одного из символов в карте Zulu блоку AutoCAD заданному в шаблоне. В секции **symbol** задаются два параметра: **zuluname** – название символа в карте Zulu и **dxfname** – название блока в шаблоне.

## **23.1.1.6 Пример файла конфигурации**

# Файл конфигурации экспорта в формат dxf <template-dxf>

> filename:template\_example.dxf <layers>

> > <layer>

dxflayername:газоснабжение countzulutypes:3 zulutype1:Кран шаровый надземный zulutype2:Газопровод низкого давления надземный zulutype3:Изменение диаметра

11401.ОМ-ПСТ.003.003.

<layer>

dxflayername:водопровод

countzulutypes:2

zulutype1:Колодец водопроводный

zulutype2:Водопровод

</layer>

<layer>

dxflayername:дороги

countzululayers:1

zululayer1:Дороги

</layer>

#### <layer>

dxflayername:дома с заливкой

countzululayers:1

zululayer1:Здания

</layer>

#### </layers>

<line-styles>

<line-style>

zuluname:газопровод

dxfname:газопровод

</line-style>

<line-style>

zuluname: газопровод на опорах надземный

dxfname: газопровод-надземный

</line-style>

</line-styles>

<font-styles>

<font-style>

zuluname:Arial

dxfname:Standard

11401.ОМ-ПСТ.003.003.

<font-style>

zuluname:Courier

dxfname:Standard

</font-style>

#### </font-styles>

<symbols>

<symbol>

zuluname: Кран шаровый в надземном исполнении dxfname:60

</symbol>

<symbol>

zuluname:Конец газопровода с заглушкой (пробка)

dxfname:25

</symbol>

<symbol>

zuluname:Колодец водопроводный

dxfname:82

</symbol>

<symbol>

zuluname:Колодец канализация

dxfname:83

</symbol>

</symbols>

</template-dxf>

#### **23.2 Экспорт в формат MIF**

Для экспорта информации в формат MIF надо:

- 1. Выбрать пункт главного меню Файл|Экспорт|MapInfo MIF.
- 2. Далее аналогично п.2 п.4 Экспорт в формат DXF.

*Экспорт слоя в формат MIF можно произвести с помощью метода ZuluTools.ExportToMIF.*

#### **23.3 Экспорт в формат Shape SHP**

Для экспорта информации в формат SHP:

1. Выберите пункт главного меню Файл|Экспорт|Shape SHP. Откроется диалог экспорта в формат Shape SHP;

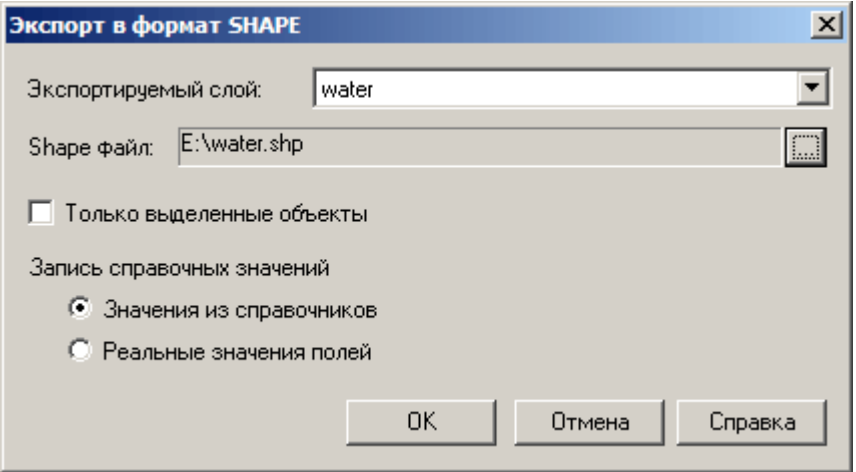

Рисунок 23.2. Диалоговое окно "Экспорт в формат SHAPE"

2. В поле Экспортируемый слой выберите слой для экспорта;

3. Нажмите кнопку ... справа от поля Shape файл и укажите е в открывшемся стандартном диалоге открытия файлов путь и имя создаваемого SHP файла. Если экспортируемый слой имеет информацию о проекции (не является план схемой), то вместе с SHP файлом будет создан PRJ файл формата WKT с информацией о проекции слоя. Имя PRJ файла аналогично имени SHP файла;

4. Если установлен флажок Только выделенные объекты, будут экспортируются только выделенные объекты слоя. Если флажок снят, экспортируются все объекты;

5. В группе переключателей Запись справочных значений выберите способ получения данных из базы: «Значения из справочников», либо «Реальные значения полей»;

6. Для запуска процедуры экспорта нажмите кнопку ОК.

#### **23.4 Экспорт в формат Windows BMP**

Система позволяет выводить на печать карту, но при печати типографским способом иногда возникает необходимость экспортировать векторное изображение в

растровый файл. Данная версия программы предоставляет возможность экспортировать изображение карты в растровый файл формата bmp.

Для экспорта необходимо:

1. Выбрать пункт главного меню Файл|Экспорт|Windows BMP.

2. В строке *Файл для записи* нажать кнопку и в открывшемся диалоговом окне ввести название для растрового файла.

3. В строке *Тип файла* выбрать в списке какого типа будет создаваемый файл:

- монохромный рисунок;
- 256-цветный рисунок;

24-разрядный рисунок.

4. В разделе Область карты задать границы экспортируемой карты:

 *текущий вид* - экспортироваться будет область карты, попадающая на всю страницу или заданный диапазон страниц, с указанным масштабом и центром изображения, совпадающим с координатами в центре активного окна карты;

 *вся карта - фрагмент местности будет вычисляться по границам всей карты;*

*фрагмент* - будет напечатан отмеченный заранее фрагмент карты;

 *по размерам слоя* - фрагмент местности будет вычисляться по границам одного слоя, слой выбирается из открывающегося списка;

 *указать* - позволяет точно задать границы фрагмента местности. В окошках справа от этого переключателя задаются координаты левого нижнего и правого верхнего углов прямоугольной зоны, которую следует распечатать.

5. В разделах Размер растра и Размер документа указать необходимые параметры. Размер растра можно задавать в пикселях, либо в миллиметрах при заданном разрешении (dpi), либо в соответствии с масштабом (1:2000 и т.п.).

6. Нажать ОК для запуска процедуры преобразования.

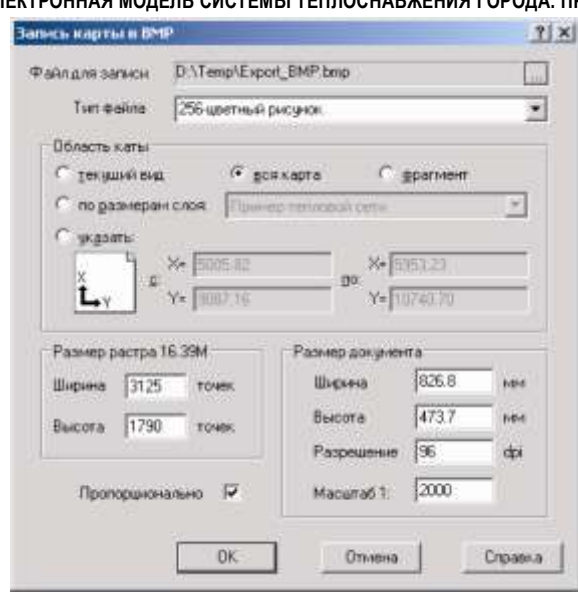

Рисунок 23.3. Диалоговое окно Запись карты в BMP

#### **23.5 Экспорт в формат Paradox DB**

При экспорте происходит преобразование графических данных слоя в формат Paradox DB.

Для экспорта данных необходимо выполнить следующие действия:

- 1. Выбрать пункт главного меню Файл|Экспорт|Paradox DB.
- 2. На экране появится стандартный диалог выбора слоя, в котором необходимо выбрать слой для экспорта.
- 3. Для выбранного слоя задать имя файла и размещение его на диске.
- 4. Нажать Сохранить для выполнения процедуры импорта.

#### **23.6 Экспорт в формат Google KML**

При экспорте происходит преобразование графических данных выбранного слоя в формат Google KML.

Для экспорта данных необходимо выполнить следующие действия:

1. Если требуется экспортировать не все графические данные слоя, а только часть, выберите их в главном окне программы;

2. Выберите пункт главного меню Файл|Экспорт|Google KML. Появится диалог настроек экспорта

3. В поле Экспортируемый слой выберите требуемый слой карты;

4. Нажмите кнопку **...** справа от поля KML файл и укажите в открывшемся диалоге задания файла путь и имя создаваемого KML файла с данными слоя; 11401.ОМ-ПСТ.003.003.

5. Если требуется экспортировать не весь слой, а только выделенные объекты, установите флажок Только выделенные объекты;

6. Нажмите кнопку ОК чтобы выполнить операцию экспорта.

## **23.7 Импорт из формата DXF**

Для импорта графической информации из формата DXF следует:

1. Выбрать пункт главного меню Файл|Импорт|AutoCAD DXF. На экране появится стандартный диалог выбора файла, где необходимо выбрать файл формата DXF, который требуется импортировать.

2. В появившемся диалоговом окне для импортируемого слоя в строке *Имя слоя* с помощью кнопки ... необходимо задать имя файла и размещение его на диске.

3. В строке *Название слоя* задать пользовательское название слоя.

4. В строке *Единицы измерения* необходимо указать, какие единицы следует использовать при импорте.

5. Для автоматической загрузки импортируемых данных в карту необходимо установить галочку добавить слой в карту, если ее на данном этапе не установить, то, то для загрузки слоя в карту надо будет выбрать пункт главного меню Карта|Добавить слой. Рисунок 23.4. Диалоговое окно

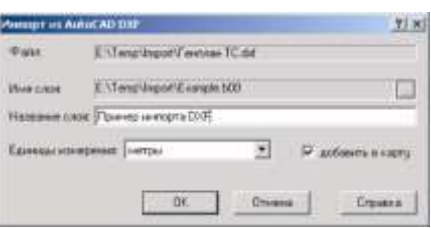

Импорт из AutoCAD DXF

6. Для подтверждения процедуры импорта нажать кнопку ОК.

7. После того, как программа проанализирует содержимое DXF-файла, появится диалоговое окно Импорт из DXF, оно отображает список всех слоев, содержащихся в DXF данных. Напротив каждого слоя установлен флажок (галочка), он означает, что слой будет импортирован. Если какой либо слой не надо импортировать, то флажок с помощью левой кнопки мыши надо снять. С помощью кнопок Выделить все и Отменить все можно отметить сразу все слои для импорта или снять отметки соответственно.

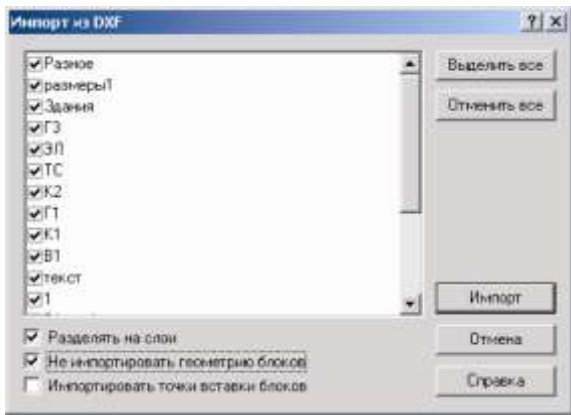

Рисунок 23.5. Диалоговое окно Импорт из DXF

8. При желании в диалоге Импорт из DXF можно установить дополнительные опции импорта:

- *разделять на слои* означает, что импорт произойдет послойно, при этом название каждого файла слоя будет составлено из имени слоя (файла), заданном в пункте 2 ранее, и изначальном названии слоя, отображенном в диалоге Импорт из DXF, а пользовательское название слоя останется изначальным; Если флажок *Разделять на слои* не установлен, то все данные импортируются в один слой, с одинаковым пользовательским названием слоя, и именем файла, заданном на предыдущем этапе;
- *не импортировать геометрию блоков* при установке данной опции не будет импортироваться геометрия блоков;
- *импортировать точки вставки блоков* при установке данной опции будут импортироваться точки вставки блоков;
- 9. Для запуска процедуры импорта надо нажать кнопку Импорт.

## **23.8 Импорт из формата MIF**

Для импорта данных из обменного формата MapInfo выполните следующие действия:

1. Выберите пункт главного меню Файл|Импорт| MapInfo MIF. На экране появится стандартный диалог выбора файла;

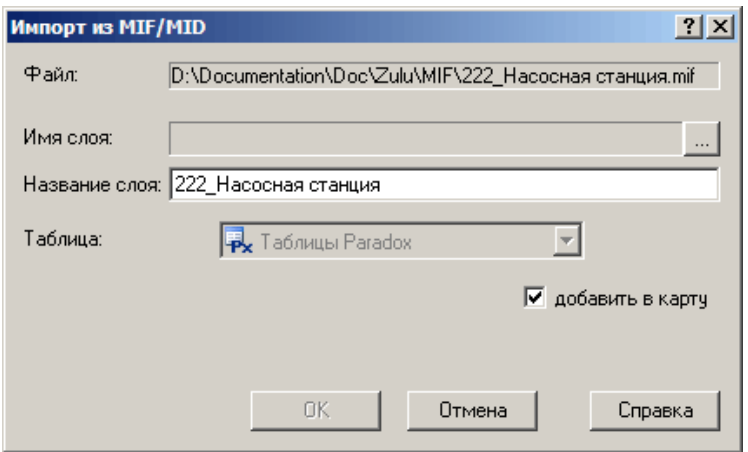

Рисунок 23.6. Диалоговое окно Импорт из MIF

- 2. В диалоге выберите файл формата MIF, который требуется импортировать;
- 3. В окне импорта для импортируемого слоя в поле *Имя слоя* с помощью кнопки
- задайте имя файла и размещение его на диске.
	- 4. В поле *Название слоя* укажите пользовательское название слоя;

5. Если требуется, выберите в поле Таблица источник данных в котором будет сохранена таблица слоя;

6. Если требуется автоматически добавить слой в карту, установите флажок добавить в карту. Если флажок не установлен, то для загрузки слоя в карту надо выбрать пункт главного меню Карта|Добавить слой.

7. Нажать кнопку ОК для выполнения процедуры импорта.

*Импорт слоя из формата MIF можно произвести с помощью метода ZuluTools.ImportFromMIF.*

## **23.9 Импорт из формата Shape SHP**

Для импорта данных из обменного формата Shape SHP необходимо выполнить следующие действия:

1. Выбрать пункт главного меню Файл|Импорт|Shape SHP. Откроется диалог импорта из Shape

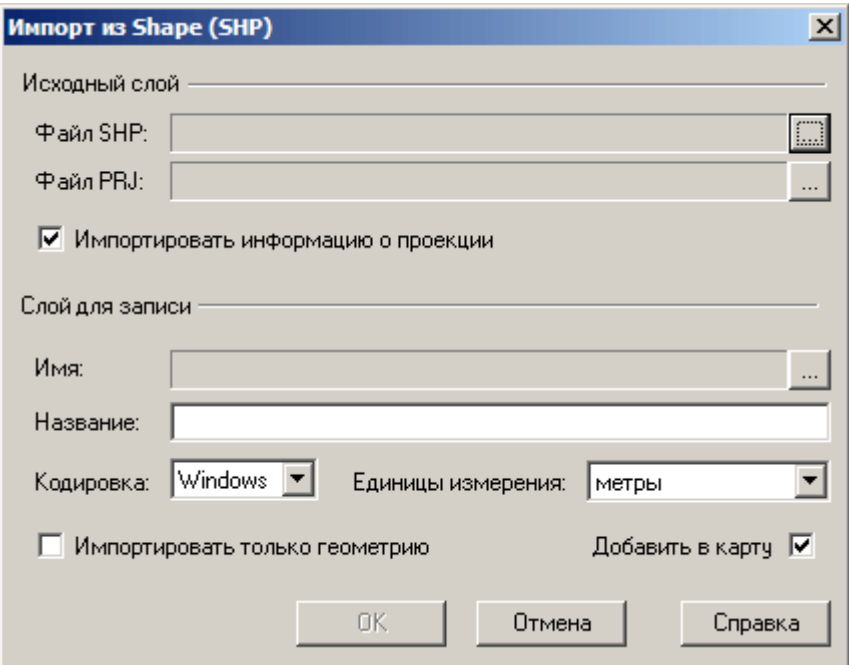

Рисунок 23.7. Диалоговое окно Импорт из Shape

2. В поле Файл SHP группы настроек Исходный слой укажите расположение импортируемого файла SHP. Для этого нажмите кнопку ... справа от поля и выберите файл в открывшемся диалоге выбора файла;

3. Если для импортируемого слоя задан PRJ файл в формате WKT с параметрами проекции слоя, то слой можно импортировать с проекцией. Для этого с 11401.ОМ-ПСТ.003.003.

помощью кнопки ... справа от поля Файл PRJ выберите требуемый PRJ файл и установите флажок Импортировать информацию о проекции;

4. В поле Имя группы настроек Слой для записи укажите с помощью кнопки расположение создаваемого файла слоя Zulu;

5. В строке Название задайте пользовательское название слоя;

6. В поле Кодировка выберите кодировку текстов импортируемого слоя, а в поле Единицы измерения - используемые в нем единицы;

7. Для импорта из слоя только геометрических построений - установите флажок Импортировать только геометрию;

8. Для автоматического добавления в карту импортированного слоя установите флажок Добавить в карту, Если флажок не установлен, то для последующей загрузки слоя в карту надо выбрать пункт главного меню Карта|Добавить слой.

9. Для выполнения процедуры импорта нажмите кнопку ОК.

*Импорт слоя из формата SHP можно произвести с помощью метода ZuluTools.ImportFromShape.*

#### **23.10 Импорт из формата Metafile WMF**

Для импорта графической информации из формата Metafile WMF следует:

1. Выбрать пункт главного меню Файл|Импорт|Metafile WMF. На экране появится стандартный диалог выбора файла, в нем необходимо выбрать файл формата WMF, который требуется импортировать.

2. В окне импорта для импортируемого слоя в строке Имя слоя с помощью кнопки необходимо задать имя файла и размещение его на диске.

3. В строке Название слоя задать пользовательское название слоя.

4. Нажать ОК для выполнения процедуры импорта.

*Примечание: После импортирования графической информации из какого либо обменного формата может появиться необходимость преобразования полилиний в площадные объекты. Работу с группой объектов см. в разделе Работа с объектами слоя. Ввод и редактирование объектов слоя/Редактирование группы объектов/Изменение параметров группы.*

#### **24.Макросы**

В системе имеется возможность создавать макросы на языках VB Script или Java Script. При выборе в меню Сервис пункт Макросы... автоматически в папке Macros создается файл MyMacros, который может быть использован для написания макросов на языке VB Script. Данная папка находится в той же директории где установлена Zulu, в том случае, если папки не существует, она также будет создана автоматически.

Корневым объектом для макросов Zulu является объект Application.

#### **Для создания нового макроса:**

- 1. В меню Сервис выделите пункт Макросы....
- 2. В строке Имя макроса введите название создаваемого макроса.

3. Из списка *Файл* выберите файл для записи макроса. Если нужного файла нет, то нажмите кнопку Новый, укажите имя файла, затем с помощью опций выберите нужный язык программирования и нажмите ОК.

- 4. Нажмите кнопку Правка.
- 5. В появившемся окне напишите код для макроса.

6. С помощи меню Файл|Сохранить или комбинацией клавиш Ctrl + S сохраните макрос и закройте окно редактора.

#### **Для изменения макроса:**

1. В меню Сервис укажите пункт Макросы....

2. Выделите необходимый макрос. Если нужного макроса нет в списке, выберите другой модуль в списке Файл.

3. Нажмите кнопку Правка.

или

- 1. В меню Сервис выделите пункт Модули…
- 2. В списке выберите файл, содержащий нужный макрос.
- 3. Нажмите кнопку Правка.

#### **Для выполнения макроса:**

1. В меню Сервис укажите пункт Макросы…

2. Выделите необходимый макрос. Если нужного макроса нет в списке, выберите другой модуль в списке *Файл*.

3. Нажмите кнопку Выполнить.

11401.ОМ-ПСТ.003.003.

или

- 1. В меню Сервис выделите пункт Выполнить.
- 2. Откройте вкладку *Макро*.

3. Выделите необходимый макрос. Если нужного макроса нет в списке, выберите другой модуль в списке *Файл*.

4. Нажмите кнопку Выполнить.

#### **Для удаления макроса:**

- 1. Войдите в режим изменения макроса (см. выше).
- 2. Удалите весь текст, относящийся к макросу.
- 3. Сохраните файл макроса.

Для удаления модуля (файла) содержащего макросы:

- 1. В меню Сервис укажите пункт Модули.
- 2. В списке выделите необходимый модуль.
- 3. Нажмите кнопку Удалить.

#### **Для того, чтобы назначить макросу кнопку панели инструментов:**

1. Сделайте щелчок правой кнопкой мыши в области панели инструментов. В появившемся контекстном меню выберите пункт Настройка.

2. В разделе Категории выделите пункт Макросы, после чего в разделе Команды отразятся названия всех имеющихся макросов.

3. Выберите макрос и перетащите его на панель инструментов.

4. Для смены имени или настройки внешнего вида кнопки макроса сделайте щелчок правой кнопкой мыши на кнопке.

5. Для смены имени в строке Имя внесите новое имя кнопки. С помощью пункта Копировать значок на кнопке имеется возможность скопировать значок с другой кнопки, а с помощью пункта Вставить значок для кнопки, соответственно вставить его. Для вызова редактора картинок выберите пункт Изменить значок на кнопке.

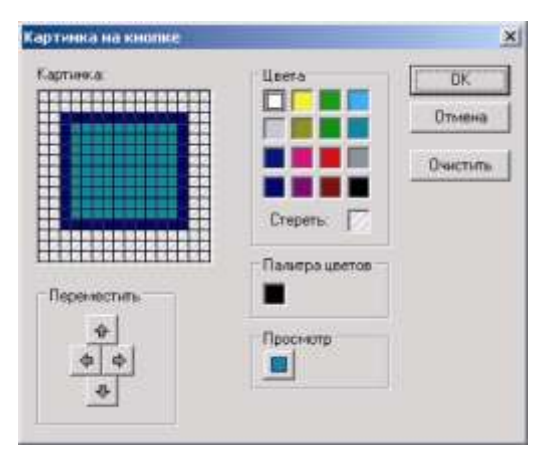

Рисунок 24.1. Диалог Картинка на кнопке

6. В редакторе Картинка на кнопке в разделе

Цвета выберите цвет рисунка, а в разделе

Картинка нарисуйте картинку.

При этом в разделе Просмотр будет отображаться созданная Вами кнопка. С помощью стрелок из раздела Переместить можно сместить картинку в ту или иную сторону.

- 7. Для сохранения и закрытия окна Картинка на кнопке нажмите кнопку ОК.
- 8. С помощью кнопки Закрыть закройте окно Настройка интерфейса.

#### **25.Алгоритм работы с системой**

Приведенный ниже алгоритм является примерным порядком действий, который при этом может варьироваться в зависимости от поставленных Вами целей.

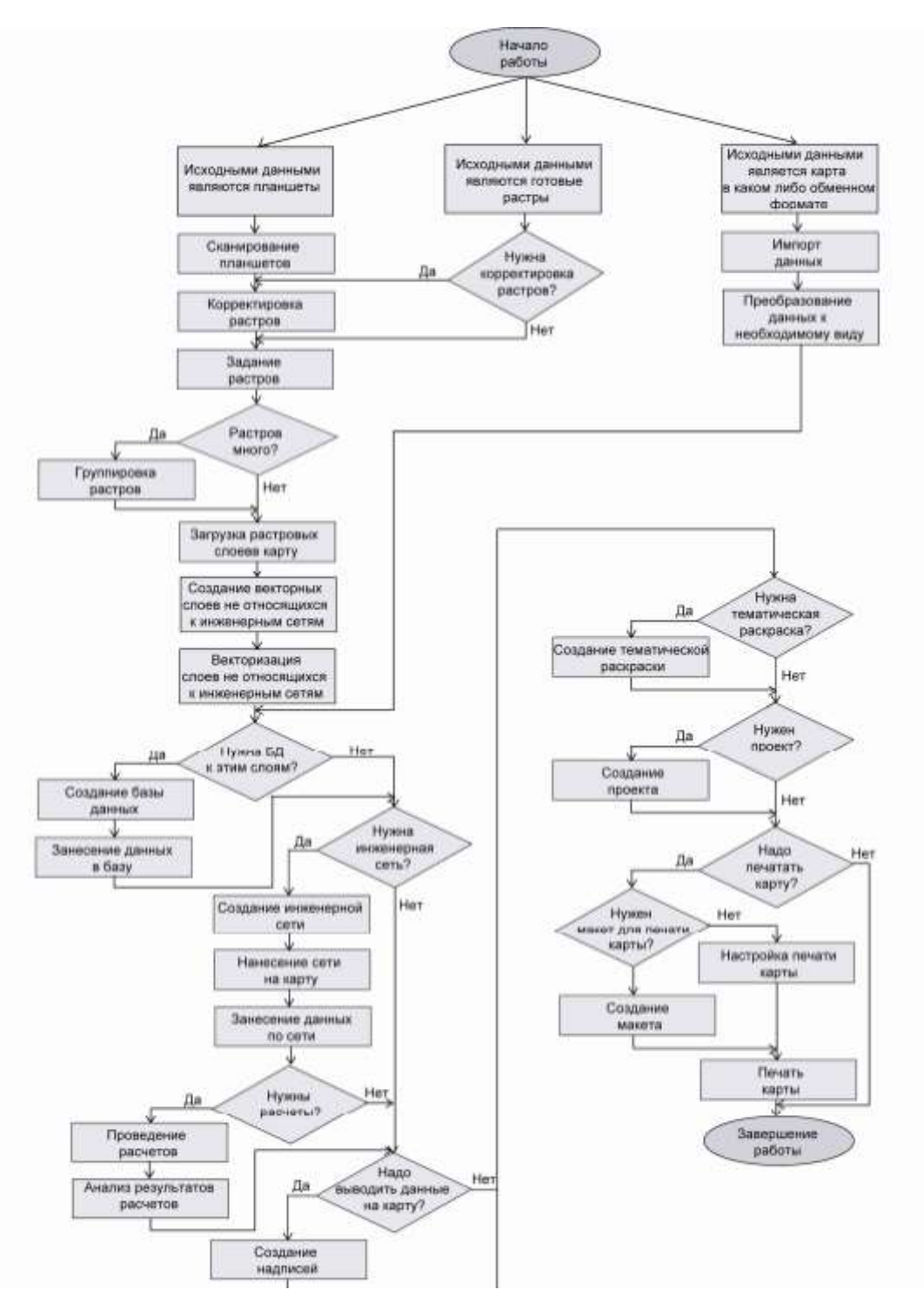

Рисунок 25.1. Алгоритм работы с системой

#### **26.Установка системы**

Справочная система Zulu выполнена в скомпилированном HTML формате, кроме того, отдельные компоненты для своей установки и нормального функционирования требуют установленного на данной машине сервиса DCOM.

Все эти возможности предоставляются установкой на машине программы Microsoft Internet Explorer версии 4.01 или выше, или установкой Microsoft Office 2000.

В системах Microsoft Windows 98, Windows 98 SE, Windows Me, Windows 2000 и Windows XP программа Microsoft Internet Explorer нужной версии уже входит в поставку.

#### *Порядок установки системы:*

Установите компакт-диск с системой в дисковод. При этом произойдет автоматический запуск мастера установок, работающего в диалоговом режиме. Каждое диалоговое окно содержит определенный набор кнопок для управления процессом инсталляции.

Кнопка Далее открывает следующую страничку мастера, кнопка Назад открывает предыдущую страницу, кнопка Отмена прерывает процесс установки программы.

#### **Шаг. 1. Выбор объекта для инсталляции**

При запуске мастера установок открывается первое диалоговое окно, в котором предлагается выбрать, какой объект будет инсталлироваться. Выберите пункт **Установить ГИС Zulu**.

#### **Шаг. 2. Чтение рекомендаций**

В этом окне рекомендуется перед инсталляцией закрыть все приложения, последуйте данному совету.

**Шаг. 3. Чтение требований к компьютеру для успешной установки** Диалоговое окно **Сведения** содержит информацию с требованиями к программному обеспечению, которое должно быть установлено на компьютере для полнофункциональной работы системы. Соответственно, если у вас нет такого программного обеспечения, то рекомендуем его заранее установить на компьютер.

#### **Шаг. 4. Выбор папки для установки**

В диалоговом окне Выбор папки для установки автоматически для установки системы предлагается папка Zulu. Если вы хотите установить систему в другую папку,

тогда нажмите кнопку Обзор... и в появившемся диалоговом окне укажите путь к нужной папке, затем нажмите Далее.

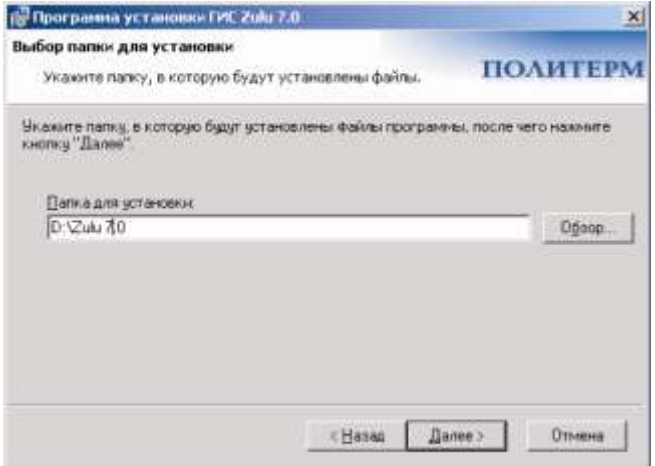

Рисунок 26.1.Диалоговое окно Выбор папки для установки

**IP Программа установки ГИС Zulu 7.0** 

## **Шаг. 5. Выбор папки для резервной**

#### **копии**

Если вы совершаете повторную установку системы, тогда в диалоговом окне **Папка для резервных копий** рекомендуется выбрать папку для резервных копий файлов, если нет, тогда выберите пункт делать резервных копий не нужно.

#### **Шаг. 6. Выбор вида установки**

В диалоговом окне Вид установки необходимо указать какой вид установки вы предпочитаете. Предусматривается два вида установки:

- **полностью**, в этом случае производится установка сразу всех компонентов продукта;
- **выборочно**, при выборе такой

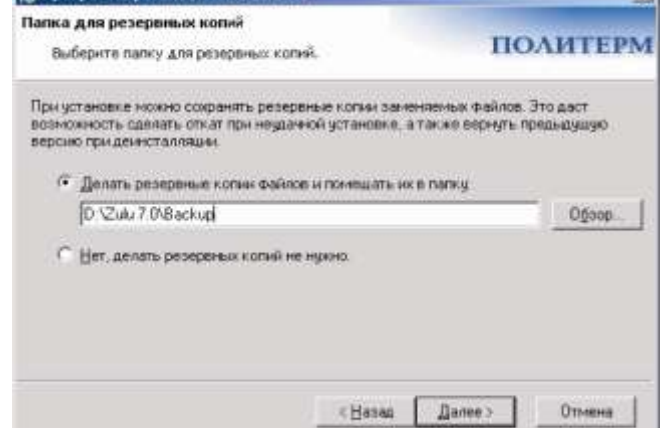

 $\times 1$ 

Рисунок 26.2.Диалоговое окно Выбор папки для резервных копий

установки после нажатия кнопки Далее откроется диалоговое окно Выбор компонентов в котором вы можете выбрать все необходимые компоненты для установки. Компонент выбирается щелчком левой кнопки мыши рядом с его названием, в окне справа дается описание выделенного компонента. Такой вид установки рекомендуется только для опытных пользователей.

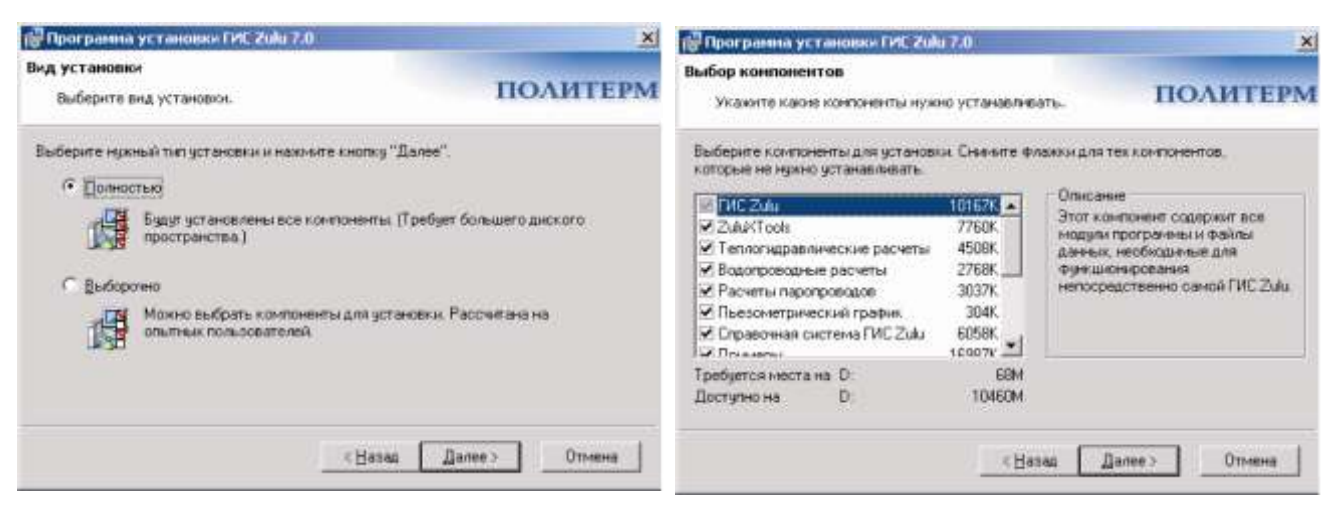

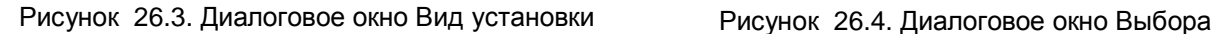

# компонентов для установки

#### **Шаг. 7. Установка BDE**

BDE (Borland Database Engine) - это сервис доступа к базам компании Borland. Он используется в Zulu для работы с таблицами Paradox или для доступа к базам данных Microsoft Access, Microsoft SOL Server, и прочих. Если BDE уже установлен на вашем компьютере и настроены определенные псевдонимы источников данных, тогда выберите пункт Нет, устанавливать BDE не надо.

#### **Шаг. 8. Выбор папки для ярлыков** Рисунок 26.5. Диалоговое окно Установка BDE

В диалоговом окне Папка для ярлыков укажите имя папки в меню Пуск, в которой будет расположен значок (ярлык) для

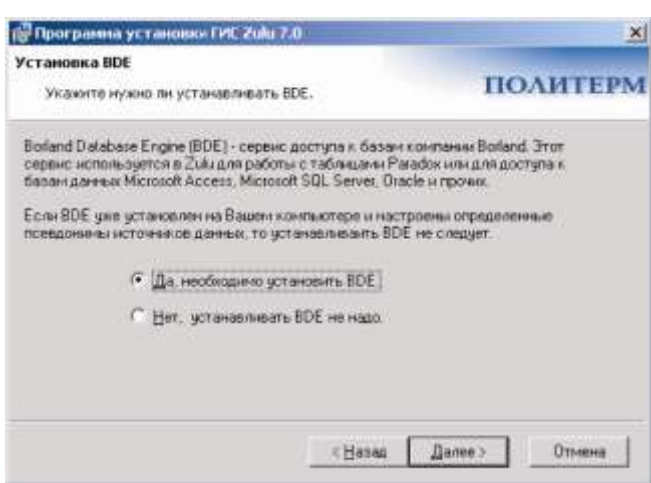

запуска программы Zulu. Нажмите кнопку Далее.

Если же Вы не хотите чтобы в меню Пуск создался ярлык, тогда поставьте галочку напротив строки Не создавать ярлыки в меню "Пуск**"**.

# **Шаг. 9. Проверка параметров инсталляции**

В диалоговом окне Начало установки показаны все параметры, которые были установлены ранее, если какой либо параметр вас не устраивает, вернитесь назад (кнопка Назад) и измените его.

Запуск установки системы Zulu с выбранными ранее параметрами производится нажатием кнопки Далее.

#### **Шаг. 10. Перезагрузка компьютера**

После того, как установка успешно завершена, появляется диалоговое окно Установка завершена, где предлагается перезагрузить компьютер. Нажмите кнопку Готово.

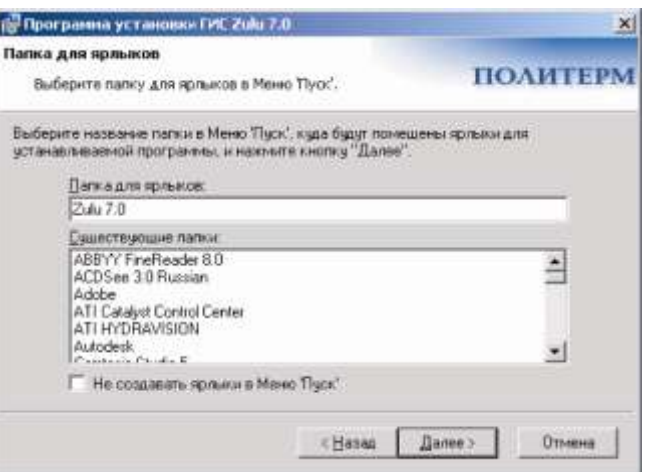

Рисунок 26.6. Диалоговое окно Папка для ярлыков

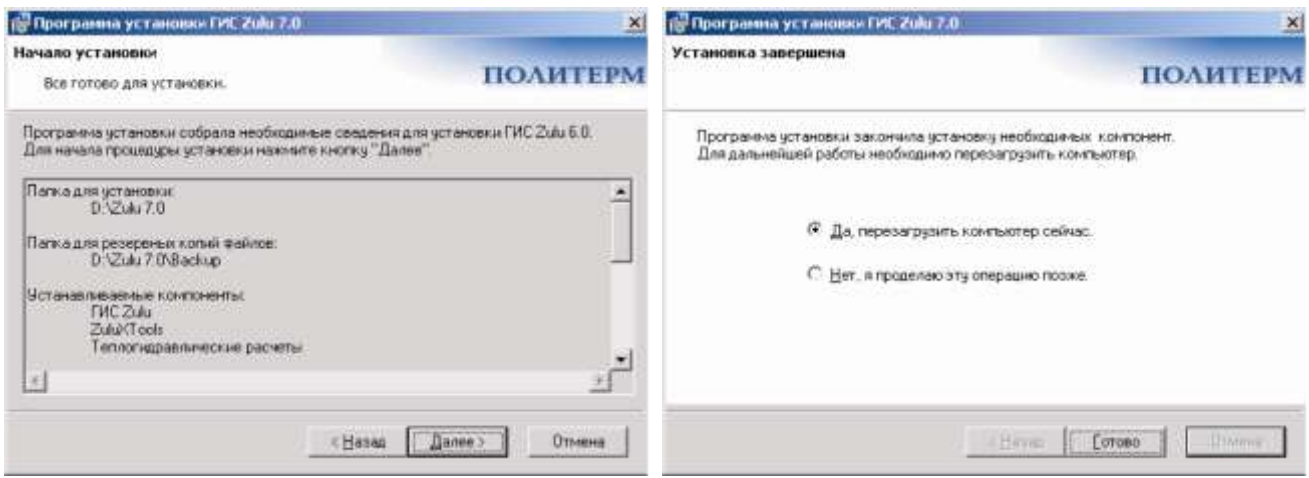

Рисунок 26.7. Диалоговое окно Начало установки Рисунок 26.8. Диалоговое окно Установка

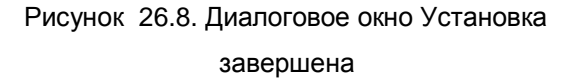

Система запускается через главное меню Windows кнопкой Пуск/Программы/Zulu /Zulu.

При установке в папке Zulu автоматически создается подкаталог Examples, где собраны примеры, иллюстрирующие возможности системы:

В каталоге Building находится файл проекта, а в подкаталогах — карты, входящие в проект.

В каталоге Gidro находится карта «Пример системы водоснабжения» с нанесенной водопроводной сетью, его можно запустить через главного меню Windows кнопкой Пуск/Программы/Zulu/Водоснабжение/Пример водопроводной сети.

В каталоге Gidro/Sample1 находится карта «Пример расчета системы водоснабжения» с нанесенной водопроводной сетью из книги «Расчет водопроводных сетей», Москва, Стройиздат 1976г, издание 3.

В каталоге WaterHammer/Simple находится карта «Пример гидроудара 1» с примерами, иллюстрирующими типичные переходные процессы при различных возмущениях.

В каталоге WaterHammer/Append находится карта «Пример гидроудара 2» с примерами, иллюстрирующими более сложные переходные процессы.

В каталоге WaterHammer/Basic находится карта «Пример гидроудара 3» с примером расчета переходных процессов в небольшой реальной сети.

В каталоге Termo/Kvartal находится карта «Пример квартальной сети» с нанесенной квартальной сетью, его можно запустить через главного меню Windows кнопкой Пуск/Программы/Zulu/Теплоснабжение/Пример квартальной сети.

В каталоге Termo/Magistral находится карта «Магистральная сеть» с нанесенной магистральной сетью, его можно запустить через главного меню Windows кнопкой Пуск/Программы/Zulu/Теплоснабжение/Пример магистральной сети.

В каталоге Termo/CTP находится карта «Пример четырехтрубной сети» с нанесенной четырехтрубной сетью.

В каталоге Termo/Nasos находится карта «Пример сети с насосными станциями» с нанесенной системой теплоснабжения с насосными станциями.

В каталоге Steam/SteamPipe находится карта «Пример 1. Фазовый переход» с нанесенным примером простейшей паропроводной сети.

В каталоге Steam/SteamDevices находится карта «Пример 2. Объекты паропровода» с нанесенными примерами, иллюстрирующими работу, всех устройств, которые можно использовать при создании модели паропроводной сети.

В каталоге Steam/SteamNetwork находится карта «Пример 3. Система пароснабжения» с нанесенной паропроводной сетью.

В каталоге LenObl находится карта «Кировский район».

В каталоге Delphi собраны примеры по написанию собственных приложений с использованием компонентов Zulu ActiveX на Delphi.

В каталоге VB собраны примеры по написанию собственных приложений с использованием компонентов Zulu ActiveX на Visual Basic 6.0.

*Примечание: Для дальнейшей работы удобно все создаваемые файлы сохранять в одном каталоге на диске. Поэтому средствами Вашей операционной системы создайте каталог на любом диске Вашего компьютера. Например, на диске D: каталог «Lessons». В дальнейшем при выполнении команды записи файла на диск выбирайте для записи созданный Вами каталог.*

#### **27.Обновление системы**

Пользуясь программным обеспечением компании Политерм важно следить за тем, чтобы у Вас была последняя, наиболее полная версия, так как наши разработчики постоянно развивают возможности системы, и пользуясь устаревшей версией Вы существенно ограничиваете свои возможности.

Чтобы определить, какая у Вас установлена версия Zulu необходимо выбрать в меню пункт Справка|О программе..., в появившемся окне обратиnm внимание на цифры, выделенные на рисунке в строке *Версия*, данные цифры и являются номером версии.

Скачать обновление можно по FTP: ftp://ftp.politerm.com.ru/ или на www.politerm.com.ru (раздел Download).

Для скачивания файлов рекомендуем воспользоваться программами докачки типа GetRight, Go!zilla

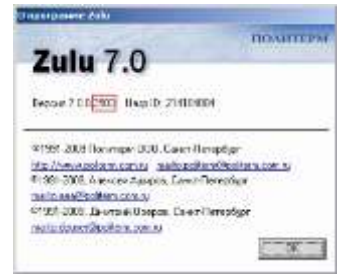

Рисунок 27.1. Версия системы

и т.п.

*Примечание: Перед установкой обновления обязательно закройте ГИС Zulu.*

#### *Обновление справочной системы*

Справочная система Zulu также постоянно обновляется, поэтому рекомендуем скачать последнюю версию файла справки (Zulu.chm) и переписать его вместо имеющегося в папке, где установлена ГИС Zulu.

#### **28.Организация защиты продуктов линейки Zulu**

Во всех программных продуктах линейки Zulu применяется программноаппаратная защита с использованием локального или сетевого ключа электронного ключа защиты HASP HL (Sentinel HASP) компании Аladdin: http://www.aladdin.ru/catalog/hasp/

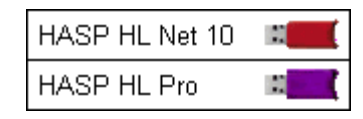

Рисунок 28.1. Ключи защиты

Независимо от типа ключа, все ключи защиты продуктов линейки Zulu 7.0 принадлежат к одной серии с маркировкой QZRKE на корпусе ключа.

Один ключ может одновременно защищать несколько программных продуктов или модулей продукта.

Ключ защиты обладает энергонезависимой памятью, в которой содержится информация о том, с какими программными модулями можно работать, используя данный экземпляр ключа.

Для каждого пользователя ключ конфигурируется индивидуально в соответствии с комплектом поставки программных продуктов.

Помимо единой серии у всех ключей нашей компании, каждый экземпляр ключа HASP имеет уникальный номер (ID).

На одном компьютере может быть установлено несколько ключей. Все они могут использоваться программными модулями Zulu.

ПРИМЕЧАНИЕ: Ключи защиты предыдущих версий (5.2 и 6.0) с версией 7.0 работать не будут. После проведения апгрейда программных модулей на версию 7.0 по соответствующему договору, ключи, в зависимости от их типа подлежат либо замене, либо дополнительной программной прошивке.

*Примечание: Ключи защиты предыдущих версий (5.2 и 6.0) с версией 7.0 работать не будут. После проведения апгрейда программных модулей на версию 7.0 по соответствующему договору, ключи, в зависимости от их типа подлежат либо замене, либо дополнительной программной прошивке*

## **28.1 Драйвер ключа HASP**

Для работы ключа на компьютере, где установлен ключ, обязательно должен быть установлен драйвер ключа HASP.

Драйвер поставляется в составе инсталляционного пакета ГИС Zulu на компакт диске и устанавливается вместе с системой (если это не демонстрационная версия).

Если драйвер требуется переустановить, то установочный файл драйвера ключа можно запустить с установочного диска системы Zulu из командной строки:

## *Hinstall\haspdinst.exe /i*

Если драйвер, поставляемый с установочным диском устарел и не может правильно работать на компьютерах с более новым, чем драйвер, чипсетом, то последнюю версию драйвера всегда можно получить на сайте компании Aladdin: ftp://ftp.aladdin.com/pub/hasp/Sentinel\_HASP/Runtime\_(Drivers)/Sentinel\_HASP\_Runtime\_cmd\_line.zip

## **28.2 Sentinel HASP Admin Control Center**

После установки драйвера HASP становится доступен центр администрирования ключей Sentinel Hasp. Он запускается из WEB-браузера по адресу http://localhost:1947 (операционная система должна разрешать работу по порту 1947)

Центр администрирования позволяет просматривать информацию по тому, локальным и сетевым ключам, состав и количество лицензий на программные модули и продукты, количество текущих пользователей лицензий и т.д.

Подробное описание Sentinel HASP Admin Control Center можно прочитать по адресу http://localhost:1947/\_int\_/ACC\_help\_index.html

## **28.3 Локальная защита**

В локальном режиме защиты программные продукты, записанные в конфигурацию ключа, могут работать только на том компьютере, к которому подключен данный ключ. Для работы защиты должен быть установлен драйвер ключа.

Если на компьютере установлен драйвер и ключ нашей серии, то в диалоге Справка\О программе системы Zulu будет выведен ID ключа:

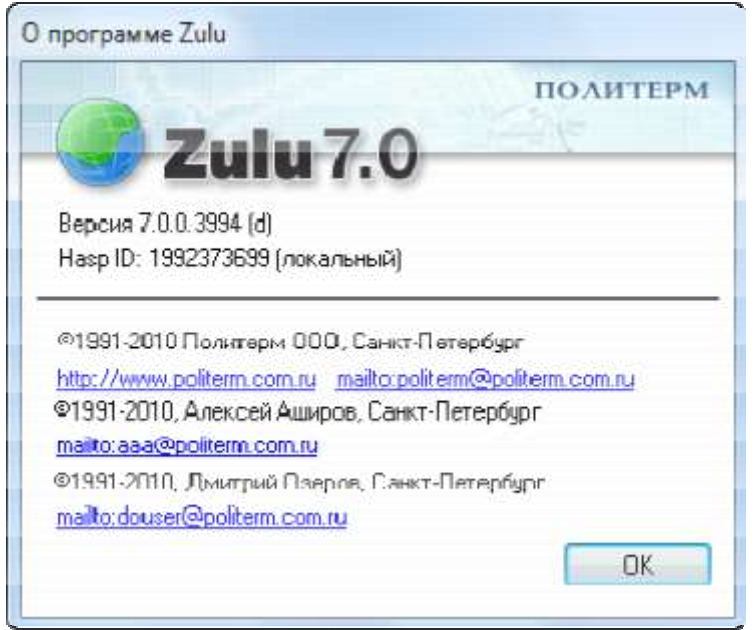

Рисунок 28.2. Номер ключа защиты

#### **28.4 Корпоративная защита**

При корпоративной защите один ключ может использоваться при работе нескольких пользователей, чьи компьютеры находятся в сети. В корпоративном ключе по каждому программному модулю записывается количество лицензий на одновременное использование данного модуля c разных рабочих мест. Количество одновременно запущенных модулей одного наименования не может превышать количества, записанного в ключе.

Корпоративная защита доступна для всех продуктов, кроме ZuluServer.

Для использования корпоративной защиты должен быть выполнен ряд требований.

На компьютере, где установлен ключ:

- 1. Ключ должен быть сетевым модели NetHasp. Это всегда ключ с пластмассой красного цвета.
- 2. Должен быть установлен, как и всегда при работе с HASP, драйвер ключа. 3.
- На странице http://localhost:1947/\_int\_/config\_from.html должен быть разрешент доступ тех или иных клиентов к использованию сетевого ключа данного компьютера.

#### **На компьютерах пользователей:**

- 1. Должен быть установлен драйвер ключа HASP, несмотря на то, что сам ключ в компьютере может отсутствовать.
- 2. Для каждого программного продукта, предполагаемого к использованию в режиме корпоративной защиты, в реестре компьютера должен быть прописан признак опроса сетевого ключа. Ниже приведены переменные системного реестра для Zulu, ZuluHydro, ZuluThermo и ZuluSteam соответственно

[HKEY\_CURRENT\_USER\Software\Zulu\5.0\Zulu\Hasp] "NetHasp"=dword:00000001 [HKEY\_CURRENT\_USER\Software\Zulu\5.0\VODA\Hasp] "NetHasp"=dword:00000001 [HKEY\_CURRENT\_USER\Software\Zulu\5.0\Teplo\Hasp] "NetHasp"=dword:00000001 [HKEY\_CURRENT\_USER\Software\Zulu\5.0\STEAM\Hasp] "NetHasp"=dword:00000001

На установочном диске находится файл для регистрации этих переменных в папке Hinstall\NetHasp.reg, который также можно скачать по адресу (http://www.politerm.com.ru/download/zulu/NetHasp.reg)

Признак опроса сетевого ключа можно задавтаь и непосредственно из программы. Для ГИС Zulu команда меню Сервис\Параметры, закладка HASP, опция Использовать сетевой ключ. Для ZuluHydro и ZuluThermo c панели расчетов кнопка Настройки, закладка HASP, опция Производить опрос сетевого ключа.

3. На странице http://localhost:1947/\_int\_/config\_to.html задать настройки по опросу сетевого ключа (в том числе конкретно указать IP-адреса или имена опрашиваемых компьютеров).

Если на компьютере не установлен локальный ключ, установлен драйвер HASP и есть доступ к сетевому ключу, то в диалоге Справка\О программе системы Zulu будет выведен ID доступного сетевого ключа:

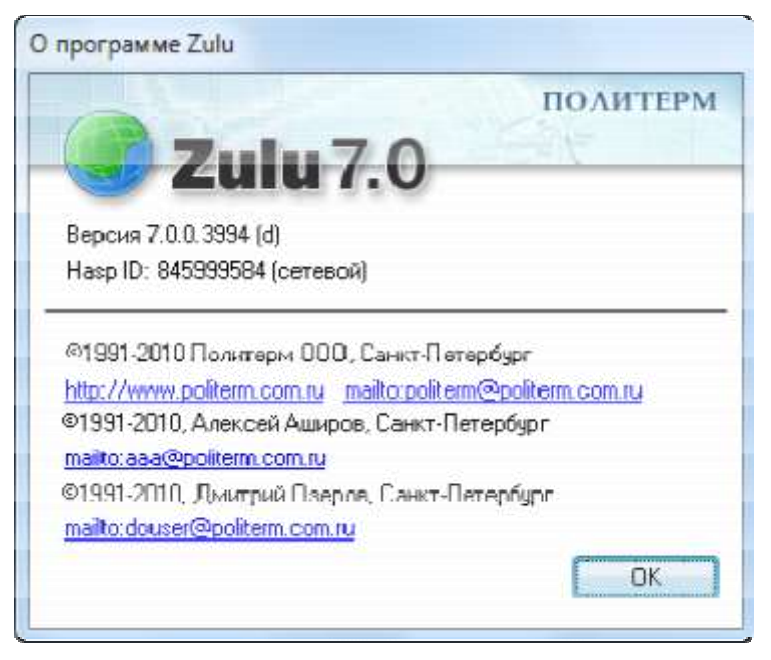

Рисунок 28.3. Номер ключа защиты

Если в сети установлено несколько сетевых ключей, то общее количество доступных лицензий на каждый программный модуль будет суммироваться.

# **28.5 Совмещение корпоративной защиты рабочих мест c защитой ZuluServer в одном ключе**

В одном сетевым ключе NetHasp может быть задано и количество рабочих мест, которые могут одновременно использовать каждый программный модуль, и количество одновременных подключений к ZuluServer.

В этом случае ключ должен быть установлен на том же компьютере, где установлен ZuluServer. Тогда сетевой ключ одновременно будет осуществлять локальную защиту ZuluServer и корпоративную защиту остальных продуктов.

#### **28.6 Просмотр конфигурации ключа**

# **ОБОСНОВЫВАЮЩИЕ МАТЕРИАЛЫ К СХЕМЕ ТЕПЛОСНАБЖЕНИЯ ГОРОДА АРХАНГЕЛЬСКА ДО 2027 ГОДА ГЛАВА 3. ЭЛЕКТРОННАЯ МОДЕЛЬ СИСТЕМЫ ТЕПЛОСНАБЖЕНИЯ. ПРИЛОЖЕНИЕ 3** Помимо центра администрирования, информацию о программных модулях, доступных для работы с ключом, можно посмотреть при помощи утилиты Zulu70HaspUpdate.exe, находящейся на установочном диске системы Zulu в папке Hinstall, и также доступной по адресу http://www.politerm.com.ru/download/zulu/Zulu70HaspUpdate.exe

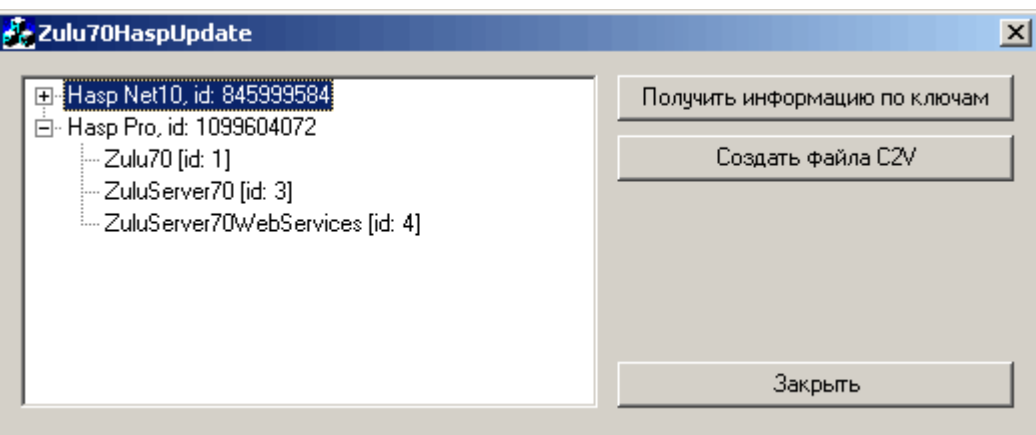

Рисунок 28.4. Номер ключа защиты

После запуска программы следует нажать кнопку Получить информацию по ключам. В окошке должен появиться список локальных и сетевых ключей, доступных данному компьютеру.

ключи защиты продуктов линейки Zulu принадлежат к одной серии с маркировкой QZRKE на корпусе ключа.

Один ключ может одновременно защищать несколько программных продуктов или модулей продукта.

Ключ защиты обладает энергонезависимой памятью, в которой содержится информация о том, с какими программными модулями можно работать, используя данный экземпляр ключа.

Для каждого пользователя ключ конфигурируется индивидуально в соответствии с комплектом поставки программных продуктов.

Помимо единой серии у всех ключей нашей компании, каждый экземпляр ключа HASP имеет уникальный номер (ID).

#### *Драйвер ключа HASP*

Для работы ключа на компьютере, где установлен ключ, обязательно должен быть установлен драйвер ключа HASP.
Драйвер поставляется в составе инсталляционного пакета ГИС Zulu на компакт диске и устанавливается вместе с системой (если это не демонстрационная версия).

Если драйвер требуется переустановить, то установочный файл драйвера ключа можно запустить с установочного диска системы Zulu из командной строки: Hinstall\hinstall.exe /i

Если драйвер, поставляемый с установочным диском устарел и не может правильно работать на компьютерах с более новым, чем драйвер, чипсетом, то последнюю версию драйвера всегда можно получить на сайте компании Aladdin: http://www.aladdin.ru/support/download/category260

## *Локальная защита*

В локальном режиме защиты программные продукты, записанные в конфигурацию ключа, могут работать только на том компьютере, к которому подключен данный ключ. Для работы защиты должен быть установлен драйвер ключа .Если на компьютере установлен драйвер и ключ нашей серии, то в диалоге **Справка|О программе** системы Zulu будет выведен ID ключа. Корпоративная защита. При корпоративной защите один ключ может Рисунок 28.5. Номер использоваться

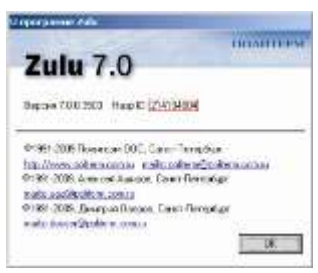

ключа защиты

При работе нескольких пользователей, чьи компьютеры находятся в сети.

В корпоративном ключе по каждому программному модулю записывается количество лицензий на одновременное использование данного модуля с разных рабочих мест. Количество одновременно запущенных модулей одного наименования не может превышать количества, записанного в ключе.

Корпоративная защита доступна для всех продуктов, кроме ZuluServer.

**Для использования корпоративной защиты должен быть выполнен ряд требований.**

На компьютере, где установлен ключ:

1. Ключ должен быть сетевым модели NetHasp. Независимо от конструктива, это всегда ключ красного цвета.

2. Должен быть установлен, как и всегда при работе с HASP, драйвер ключа.

3. Должен быть установлен менеджер лицензий HASP4 Net - программапосредник, обеспечивающая связь защищённых приложений с сетевым ключом. Установить менеджер лицензий можно с установочного диска системы Zulu (Hinstall\Imsetup.exe), либо скачать с сайта компании Aladdin: http://www.aladdin.ru/bitrix/redirect.php?event1=download&goto=/upload/iblock/b86/HA

SP License Manager.zip Менеджер лицензий должен работать по протоколу TCP/IP.

На компьютерах пользователей:

1. Должен быть установлен драйвер ключа HASP, несмотря на то, что сам ключ в компьютере может отсутствовать.

2. Для каждого программного продукта, предполагаемого к использованию в режиме корпоративной защиты, в реестре компьютера должен быть прописан признак опроса сетевого ключа. Ниже приведены переменные системного реестра для Zulu, ZuluHydro, ZuluThermo и ZuluSteam соответственно

Y CURRENT USER\Software\Zulu\5.0\Zulu\Hasp] "NetHasp"=dword:00000001 [HKEY CURRENT USER\Software\Zulu\5.0\VODA\Hasp] "NetHasp"=dword:00000001 [HKEY CURRENT USER\Software\Zulu\5.0\Teplo\Hasp] "NetHasp"=dword:00000001 [HKEY\_CURRENT\_USER\Software\Zulu\5.0\STEAM\Hasp] "NetHasp"=dword:00000001

На установочном диске находится файл для регистрации этих переменных в папке Hinstall\NetHasp.reg, который также МОЖНО скачать **NO** адресу http://politerm.com.ru/download/zulu/NetHasp.reg

Признак опроса сетевого ключа можно задавать и непосредственно из программы. Для ГИС Zulu команда меню Сервис| Параметры, вкладка HASP, опция Использовать сетевой ключ. Для ZuluHydro и ZuluThermo с панели

11401.OM-ПСТ.003.003.

расчетов кнопка Настройки, вкладка HASP, опция *Производить опрос сетевого* ключа.

3. Если сеть доменная или глобальная, или в сети используется несколько сетевых ключей, то на компьютере пользователя следует указать IP адрес компьютера, на котором установлен нужный сетевой ключ.

Указать IP адрес компьютера задается в файле NETHASP.INI, который должен быть помещен в папку, где установлена система Zulu.

В файле NETHASP.INI должен быть включено использование протокола TCPIP

NH\_TCPIP = Enabled; Use the TCP/IP protocol

и задан IP адрес нужного компьютера, например,

NH SERVER ADDR = 192.168.0.1

Пример файла NETHASP.INI можно взять с установочного диска в папке Hinstall или по ссылке http://politerm.com.ru/download/zulu/NETHASP.INI

## Совмещение корпоративной защиты рабочих мест с защитой ZuluServer в одном ключе

В одном сетевым ключе NetHasp может быть задано и количество рабочих мест, которые могут одновременно использовать каждый программный модуль, и количество одновременных подключений к ZuluServer.

В этом случае ключ должен быть установлен на том же компьютере, где установлен ZuluServer. Тогда сетевой ключ одновременно будет осуществлять локальную защиту ZuluServer и корпоративную защиту остальных продуктов.

## Просмотр конфигурации ключа

Информацию о программных модулях, доступных для работы с ключом, можно посмотреть при помощи утилиты ZuluHaspTest.exe, находящейся на установочном диске системы Zulu в папке Hinstall, и также доступной по адресу http://politerm.com.ru/download/zulu/ZuluHaspTest.exe

Если после запуска программы в окошке HASP ID отсутствует номер ключа, значит, либо ключ не установлен, либо он не нашей серии, либо не установлен драйвер ключа.

Если ключ предназначен для локальной защиты, состояние опции рядом с названием каждого программного модуля указывает, может ключ с этим модулем работать или нет.

Если ключ сетевой, вместо надписи HASP ID, отобразится надпись NET HASP ID. При этом в окошке рядом с названием каждого программного модуля отобразится количество лицензий.

Независимо от типа ключа, если им защищен ZuluServer, в соответствующем окошке отобразится максимальное число одновременных подключений к серверу.

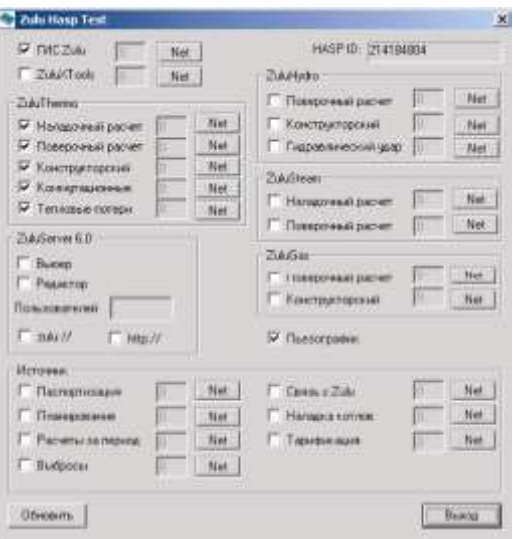

Рисунок 28.6. Конфигурация ключа

## **29.Демонстрационный режим**

Без ключей защиты все программные продукты работают в демонстрационном режиме. Ограничения, накладываемые на работу в демонстрационном режиме, зависят от конкретного программного модуля.

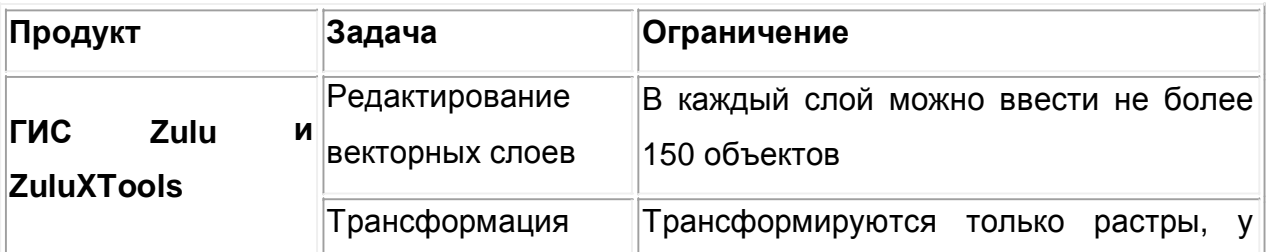

Ограничения в демонстрационном режиме:

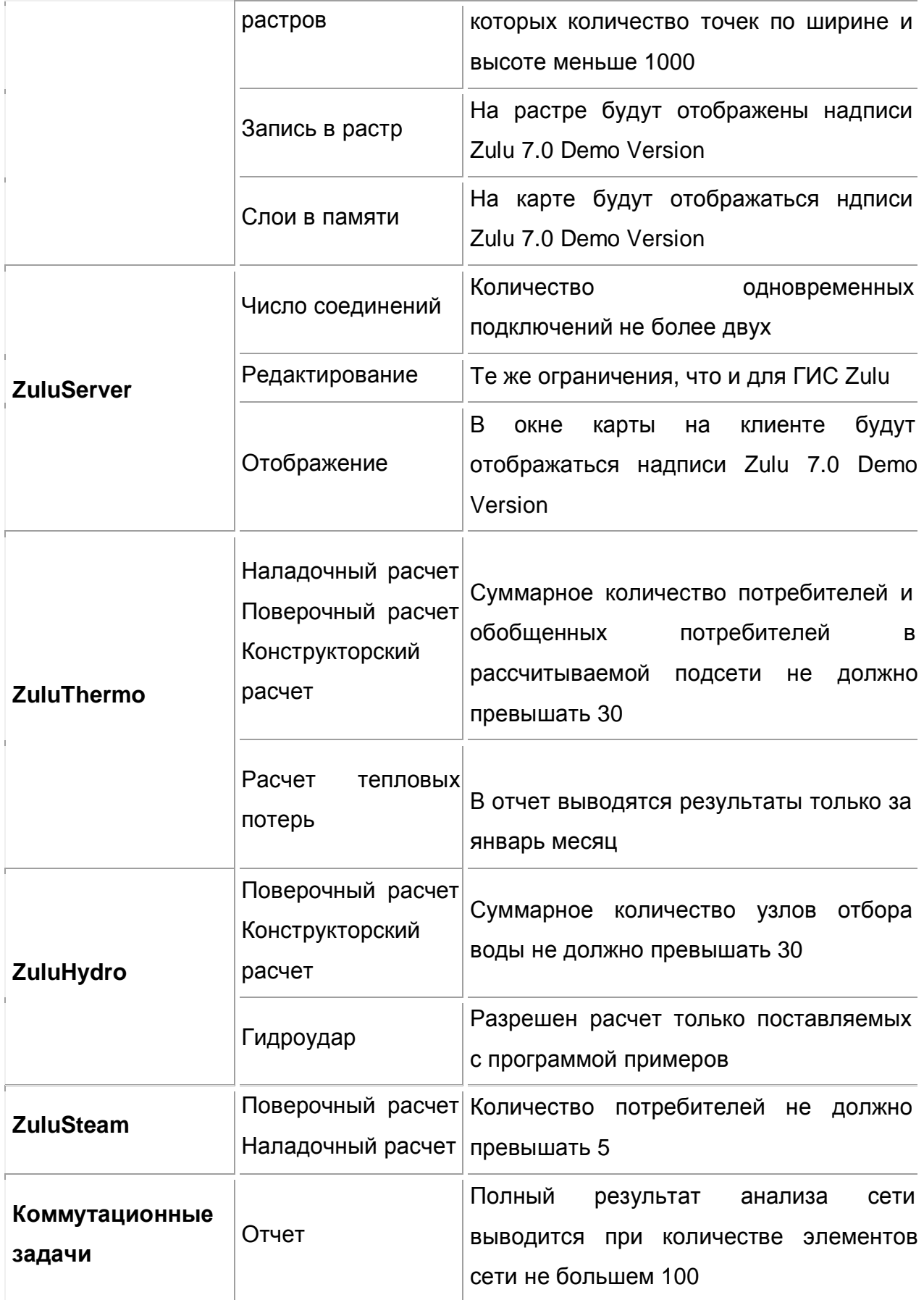